# **Modicon M262 Logic/Motion Controller**

# **Guide de programmation**

**EIO0000003652.09 11/2022**

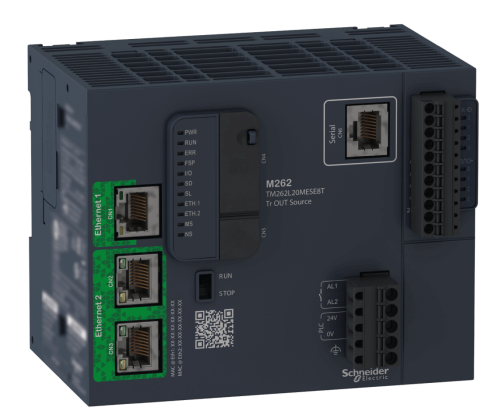

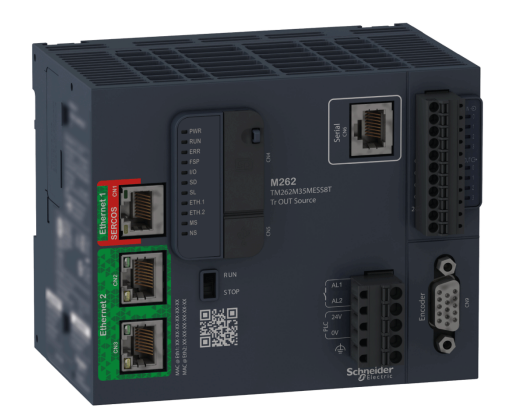

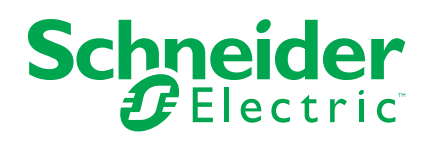

# **Mentions légales**

La marque Schneider Electric et toutes les marques de commerce de Schneider Electric SE et de ses filiales mentionnées dans ce guide sont la propriété de Schneider Electric SE ou de ses filiales. Toutes les autres marques peuvent être des marques de commerce de leurs propriétaires respectifs. Ce guide et son contenu sont protégés par les lois sur la propriété intellectuelle applicables et sont fournis à titre d'information uniquement. Aucune partie de ce guide ne peut être reproduite ou transmise sous quelque forme ou par quelque moyen que ce soit (électronique, mécanique, photocopie, enregistrement ou autre), à quelque fin que ce soit, sans l'autorisation écrite préalable de Schneider Electric.

Schneider Electric n'accorde aucun droit ni aucune licence d'utilisation commerciale de ce guide ou de son contenu, sauf dans le cadre d'une licence non exclusive et personnelle, pour le consulter tel quel.

Les produits et équipements Schneider Electric doivent être installés, utilisés et entretenus uniquement par le personnel qualifié.

Les normes, spécifications et conceptions sont susceptibles d'être modifiées à tout moment. Les informations contenues dans ce guide peuvent faire l'objet de modifications sans préavis.

Dans la mesure permise par la loi applicable, Schneider Electric et ses filiales déclinent toute responsabilité en cas d'erreurs ou d'omissions dans le contenu informatif du présent document ou pour toute conséquence résultant de l'utilisation des informations qu'il contient.

En tant que membre d'un groupe d'entreprises responsables et inclusives, nous actualisons nos communications qui contiennent une terminologie non inclusive. Cependant, tant que nous n'aurons pas terminé ce processus, notre contenu pourra toujours contenir des termes standardisés du secteur qui pourraient être jugés inappropriés par nos clients.

© 2022 - Schneider Electric. Tous droits réservés.

# **Table des matières**

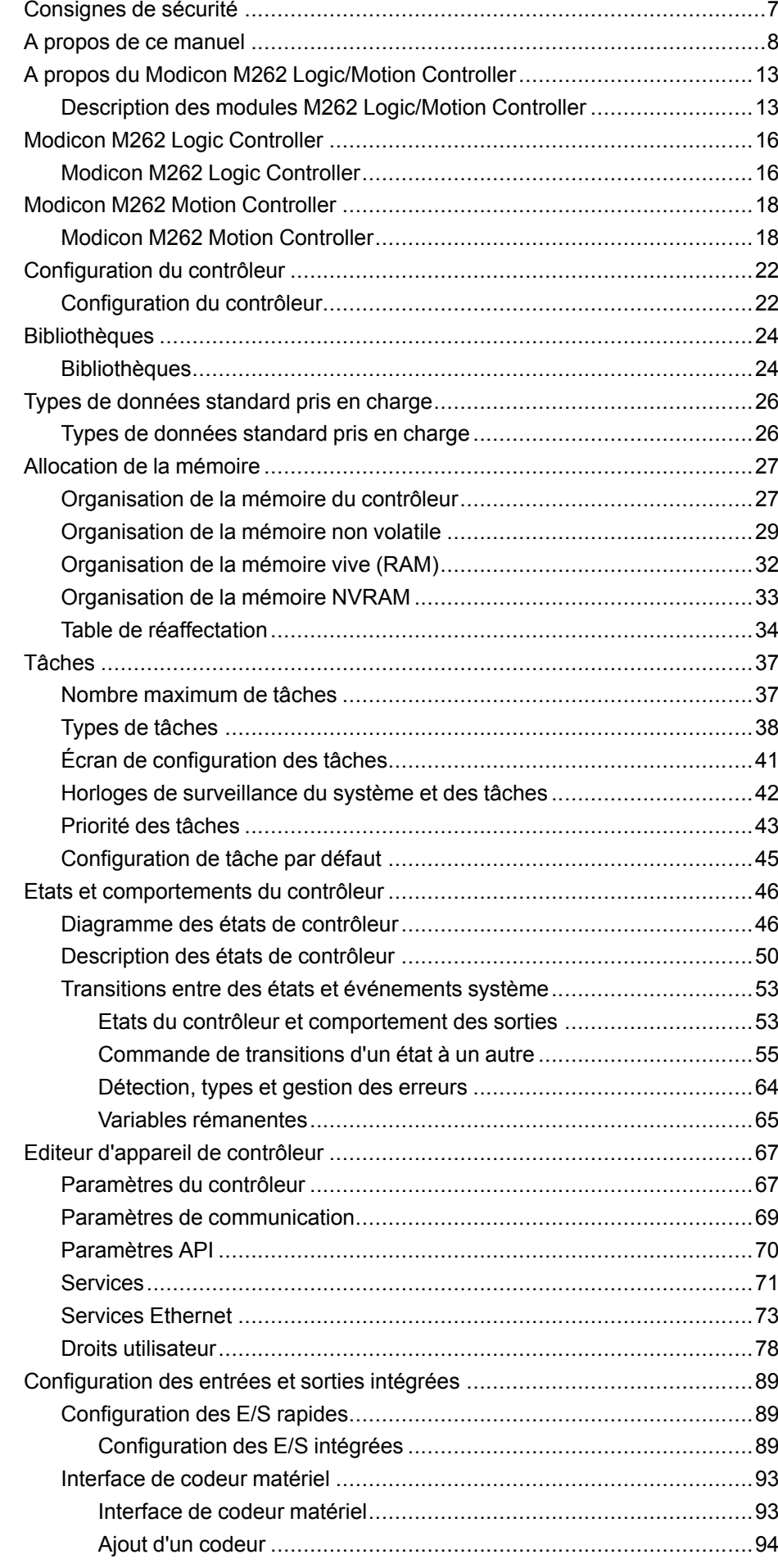

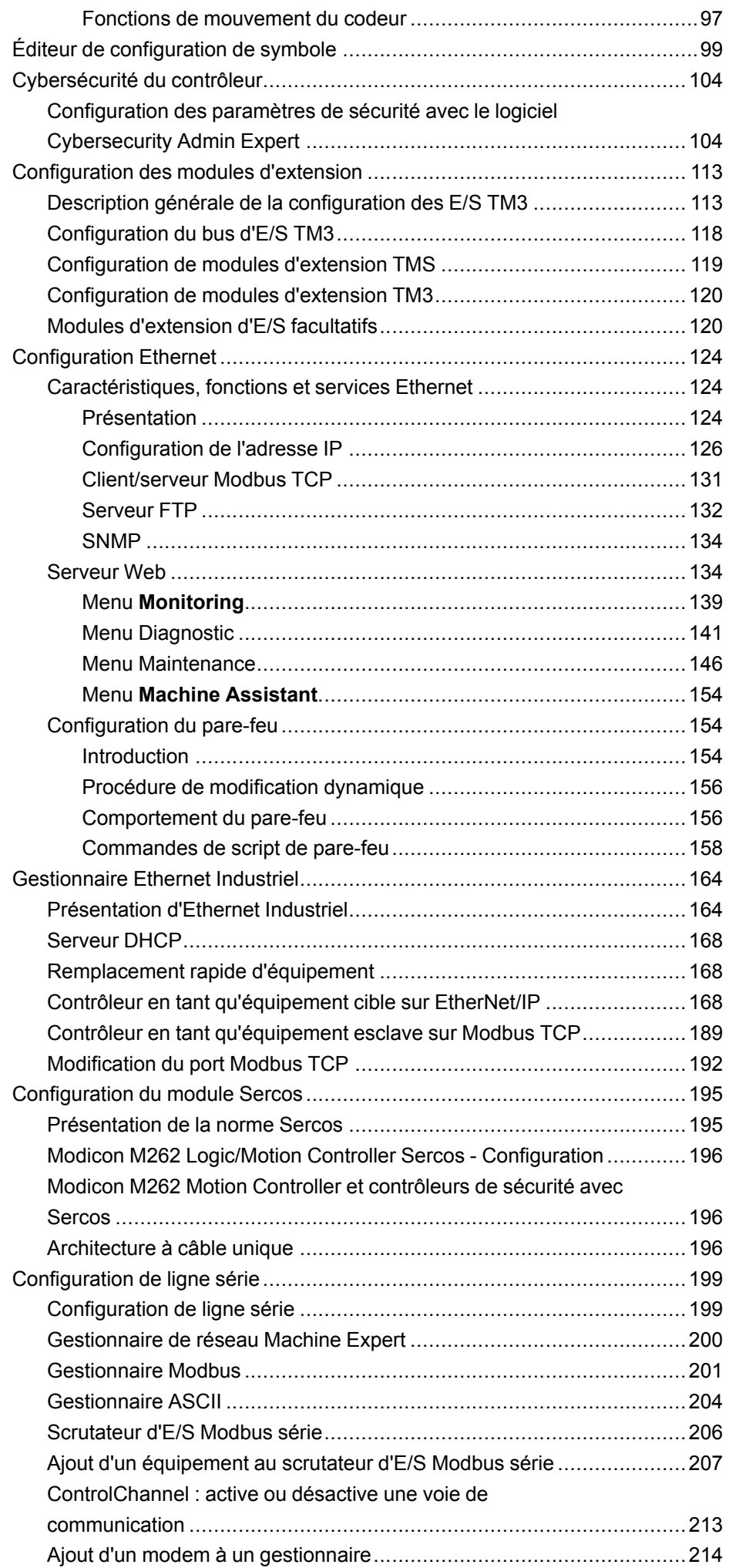

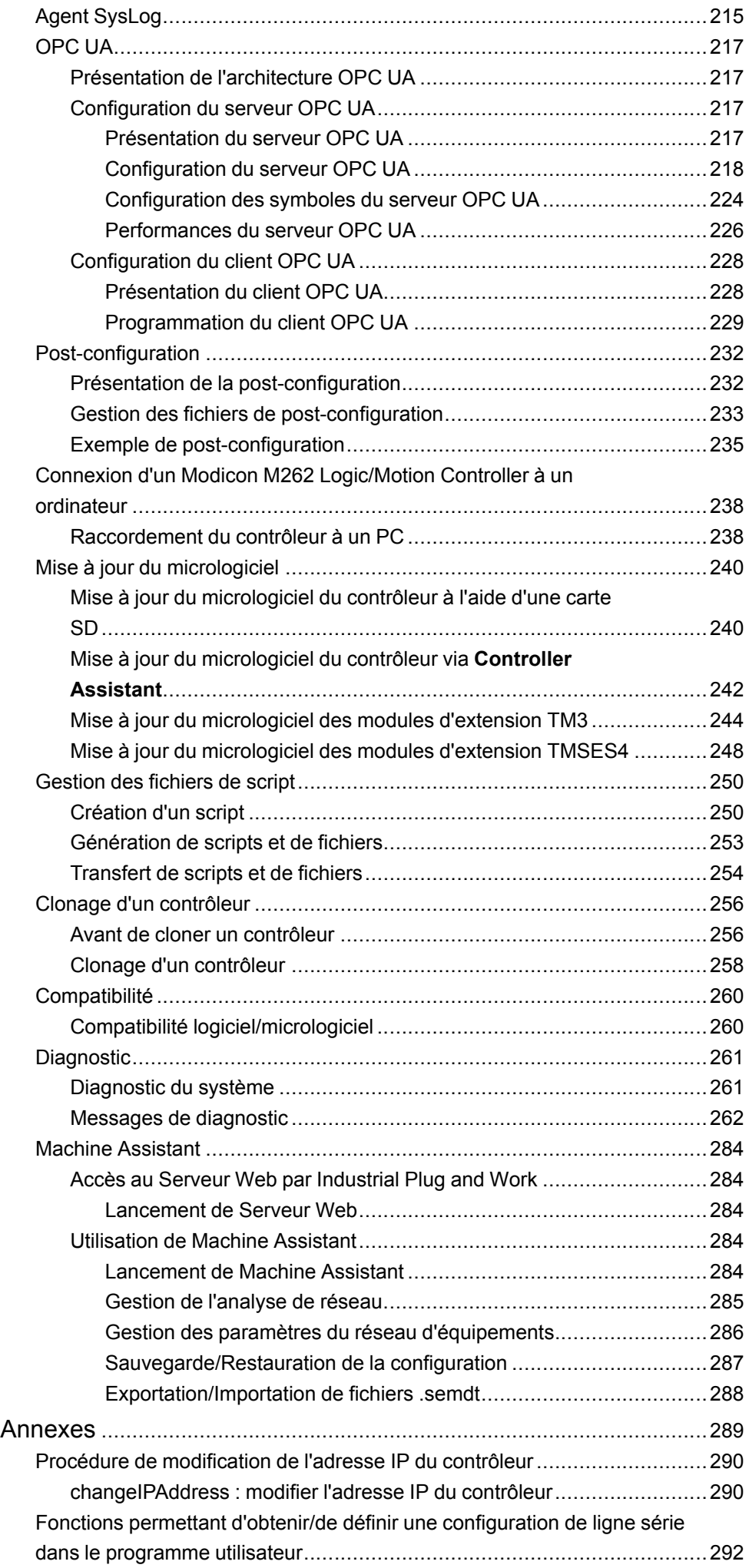

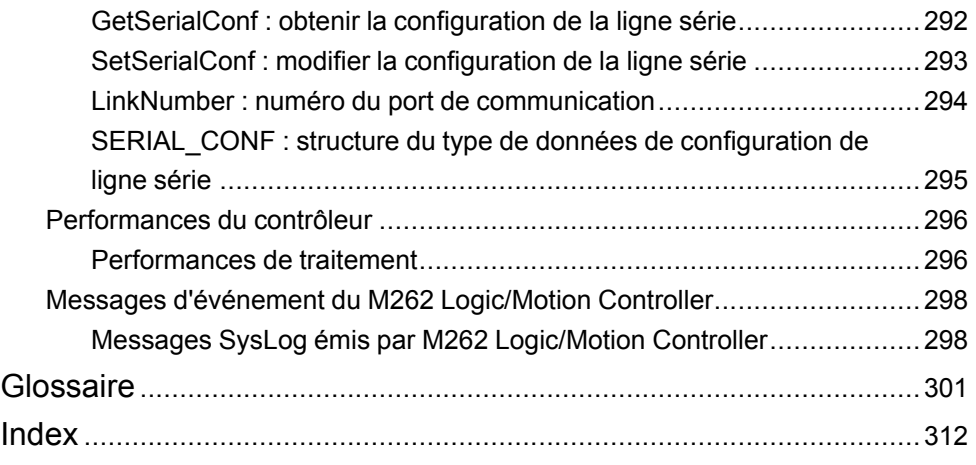

# <span id="page-6-0"></span>**Consignes de sécurité**

#### **Informations importantes**

Lisez attentivement ces instructions et examinez le matériel pour vous familiariser avec l'appareil avant de tenter de l'installer, de le faire fonctionner, de le réparer ou d'assurer sa maintenance. Les messages spéciaux suivants que vous trouverez dans cette documentation ou sur l'appareil ont pour but de vous mettre en garde contre des risques potentiels ou d'attirer votre attention sur des informations qui clarifient ou simplifient une procédure.

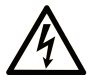

La présence de ce symbole sur une étiquette "Danger" ou "Avertissement" signale un risque d'électrocution qui provoquera des blessures physiques en cas de non-respect des consignes de sécurité.

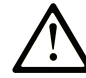

Ce symbole est le symbole d'alerte de sécurité. Il vous avertit d'un risque de blessures corporelles. Respectez scrupuleusement les consignes de sécurité associées à ce symbole pour éviter de vous blesser ou de mettre votre vie en danger.

### **! DANGER**

**DANGER** signale un risque qui, en cas de non-respect des consignes de sécurité, **provoque**  la mort ou des blessures graves.

### **! AVERTISSEMENT**

**AVERTISSEMENT** signale un risque qui, en cas de non-respect des consignes de sécurité, **peut provoquer** la mort ou des blessures graves.

## **! ATTENTION**

**ATTENTION** signale un risque qui, en cas de non-respect des consignes de sécurité, **peut provoquer** des blessures légères ou moyennement graves.

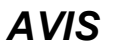

*AVIS* indique des pratiques n'entraînant pas de risques corporels.

#### **Remarque Importante**

L'installation, l'utilisation, la réparation et la maintenance des équipements électriques doivent être assurées par du personnel qualifié uniquement. Schneider Electric décline toute responsabilité quant aux conséquences de l'utilisation de ce matériel.

Une personne qualifiée est une personne disposant de compétences et de connaissances dans le domaine de la construction, du fonctionnement et de l'installation des équipements électriques, et ayant suivi une formation en sécurité leur permettant d'identifier et d'éviter les risques encourus.

# <span id="page-7-0"></span>**A propos de ce manuel**

#### **Objet du document**

L'objectif de ce document est de vous aider à programmer et exploiter votre Modicon M262 Logic/Motion Controller avec le logiciel EcoStruxure Machine Expert.

**NOTE:** Lisez attentivement ce document et tous les documents associés avant de vous lancer dans l'installation, l'utilisation ou la maintenance de votre Modicon M262 Logic/Motion Controller.

Les utilisateurs du Modicon M262 Logic/Motion Controller doivent lire ce document en entier pour comprendre ses fonctionnalités.

#### **Champ d'application**

Ce document a été actualisé pour le lancement de EcoStruxureTM Machine Expert V2.1.

Les caractéristiques décrites dans le présent document, ainsi que celles décrites dans les documents mentionnés dans la section Documents associés ci-dessous, sont consultables en ligne. Pour accéder aux informations en ligne, allez sur la page d'accueil de Schneider Electric [www.se.com/ww/fr/download/](https://www.se.com/ww/en/download/).

Les caractéristiques décrites dans le présent document doivent être identiques à celles fournies en ligne. Toutefois, en application de notre politique d'amélioration continue, nous pouvons être amenés à réviser le contenu du document afin de le rendre plus clair et plus précis. Si vous constatez une différence entre le document et les informations fournies en ligne, utilisez ces dernières en priorité.

#### **Document(s) à consulter**

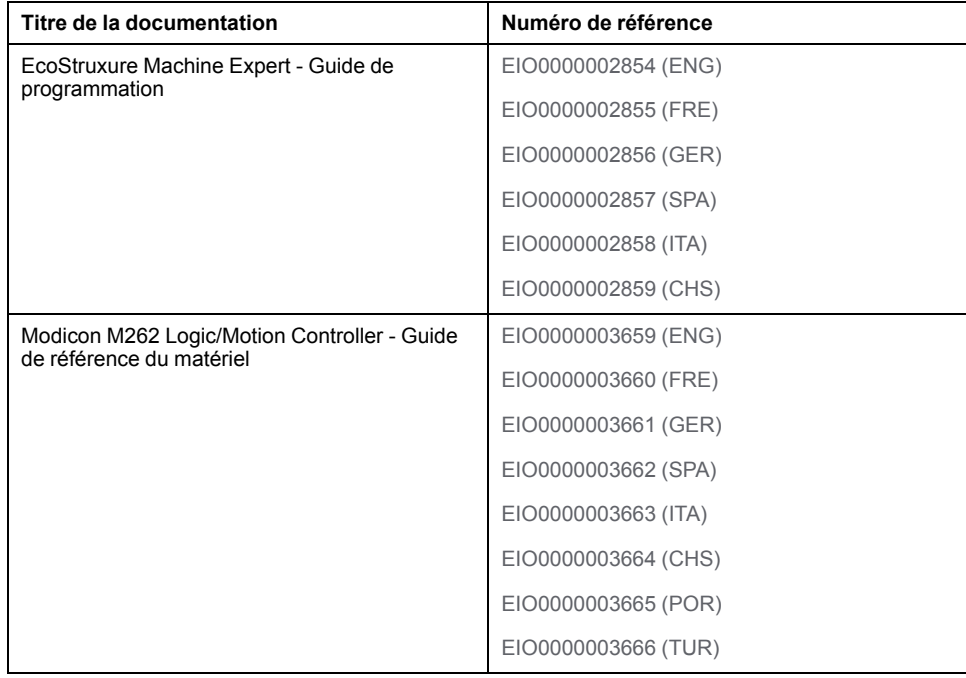

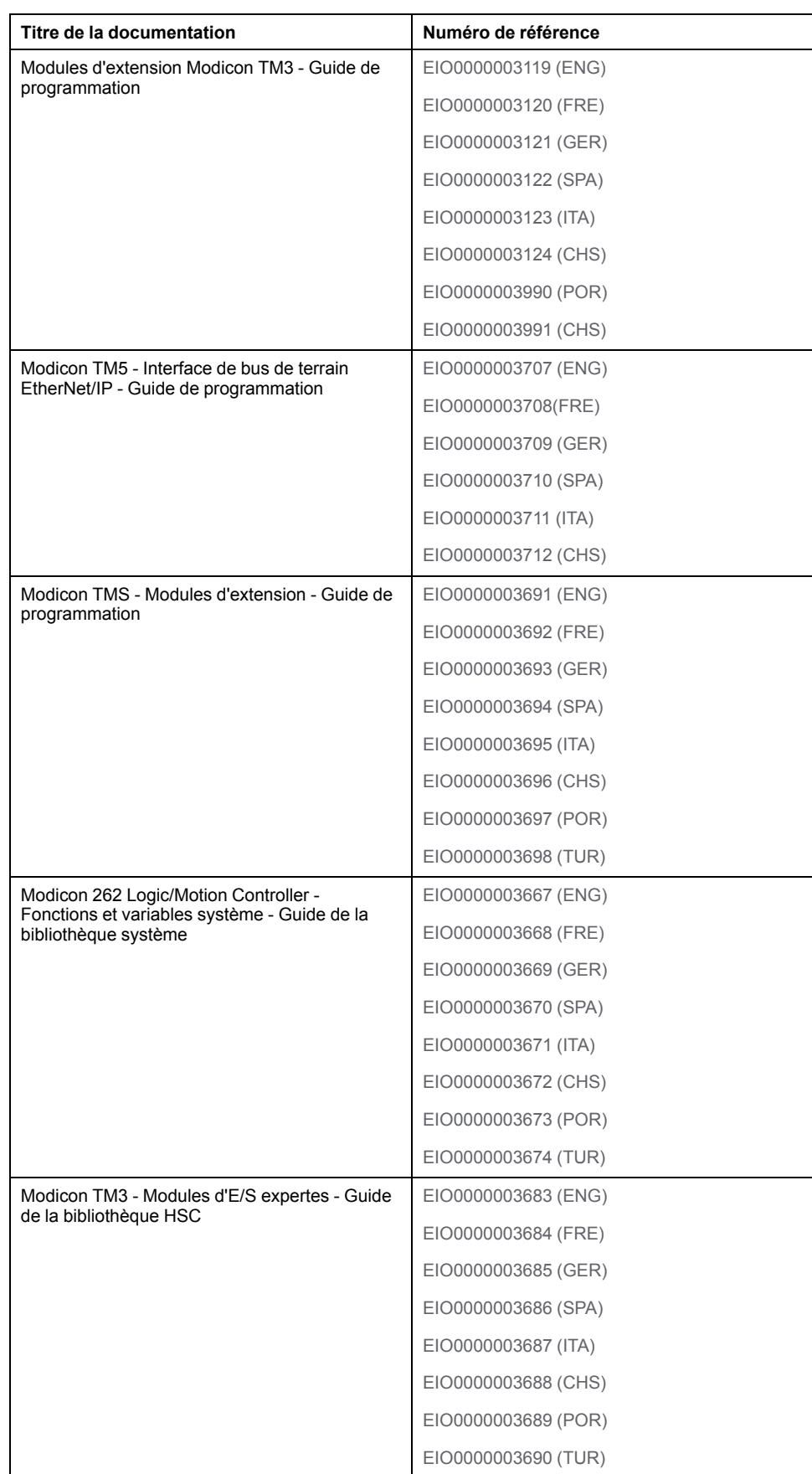

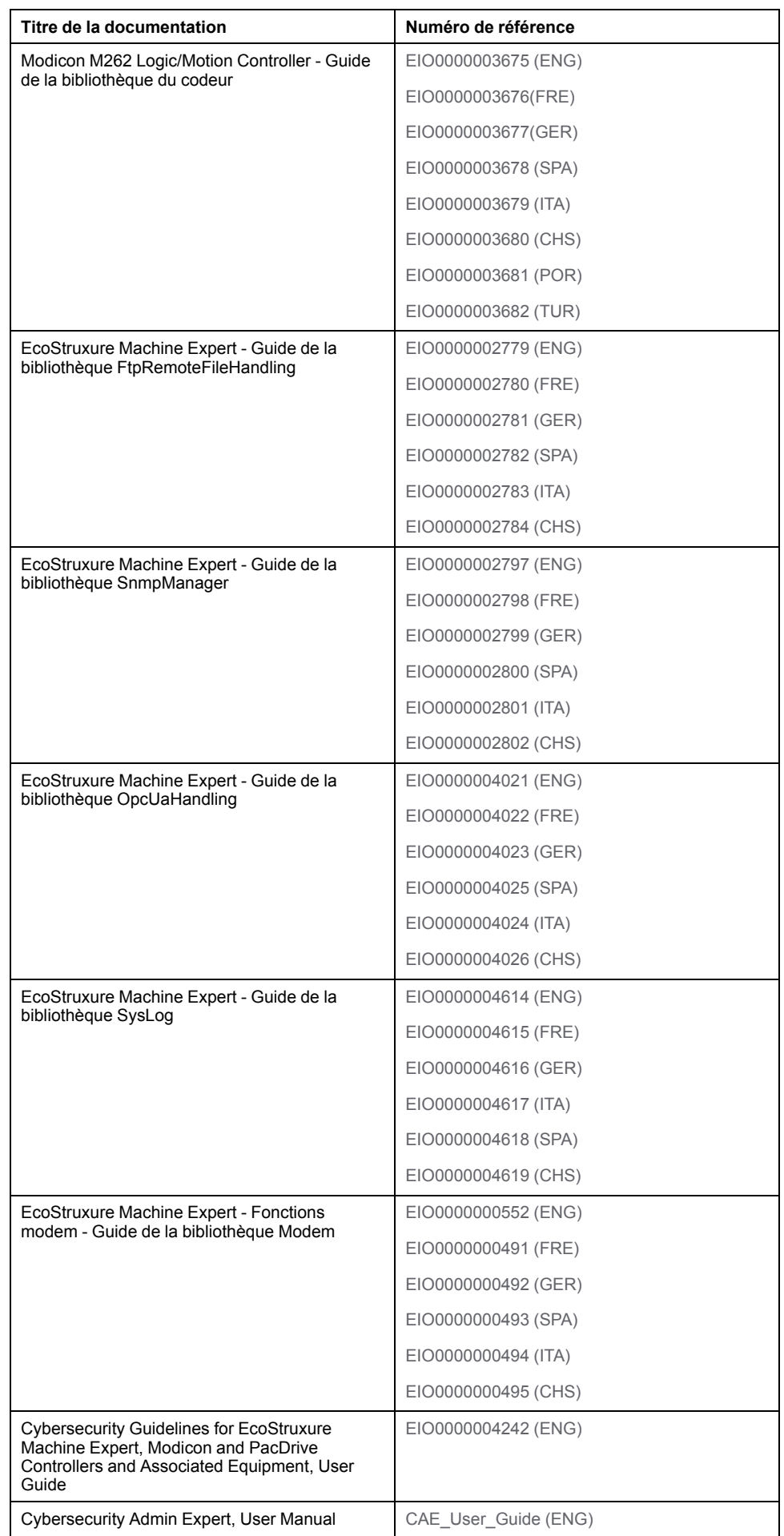

### **Information spécifique au produit**

# **AVERTISSEMENT**

#### **PERTE DE CONTROLE**

- Le concepteur d'un système de commande doit envisager les modes de défaillance possibles des chemins de commande et, pour certaines fonctions de commande critiques, prévoir un moyen d'atteindre un état sécurisé en cas de défaillance d'un chemin, et après cette défaillance. Par exemple, l'arrêt d'urgence, l'arrêt en cas de surcourse, la coupure de courant et le redémarrage sont des fonctions de commande cruciales.
- Des canaux de commande séparés ou redondants doivent être prévus pour les fonctions de commande critiques.
- Les chemins de commande système peuvent inclure les liaisons de communication. Une attention particulière doit être prêtée aux implications des délais de transmission non prévus ou des pannes de la liaison.
- Respectez toutes les réglementations de prévention des accidents ainsi que les consignes de sécurité locales.1
- Chaque implémentation de cet équipement doit être testée individuellement et entièrement pour s'assurer du fonctionnement correct avant la mise en service.

#### **Le non-respect de ces instructions peut provoquer la mort, des blessures graves ou des dommages matériels.**

<sup>1</sup> Pour plus d'informations, consultez le document NEMA ICS 1.1 (dernière édition), « Safety Guidelines for the Application, Installation, and Maintenance of Solid State Control » (Directives de sécurité pour l'application, l'installation et la maintenance de commande statique) et le document NEMA ICS 7.1 (dernière édition), « Safety Standards for Construction and Guide for Selection, Installation, and Operation of Adjustable-Speed Drive Systems » (Normes de sécurité relatives à la construction et manuel de sélection, installation et opération de variateurs de vitesse) ou son équivalent en vigueur dans votre pays.

# **AVERTISSEMENT**

#### **FONCTIONNEMENT IMPREVU DE L'EQUIPEMENT**

- N'utilisez que le logiciel approuvé par Schneider Electric pour faire fonctionner cet équipement.
- Mettez à jour votre programme d'application chaque fois que vous modifiez la configuration matérielle physique.

**Le non-respect de ces instructions peut provoquer la mort, des blessures graves ou des dommages matériels.**

#### **Terminologie utilisée dans les normes**

Les termes techniques, la terminologie, les symboles et les descriptions correspondantes employés dans ce manuel ou figurant dans ou sur les produits proviennent généralement des normes internationales.

Dans les domaines des systèmes de sécurité fonctionnelle, des variateurs et de l'automatisme en général, les termes employés sont *sécurité*, *fonction de sécurité*, *état sécurisé*, *défaut*, *réinitialisation du défaut*, *dysfonctionnement*, *panne*, *erreur*, *message d'erreur*, *dangereux*, etc.

Entre autres, les normes concernées sont les suivantes :

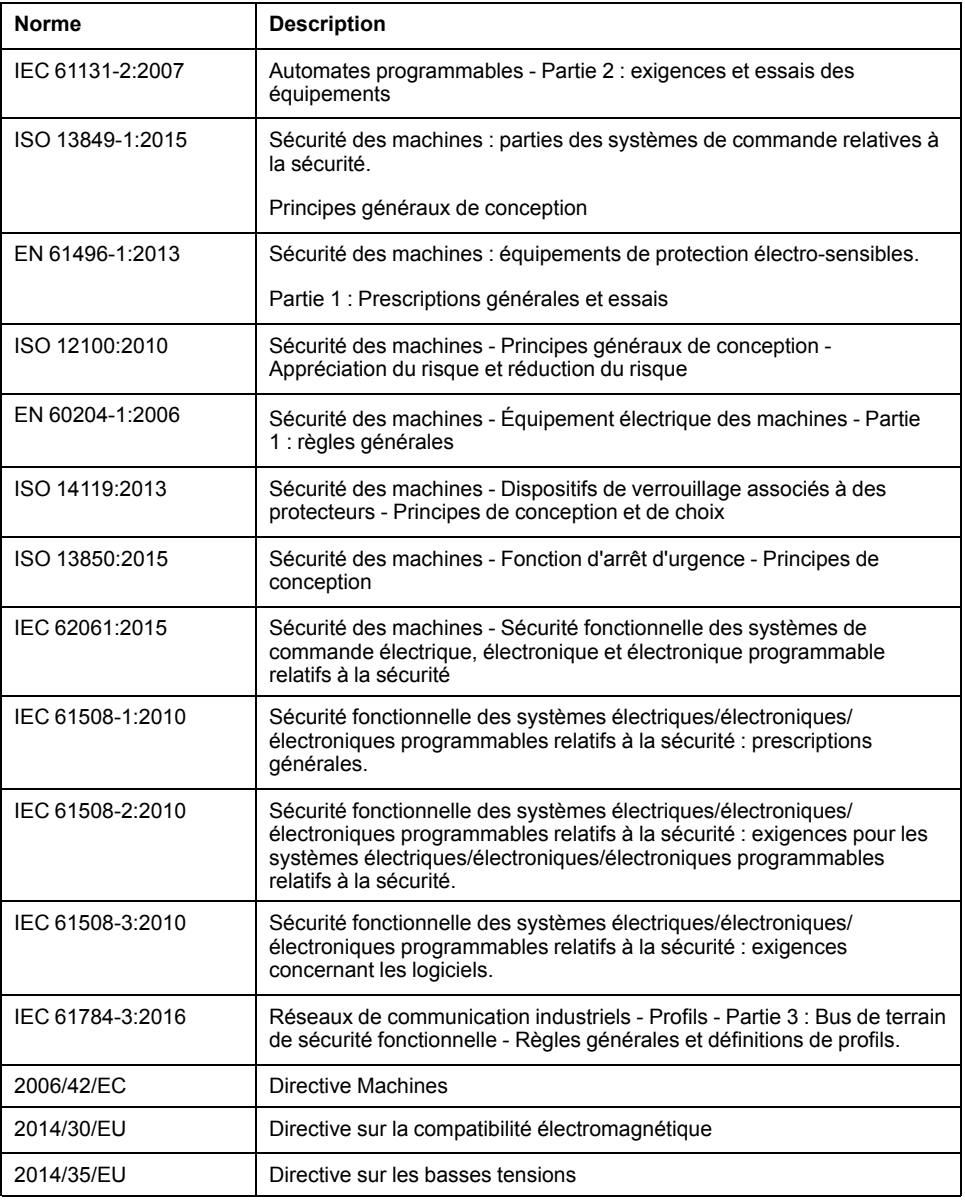

De plus, des termes peuvent être utilisés dans le présent document car ils proviennent d'autres normes telles que :

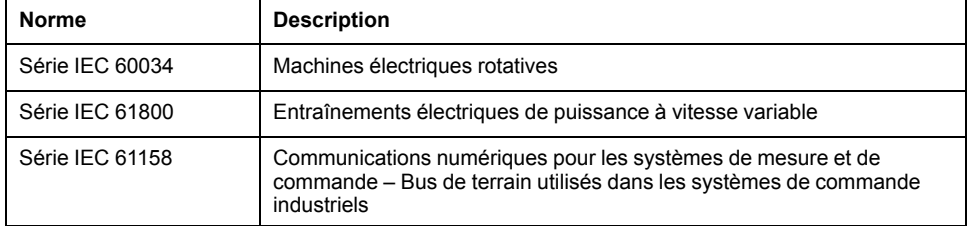

Enfin, le terme *zone de fonctionnement* utilisé dans le contexte de la description de dangers spécifiques a la même signification que les termes *zone dangereuse* ou *zone de danger* employés dans la *directive Machines* (*2006/42/EC*) et la norme *ISO 12100:2010*.

**NOTE:** Les normes susmentionnées peuvent s'appliquer ou pas aux produits cités dans la présente documentation. Pour plus d'informations sur chacune des normes applicables aux produits décrits dans le présent document, consultez les tableaux de caractéristiques de ces références de produit.

# <span id="page-12-0"></span>**A propos du Modicon M262 Logic/Motion Controller**

#### **Introduction**

Ce chapitre contient des informations sur le Modicon M262 Logic/Motion Controller et les équipements pouvant être configurés et programmés par le EcoStruxure Machine Expert.

# <span id="page-12-1"></span>**Description des modules M262 Logic/Motion Controller**

### **Présentation**

Le M262 Logic/Motion Controller est doté de puissantes fonctionnalités et peut servir à une large gamme d'applications.

### **Langages de programmation**

Le M262 Logic/Motion Controller est configuré et programmé avec le logiciel EcoStruxure Machine Expert, lequel prend en charge les langages de programmation IEC 61131-3 suivants :

- IL : Liste d'instructions
- ST: Texte structuré
- FBD : Langage en blocs fonction
- SFC : Diagramme fonctionnel en séquence
- LD : Schéma à contacts

Vous pouvez aussi utiliser le logiciel EcoStruxure Machine Expert pour programmer ces contrôleurs en langage CFC (Continuous Function Chart - Diagramme fonctionnel continu).

### **Alimentation**

L'alimentation du M262 Logic/Motion Controller est de 24 Vcc (voir Modicon M262 Logic/Motion Controller - Guide de référence du matériel).

### **Horodateur**

Le M262 Logic/Motion Controller comprend un .

Les condensateurs conservent l'heure du système en cas de coupure de courant. L'heure est conservée pendant 1 000 heures lorsque le contrôleur n'est pas alimenté.

### **Marche/Arrêt**

Le M262 Logic/Motion Controller peut être exploité via :

- un commutateur marche/arrêt matériel (voir Modicon M262 Logic/Motion Controller, Guide de référence du matériel) ;
- une opération Run/Stop effectuée par une entrée numérique dédiée, définie dans la configuration du logiciel ; Pour plus d'informations, reportez-vous à la section [Configuration](#page-88-3) d'entrées numériques, page 89.
- une commande logicielle EcoStruxure Machine Expert.
- la variable système PLC\_W dans une table de [réaffectation,](#page-33-0) page 34 ;
- le contrôleur Serveur Web.

### **Mémoire**

Ce tableau décrit les différents types de mémoire :

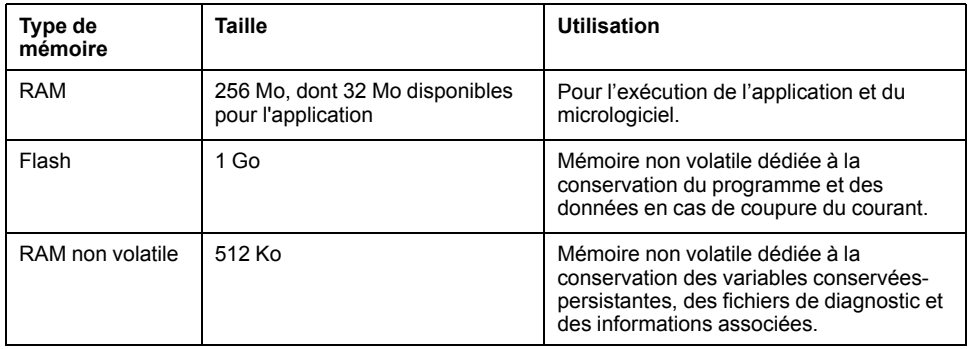

### **Entrées/sorties intégrées**

Les types d'E/S intégrées suivantes sont disponibles :

- Entrées rapides
- Sorties rapides à logique positive

### **Codeur pour M262 Motion Controller**

Les modes de codeur disponibles sont les suivants :

- Mode incrémental
- Mode SSI

### **Stockage amovible**

Les M262 Logic/Motion Controllers sont équipés d'un logement de carte SD intégré (voir Modicon M262 Logic/Motion Controller - Guide de référence du matériel).

Principalement, une carte SD sert à :

- Initialiser le contrôleur avec une nouvelle application
- mettre à jour le [micrologiciel](#page-239-0) du contrôleur et des modules d'extension, page [240](#page-239-0)
- appliquer des fichiers de [post-configuration](#page-231-1) au contrôleur,, page 232
- Stocker des fichiers de recettes
- Recevoir des fichiers de journalisation des données

### **Fonctions de communication intégrées**

Les types de ports de communication disponibles sont les suivants :

- Ligne série (voir Modicon M262 Logic/Motion Controller Guide de référence du matériel)
- USB mini-B (voir Modicon M262 Logic/Motion Controller Guide de référence du matériel)
- Ethernet (voir Modicon M262 Logic/Motion Controller Guide de référence du matériel)
- Sercos (Ethernet 1) (voir Modicon M262 Logic/Motion Controller Guide de référence du matériel)

### **Compatibilité du module d'extension et du coupleur de bus**

Le M262 Logic/Motion Controller prend en charge des modules d'extension (voir Modicon M262 Logic/Motion Controller - Guide de référence du matériel). Reportez-vous également aux tableaux de compatibilité fournis dans la documentation EcoStruxure Machine Expert - Compatibilité et migration - Guide de l'utilisateur (voir EcoStruxure Machine Expert - Compatibilité et migration - Guide de l'utilisateur).

### **Contenu de la livraison**

La figure suivante montre les éléments livrés pour un M262 Logic/Motion Controller :

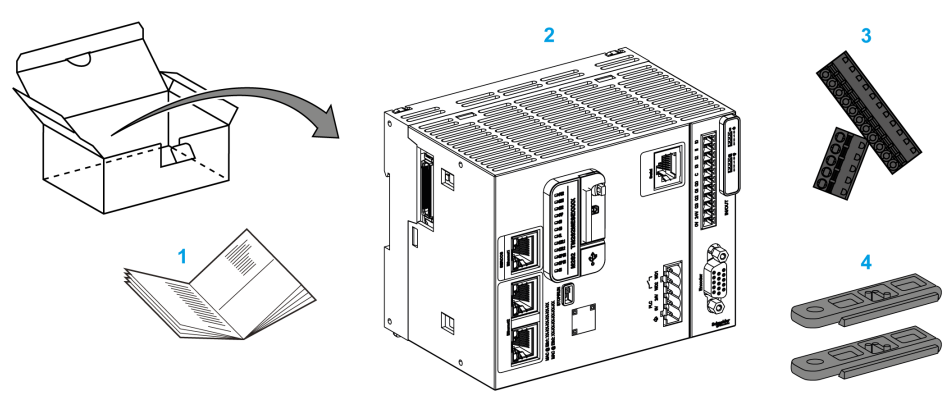

- **1** Notice d'installation du M262 Logic/Motion Controller
- **2**M262 Logic/Motion Controller
- **3** Borniers à ressort amovibles
- **4** Pièces de fixation

# <span id="page-15-0"></span>**Modicon M262 Logic Controller**

# <span id="page-15-1"></span>**Modicon M262 Logic Controller**

# **Présentation du contrôleur**

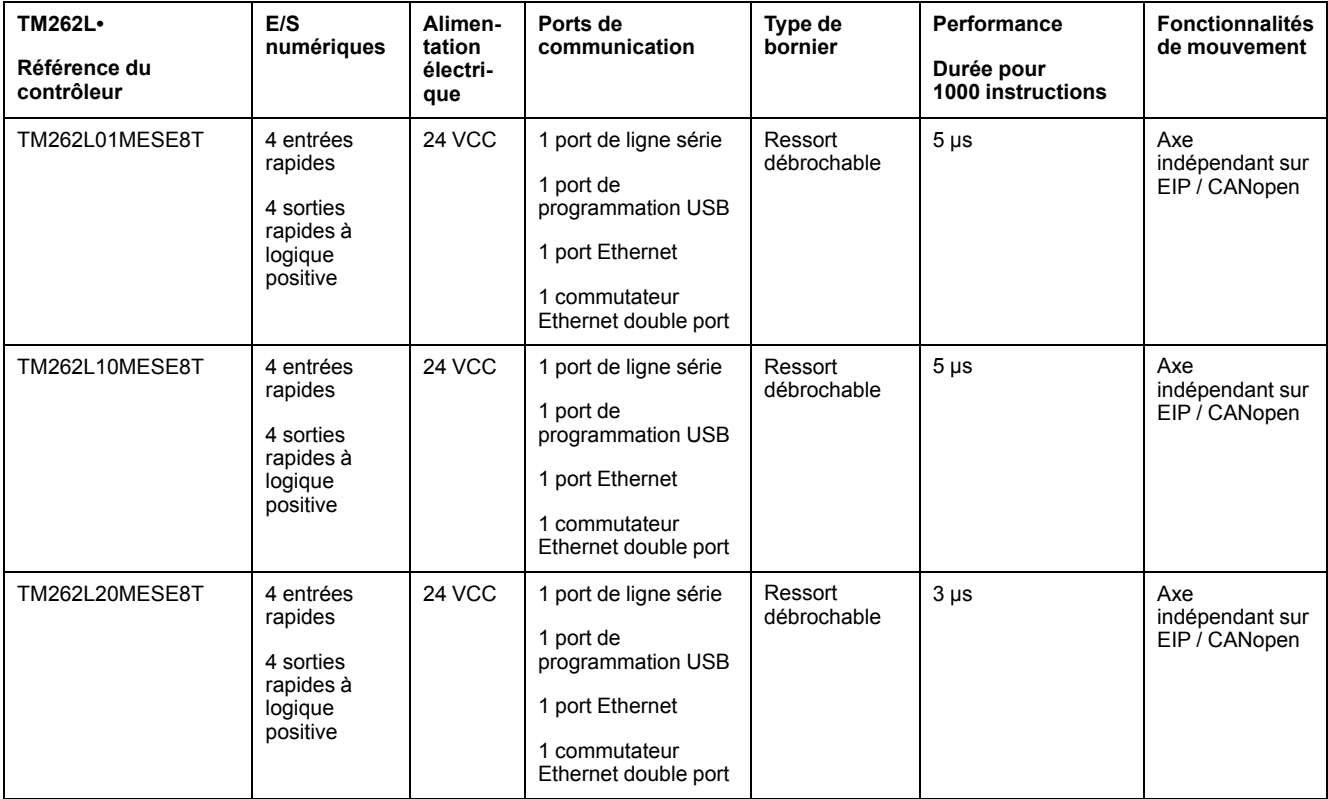

### **Fonctions prises en charge**

- Droits d'accès de cybersécurité, communication chiffrée, voir [Droits](#page-77-0) des [utilisateurs,](#page-77-0) page 78
- Configuration Web, Serveur Web et WebVisualisation voir [Serveur](#page-133-1) Web, [page](#page-133-1) 134
- Protocole MQTT (signé/chiffré)
- Services OPC UA, (signés/chiffrés), voir [Présentation](#page-216-3) du serveur OPC UA, [page](#page-216-3) 217
	- Pour serveur OPC UA TM262L01MESE8Tet TM262L10MESE8T, (signé/ crypté)
	- Pour client/serveur OPC UA TM262L20MESE8T, (signé/chiffré)
- 1 scrutateur d'E/S, voir [Scrutateur](#page-205-0) d'E/S Modbus série, page 206
- Services pris en charge :
	- HTTP (API)
	- DHCP (client/serveur) voir [Serveur](#page-167-0) DHCP, page 168
	- Client DNS
	- Client POP3
	- RSTP (port Eth2)
	- SMTP (client/agent)
	- SNMP voir [SNMP,](#page-133-0) page 134
	- FTP (client/serveur) voir [Serveur](#page-131-0) FTP, page 132
	- EtherNet IP (adaptateur/scrutateur) voir Contrôleur en tant [qu'équipement](#page-167-2) cible sur [EtherNet/IP,](#page-167-2) page 168
	- Modbus/TCP (client/serveur/NVL) voir [Client/serveur](#page-130-0) Modbus TCP, page [131](#page-130-0)
	- Modbus/ASCII RTU (maître/esclave/scrutateur d'E/S/modem) voir[Gestionnaire](#page-200-0) Modbus, page 201
	- CANopen (maître)

# <span id="page-17-0"></span>**Modicon M262 Motion Controller**

# <span id="page-17-1"></span>**Modicon M262 Motion Controller**

# **Présentation du contrôleur**

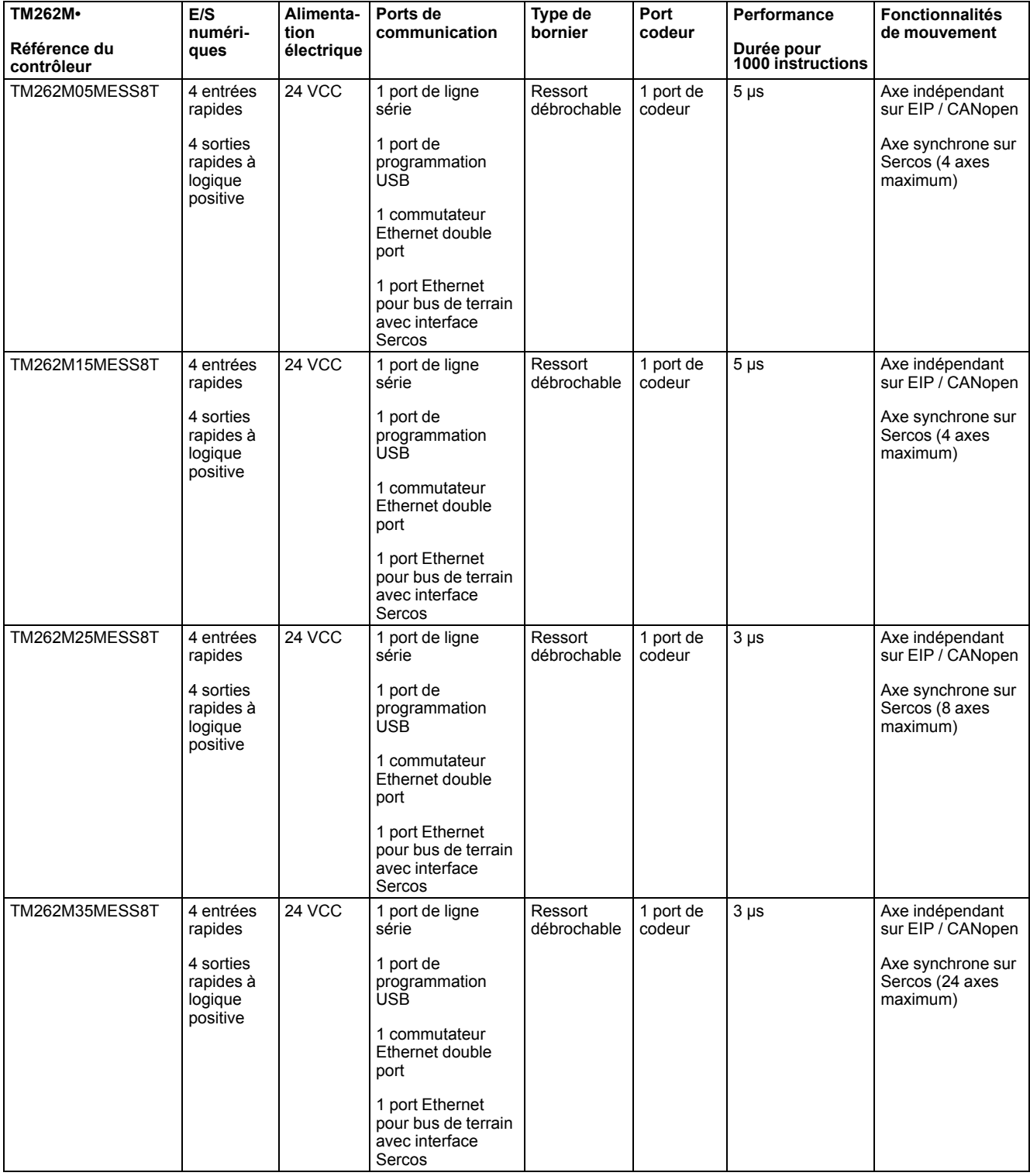

### **Fonctions prises en charge**

- Droits d'accès de cybersécurité, communication chiffrée, voir [Droits](#page-77-0) des [utilisateurs,](#page-77-0) page 78
- Configuration Web, Serveur Web et WebVisualisation voir [Serveur](#page-133-1) Web, [page](#page-133-1) 134
- Protocole MQTT (signé/crypté) pour TM262M15MESS8T, TM262M25MESS8T et TM262M35MESS8T
- Services OPC UA, voir [Présentation](#page-216-3) du serveur OPC UA, page 217
	- Pour serveur OPC UA TM262M05MESS8Tet TM262M15MESS8T, (signé/crypté)
	- Pour client/serveur OPC UA TM262M25MESS8T et TM262M35MESS8T, (signé/crypté)
- 1 scrutateur d'E/S, voir [Scrutateur](#page-205-0) d'E/S Modbus série, page 206
- Services pris en charge :
	- HTTP (API)
	- DHCP (client/serveur) voir [Serveur](#page-167-0) DHCP, page 168
	- Client DNS
	- Client POP3
	- RSTP (port Eth2)
	- SMTP (client/agent)
	- SNMP voir [SNMP,](#page-133-0) page 134
	- FTP (client/serveur) voir [Serveur](#page-131-0) FTP, page 132
	- EtherNet IP (adaptateur/scrutateur) voir Contrôleur en tant [qu'équipement](#page-167-2) cible sur [EtherNet/IP,](#page-167-2) page 168
	- Modbus/TCP (client/serveur/NVL) voir [Client/serveur](#page-130-0) Modbus TCP, page [131](#page-130-0)
	- Modbus/ASCII RTU (maître/esclave/scrutateur d'E/S/modem) voir[Gestionnaire](#page-200-0) Modbus, page 201
	- CANopen (maître)
	- Sercos (Maître) voir la [Configuration](#page-195-0) Sercos, page 196

### **Aperçu des performances**

Le Motion Controller Modicon TM262M• prend en charge les fonctionnalités disponibles dans le Logic Controller TM262L• et intègre en outre des fonctionnalités de mouvement.

La gamme TM262M• Motion Controller est, sans équipements supplémentaires, prête pour le mouvement avec le bus de mouvement Sercos intégré. Elle fusionne les aspects temps réel de l'interface Sercos avec Ethernet. Ces contrôleurs sont conformes à la norme Ethernet IEEE 802.3 et ISO/CEI 8802-3, afin de prendre en charge l'application en temps réel tout en offrant des performances élevées. Parmi les autres fonctions prenant en charge les fonctionnalités de mouvement figurent :

- Les équipements Sercos à axe synchrone, gérés par les bibliothèques PLCopen, sont entièrement synchrones avec la tâche de mouvement interne et la durée de cycle Sercos, par exemple : LXM32S.
- Les équipements Sercos sans axe sont également synchronisés avec la tâche de mouvement interne, par exemple les îlots TM5NS01 ou les contrôleurs TM5CSLC100/TM5CSLC200 liés à la sécurité.
- Codeur externe
	- Port externe pour le codeur incrémental ou SSI. La prise en charge du codeur est synchronisée avec l'application de mouvement. Il peut être utilisé comme un axe réel ou comme un axe virtuel.
- Entrée rapide
	- Les entrées rapides prennent en charge une fonction de sonde tactile pour capturer la position. La position capturée peut être utilisée dans l'application de mouvement.
- Le noyau de mouvement est intégré au contrôleur de mouvement TM262M•, ce qui vous permet de gérer les fonctions de mouvement :
	- Axe synchrone en mouvement coordonné, dans lequel les blocs fonction sont basés sur la norme PLCopen pour contrôler la position/vitesse d'un seul axe.
	- Mode Engrenage (bloc fonction Maître/Esclave).
	- Mode Came, basé sur des recettes, avec modifications à la volée. La recette peut être conçue à l'aide de l'éditeur de came inclus dans EcoStruxure Machine Expert.
	- Code G, basé sur des recettes. La recette peut être conçue à l'aide de l'éditeur CNC inclus dans EcoStruxure Machine Expert.

En fonction du contrôleur de mouvement et du temps de cycle Sercos, vous pouvez configurer plus ou moins d'équipements Sercos à axe synchrone et sans axe.

Un îlot Système TM5 utilisé sur Sercos est géré en tant qu'équipement Sercos sans axe. Bien qu'il n'y ait généralement aucune restriction sur le nombre d'E/S dans la configuration Sercos, le nombre d'E/S configurées augmente la charge du bus Sercos et peut entraîner un débordement. En cas de débordement, essayez d'augmenter la durée du cycle Sercos. Si l'augmentation de la durée de cycle Sercos n'est pas compatible avec votre application, optimisez cette dernière.

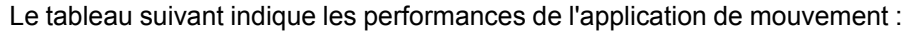

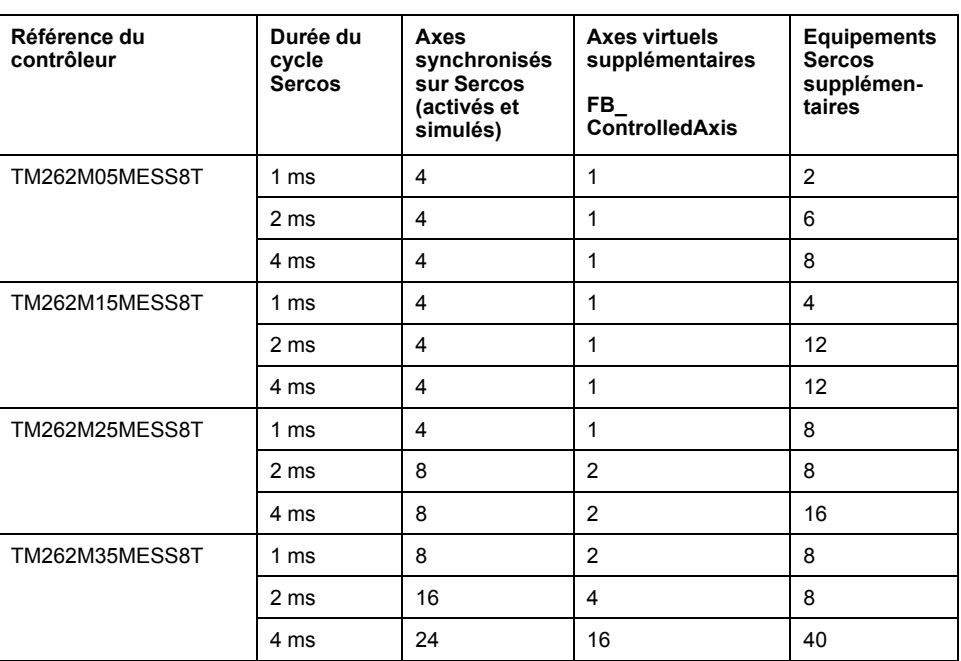

Le Motion Sizer est intégré dans EcoStruxure Machine Expert pour vous aider à définir votre architecture cinématique. Pour plus d'informations sur ces fonctionnalités, reportez-vous à l'aide en ligne de OneMotionSizer (voir Motion Sizer - Aide en ligne).

# <span id="page-21-0"></span>**Configuration du contrôleur**

### **Introduction**

Ce chapitre décrit la configuration par défaut d'un projet.

# <span id="page-21-1"></span>**Configuration du contrôleur**

### **Introduction**

Avant toute chose, créez un projet ou ouvrez un projet existant dans le logiciel EcoStruxure Machine Expert.

Consultez le document EcoStruxure Machine Expert - Guide de programmation pour savoir comment :

- Ajouter un contrôleur à un projet
- Ajouter des modules d'extension au contrôleur
- Remplacer un contrôleur existant
- Convertir un contrôleur en équipement différent mais compatible

### **Arborescence Equipements**

L'arborescence **Equipements** présente une vue structurée de la configuration matérielle. Lorsque vous ajoutez un contrôleur à votre projet, plusieurs nœuds sont ajoutés à l'arborescence **Equipements**, selon les fonctions fournies par le contrôleur.

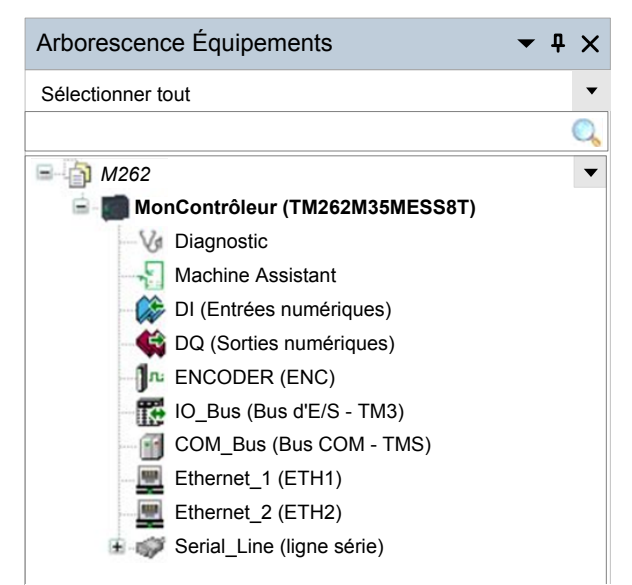

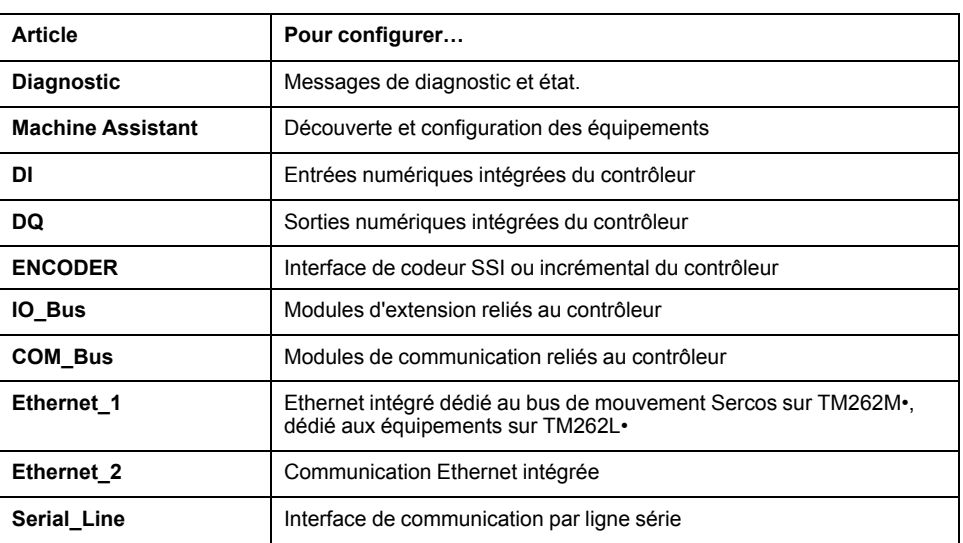

### **Arborescence Applications**

L'arborescence **Applications** permet de gérer les applications propres à un projet, ainsi que des applications globales, des POU et des tâches.

### **Arborescence Outils**

L'arborescence **Outils** permet de configurer la partie IHM de votre projet et de gérer les bibliothèques.

L'arborescence **Outils** vous permet d'effectuer les opérations suivantes :

- Configurer la partie IHM de votre projet
- Accéder à l'outil **Gestionnaire de bibliothèques**
- Accéder à l'outil **[Journaliseur](#page-148-0) de messages**, page 149

# <span id="page-23-0"></span>**Bibliothèques**

#### **Introduction**

Ce chapitre décrit les bibliothèques par défaut du Modicon M262 Logic/Motion Controller.

# <span id="page-23-1"></span>**Bibliothèques**

### **Introduction**

Les bibliothèques proposent des fonctions, blocs fonction, types de données et variables globales pouvant être utilisés pour le développement de votre projet.

Le **gestionnaire de bibliothèques** de EcoStruxure Machine Expert fournit des informations sur les bibliothèques incluses dans votre projet et vous permet d'en installer d'autres. Pour plus d'informations sur le **Gestionnaire de bibliothèques**, consultez le document Guide d'utilisation des fonctions et des bibliothèques. Pour plus d'informations sur les bibliothèques compatibles avec votre contrôleur, consultez le document EcoStruxure Machine Expert - Présentation des bibliothèques.

# **Modicon M262 Logic/Motion Controller**

Lorsque vous sélectionnez un contrôleur Modicon M262 Logic/Motion Controller pour votre application, EcoStruxure Machine Expert charge automatiquement les bibliothèques suivantes :

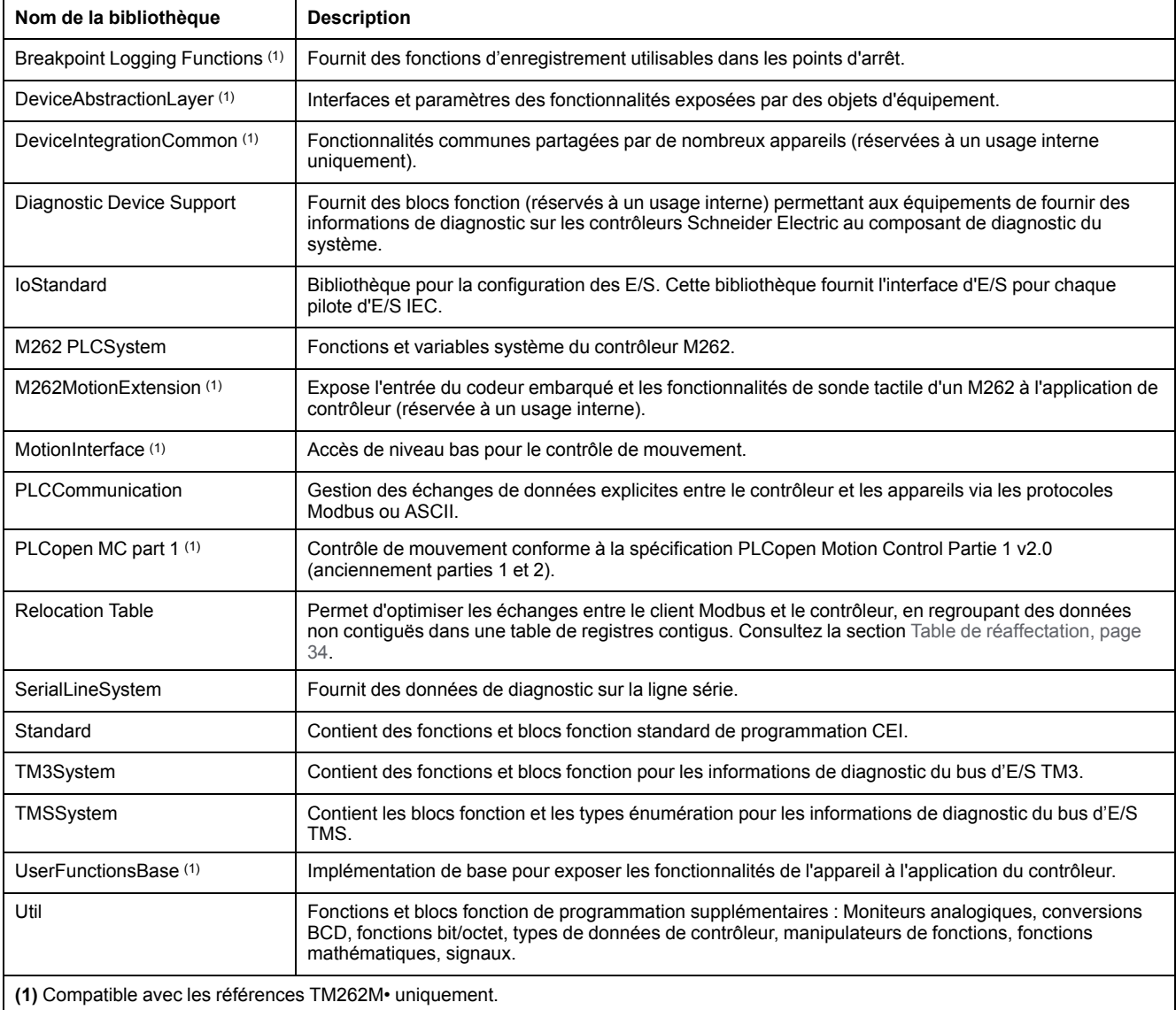

# <span id="page-25-0"></span>**Types de données standard pris en charge**

### **Introduction**

Ce chapitre décrit les différents types de données CEI pris en charge par le contrôleur.

# <span id="page-25-1"></span>**Types de données standard pris en charge**

## **Types de données standard pris en charge**

Le contrôleur prend en charge les types de données CEI suivants :

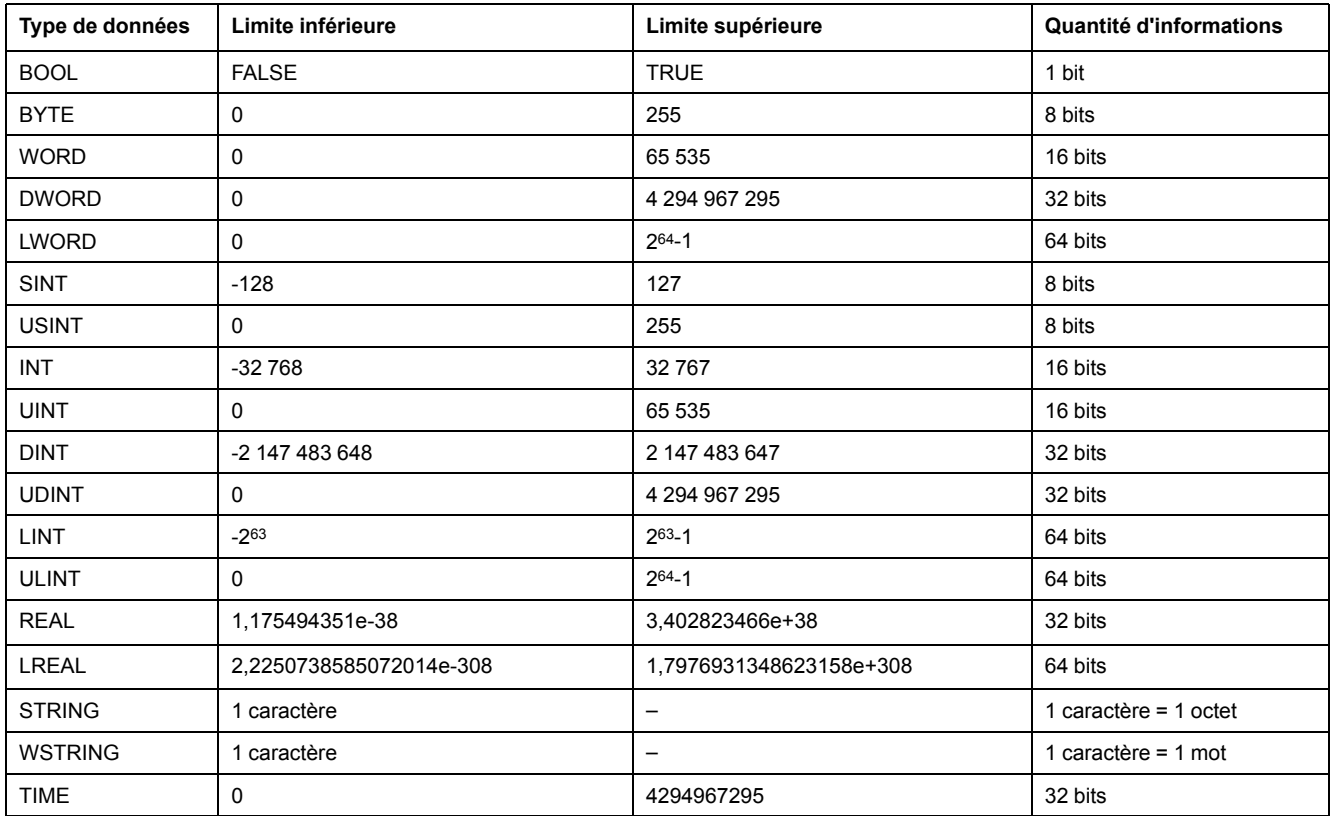

Pour plus d'informations sur ARRAY, LTIME, DATE, TIME, DATE AND TIME et TIME\_OF\_DAY. Voir le document EcoStruxure Machine Expert - Guide de programmation.

# <span id="page-26-0"></span>**Allocation de la mémoire**

### **Introduction**

Ce chapitre décrit les allocations de mémoire et les tailles des différentes zones mémoire dans le Modicon M262 Logic/Motion Controller. Ces zones mémoire servent à stocker la logique du programme utilisateur, les données et les bibliothèques de programmation.

# <span id="page-26-1"></span>**Organisation de la mémoire du contrôleur**

### **Introduction**

La mémoire du contrôleur se compose de trois types de mémoire physique :

- La [mémoire](#page-28-0) non volatile, page 29 (NVM) contient des fichiers (application, fichiers de configuration, etc.).
- La mémoire RAM (Random Access Memory) est utilisée pour l'exécution de l'application.
- La mémoire NVRAM (Non-Volatile Random Access Memory) sert à enregistrer les variables conservées-persistantes et les informations de diagnostic.

### **Transferts de fichiers en mémoire**

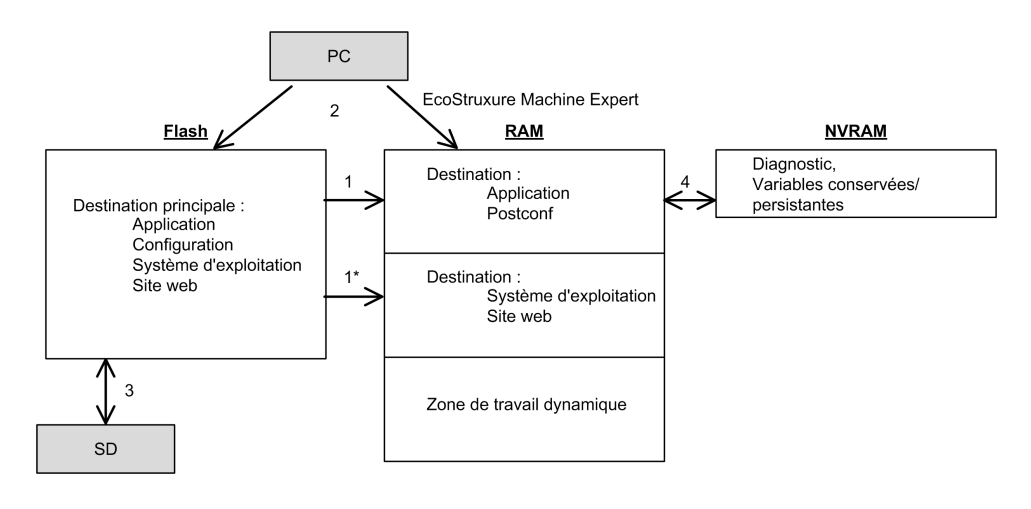

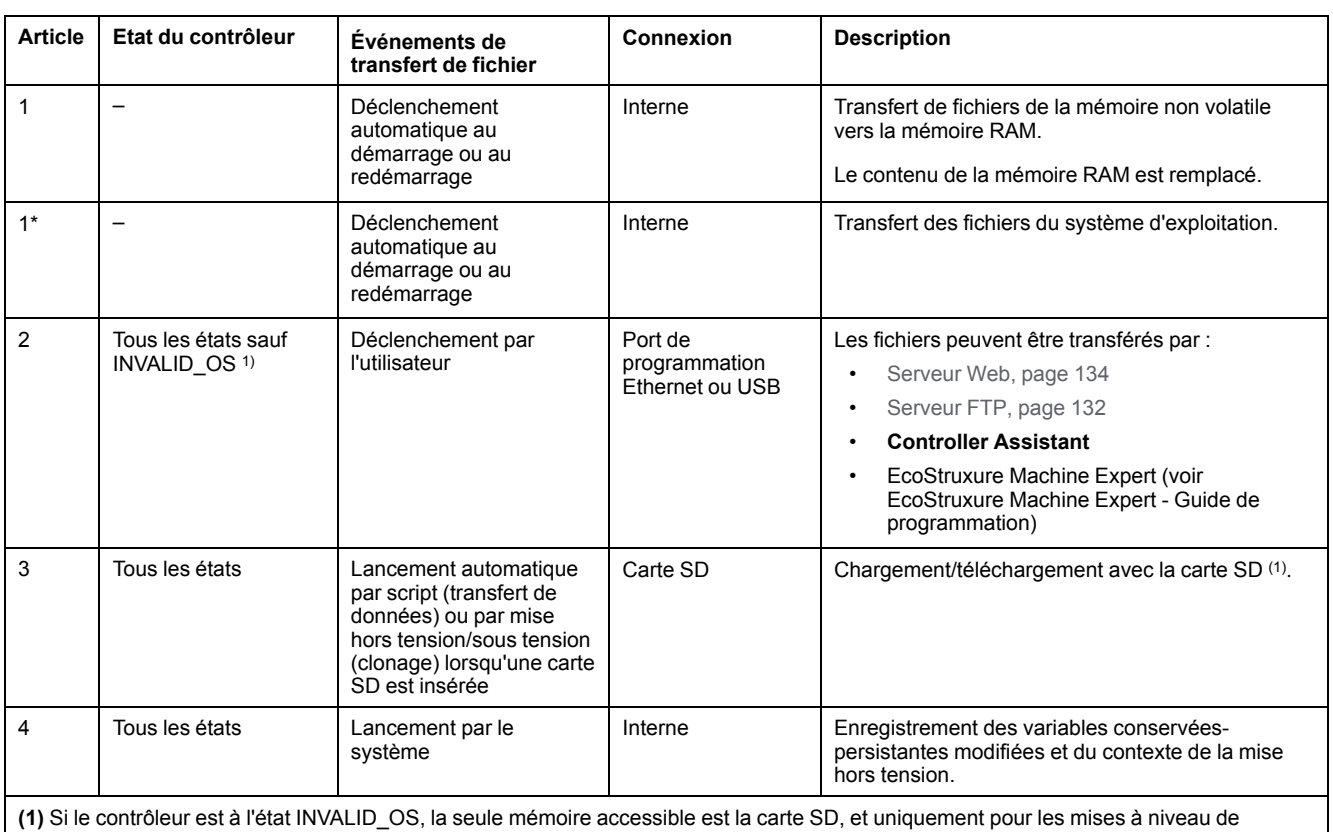

micrologiciel.

**NOTE:** La modification des fichiers en mémoire non volatile n'affecte pas une application en cours d'exécution. Les modifications apportées aux fichiers en mémoire non volatile sont prises en compte lors du redémarrage suivant, à l'exception des fichiers utilisateur directement utilisés par l'application.

# <span id="page-28-0"></span>**Organisation de la mémoire non volatile**

# **Introduction**

La mémoire non volatile contient le système de fichiers utilisé par le contrôleur.

### **Type de fichier**

Le Modicon M262 Logic/Motion Controller gère les types de fichier suivants :

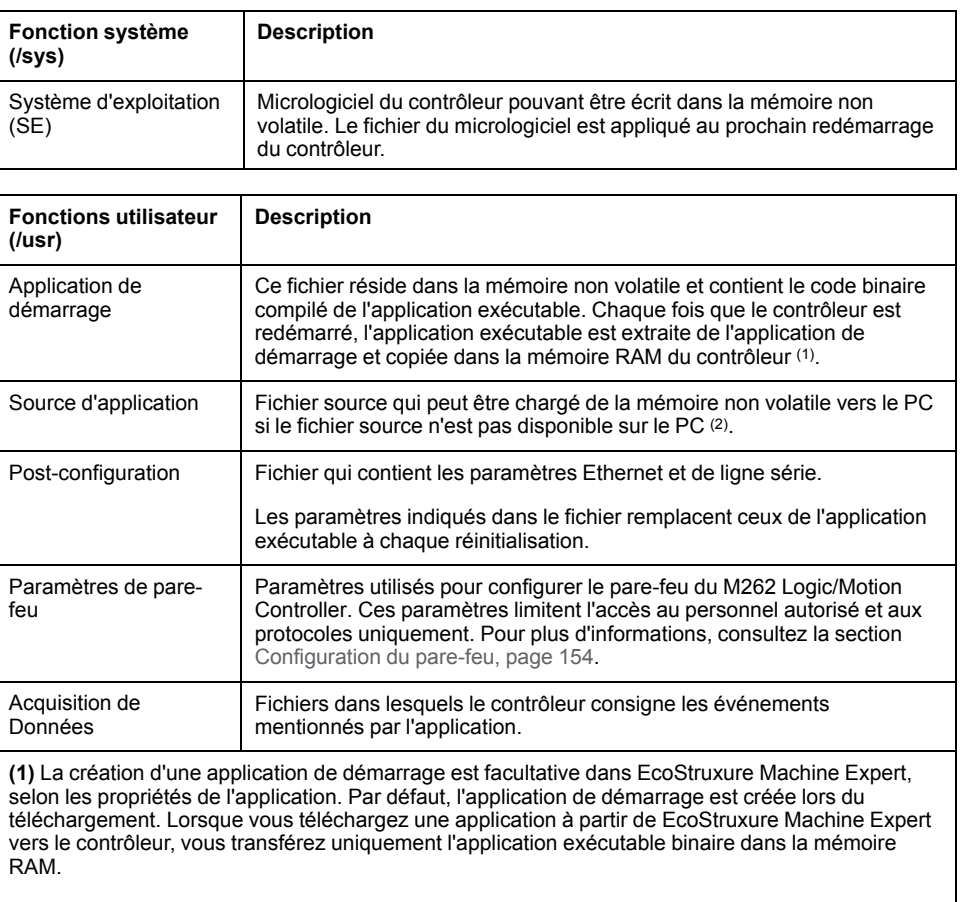

**(2)** EcoStruxure Machine Expert ne prend pas en charge le chargement de l'application exécutable ou de l'application de démarrage sur un PC pour modification. Les modifications de programme doivent être effectuées dans la source de l'application. Lorsque vous téléchargez votre application, vous avez la possibilité de stocker le fichier source dans la mémoire non volatile.

# **Organisation des fichiers**

Le tableau suivant présente l'organisation des fichiers de la mémoire non volatile :

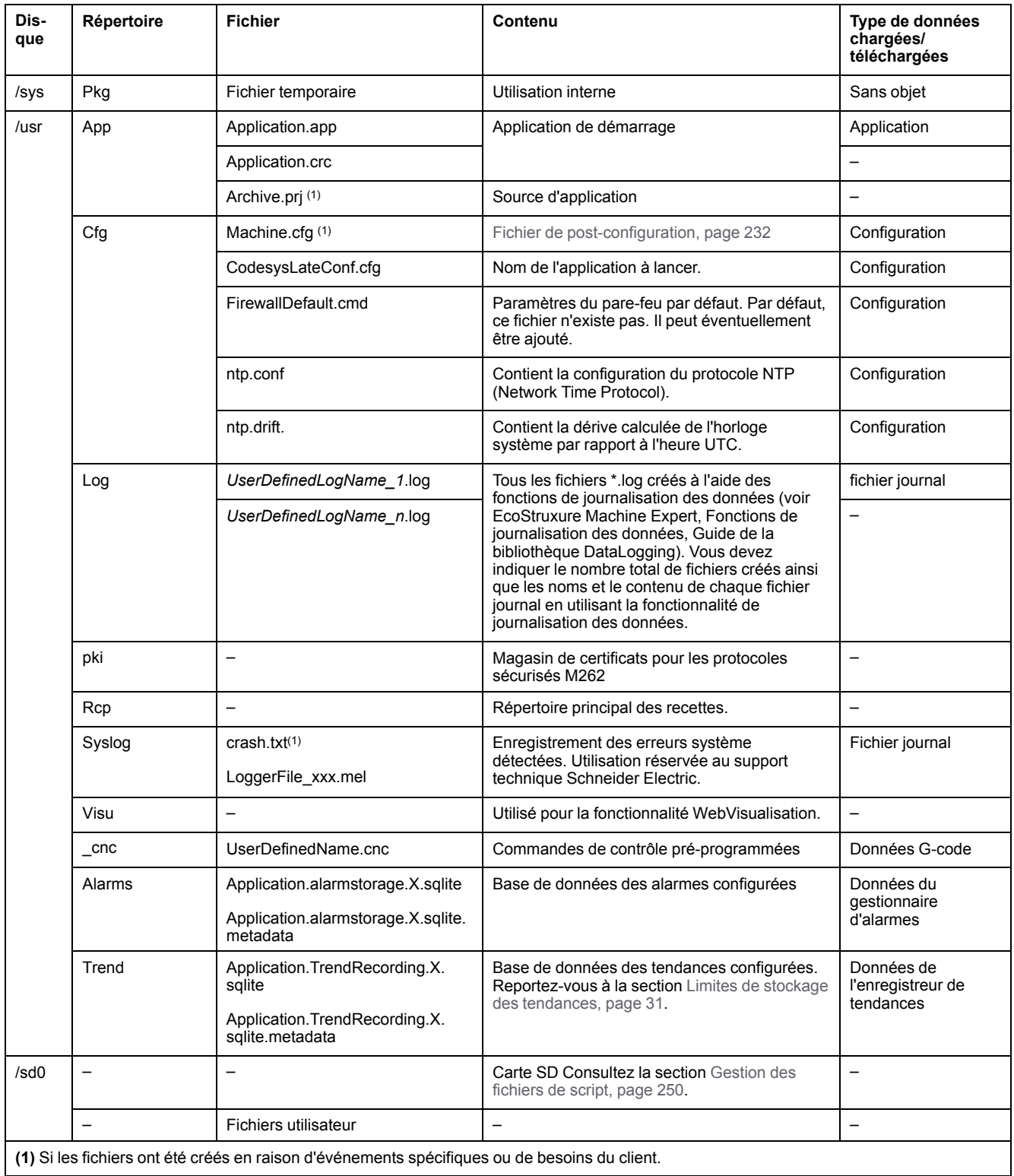

**NOTE:** Pour plus d'informations sur les bibliothèques et les blocs fonction disponibles, consultez la section [Bibliothèques,](#page-23-1) page 24.

### <span id="page-30-0"></span>**Limites de stockage des tendances**

Le tableau suivant indique les limites de stockage de la fonction Tendance :

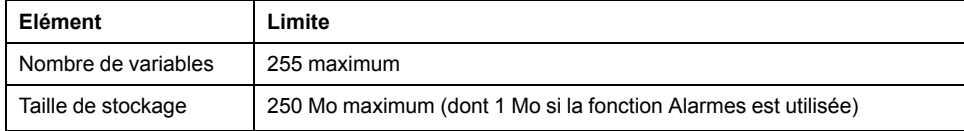

Pour plus d'informations sur la fonction Tendance, reportez-vous au Guide de programmation de EcoStruxure Machine Expert.

### **Redirection des fichiers**

Lorsque le système, le programme ou certaines activités utilisateur créent des types de fichier spécifiques, le M262 Logic/Motion Controller examine l'extension de fichier et déplace automatiquement le fichier vers un dossier correspondant dans la mémoire non volatile.

Le tableau suivant répertorie les types de fichier déplacés de cette manière et indique le dossier de destination dans la mémoire non volatile :

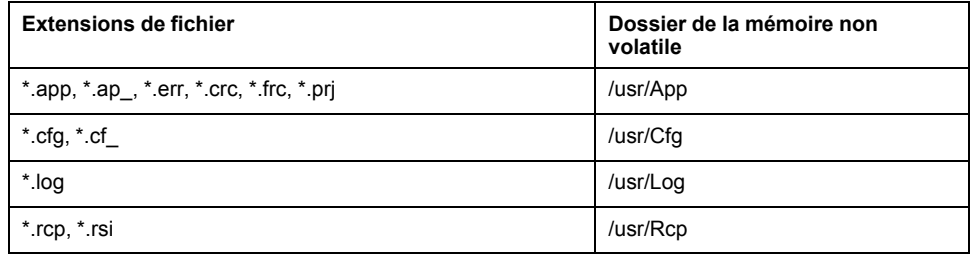

### **Sauvegarder le fichier de journalisation des données**

Les fichiers de journalisation des données peuvent saturer l'espace disponible dans le système de fichiers. Prévoyez par conséquent une procédure afin d'archiver régulièrement les données journalisées sur une carte SD. Vous pouvez diviser les données de journal en plusieurs fichiers, par exemple LogMonth1, LogMonth2 et utiliser la commande **ExecuteScript** pour copier le premier fichier sur une carte SD. Ensuite, supprimez ce fichier du système de fichiers interne pendant que le deuxième fichier collecte des données. Si vous laissez le fichier de journalisation des données dépasser la taille limite des fichiers, vous risquez de perdre des données.

### *AVIS*

#### **PERTE DE DONNÉES D'APPLICATION**

- Sauvegardez les données de la carte SD régulièrement.
- Ne mettez pas le contrôleur hors tension et ne le réinitialisez pas. N'insérez ou ne retirez pas la carte SD pendant que le système accède aux données stockées sur celle-ci.

**Le non-respect de ces instructions peut provoquer des dommages matériels.**

# <span id="page-31-0"></span>**Organisation de la mémoire vive (RAM)**

### **Introduction**

Cette section indique la taille de la mémoire Random Access Memory (RAM) nécessaire pour différentes zones du Modicon M262 Logic/Motion Controller.

### **Mappage de mémoire**

La mémoire RAM est constituée de deux zones :

- Mémoire dédiée aux applications
- mémoire du système d'exploitation

Ce tableau décrit la mémoire dédiée aux applications :

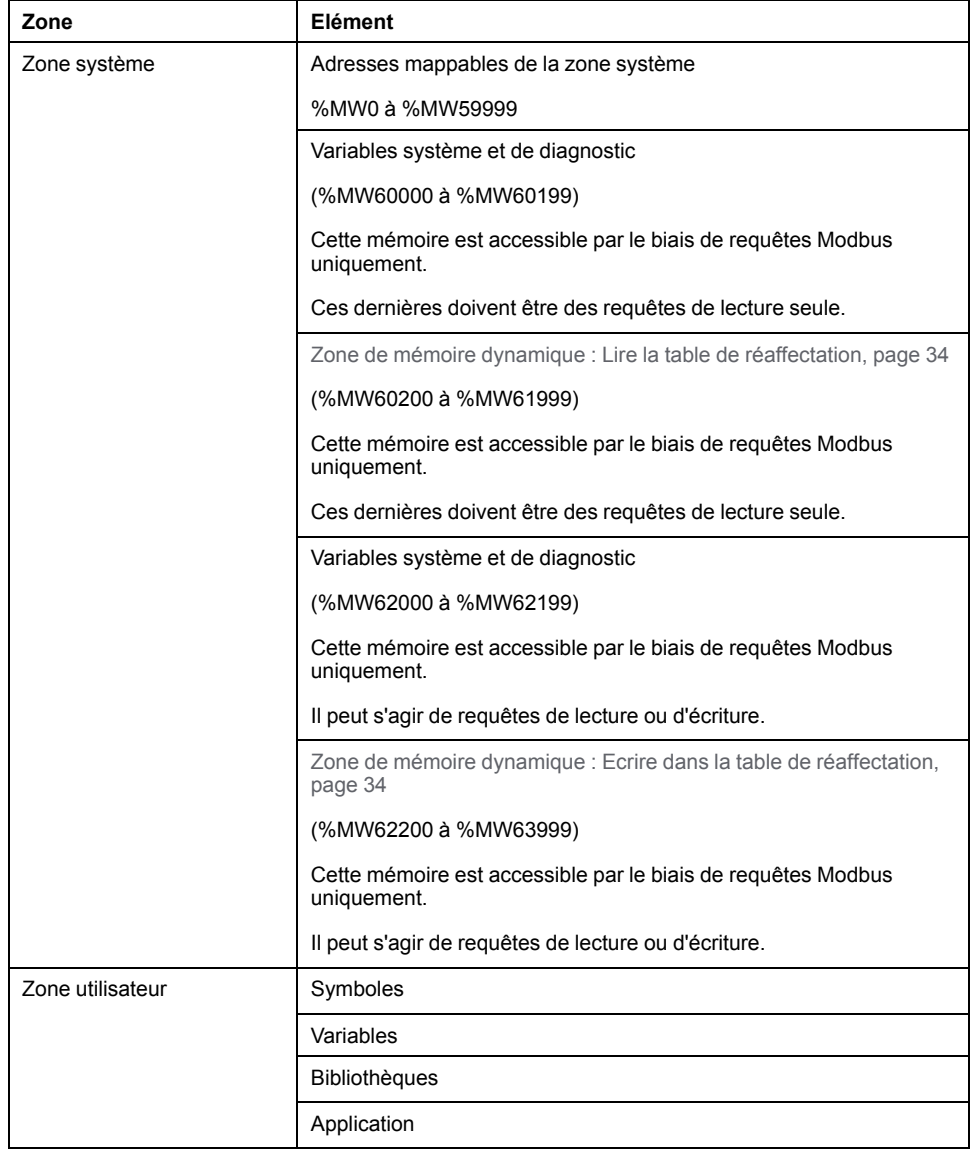

### **Variables système et de diagnostic**

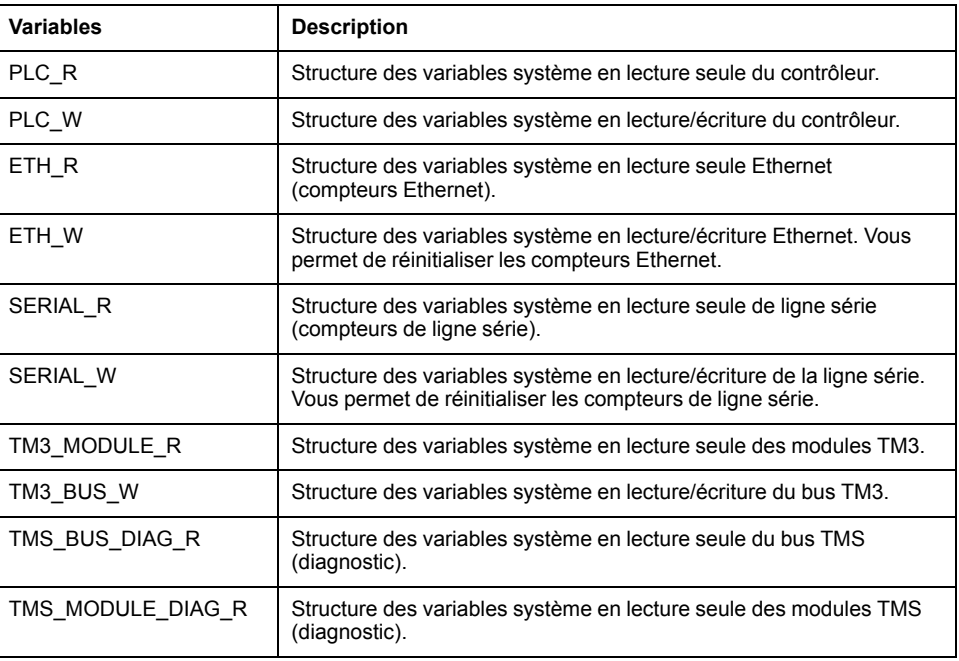

Pour plus d'informations sur les variables système et de diagnostic, reportez-vous au document Modicon M262 Logic/Motion Controller - Fonctions et variables système - Guide de la bibliothèque système (voir Modicon M262 Logic/Motion Controller - Fonctions et variables système - Guide de la bibliothèque système).

# <span id="page-32-0"></span>**Organisation de la mémoire NVRAM**

### **Introduction**

La mémoire NVRAM contient :

- Les fichiers enregistrés pour les diagnostics
- Les variables rémanentes (conservées-persistantes)

### **Taille de la mémoire NVRAM**

Le tableau suivant décrit la taille de la mémoire NVRAM :

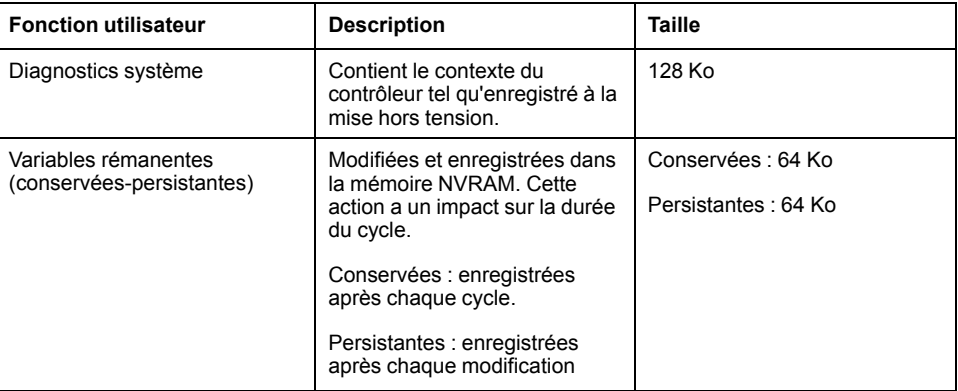

Les variables rémanentes (ou conservées-persistantes) sont enregistrées dans la mémoire NVRAM. Par la suite, chaque accès en lecture/écriture à ces variables nécessite d'accéder à la mémoire NVRAM. Pour plus d'informations sur les variables rémanentes, reportez-vous à la section Variables [rémanentes,](#page-64-0) page 65.

Pour plus d'informations sur l'impact sur les performances, reportez-vous à la section [Performances](#page-295-1) de traitement, page 296.

**NOTE:** Pour une durée de cycle optimale, accédez aux variables conservéespersistantes uniquement lorsque c'est nécessaire. Pour un accès fréquent (en lecture), copiez ces variables sur une mémoire de travail sur la mémoire vive (RAM).

## <span id="page-33-0"></span>**Table de réaffectation**

### **Introduction**

La **table de réaffectation** permet d'organiser les données en vue d'optimiser la communication entre le contrôleur et un autre équipement en regroupant des données non contiguës en une table de registres contigus accessible via le protocole Modbus.

**NOTE:** Une table de réaffectation est considérée comme un objet. Un seul objet Table de réaffectation peut être ajouté à un contrôleur.

### **Description de la table de réaffectation**

Le tableau suivant décrit l'organisation d'une **table de réaffectation** :

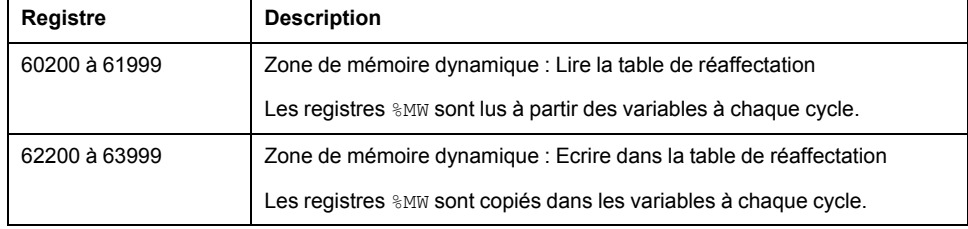

Pour plus d'informations, reportez-vous à la documentation Modicon M262 Logic/ Motion Controller - Fonctions et variables système - Guide de la bibliothèque système (voir Modicon M262 Logic/Motion Controller - Fonctions et variables système - Guide de la bibliothèque système).

### **Ajout d'une table de réaffectation**

Le tableau suivant explique comment ajouter une **table de réaffectation** à votre projet :

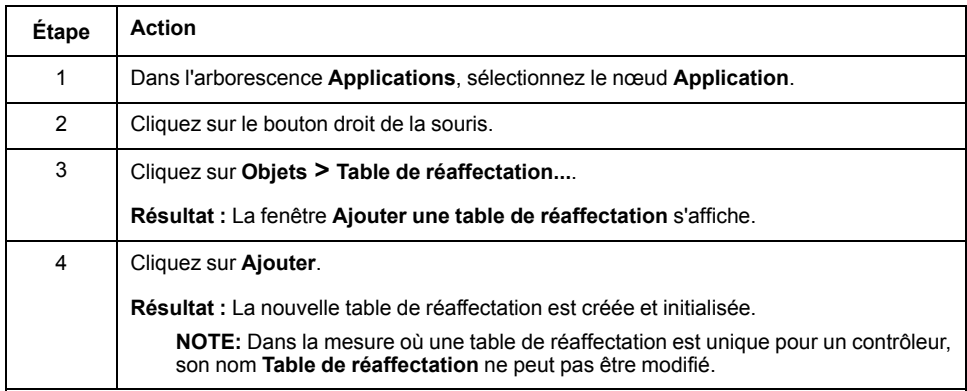

# **Éditeur de table de réaffectation**

÷

L'éditeur de table de réaffectation vous permet d'organiser vos variables dans la table de réaffectation.

Pour accéder à l'éditeur de table de réaffectation, double-cliquez sur le nœud **Table de réaffectation** dans l'onglet de l'arborescence **Outils** :

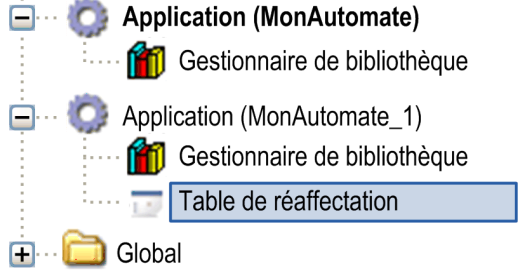

L'illustration suivante présente l'éditeur de table de réaffectation :

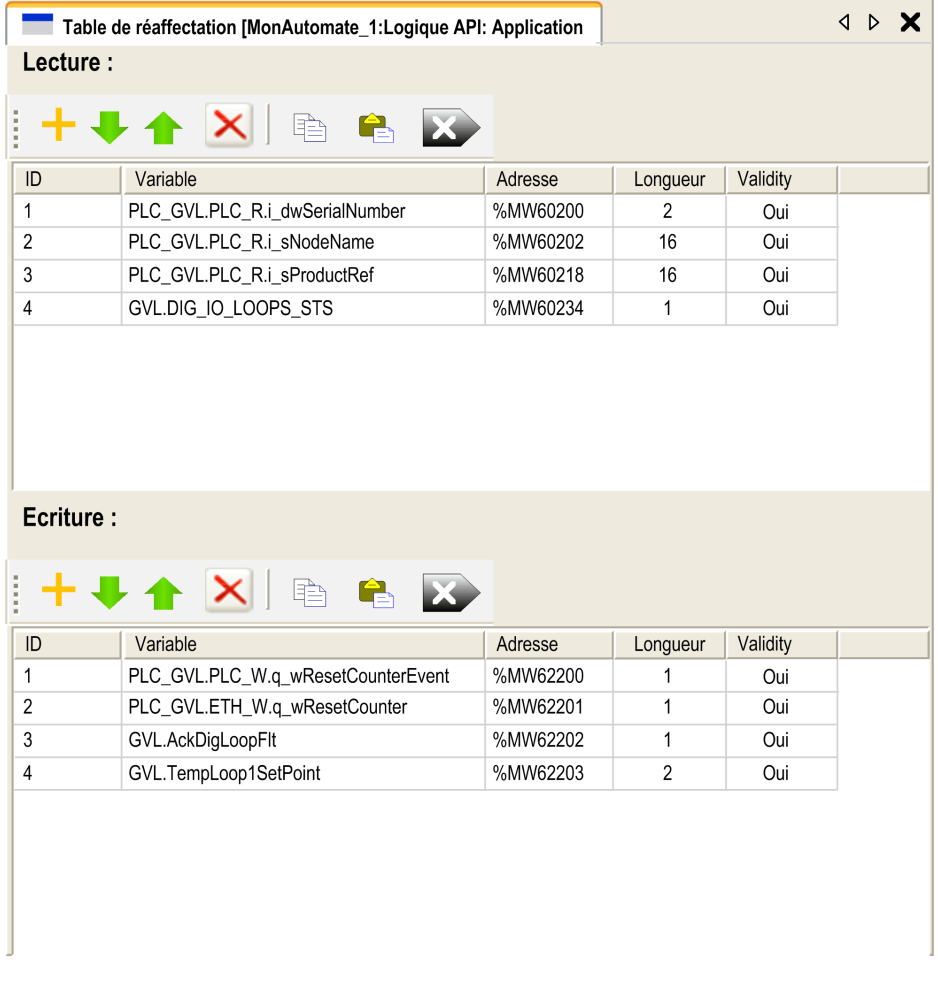

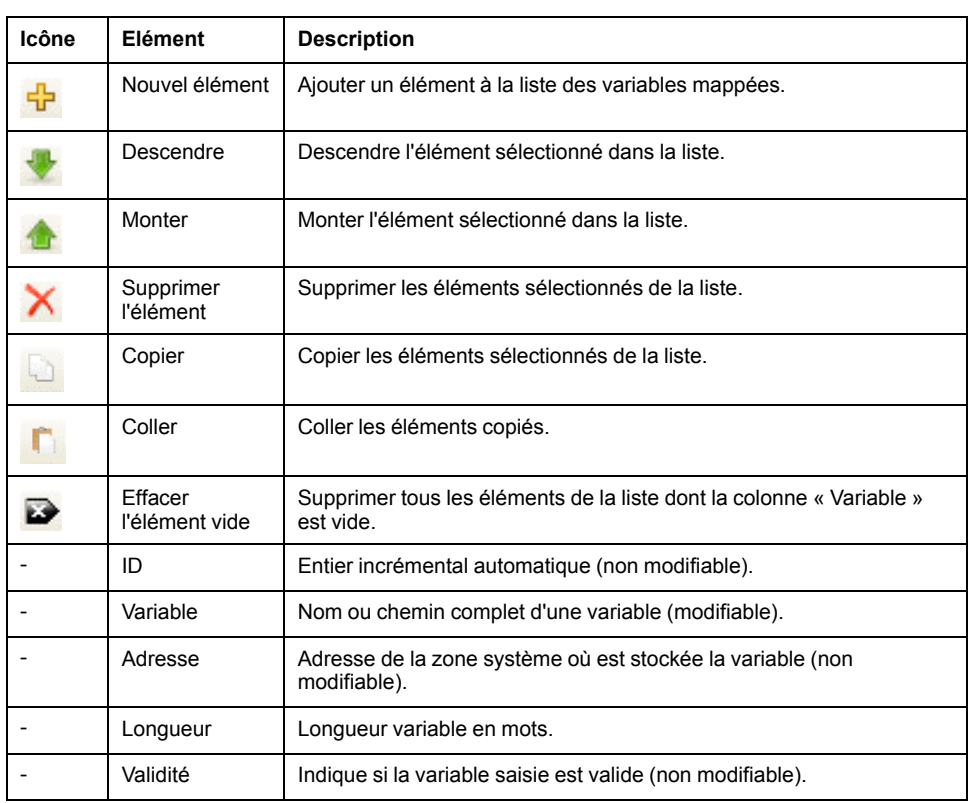

**NOTE:** si une variable est indéfinie après des modifications du programme, le contenu de la cellule s'affiche en rouge, la cellule **Validité** associée indique False et l'**adresse** est définie sur -1.
# <span id="page-36-0"></span>**Tâches**

### **Introduction**

Le nœud **Configuration de tâche** de l'arborescence **Applications** permet de définir une ou plusieurs tâches pour contrôler l'exécution de votre programme d'application.

Types de tâche disponibles :

- **Cyclique**
- Exécutée librement
- Événement
- Événement externe

Ce chapitre commence par une explication de ces différents types de tâche et contient des informations concernant le nombre maximal de tâches, la configuration des tâches par défaut et la hiérarchisation des tâches. Il présente également les fonctions d'horloge de surveillance des tâches et du système, et explique leur relation avec l'exécution des tâches.

# **Nombre maximum de tâches**

### **Nombre maximum de tâches**

Nombre maximal de tâches pouvant être définies pour le Modicon M262 Logic/ Motion Controller :

- Nombre total de tâches = 16
- Tâches cycliques = 8
- Tâches exécutées librement = 1
- Tâches cycliques + tâches exécutées librement = 8
- Tâches événementielles = 8
- Tâches d'événement externes = 8

### **Points spéciaux à prendre en compte pour l'exécution libre**

Une tâche exécutée [librement,](#page-38-0) page 39 n'a pas de durée fixe. En mode d'exécution libre, la scrutation de tâche démarre à la fin de la scrutation précédente et après une courte période de traitement système (30 % de la durée totale de la tâche exécutée librement). Si la période de traitement système est réduite à moins de 15 % pendant plus de 3 secondes suite à des interruptions par d'autres tâches, une erreur système est détectée. Pour plus d'informations, consultez le document Horloges de [surveillance](#page-41-0) du système et des tâches, page [42.](#page-41-0)

**NOTE:** Évitez d'utiliser une tâche exécutée librement dans une application multitâche lorsque des tâches de haute priorité et chronophages sont en cours d'exécution. Cela risquerait de provoquer un dépassement de délai de l'horloge de surveillance. N'attribuez pas d'interface CANopen à une tâche exécutée librement. Cette interface doit être attribuée à une tâche cyclique.

# **Types de tâches**

# **Introduction**

La section qui suit décrit les différents types de tâches disponibles pour le programme, avec une description des caractéristiques des types de tâches.

# <span id="page-37-0"></span>**Tâche Cyclique**

Une tâche cyclique se voit affectée un temps de cycle fixe à l'aide du paramètre d'intervalle dans la section de type du sous-onglet de configuration de cette tâche. Chaque type de tâche cyclique s'exécute comme suit :

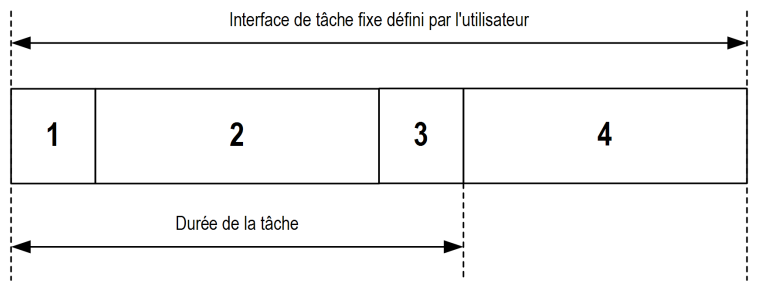

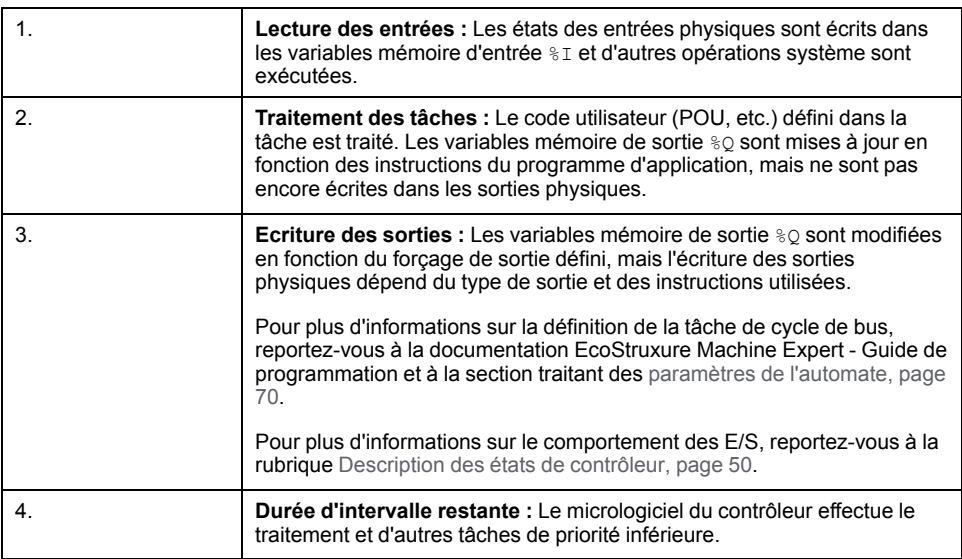

**NOTE:** Si vous définissez une période courte pour une tâche cyclique, celle-ci se répète immédiatement après l'écriture des sorties, sans exécuter les autres tâches de priorité inférieure ou des opérations système. Cela affecte l'exécution de toutes les tâches et fait dépasser au contrôleur les limites de l'horloge de surveillance du système, ce qui génère une exception d'horloge de surveillance système.

### <span id="page-38-0"></span>**Tâche exécutée librement**

Une tâche exécutée librement n'a pas de durée fixe. En mode d'exécution libre, chaque scrutation de tâche démarre après l'achèvement de la scrutation précédente et après une courte période de traitement système. Chaque type de tâche exécutée librement s'exécute comme suit :

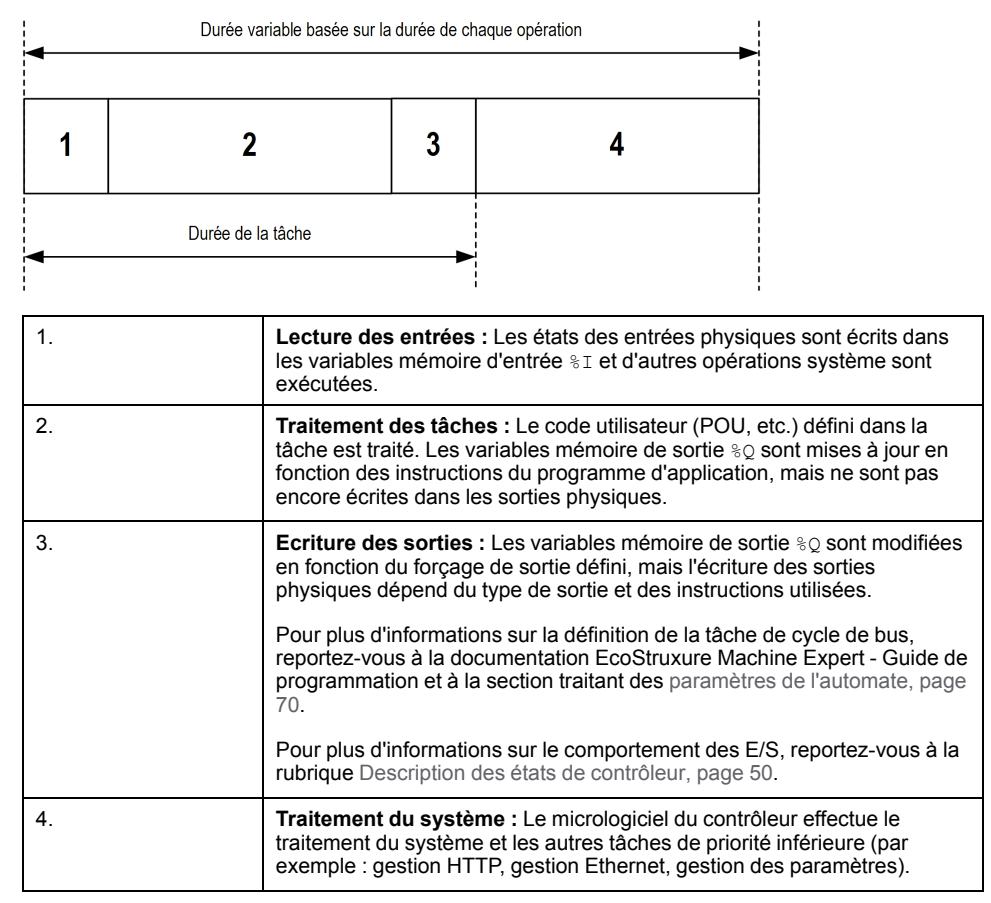

**NOTE:** Pour définir l'intervalle de tâche, consultez la section Tâche [cyclique,](#page-37-0) [page](#page-37-0) 38.

### <span id="page-38-1"></span>**Tâche d'événement**

Ce type de tâche est lié à un événement et déclenché par une variable de programme. La tâche débute sur le front montant de la variable booléenne associée à l'événement déclencheur sauf si une tâche de priorité supérieure doit être exécutée avant. Dans ce cas, la tâche d'événement commence conformément aux attributions de priorité des tâches.

Par exemple, si vous avez défini une variable my  $Var$  et souhaitez l'attribuer à un événement, procédez comme suit :

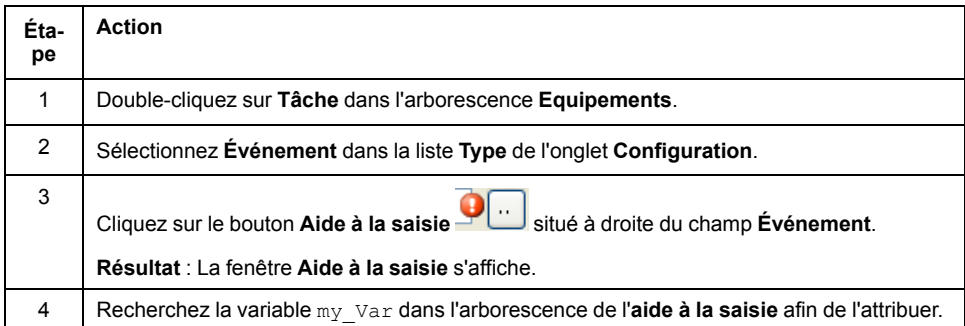

**NOTE:** Lorsque la tâche d'événement est déclenchée avec une fréquence trop élevée, le contrôleur peut détecter une erreur et passer à l'état HALT (Exception).

Le débit maximal d'événements est le suivant :

- 12 événements par milliseconde pour TM262L01MESE8T, TM262L10MESE8T, TM262M05MESS8T et TM262M15MESS8T
- 16 événements par milliseconde pour TM262L20MESE8T, TM262M25MESS8T et TM262M35MESS8T

Si l'événement est déclenché selon une fréquence supérieure à celle-ci, le message « ISR Count Exceeded » s'affiche dans la page du journal de l'application.

#### <span id="page-39-0"></span>**Tâche d'événement externe**

Ce type de tâche est piloté par événement et initié par la détection d'un événement matériel ou associé au matériel. La tâche débute lorsque l'événement survient, sauf si une tâche de priorité supérieure doit être exécutée avant. Dans ce cas, la tâche d'événement externe démarre selon les priorités de tâche affectées.

Une tâche d'événement externe peut être associée à un événement d'arrêt de compteur rapide. Pour associer l'événement **HSC0\_STOP** à une tâche d'événement externe, sélectionnez-le dans la liste déroulante **Evénement externe** de l'onglet **Configuration**.

La tâche d'événement externe peut être associée à l'événement de synchronisation CAN. Pour associer l'événement **CAN\_1\_SYNC** à une tâche d'événement externe, sélectionnez-le dans la liste déroulante **Événement externe** de l'onglet **Configuration**.

Différents types d'événement peuvent être associés à une tâche d'événement externe :

- seuils HSC (voir Modicon TM3 Modules d'E/S expertes Guide de la bibliothèque HSC)
- Arrêt de compteur rapide
- Synchro CAN
- AFTER\_RTP
- Comptage des durées de l'événement de compteur rapide
- Entrée d'événement

**NOTE:** l'objet de synchronisation CAN est un objet d'événement spécifique, qui dépend de la configuration du **gestionnaire CANopen**.

**NOTE:** Lorsque la tâche d'événement externe est déclenchée avec une fréquence trop élevée, le contrôleur peut détecter une erreur et passer à l'état HALT (Exception).

Le débit maximal d'événements est le suivant :

- 12 événements par milliseconde pour TM262L01MESE8T, TM262L10MESE8T, TM262M05MESS8T et TM262M15MESS8T
- 16 événements par milliseconde pour TM262L20MESE8T, TM262M25MESS8T et TM262M35MESS8T

Si l'événement est déclenché selon une fréquence supérieure à celle-ci, le message « ISR Count Exceeded » s'affiche dans la page du journal de l'application.

# **Écran de configuration des tâches**

# **Description de l'écran**

L'écran ci-après permet de configurer les tâches. Pour accéder à cet écran, double-cliquez sur la tâche que vous souhaitez configurer dans l'onglet de l'arborescence **Applications**.

Chaque tâche de configuration possède ses propres paramètres, qui sont indépendants de ceux des autres tâches.

La fenêtre **Configuration** se compose de quatre parties :

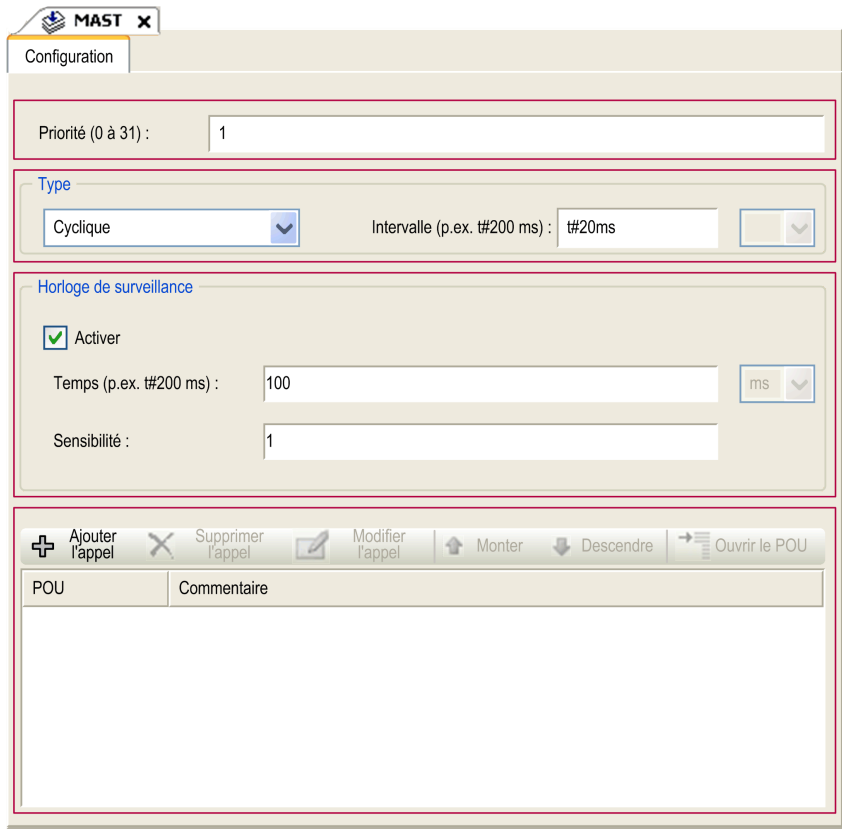

#### Le tableau suivant décrit les champs de l'écran **Configuration** :

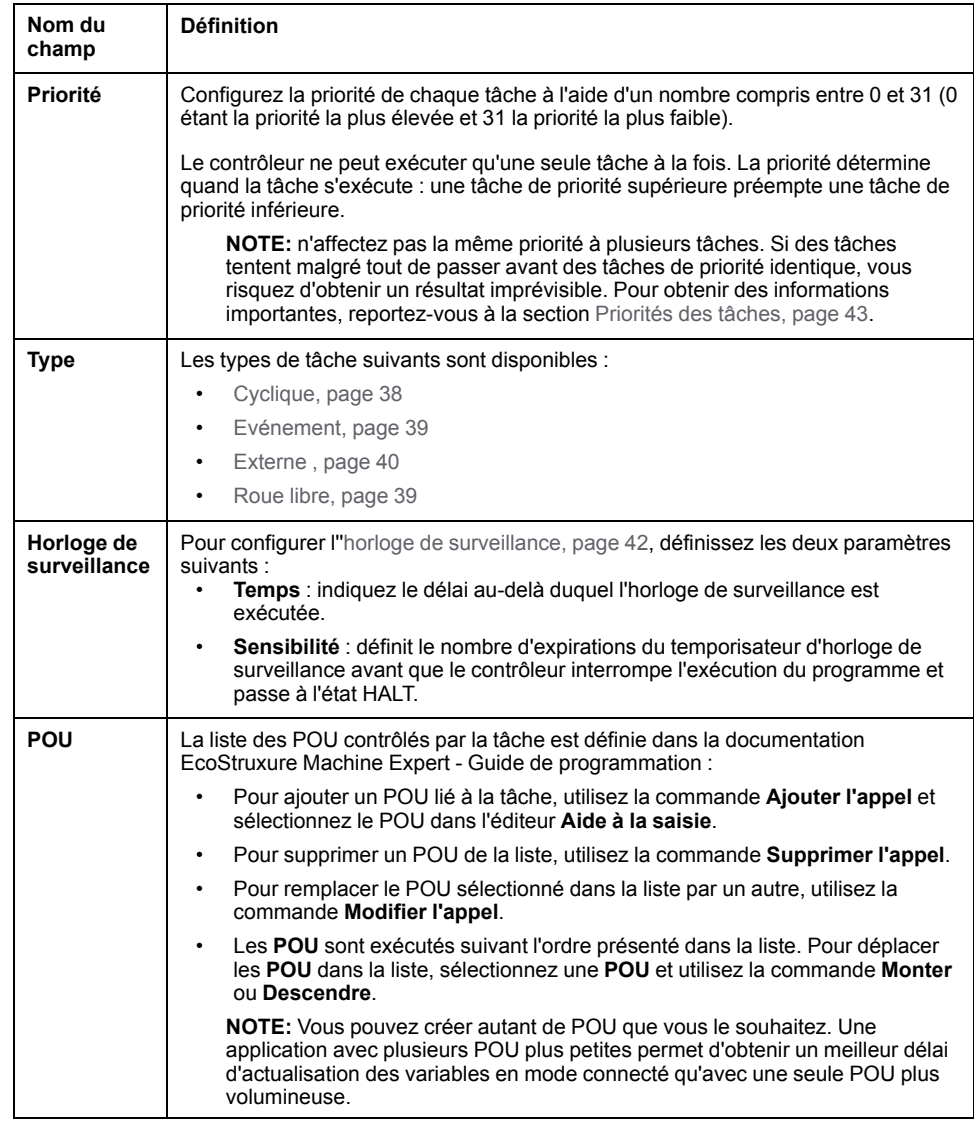

# <span id="page-41-0"></span>**Horloges de surveillance du système et des tâches**

### **Introduction**

Deux types de fonctions d'horloge de surveillance sont mises en œuvre pour le Modicon M262 Logic/Motion Controller :

- **Horloges de surveillance du système** : Ces horloges de surveillance sont gérées par le micrologiciel du contrôleur. Vous ne pouvez pas les configurer.
- **Horloges de surveillance des tâches** : Il s'agit d'horloges de surveillance facultatives que vous pouvez définir pour chaque tâche. Elles peuvent être configurées dans EcoStruxure Machine Expert.

### **Horloges de surveillance du système**

Trois horloges de surveillance du système sont définies pour le Modicon M262 Logic/Motion Controller. Elles sont gérées par le micrologiciel du contrôleur et sont parfois appelées « horloges de surveillance du matériel » dans l'aide en ligne de EcoStruxure Machine Expert. Lorsque l'une des horloges de surveillance du système dépasse ses conditions de seuil, une erreur est détectée.

Les conditions de seuil des trois horloges de surveillance du système sont définies comme suit :

- Si toutes les tâches nécessitent plus de 85 % des ressources processeur pendant plus de 3 secondes, une erreur système est détectée. Le contrôleur passe à l'état HALT.
- Si le temps total d'exécution des tâches ayant des priorités comprises entre 0 et 24 atteint 100 % des ressources processeur pendant plus de 1 seconde, une erreur d'application est détectée. Le contrôleur répond par un redémarrage automatique à l'état EMPTY.
- Si la tâche de plus faible priorité du système n'est pas exécutée dans un intervalle de 10 secondes, une erreur système est détectée. Le contrôleur répond par un redémarrage automatique à l'état EMPTY.

**NOTE:** Vous ne pouvez pas configurer les horloges de surveillance du système.

### **Horloges de surveillance des tâches**

EcoStruxure Machine Expert permet de configurer une horloge de surveillance pour chaque tâche définie dans le programme d'application. Les horloges de surveillance des tâches sont parfois appelées « horloges de surveillance du logiciel » ou « temporisateurs de contrôle » dans l'aide en ligne de EcoStruxure Machine Expert. Lorsque l'une des horloges de surveillance des tâches définies atteint sa condition de seuil, une erreur d'application est détectée et le contrôleur passe à l'état HALT.

Lorsque vous définissez une horloge de surveillance des tâches, les options disponibles sont les suivantes :

- **Temps** : Définit le temps d'exécution maximal d'une tâche. Lorsque l'exécution d'une tâche prend plus longtemps, le contrôleur signale une exception d'horloge de surveillance pour cette tâche.
- **Sensibilité** : Le champ Sensibilité définit le nombre d'exceptions d'horloge de surveillance de tâche qui doivent se produire avant que le contrôleur détecte une erreur d'application.

Pour accéder à la configuration d'une horloge de surveillance de tâche, doublecliquez sur **Tâche** dans l'arborescence **Applications**.

**NOTE:** Pour plus d'informations sur les horloges de surveillance, reportezvous au document EcoStruxure Machine Expert - Guide de programmation.

# <span id="page-42-0"></span>**Priorité des tâches**

### **Configuration de la priorité des tâches**

Vous pouvez configurer la priorité de chaque tâche avec une valeur comprise entre 0 et 31 (0 étant la priorité la plus élevée et 31 la plus basse). Chaque tâche doit posséder une propriété unique. L'affectation de la même priorité à plusieurs tâches génère une erreur.

## **Suggestions pour la priorité des tâches**

- Priorité 0 à 24 : tâches du contrôleur. Attribuez ces priorités à des tâches exigeant une haute disponibilité.
- Priorité 25 à 31 : tâches en arrière-plan. Attribuez ces priorités à des tâches se contentant d'une faible disponibilité.

### **Priorité des tâches liées aux E/S intégrées**

Lorsqu'un cycle de tâche débute, il peut interrompre n'importe quelle tâche dont la priorité est inférieure (selon ce principe de prévalence). La tâche interrompue reprend dès que le cycle de la tâche de priorité supérieure est achevé.

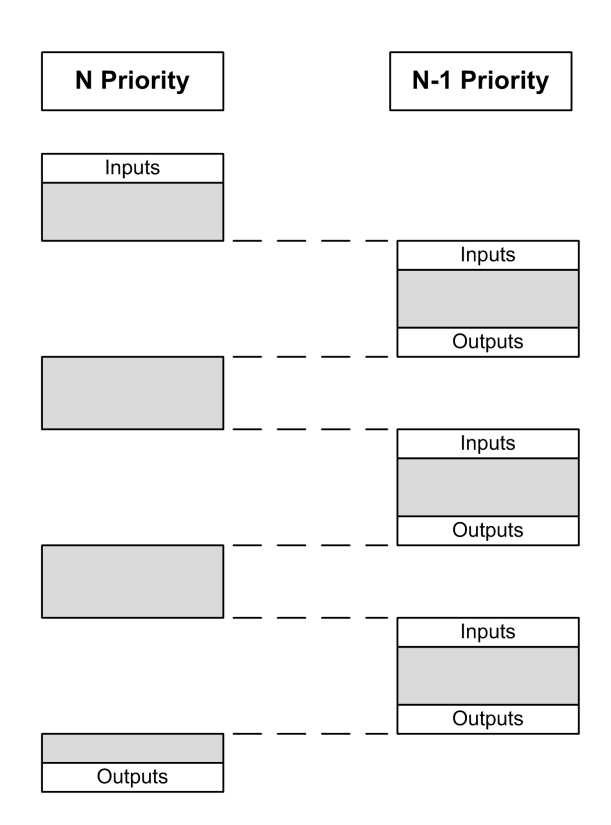

**NOTE:** Si la même entrée est utilisée dans différentes tâches, l'image d'entrée peut changer au cours du cycle de la tâche de priorité inférieure.

Pour améliorer la probabilité d'un comportement approprié des sorties en cas de tâches multiples, un message d'erreur s'affiche si des sorties du même octet sont utilisées dans différentes tâches.

## **AAVERTISSEMENT**

**FONCTIONNEMENT IMPRÉVU DE L'ÉQUIPEMENT**

Mappez les entrées de sorte que les tâches ne modifient pas les images d'entrée d'une manière inattendue.

**Le non-respect de ces instructions peut provoquer la mort, des blessures graves ou des dommages matériels.**

### **Priorité des tâches liées aux E/S CANopen et modules TM3**

Vous pouvez sélectionner la tâche qui pilote les E/S TM3 et les échanges physiques CANopen. Dans les **paramètres de l'API**, sélectionnez l'option **Tâche de cycle de bus** pour définir la tâche pilotant l'échange. La tâche **MAST** est sélectionnée par défaut. Cette définition au niveau du contrôleur peut être remplacée par la [configuration](#page-117-0) du bus d'E/S, page 118. Lors des phases de lecture et d'écriture, tous les E/S physiques sont actualisées simultanément. Les données CANopen et TM3 sont copiées dans une image d'E/S virtuelles lors d'une phase d'échanges physiques, comme illustré ci-dessous :

Interscrutation Mast OUT Échanges physiques Interscrutation

Les entrées sont lues dans la table d'images des E/S au début du cycle de la tâche. Les sorties sont écrites dans la table d'images des E/S à la fin de la tâche.

**NOTE:** TM3 modifie la durée d'exécution de l'application. Vous pouvez configurer les **options de cycle de bus** via l'onglet **Mappage d'E/S** . Reportez-vous à la documentation Modicon TM3 - Modules d'extension - Guide de programmation.

# **Configuration de tâche par défaut**

### **Configuration de tâche par défaut**

la tâche MAST peut être configurée en mode Exécutée librement ou Cyclique. Par défaut, la tâche MASTest créée automatiquement en mode Cyclique. Sa priorité prédéfinie est moyenne (15), son intervalle préconfiguré est de 10 ms et son service d'horloge de surveillance de tâche est activé avec un délai de 50 ms et une sensibilité de 1. Pour plus d'informations sur les paramètres de priorité, consultez [Priorités](#page-42-0) des tâches, page 43. Pour plus d'informations sur les horloges de surveillance, reportez-vous à la rubrique Horloges de surveillance des tâches.

Il est important de concevoir un programme d'application efficace dans les systèmes approchant du nombre maximal de tâches. Dans ce type d'application, il peut être difficile de maintenir l'utilisation des ressources sous le seuil de l'horloge de surveillance du système. Si la réaffectation de priorités ne suffit pas pour rester sous le seuil, vous pouvez réduire le pourcentage de consommation de ressources système de certaines tâches de priorité inférieure, dans la mesure où la fonction SysTaskWaitSleep, contenue dans la bibliothèque SysTask, est ajoutée à ces tâches.

**NOTE:** Ne supprimez pas la tâche MASTet ne modifiez pas son nom. Sinon, EcoStruxure Machine Expert détecte une erreur lors de la compilation de l'application et vous ne pouvez pas télécharger cette dernière sur le contrôleur.

# <span id="page-45-0"></span>**Etats et comportements du contrôleur**

### **Introduction**

Ce chapitre fournit des informations sur les états de contrôleur, les transitions entre états et les comportements en réponse aux événements système. Il commence par un schéma détaillant les états de contrôleur et une description de chacun d'entre eux. Ensuite, il définit la relation entre les états de sortie et les états de contrôleur, avant de préciser les commandes et événements qui déclenchent des transitions entre ces états. Enfin, il décrit les variables rémanentes et l'effet des options de programmation des tâches EcoStruxure Machine Expert sur le comportement de votre système.

# <span id="page-45-1"></span>**Diagramme des états de contrôleur**

## **Diagramme des états de contrôleur**

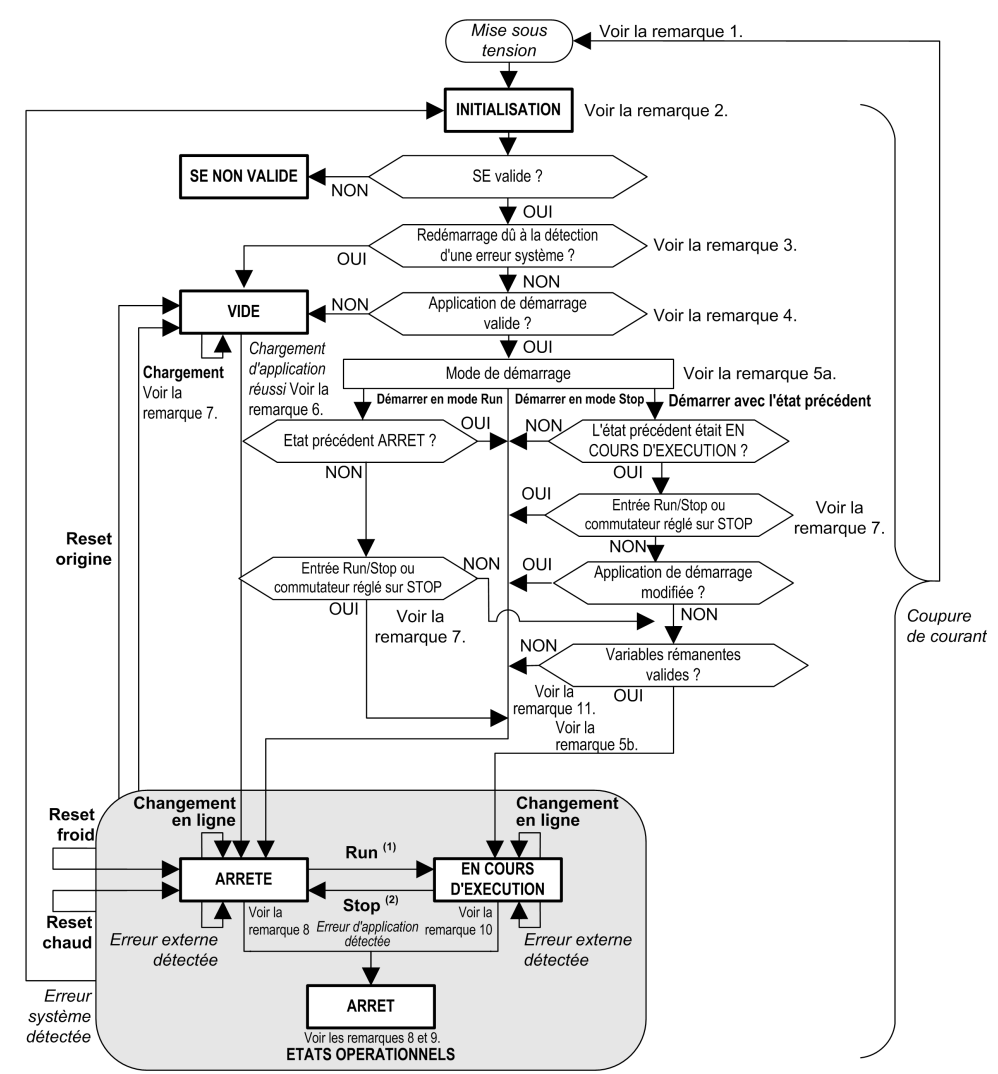

Ce schéma décrit le mode de fonctionnement du contrôleur :

**MAJUSCULES ET GRAS :** États du contrôleur

**Gras :** Commandes utilisateur et d'application

*Italique* **:** Événements système

**Texte normal :** Décisions, résultats des décisions et informations générales

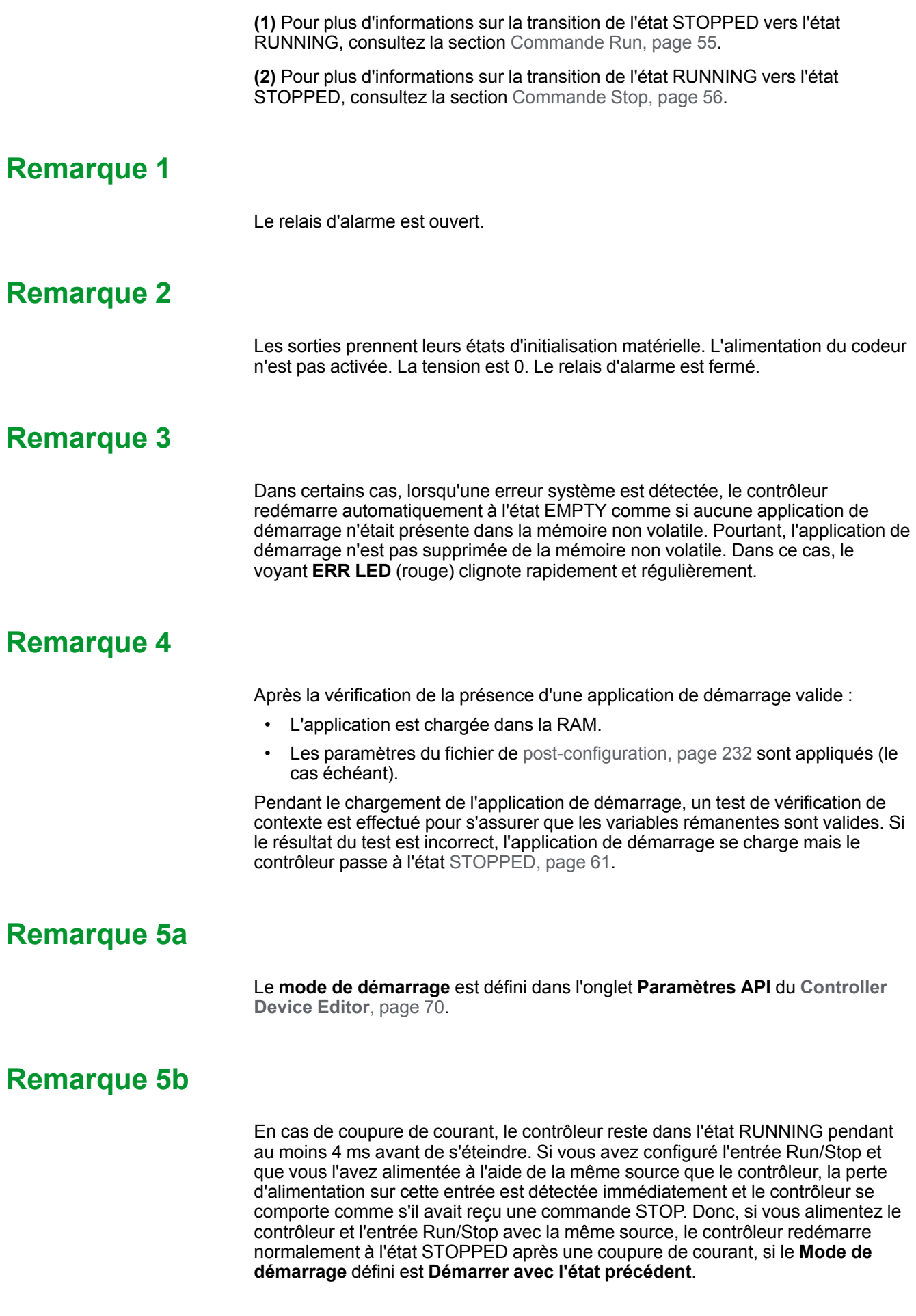

### **Remarque 6**

Pendant le téléchargement d'une application, les événements suivants se produisent :

- L'application se charge directement dans la mémoire RAM.
- Par défaut, l'application de démarrage est créée et enregistrée dans la mémoire non volatile.

## **Remarque 7**

Par défaut, après le téléchargement d'un programme d'application, le contrôleur passe à l'état STOPPED quel que soit le réglage de l'entrée Run/Stop, la position du commutateur Run/Stop ou le dernier état du contrôleur avant le téléchargement.

Cependant, gardez à l'esprit les deux remarques suivantes :

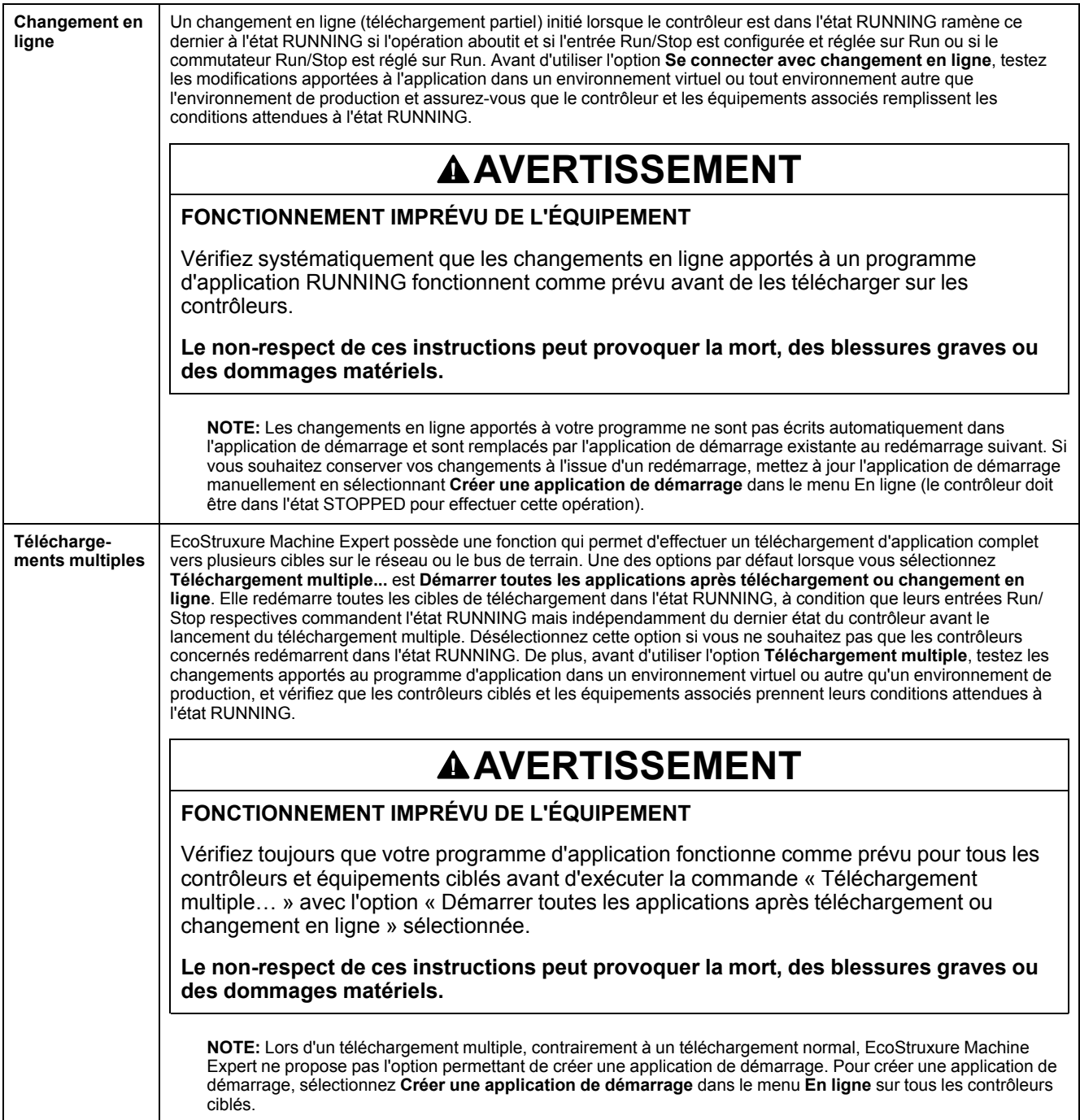

### **Remarque 8**

La plate-forme logicielle EcoStruxure Machine Expert propose de nombreuses options permettant de gérer l'exécution des tâches et les conditions de sortie lorsque le contrôleur est dans l'état STOPPED ou HALT. Pour plus d'informations, reportez-vous à la rubrique [Description](#page-49-0) des états de contrôleur, page 50.

### **Remarque 9**

Pour quitter l'état HALT, il est nécessaire d'exécuter l'une des commandes de réinitialisation (réinitialisation à chaud, réinitialisation à froid, réinitialisation origine), de télécharger une application ou de redémarrer.

En cas d'événement non récupérable (horloge de surveillance du matériel ou erreur interne), un redémarrage est obligatoire.

### **Remarque 10**

L'état RUNNING a deux conditions exceptionnelles :

- RUNNING avec erreur externe : cette condition d'exception est signalée par le voyant I/O allumé en rouge. Pour quitter cet état, supprimez l'erreur externe (probablement en modifiant la configuration de l'application). Aucune commande de contrôleur n'est requise, mais un redémarrage du contrôleur peut être nécessaire. Pour plus d'informations, consultez la section Description générale de la [configuration](#page-112-0) des E/S, page 113.
- RUNNING avec point d'arrêt : cette condition d'exception est signalée par le voyant RUN qui présente un unique éclair vert. Pour plus d'informations, reportez-vous à la rubrique [Description](#page-49-0) des états de contrôleur, page 50.

### **Remarque 11**

L'application de démarrage peut être différente de l'application chargée. Cela se produit soit lorsque l'application de démarrage a été téléchargée via une carte SD, via FTP ou par transfert de fichiers, soit lorsqu'un changement en ligne a été effectué sans créer d'application de démarrage.

# <span id="page-49-0"></span>**Description des états de contrôleur**

## **Introduction**

Cette section décrit en détail les états du contrôleur.

# **AAVERTISSEMENT**

#### **FONCTIONNEMENT IMPRÉVU DE L'ÉQUIPEMENT**

- Ne supposez jamais que votre contrôleur est dans un certain état avant de commander un changement d'état, configurer les options du contrôleur, télécharger un programme ou modifier la configuration physique du contrôleur et des équipements qui y sont connectés.
- Evaluez l'effet de ces opérations sur tous les équipements connectés, avant de les effectuer.
- Vérifiez toujours l'état du contrôleur sur les voyants avant d'agir sur le contrôleur.
- Vérifiez l'état de l'entrée Run/Stop (si installée et configurée) et/ou le commutateur Run/Stop (si installé) avant d'agir sur le contrôleur.
- Vérifiez la présence du forçage des sorties avant d'agir sur le contrôleur.
- Consultez les informations d'état via EcoStruxure Machine Expert avant d'agir sur le contrôleur.(1)

**Le non-respect de ces instructions peut provoquer la mort, des blessures graves ou des dommages matériels.**

**(1)** Les états du contrôleur peuvent être lus dans la variable système PLC\_R.i\_ wStatus de la bibliothèque système M262.

## **Tableau des états du contrôleur**

Les tableaux suivants décrivent les états du contrôleur :

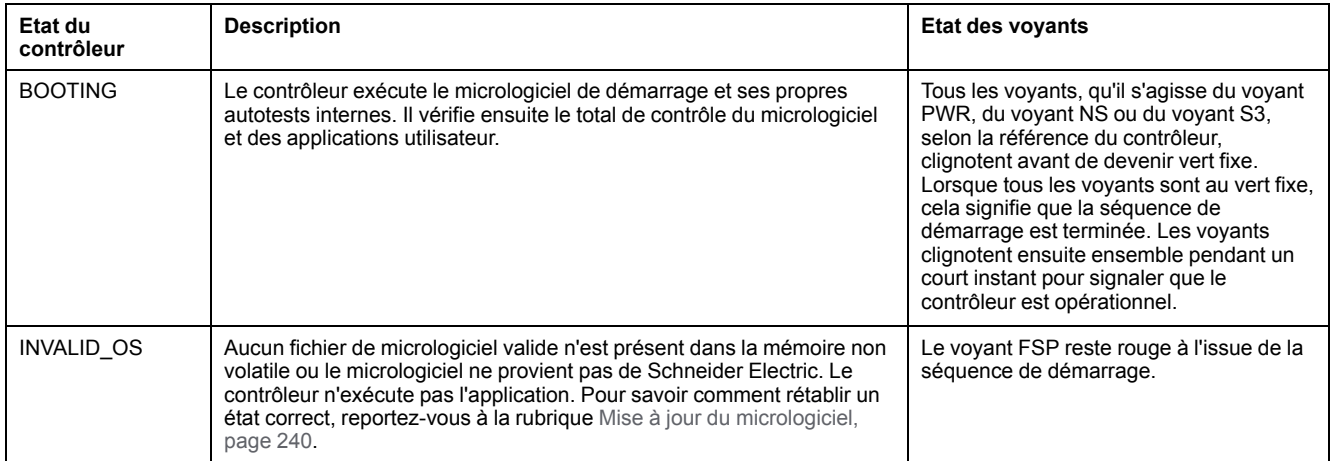

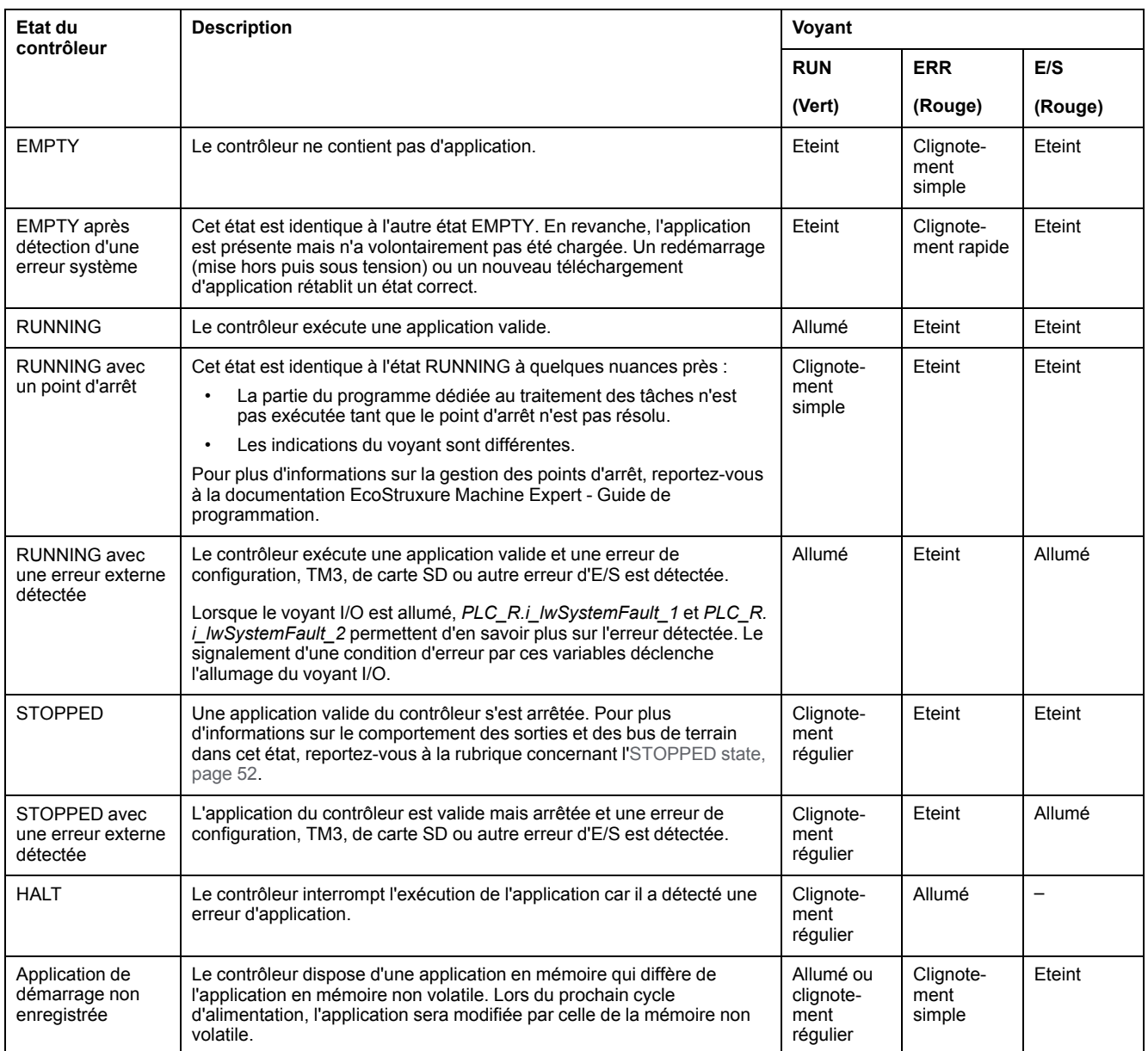

L'illustration suivante explique la différence entre le clignotement rapide, régulier et simple :

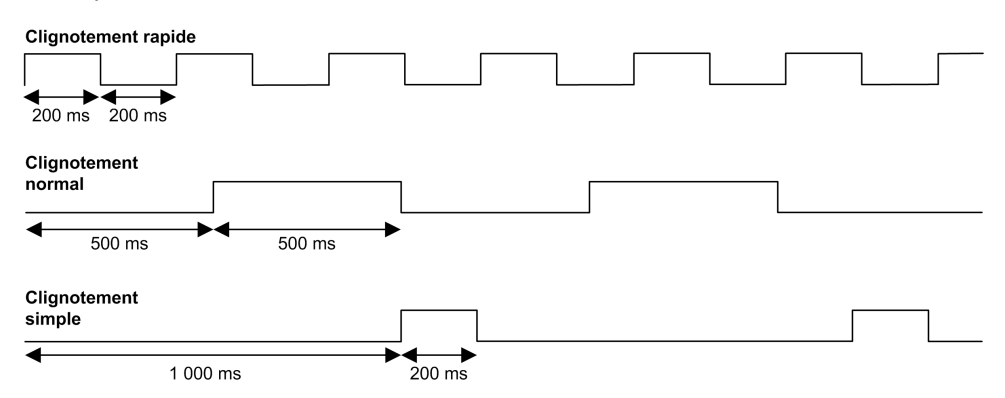

### <span id="page-51-0"></span>**Informations concernant l'état STOPPED**

Voici ce qui se produit à l'état STOPPED :

- L'entrée configurée comme entrée Run/Stop reste opérationnelle.
- La sortie configurée comme alarme reste opérationnelle et prend la valeur 0.
- Les services de communication Ethernet, série (Modbus, ASCII, etc.) et USB restent opérationnels et les commandes qu'ils émettent continuent à affecter l'application, l'état du contrôleur et les variables mémoire.
- WebVisualisation n'est pas opérationnel.
- Les sorties prennent initialement leur état par défaut (**Conserver les valeurs** ou **Appliquer le réglage par défaut à toutes les sorties**) ou l'état déterminé par le forçage des sorties, le cas échéant. L'état suivant des sorties dépend du paramétrage de l'option **Actualiser E/S à l'arrêt** et des commandes reçues les équipements distants. Pour plus d'informations sur le comportement des sorties TM3, reportez-vous à la documentation Modicon TM3 - Configuration des modules d'extension - Guide de programmation (voir Modicon TM3 - Modules d'extension - Guide de programmation).

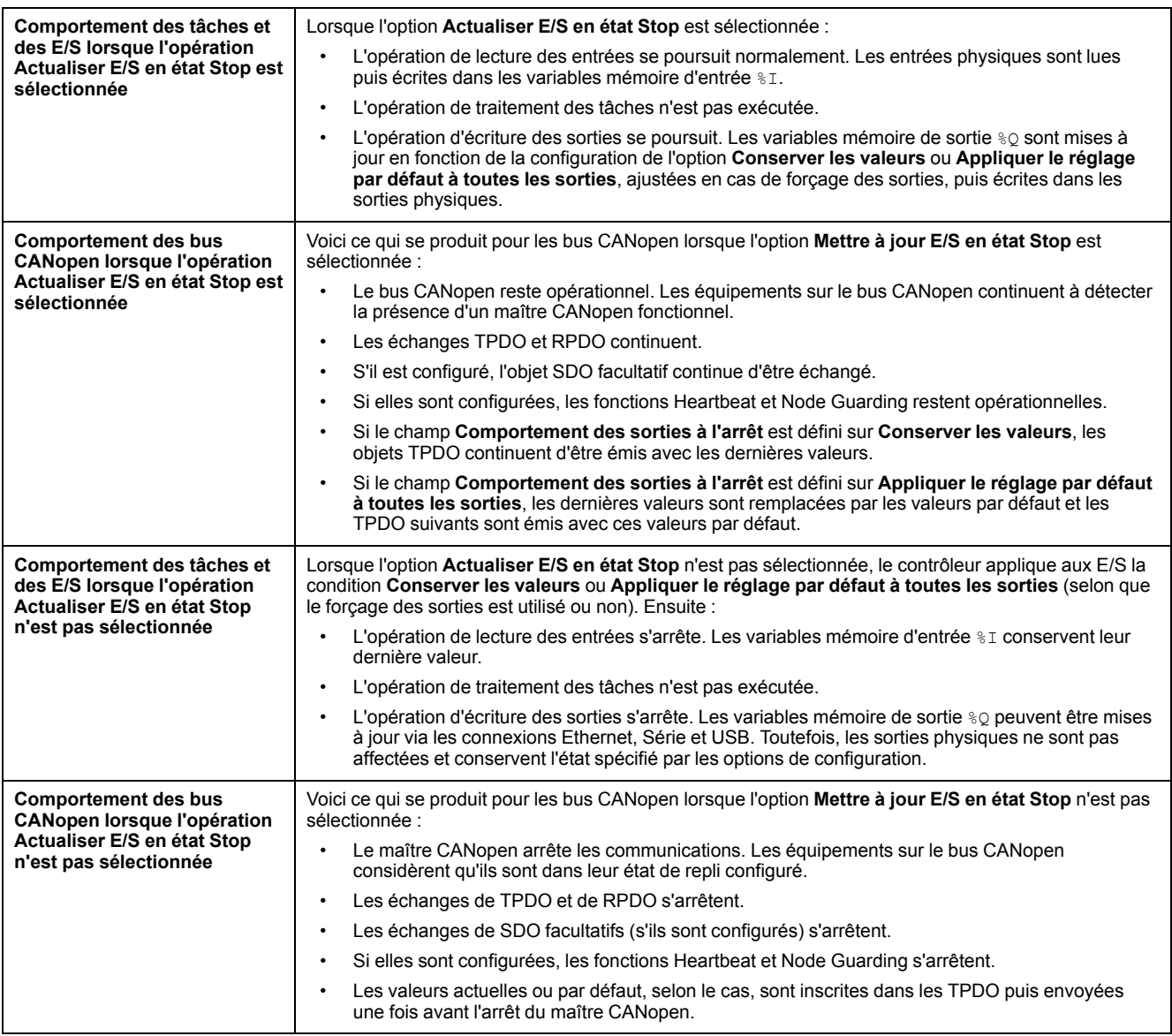

# **Transitions entre des états et événements système**

# **Présentation**

Dans un premier temps, cette rubrique décrit les états de sortie que peut prendre le contrôleur. Ensuite, elle présente les commandes système utilisées pour basculer entre des états de contrôleur, ainsi que les événements système pouvant affecter ces états. Enfin, elle décrit les variables rémanentes et les circonstances dans lesquelles différents types de données et variables sont conservés lors de transitions entre des états.

### **Etats du contrôleur et comportement des sorties**

### **Introduction**

Pour une souplesse optimale, le Modicon M262 Logic/Motion Controller définit le comportement des sorties en fonction des commandes et événements système. Il est nécessaire de comprendre ce comportement avant d'aborder les commandes et les événements affectant les états du contrôleur.

Les comportements de sortie possibles et les états du contrôleur concernés sont :

- Gestion par le **Programme d'application**
- **Conserver les valeurs**
- **Appliquer le réglage par défaut à toutes les sorties**
- **Valeurs d'initialisation** du matériel
- **Valeurs d'initialisation** du logiciel
- **Sortie forcée**

**NOTE:** Pour le comportement des sorties réflex TM3 **Expert module**, reportez-vous à la documentation Modicon TM3 - Modules d'extension - Guide de programmation.

### **Géré par le programme d'application**

Le programme d'application gère les sorties normalement. Cela s'applique aux états RUNNING et RUNNING avec erreur externe détectée.

**NOTE:** Il y a exception lorsque l'état RUNNING avec erreur externe détectée est provoqué par une erreur du bus d'extension d'E/S. Pour plus d'informations, consultez la section Description générale de la [configuration](#page-112-0) des E/S, [page](#page-112-0) 113.

#### **Conserver les valeurs**

Sélectionnez cette option en choisissant **Controller Editor > Paramètres de l'API > Comportement des sorties en mode Stop > Conserver les valeurs**. Pour accéder à l'éditeur de contrôleur, cliquez avec le bouton droit sur le contrôleur dans l'arborescence **Equipements** et sélectionnez **Modifier l'objet**.

Ce comportement de sortie s'applique à l'état STOPPED du contrôleur. Il s'applique également au bus CAN dans l'état HALT du contrôleur. Les sorties conservent leur état, même si les détails de leur comportement varient considérablement selon le réglage de l'option **Mettre à jour E/S en mode Stop** et les actions commandées via les bus de terrain configurés. Reportez-vous à la section **[Paramètres](#page-69-0) API**, page 70 pour plus d'informations sur ces variations.

#### **Appliquer le réglage par défaut à toutes les sorties**

Sélectionnez cette option en choisissant **Controller Editor > Paramètres de l'API > Comportement des sorties en mode Stop > Appliquer le réglage par défaut à toutes les sorties**. Pour accéder à l'**éditeur de contrôleur**, cliquez avec le bouton droit sur le contrôleur dans l'arborescence **Equipements** et sélectionnez **Modifier l'objet**.

Ce comportement des sorties s'applique :

- lorsque le contrôleur passe de l'état RUNNING à l'état STOPPED ;
- si le contrôleur passe de l'état RUNNING à l'état HALT ;
- après le téléchargement d'une application ;
- après une commande de réinitialisation à chaud/froid ;
- après un redémarrage.

Il s'applique également au bus CAN dans l'état HALT du contrôleur. Les sorties conservent leur état, même si les détails de leur comportement varient considérablement selon le réglage de l'option **Mettre à jour E/S en mode Stop** et les actions commandées via les bus de terrain configurés. Pour plus d'informations sur ces variations, reportez-vous à la section [Description](#page-49-0) des états du [contrôleur,](#page-49-0) page 50.

#### **Valeurs d'initialisation du matériel**

Cet état de sortie s'applique aux états BOOTING, EMPTY (après le redémarrage sans application de démarrage ou la détection d'une erreur système) et INVALID\_ OS.

Dans l'état d'initialisation, les sorties analogiques, transistor et relais prennent les valeurs suivantes :

- Pour une sortie analogique : Z (impédance élevée)
- Pour une sortie transistor rapide : Z (impédance élevée)
- Pour une sortie transistor normale : 0 VCC
- Pour une sortie relais : Libre

#### **Valeurs d'initialisation du logiciel**

Cet état de sortie s'applique lors du téléchargement de l'application ou de sa réinitialisation. Il s'applique à la fin de l'opération de téléchargement ou de réinitialisation (à chaud ou à froid).

Les **valeurs d'initialisation** du logiciel sont celles des images des sorties (%I, % Q, ou variables mappées sur %I ou %Q).

Par défaut, elles sont réglées sur 0, mais il est possible de mapper l'E/S dans une GVL et d'affecter aux sorties une valeur différente de 0.

#### **Sortie forcée**

Le contrôleur permet de forcer l'état de sorties sélectionnées à une valeur définie, à des fins de test, de mise en service et de maintenance du système.

Vous ne pouvez forcer la valeur d'une sortie que lorsque le contrôleur est connecté à EcoStruxure Machine Expert.

Pour cela, utilisez la commande **Forcer les valeurs** du menu **Déboguer**.

Le forçage des sorties invalide les autres commandes envoyées à une sortie, quelle que soit la programmation des tâches en cours d'exécution.

Si vous vous déconnectez de EcoStruxure Machine Expert alors que l'option Forcer les valeurs a été définie, vous avez la possibilité de conserver les

paramètres de sortie forcée. Si vous sélectionnez cette option, l'option forcée continue de contrôler l'état des sorties sélectionnées tant que vous n'avez pas téléchargé une application ou utilisé l'une des commandes de réinitialisation.

Lorsque l'option **Mettre à jour E/S en mode Stop** (si votre contrôleur la prend en charge) est cochée (état par défaut), les sorties forcées conservent la valeur de forçage même lorsque le contrôleur est à l'état STOPPED.

#### **Considérations relatives au forçage des sorties**

La sortie que vous souhaitez forcer doit faire partie d'une tâche que le contrôleur est en train d'exécuter. Toute opération de forçage de sorties dans des tâches non exécutées ou dans des tâches dont l'exécution est retardée par des priorités ou des événements est vouée à l'échec. Cependant, dès que la tâche retardée est exécutée, le forçage se produit.

Selon l'exécution de la tâche, le forçage peut avoir des répercussions cachées sur votre application. Par exemple, une tâche d'événement peut activer une sortie. Ensuite, vous pouvez tenter de désactiver cette sortie, sans que l'événement soit déclenché en même temps. Ceci a pour effet d'ignorer le forçage, en apparence. Par la suite, l'événement peut déclencher la tâche, rendant ainsi le forçage effectif.

En cas de variable forcée, le voyant FSP clignote régulièrement en rouge.

# **AVERTISSEMENT**

#### **FONCTIONNEMENT IMPRÉVU DE L'ÉQUIPEMENT**

- Vous devez savoir parfaitement comment le forçage affecte les sorties relatives aux tâches en cours d'exécution.
- Ne tentez pas de forcer les E/S contenues dans des tâches dont vous ne connaissez pas le moment d'exécution avec certitude, sauf si votre intention est de rendre le forçage effectif lors de la prochaine exécution de la tâche, quel que soit ce moment de cette prochaine exécution.
- Si vous forcez une sortie et que cette opération n'a apparemment aucun effet sur la sortie physique, ne fermez pas EcoStruxure Machine Expert sans avoir supprimé le forçage.

**Le non-respect de ces instructions peut provoquer la mort, des blessures graves ou des dommages matériels.**

### **Commande de transitions d'un état à un autre**

#### <span id="page-54-0"></span>**Commande de marche (Run)**

Effet : Commande une transition vers l'état de contrôleur RUNNING.

Conditions de départ : Etat BOOTING ou STOPPED.

Méthodes d'émission d'une commande Run :

- Pour plus d'informations, consultez la section Entrée [Run/Stop,](#page-89-0) page 90.
- Menu EcoStruxure Machine Expert En ligne : Sélectionnez la commande **Démarrer**.
- Commande RUN à partir de Serveur Web
- Par un appel externe via une requête Modbus, à l'aide des variables système PLC\_W.g\_wPLCControl et PLC\_W.g\_uiOpenPLCControl de la bibliothèque système M262.
- Option **Ouverture de session avec changement en ligne** : Un changement en ligne (téléchargement partiel) initié lorsque le contrôleur est dans l'état RUNNING fait revenir le contrôleur à l'état RUNNING si l'opération aboutit.
- Commande **Téléchargements multiples** : met les contrôleurs à l'état RUNNING si l'option **Démarrer toutes les applications après le téléchargement ou le changement en ligne** est sélectionnée, que les contrôleurs ciblés soient initialement dans l'état RUNNING, STOPPED ou EMPTY.
- Le contrôleur redémarre automatiquement à l'état RUNNING dans certaines conditions.

Pour plus d'informations, reportez-vous à la rubrique Schéma d'état de [contrôleur,](#page-45-1) [page](#page-45-1) 46.

#### <span id="page-55-0"></span>**Commande d'arrêt (Stop)**

Effet : Commande une transition vers l'état de contrôleur STOPPED.

Conditions de départ : Etat BOOTING, EMPTY ou RUNNING.

Méthode d'émission d'une commande Stop :

- Entrée Run/Stop : Si elle est configurée, commandez une valeur 0 pour l'entrée Run/Stop. Pour plus d'informations, consultez la section [Entrée](#page-89-0) Run/ [Stop,](#page-89-0) page 90.
- Menu EcoStruxure Machine Expert En ligne : Sélectionnez la commande **Arrêter**.
- Commande STOP à partir de Serveur Web
- Par un appel interne par l'application ou un appel externe via une requête Modbus à l'aide des variables système PLC\_W. q\_wPLCControl et PLC\_W. q\_uiOpenPLCControl de la bibliothèque système M262.
- Option **Ouverture de session avec changement en ligne** : Un changement en ligne (téléchargement partiel) initié lorsque le contrôleur est dans l'état STOPPED fait revenir le contrôleur à l'état STOPPED si l'opération aboutit.
- Commande **Télécharger** : fait passer implicitement le contrôleur à l'état STOPPED.
- Commande **Téléchargements multiples** : met les contrôleurs à l'état STOPPED si l'option **Démarrer toutes les applications après le téléchargement ou le changement en ligne** n'est pas sélectionnée, que les contrôleurs ciblés soient initialement à l'état RUNNING, STOPPED ou EMPTY.
- Commande de redémarrage par script : Le script de transfert de fichiers d'une carte SD peut émettre REBOOTcomme commande finale. Le contrôleur redémarre à l'état STOPPED sous réserve que les autres conditions de la séquence de démarrage le permettent. Pour plus d'informations, reportezvous à la rubrique [Redémarrage,](#page-60-0) page 61.
- Le contrôleur redémarre automatiquement à l'état STOPPED dans certaines conditions.

Pour plus d'informations, reportez-vous à la rubrique Schéma d'état de [contrôleur,](#page-45-1) [page](#page-45-1) 46.

### <span id="page-56-0"></span>**Réinitialisation à chaud**

Effet : Rétablit les valeurs par défaut des variables, à l'exception des variables rémanentes. Fait passer le contrôleur à l'état STOPPED.

Conditions de départ : Etat RUNNING, STOPPED ou HALT.

Méthodes d'émission d'une commande de réinitialisation à chaud :

- Menu EcoStruxure Machine Expert En ligne : Sélectionnez la commande **Réinitialiser à chaud**.
- Par un appel interne par l'application ou un appel externe via une requête Modbus à l'aide des variables système PLC\_W. q\_wPLCControl et PLC\_W. q\_uiOpenPLCControl de la bibliothèque système M262.

Effets de la commande de réinitialisation à chaud :

- 1. L'application s'arrête.
- 2. Le forçage est désactivé.
- 3. Les informations de diagnostic des erreurs sont réinitialisées.
- 4. Les valeurs des variables Retain sont conservées.
- 5. Les valeurs des variables Retain-Persistent sont conservées.
- 6. Les variables non affectées et non rémanentes reprennent leurs valeurs d'initialisation.
- 7. Les valeurs des registres %MW 0 à 59999 sont remises à zéro.
- 8. Les communications de bus de terrain sont arrêtées, puis redémarrées une fois la réinitialisation terminée.
- 9. Les entrées reprennent leurs valeurs d'initialisation. Les sorties reprennent leurs valeurs d'initialisation logicielle ou leurs valeurs par défaut si aucune valeur d'initialisation logicielle n'est définie.
- 10. Le fichier de post-configuration est lu, [page](#page-231-0) 232.

Pour plus de détails sur les variables, consultez la section Variables [rémanentes,](#page-64-0) [page](#page-64-0) 65.

#### **Réinitialisation à froid**

Effet : Rétablit les valeurs d'initialisation des variables, à l'exception des variables rémanentes de type Retain-Persistent. Fait passer le contrôleur à l'état STOPPED.

Conditions de départ : Etat RUNNING, STOPPED ou HALT.

Méthodes d'émission d'une commande de réinitialisation à froid :

- Menu EcoStruxure Machine Expert En ligne : Sélectionnez la commande **Réinitialiser à froid**.
- Par un appel interne par l'application ou un appel externe via une requête Modbus à l'aide des variables système PLC\_W. q\_wPLCControl et PLC\_W. q\_uiOpenPLCControl de la bibliothèque système M262.

#### Effets de la commande de réinitialisation à froid :

- 1. L'application s'arrête.
- 2. Le forçage est désactivé.
- 3. Les informations de diagnostic des erreurs sont réinitialisées.
- 4. Les variables Retain reprennent leur valeur initiale.
- 5. Les valeurs des variables Retain-Persistent sont conservées.
- 6. Les variables non affectées et non rémanentes reprennent leurs valeurs d'initialisation.
- 7. Les valeurs des registres %MW0 à %MW59999 sont remises à zéro.
- 8. Les communications de bus de terrain sont arrêtées, puis redémarrées une fois la réinitialisation terminée.
- 9. Les entrées reprennent leurs valeurs d'initialisation. Les sorties reprennent leurs valeurs d'initialisation logicielle ou leurs valeurs par défaut si aucune valeur d'initialisation logicielle n'est définie.
- 10. Le fichier de post-configuration est lu, [page](#page-231-0) 232.

Pour plus de détails sur les variables, consultez la section Variables [rémanentes,](#page-64-0) [page](#page-64-0) 65.

#### **Réinitialisation à l'origine**

Effet : Rétablit les valeurs d'initialisation de toutes les variables, y compris les variables rémanentes. Efface tous les fichiers utilisateur sur le contrôleur, y compris les droits d'utilisateur et les certificats. Redémarre le contrôleur et le place dans l'état EMPTY.

Conditions de départ : Etat RUNNING, STOPPED ou HALT.

Méthodes d'émission d'une commande de réinitialisation à l'origine :

• Menu EcoStruxure Machine Expert En ligne : Sélectionnez la commande **Réinitialisation origine**.

Effets de la commande Réinitialisation origine :

- 1. L'application s'arrête.
- 2. Le forçage est désactivé.
- 3. Les fichiers WebVisualisation sont effacés.
- 4. Les fichiers utilisateur (application de démarrage, post-configuration, App, App/MFW, Cfg) sont effacés.
- 5. Les informations de diagnostic des erreurs sont réinitialisées.
- 6. Le nom de nœud du contrôleur est réinitialisé à la valeur par défaut.
- 7. Les valeurs des variables conservées (Retain) sont réinitialisées.
- 8. Les valeurs des variables conservées-persistantes (Retain-Persistent) sont réinitialisées.
- 9. Les variables non affectées et non rémanentes sont réinitialisées.
- 10. Les communications de bus de terrain sont arrêtées.
- 11. Les autres entrées reprennent leurs valeurs d'initialisation.

Les autres sorties reprennent leurs valeurs d'initialisation matérielle.

- Les certificats de sécurité sont effacés.
- 12. Le contrôleur redémarre.
- 13. FwLog.txt est conservé et tous les autres fichiers journaux système sont effacés.

Pour plus de détails sur les variables, consultez la section Variables [rémanentes,](#page-64-0) [page](#page-64-0) 65.

### **Réinitialisation de l'équipement d'origine**

Effet : Rétablit les valeurs d'initialisation de toutes les variables, y compris les variables rémanentes. Place le contrôleur dans l'état EMPTY si **Logique API** est sélectionné.

Conditions de départ : Etat RUNNING, STOPPED ou HALT.

Méthodes pour émettre une commande de réinitialisation de l'appareil d'origine :

- Menu EcoStruxure Machine Expert En ligne : Cliquez avec le bouton droit de la souris sur **MonContrôleur > Reset origine appareil**. **Résultat :** une boîte de dialogue vous permet de sélectionner les éléments à supprimer :
	- **Gestion des utilisateurs**
	- **Logique API**
	- **Certificats**

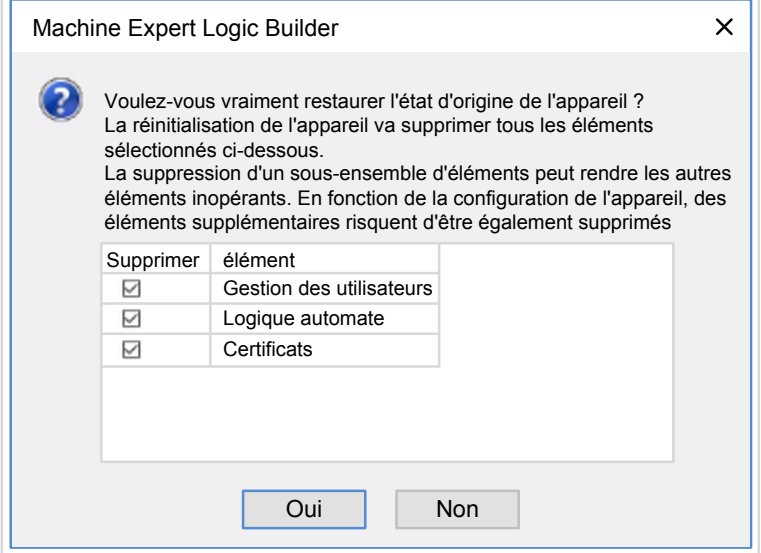

Lorsque l'élément **Gestion des utilisateurs** est sélectionné :

• Les utilisateurs et les groupes sont réinitialisés à la valeur par défaut.

**NOTE:** Si les **droits utilisateurs** du contrôleur sont désactivés avant l'utilisation de cette commande, vous pouvez ensuite vous connecter au contrôleur sans invite d'identifiants. Utilisez la commande dédiée du menu En ligne : **Sécurité > Rétablir la gestion des droits utilisateur par défaut** pour appliquer à nouveau l'utilisation de la gestion des utilisateurs.

Lorsque **Logique API** est sélectionné :

- 1. L'application s'arrête.
- 2. Le forçage est désactivé.
- 3. Les fichiers WebVisualisation sont effacés.
- 4. Les informations de diagnostic des erreurs sont réinitialisées.
- 5. Les valeurs des variables conservées (Retain) sont réinitialisées.
- 6. Les valeurs des variables conservées-persistantes (Retain-Persistent) sont réinitialisées.
- 7. Les variables non affectées et non rémanentes sont réinitialisées.
- 8. Les communications de bus de terrain sont arrêtées.
- 9. Les E/S expertes intégrées reprennent leurs précédentes valeurs par défaut définies par l'utilisateur.
- 10. Les autres entrées reprennent leurs valeurs d'initialisation.

Les autres sorties reprennent leurs valeurs d'initialisation matérielle.

11. Les journaux système sont conservés.

Lorsque **Certificats** est sélectionné :

- Le certificat utilisé pour la communication cryptée est réinitialisé.
- Les certificats utilisés pour Serveur Web, le serveur FTP et le serveur/client OPC UA ne sont pas réinitialisés.

Pour plus de détails sur les variables, consultez la section Variables [rémanentes,](#page-64-0) [page](#page-64-0) 65.

### <span id="page-60-0"></span>**Redémarrage**

Effet : Commande un redémarrage du contrôleur.

Conditions de départ : N'importe quel état.

#### Méthodes d'émission d'une commande de redémarrage :

- Mise hors tension, puis mise sous tension
- Redémarrage par script

#### Effets du redémarrage :

- 1. L'état du contrôleur dépend de plusieurs conditions :
	- a. L'état du contrôleur est RUNNING si :

Le redémarrage a été provoqué par une mise hors tension suivie d'une mise sous tension et :

- le **mode de démarrage** est défini sur **Démarrer en mode Run**, l'entrée Run/Stop n'est pas configurée, le contrôleur n'était pas à l'état HALT avant le redémarrage et les variables rémanentes sont valides.

- le **mode de démarrage** est défini sur **Démarrer en mode Run**, l'entrée Run/Stop est configurée et définie sur RUN, le contrôleur n'était pas à l'état HALT avant le redémarrage et les variables rémanentes sont valides.

- le **mode de démarrage** est défini sur **Démarrer avec l'état précédent** , le contrôleur était en état RUNNING avant le redémarrage, l'entrée Run/Stop n'est pas configurée, l'application de démarrage n'a pas changé et les variables rémanentes sont valides.

- le **mode de démarrage** est défini sur **Démarrer avec l'état précédent**, le contrôleur était en état RUNNING avant le redémarrage, l'entrée Run/ Stop est configurée et définie sur RUN et les variables rémanentes sont valides.

Le redémarrage a été provoqué par un script et :

- le **mode de démarrage** est défini sur **Démarrer en mode RUN**, l'entrée Run/Stop est configurée et définie sur RUN, ou le commutateur est défini sur RUN, le contrôleur n'était pas en état HALTavant le redémarrage et les variables rémanentes sont valides.

b. L'état du contrôleur est STOPPED si :

Le redémarrage a été provoqué par une mise hors tension suivie d'une mise sous tension et :

- le **mode de démarrage** est défini sur **Démarrer en mode stop**.

- le **mode de démarrage** est défini sur **Démarrer avec l'état précédent** et le contrôleur n'était pas à l'état RUNNING avant le redémarrage.

- le **mode de démarrage** est défini sur **Démarrer avec l'état précédent** et le contrôleur était en état RUNNING avant le redémarrage, l'entrée Run/Stop n'est pas configurée et l'application de démarrage a changé.

- le **mode de démarrage** est défini sur **Démarrer avec l'état précédent** et l'état du contrôleur était RUNNING avant le redémarrage, l'entrée Run/ Stop n'est pas configurée, l'application de démarrage n'a pas changé et les variables rémanentes ne sont pas valides.

- le **mode de démarrage** est défini sur **Démarrer avec l'état précédent**, le contrôleur était à l'état RUNNING avant le redémarrage et l'entrée Run/Stop est configurée et définie sur STOP.

- le **mode de démarrage** est défini sur **Démarrer en mode Run** et le contrôleur était à l'état HALT avant le redémarrage.

- le **mode de démarrage** est défini sur **Démarrer en mode Run**, le contrôleur n'était pas à l'état HALT avant le redémarrage et l'entrée Run/ Stop est configurée et définie sur STOP.

- le **mode de démarrage** est défini sur **Démarrer avec l'état précédent**, l'entrée Run/Stop est configurée et définie sur RUN, ou le commutateur

est réglé sur RUN, et le contrôleur n'était pas en état HALT avant le redémarrage.

- le **mode de démarrage** est défini sur **Démarrer avec l'état précédent**, l'entrée Run/Stop est configurée et définie sur RUN, ou le commutateur est réglé sur RUN, l'état était HALT avant le redémarrage.

c. L'état du contrôleur est EMPTY si :

- il n'y a aucune application de démarrage ou si celle-ci est non valide ; ou

- le redémarrage a été provoqué par des erreurs système spécifiques.
- d. L'état du contrôleur est INVALID\_OS s'il n'y a pas de micrologiciel valide.
- 2. Le forçage est conservé si le chargement de l'application de démarrage aboutit. Sinon, le forçage est effacé.
- 3. Les informations de diagnostic des erreurs sont réinitialisées.
- 4. Les valeurs des variables Retain sont restaurées si le contexte enregistré est valide.
- 5. Les valeurs des variables Retain-Persistent sont restaurées si le contexte enregistré est valide.
- 6. Les variables non affectées et non rémanentes reprennent leurs valeurs d'initialisation.
- 7. Les valeurs des registres %MW0 à %MW59999 sont remises à zéro.
- 8. Les communications de bus de terrain sont arrêtées et redémarrées après le chargement de l'application de démarrage.
- 9. Les entrées reprennent leurs valeurs d'initialisation. Les sorties reprennent leurs valeurs d'initialisation matérielle, puis leurs valeurs d'initialisation logicielle ou leurs valeurs par défaut si aucune valeur d'initialisation logicielle n'est définie.
- 10. Le fichier de post-configuration est lu, [page](#page-231-0) 232.
- 11. Le système de fichiers du contrôleur est initialisé et perd les ressources (sockets, pointeurs de fichier, etc.) qui lui étaient allouées.

Le temps de démarrage du contrôleur dépend du nombre de fichiers stockés dans son système de fichiers. Une réduction de ce nombre permet d'obtenir de meilleures performances.

Le système de fichiers utilisé par le contrôleur doit être redéfini de manière périodique par un redémarrage de celui-ci. Si vous ne procédez pas à une maintenance régulière de votre machine ou si vous utilisez un onduleur (UPS), vous devez forcer le contrôleur à redémarrer (mise hors tension puis remise sous tension) au moins une fois par an.

#### *AVIS*

#### **DEGRADATION DES PERFORMANCES**

Redémarrez le contrôleur au minimum une fois par an. Pour ce faire, mettez-le hors tension, puis de nouveau sous tension.

**Le non-respect de ces instructions peut provoquer des dommages matériels.**

Pour plus de détails sur les variables, consultez la section Variables [rémanentes,](#page-64-0) [page](#page-64-0) 65.

**NOTE:** le test de vérification conclut que le contexte est valide lorsque l'application et les variables rémanentes sont identiques à celles définies dans l'application de démarrage.

**NOTE:** Si vous avez alimenté l'entrée Run/Stop à la même source que le contrôleur, la mise hors tension de cette entrée est détectée immédiatement et le contrôleur se comporte comme s'il avait reçu une commande STOP. Donc, si vous alimentez le contrôleur et l'entrée Run/Stop avec la même source, le contrôleur redémarre normalement à l'état STOPPED après une coupure de courant, si le **Mode de démarrage** défini est **Démarrer avec l'état précédent**.

**NOTE:** si vous effectuez un changement en ligne dans le programme d'application alors que le contrôleur est à l'état RUNNING ou STOPPED, mais que vous ne mettez pas à jour manuellement l'application de démarrage, le contrôleur détecte une différence de contexte au redémarrage suivant, les variables rémanentes sont réinitialisées par une commande Réinitialisation à froid et le contrôleur passe à l'état STOPPED.

#### **Téléchargement de l'application**

Effet : Charge l'exécutable de votre application dans la mémoire RAM. Eventuellement, crée une application de démarrage dans la mémoire non volatile.

Conditions de départ : Etats RUNNING, STOPPED, HALT et EMPTY.

Méthodes d'émission d'une commande de téléchargement d'application :

- EcoStruxure Machine Expert :
	- Deux options vous permettent de télécharger une application :
		- Commande Télécharger.
	- Commande Téléchargement multiple.

Pour plus d'informations sur les commandes de téléchargement d'application, reportez-vous à la rubrique Schéma d'état de contrôleur.

- FTP : Chargez le fichier d'application de démarrage dans la mémoire non volatile à l'aide de FTP. Le fichier mis à jour sera utilisé au prochain redémarrage.
- Carte SD : Chargez le fichier d'application de démarrage à l'aide d'une carte SD dans le contrôleur. Le fichier mis à jour sera utilisé au prochain redémarrage. Reportez-vous à la rubrique "Transfert de fichiers avec carte SD" pour plus d'informations.

Effets de la commande de téléchargement par EcoStruxure Machine Expert :

- 1. L'application s'arrête, puis est effacée.
- 2. Si elle est valide, la nouvelle application est chargée et le contrôleur passe à l'état STOPPED.
- 3. Le forçage est désactivé.
- 4. Les informations de diagnostic des erreurs sont réinitialisées.
- 5. Les variables Retain reprennent leurs valeurs initiales.
- 6. Les valeurs des variables Retain-Persistent existantes sont conservées.
- 7. Les variables non affectées et non rémanentes reprennent leurs valeurs d'initialisation.
- 8. Les valeurs des registres %MW0 à %MW59999 sont remises à zéro.
- 9. Les communications de bus de terrain sont arrêtées, puis le bus de terrain configuré de la nouvelle application démarre à l'issue du téléchargement.
- 10. Toutes les E/S expertes intégrées reprennent leurs valeurs initiales puis les nouvelles valeurs par défaut configurées par l'utilisateur à l'issue du téléchargement.
- 11. Les entrées reprennent leurs valeurs d'initialisation. Les sorties reprennent leurs valeurs d'initialisation matérielle, puis leurs valeurs d'initialisation logicielle, ou leurs valeurs par défaut si aucune valeur d'initialisation logicielle n'est définie, une fois le téléchargement terminé.
- 12. Le fichier de post-configuration est lu, [page](#page-231-0) 232.

Pour plus de détails sur les variables, consultez la section Variables [rémanentes,](#page-64-0) [page](#page-64-0) 65.

Effets de la commande de téléchargement via FTP ou carte SD :

Il n'y a pas d'effet avant le redémarrage suivant. Au prochain redémarrage, les effets sont les mêmes que ceux d'un redémarrage avec un contexte non valide. Consultez la section [Redémarrage,](#page-60-0) page 61.

### **Détection, types et gestion des erreurs**

#### **Gestion des erreurs**

Le contrôleur détecte et gère trois types d'erreur :

description générale de la [configuration](#page-112-0) des E/S, page 113.

- les erreurs externes,
- les erreurs d'application,
- les erreurs système.

Le tableau suivant décrit les types d'erreurs pouvant être détectées :

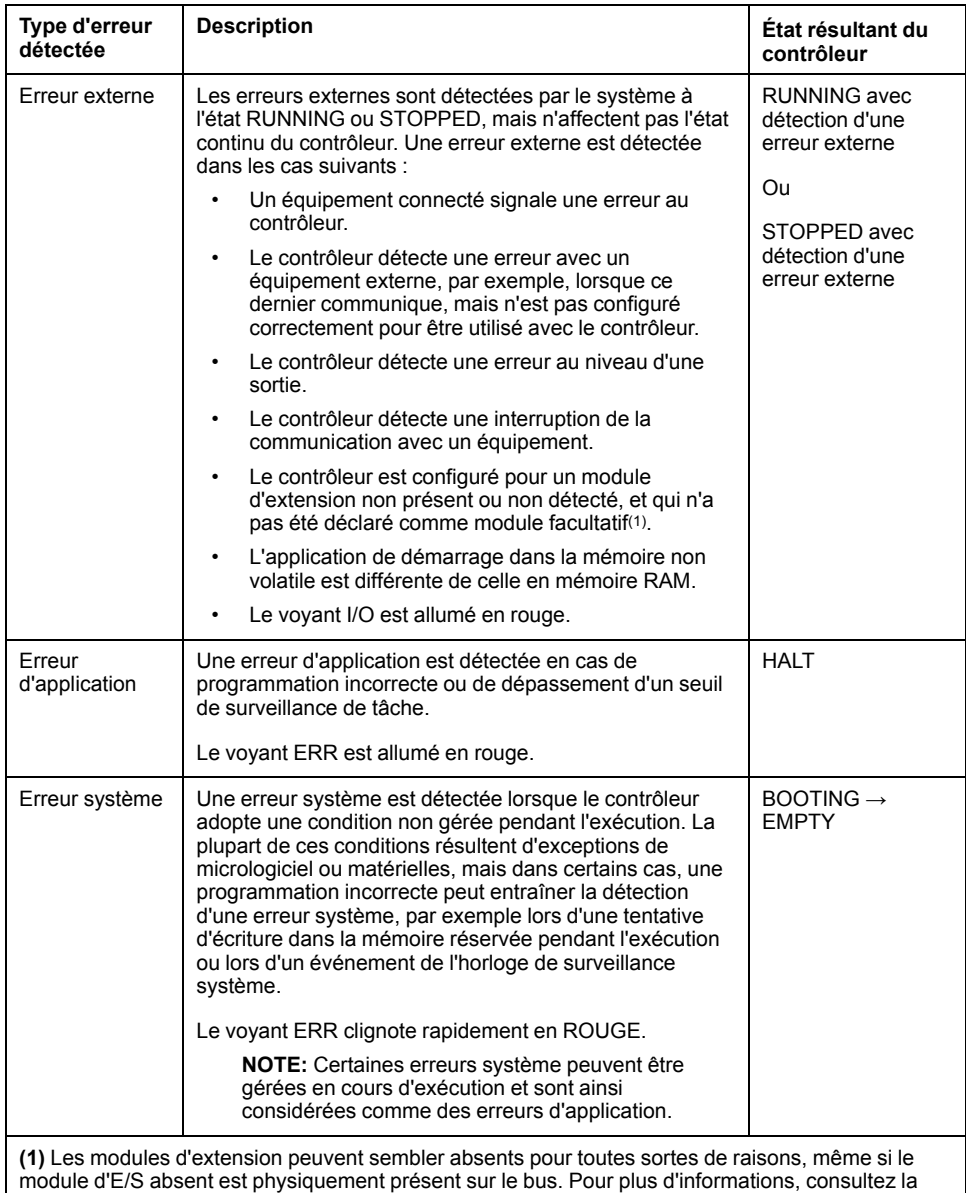

**NOTE:** Pour plus d'informations sur les diagnostics, reportez-vous à la documentation Modicon M262 Logic/Motion Controller, Fonctions et variables système - Guide de la bibliothèque système (voir Modicon M262 Logic/Motion Controller - Fonctions et variables système - Guide de la bibliothèque système).

### <span id="page-64-0"></span>**Variables rémanentes**

#### **Présentation**

Les données rémanentes font référence à des variables définies comme conservées ou conservées-persistantes dans les POU (unités organisationnelles de programme). En cas de coupure de courant, de redémarrage, de réinitialisation ou de téléchargement de programme d'application, les variables rémanentes peuvent être réinitialisées ou conserver leur valeur.

Le tableau suivant décrit le comportement des variables rémanentes dans différents cas :

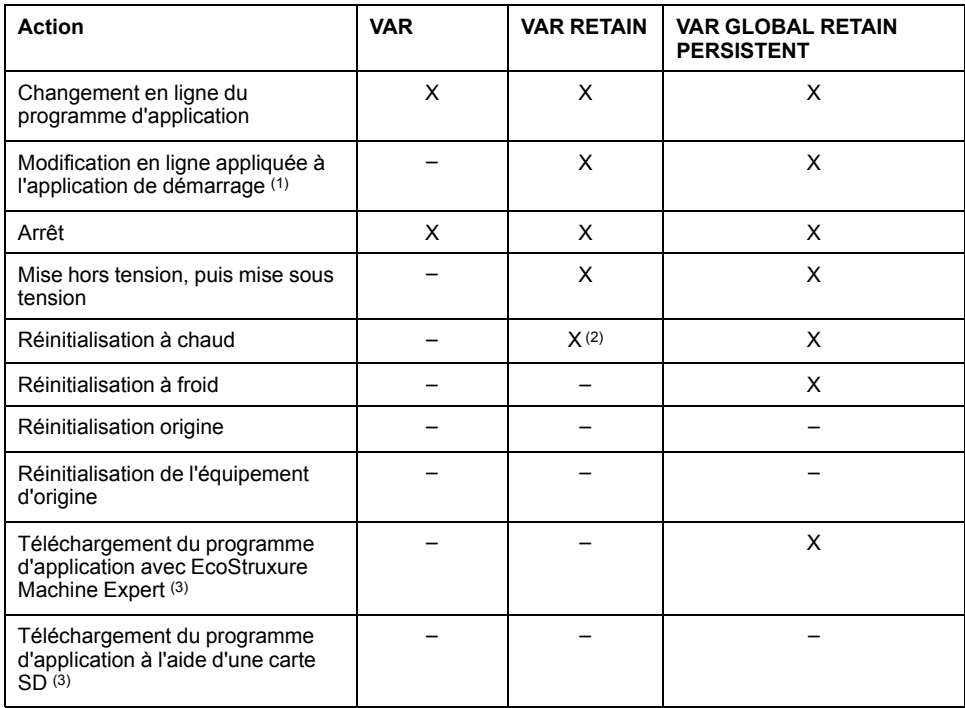

**X** La valeur est conservée.

**-** La valeur est réinitialisée.

**(1)** Les valeurs des variables conservées sont maintenues si une modification en ligne s'applique uniquement à la partie code de l'application de démarrage (par exemple,  $a:=a+1$ ; =>  $a:=a+2$ ; ). Dans tous les autres cas, les variables conservées sont réinitialisées.

**(2)** Pour plus d'informations sur VAR RETAIN, consultez la section [Effets](#page-56-0) de la commande de [réinitialisation](#page-56-0) à chaud, page 57.

**(3)** Si l'application téléchargée contient les mêmes variables conservéespersistantes que l'application existante, les variables conservées existantes conservent leurs valeurs.

### **Ajout de variables conservées-persistantes**

Déclarez les variables conservées-persistantes (**VAR GLOBAL PERSISTENT RETAIN**) dans la fenêtre **PersistentVars** :

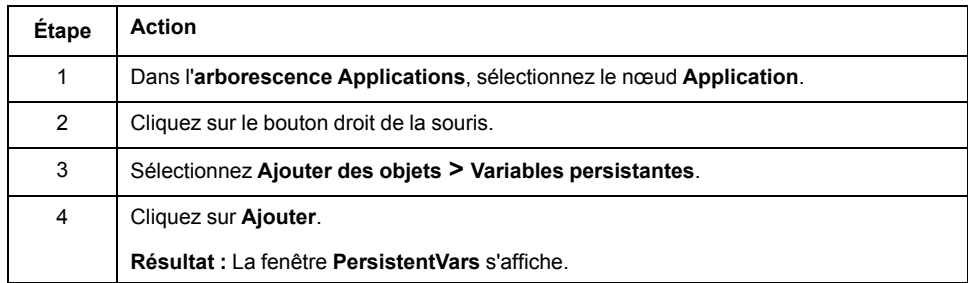

#### **Variables conservées et persistantes : Impact sur les performances**

Les variables conservées ou conservées-persistantes sont stockées sur une mémoire non volatile dédiée. À chaque accès à ces variables lors de l'exécution d'une POU (unité organisationnelle de programme), un accès à la mémoire non volatile se produit. L'accès à ces variables est plus lent que l'accès aux variables standard, ce qui peut avoir une incidence sur la performance. Cet élément est à prendre en compte lors de l'écriture de POU pour lesquelles la performance est cruciale.

Pour plus d'informations sur l'incidence des variables conservées et des variables conservées-persistantes sur la durée de cycle lors de l'exécution d'une POU, reportez-vous à la section [Performances](#page-295-0) de traitement, page 296.

# <span id="page-66-0"></span>**Editeur d'appareil de contrôleur**

### **Introduction**

Ce chapitre explique comment configurer le contrôleur.

# **Paramètres du contrôleur**

## **Paramètres du contrôleur**

Pour ouvrir l'éditeur d'équipement, double-cliquez sur **MonAutomate** dans l'arborescence **Equipements** :

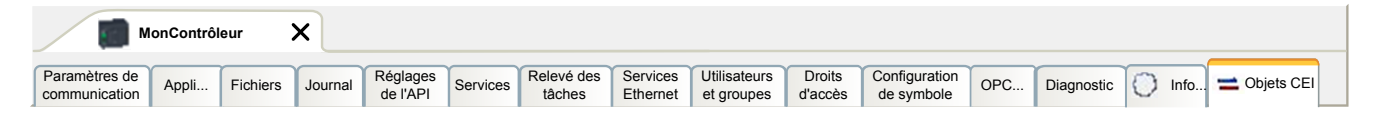

# **Description des onglets**

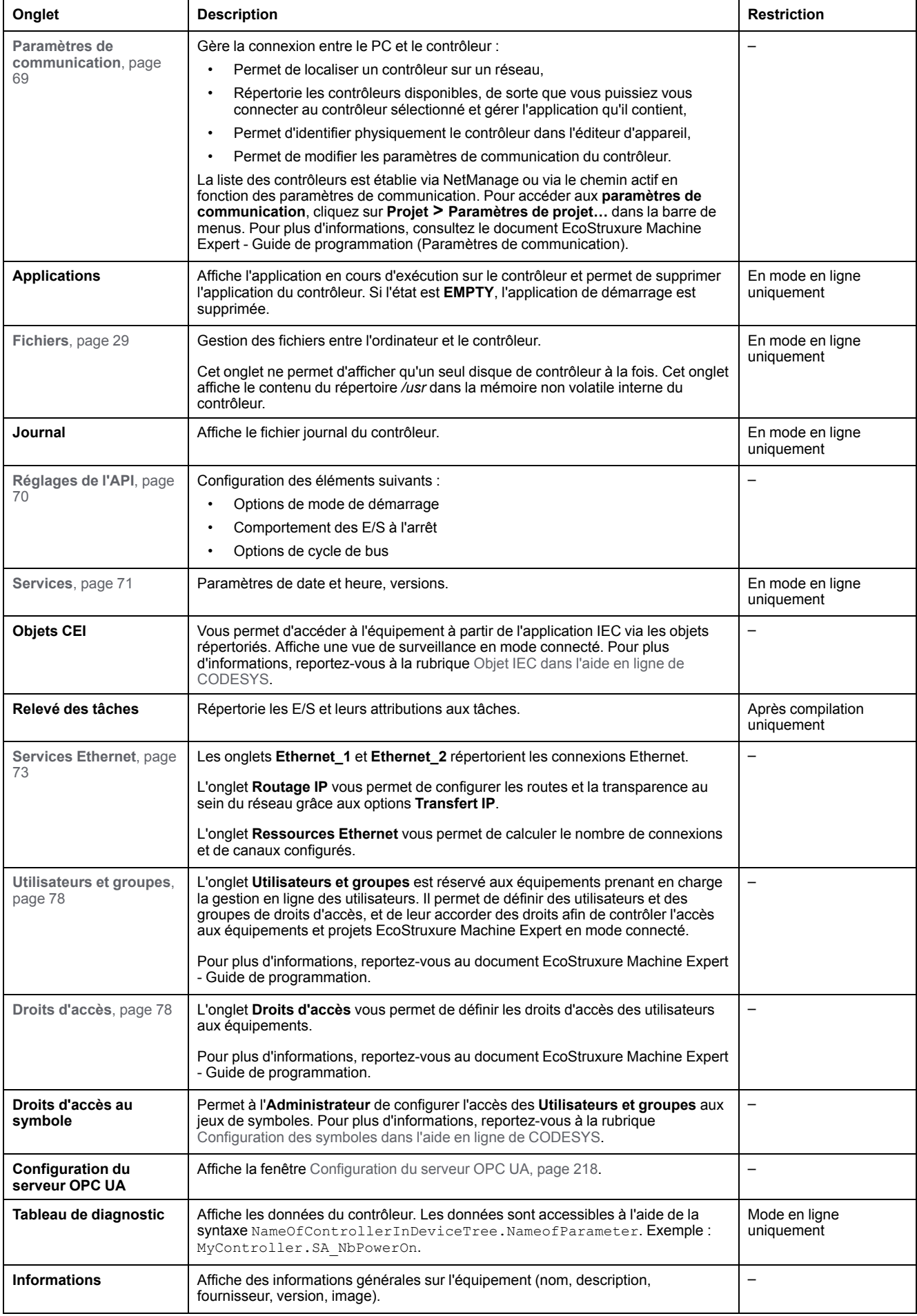

# <span id="page-68-0"></span>**Paramètres de communication**

# **Introduction**

Cet onglet vous permet de gérer la connexion entre l'ordinateur et le contrôleur :

- Permet de localiser un contrôleur sur un réseau.
- Répertorie les contrôleurs disponibles, de sorte que vous puissiez vous connecter au contrôleur sélectionné et gérer l'application qu'il contient.
- Permet d'identifier physiquement le contrôleur dans l'éditeur d'appareil.
- Permet de modifier les paramètres de communication du contrôleur.

### **Modification des paramètres de communication**

La fenêtre **Modifier les paramètres de communication** permet de modifier les paramètres de communication Ethernet. Vous pouvez y accéder en cliquant sur l'onglet **Paramètres de communication**. La liste des contrôleurs disponibles sur le réseau apparaît alors. Sélectionnez la ligne appropriée, cliquez avec le bouton droit de la souris et choisissez **Modifier les paramètres de communication...** dans le menu contextuel.

Il existe deux manières de configurer les paramètres Ethernet dans la fenêtre **Modifier les paramètres de communication** :

• Sans l'option **Enregistrer les paramètres de manière permanente** :

Configurez les paramètres de communication, puis cliquez sur **OK**. Ces paramètres s'appliquent immédiatement et ne sont pas conservés en cas de réinitialisation du contrôleur. Lors des prochaines réinitialisations, ce sont les paramètres de communication configurés dans l'application qui seront pris en compte.

• Avec l'option **Enregistrer les paramètres de manière permanente** :

Vous pouvez aussi cocher la case **Enregistrer les paramètres de manière permanente** avant de cliquer sur **OK**. Lorsque cette option est cochée, les paramètres Ethernet configurés ici sont appliqués après une réinitialisation, à la place de ceux définis dans l'application EcoStruxure Machine Expert.

Pour plus d'informations sur la vue **Paramètres de communication** de l'éditeur d'appareil, consultez le document EcoStruxure Machine Expert - Guide de programmation.

La modification des paramètres de communication aboutit à une modification des paramètres de l'interface Ethernet utilisée pour la connexion.

**NOTE:** Si vous êtes connecté en USB, les paramètres Ethernet\_2 sont modifiés.

**NOTE:** Cliquez sur l'icône de mise à jour pour appliquer les modifications.

# <span id="page-69-0"></span>**Paramètres API**

# **Présentation**

#### L'illustration ci-dessous présente l'onglet **Réglages d'automate** :

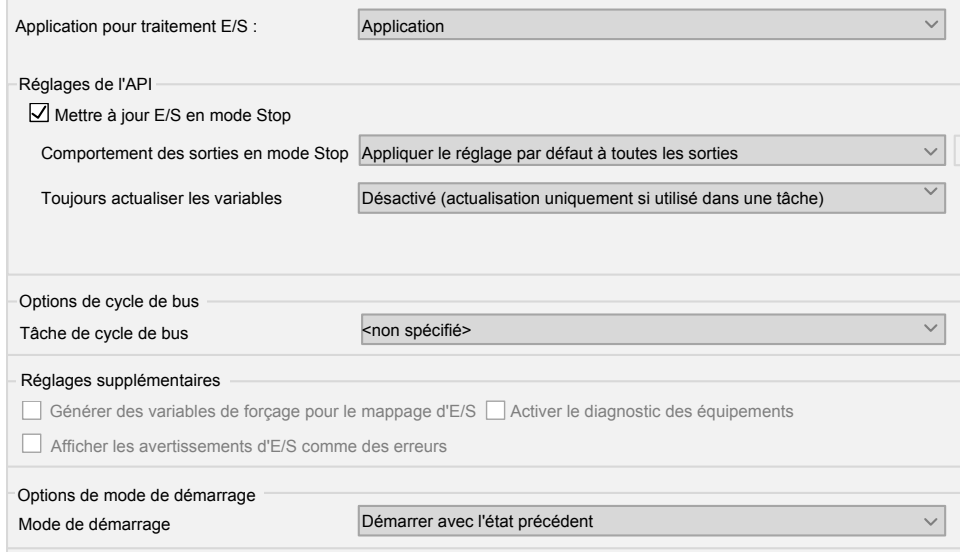

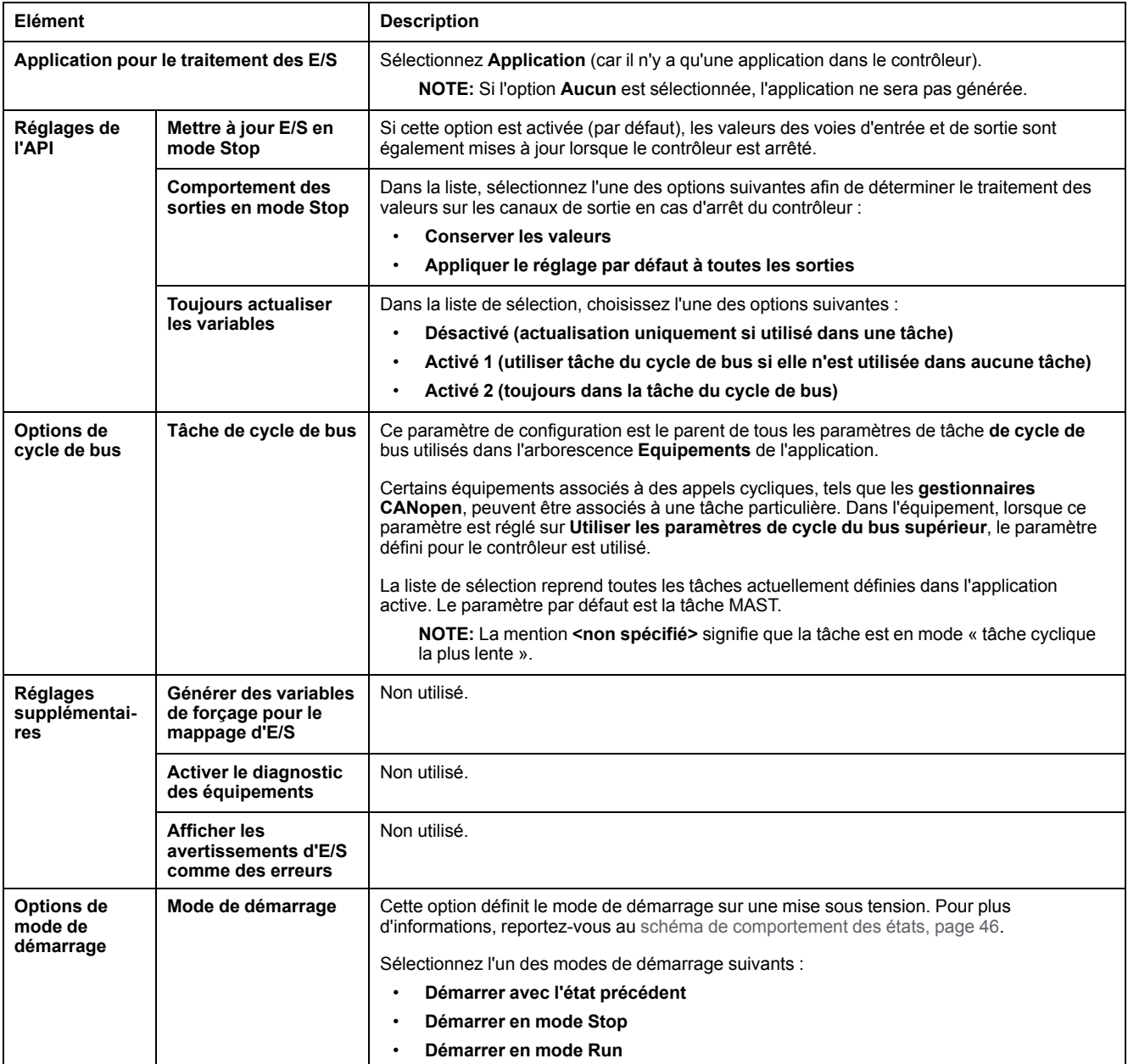

# <span id="page-70-0"></span>**Services**

# **Onglet Services**

L'onglet **Services** se compose de trois parties :

- Configuration RTC
- Identification d'équipement
- Post-configuration

#### L'illustration ci-dessous présente l'onglet **Services** :

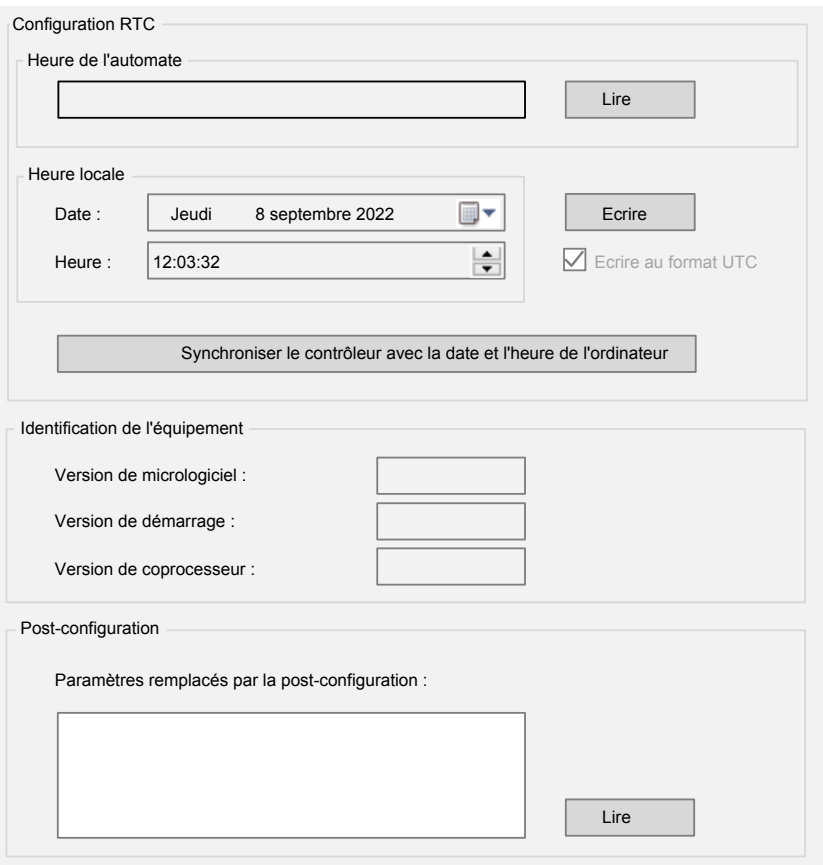

**NOTE:** Pour obtenir les informations du contrôleur, vous devez être connecté à ce dernier.

**NOTE:** Les informations RTC peuvent être configurées par le Serveur Web ou à l'aide du bloc fonction **SysTimeRtcSet**. Pour plus d'informations, reportezvous au document Modicon M262 Logic/Motion Controller - Fonctions et variables système - Guide de la bibliothèque système.

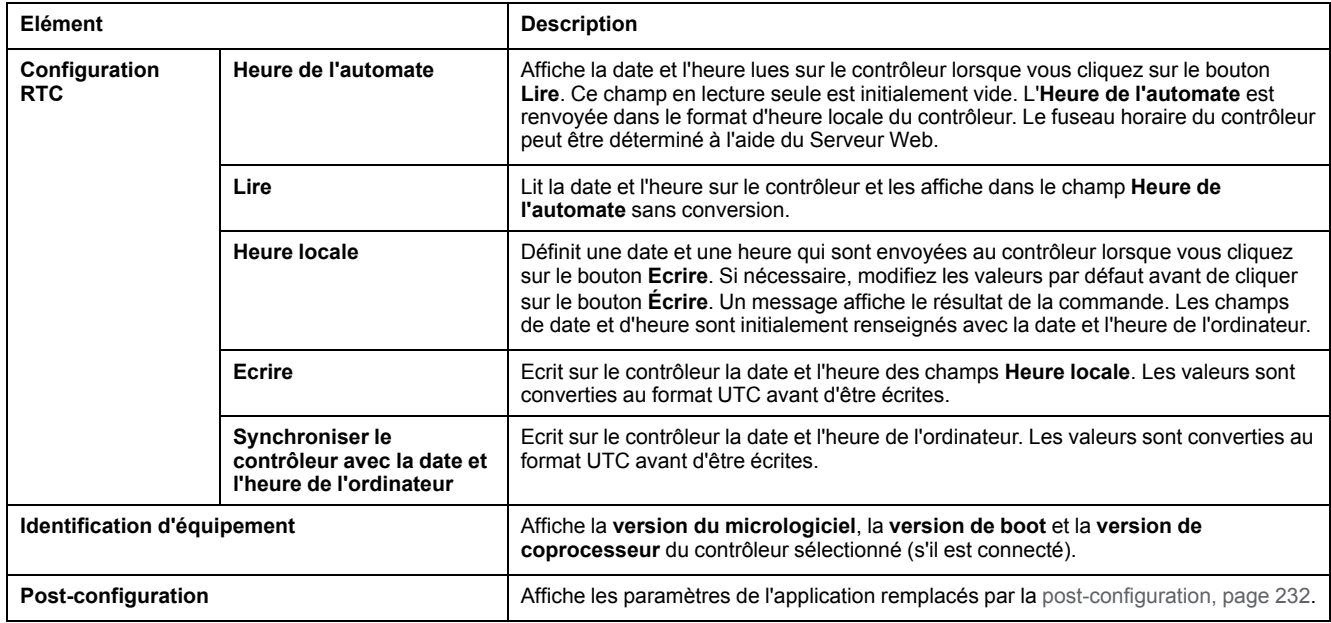
# **Services Ethernet**

# **Présentation**

Cet onglet affiche la liste des équipements Ethernet ou Sercos configurés pour être contrôlés par Modicon M262 Logic/Motion Controller.

- **Ethernet\_1**
- **Ethernet\_2**
- **Ressources Ethernet**
- **Routage IP**
- **NTP**

# **Barre d'outils Ethernet\_1 et Ethernet\_2**

Le tableau suivant décrit la barre d'outils :

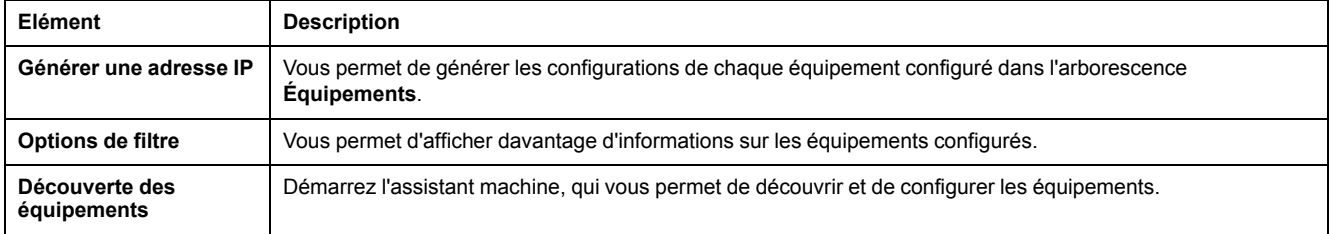

# **Paramètres réseau**

Pour consulter la configuration d'un équipement, cliquez sur l'onglet au-dessus de la barre d'outils. Les informations suivantes s'affichent :

- **Adresse IP**
- **Masque de sous-réseau**
- **Passerelle**
- **Adresse de sous-réseau**

# **Équipements configurés dans le projet**

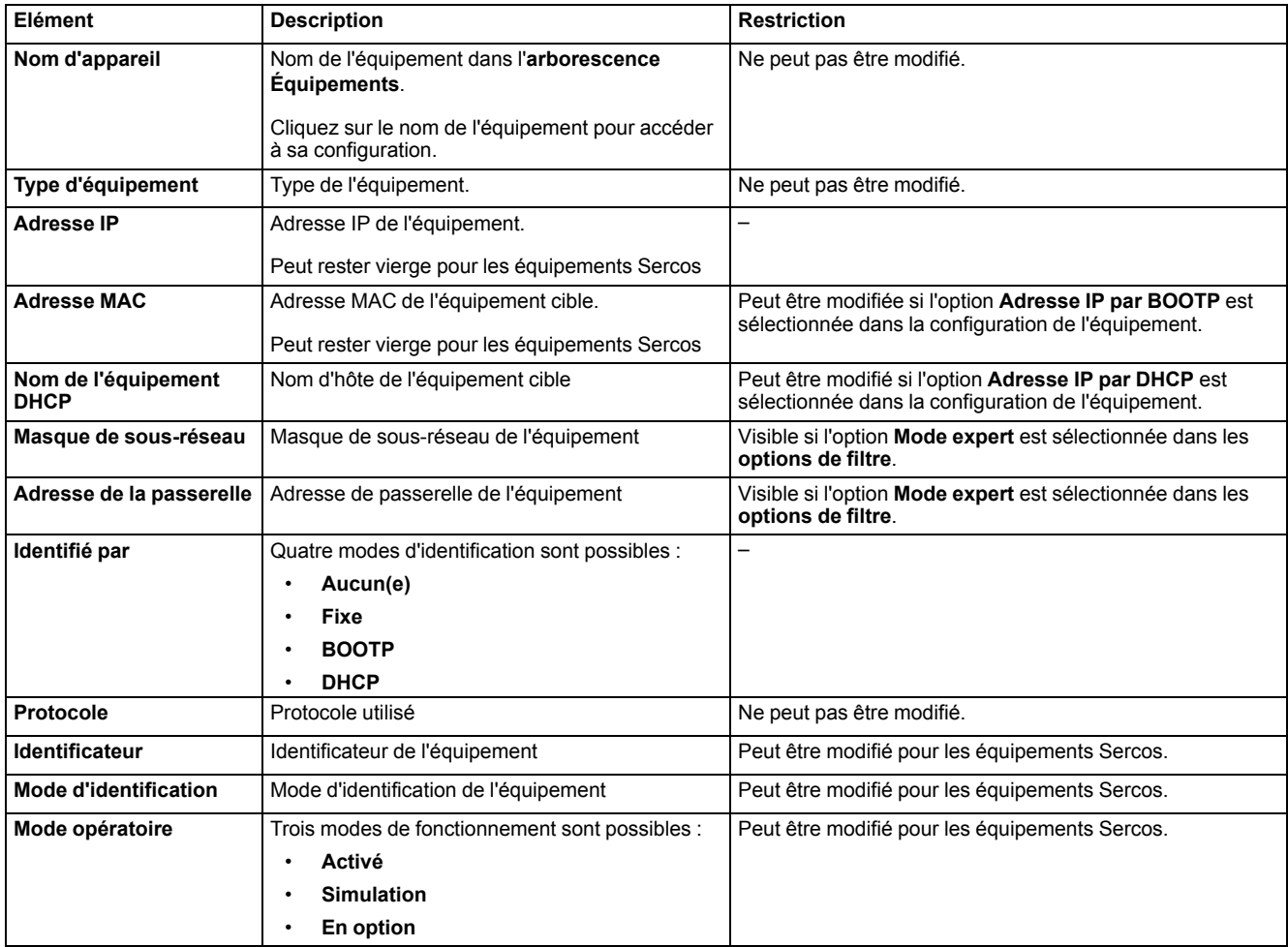

### **Ressources Ethernet**

Sous-onglet **Ressources Ethernet** :

- Indique le nombre de connexions et de canaux configurés.
- Indique le nombre de mots d'entrée.
- Indique le nombre de mots de sortie.
- Indique la charge du scrutateur.

## **Routage IP**

Le sous-onglet **Routage IP** vous permet de configurer les routes IP dans le contrôleur.

Le paramètre **Activer le transfert IP** vous permet de désactiver le service de transfert IP du contrôleur. Lorsqu'il est désactivé, la communication n'est pas acheminée d'un réseau vers un autre. Les appareils du réseau d'équipements ne sont plus accessibles depuis le réseau de contrôle et les fonctionnalités associées, telles que l'accès aux pages Web sur l'appareil ou la mise en service de l'appareil via DTM, EcoStruxure Machine Expert - Safety, etc. ne sont plus disponibles.

Le Modicon M262 Logic/Motion Controller peut avoir jusqu'à trois interfaces Ethernet. L'utilisation d'une table de routage est nécessaire pour la communication avec les réseaux distants connectés à d'autres interfaces

Ethernet. La passerelle est l'adresse IP utilisée pour la connexion au réseau distant, qui doit se trouver dans le réseau local du contrôleur.

Ce graphique représente un exemple de réseau dans lequel les deux dernières rangées d'équipements (en gris et en rouge) doivent être ajoutées à la table de routage :

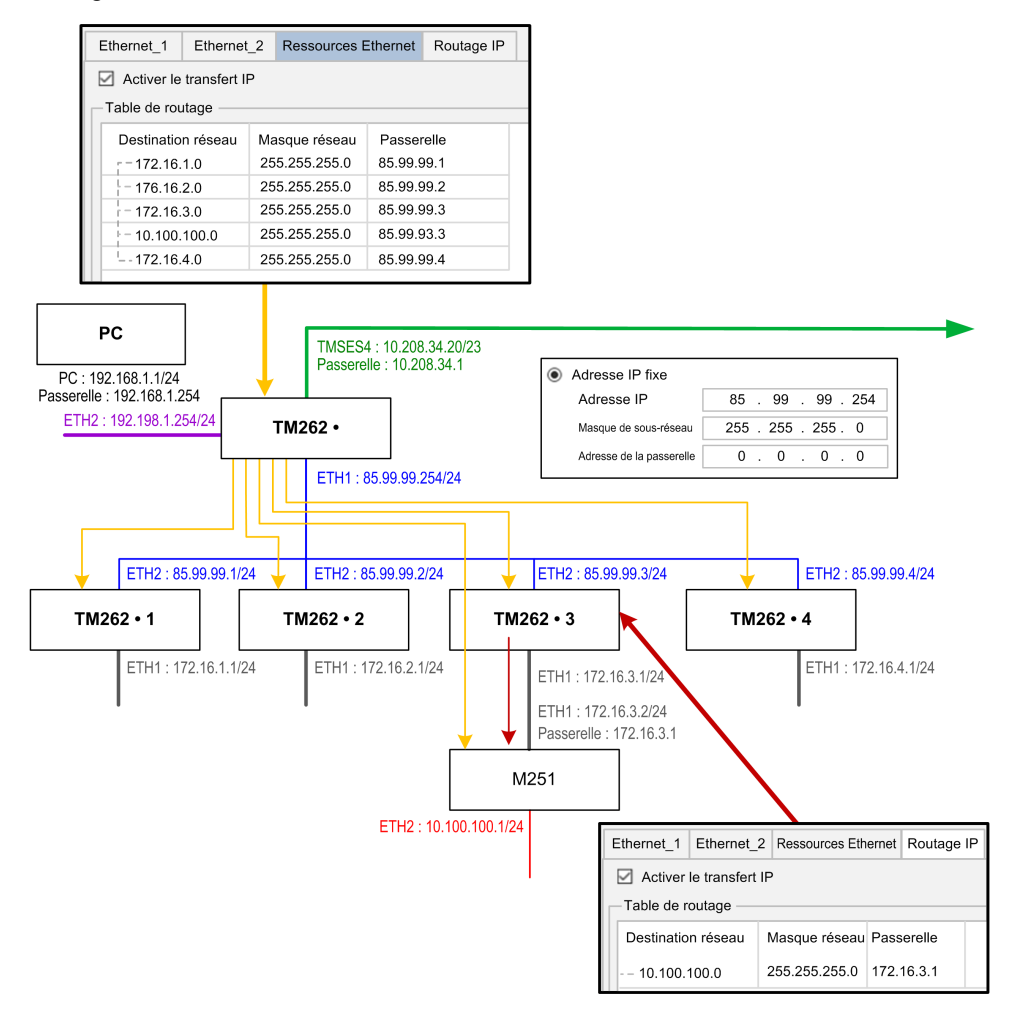

Utilisez les tables de routage pour gérer le transfert IP.

Pour ajouter une route, double-cliquez sur **Mon contrôleur** , puis cliquez sur **Services Ethernet > Routage IP > Ajouter une route**.

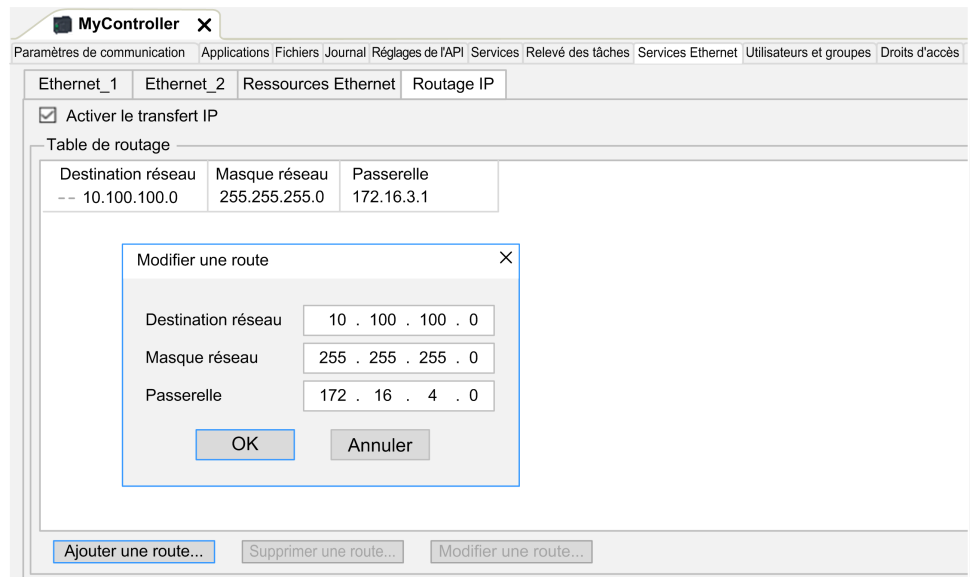

Pour des raisons de sécurité réseau, le transfert TCP/IP est désactivé par défaut. Par conséquent, vous devez activer manuellement le transfert TCP/IP si vous

souhaitez accéder aux équipements via le contrôleur. Toutefois, cela peut exposer votre réseau à d'éventuelles cyberattaques si des mesures de protection supplémentaires ne sont pas appliquées à l'entreprise. En outre, vous risquez de tomber sous le coup de lois et de réglementations concernant la cybersécurité.

# **A AVERTISSEMENT**

#### **ACCÈS NON AUTHENTIFIÉ ET INTRUSION RÉSEAU CONSÉCUTIVE**

- Respectez à la lettre toutes les lois et réglementations nationales, régionales et locales concernant la cybersécurité et/ou les données personnelles lorsque vous activez le transfert TCP/IP sur un réseau industriel.
- Isoler votre réseau industriel des autres réseaux au sein de votre société.
- Protéger chaque réseau contre les accès non autorisés à l'aide d'un parefeu, d'un VPN ou d'autres mesures de sécurité éprouvées.

**Le non-respect de ces instructions peut provoquer la mort, des blessures graves ou des dommages matériels.**

### **NTP**

Le protocole **NTP** synchronise l'horloge de l'équipement et résiste aux effets de la latence variable (instabilité).

Le sous-onglet **NTP** se divise en trois parties :

- **Général** (1)
- **Client** (2)
- **Serveur** (3)

La figure ci-dessous présente le sous-onglet **NTP** :

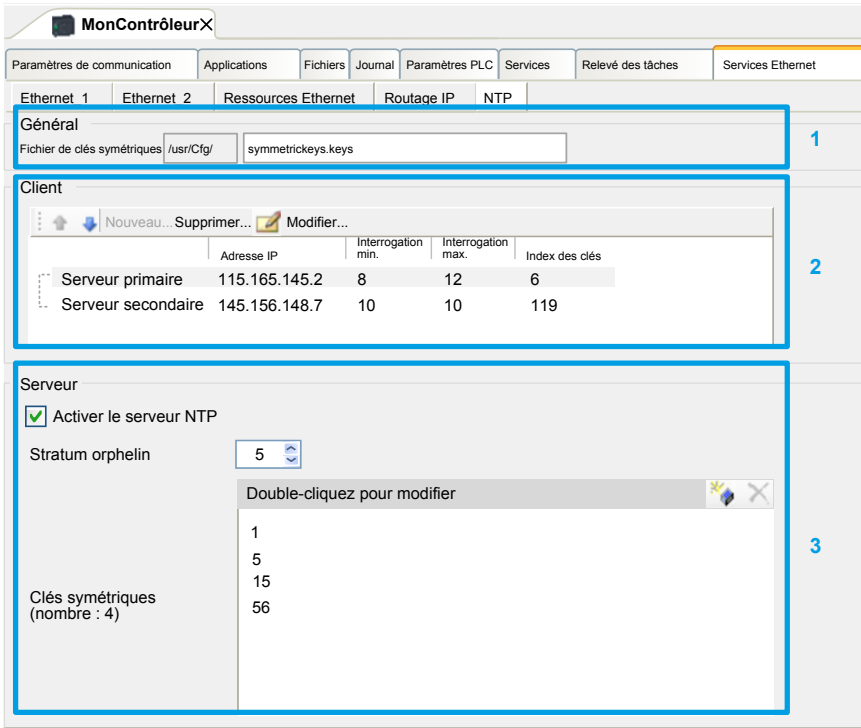

#### **Section Général**

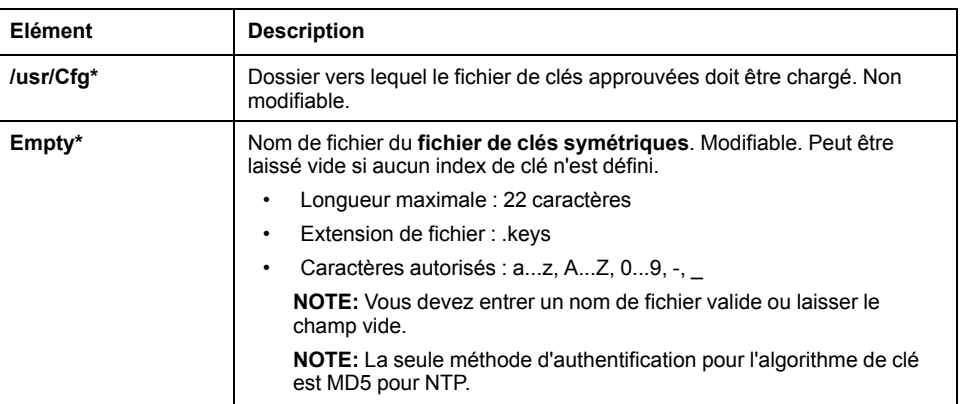

#### **Section Client**

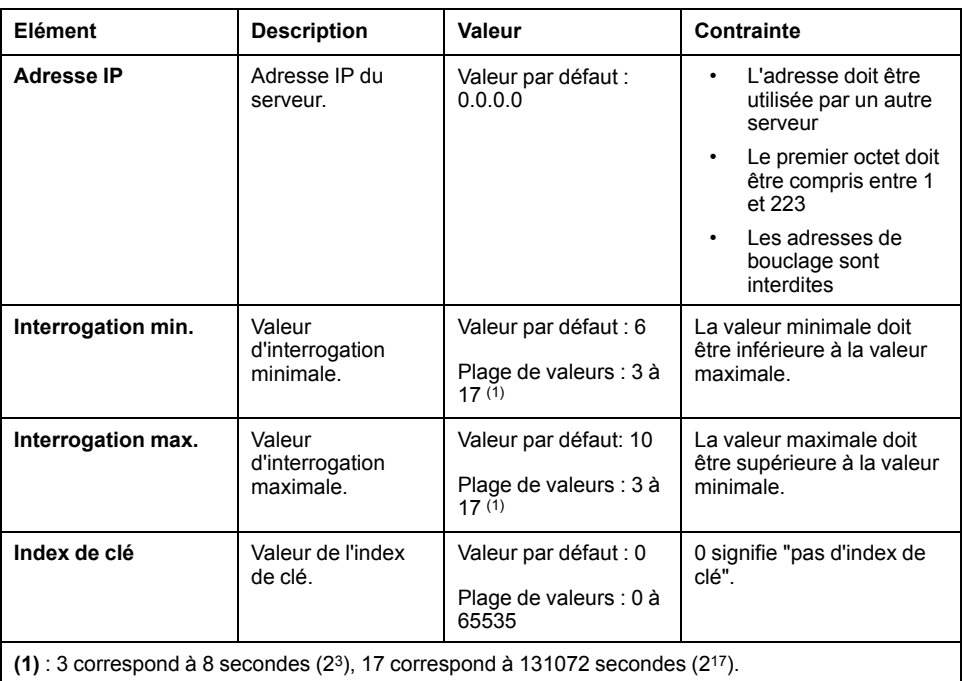

#### **Section Serveur**

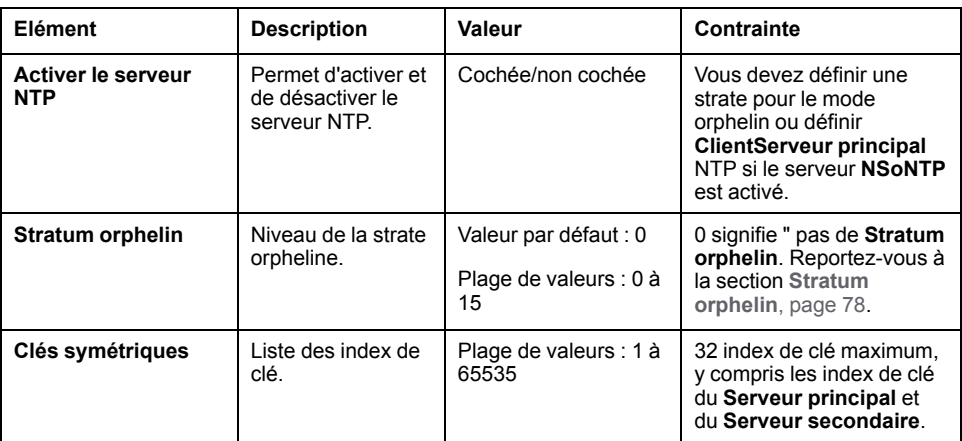

**NOTE:** Si vous utilisez le serveur NTPv3 NTPv3 par défaut de Microsoft Windows, la configuration suivante doit être effectuée sur le serveur : [Configuration](https://docs.microsoft.com/en-us/windows-server/networking/windows-time-service/configuring-systems-for-high-accuracy) des systèmes pour une haute précision.

### <span id="page-77-0"></span>**Stratum orphelin**

NTP utilise un système hiérarchique où chaque niveau est appelé "stratum". Ces niveaux reçoivent un numéro à partir de 0 pour la référence de niveau supérieur.

Lorsque le contrôleur est à la fois client et serveur, le numéro est calculé automatiquement à partir du serveur NTP connecté. Lorsque **Stratum orphelin** vaut 0, si le serveur NTP utilisé par le contrôleur devient injoignable, le contrôleur indique à son client NTP que son horloge n'est pas synchronisée. Sinon, la valeur sélectionnée est utilisée.

Si le contrôleur est configuré comme serveur NTP seulement, il utilise la valeur sélectionnée dans **Stratum orphelin**. Vous devez sélectionner une valeur de stratum appropriée en fonction de la hiérarchie NTP de votre architecture.

### **Utilisation de la syntaxe de fichier de clés NTP**

- Le fichier de clés NTP prend en charge uniquement l'algorithme de hachage MD5.
- Le fichier de clés ne doit pas avoir d'en-tête.
- Aucun espace n'est autorisé dans la première ligne d'une clé.
- Si vous insérez un commentaire à la fin d'une ligne de clé, vous devez ajouter deux espaces entre la fin de la clé et le début du commentaire.

Exemples de syntaxe de fichier de clés :

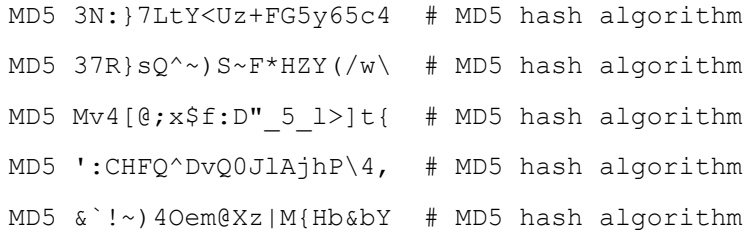

# **Droits utilisateur**

## **Introduction**

Les droits utilisateur contiennent les éléments suivants : **Utilisateur**, **Groupe**, **Objet**, **Opération**, **Droits Utilisateur**, **Droits d'accès**. Ces éléments vous permettent de gérer les comptes d'utilisateurs et les droits d'accès des utilisateurs pour contrôler l'accès aux projets globaux.

- Un **utilisateur** est une personne ou un service disposant de **droits utilisateur** spécifiques.
- Un **groupe** est un **persona** ou une **fonction**. Il est prédéfini ou ajouté. Chaque **groupe** fournit des accès grâce à des **objets**.
- Un **objet** est composé d'accès prédéfinis grâce à des **opérations**.
- Une **opération** est l'action élémentaire possible.
- Les **droits utilisateur** sont les **droits d'accès** possibles : **AFFICHER**, **MODIFIER**, **EXÉCUTER** et **AJOUTER-SUPPRIMER** pour l'opération considérée.

Pour plus d'informations, reportez-vous à la documentation EcoStruxure Machine Expert - Guide de programmation (voir EcoStruxure Machine Expert - Guide de programmation).

# **Noms d'utilisateur et mots de passe**

Le nom d'utilisateur et le mot de passe ne sont pas définis par défaut. Ce tableau explique comment se connecter :

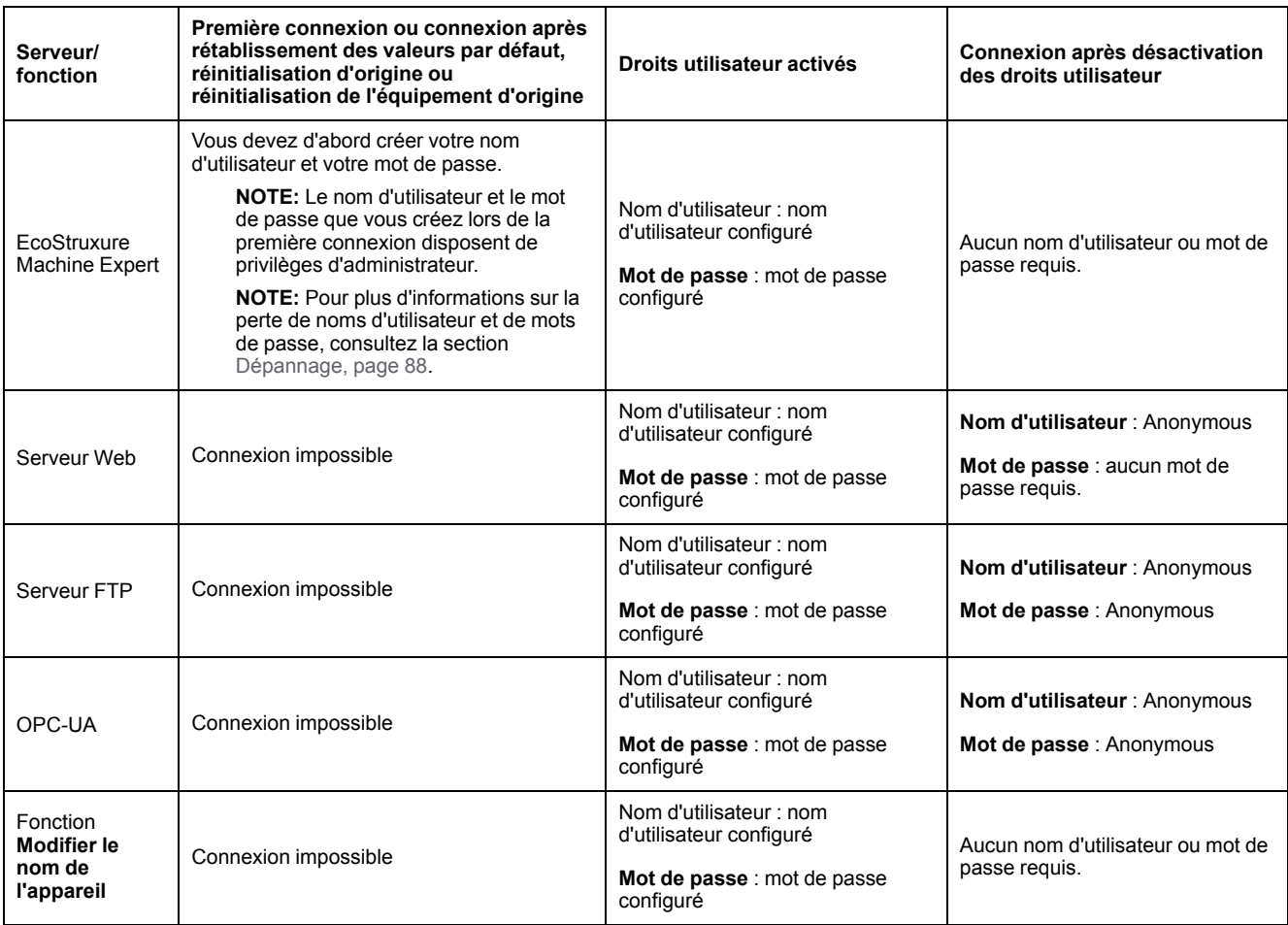

# **A AVERTISSEMENT**

#### **ACCÈS AUX DONNÉES ET/OU AUX APPLICATIONS NON AUTORISÉ**

- Sécurisez l'accès au(x) serveur(s) FTP/Web/OPC-UA à l'aide des Droits utilisateur.
- Si vous désactivez les Droits utilisateur, désactivez le(s) serveur(s) pour empêcher tout accès indésirable ou non autorisé à votre application et/ou vos données.

#### **Le non-respect de ces instructions peut provoquer la mort, des blessures graves ou des dommages matériels.**

**NOTE:** La connexion anonyme peut être restaurée via la désactivation des droits utilisateur dans la page **User [Management](#page-146-0)** du Serveur Web, page 147.

**NOTE:** Le contrôleur prend en charge les caractères suivants :

- nom d'utilisateur : **a...z A...Z 0...9 = []** \; ', . / @ # \$ % ^ & \* () \_ + { } | :  $^{\prime\prime}$  < > ? ` ~
- mot de passe : **a...z A...Z 0...9 =** []\; ', . / @ # \$ % ^ & \* () \_ + {}|: " **< > ? ` ~** et **espace**

La longueur est limitée à 60 caractères.

### **Utilisateur**

L'**utilisateur** doit être défini par l'**administrateur** et doit être lié à un ou plusieurs **groupes**.

# **Groupes par défaut**

Le tableau suivant indique le nom et la description des **groupes** par défaut prédéfinis :

**NOTE:** L'**administrateur** peut définir un nouveau **groupe** si nécessaire.

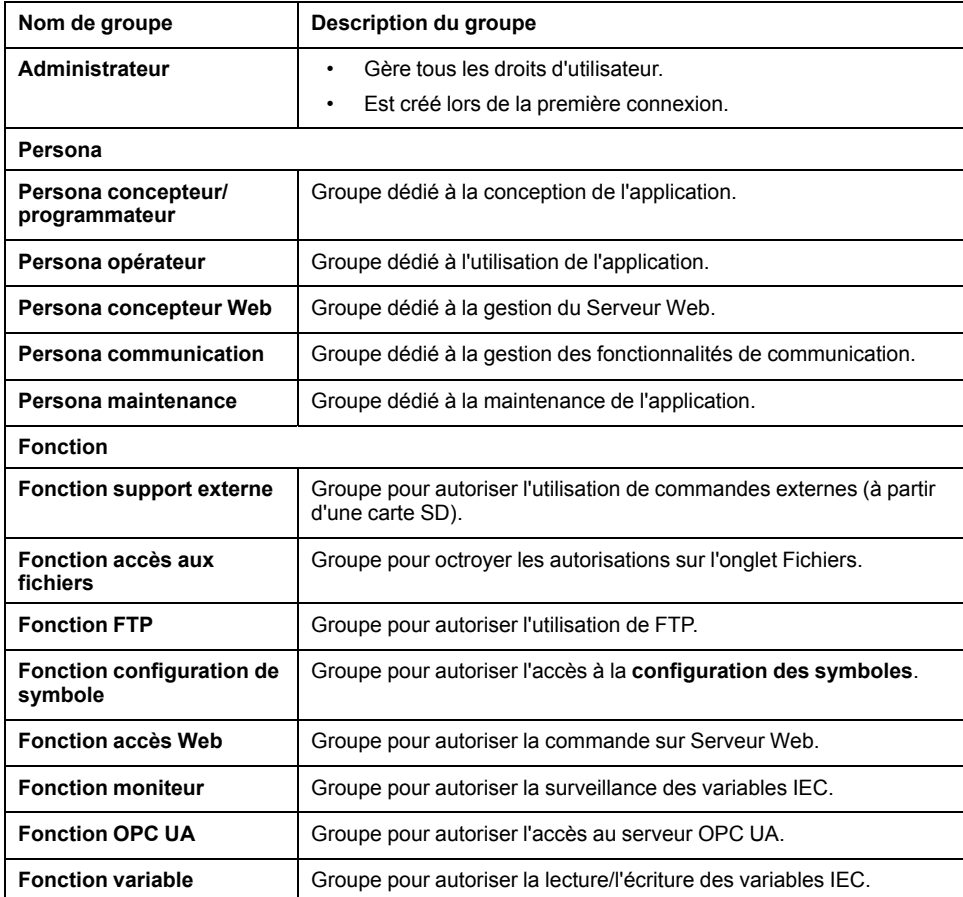

### **Noms d'objet**

Le tableau suivant indique le nom et la description des objets prédéfinis :

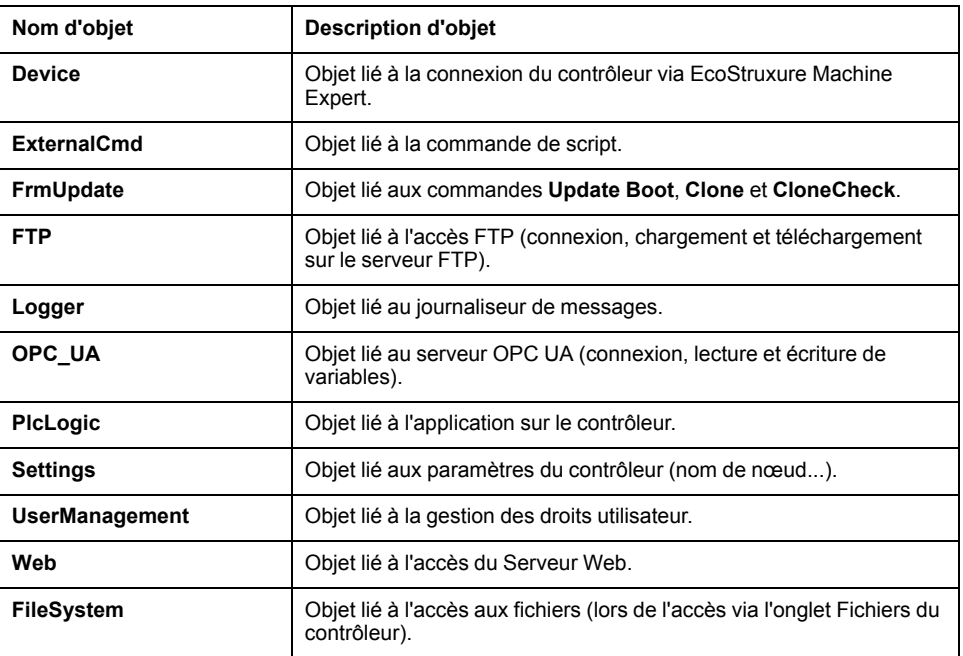

### <span id="page-80-0"></span>**Fonctions liées au fonctionnement**

Cette liste indique le nom des opérations prédéfinies possibles :

- Commande de carte SD
	- Commande de script : Reboot
	- Commande de script : SET\_NODE\_NAME
	- Commande de script : FIREWALL\_INSTALL
	- Commande de script : Delete
	- Commande de script : Download
	- Commande de script : Upload
	- Commande de script : UpdateBoot
	- Commande de script : CloneCheck (mettre à jour les droits utilisateur du contrôleur à partir de la carte SD)
	- Opération de clonage (cloner le contenu du contrôleur vers une carte SD vide)
- Commande du serveur FTP
	- Connexion au serveur FTP
	- Liste de répertoire
	- Changer de répertoire
	- Créer un dossier
	- Renommer un dossier
	- Supprimer un dossier
	- Créer un fichier
	- Renommer un fichier
	- Supprimer un fichier
	- Télécharger un fichier
	- Charger un fichier
- Commande du serveur OPC UA :
	- Connexion au serveur OPC UA
	- Lecture de variable
	- Ecriture de variable
- Commande Serveur Web :
	- Connexion au Serveur Web
	- Liste de variables
	- Lecture de variable
	- Ecriture de variable
	- Réglage de l'heure
	- Accès au système de fichiers
	- Enregistrer un fichier
	- Accès au journaliseur
	- Modification du mot de passe
	- Rejet/approbation de certificat (nécessite également device.settings User Rights Modify)
- Commande EcoStruxure Machine Expert
	- Réinitialisation de l'équipement d'origine
	- Connexion
	- Définir le nom du nœud
	- Mettre à jour le journaliseur
	- Créer une application
	- Télécharger une application
	- Passage RUN / STOP
	- Réinitialisation (à froid / à chaud / à l'origine)
	- Supprimer une application
	- Créer une application de démarrage
	- Enregistrer les variables conservées
	- Restaurer les variables conservées
	- Ajouter un groupe
	- Supprimer un groupe
	- Ajouter un utilisateur
	- Supprimer un utilisateur
	- Lire les droits utilisateur
	- Importer les droits utilisateur
	- Exporter les droits utilisateur

### **Droits d'accès**

Pour chaque **groupe** lié à un **objet**, les **droits utilisateur** sont prédéfinis avec des **droits d'accès** spécifiques.

Le tableau suivant décrit les **droits d'accès** :

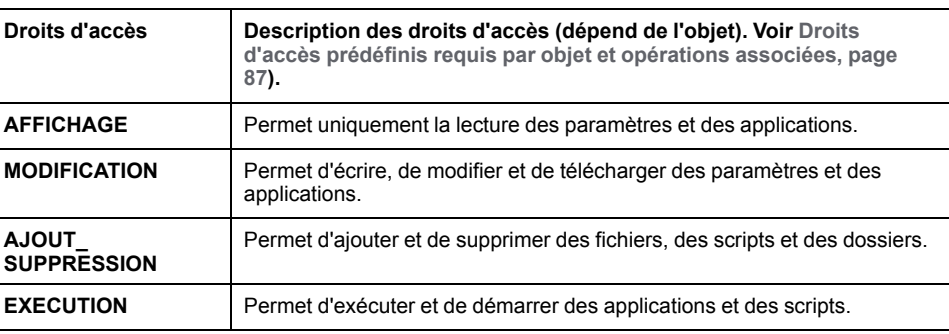

# **Droits d'accès prédéfinis pour le groupe Persona**

Pour chaque **groupe**, plusieurs **objets** sont préconfigurés avec des **droits d'accès** prédéfinis

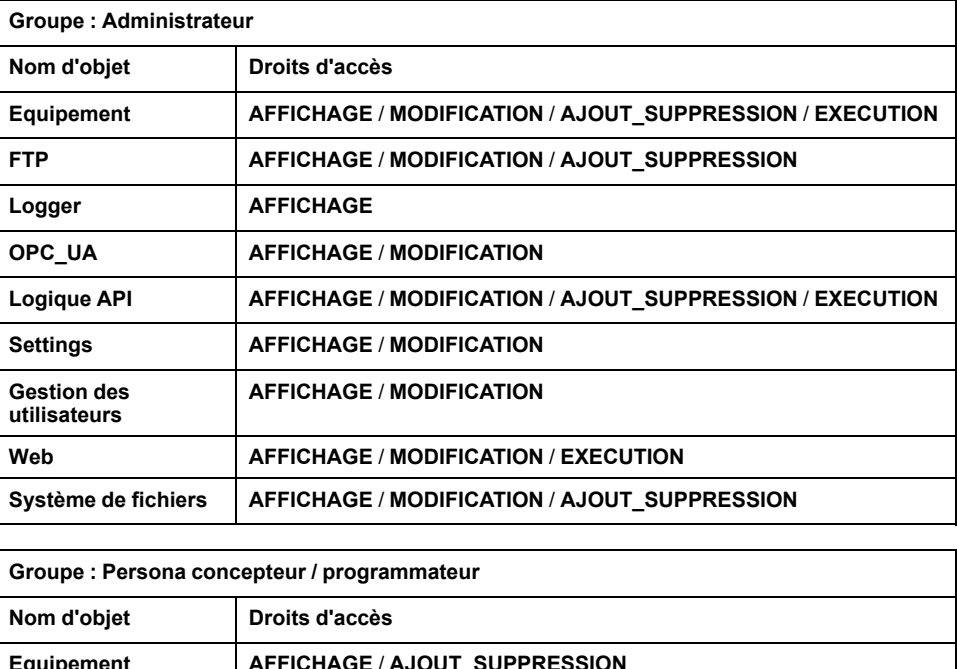

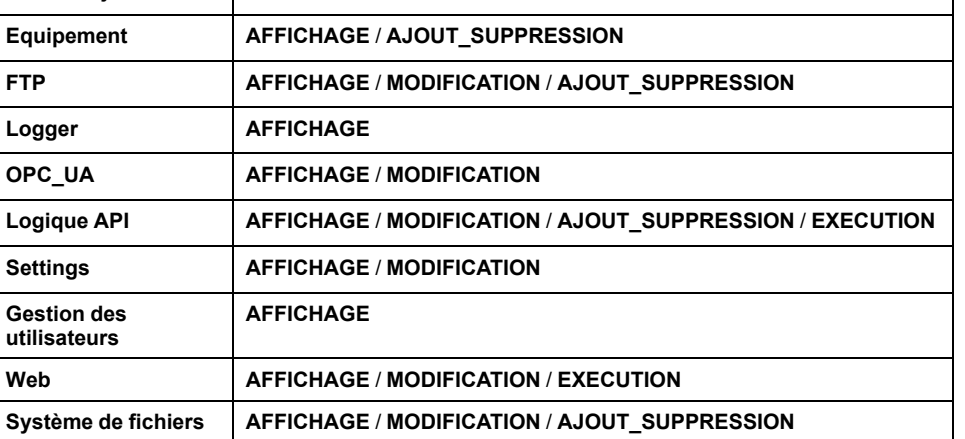

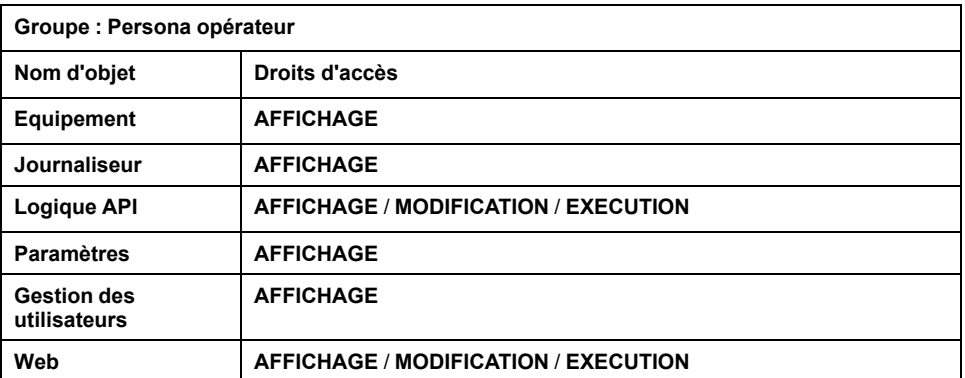

**Groupe : Persona concepteur / concepteur Web**

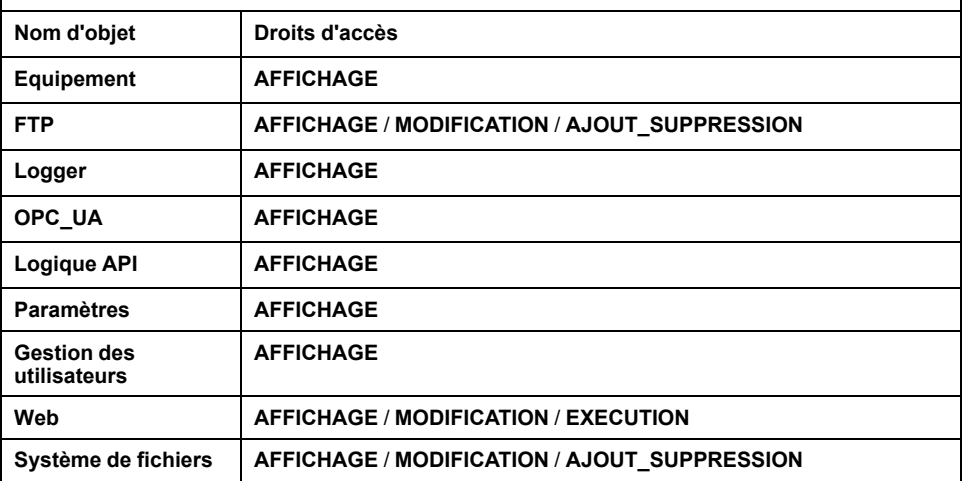

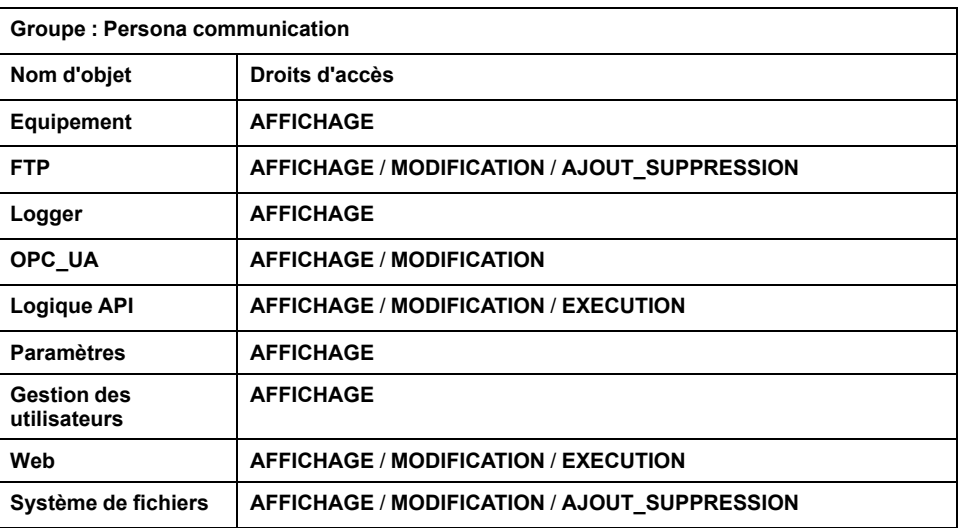

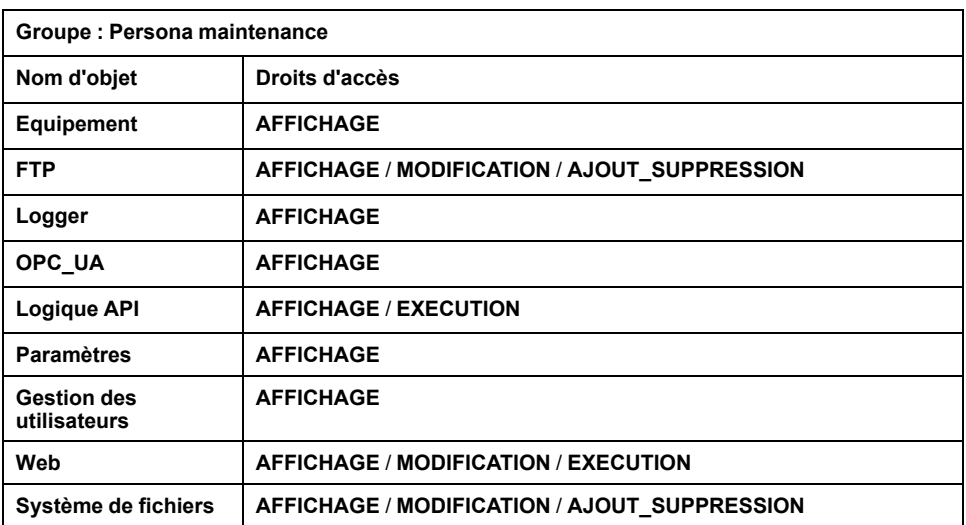

# **Droits d'accès prédéfinis pour Groupe Fonction**

Pour chaque **groupe**, plusieurs **objets** sont préconfigurés avec des **droits d'accès** prédéfinis

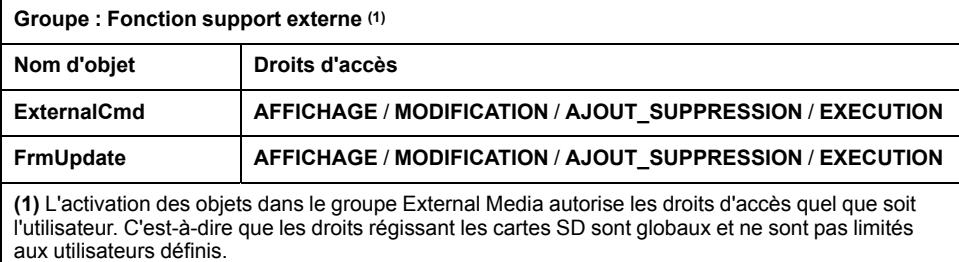

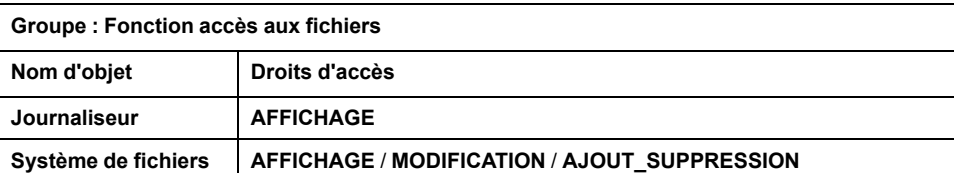

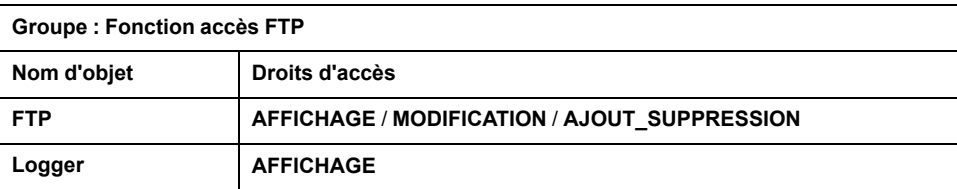

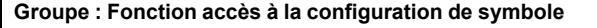

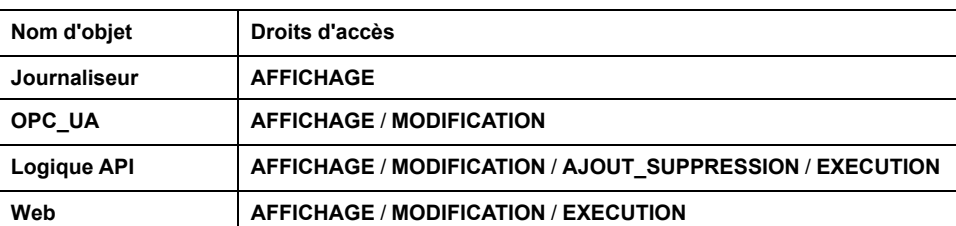

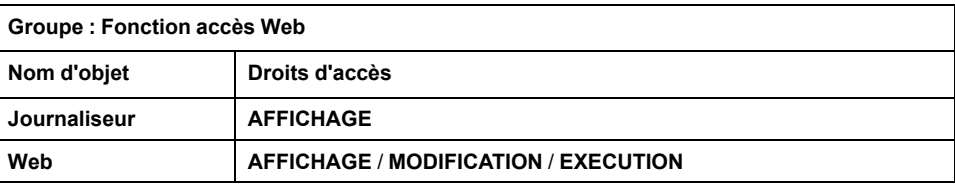

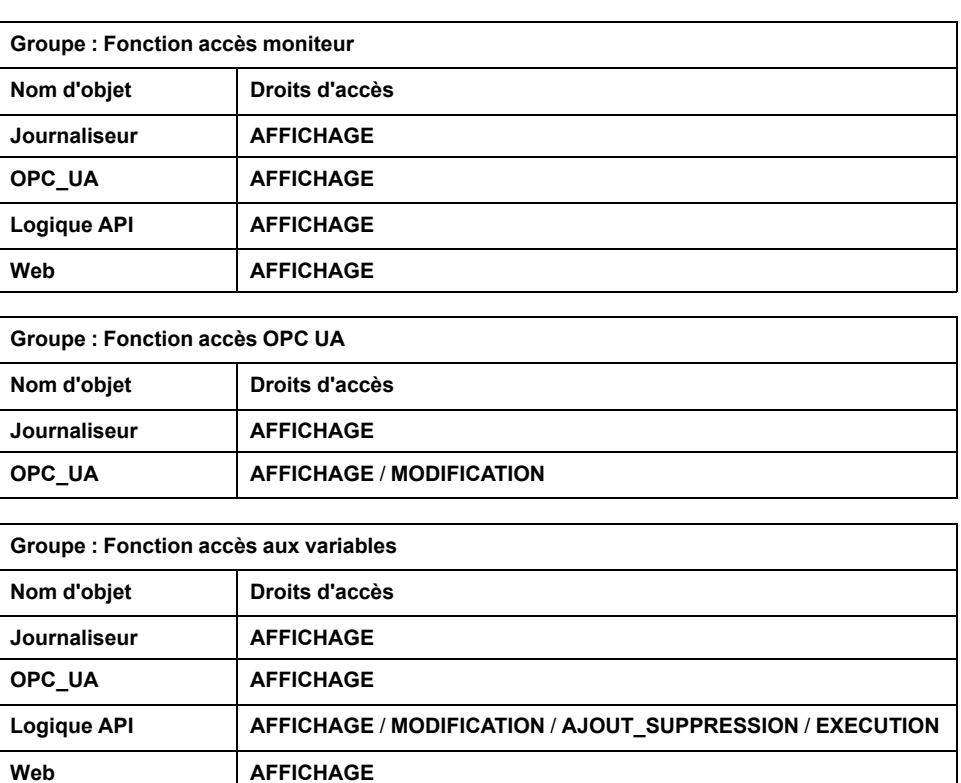

# <span id="page-86-0"></span>**Droits d'accès prédéfinis requis par objet et opérations associées**

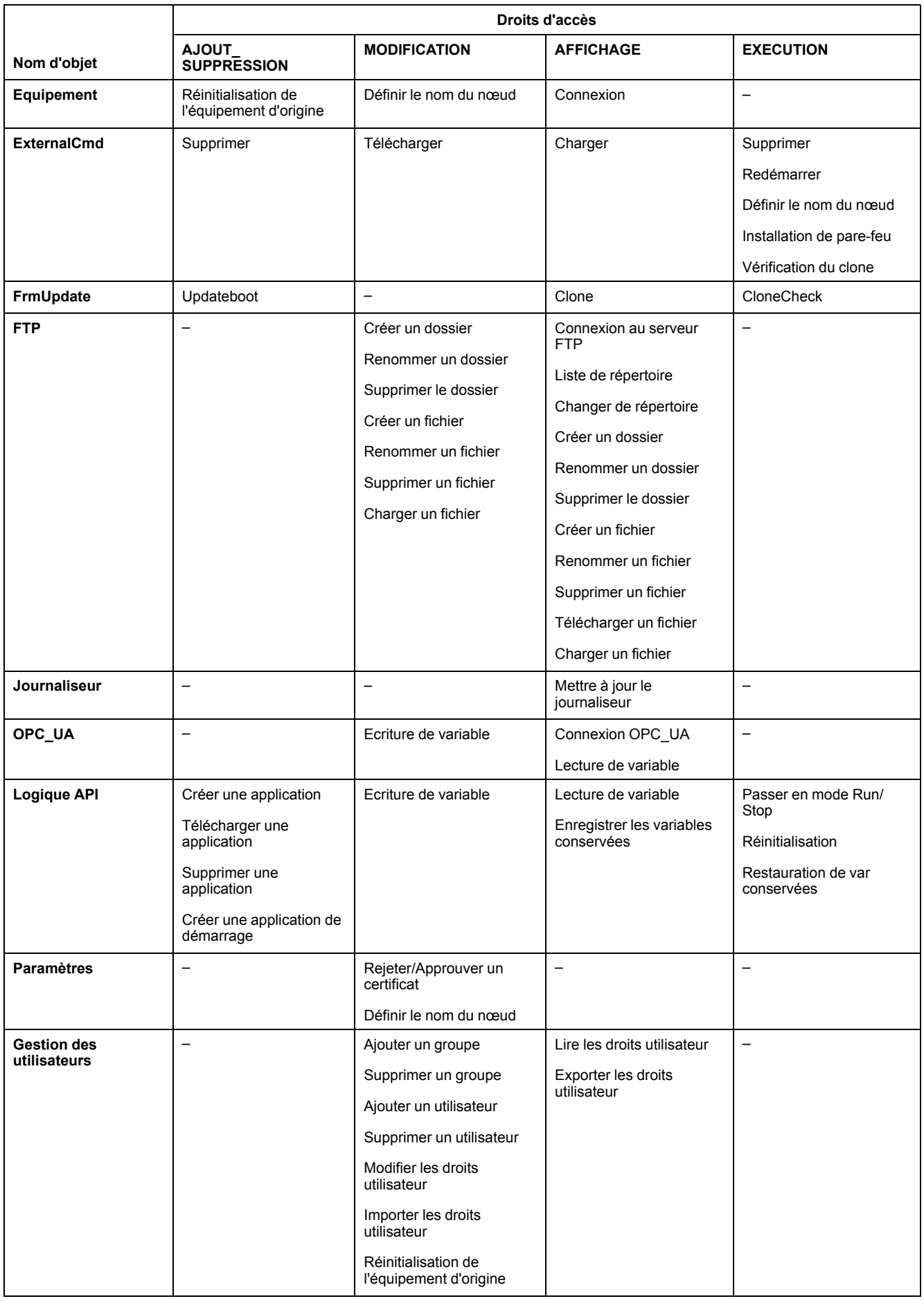

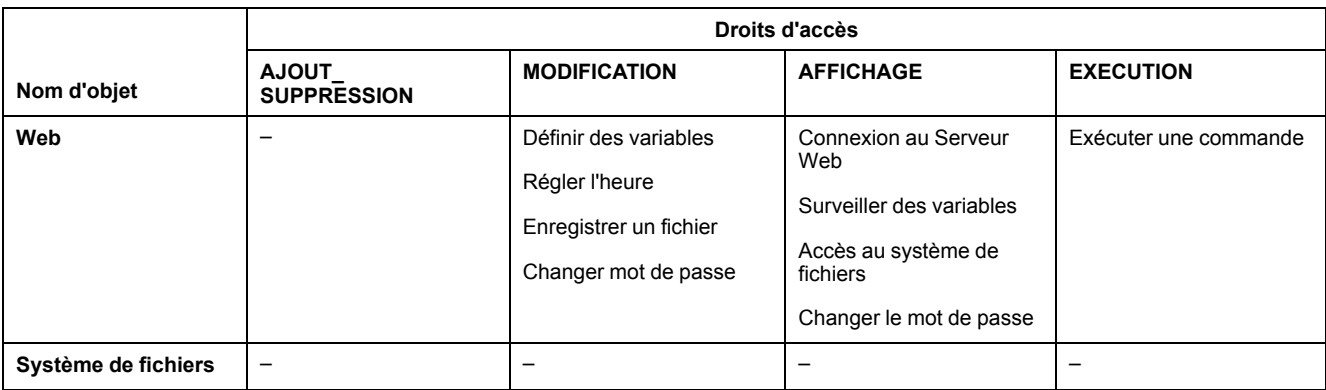

# **Droits d'accès aux symboles**

L'onglet Droits d'accès au symbole (voir [Description](#page-67-0) des onglets, page 68) permet de configurer l'accès des groupes d'utilisateurs aux jeux de symboles. Il consiste en un ensemble personnalisable de symboles permettant de séparer les fonctions et de les associer à un droit utilisateur. Si l'équipement cible le prend en charge, vous pouvez combiner différents jeux de symboles à partir des symboles de l'application dans l'éditeur de configuration des symboles. Les informations relatives aux jeux de symboles sont téléchargées sur le contrôleur. Vous pouvez ensuite définir le groupe d'utilisateurs qui a accès à chaque jeu de symboles.

# <span id="page-87-0"></span>**Dépannage**

Le seul moyen d'accéder à un contrôleur où les droits d'utilisateur sont activés et pour lequel vous n'avez pas le(s) mot(s) de passe consiste à effectuer une opération de mise à jour du micrologiciel. Cette suppression des droits d'utilisateur ne peut être réalisée qu'en utilisant une carte SD pour mettre à jour le micrologiciel du contrôleur. En outre, vous pouvez effacer les droits utilisateur du contrôleur en exécutant un script (consultez la section Rétablir les droits [utilisateur](#page-252-0) par [défaut,](#page-252-0) page 253). Cette opération supprime l'application dans la mémoire du contrôleur, mais réinstaure la possibilité d'accéder au contrôleur.

# <span id="page-88-0"></span>**Configuration des entrées et sorties intégrées**

# **Configuration des E/S rapides**

# **Configuration des E/S intégrées**

### **Présentation**

La fonction des E/S intégrées permet de configurer les entrées et sorties du contrôleur.

Les contrôleurs TM262• fournissent :

- 4 entrées rapides
- 4 sorties rapides

### **Accès à la fenêtre de configuration des E/S**

Pour accéder à la fenêtre de configuration des E/S, procédez comme suit :

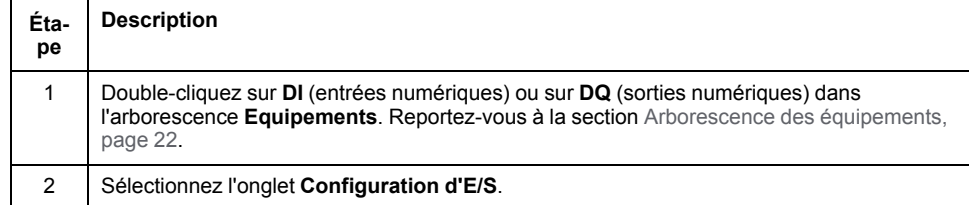

### **Configuration des entrées numériques**

Cette figure montre l'onglet **Configuration d'E/S** pour les entrées numériques :

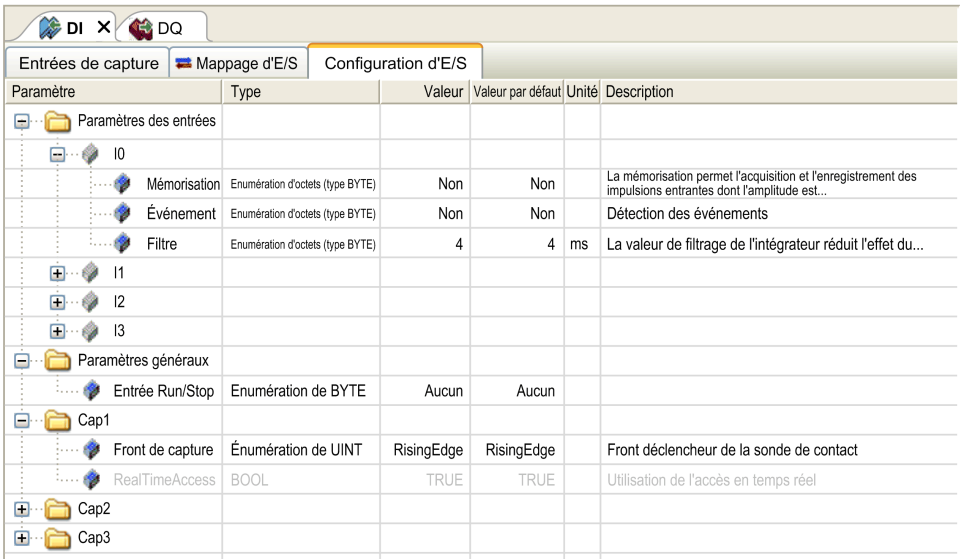

**NOTE:** Pour plus d'informations sur l'onglet **Mappage E/S**, reportez-vous au document EcoStruxure Machine Expert - Guide de programmation (voir EcoStruxure Machine Expert, Guide de programmation).

### **Paramètres de configuration des entrées numériques**

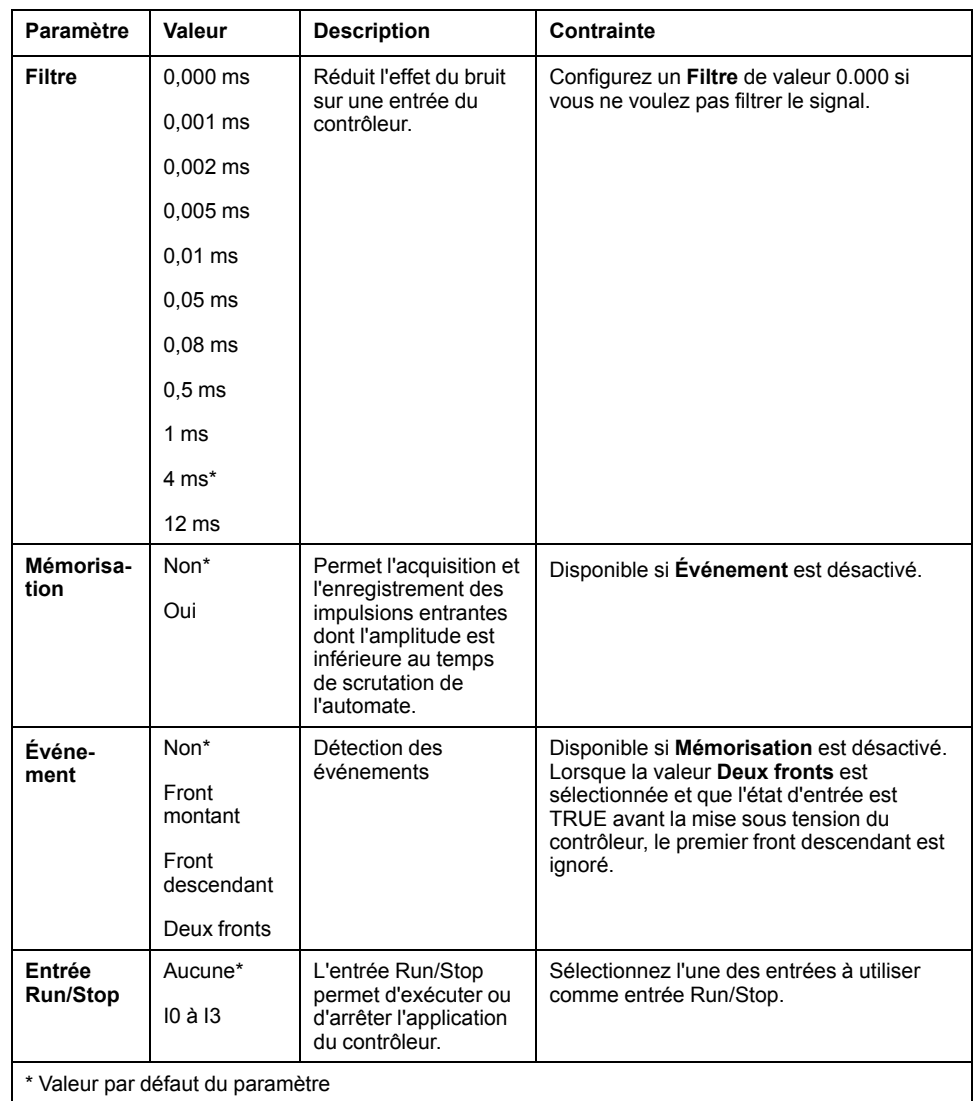

Pour chaque entrée numérique, vous pouvez configurer les paramètres suivants :

**NOTE:** La sélection est grisée et inactive si le paramètre n'est pas disponible.

### **Entrée Run/Stop**

Ce tableau présente les différents états :

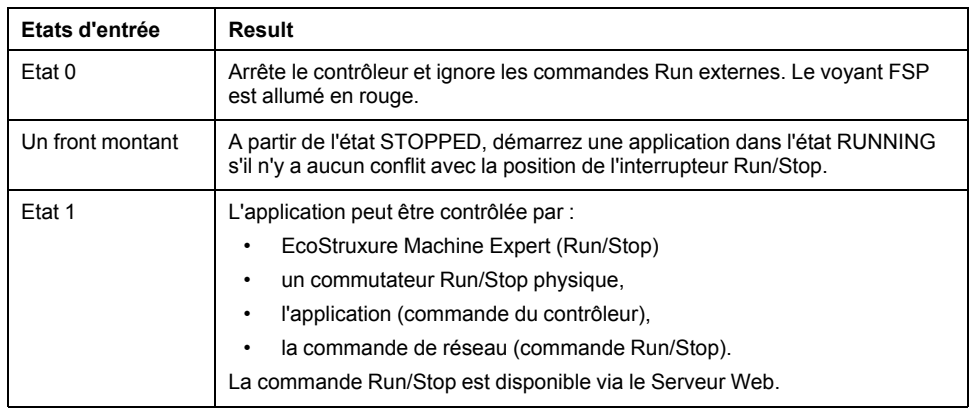

**NOTE:** l'entrée Run/Stop est gérée même si l'option **Mettre à jour E/S en mode Stop** n'est pas sélectionnée dans l'éditeur [d'équipement](#page-69-0) de contrôleur (onglet **[Réglages](#page-69-0) de l'API**), page 70.

Les entrées attribuées aux fonctions expertes configurées ne peuvent pas être configurées en tant que Run/Stop.

Pour plus de détails sur les états de contrôleur et les transitions entre états, reportez-vous au Schéma d'état de contrôleur.

## **AVERTISSEMENT**

#### **DÉMARRAGE IMPRÉVU DE LA MACHINE OU DU PROCESSUS**

- Vérifiez l'état de sécurité de l'environnement de votre machine ou de votre processus avant de mettre l'entrée Run/Stop sous tension.
- Utilisez l'entrée Run/Stop pour éviter tout démarrage intempestif à distance.

**Le non-respect de ces instructions peut provoquer la mort, des blessures graves ou des dommages matériels.**

#### **Entrée de capture**

L'onglet **Entrées de capture** vous permet de sélectionner des captures, uniquement pour les applications de mouvement, et de les gérer dans l'onglet **Configuration d'E/S**.

Pour chaque capture, vous pouvez configurer les paramètres suivants :

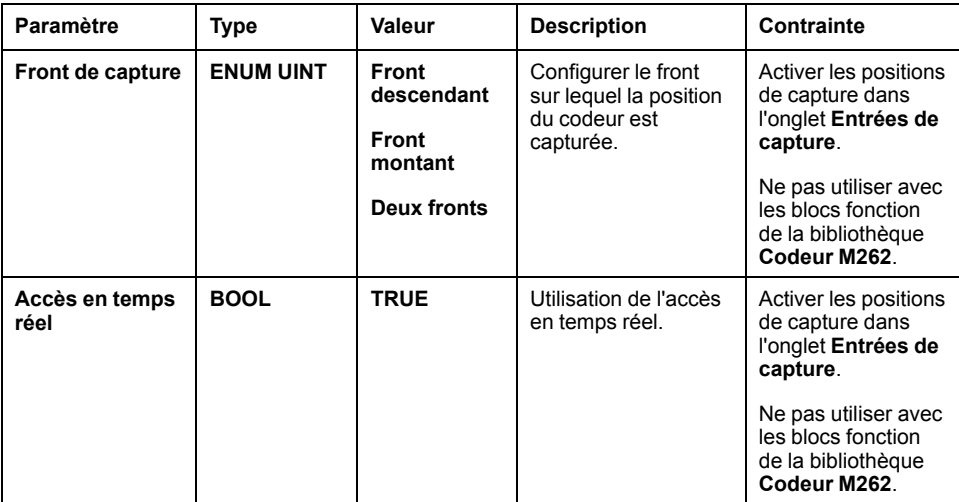

Pour plus d'informations sur les applications et les blocs fonction de mouvement tels que **MC\_TouchProbe** et **MC\_AbortTrigger**, reportez-vous au Guide de la bibliothèque de contrôle de mouvement synchronisé M262.

### **Configuration des sorties numériques**

Cette figure montre l'onglet **Configuration d'E/S** pour les sorties numériques :

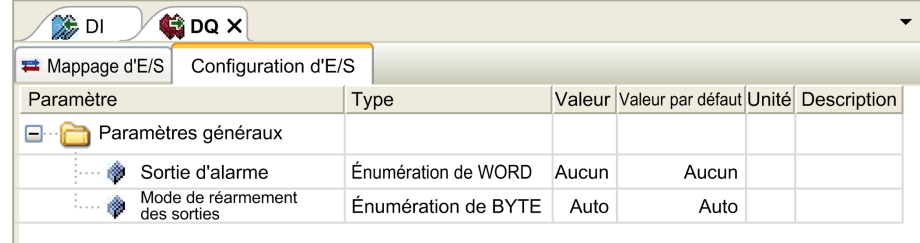

**NOTE:** Pour plus d'informations sur l'onglet **Mappage d'E/S**, consultez le document EcoStruxure Machine Expert - Guide de programmation.

### **Paramètres de configuration des sorties numériques**

Ce tableau présente la fonction des différents paramètres :

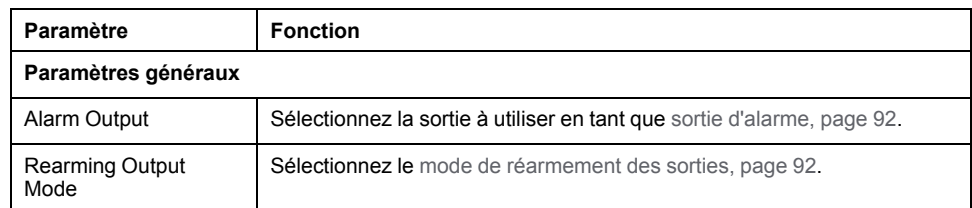

**NOTE:** La sélection est grisée et inactive si le paramètre n'est pas disponible.

### <span id="page-91-0"></span>**Sortie d'alarme**

Cette sortie est réglée sur la valeur logique 1 lorsque le contrôleur est à l'état RUNNING et que le programme d'application n'est pas arrêté à un point d'arrêt.

La sortie d'alarme est réglée sur 0 lorsqu'une tâche s'interrompt à un point d'arrêt pour signaler que le contrôleur a cessé d'exécuter l'application et lorsque le contrôleur s'arrête.

**NOTE:** Les sorties attribuées aux fonctions expertes configurées ne peuvent pas être configurées comme sorties d'alarme.

#### <span id="page-91-1"></span>**Mode de réarmement des sorties**

Les sorties rapides de Modicon M262 Logic/Motion Controller utilisent la technologie push/pull. En cas d'erreur détectée (court-circuit ou surchauffe), la sortie est placée dans la valeur par défaut et la condition est signalée par bit d'état et PLC\_R\_IO\_STATUS. Ceci est également signalé par  $\S$ IX1.0.

Deux comportements sont possibles :

- **Réarmement automatique :** dès que l'erreur détectée est corrigée, la sortie est à nouveau définie en fonction de la valeur qui lui est attribuée et la valeur de diagnostic est réinitialisée.
- **Réarmement** manuel : lorsqu'une erreur est détectée, l'état est mémorisé et la sortie est forcée sur la valeur par défaut jusqu'à ce que l'utilisateur efface manuellement l'état (voir le canal de mappage d'E/S).

En cas de court-circuit ou de surcharge de courant, les sorties du groupe commun passent automatiquement en mode de protection thermique (mise à 0), puis sont réarmées périodiquement (chaque seconde) afin de vérifier l'état de la connexion. Toutefois, vous devez connaître l'effet de ce réarmement sur la machine ou le processus à contrôler.

# **AAVERTISSEMENT**

#### **DÉMARRAGE IMPRÉVU DE LA MACHINE**

Désactivez le réarmement automatique des sorties si cette fonction provoque un fonctionnement indésirable de la machine ou du processus.

**Le non-respect de ces instructions peut provoquer la mort, des blessures graves ou des dommages matériels.**

**NOTE:** Le réarmement automatique des sorties peut être inhibé par le biais de la configuration.

# **Interface de codeur matériel**

# **Interface de codeur matériel**

### **Introduction**

Le contrôleur possède une interface de codeur matériel spécifique qui prend en charge les éléments suivants :

- Codeur incrémental
- codeur absolu SSI

### **Description du principe du mode Incrémental**

Le mode Incrémental fonctionne comme un compteur haut/bas normal, avec des impulsions qu'il compte.

Les positions doivent être prédéfinies et le comptage doit être initialisé pour mettre en œuvre et gérer le mode Incrémental.

La valeur du compteur peut être stockée dans le registre de capture en configurant un événement externe.

### **Schéma du principe du mode Incrémental**

Le schéma suivant présente le codeur en mode Incrémental :

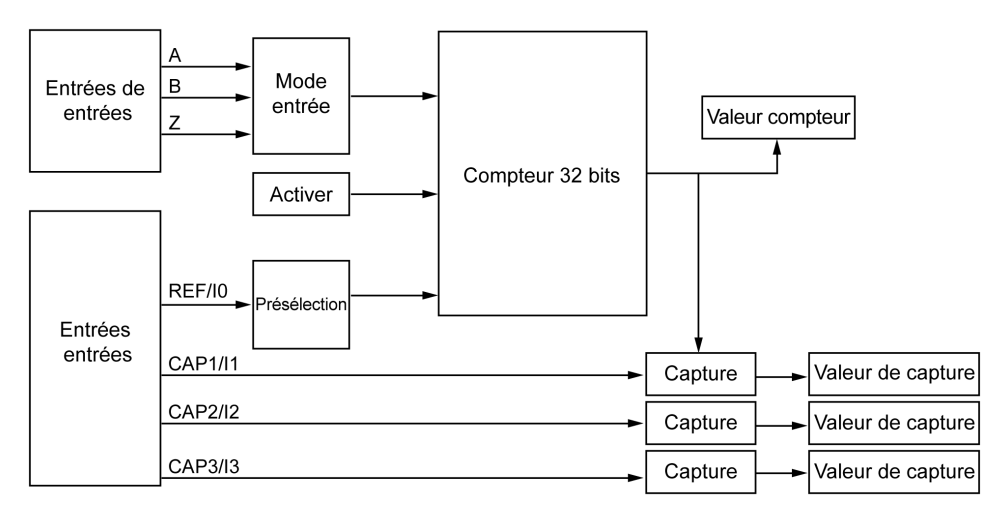

## **Description du principe du mode SSI**

Le mode SSI (Synchronous Serial Interface) permet de connecter un codeur absolu.

La position du codeur absolu est lue via une liaison SSI.

### **Schéma du principe du mode SSI**

Le schéma suivant présente le codeur en mode SSI :

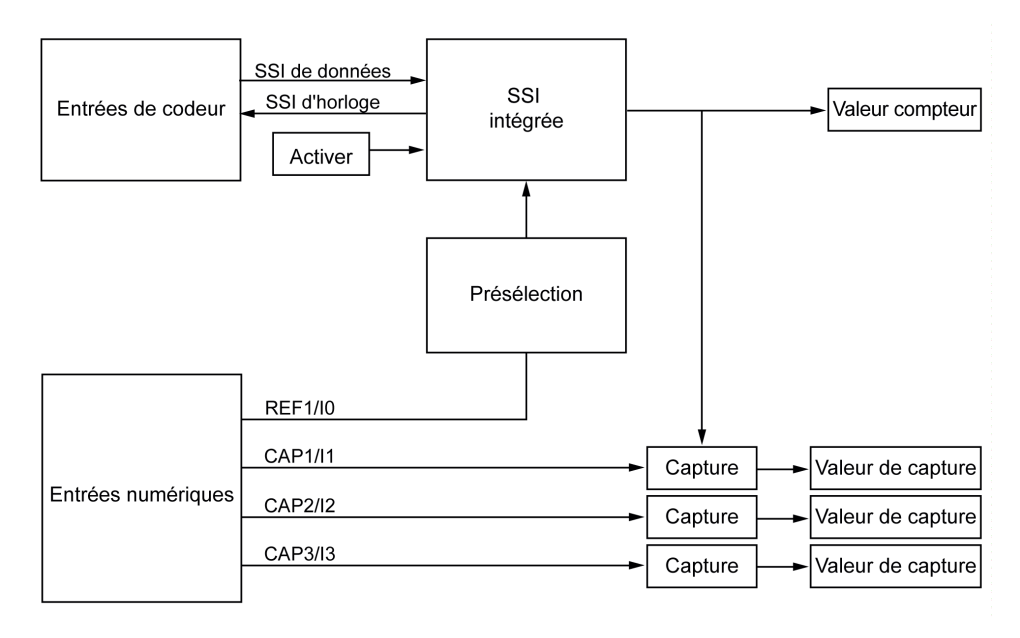

### **Mappage des E/S**

La bibliothèque utilise cette variable pour identifier le codeur, incrémental ou SSI, auquel s'applique le bloc fonction.

## **Ajout d'un codeur**

### **Introduction**

Pour utiliser l'interface du codeur, le Modicon M262 Logic/Motion Controller possède une interface spéciale qui prend en charge les éléments suivants :

- Codeur incrémental
- Codeur SSI

Pour plus d'informations sur les blocs fonction utilisables, reportez-vous à la documentation Modicon M262 Logic/Motion Controller - Guide de la bibliothèque codeur (voir Modicon M262 Logic/Motion Controller - Guide de la bibliothèque codeur).

### **Ajout d'un codeur**

Pour ajouter un codeur à votre contrôleur, sélectionnez le codeur dans le **Catalogue de matériels**. Faites-le glisser et déposez-le dans l'**arborescence Equipements** sur l'un des nœuds en surbrillance.

Pour plus d'informations sur l'ajout d'un équipement à votre projet, consultez :

- Utilisation du catalogue de matériels (voir EcoStruxure Machine Expert Guide de programmation)
- Utilisation du Menu contextuel ou du bouton Plus (voir EcoStruxure Machine Expert, Programming Guide)

## **Configuration du codeur incrémental**

Pour configurer le codeur incrémental, double-cliquez sur le nœud correspondant dans l'**arborescence Équipements**.

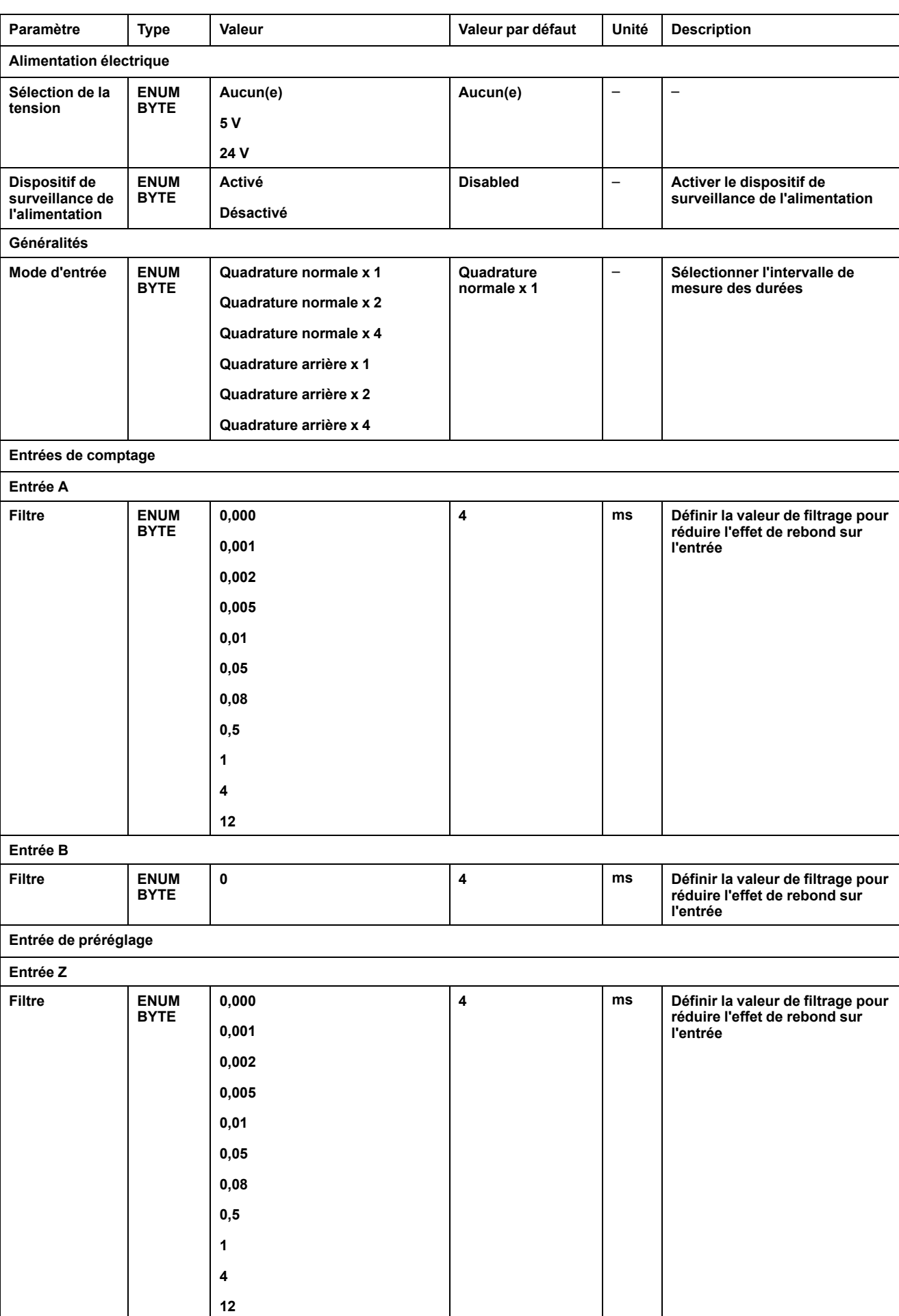

### Ce tableau décrit les paramètres de configuration du codeur incrémental :

### **Configuration de codeur SSI**

Pour configurer le **codeur SSI**, double-cliquez sur le nœud du codeur dans l'**arborescence Équipements**.

Ce tableau décrit les paramètres de configuration du codeur SSI :

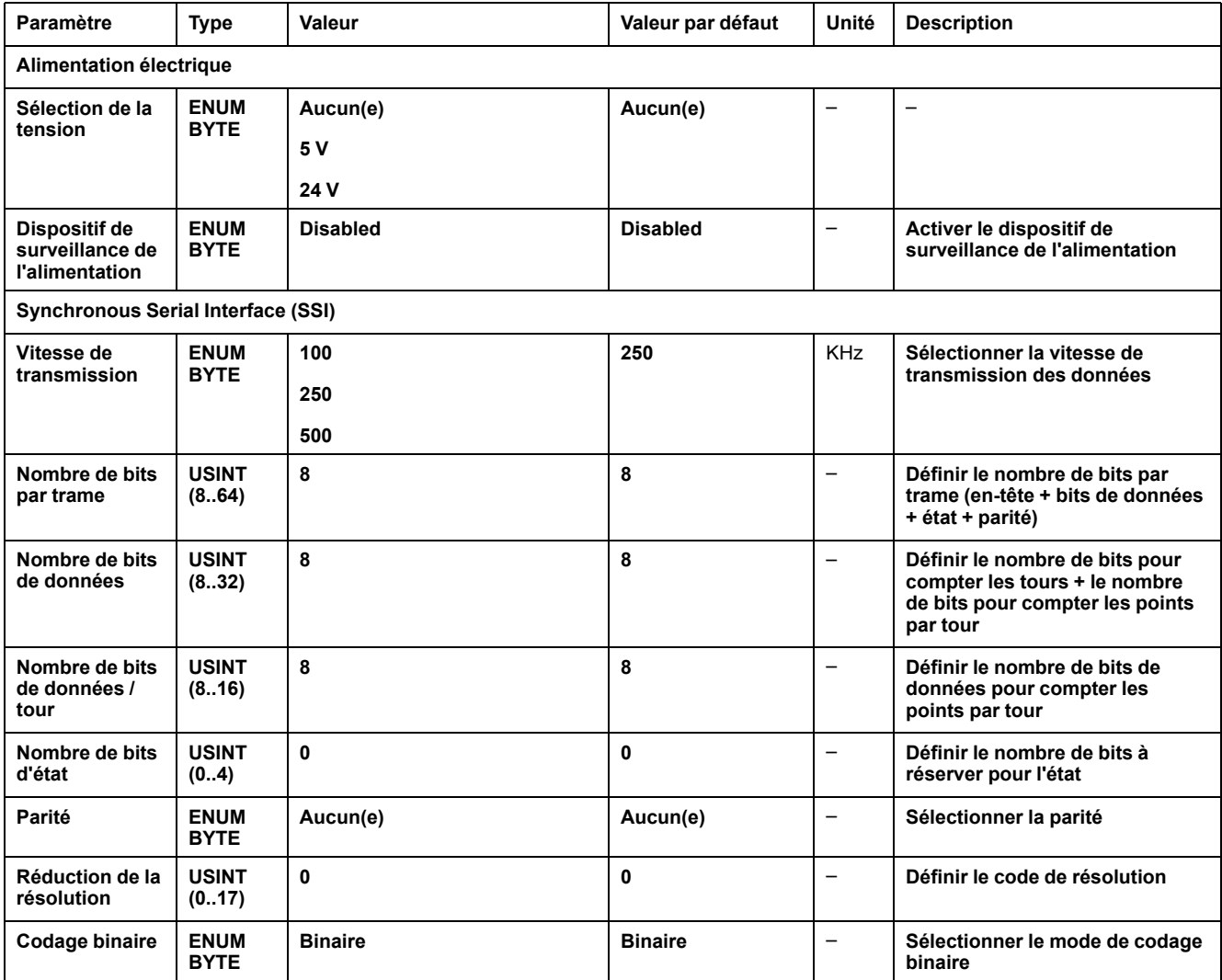

### **Fonctions de mouvement**

Vous pouvez configurer des éléments spécifiques uniquement pour les applications de mouvement. Pour plus d'informations, reportez-vous à l'[onglet,](#page-96-0) [page](#page-96-0) 97 **Fonctions de mouvement**.

## <span id="page-96-0"></span>**Fonctions de mouvement du codeur**

### **Introduction**

L'onglet **Fonctions de mouvement** du codeur vous permet de configurer des éléments spécifiques uniquement pour les applications de mouvement.

**NOTE:** Ces **fonctions de mouvement** ne doivent pas être utilisées avec la bibliothèque **M262Encoder** si les options **Axe**, **Graduation**, **Filtre** et/ou **Compensation du temps mort** sont cochées.

### **Configuration des fonctions de mouvement**

Ce tableau décrit la procédure de configuration des fonctions de mouvement.

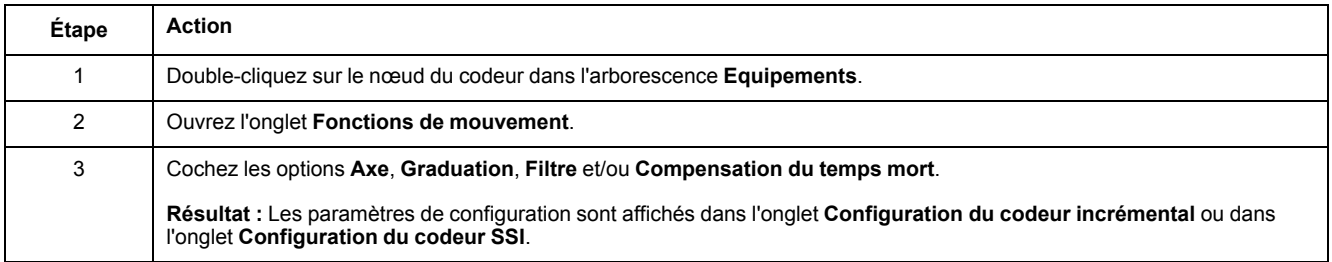

### **Codeur incrémental/SSI**

Ce tableau décrit les paramètres de configuration des fonctions de mouvement du codeur incrémental ou du codeur SSI :

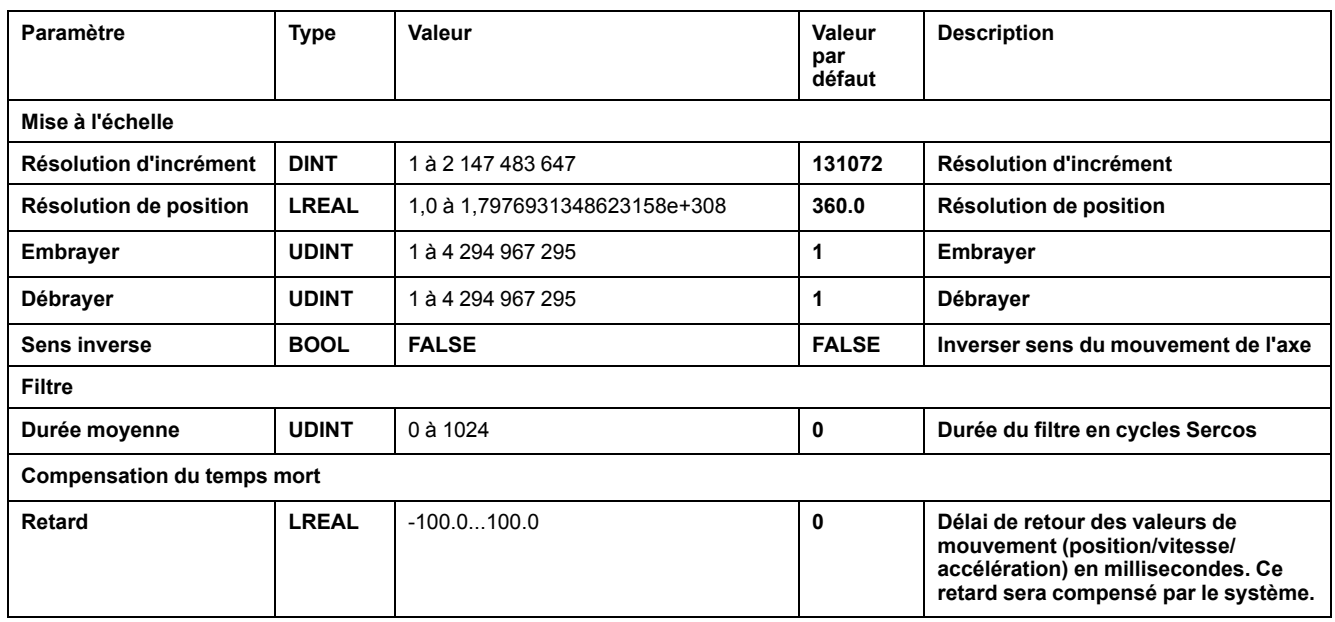

**NOTE:** L'option **DeadTimeCompensation delay** sans **filtre**, produit une déviation de signal très importante de la vitesse de rétroaction et peut entraîner un comportement inattendu d'un axe esclave couplé.

# **AAVERTISSEMENT**

#### **FONCTIONNEMENT IMPRÉVU DE L'ÉQUIPEMENT**

Utilisez un filtre si vous avez défini un délai pour la Compensation du temps mort.

**Le non-respect de ces instructions peut provoquer la mort, des blessures graves ou des dommages matériels.**

# <span id="page-98-0"></span>**Éditeur de configuration de symbole**

### **Présentation**

La fonctionnalité de configuration de symbole vous permet de configurer l'accès externe aux variables. Vous pouvez ensuite surveiller les symboles et les variables dans le Serveur Web et y accéder depuis des applications externes telles que Vijeo-Designer ou le serveur OPC.

Pour configurer des symboles pour une application, double-cliquez sur le nœud **Configuration de symbole** dans l'arborescence **Outils**. L'affichage de l'éditeur **Configuration de symbole** s'ouvre.

L'éditeur contient un tableau. Selon le filtre défini, il présente les variables disponibles, ou uniquement celles déjà sélectionnées pour la configuration de symbole. À cet effet, les fenêtres contextuelles d'information avec définition des POU ou les bibliothèques concernées sont répertoriées dans la colonne **Symboles**. Vous pouvez les développer afin d'afficher les variables correspondantes.

**NOTE:** le nombre de variables que vous pouvez configurer est illimité.

Les restrictions dépendent des différentes plates-formes de surveillance :

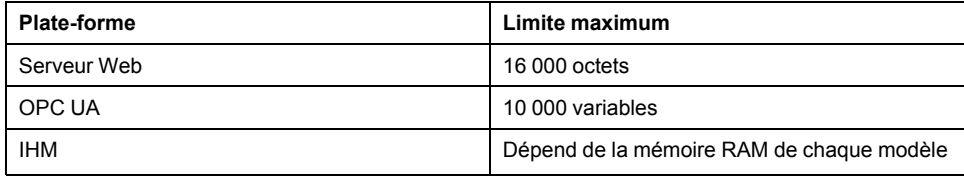

# **Éléments de la barre d'outils**

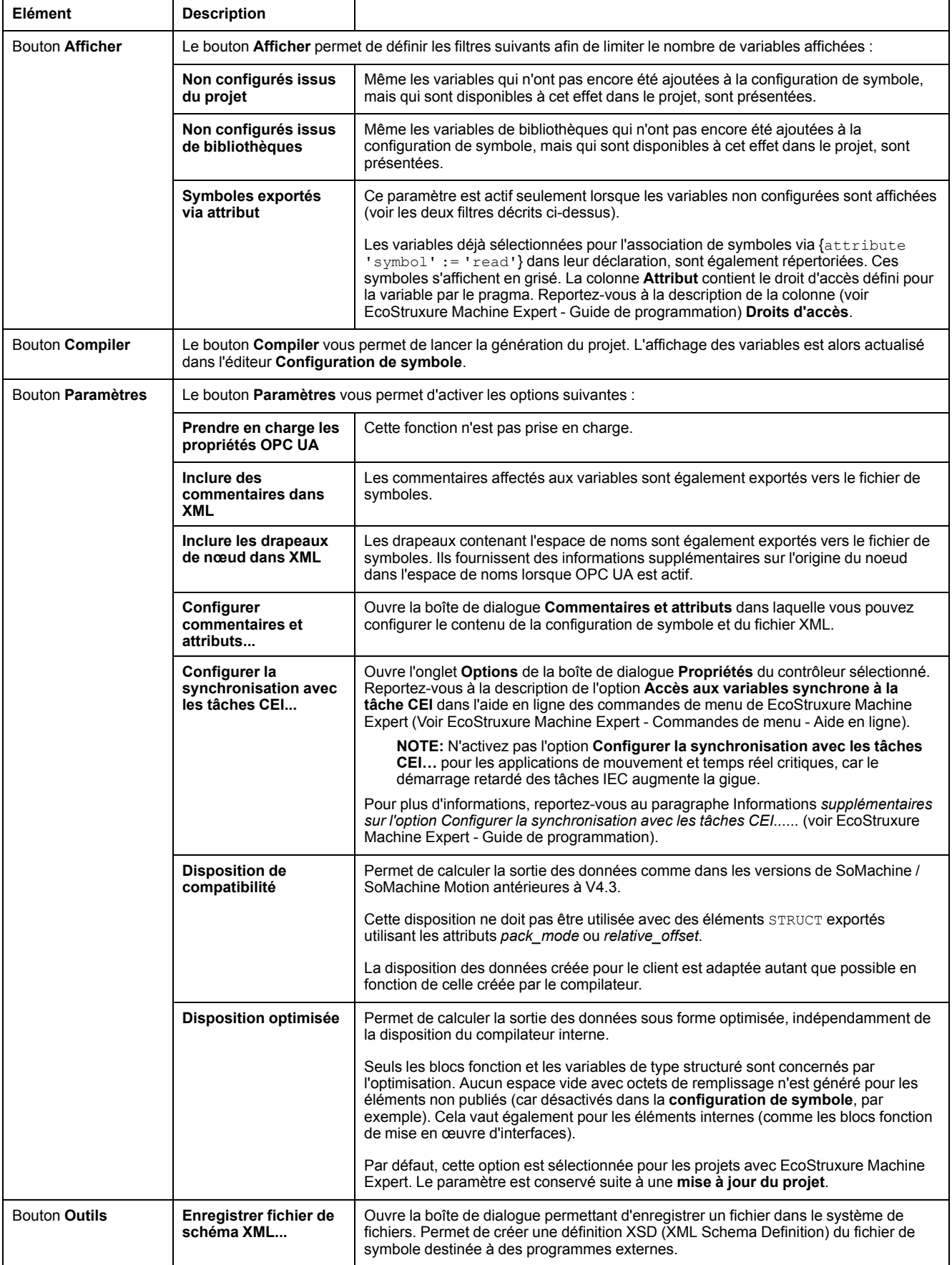

### **Description du tableau**

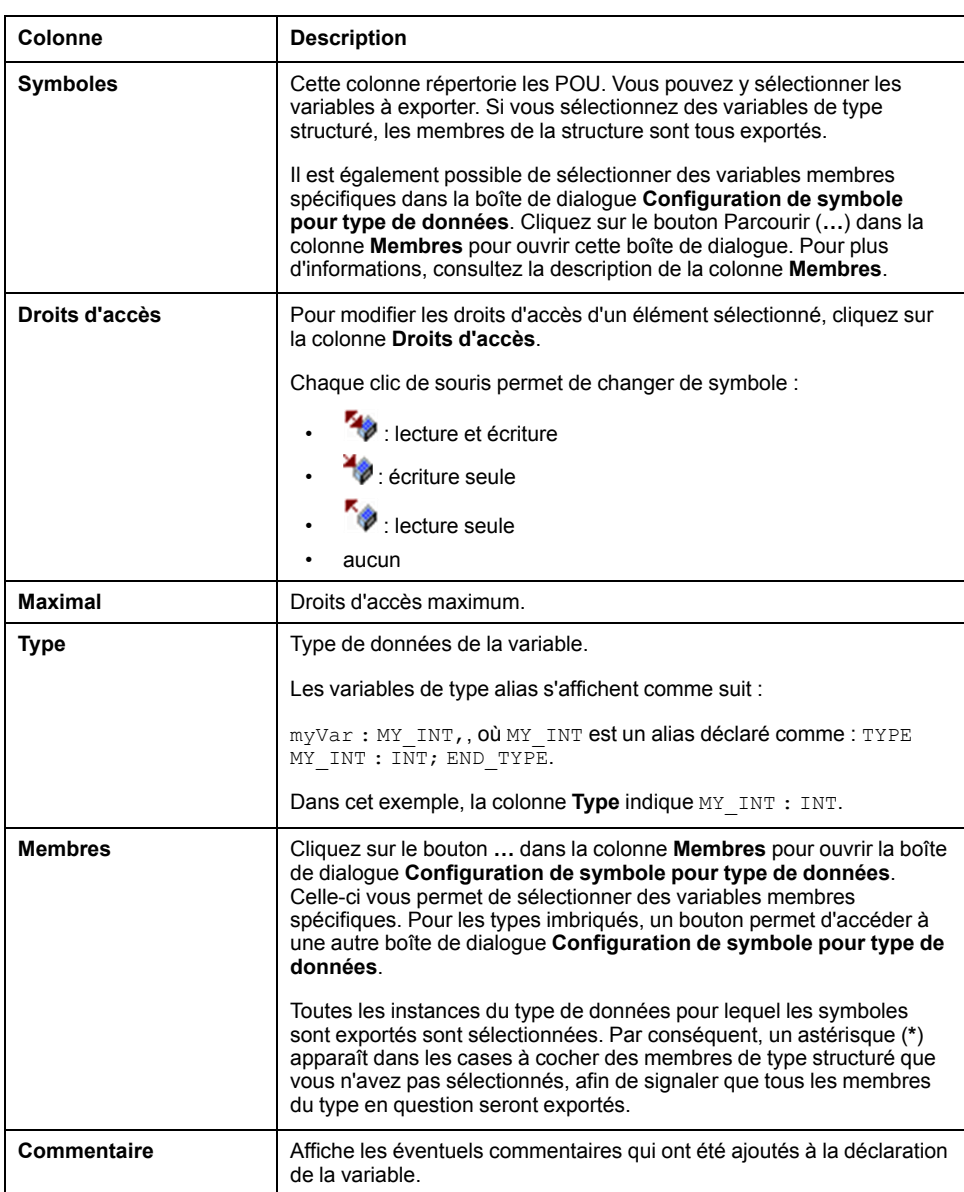

Colonnes du tableau **Configuration de symbole** :

**NOTE:** avec la propriété de POU **Toujours lier**, vous pouvez forcer le téléchargement d'un POU non compilé sur le contrôleur. Si cette propriété est définie dans l'onglet **Compiler** de la boîte de dialogue **Propriétés** du POU sélectionné, toutes les variables déclarées dans ce POU sont disponibles, même si elles ne sont pas référencées par un autre code. Vous pouvez également utiliser le pragma {attribute linkalways} (voir EcoStruxure Machine Expert - Guide de programmation) pour rendre les variables non compilées disponibles dans la configuration des symboles.

Les variables configurées pour être exportées mais qui ne sont pas valides dans l'application (parce que leur déclaration a été supprimée, par exemple) s'affichent en rouge. Cela s'applique également au nom de POU ou de bibliothèque concerné.

Par défaut, un fichier de symboles est créé avec une génération de code. Ce fichier est transféré vers l'équipement lors du téléchargement suivant. Pour créer ce fichier sans effectuer le téléchargement, utilisez la commande **Créer code**, disponible par défaut dans le menu **Compiler**.

**NOTE:** Les variables incluses dans une liste de variables globales (GVL) ne sont disponibles dans la configuration de symbole que si au moins une d'entre elles est utilisée dans le code de programmation.

## **Boîte de dialogue Commentaires et attributs**

La boîte de dialogue **Commentaires et attributs** s'ouvre lorsque vous cliquez sur **Paramètres > Configurer commentaires et attributs**. Elle contient les éléments suivants :

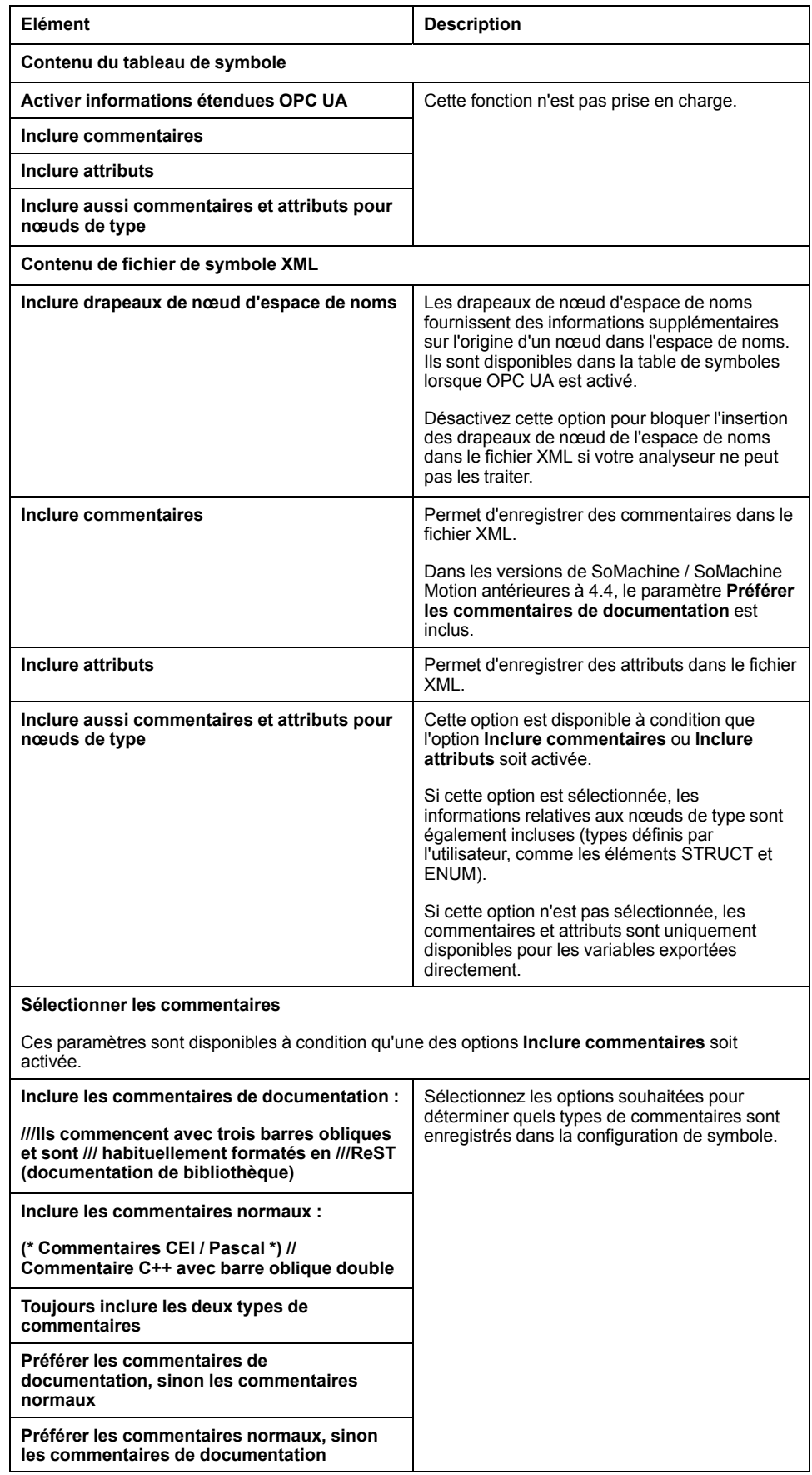

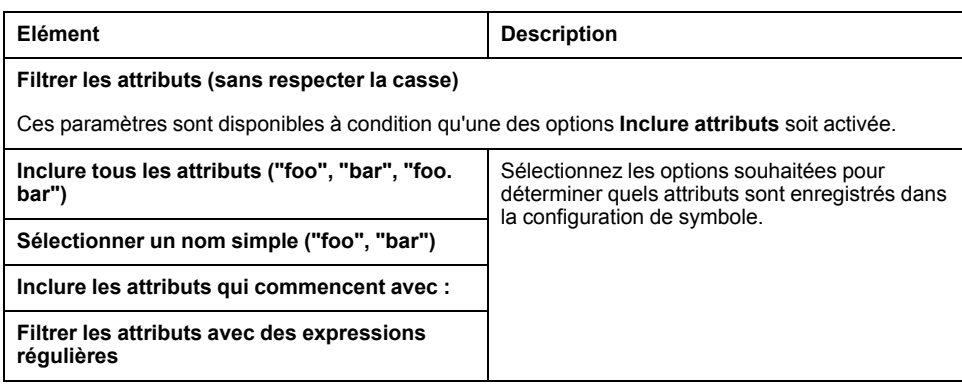

### **Informations complémentaires sur l'option Configurer la synchronisation avec les tâches CEI...**

Pour un accès synchrone homogène, le système d'exécution repousse le traitement de la demande de lecture ou d'écriture du client symbolique jusqu'à ce que plus aucune tâche IEC ne soit exécutée. Dès que cette situation se présente, le redémarrage des tâches IEC est reporté jusqu'à ce que les valeurs demandées aient été copiées dans la liste des variables.

Cette option est idéale pour les systèmes à exécution continue sans plages horaires de production, par exemple lorsque les valeurs de process doivent être écrites cycliquement à intervalles fixes (de 60 s par exemple).

**NOTE:** N'activez pas l'option **Configurer la synchronisation avec les tâches CEI…** pour les applications de mouvement et temps réel critiques, car le démarrage retardé des tâches IEC augmente la gigue.

Si vous envisagez d'utiliser l'option **Configurer la synchronisation avec les tâches CEI…**, tenez compte des points suivants au moment de définir les listes de variables lues et écrites :

- Configurez un accès synchrone et homogène seulement pour les variables requises.
- Créez des listes séparées pour les variables cohérentes et les variables susceptibles d'être incohérentes.
- Créez plusieurs listes réduites de variables cohérentes plutôt qu'une seule grande liste.
- Définissez des intervalles de lecture cyclique des valeurs les plus longs possibles.

L'option **Configurer la synchronisation avec les tâches CEI…** est disponible à deux endroits dans EcoStruxure Machine Expert :

- Dans l'éditeur **Configuration de symbole**, après avoir cliqué sur le bouton **Paramètres** (une configuration de symbole doit être disponible dans l'application)
- Dans l'onglet **Options** de la boîte de dialogue **Propriétés** du contrôleur sélectionné

**NOTE:** pour que le paramètre s'applique, **téléchargez** ou **changez en ligne** les applications sur le contrôleur et mettez à jour les applications de démarrage.

# <span id="page-103-0"></span>**Cybersécurité du contrôleur**

### **Introduction**

Pour sécuriser et protéger vos produits Schneider Electric, mettez en œuvre les bonnes pratiques de cybersécurité mentionnées dans les documents [Cybersecurity](https://www.se.com/ww/en/download/document/CS-Best-Practices-2019-340/) Best Practices et [Cybersecurity](https://www.se.com/ww/en/download/document/EIO0000004242/) Guidelines for EcoStruxure Machine Expert, Modicon and PacDrive Controllers and [Associated](https://www.se.com/ww/en/download/document/EIO0000004242/) Equipment disponibles sur le site Web de Schneider Electric.

### **Gestion de certificats**

Par défaut, les certificats suivants sont affichés dans le [Maintenance](#page-150-0) : Sous-menu [Certificates,](#page-150-0) page 151 du Serveur Web du contrôleur :

- TM262-XX-OPCUA est utilisé pour OPC UA
- TM262-XX est utilisé pour HTTP/FTP/WebVisualisation
- Nom du nœud est utilisé pour communiquer avec EcoStruxure Machine Expert

# **Configuration des paramètres de sécurité avec le logiciel Cybersecurity Admin Expert**

### **Introduction**

CAE (Cybersecurity Admin Expert) est un outil logiciel qui permet de créer et de gérer la configuration et la politique de sécurité de la technologie opérationnelle (OT) dans le réseau de communication des systèmes de contrôle. Il centralise l'administration des comptes utilisateur, des rôles et des autorisations pour des équipements tels que : équipements réseau (commutateurs, pare-feu), ordinateurs et relais IEF/de protection. CAE est utilisé dans plusieurs cas de figure :

- Création d'une politique de cybersécurité et de sécurité
- Configuration de la sécurité des équipements
- Gestion de la définition du système
- Récupération des journaux de sécurité d'une sous-station, d'une usine ou d'un environnement industriel

Le logiciel CAE de Schneider Electric est téléchargeable depuis la page [https://](https://www.se.com/ww/en/product-range/63515-ecostruxure-cybersecurity-admin-expert/#overview) [www.se.com/ww/en/all-products.](https://www.se.com/ww/en/product-range/63515-ecostruxure-cybersecurity-admin-expert/#overview)

Avant de modifier les paramètres de CAE, consultez le document [Cybersecurity](https://www.se.com/ww/en/download/document/CAE_User_Guide/) Admin Expert User [Manual.](https://www.se.com/ww/en/download/document/CAE_User_Guide/)

Le modèle d'équipement M262 Logic/Motion Controller regroupe deux fonctionnalités :

- Contrôle RBAC (Role-Based Access Control)
- Paramètres propres à l'équipement (DSS)

# **Contrôle RBAC (Role-Based Access Control)**

Cette fonctionnalité vise à contrôler l'accès aux ressources d'un système en fonction des rôles et des autorisations des utilisateurs. La liste des autorisations couvre les cas de figure courants, comme le montre le graphique suivant :

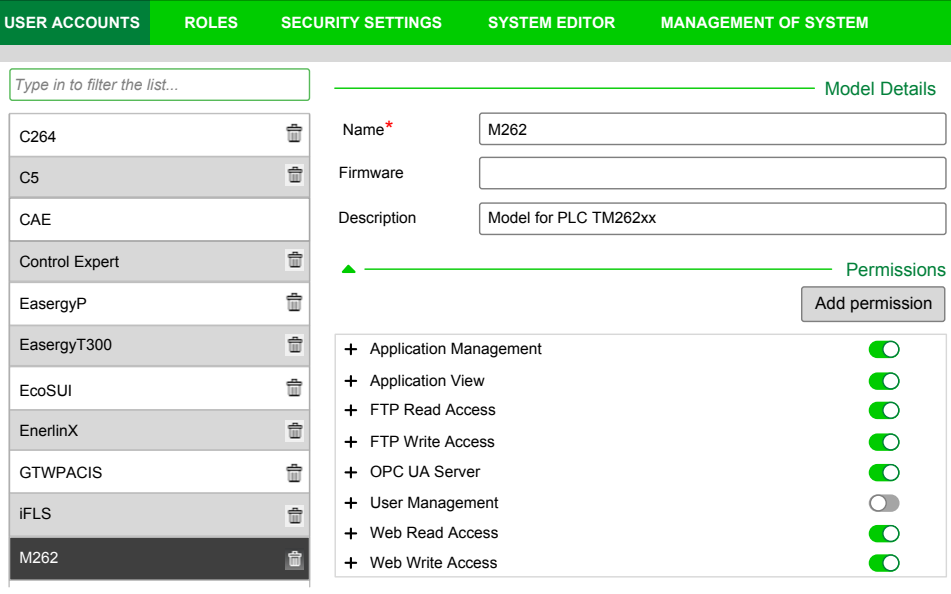

Le tableau suivant décrit chaque autorisation, les objets M262 concernés et les droits d'accès correspondants :

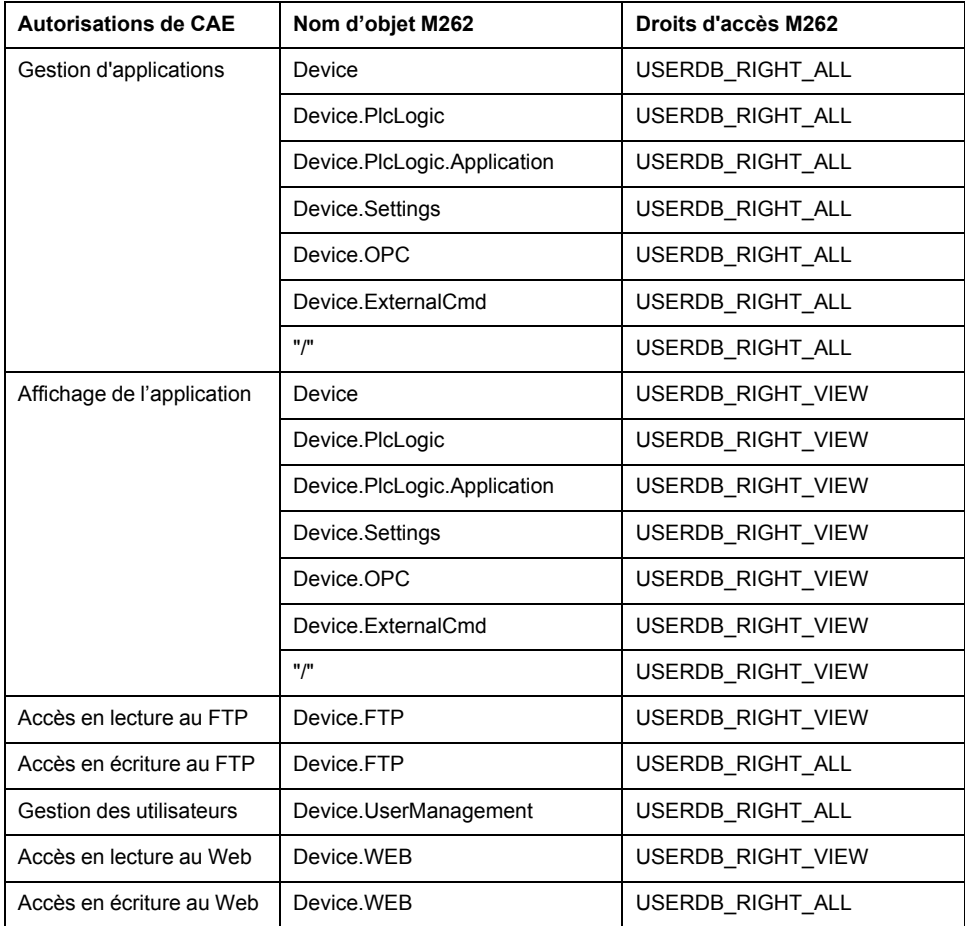

## **Rôles et droits**

Les contrôleurs M262 prennent en charge jusqu'à 20 utilisateurs. Chaque utilisateur peut avoir plusieurs rôles. Le tableau suivant décrit les droits par défaut de chaque rôle d'utilisateur :

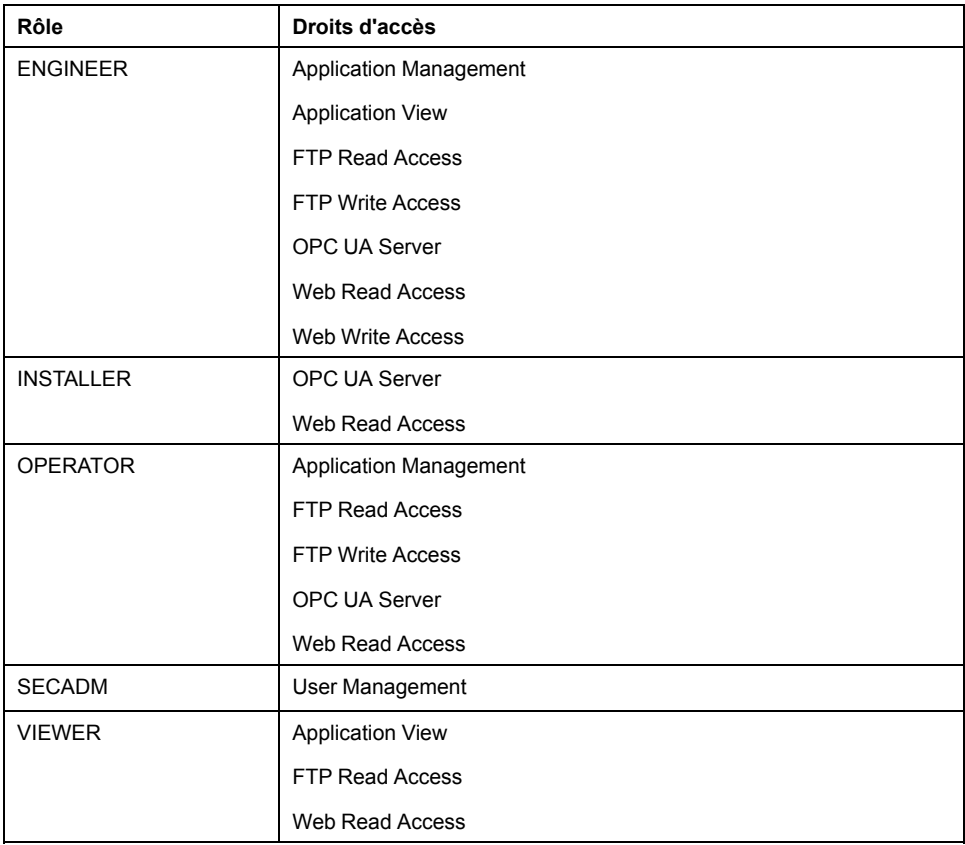

# **Paramètres propres à l'équipement (DSS)**

Ce paramètre permet de configurer les paramètres propres à l'équipement. Ce tableau décrit les paramètres **MODELES > Paramètres spécifiques** des M262 Logic/Motion Controller :

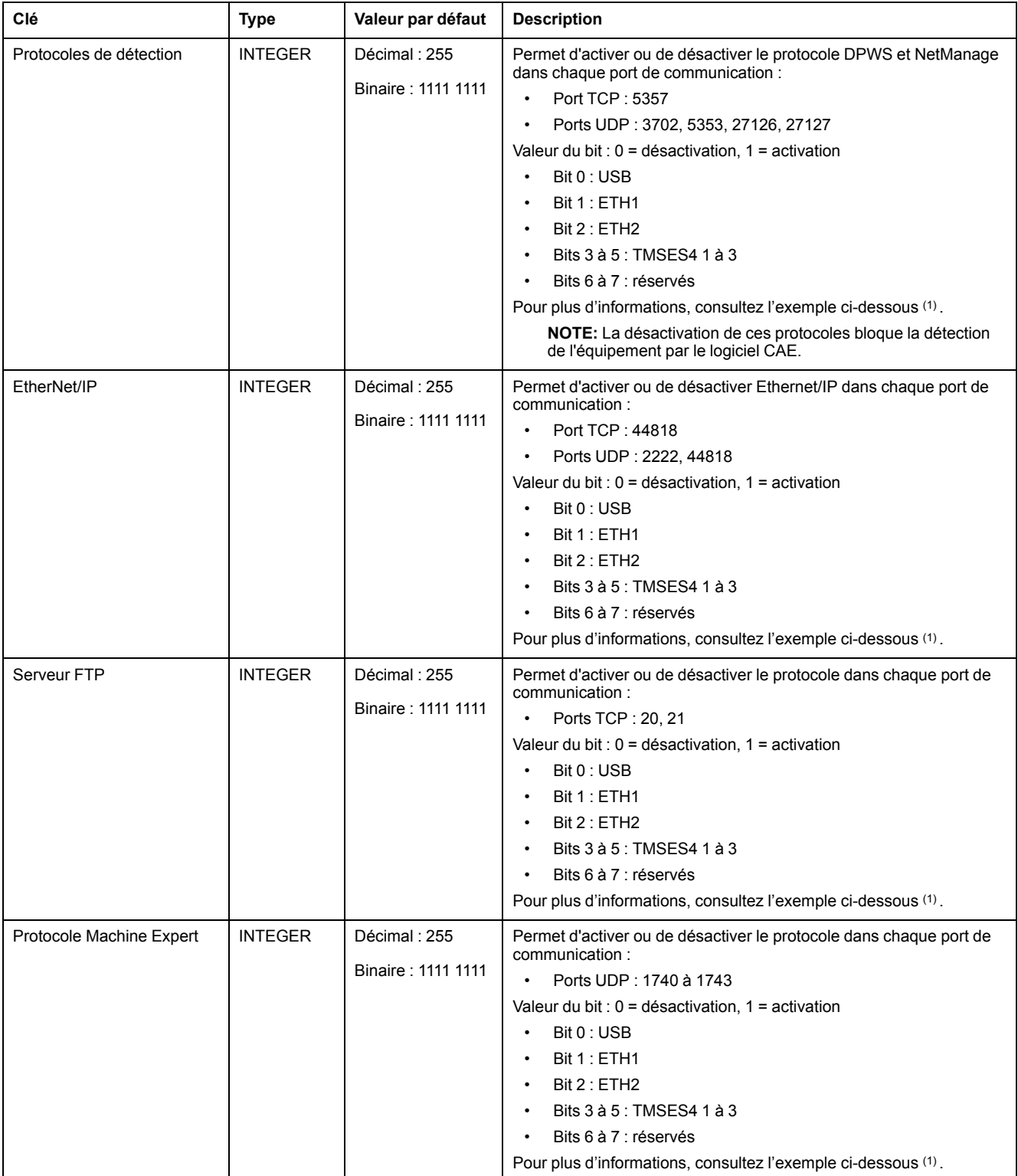

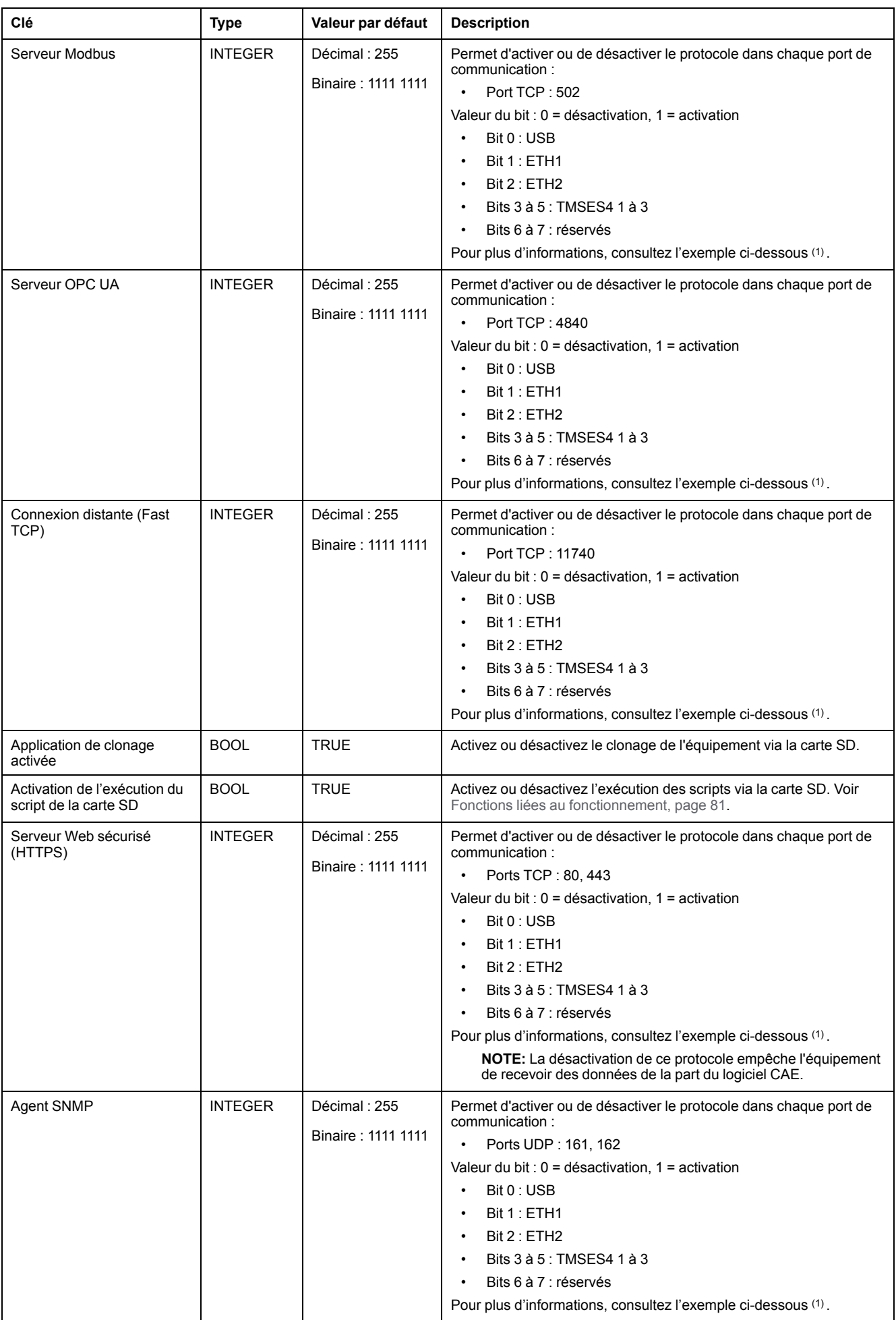
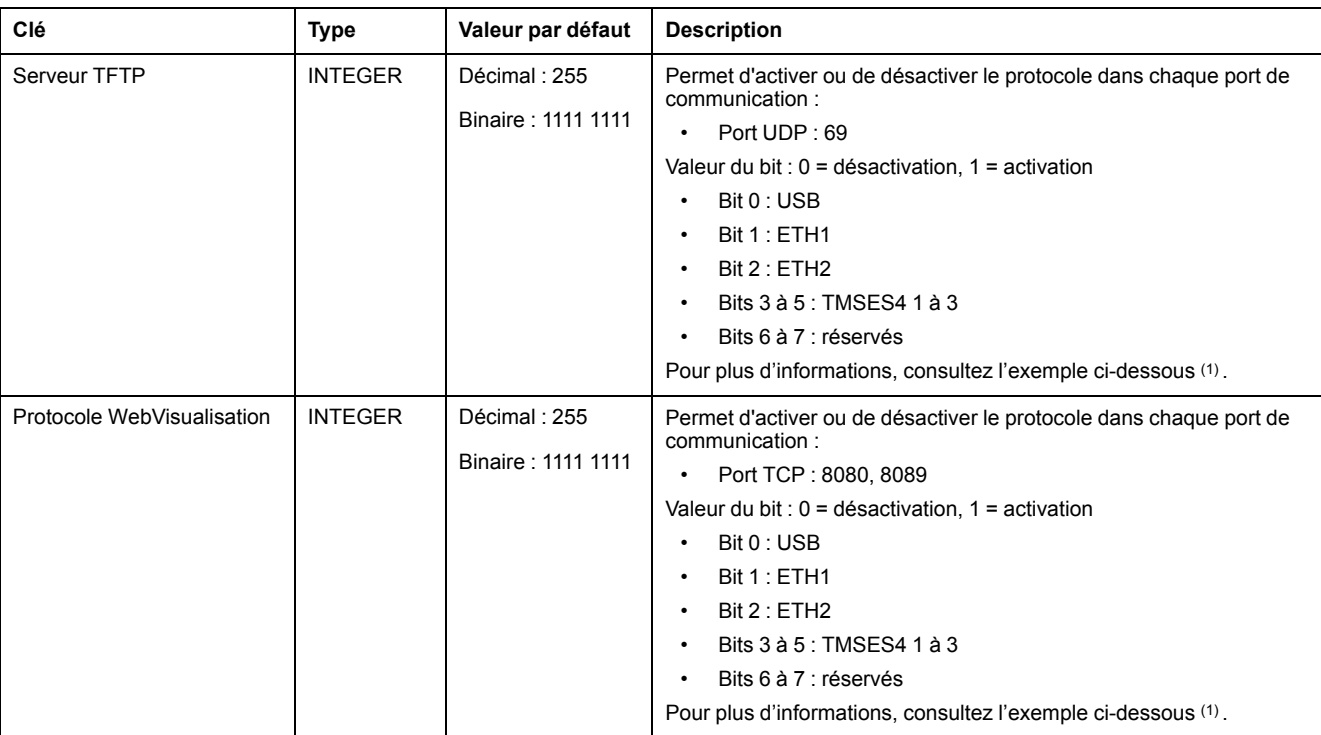

#### **(1)**

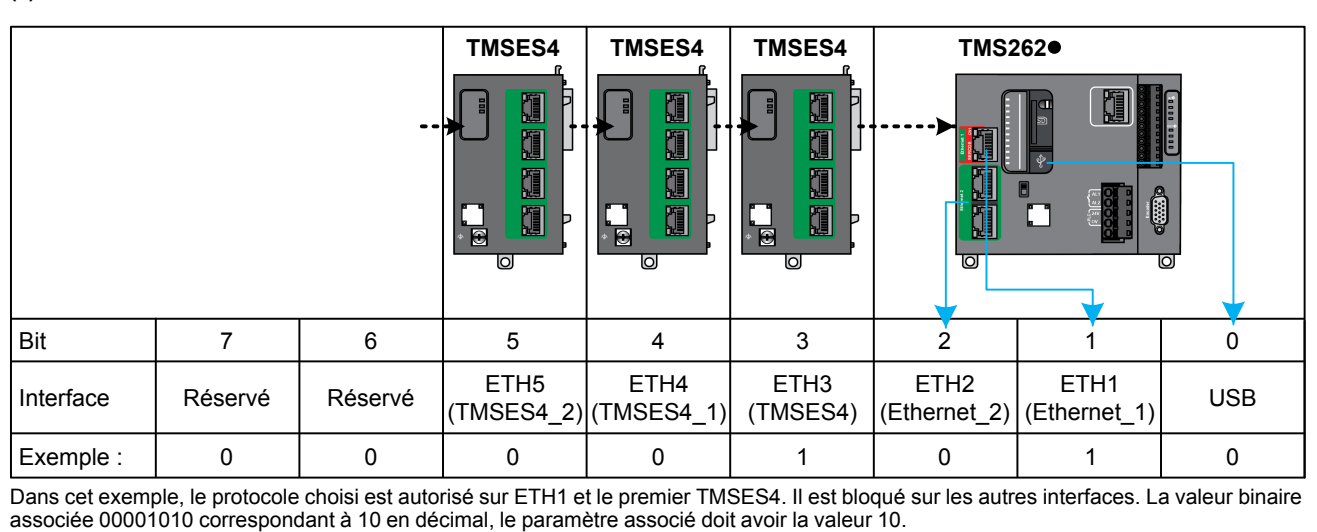

### **Modes de fonctionnement**

Le contrôle des paramètres de sécurité de l'équipement via le CAE est activé par défaut sur le M262 Logic/Motion Controller. Pour désactiver CAE, consultez la section Présentation de la [post-configuration,](#page-231-0) page 232.

Une fois la connexion entre CAE et le contrôleur acceptée, CAE est autorisé à envoyer la configuration RBAC ou DSS. Après la réception d'une configuration RBAC valide, les utilisateurs et groupes existants sont supprimés, et de nouveaux groupes et utilisateurs sont créés conformément à cette configuration RBAC.

Si vous avez utilisé CAE pour gérer la sécurité, puis que vous modifiez les paramètres de sécurité avec EcoStruxure Machine Expert, des groupes et/ou des comptes utilisateur peuvent être supprimés, et des incohérences risquent d'apparaître.

# **AAVERTISSEMENT**

#### **PERTE DE DONNÉES**

Ne créez pas les comptes utilisateur et les groupes avec EcoStruxure Machine Expert, si les paramètres de sécurité sont gérés par le logiciel CAE (Cybersecurity Admin Expert).

**Le non-respect de ces instructions peut provoquer la mort, des blessures graves ou des dommages matériels.**

Une configuration DSS reçue de CAE est appliquée immédiatement.

[Cybersécurité](#page-103-0) du contrôleur

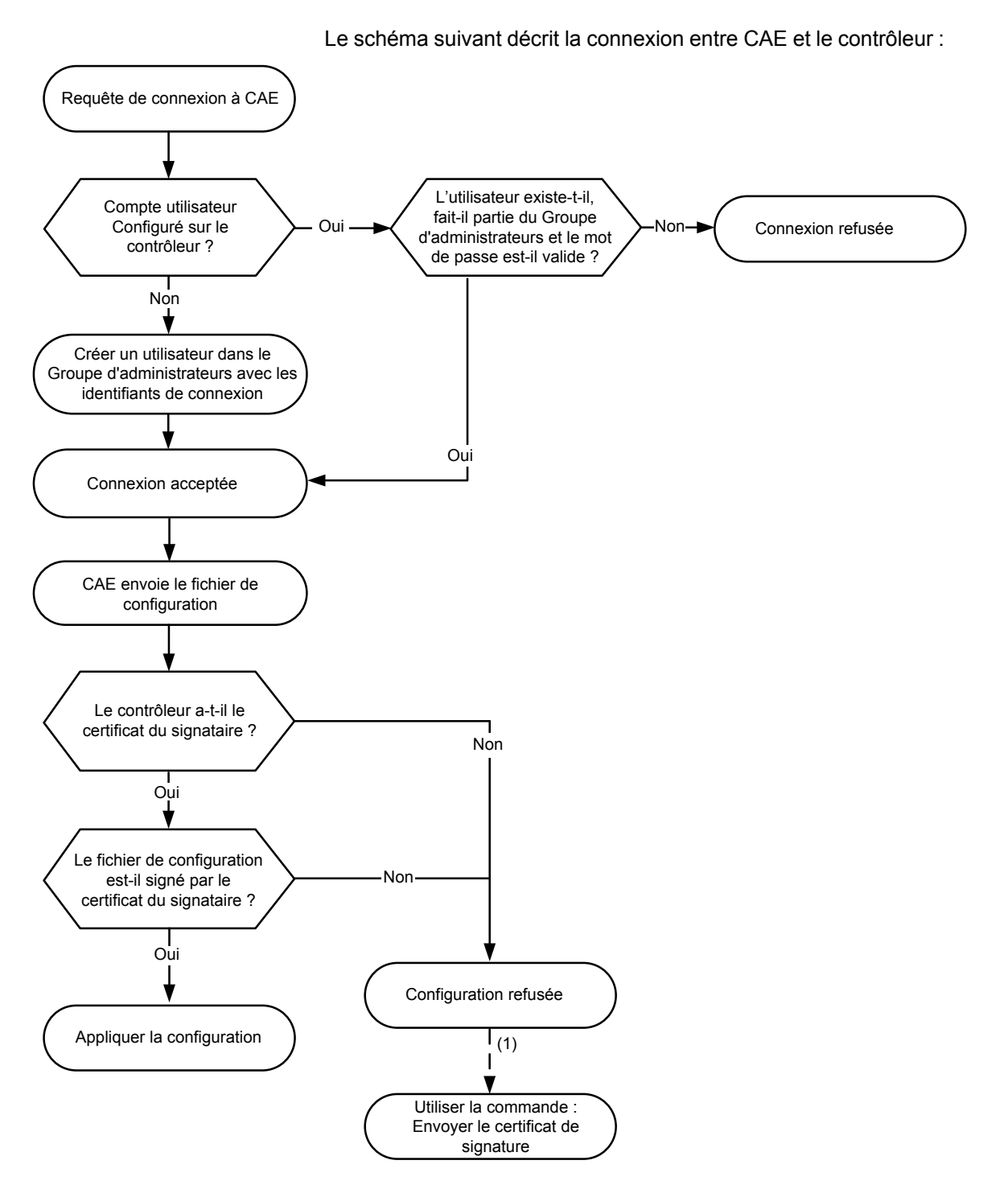

**(1)** Si le premier certificat CAE n'a pas été déjà envoyé, utilisez la commande **Envoyer le Certificat de Signature**. L'opération suivante sera effectuée automatiquement.

## **Options de CAE prises en charge par le M262 Logic/Motion Controller**

Ce tableau décrit les différentes commandes CAE utilisables avec le M262 Logic/ Motion Controller :

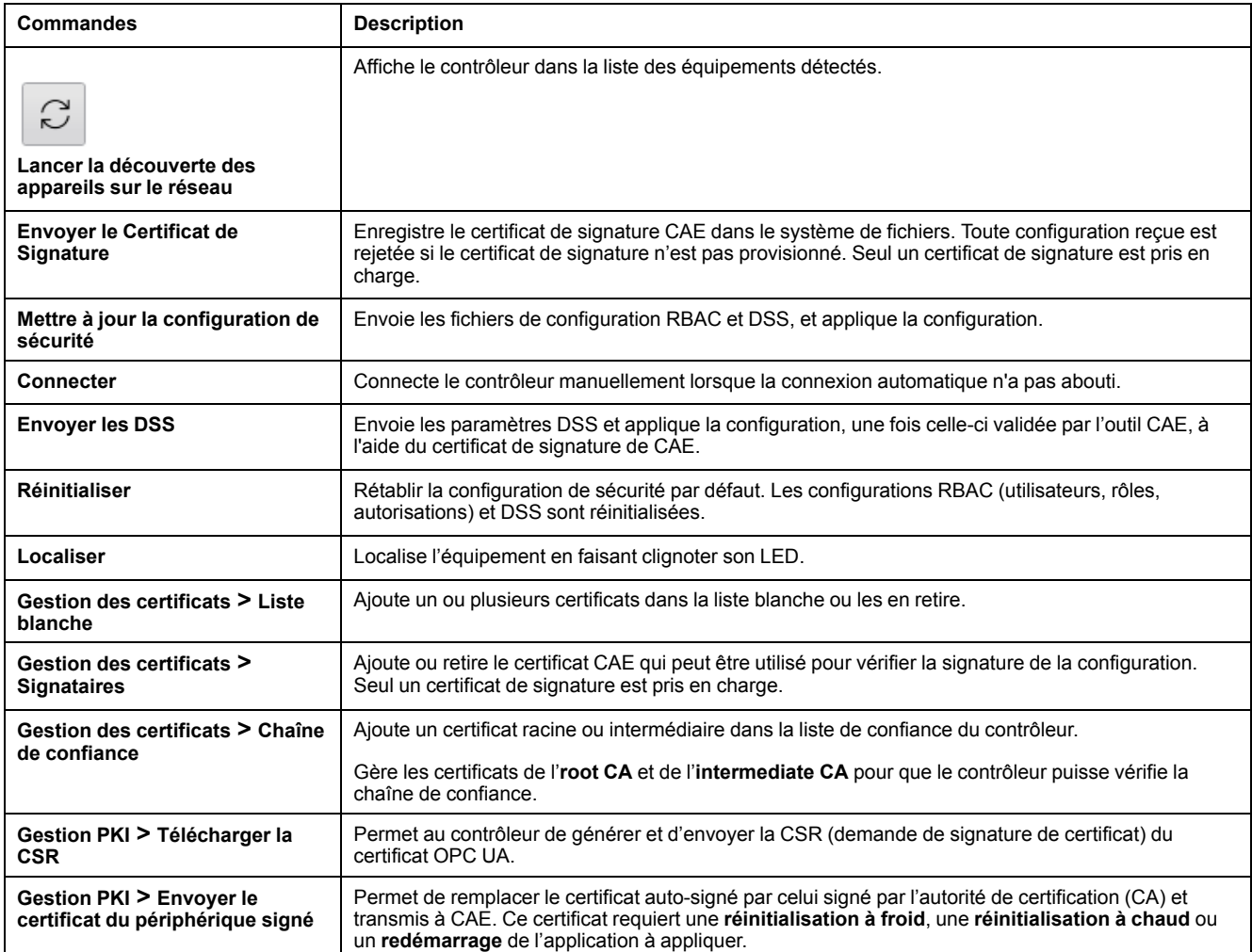

Si une commande est inactive (grisée dans le logiciel), consultez le document [Cybersecurity](https://www.se.com/ww/en/download/document/CAE_User_Guide/) Admin Expert User Manual.

Ce tableau décrit l'infrastructure de clé publique (PKI) partagée entre le M262 Logic/Motion Controller et CAE. Il fournit la liste des dossiers et indique leur utilisation.

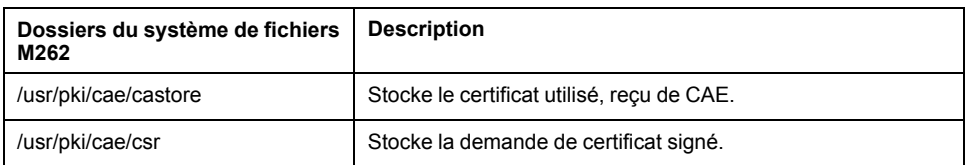

# <span id="page-112-0"></span>**Configuration des modules d'extension**

## **Présentation**

Ce chapitre explique comment configurer les modules d'extension TMS et TM3 pour le Modicon M262 Logic/Motion Controller.

# **Description générale de la configuration des E/S TM3**

## **Introduction**

Il est possible d'ajouter des modules d'extension d'E/S au M262 Logic/Motion Controller pour rajouter des entrées et des sorties numériques et analogiques dans le projet, en plus de celles déjà intégrées au contrôleur.

Vous pouvez ajouter des modules d'extension d'E/S TM3 au contrôleur et augmenter par la suite le nombre d'E/S via des modules émetteur et récepteur TM3 afin de créer des configurations d'E/S distantes. Des règles spéciales s'appliquent dans tous les cas lors de la création d'extensions d'E/S locales et distantes (reportez-vous à Configuration matérielle maximale (Modicon M262 - Logic/Motion Controller - Guide de référence du matériel).

Le bus d'extension d'E/S du M262 Logic/Motion Controller est créé lorsque vous assemblez les modules d'extension d'E/S au contrôleur.

## **Erreurs de bus d'extension d'E/S**

Si le contrôleur ne parvient pas à communiquer avec un ou plusieurs modules d'extension d'E/S contenus dans la configuration du programme et que ces modules ne sont pas configurés en tant que modules facultatifs (voir la section Modules [d'extension](#page-119-0) d'E/S facultatifs, page 120), le contrôleur détecte une erreur de bus d'extension d'E/S. La communication infructueuse peut être détectée au démarrage du contrôleur ou pendant l'exécution, et il peut y avoir plusieurs causes. Voici quelques-unes des causes possibles d'échec de communication sur le bus d'extension d'E/S : déconnexion ou absence de modules d'E/S, rayonnement électromagnétique supérieur aux caractéristiques environnementales publiées, ou modules inopérants pour d'autres raisons.

**NOTE:** En mode de repli, le bus TM3 attend les communications du contrôleur pendant environ 200 millisecondes avant d'appliquer les valeurs de repli, sauf si le contrôleur envoie une réinitialisation du bus, ce qui règle les valeurs de sortie à leurs valeurs d'initialisation au bout de deux cycles de tâche de bus consécutifs. Si les deux cycles de tâche de bus dépassent la temporisation du bus TM3, les modules de sortie appliquent d'abord leurs valeurs de repli, puis ils appliquent les valeurs d'initialisation lorsque l'initialisation de bus est envoyée.

Si une erreur du bus d'extension d'E/S est détectée :

- Le voyant d'état du système **I/O** du contrôleur s'allume en rouge pour indiquer une erreur d'E/S.
- Lorsque EcoStruxure Machine Expert est en mode en ligne, un triangle rouge apparaît en regard du ou des modules d'extension TM3 ou des modules en erreur et en regard du nœud **IO\_Bus** dans l'arborescence **Equipements**.

Les informations de diagnostic suivantes sont également disponibles :

- Les bits 0 et 1 de la variable système *PLC\_R.i\_lwSystemFault\_1* sont réglés sur 0.
- Les variables système *PLC\_R.i\_wIOStatus1* et *PLC\_R.i\_wIOStatus2* prennent la valeur *PLC\_R\_IO\_BUS\_ERROR*.
- La variable système *TM3\_MODULE\_R[i].i\_wModuleState*, où *[i]* identifie le module d'extension TM3 en erreur, est définie sur *TM3\_BUS\_ERROR*.
- Le bloc fonction *TM3* GetModuleBusStatus renvoie le code d'erreur (voir Modicon M262 Logic/Motion Controller - Fonctions et variables système - Guide de la bibliothèque système) *TM3\_ERR\_BUS*.

Consultez les rubriques PLC\_R (voir Modicon M262 Logic/Motion Controller - Fonctions et variables système - Guide de la bibliothèque système) et TM3\_ MODULE\_R pour plus d'informations sur les variables système.

### **Traitement des erreurs de bus d'extension d'E/S actives**

La figure suivante présente l'onglet de sélection de mode :

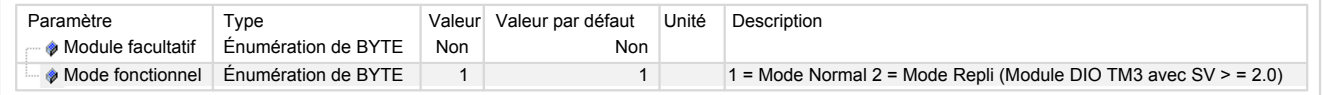

Dans la configuration duTM3, vous pouvez utiliser le **Mode normal** (**1**) ou le **Mode de repli** (**2**).

Par défaut, la variable système *TM3\_BUS\_W.q\_wIOBusErrPassiv* prend la valeur *ERR\_ACTIVE* pour activer le traitement actif des erreurs d'E/S. L'application peut régler ce bit sur *ERR\_PASSIVE* pour activer le traitement passif des erreurs d'E/S.

Par défaut, lorsque le contrôleur détecte un module TM3 en erreur de communication de bus, il place le bus dans un état "désactivé" où la valeur d'image des sorties du module d'extension TM3 est définie sur 0 ou sur la valeur de repli (selon le mode utilisé) et la valeur d'image des entrées est définie sur 0. Un module d'extension TM3 est considéré comme en état d'erreur de communication de bus, lorsqu'un échange d'E/S avec le module d'extension a échoué pendant au moins deux cycles consécutifs de tâches de bus. Lorsqu'une erreur de communication de bus survient, la variable système *TM3\_MODULE\_R [i].i\_wModuleState*, où *[i]* est le numéro du module d'extension en état d'erreur, est réglée sur *TM3\_BUS\_ERROR*. Les autres bits sont définis sur *TM3\_OK*.

**NOTE:** En **Mode de repli**, le bus d'E/S TM3 attend les communications du contrôleur pendant environ 200 millisecondes avant d'appliquer les valeurs de repli, sauf si le contrôleur envoie une réinitialisation du bus, ce qui règle les valeurs de sortie à leurs valeurs d'initialisation au bout de deux cycles de tâche de bus consécutifs. Si les deux cycles de tâche de bus dépassent la temporisation du bus d'E/S TM3, les modules de sortie appliquent d'abord leurs valeurs de repli, puis ils appliquent les valeurs d'initialisation lorsque l'initialisation de bus est envoyée.

Le fonctionnement normal du bus d'extension d'E/S ne peut être restauré qu'après avoir éliminé la source de l'erreur et effectué l'une des opérations suivantes :

- Mise hors tension, puis mise sous tension
- Téléchargement d'une nouvelle application
- Redémarrage du bus d'E/S en réglant la variable système *TM3\_BUS\_W.q\_ wIOBusRestart* sur 1. Le bus est redémarré uniquement si aucun module d'extension n'est en erreur (*TM3\_MODULE\_R[i].i\_wModuleState* = *TM3\_ BUS\_ERROR*). Consultez la section [Redémarrage](#page-115-0) du bus d'extension d'E/S, [page](#page-115-0) 116.
- Emission d'une commande **Reset chaud** ou **Reset froid** avec [EcoStruxure](#page-54-0) [Machine](#page-54-0) Expert, page 55.

Le tableau ci-après décrit le comportement des modules connectés au contrôleur ou au module récepteur en fonction de leur état et de leur type :

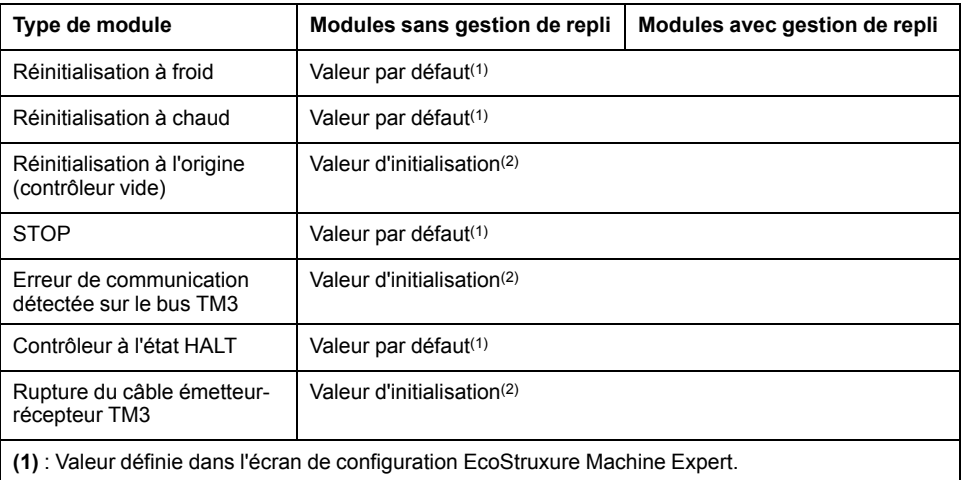

**(2)** : Etat des valeurs d'E/S du module après réception d'une commande de réinitialisation en provenance du bus.

## **Traitement passif du bus d'extension d'E/S**

La figure suivante présente l'onglet de sélection de mode :

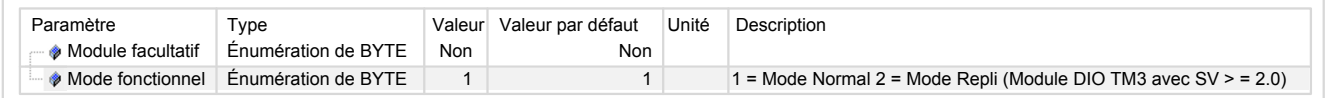

Dans la configuration duTM3, vous pouvez utiliser le **Mode normal** (**1**) ou le **Mode de repli** (**2**).

En **mode normal** (**1**), l'application peut définir la variable système *TM3\_BUS\_W. q\_wIOBusErrPassiv* sur *ERR\_PASSIVE* pour utiliser le traitement passif des erreurs d'E/S. Ce traitement des erreurs est fourni pour assurer la compatibilité avec les précédentes versions du micrologiciel.

Lorsque le traitement passif des erreurs d'E/S est utilisé, le contrôleur tente de continuer les échanges de bus de données avec les modules pendant les erreurs de communication de bus. Tandis que l'erreur de bus d'extension persiste, le contrôleur essaie de rétablir la communication sur le bus avec les modules non communicants, en fonction du type de module d'extension d'E/S :

• Pour les modules d'extension d'E/S TM3, la valeur des canaux d'E/S est conservée (**Conserver les valeurs**) pendant environ 10 secondes pendant que le contrôleur tente de rétablir la communication. Si le contrôleur ne parvient pas à rétablir les communications dans ce délai, les sorties d'extension d'E/S TM3 affectées sont définies sur 0.

En **mode de repli** (**2**), l'application peut définir la variable système *TM3\_BUS\_W. q\_wIOBusErrPassiv* sur *ERR\_PASSIVE* pour utiliser le traitement passif des erreurs d'E/S. Ce traitement des erreurs est fourni pour assurer la compatibilité avec les précédentes versions du micrologiciel.

Lorsque le traitement passif des erreurs d'E/S est utilisé, le contrôleur tente de continuer les échanges de bus de données avec les modules pendant les erreurs de communication de bus. Tandis que l'erreur de bus d'extension persiste, le contrôleur essaie de rétablir la communication sur le bus avec les modules non communicants, en fonction du type de module d'extension d'E/S :

• Pour les modules d'extension d'E/S TM3, la valeur des canaux E/S est conservée (**Conserver les valeurs**) pendant environ 200 millisecondes pendant que le contrôleur tente de rétablir la communication. Si le contrôleur ne parvient pas à rétablir les communications dans ce délai, les sorties d'extension d'E/S TM3 affectées sont définies sur une valeur de repli.

Dans les deux cas, pendant qu'il tente de rétablir la communication avec les modules d'extension d'E/S non communicants, le contrôleur continue de résoudre la logique et, s'il est équipé d'E/S intégrées, celles-ci restent [gérées](#page-52-0) par [l'application,](#page-52-0) page 53. Lorsque la communication est enfin rétablie, l'application reprend la main sur les modules d'extension d'E/S. Si le rétablissement de la communication échoue, vous devez résoudre le problème, puis redémarrer le système du contrôleur ou exécuter une commande **Reset chaud** ou **Reset froid** via [EcoStruxure](#page-54-0) Machine Expert, page 55.

La valeur de l'image d'entrée des modules d'extension d'E/S non communicants est conservée et la valeur de l'image de sortie est définie par l'application.

De plus, si un ou plusieurs modules d'E/S muets perturbent la communication avec des modules non affectés, ces derniers sont considérés comme en état d'erreur et la variable système *TM3\_MODULE\_R[i].i\_wModuleState* (où *[i]* est le numéro du module d'extension) est réglée sur *TM3\_BUS\_ERROR*. Toutefois, avec les échanges de données en cours qui caractérisent le traitement passif des erreurs de bus d'extension d'E/S, les modules non affectés appliquent les données envoyées mais n'appliquent pas les valeurs de repli pour le module muet.

Par conséquent, vous devez dans votre application surveiller l'état du bus ainsi que l'état d'erreur du ou des modules sur le bus, et prendre l'action appropriée en fonction de votre application.

Consultez la section [Description](#page-49-0) des états de contrôleur, page 50 pour plus d'informations sur les actions entreprises au démarrage du contrôleur lors de la détection d'une erreur de bus d'extension d'E/S.

Le tableau ci-après décrit le comportement des modules connectés au contrôleur ou au module récepteur en fonction de leur état et de leur type :

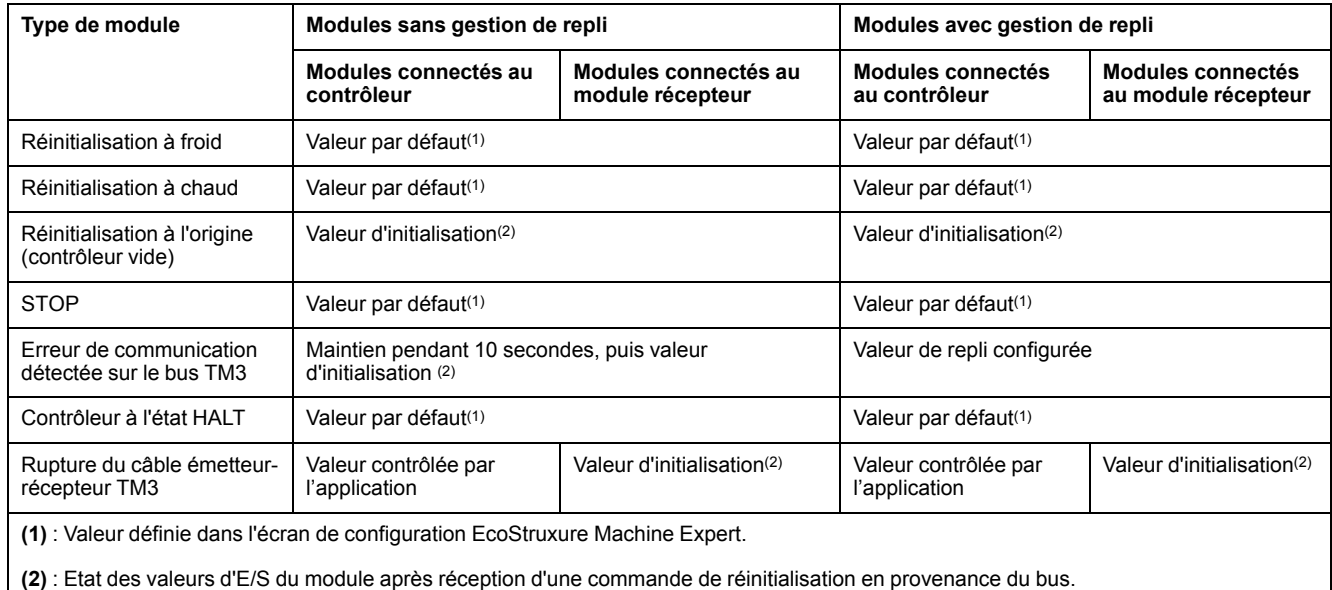

## <span id="page-115-0"></span>**Redémarrage du bus d'extension d'E/S**

Lorsque la gestion active des erreurs d'E/S est appliquée, c'est-à-dire que les sorties incorporées et TM3 sont définies sur 0 ou sur une valeur de repli lorsqu'une erreur de communication de bus est détectée, l'application peut demander un redémarrage du bus d'extension d'E/S alors que le contrôleur est toujours en cours d'exécution (aucune opération de démarrage à froid, de démarrage à chaud, de mise hors tension puis sous tension ou de téléchargement d'application n'est requise).

La variable système *TM3\_BUS\_W. q\_wIoBusRestart* permet de demander des redémarrages du bus d'extension d'E/S. La valeur par défaut de ce bit est 0. Si au moins un module d'extension TM3 est en erreur (*TM3\_MODULE\_R[i].i\_ wModuleState* défini sur *TM3\_BUS\_ERROR*), l'application peut définir *TM3\_ BUS\_W. q\_wIoBusRestart* sur 1 pour demander un redémarrage du bus d'extension d'E/S. Lors de la détection d'un front montant de ce bit, le contrôleur reconfigure et redémarre le bus d'extension d'E/S si toutes les conditions suivantes sont remplies :

- La variable système *TM3\_BUS\_W.q\_wIOBusErrPassiv* est réglée sur *ERR\_* ACTIVE (autrement dit, l'activité du bus d'extension d'E/S est interrompue.).
- Les bits 0 et 1 de la variable système *PLC\_R.i\_lwSystemFault\_1* sont réglés sur 0 (bus d'extension d'E/S en état d'erreur).
- La variable système *TM3\_MODULE\_R[i].i\_wModuleState* est réglée sur *TM3\_BUS\_ERROR* (au moins un module d'extension en état d'erreur).

Si la variable système *TM3\_BUS\_W.q\_wIoBusRestart* est définie sur 1 et que l'une des conditions ci-dessus n'est pas remplie, le contrôleur n'effectue aucune action.

### **Adéquation entre les configurations matérielle et logicielle**

Les E/S qui peuvent être intégrées dans votre automate sont indépendantes de celles que vous avez éventuellement ajoutées sous la forme d'extension d'E/S. Il est important que la configuration des E/S logiques de votre programme corresponde à la configuration des E/S physiques de votre installation. Si vous ajoutez ou supprimez une E/S physique dans le bus d'extension d'E/S ou (en fonction de la référence du contrôleur) dans le contrôleur (sous la forme de cartouches), il est impératif de mettre à jour la configuration de votre application. Cette règle s'applique également aux équipements de bus de terrain susceptibles d'exister dans votre installation. Sinon, le bus d'extension ou le bus de terrain risque de ne plus fonctionner, alors que les E/S intégrées éventuellement présentes dans le contrôleur continuent à fonctionner.

# **AVERTISSEMENT**

#### **FONCTIONNEMENT IMPRÉVU DE L'ÉQUIPEMENT**

Mettez à jour la configuration de votre programme chaque fois que vous ajoutez ou supprimez une extension d'E/S (tous types confondus) sur le bus d'E/S, ou que vous ajoutez ou supprimez un équipement sur votre bus de terrain.

**Le non-respect de ces instructions peut provoquer la mort, des blessures graves ou des dommages matériels.**

## **Présentation de la fonctionnalité Module facultatif pour les modules d'extension d'E/S**

Vous avez la possibilité de marquer les modules d'extension d'E/S comme facultatifs dans la configuration. La fonctionnalité **Module facultatif** permet de définir des modules qui ne sont pas raccordés physiquement au contrôleur et offre, de ce fait, plus de flexibilité pour la configuration. Etant donné qu'une application peut prendre en charge plusieurs configurations physiques de modules d'extension d'E/S, vous bénéficiez d'une évolutivité accrue, sans pour autant devoir gérer plusieurs fichiers d'application.

Gardez à l'esprit les conséquences et incidences induites par le fait de marquer les modules d'E/S comme facultatifs dans l'application, à la fois lorsque ces modules sont physiquement absents et présents alors que la machine fonctionne ou que le processus est exécuté. Veillez à en tenir compte dans votre analyse des risques.

# **AVERTISSEMENT**

#### **FONCTIONNEMENT IMPRÉVU DE L'ÉQUIPEMENT**

Ajoutez dans l'analyse des risques chaque variation de configuration des E/S obtenue en marquant les modules d'extension d'E/S comme facultatifs, en particulier lorsque ce marquage concerne les modules de sécurité TM3 (TM3S, etc.), et déterminez si chacune des variantes est acceptable pour votre application.

**Le non-respect de ces instructions peut provoquer la mort, des blessures graves ou des dommages matériels.**

**NOTE:** Pour plus d'informations sur cette fonctionnalité, consultez la section Modules [d'extension](#page-119-0) d'E/S facultatifs, page 120.

# **Configuration du bus d'E/S TM3**

## **Présentation**

La configuration du bus d'E/S TM3 vous permet de choisir la tâche qui provoque les échanges physiques TM3. Elle peut remplacer la configuration définie dans la tâche de cycle de bus **[Réglages](#page-69-0) de l'API**, page 70.

## **Configuration du bus d'E/S**

Pour configurer le bus d'E/S TM3, procédez comme suit :

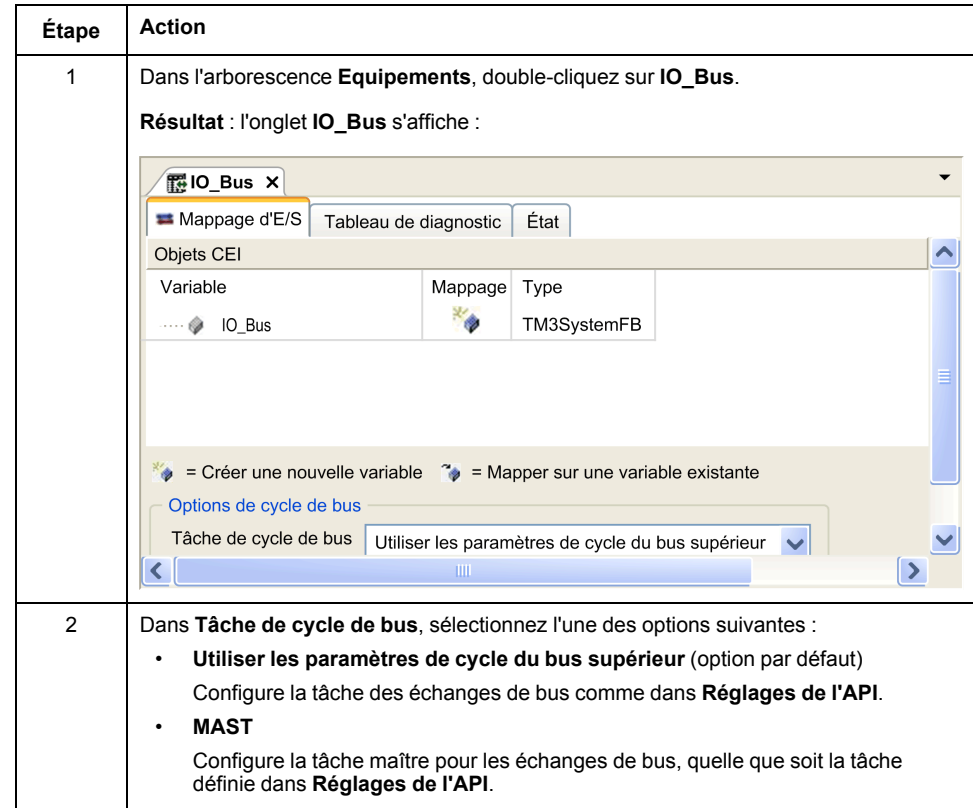

# **Configuration de modules d'extension TMS**

# **Introduction**

Le Modicon M262 Logic/Motion Controller prend en charge les modules d'extension de communication TMS.

Les modules d'extension TMS se branchent sur le côté gauche du contrôleur et sont dédiés aux communications haute vitesse Ethernet et CANopen. Vous pouvez configurer vos modules d'extension TMS dans l'**arborescence Équipements** EcoStruxure Machine Expert.

**NOTE:** Le module d'extension TMSES4 n'est pas un commutateur Ethernet autonome.

Pour plus d'informations sur la configuration de modules d'extension TMS, reportez-vous à la documentation Modicon TMS - Modules d'extension - Guide de programmation.

# **AVERTISSEMENT**

**FONCTIONNEMENT IMPREVU DE L'EQUIPEMENT**

- N'utilisez que le logiciel approuvé par Schneider Electric pour faire fonctionner cet équipement.
- Mettez à jour votre programme d'application chaque fois que vous modifiez la configuration matérielle physique.

**Le non-respect de ces instructions peut provoquer la mort, des blessures graves ou des dommages matériels.**

# **Ajout d'un module d'extension**

Pour ajouter un module d'extension à votre contrôleur, sélectionnez le module d'extension dans le **Catalogue de matériels**, faites-le glisser dans l'**arborescence Équipements** et déposez-le sur l'un des nœuds en surbrillance.

Pour plus d'informations sur l'ajout d'un équipement à votre projet, consultez :

• Utilisation du catalogue de matériels (voir EcoStruxure Machine Expert - Guide de programmation)

• Utilisation du Menu contextuel ou du bouton Plus (voir EcoStruxure Machine Expert, Programming Guide)

# **Compatibilité des modules d'extension de communication TMS**

Il est possible de connecter :

- 1 TMSCO1 pour TM262L01MESE8T et TM262M05MESS8T
- 3 TMSES4 ou 2 TMSES4 et 1 TMSCO1 pour les autres références

Le TMSCO1 doit être le module le plus à gauche connecté au contrôleur.

# **Configuration de modules d'extension TM3**

# **Introduction**

Le Modicon M262 Logic/Motion Controller prend en charge les modules d'extension suivants :

- Modules d'extension TM3 :
	- Modules d'E/S numériques
	- Modules d'E/S analogiques
	- Modules d'E/S experts
	- Modules de sécurité
	- Modules récepteur et émetteur

Pour plus d'informations sur la configuration de modules d'extension TM3, reportez-vous à la documentation Configuration de modules d'extension TM3 - Guide de programmation.

### **AVERTISSEMENT**

#### **FONCTIONNEMENT IMPREVU DE L'EQUIPEMENT**

- N'utilisez que le logiciel approuvé par Schneider Electric pour faire fonctionner cet équipement.
- Mettez à jour votre programme d'application chaque fois que vous modifiez la configuration matérielle physique.

**Le non-respect de ces instructions peut provoquer la mort, des blessures graves ou des dommages matériels.**

### **Ajout d'un module d'extension**

Pour ajouter un module d'extension à votre contrôleur, sélectionnez le module d'extension dans le **Catalogue de matériels**, faites-le glisser dans l'**arborescence Équipements** et déposez-le sur l'un des nœuds en surbrillance.

Pour plus d'informations sur l'ajout d'un équipement à votre projet, consultez :

• Utilisation du catalogue de matériels (voir EcoStruxure Machine Expert - Guide de programmation)

• Utilisation du Menu contextuel ou du bouton Plus (voir EcoStruxure Machine Expert, Programming Guide)

# <span id="page-119-0"></span>**Modules d'extension d'E/S facultatifs**

### **Présentation**

Vous avez la possibilité de marquer les modules d'extension d'E/S comme facultatifs dans la configuration. La fonctionnalité **Module facultatif** permet de définir des modules qui ne sont pas raccordés physiquement au contrôleur et offre, de ce fait, plus de flexibilité pour la configuration. Etant donné qu'une application peut prendre en charge plusieurs configurations physiques de modules d'extension d'E/S, vous bénéficiez d'une évolutivité accrue, sans pour autant devoir gérer plusieurs fichiers d'application.

Sans la fonctionnalité **Module facultatif**, lorsque le contrôleur démarre le bus d'extension d'E/S (après un redémarrage, un téléchargement d'application ou une commande d'initialisation), il compare la configuration définie dans l'application

aux modules d'E/S physiques connectés au bus d'E/S. Entre autres diagnostics effectués, si le contrôleur détermine que des modules d'E/S définis dans la configuration ne sont pas physiquement présents sur le bus d'E/S, une erreur est détectée et le bus d'E/S ne démarre pas.

Avec la fonctionnalité **Module facultatif**, le contrôleur ignore les modules d'extension d'E/S absents que vous avez marqués comme facultatifs, ce qui lui permet de démarrer le bus d'extension d'E/S.

Le contrôleur démarre le bus d'extension d'E/S au moment de la configuration (suite à un redémarrage, un chargement d'application ou une commande d'initialisation), même si certains modules d'extension facultatifs ne sont pas physiquement raccordés au contrôleur.

Vous avez la possibilité de marquer les modules d'extension d'E/S TM3 comme facultatifs.

**NOTE:** Vous ne pouvez pas marquer comme facultatifs les modules émetteur/ récepteur TM3 (TM3XTRA1 et TM3XREC1).

Gardez à l'esprit les conséquences et incidences induites par le fait de marquer les modules d'E/S comme facultatifs dans l'application, à la fois lorsque ces modules sont physiquement absents et présents alors que la machine fonctionne ou que le processus est exécuté. Veillez à en tenir compte dans votre analyse des risques.

# **A AVERTISSEMENT**

#### **FONCTIONNEMENT IMPRÉVU DE L'ÉQUIPEMENT**

Ajoutez dans l'analyse des risques chaque variation de configuration des E/S obtenue en marquant les modules d'extension d'E/S comme facultatifs, en particulier lorsque ce marquage concerne les modules de sécurité TM3 (TM3S, etc.), et déterminez si chacune des variantes est acceptable pour votre application.

**Le non-respect de ces instructions peut provoquer la mort, des blessures graves ou des dommages matériels.**

# **Marquage d'un module d'extension d'E/S comme facultatif**

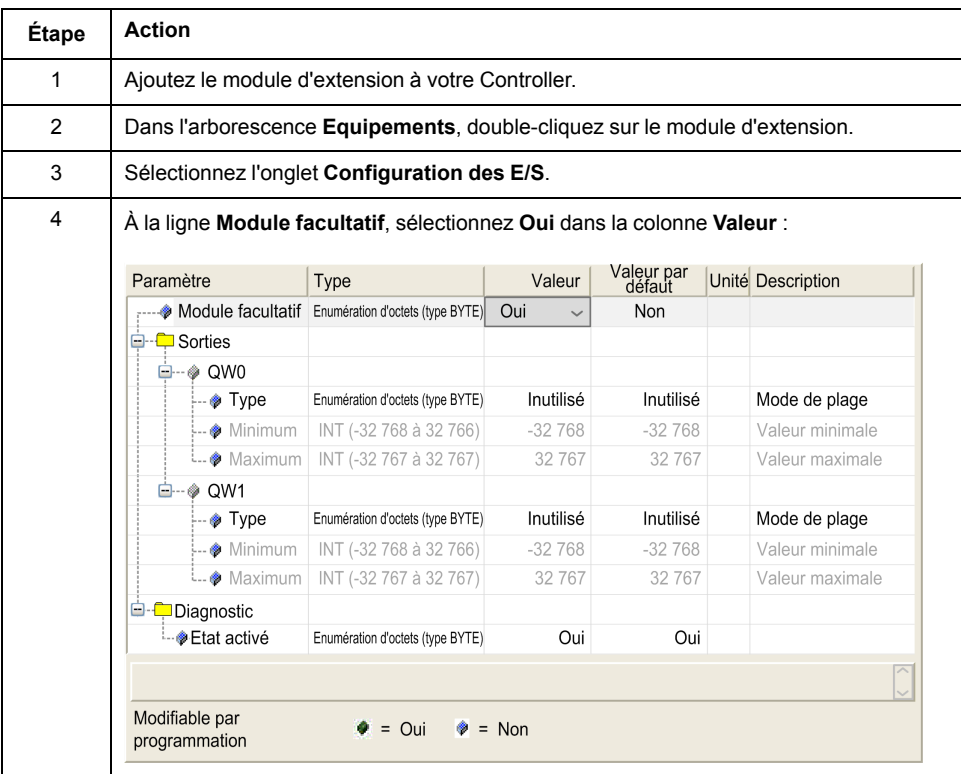

Pour ajouter un module et le marquer comme facultatif dans la configuration :

## **Codes ID internes partagés**

Les contrôleurs et coupleurs de bus identifient les modules d'extension au moyen d'un simple code d'identification interne. Ce code d'identification n'est pas spécifique à chaque référence, il identifie la structure logique du module d'extension. Par conséquent, plusieurs références peuvent utiliser le même code d'identification.

Deux modules ne peuvent pas avoir le même code d'identification interne déclaré comme facultatif sans au moins un module obligatoire entre eux.

Le tableau suivant regroupe les références des modules qui utilisent le même code d'identification interne :

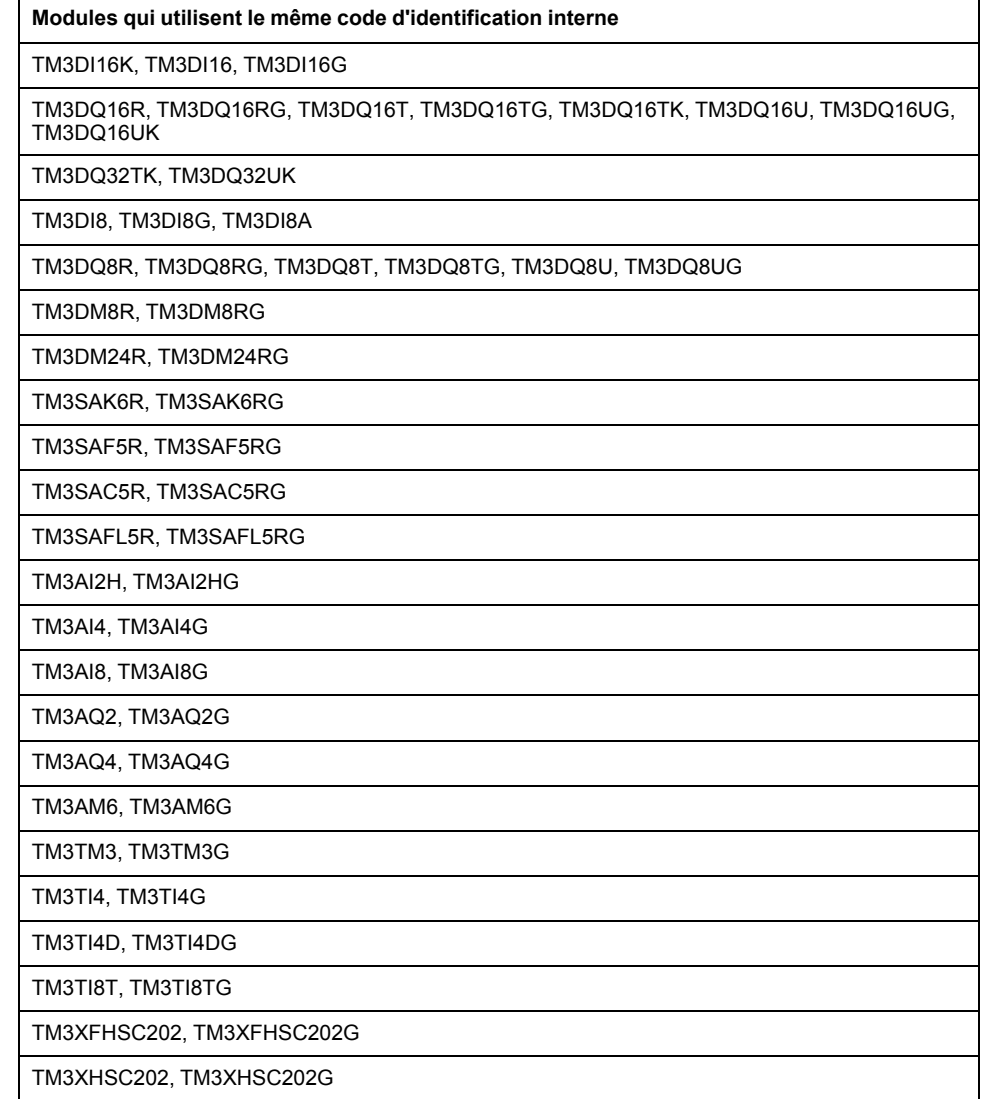

# **Diagnostic des modules facultatifs**

Les informations de diagnostic suivantes sont disponibles : La variable système **TM3\_MODULE\_R[i].i\_wModuleState**, où **[i]** identifie le module d'extension TM3 facultatif absent, est définie sur **TM3\_MISSING\_OPT\_MOD**.

# <span id="page-123-0"></span>**Configuration Ethernet**

### **Introduction**

Ce chapitre décrit la procédure de configuration de l'interface réseau Ethernet du Modicon M262 Logic/Motion Controller.

# **Caractéristiques, fonctions et services Ethernet**

## **Présentation**

### **Caractéristiques, fonctions et services Ethernet**

Le contrôleur prend en charge les services suivants :

- Serveur [Modbus](#page-130-0) TCP, page 131
- Client [Modbus](#page-130-0) TCP, page 131
- [Serveur](#page-167-0) DHCP, page 168
- [Serveur](#page-133-0) Web, page 134
- [Serveur](#page-131-0) FTP, page 132
- [SNMP,](#page-133-1) page 134
- Contrôleur en tant [qu'équipement](#page-167-1) cible sur EtherNet/IP, page 168
- Contrôleur en tant [qu'équipement](#page-188-0) esclave sur Modbus TCP, page 189
- IEC VAR [ACCESS,](#page-124-0) page 125
- [WebVisualisation,](#page-129-0) page 130
- [Serveur](#page-216-0) OPC UA, page 217

#### **Particularités du TM262•**

Les TM262• comportent deux réseaux Ethernet différents. Chacun a des adresses IP et MAC distinctes et uniques.

Ces deux réseaux Ethernet sont appelés Ethernet 1 et Ethernet 2 :

- Ethernet 1 est un port Ethernet séparé de 100 Mbits/s qui est dédié à la communication Sercos des TM262M•.
- Ethernet 2 est un commutateur Ethernet double port 1000 Mbits/s.

Vous pouvez, par exemple :

- Connecter votre PC au réseau Ethernet 1
- Utiliser un scrutateur d'E/S Modbus TCP avec le réseau Ethernet 2

La communication NVL (Network Variables List, liste de variables de réseau) fonctionne sur le port Ethernet 1 et le port Ethernet 2 uniquement si le port Ethernet 1 et le port Ethernet 2 disposent tous deux d'une adresse IP valide et sont tous deux connectés à un équipement.

De plus, le TM262• permet de connecter votre ordinateur au contrôleur à l'aide d'un câble USB et d'accéder aux mêmes services qu'avec une connexion Ethernet . Voir [Raccordement](#page-237-0) du contrôleur à un PC, page 238.

### **Protocoles Ethernet**

Le contrôleur prend en charge les protocoles suivants :

- IP (Internet Protocol) V4, V6
- UDP (User Datagram Protocol)
- TCP (Transmission Control Protocol)
- ARP (Address Resolution Protocol)
- ICMP (Internet Control Messaging Protocol)
- IGMP (Internet Group Management Protocol)

#### **Bibliothèques de communication**

Les bibliothèques de communication peuvent être utilisées dans EcoStruxure Machine Expert. Reportez-vous au dossier Bibliothèques de communication de l'aide en ligne de EcoStruxure Machine Expert.

#### <span id="page-124-1"></span>**Connexions**

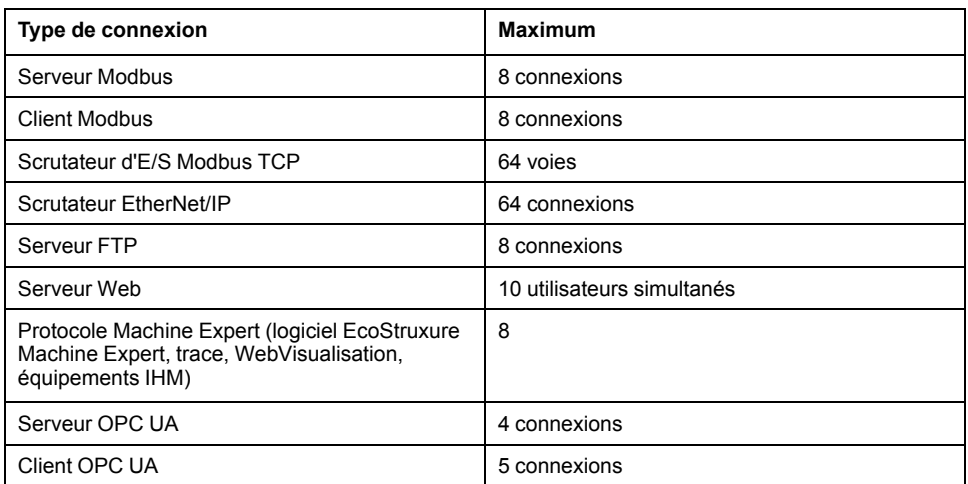

Ce tableau indique le nombre maximal de connexions :

Chaque connexion TCP gère son propre pool de connexions comme suit :

- 1. Lorsqu'un client tente d'établir une connexion alors que le nombre maximal de connexions est atteint, le contrôleur ferme la connexion la plus ancienne.
- 2. Si toutes les connexions sont occupées (échange en cours) lorsqu'un client tente d'établir une nouvelle connexion, cette dernière est refusée.
- 3. Les connexions serveur restent ouvertes tant que le contrôleur reste dans des états opérationnels (*RUNNING*, *STOPPED HALT*).
- 4. Les connexions serveur sont fermées lors de la sortie des états opérationnels (*RUNNING*, *STOPPED*, *HALT*), sauf en cas de coupure de courant (car le contrôleur n'a pas le temps de fermer les connexions).

Une connexion peut être fermée à la demande de la source qui l'a établie.

### <span id="page-124-0"></span>**Services disponibles**

Avec une communication Ethernet, le service **IEC VAR ACCESS** est pris en charge par le contrôleur. Avec le service **IEC VAR ACCESS**, des données peuvent être échangées entre le contrôleur et un IHM.

Le service **Variables de réseau** est également pris en charge par le contrôleur. Avec le service **Variables de réseau**, les données peuvent être échangées entre les contrôleurs.

**NOTE:** Pour plus d'informations, consultez le document EcoStruxure Machine Expert - Guide de programmation.

## **Configuration de l'adresse IP**

#### **Introduction**

Il existe plusieurs façons d'affecter l'adresse IP à l'interface Ethernet ajoutée du contrôleur :

- Affectation d'adresse par le serveur DHCP en fonction du nom de réseau de l'interface Ethernet.
- Affectation d'adresse par le serveur BOOTP en fonction de l'adresse MAC de l'interface Ethernet.
- Adresse IP fixe
- Fichier de [post-configuration,](#page-231-1) page 232. S'il existe un fichier de postconfiguration, cette méthode d'affectation a la priorité sur les autres.

L'adresse IP peut également être changée dynamiquement via :

- l'onglet Paramètres de [communication,](#page-68-0) page 69 dans EcoStruxure Machine Expert ;
- le bloc [fonction,](#page-289-0) page 290 **changeIPAddress**

**NOTE:** Si la méthode d'adressage essayée échoue, la liaison utilise une [adresse](#page-128-0) IP par défaut, page 129 dérivée de l'adresse MAC.

Gérez les adresses IP avec soin, car chaque équipement du réseau requiert une adresse unique. Si plusieurs équipements ont la même adresse IP, le réseau et le matériel associé risquent de se comporter de manière imprévisible.

# **A AVERTISSEMENT**

#### **FONCTIONNEMENT IMPRÉVU DE L'ÉQUIPEMENT**

- Vérifiez qu'un seul contrôleur maître est configuré sur le réseau ou la liaison distante.
- Vérifiez que chaque équipement a une adresse unique.
- Obtenez votre adresse IP auprès de l'administrateur système.
- Vérifiez que l'adresse IP de l'équipement est unique avant de mettre le système en service.
- N'attribuez pas la même adresse IP aux autres équipements du réseau.
- Après avoir cloné une application comprenant des communications Ethernet, mettez à jour l'adresse IP pour qu'elle soit unique.

**Le non-respect de ces instructions peut provoquer la mort, des blessures graves ou des dommages matériels.**

**NOTE:** Vérifiez que votre administrateur système gère toutes les adresses IP affectées sur le réseau et le sous-réseau, et informez-le de toutes les modifications apportées à la configuration.

### **Gestion des adresses**

Ce schéma représente les différents types de système d'adressage du contrôleur :

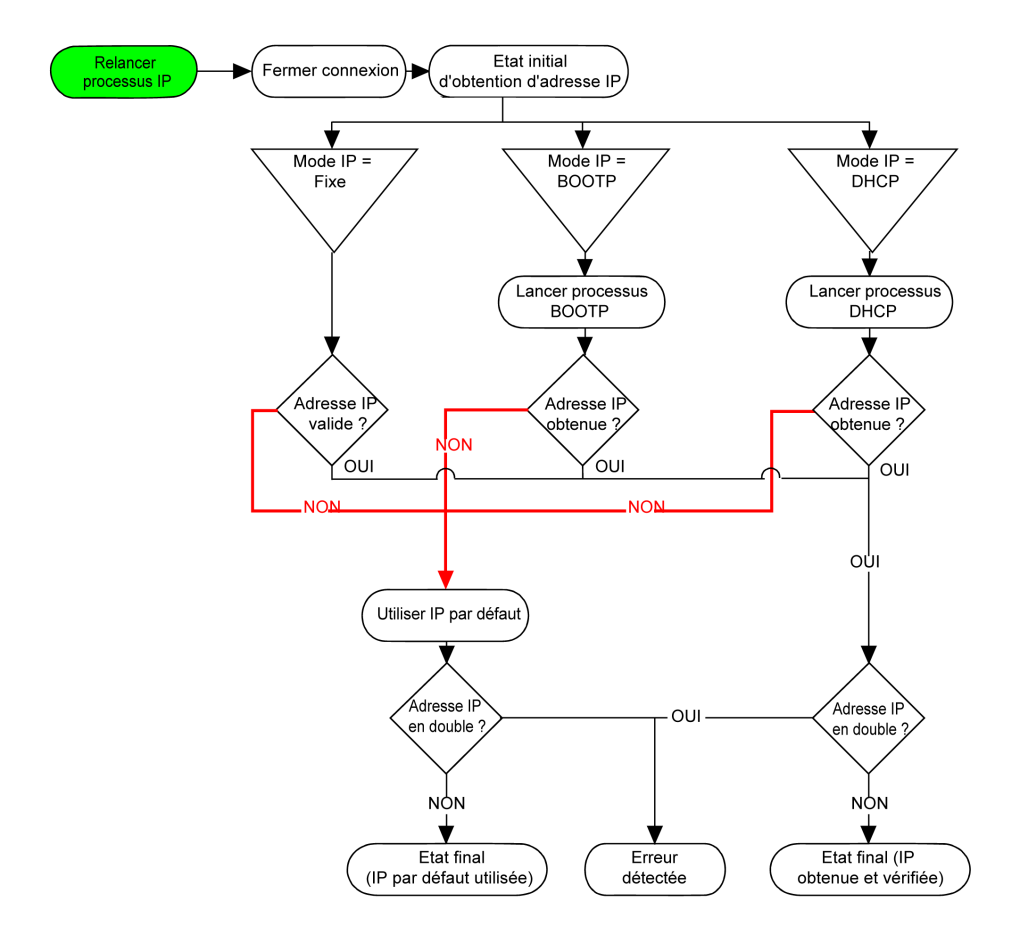

**NOTE:** si un équipement programmé pour utiliser les méthodes d'adressage DHCP ou BOOTP ne parvient pas à contacter son serveur, le contrôleur utilise l'adresse IP par défaut. Il répète constamment sa requête.

La procédure d'adressage IP redémarre automatiquement dans les cas suivants :

- Redémarrage du contrôleur
- Reconnexion du câble Ethernet
- Téléchargement d'application (si les paramètres IP sont modifiés)
- Détection d'un serveur DHCP ou BOOTP après échec d'une tentative d'adressage

### <span id="page-127-0"></span>**Ethernet Configuration**

Double-cliquez sur **Ethernet\_1** ou sur **Ethernet\_2** dans l'arborescence **Equipements**.

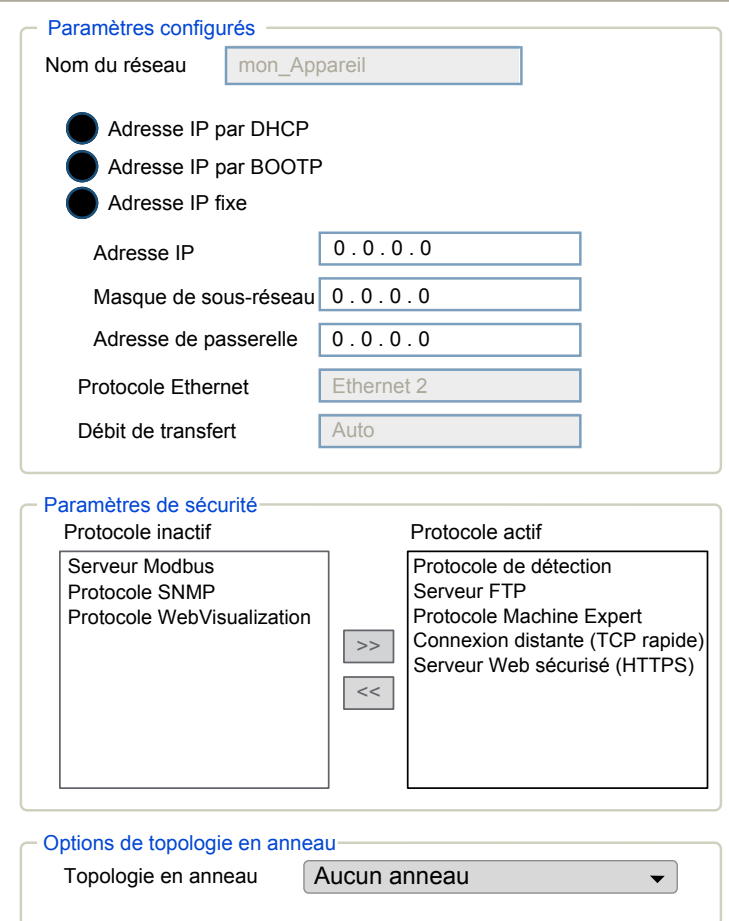

**Remarque :** En mode connecté (en ligne), deux fenêtres s'affichent. Vous ne pouvez pas les modifier. En mode déconnecté (hors ligne), la fenêtre **Paramètres configurés** est affichée. Pour **Ethernet\_2**, il s'agit de la fenêtre **Options de topologie en anneau**. Vous pouvez les modifier.

Le tableau suivant décrit les paramètres configurés :

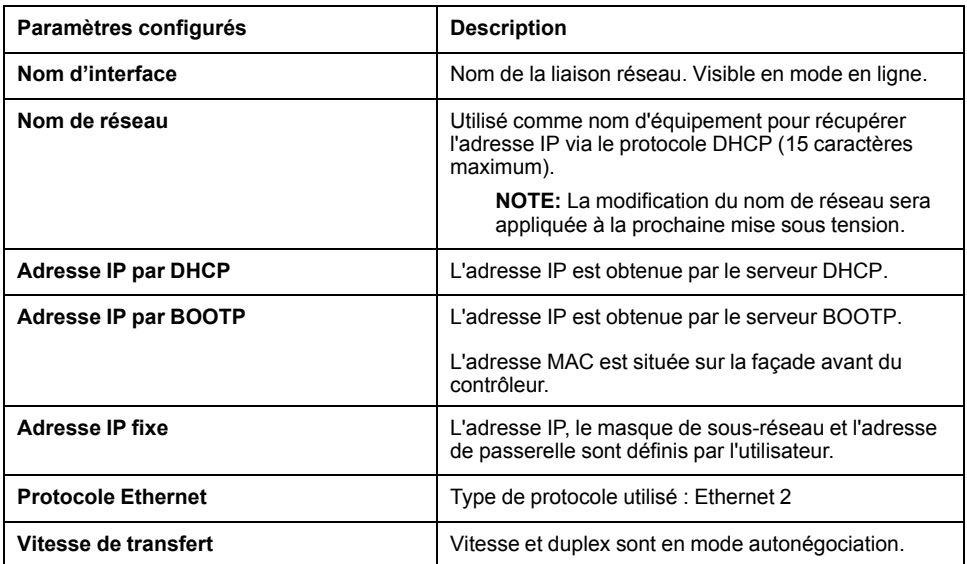

### <span id="page-128-0"></span>**Adresse IP par défaut**

Les adresses IP par défaut sont les suivantes :

- 10.10.x.y. pour Ethernet\_1
- 10.11.x.y. pour Ethernet 2

Lorsque TM262• n'est pas configuré, TMSES4 démarre et obtient automatiquement son adresse IP par défaut :

• 10.12.x.z pour le premier module

- 10.13.x.z pour le deuxième module
- 10.14.x.z pour le troisième module

x représente le 5ème octet et y ou z représente le 6ème octet de l'adresse MAC d'interface. Par exemple, pour une adresse MAC 00:80:F4:4E:02:5D, l'adresse IP est 10.12.2.93

**NOTE:** Les adresses IP ne doivent pas se trouver sur le même réseau IP.

L'adresse MAC du port Ethernet est mentionnée sur l'étiquette placée sur la face avant du contrôleur. L'adresse MAC du port TMSES4 peut être calculée à l'aide du port Ethernet\_2 de l'adresse MAC du contrôleur.

**NOTE:** Pour les versions de EcoStruxure Machine Expert antérieures à V1.2.4, l'adresse MAC est déterminée par la valeur située à gauche du contrôleur. Reportez-vous au document EcoStruxure Machine Expert - Compatibilité et migration - Guide utilisateur (voir EcoStruxure Machine Expert - Compatibilité et migration - Guide utilisateur).

Masques de sous-réseau par défaut :

- 255.255.0.0 pour Ethernet 1
- 255.255.0.0 pour Ethernet 2

**NOTE:** Une adresse MAC s'écrit au format hexadécimal et une adresse IP au format décimal. Convertissez l'adresse MAC au format décimal.

Exemple de conversion :

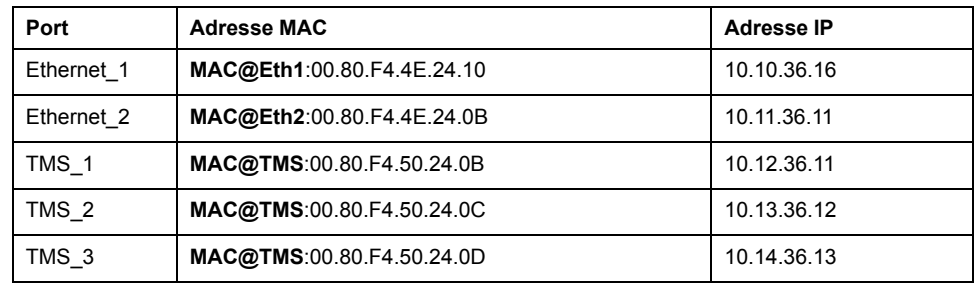

**NOTE:** L'adresse MAC du TMSES4 est calculée comme suit : *MAC@TMS\_x = MAC@Ethernet2 + 0x20000 + (x-1)*.

#### **Adresses IP interdites**

L'adresse réseau USB (192.168.200.0) et l'adresse réseau TMS (192.168.2.0) sont interdites.

#### **Masque de sous-réseau**

Le masque de sous-réseau est utilisé pour accéder à plusieurs réseaux physiques avec une adresse réseau unique. Le masque sert à séparer le sous-réseau et l'adresse de l'équipement hôte.

L'adresse de sous-réseau est obtenue en conservant les bits de l'adresse IP qui correspondent aux positions du masque contenant la valeur 1 et en remplaçant les autres par 0.

Inversement, l'adresse de sous-réseau de l'équipement hôte est obtenue en conservant les bits de l'adresse IP qui correspondent aux positions du masque contenant la valeur 0 et en remplaçant les autres par 1.

Exemple d'adresse de sous-réseau :

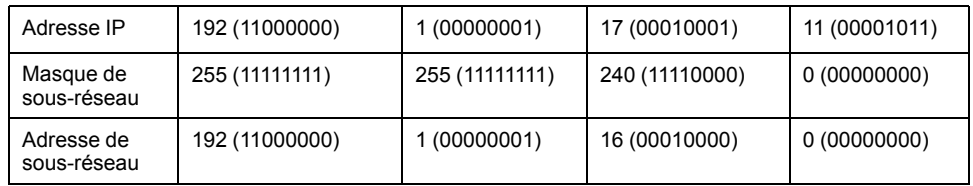

**NOTE:** L'équipement peut communiquer uniquement sur son sous-réseau en l'absence de passerelle.

#### **Adresse de la passerelle**

La passerelle permet de router un message vers un équipement qui ne se trouve pas sur le même réseau.

En l'absence de passerelle, l'adresse de passerelle est 0.0.0.0.

L'adresse de passerelle par défaut peut être définie sur n'importe quelle interface. Vous ne pouvez configurer la passerelle par défaut que sur une interface. Le trafic à destination de réseaux inconnus transite par cette interface. Consultez la section [Routage](#page-73-0) IP, page 74 si vous devez configurer plus d'une interface.

#### <span id="page-129-0"></span>**Paramètres de sécurité**

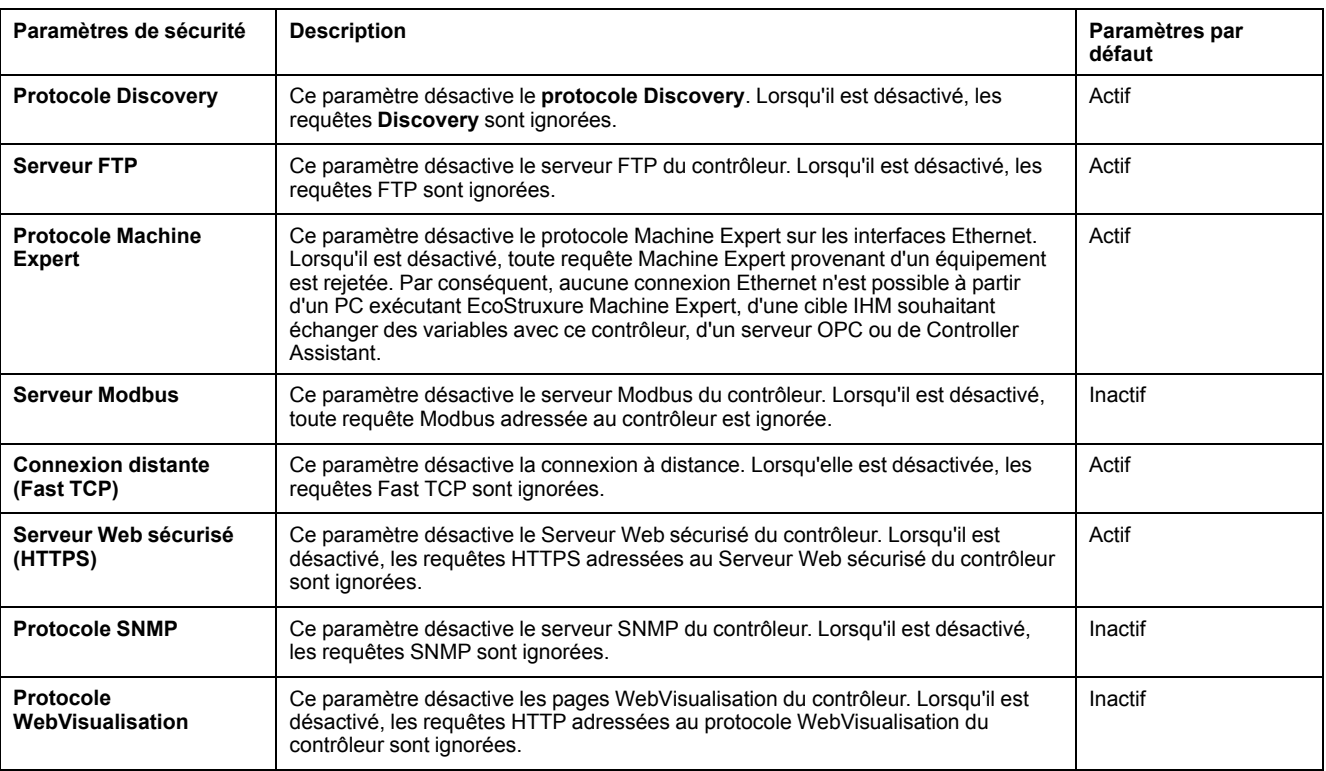

Le tableau suivant décrit les différents paramètres de sécurité :

#### **Options de topologie en anneau**

Ce paramètre n'est disponible que sur le réseau Ethernet\_2.

Le tableau suivant décrit les options de **Topologie en anneau** :

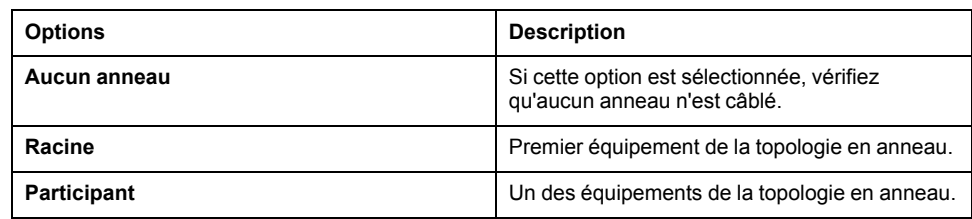

Chaque équipement de la topologie en anneau doit prendre en charge le protocole RSTP (Rapid Spanning Tree Protocol).

La topologie en anneau peut contenir jusqu'à 40 équipements.

## <span id="page-130-0"></span>**Client/serveur Modbus TCP**

#### **Introduction**

Contrairement au protocole de liaison série Modbus, Modbus TCP ne s'appuie pas sur une structure hiérarchique, mais sur un modèle client/serveur.

Le Modicon M262 Logic/Motion Controller propose à la fois des services client et serveur, ce qui lui permet de communiquer avec d'autres contrôleurs et équipements d'E/S et de répondre aux requêtes provenant d'autres contrôleurs, systèmes SCADA, modules IHM et équipements.

En l'absence de toute configuration, le port Ethernet intégré du contrôleur prend en charge le serveur Modbus.

Le client/serveur Modbus est inclus dans le micrologiciel et ne requiert aucune programmation de l'utilisateur. Grâce à cette fonction, il est accessible à l'état RUNNING, STOPPED et EMPTY.

#### **Client Modbus TCP**

Le client Modbus TCP prend en charge les blocs fonction suivants de la bibliothèque PLCCommunication sans aucune configuration :

- ADDM
- READ\_VAR
- SEND\_RECV\_MSG
- SINGLE\_WRITE
- WRITE\_READ\_VAR
- WRITE\_VAR

Pour plus d'informations, reportez-vous aux Descriptions de blocs fonction (voir EcoStruxure Machine Expert - Fonctions de lecture/écriture Modbus et ASCII - Guide de la bibliothèque PLCCommunication).

#### **Serveur Modbus TCP**

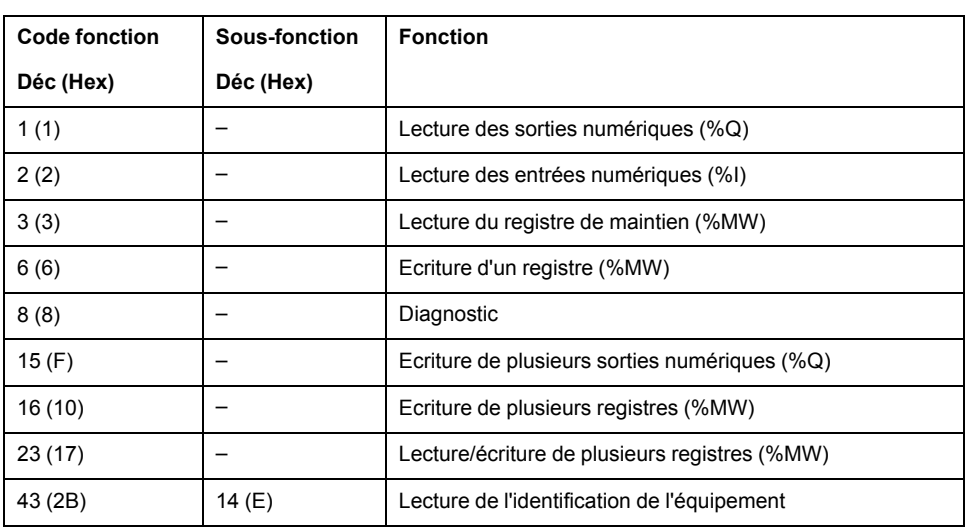

Le serveur Modbus prend en charge les requêtes Modbus suivantes :

#### **Requête de diagnostic**

Le tableau suivant contient la liste des codes de sélection de données :

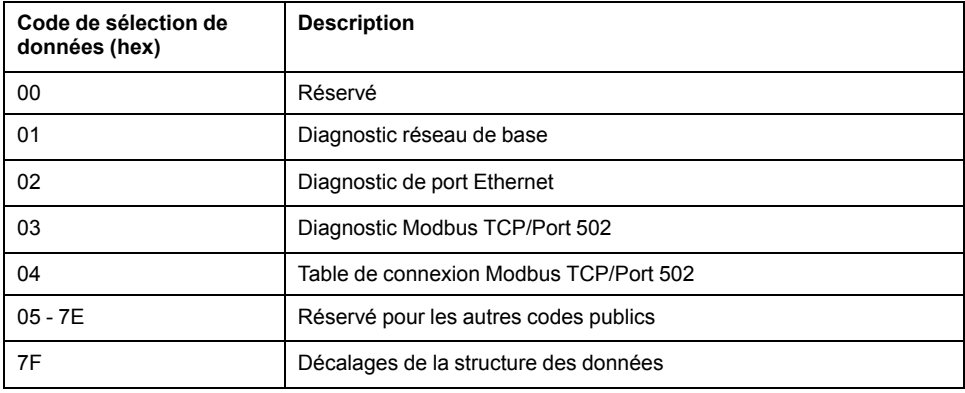

### <span id="page-131-0"></span>**Serveur FTP**

#### **Introduction**

Tout client FTP installé sur un ordinateur connecté au contrôleur (port Ethernet), sans EcoStruxure Machine Expert installé, peut être utilisé pour transférer des fichiers depuis et vers la zone de stockage des données du contrôleur.

**NOTE:** Schneider Electric respecte les bonnes pratiques de l'industrie, en vigueur dans le développement et la mise en œuvre des systèmes de contrôle. Cette approche, dite de « défense en profondeur », permet de sécuriser les systèmes de contrôle industriels. Elle place les contrôleurs derrière des pare-feu pour restreindre leur accès aux seuls personnels et protocoles autorisés.

# **AAVERTISSEMENT**

#### **ACCÈS NON AUTHENTIFIÉ ET UTILISATION NON AUTORISÉE DE LA MACHINE**

- Estimer si votre environnement ou vos machines sont connecté(e)s à votre infrastructure vitale et, le cas échéant, prendre les mesures nécessaires de prévention, basées sur le principe de défense en profondeur, avant de connecter le système d'automatisme à un réseau quelconque.
- Limiter au strict nécessaire le nombre d'équipements connectés à un réseau.
- Isoler votre réseau industriel des autres réseaux au sein de votre société.
- Protéger chaque réseau contre les accès non autorisés à l'aide d'un parefeu, d'un VPN ou d'autres mesures de sécurité éprouvées.
- Surveiller les activités au sein de votre système.
- Empêcher tout accès direct ou liaison directe aux équipements sensibles par des utilisateurs non autorisés ou des actions non authentifiées.
- Préparer un plan de récupération intégrant la sauvegarde des informations de votre système et de votre processus.

**Le non-respect de ces instructions peut provoquer la mort, des blessures graves ou des dommages matériels.**

**NOTE:** Utilisez les commandes liées à la sécurité (voir EcoStruxure Machine Expert - Commandes de menu - Aide en ligne) qui permettent d'ajouter, de modifier et de supprimer un utilisateur dans la gestion en ligne des utilisateurs de l'équipement cible où vous êtes connecté.

### **Accès FTP**

L'accès au serveur FTP est contrôlé par les droits d'utilisateur lorsque ces derniers sont activés dans le contrôleur. Pour plus d'informations, reportez-vous à la description des **droits [d'utilisateur](#page-77-0)**, page 78.

Pour accéder au serveur FTP, vous devez d'abord vous connecter au contrôleur avec EcoStruxure Machine Expert ou Controller Assistant et activer les droits d'utilisateur ou créer l'utilisateur pour la première connexion.

**NOTE:** FTPS (explicite sur TLS FTP) est configuré par défaut. L'accès FTP simple (non sécurisé) n'est pas possible lors de la première connexion. Réglez le paramètre 1106 sur 0 dans la post-configuration et redémarrez le contrôleur pour permettre une connexion FTP simple.

#### **Client FTP**

Le M262 Logic/Motion Controller prend en charge une bibliothèque de clients FTP pour vous permettre d'interroger des serveurs FTP. Pour plus d'informations, consultez le Guide de la bibliothèque FtpRemoteFileHandling.

#### **Accès aux fichiers**

Reportez-vous à la section [Organisation](#page-28-0) des fichiers, page 29.

## <span id="page-133-1"></span>**SNMP**

### **Introduction**

Le protocole Simple Network Management Protocol (SNMP) est utilisé pour fournir les données et services nécessaires à la gestion d'un réseau.

Les données sont stockées dans une base d'informations de gestion (Management Information Base ou MIB). Le protocole SNMP est utilisé pour lire ou écrire les données de la base d'informations de gestion. La mise en œuvre des services Ethernet SNMP est réduite, car seuls les objets obligatoires sont gérés.

### **Serveur SNMP**

Ce tableau présente les objets de serveur MIB-2 standard pris en charge :

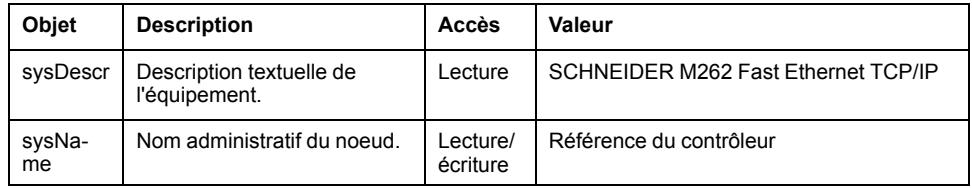

La taille de ces chaînes est limitée à 50 caractères.

Les valeurs écrites sont enregistrées sur le contrôleur via un logiciel outil client SNMP. Le logiciel Schneider Electric conçu pour cela est ConneXview. ConneXview n'est pas fourni avec le contrôleur ni avec le coupleur de bus. Pour plus d'informations, consultez le site www.se.com.

### **Client SNMP**

Le M262 Logic/Motion Controller prend en charge une bibliothèque de clients SNMP, qui vous permet d'interroger les serveurs SNMP. Pour plus d'informations, consultez le document *EcoStruxure Machine Expert, Guide de la bibliothèque SnmpManager*.

# <span id="page-133-0"></span>**Serveur Web**

# **Introduction**

Le Serveur Web est un outil qui vous permet de surveiller à distance un contrôleur et ses applications, d'effectuer diverses opérations de maintenance : apporter des modifications aux données et aux paramètres de configuration, changer l'état du contrôleur, etc.

Le contrôleur intègre en standard un Serveur Web avec un site Web prédéfini. Vous pouvez utiliser le site Web pour assurer la configuration et le contrôle des modules et procéder au diagnostic et à la surveillance de votre application. Ces pages peuvent être utilisées avec un navigateur Web Windows ou un appareil mobile. Aucune configuration ou programmation n'est requise.

Le Serveur Web est accessible à l'aide des navigateurs Web suivants :

- Google Chrome (version 87 ou supérieure)
- Mozilla Firefox (version 62 ou supérieure)
- Microsoft Internet Explorer (version 11 ou supérieure)

Le Serveur Web est accessible via les navigateurs Web d'appareil mobile répertoriés ci-dessous :

- iOS Safari
- Android Chrome

Les requêtes HTTP (connexions non sécurisées) sont redirigées vers HTTPS (connexions sécurisées).

Le Serveur Web est limité à 10 utilisateurs [simultanés,](#page-124-1) page 125.

Le Serveur Web a accès à votre application pour lire et écrire des données et contrôler l'état du contrôleur. En activant le Serveur Web, vous activez ces fonctions. Vous pouvez désactiver le Serveur Web sur une interface en désélectionnant le paramètre actif Serveur Web dans l'onglet [Configuration](#page-127-0) [Ethernet,](#page-127-0) page 128.

Si vous avez des craintes concernant la sécurité de ces fonctions, vous devez au minimum attribuer un mot de passe sécurisé au Serveur Web ou désactiver complètement le Serveur Web pour empêcher l'accès non autorisé à l'application. Avant d'entreprendre tout contrôle à distance, des précautions doivent être prises pour s'assurer que l'environnement physique immédiat de la machine et du processus est dans un état ne présentant pas de risque de sécurité pour les personnes ou les biens.

# **A AVERTISSEMENT**

#### **FONCTIONNEMENT IMPRÉVU DE L'ÉQUIPEMENT**

- Définissez un mot de passe sécurisé pour le Serveur Web et ne laissez aucun personnel non autorisé ou non qualifié utiliser cette fonction.
- Assurez-vous de la présence sur site d'un observateur compétent et qualifié en cas d'exploitation à distance du contrôleur.
- Vous devez parfaitement comprendre l'application et la machine/processus qu'elle commande avant toute tentative de réglage de données, d'arrêt d'une application en cours de fonctionnement ou de démarrage à distance du contrôleur.
- Prenez les précautions nécessaires pour vous assurer que vous agissez sur le contrôleur visé, en ayant une documentation claire et précise dans l'application du contrôleur et dans sa connexion à distance.

**Le non-respect de ces instructions peut provoquer la mort, des blessures graves ou des dommages matériels.**

### **Accès au Serveur Web**

L'accès au Serveur Web est contrôlé par les Droits utilisateur lorsqu'ils sont activés sur le contrôleur. Pour plus d'informations, consultez la section **[Utilisateurs](#page-67-0) et groupes**, page 68.

Pour accéder au Serveur Web, vous devez au préalable vous connecter au contrôleur via EcoStruxure Machine Expert ou Controller Assistant et modifier le mot de passe d'utilisateur par défaut.

# **AAVERTISSEMENT**

#### **ACCÈS AUX DONNÉES NON AUTORISÉ**

- Sécurisez l'accès au serveur FTP/Serveur Web à l'aide des Droits utilisateur.
- Si vous désactivez les Droits utilisateur, désactivez le serveur FTP/Serveur Web pour empêcher tout accès indésirable ou non autorisé aux données de votre application.

**Le non-respect de ces instructions peut provoquer la mort, des blessures graves ou des dommages matériels.**

Pour changer le mot de passe, accédez à l'onglet **Utilisateurs et groupes** de l'éditeur d'appareil. Pour plus d'informations, reportez-vous au document EcoStruxure Machine Expert - Guide de programmation.

**NOTE:** Le seul moyen d'accéder à un contrôleur où les droits d'utilisateur sont activés et pour lequel vous n'avez pas le(s) mot(s) de passe consiste à effectuer une opération de mise à jour du micrologiciel. Cette suppression des droits d'utilisateur ne peut être réalisée qu'en utilisant une carte SD pour mettre à jour le micrologiciel du contrôleur. En outre, vous pouvez effacer les droits utilisateur du contrôleur en exécutant un script (consultez la section Rétablir les droits [utilisateur](#page-252-0) par défaut, page 253). Cette opération supprime l'application dans la mémoire du contrôleur, mais réinstaure la possibilité d'accéder au contrôleur.

### <span id="page-135-0"></span>**Accès à la page d'accueil**

Pour accéder à la page d'accueil du site Web, saisissez l'adresse IP du contrôleur dans le navigateur.

Cette illustration présente la page de connexion au site du Serveur Web :

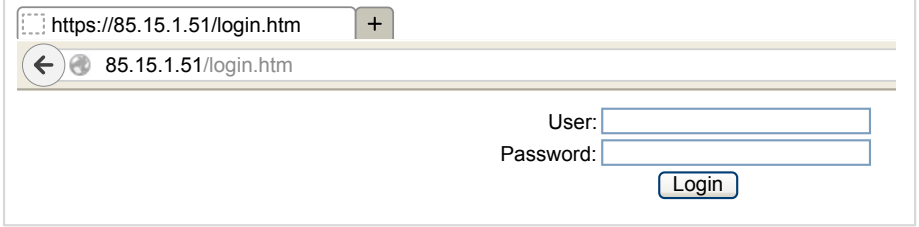

L'illustration suivante présente la page d'accueil du site du Serveur Web une fois que vous êtes connecté :

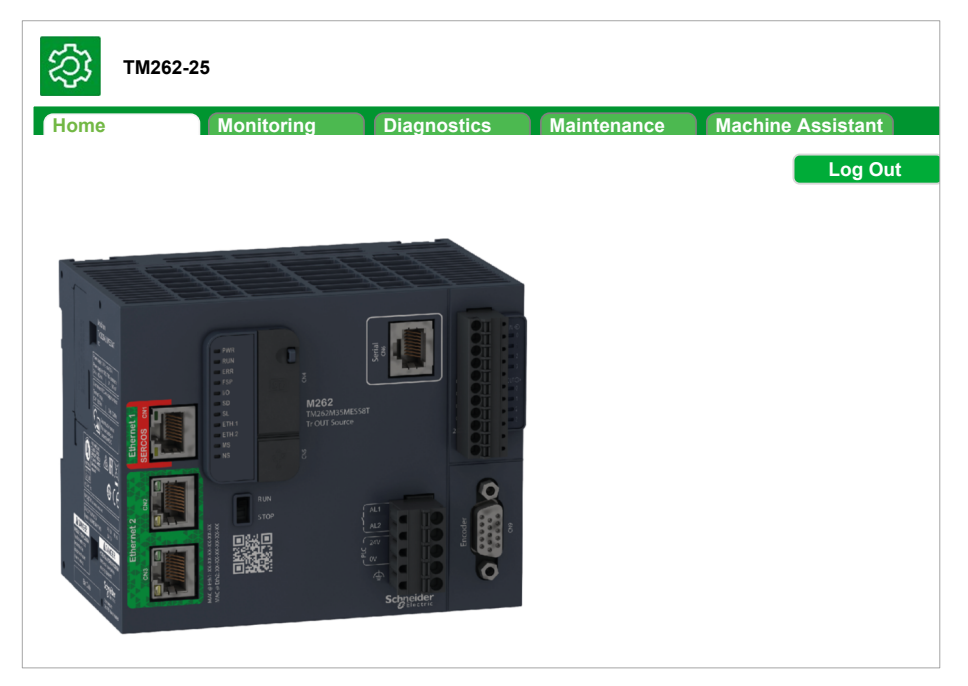

**NOTE:** Schneider Electric respecte les bonnes pratiques de l'industrie, en vigueur dans le développement et la mise en œuvre des systèmes de contrôle. Cette approche, dite de « défense en profondeur », permet de sécuriser les systèmes de contrôle industriels. Elle place les contrôleurs derrière des pare-feu pour restreindre leur accès aux seuls personnels et protocoles autorisés.

# **AAVERTISSEMENT**

#### **ACCÈS NON AUTHENTIFIÉ ET UTILISATION NON AUTORISÉE DE LA MACHINE**

- Estimer si votre environnement ou vos machines sont connecté(e)s à votre infrastructure vitale et, le cas échéant, prendre les mesures nécessaires de prévention, basées sur le principe de défense en profondeur, avant de connecter le système d'automatisme à un réseau quelconque.
- Limiter au strict nécessaire le nombre d'équipements connectés à un réseau.
- Isoler votre réseau industriel des autres réseaux au sein de votre société.
- Protéger chaque réseau contre les accès non autorisés à l'aide d'un parefeu, d'un VPN ou d'autres mesures de sécurité éprouvées.
- Surveiller les activités au sein de votre système.
- Empêcher tout accès direct ou liaison directe aux équipements sensibles par des utilisateurs non autorisés ou des actions non authentifiées.
- Préparer un plan de récupération intégrant la sauvegarde des informations de votre système et de votre processus.

**Le non-respect de ces instructions peut provoquer la mort, des blessures graves ou des dommages matériels.**

# **Menu Accès à la page d'accueil**

La barre de menus Accès à la page d'accueil permet d'accéder aux pages principales du Serveur Web.

Le Serveur Web contient les pages suivantes :

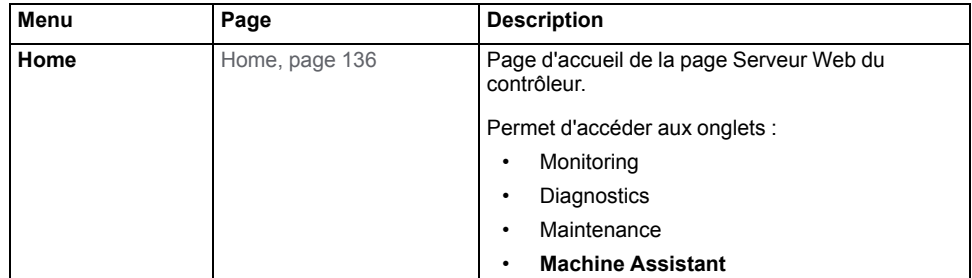

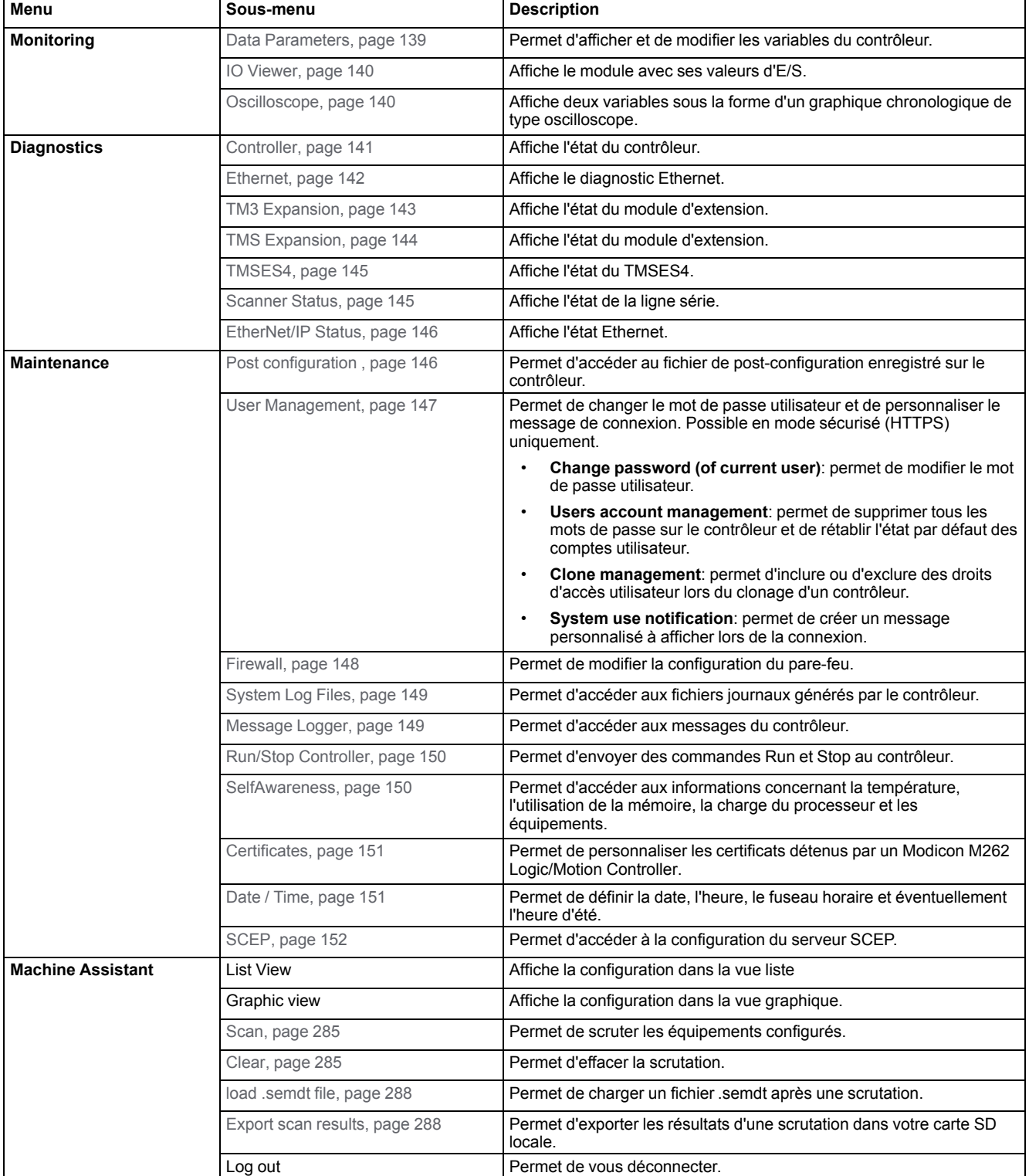

#### Description des menus de la page d'accueil :

Le Serveur Web permet de surveiller à distance un contrôleur et son application, mais aussi d'effectuer diverses opérations de maintenance, notamment de modifier des données et des paramètres de configuration ou de changer l'état du contrôleur. Avant d'entreprendre tout contrôle à distance, assurez-vous que l'environnement physique immédiat de la machine comme le processus soit dans un état ne présentant pas de risque de sécurité pour les personnes ou les biens.

# **AAVERTISSEMENT**

#### **FONCTIONNEMENT IMPRÉVU DE L'ÉQUIPEMENT**

- Configurez et installez l'entrée RUN/STOP pour l'application, le cas échéant pour votre contrôleur spécifique, de façon à maintenir le contrôle local sur le démarrage ou l'arrêt du contrôleur quelles que soient les commandes envoyées à distance à au contrôleur.
- Définissez un mot de passe sécurisé pour le Serveur Web et ne laissez aucun personnel non autorisé ou non qualifié utiliser cette fonction.
- Assurez-vous de la présence sur site d'un observateur compétent et qualifié en cas d'exploitation à distance du contrôleur.
- Vous devez parfaitement comprendre l'application et la machine/processus qu'elle commande avant toute tentative de réglage de données, d'arrêt d'une application en cours de fonctionnement ou de démarrage à distance du contrôleur.
- Prenez les précautions nécessaires pour vous assurer que vous agissez sur le contrôleur visé, en ayant une documentation claire et précise dans l'application du contrôleur et dans sa connexion à distance.

**Le non-respect de ces instructions peut provoquer la mort, des blessures graves ou des dommages matériels.**

## **Menu Monitoring**

#### <span id="page-138-0"></span>**Surveillance : Data Parameters**

#### **Surveillance des variables de Serveur Web**

Pour surveiller les variables de Serveur Web, vous devez sélectionner ces variables dans Symbol [Configuration](#page-98-0) Editor, page 99.

#### **Sous-menu Monitoring: Data Parameters**

Le sous-menu **Data Parameters** permet d'afficher et de modifier les valeurs des variables :

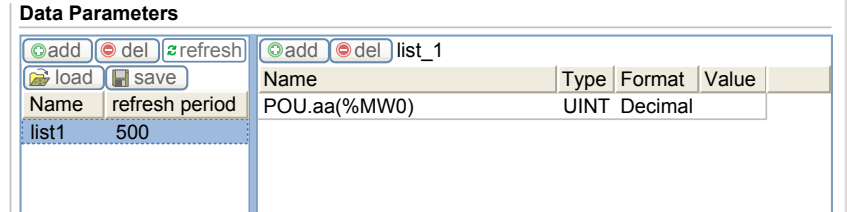

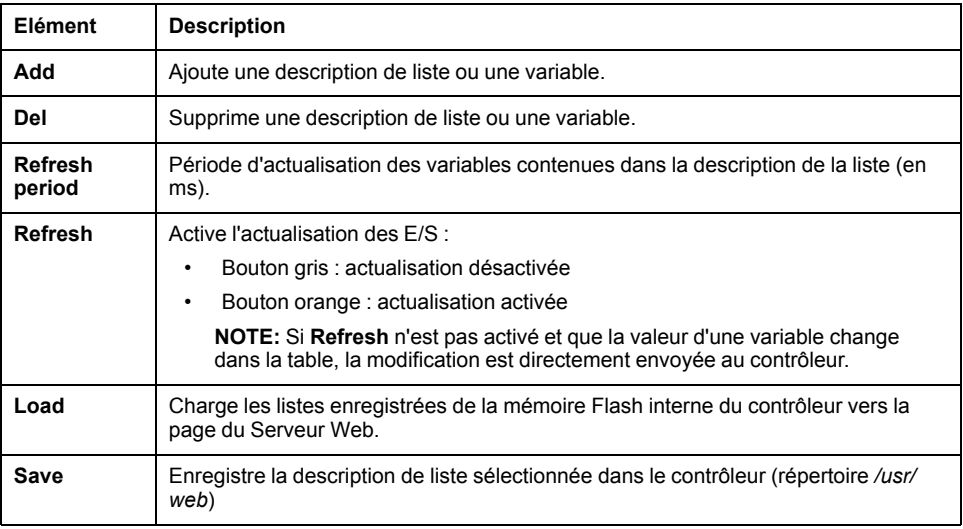

**NOTE:** Les objets IEC (%MX, %IX, %QX) ne sont pas directement accessibles. Pour accéder aux objets IEC, vous devez d'abord regrouper leur contenu dans des registres affectés (consultez la section Table de [réaffectation,](#page-33-0) page [34](#page-33-0)).

#### <span id="page-139-0"></span>**Surveillance : Sous-menu IO Viewer**

Vous devez ajouter les E/S dans **Symbol Configuration Editor** pour qu'elles soient visibles dans **IO Viewer**. Consultez la section Symbol [Configuration](#page-98-0) Editor, [page](#page-98-0) 99.

Le sous-menu **IO Viewer** permet d'afficher les valeurs d'E/S :

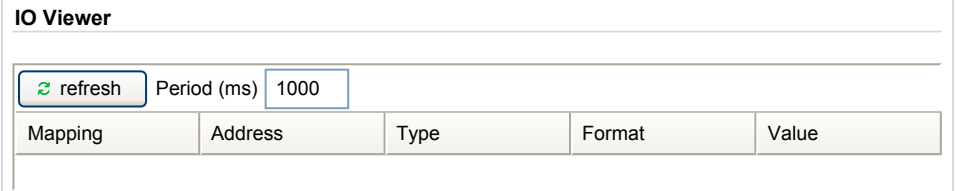

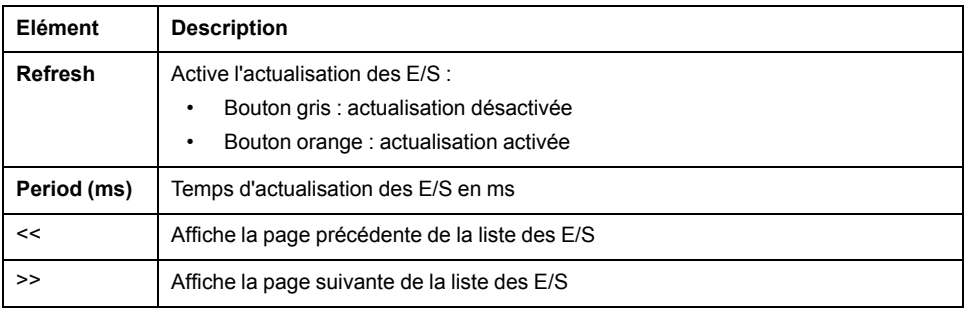

#### <span id="page-139-1"></span>**Surveillance : Sous-menu Oscilloscope**

Le sous-menu **Oscilloscope** peut afficher jusqu'à deux variables sous la forme d'un graphique chronologique de type enregistreur :

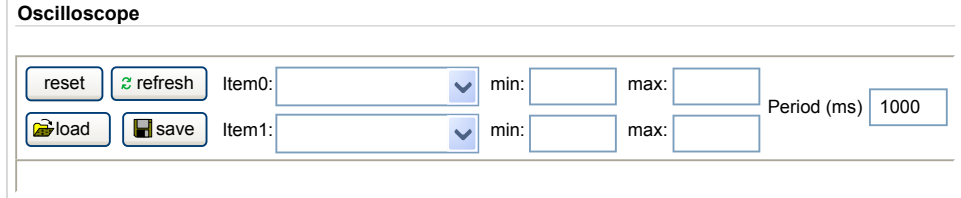

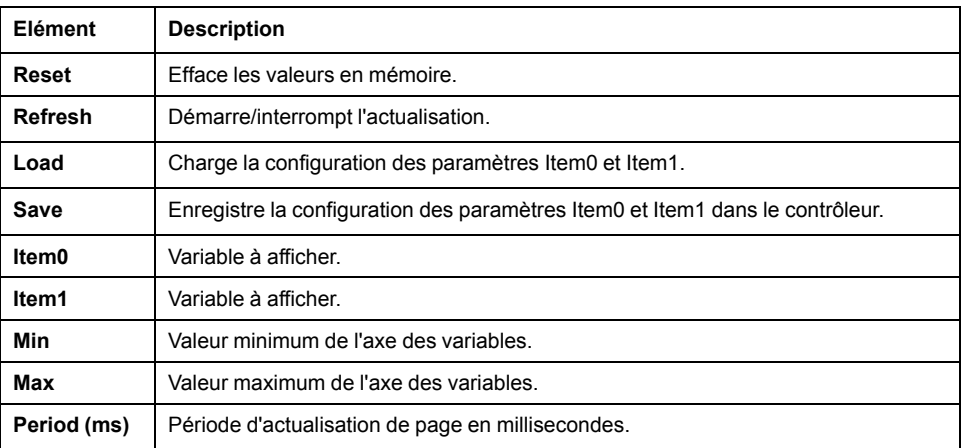

# **Menu Diagnostic**

# <span id="page-140-0"></span>**Diagnostic : Sous-menu Controller**

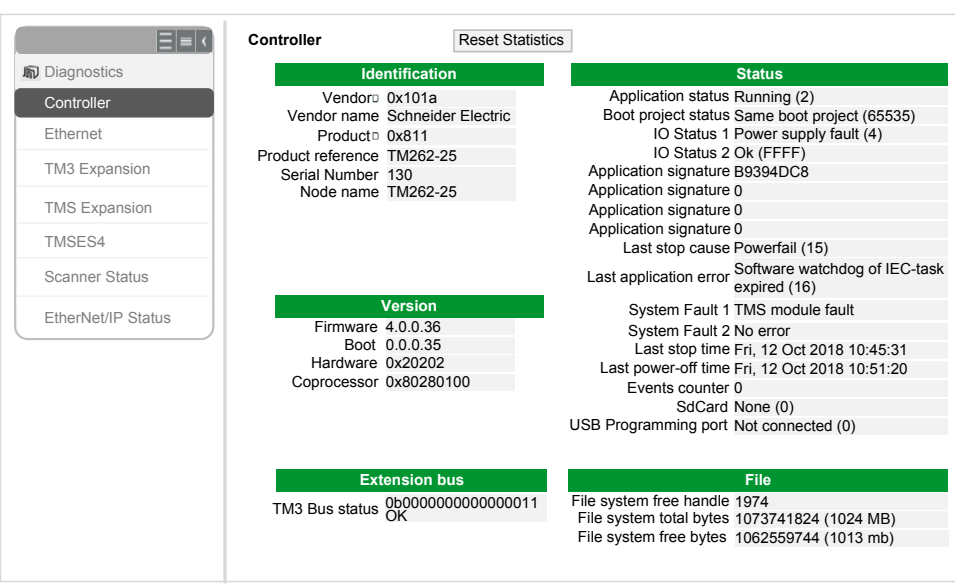

Le sous-menu **Controller** affiche des informations sur le contrôleur :

# <span id="page-141-0"></span>**Diagnostic : Sous-menu Ethernet**

Le sous-menu **Ethernet** affiche l'état des ports Ethernet et accède au service ping distant :

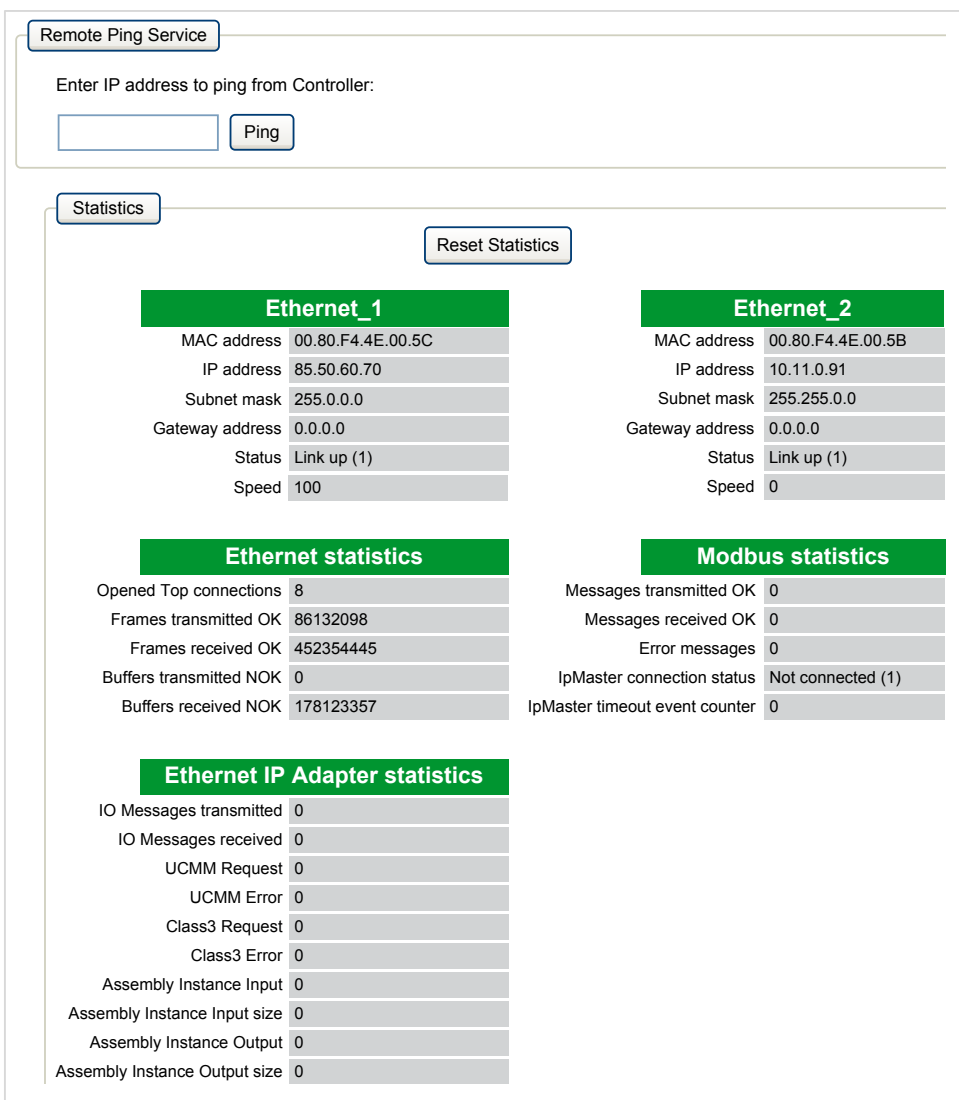

## <span id="page-142-0"></span>**Diagnostic : Sous-menu TM3 Expansion**

Le sous-menu **TM3 Expansion viewer** affiche l'état des modules d'extension :

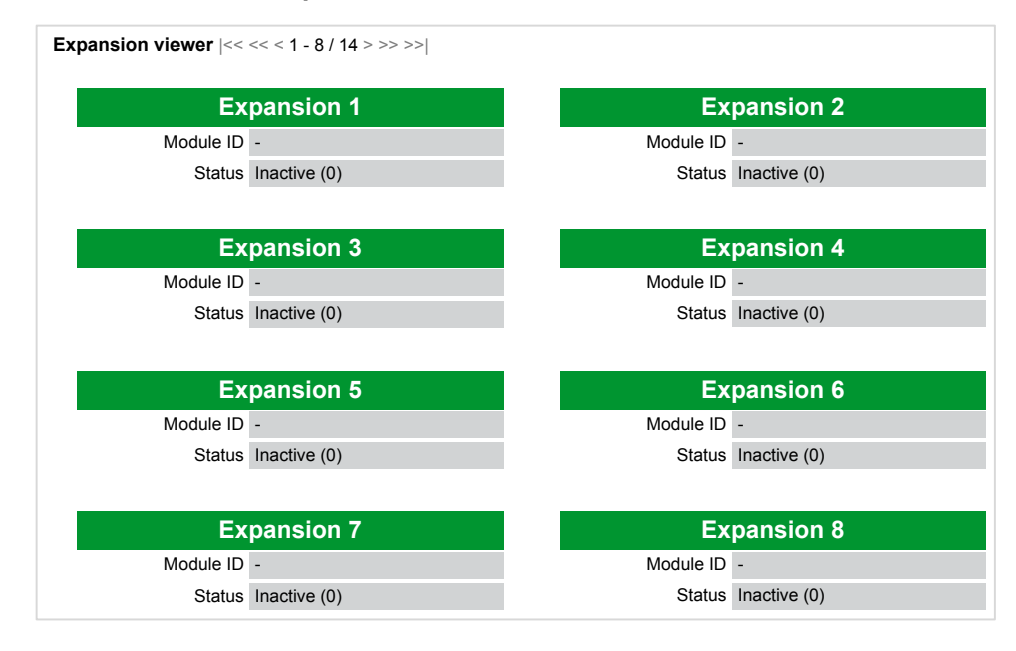

# <span id="page-143-0"></span>**Diagnostic : Sous-menu TMS Expansion**

Le sous-menu **TMS Expansion viewer** affiche l'état des modules d'extension :

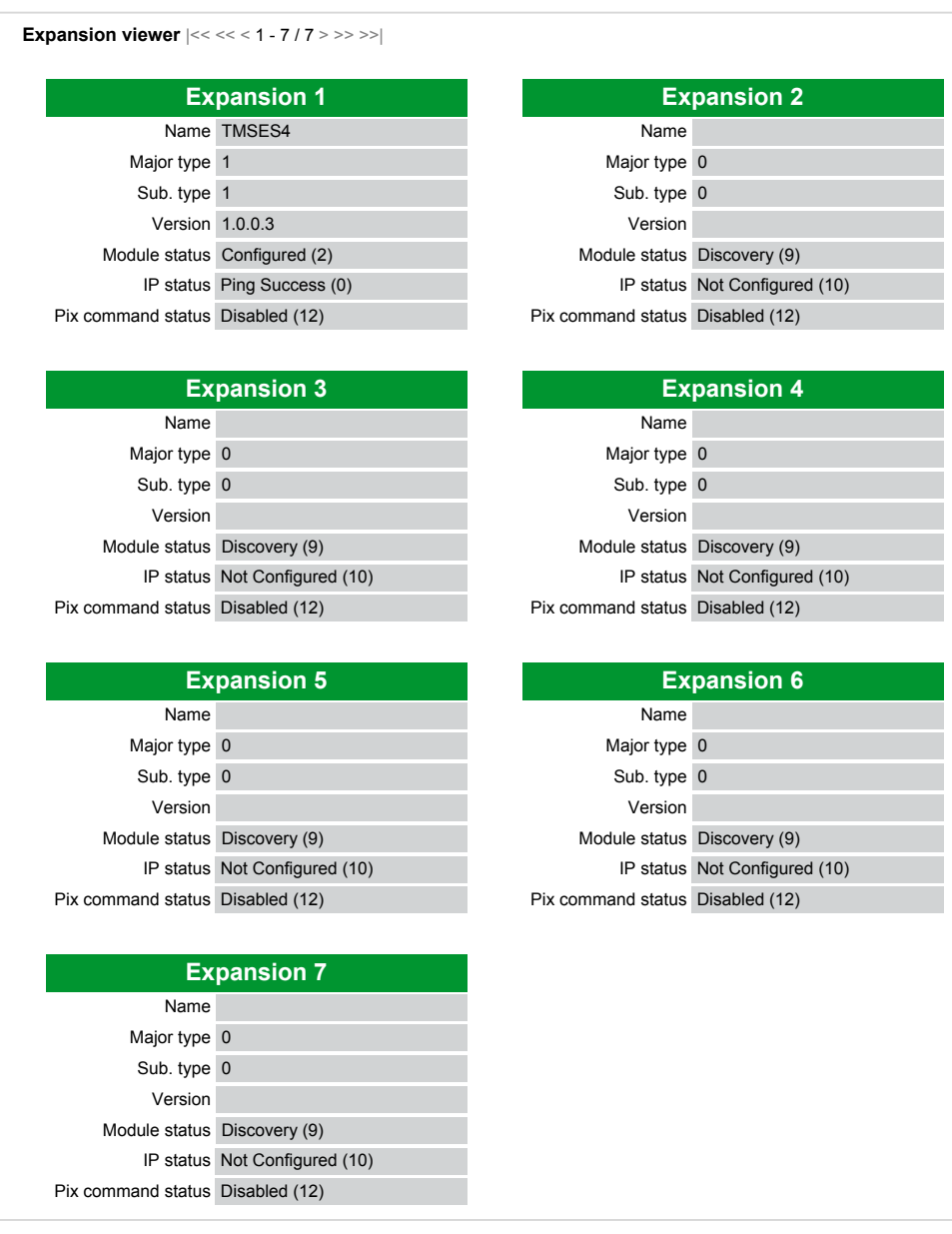
### **Diagnostic : Sous-menu TMSES4**

Le sous-menu **TMSES4 Devices viewer** affiche l'état des modules :

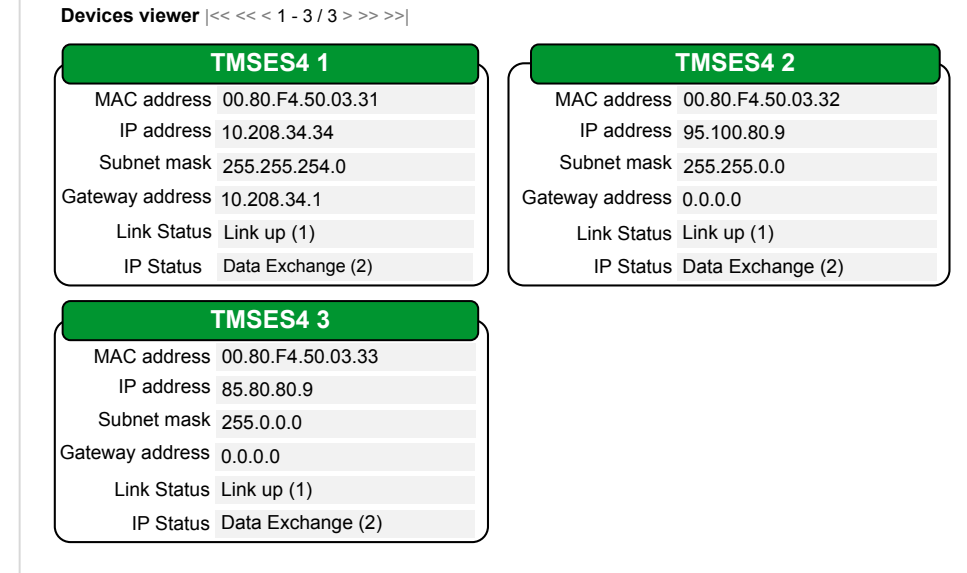

### **Diagnostic : Sous-menu Scanner Status**

Le sous-menu **Scanner Status** affiche l'état du scrutateur d'E/S Modbus TCP (IDLE, STOPPED, OPERATIONAL) et le bit de validité des équipements esclaves Modbus (jusqu'à 64) :

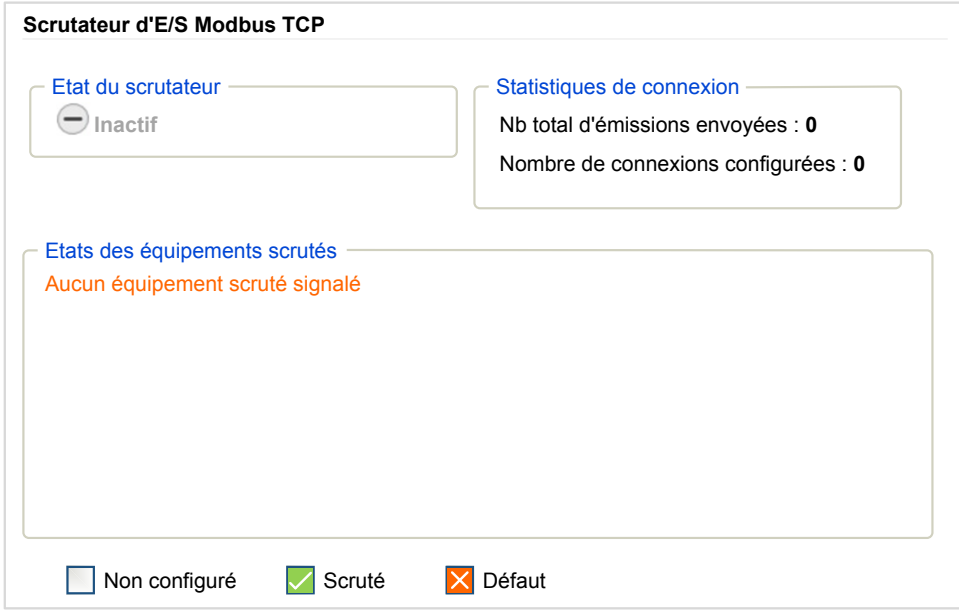

Pour plus d'informations, consultez le document .EcoStruxure Machine Expert - Guide d'utilisation de Modbus TCP.

### **Diagnostic : Sous-menu EtherNet/IP Status**

Le sous-menu **EtherNet/IP Status** affiche l'état du scrutateur EtherNet/IP (IDLE, STOPPED, OPERATIONAL) et le bit de validité des équipements cibles EtherNet/ IP (jusqu'à 64) :

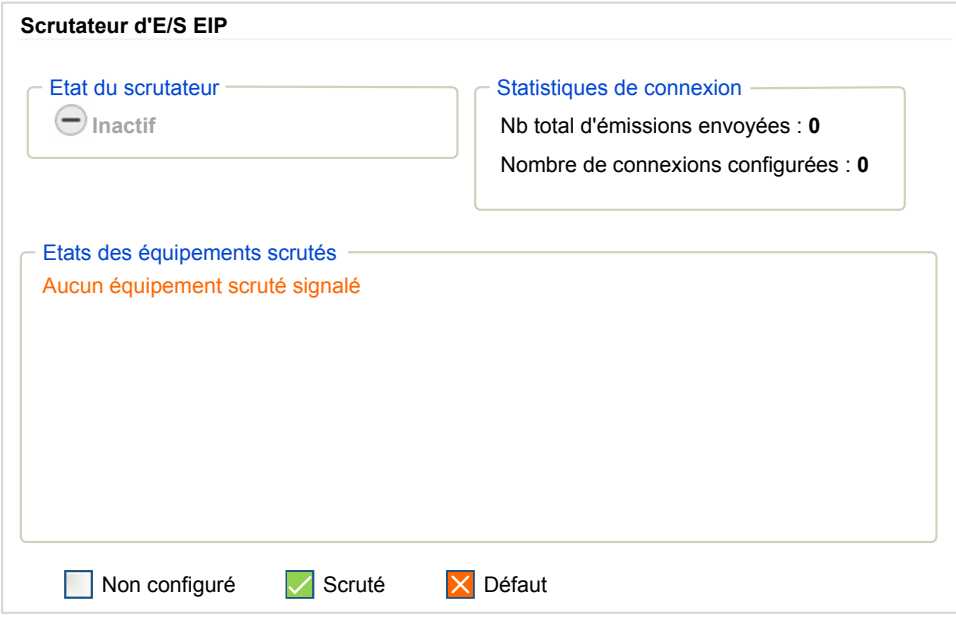

Pour plus d'informations, consultez le document .EcoStruxure Machine Expert - Guide d'utilisation EtherNet/IP.

## **Menu Maintenance**

#### **Introduction**

La page Maintenance permet d'accéder aux dossiers /usr de la [mémoire](#page-28-0) non [volatile,](#page-28-0) page 29 du contrôleur et à des informations utiles pour la maintenance des équipements.

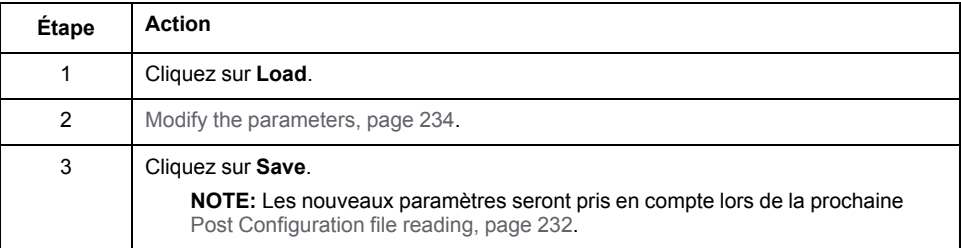

#### **Maintenance : Sous-menu Post Conf**

Le sous-menu **Post Conf** permet de mettre à jour le fichier de [post-configuration,](#page-231-1) [page](#page-231-1) 232 enregistré sur le contrôleur :

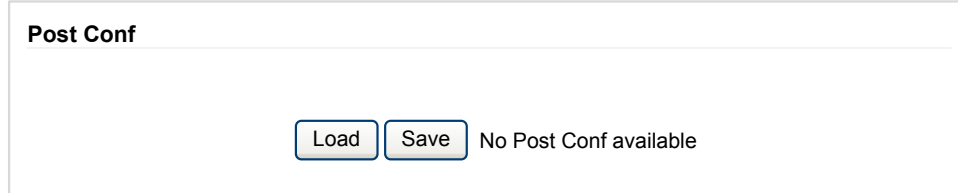

#### **Maintenance : Sous-menu User Management**

Le sous-menu **User Management** affiche un écran permettant d'accéder à quatre actions différentes qui sont toutes sécurisées par l'utilisation du protocole HTTPS :

#### • **Change password (of current user)**:

Vous permet de modifier votre mot de passe.

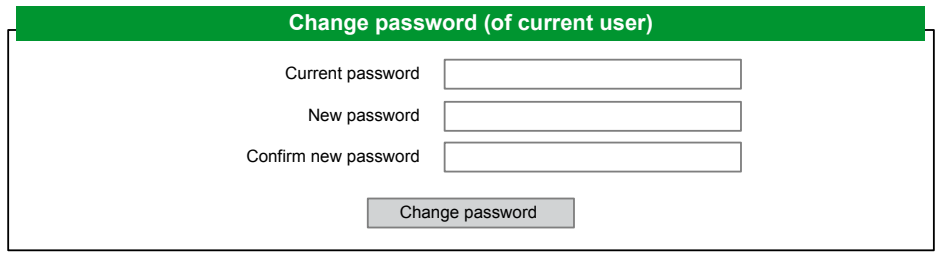

#### • **User accounts management**:

Vous permet de gérer les comptes d'utilisateur, en supprimant le mot de passe et en rétablissant les paramètres par défaut des comptes d'utilisateur sur le contrôleur.

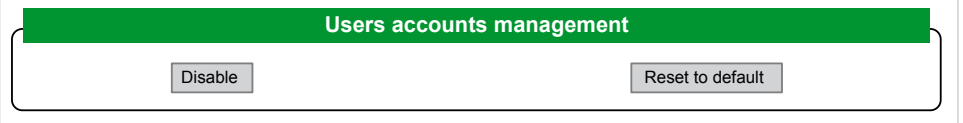

Cliquez sur **Disable** pour désactiver les droits d'utilisateur sur le contrôleur. (Les mots de passe sont enregistrés et restaurés si vous cliquez sur **Enable**.)

Cliquez sur **OK** dans la fenêtre qui apparaît pour confirmer. Résultat :

- Les utilisateurs ne sont plus obligés de définir et d'entrer un mot de passe pour se connecter au contrôleur.
- Les connexions d'utilisateur anonyme sont acceptées via FTP, HTTP et le serveur OPC UA. Voir Table des [identifiants](#page-78-0) et des mots de passe, page 79.

**NOTE:** Le bouton **Disable** n'est actif que si l'utilisateur dispose de privilèges d'administrateur.

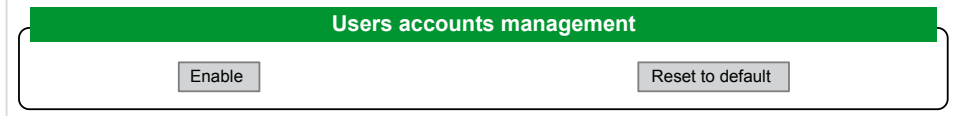

Cliquez sur **Enable** pour restaurer les droits d'utilisateur précédents enregistrés sur le contrôleur.

Cliquez sur **OK** dans la fenêtre qui apparaît pour confirmer. En conséquence, les utilisateurs doivent entrer le mot de passe précédemment défini pour se connecter au contrôleur. Voir table des [identifiants](#page-78-0) et mots de passe, page 79

**NOTE:** Le bouton **Enable** n'apparaît que si les droits d'utilisateur ont été désactivés et si le fichier de sauvegarde des droits d'utilisateur est disponible sur le contrôleur.

Cliquez sur **Reset to default** pour rétablir la configuration par défaut des comptes d'utilisateur sur le contrôleur.

Cliquez sur **OK** dans la fenêtre qui apparaît pour confirmer.

**NOTE:** Les connexions à FTP, à HTTP et au serveur OPC UA sont bloquées jusqu'à ce qu'un nouveau mot de passe soit défini.

• **Clone management**:

permet de contrôler si les droits d'utilisateur sont copiés et appliqués sur le contrôleur cible lors du clonage d'un contrôleur avec une carte SD, [page](#page-255-0) 256.

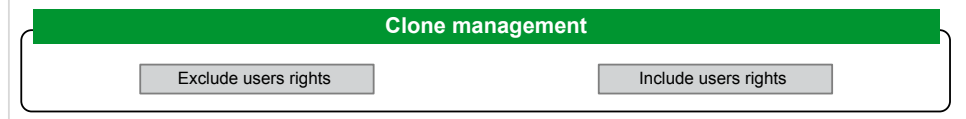

Cliquez sur **Exclude users rights** pour désactiver la copie des droits d'utilisateur sur le contrôleur cible lors du clonage d'un contrôleur.

**NOTE:** Par défaut, les droits d'utilisateur sont exclus du clonage.

Cliquez sur **Include users rights** pour copier les droits d'utilisateur sur le contrôleur cible lors du clonage d'un contrôleur. Un message vous demande de confirmer la copie des droits d'utilisateur. Cliquez sur **OK** pour continuer.

**NOTE:** Les boutons **Exclude users rights** et **Include users rights** ne sont actifs que si l'utilisateur en cours est connecté au contrôleur via un protocole sécurisé.

#### • **System use notification**:

Vous permet de créer un message personnalisé à afficher lors de la demande de connexion de l'utilisateur.

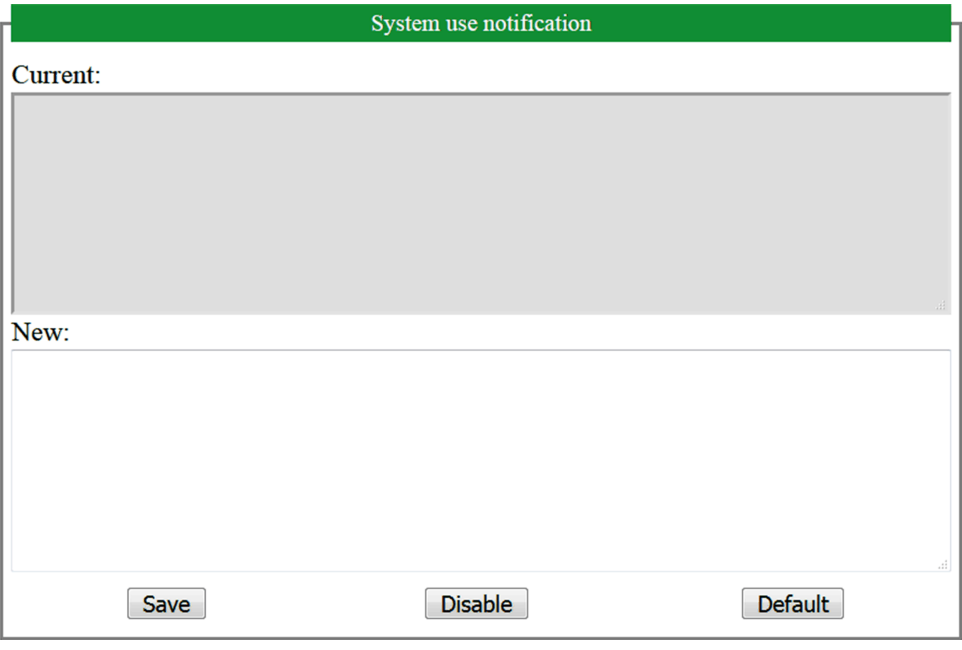

#### **Maintenance : Sous-menu Firewall**

Le sous-menu **Firewall** permet de modifier le fichier de [configuration](#page-153-0) de pare-feu, [page](#page-153-0) 154 par défaut :

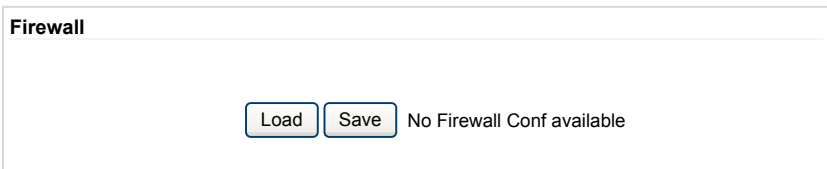

### **Maintenance : Sous-menu System Log Files**

Le sous-menu **System Log Files** permet d'accéder aux fichiers journaux générés par le contrôleur :

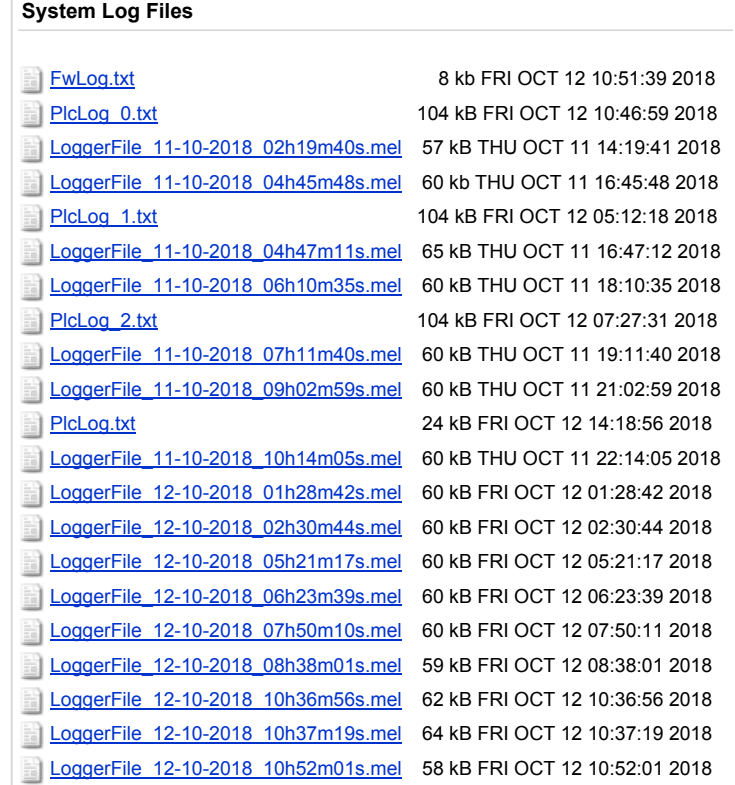

**NOTE:** Le nombre de fichiers journaux pouvant être stockés dans **Message Logger** est limité à 300. Lorsque la taille maximum de journal est atteinte, des journaux antérieurs doivent être supprimés pour permettre l'enregistrement de nouvelles informations de diagnostic.

### **Maintenance : Sous-menu Message Logger**

Le sous-menu **Message Logger** affiche les derniers messages de journal du contrôleur :

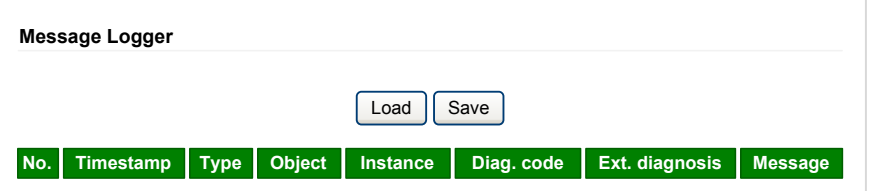

### **Maintenance : Sous-menu Run/Stop Controller**

Le sous-menu **Run/Stop Controller** permet d'arrêter et de redémarrer manuellement le contrôleur :

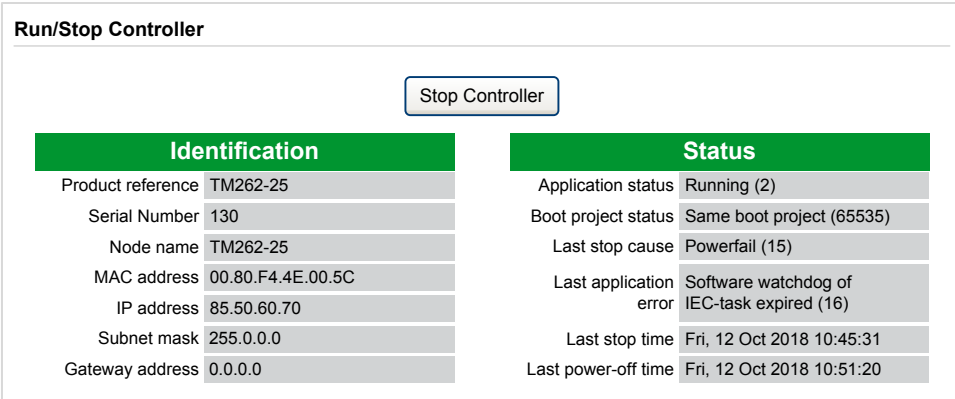

#### **Maintenance : Sous-menu SelfAwareness**

Le sous-menu **SelfAwareness** permet d'accéder aux informations concernant la température, l'utilisation de mémoire, la charge du processeur et les équipements :

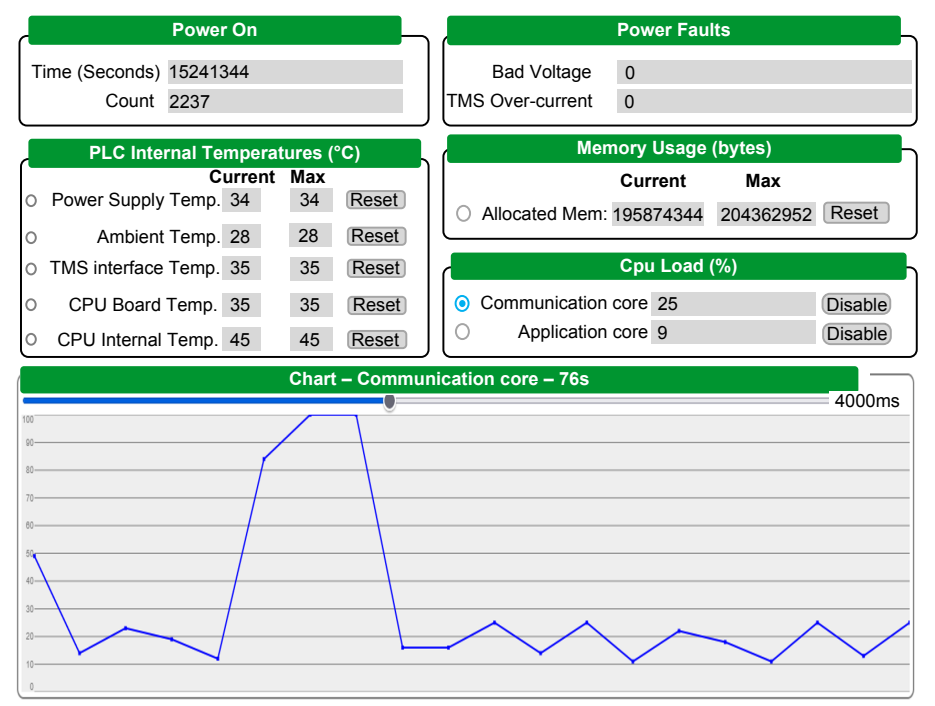

**NOTE:** L'intervalle d'échantillonnage est de 4 secondes. Un réglage inférieur à 4 secondes augmente les valeurs de **Communication core** et **CPU Load**.

La température ambiante interne maximale du contrôleur est de 100 °C (212 °F). La température ambiante externe maximale est indiquée dans le guide de référence du matériel de votre contrôleur.

### **Maintenance : Sous-menu Certificates**

Le graphique suivant montre le sous-menu **Certificates** :

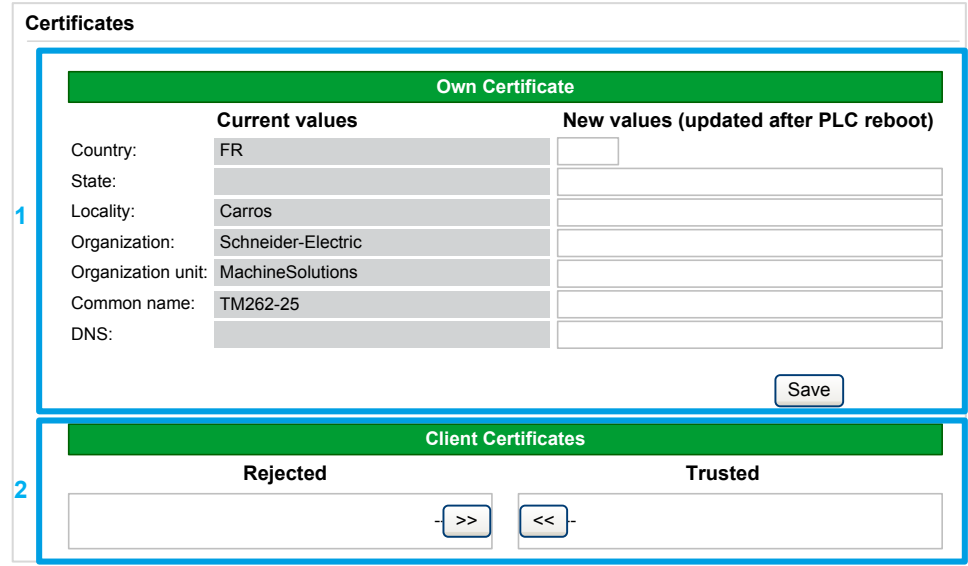

**1 : Own Certificate** permet de modifier les certificats détenus par un M262 Logic/ Motion Controller. La valeur facultative **DNS** indique le nom de domaine pour lequel le certificat est valide (OPC UA ou HTTP/FTP).

**NOTE:** Toute modification a un impact sur les certificats OPC UA et HTTP/ FTP. Consultez la section Gestion de [certificats,](#page-103-0) page 104.

**NOTE:** Toute modification écrase les certificats SCEP et requiert une nouvelle inscription au serveur SCEP. Consultez la section [Maintenance](#page-151-0) : Sous-menu SCEP (Simple Certificate [Enrollment](#page-151-0) Protocol), page 152.

**2 : Client Certificates** permet de déterminer les certificats approuvés par le M262 Logic/Motion Controller.

#### **Maintenance : Sous-menu Date / Time**

Le sous-menu **Date / Time** affiche la date, l'heure, le fuseau horaire, éventuellement l'heure d'été, et vous permet de modifier ces valeurs :

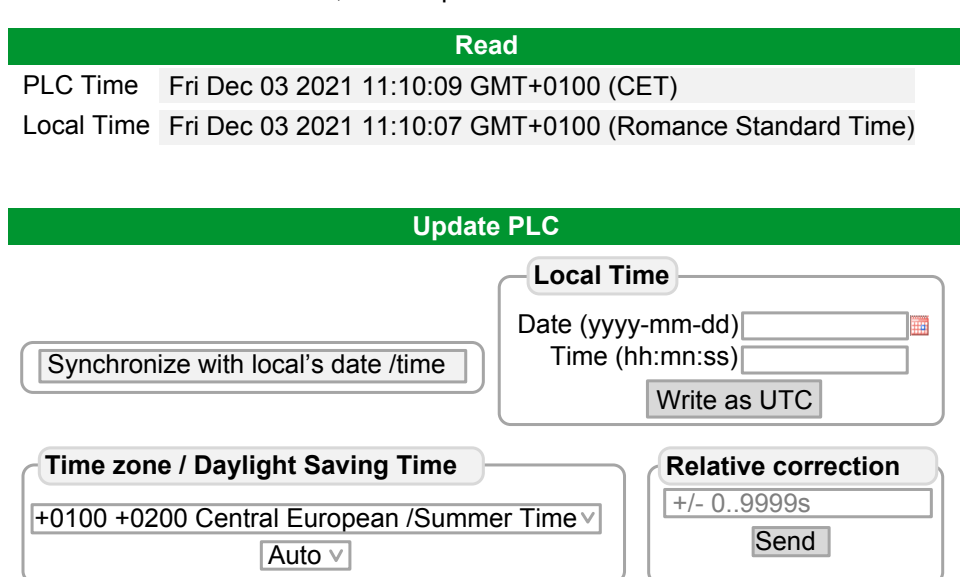

### <span id="page-151-0"></span>**Maintenance : Sous-menu SCEP (Simple Certificate Enrollment Protocol)**

Le sous-menu SCEP permet de communiquer avec un serveur SCEP. Cette section décrit comment spécifier les paramètres qui permettent à l'équipement d'obtenir des certificats auprès d'une autorité de certification (CA) avec le protocole SCEP (Simple Certificate Enrollment Protocol).

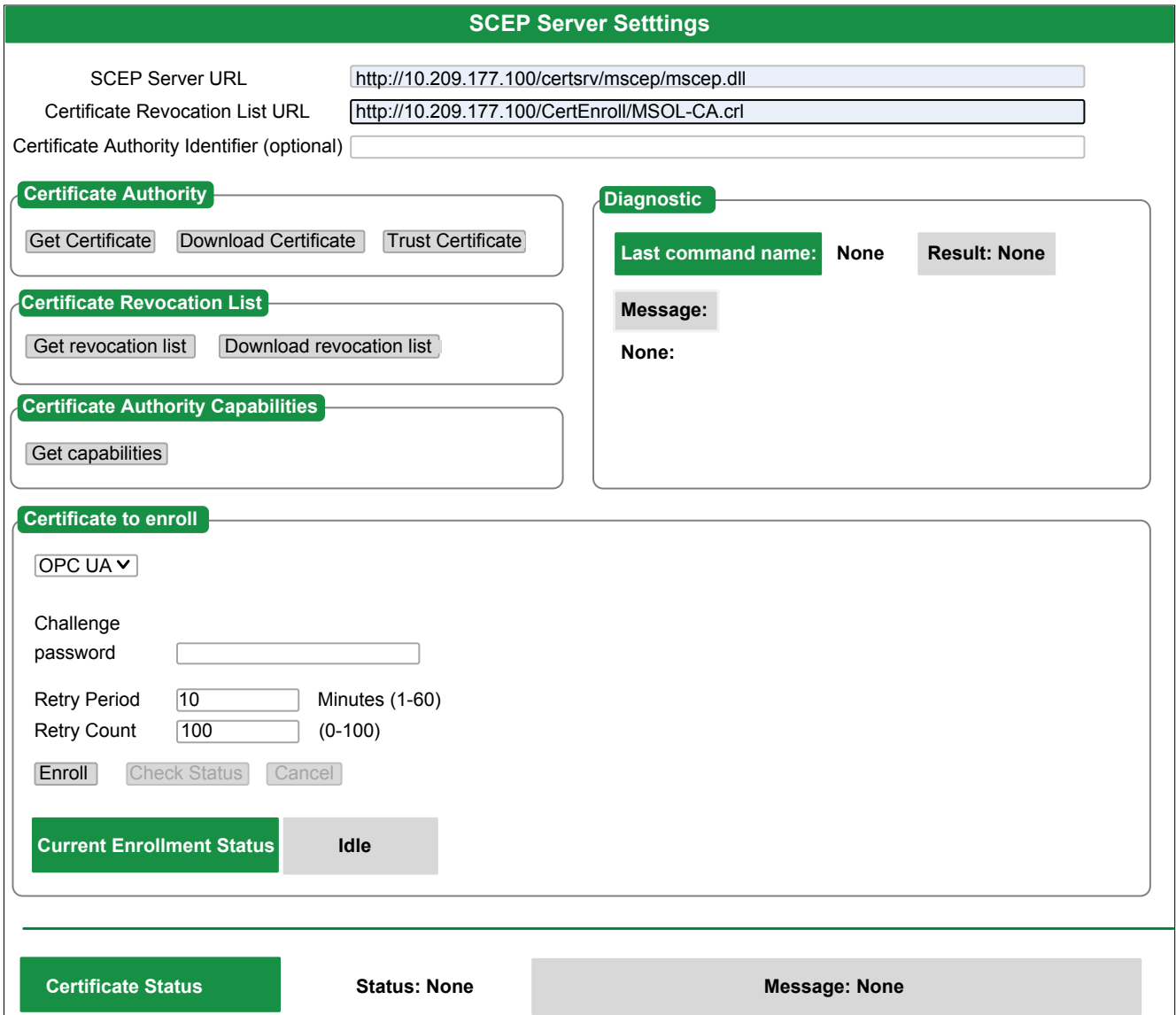

#### Le tableau suivant décrit le sous-menu **SCEP** :

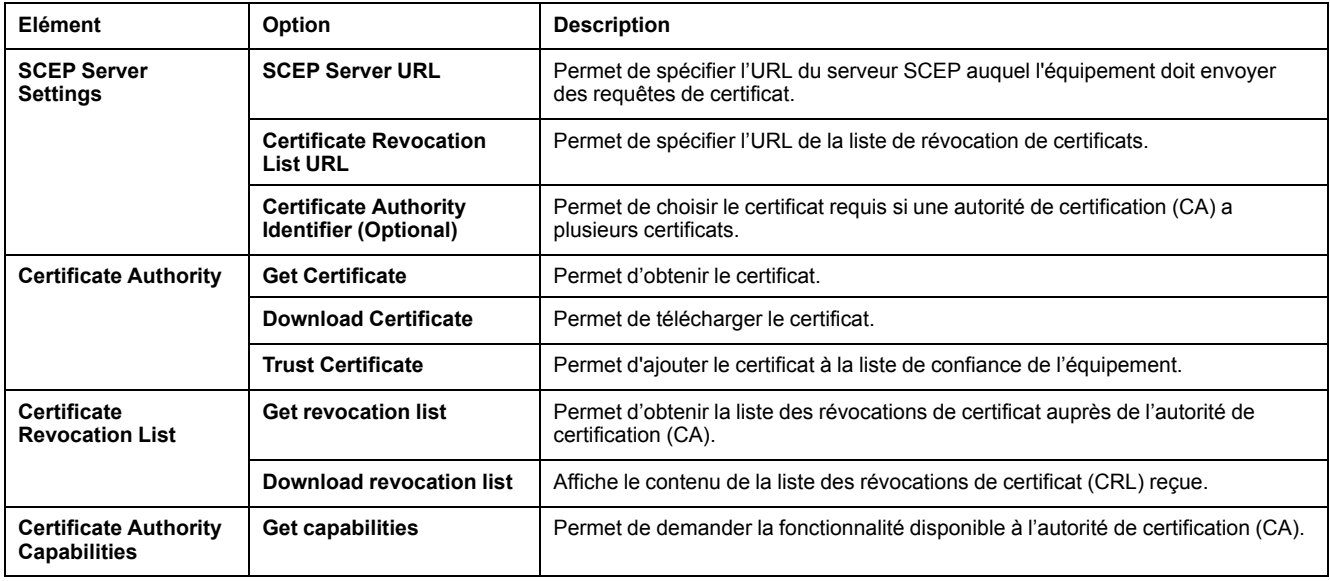

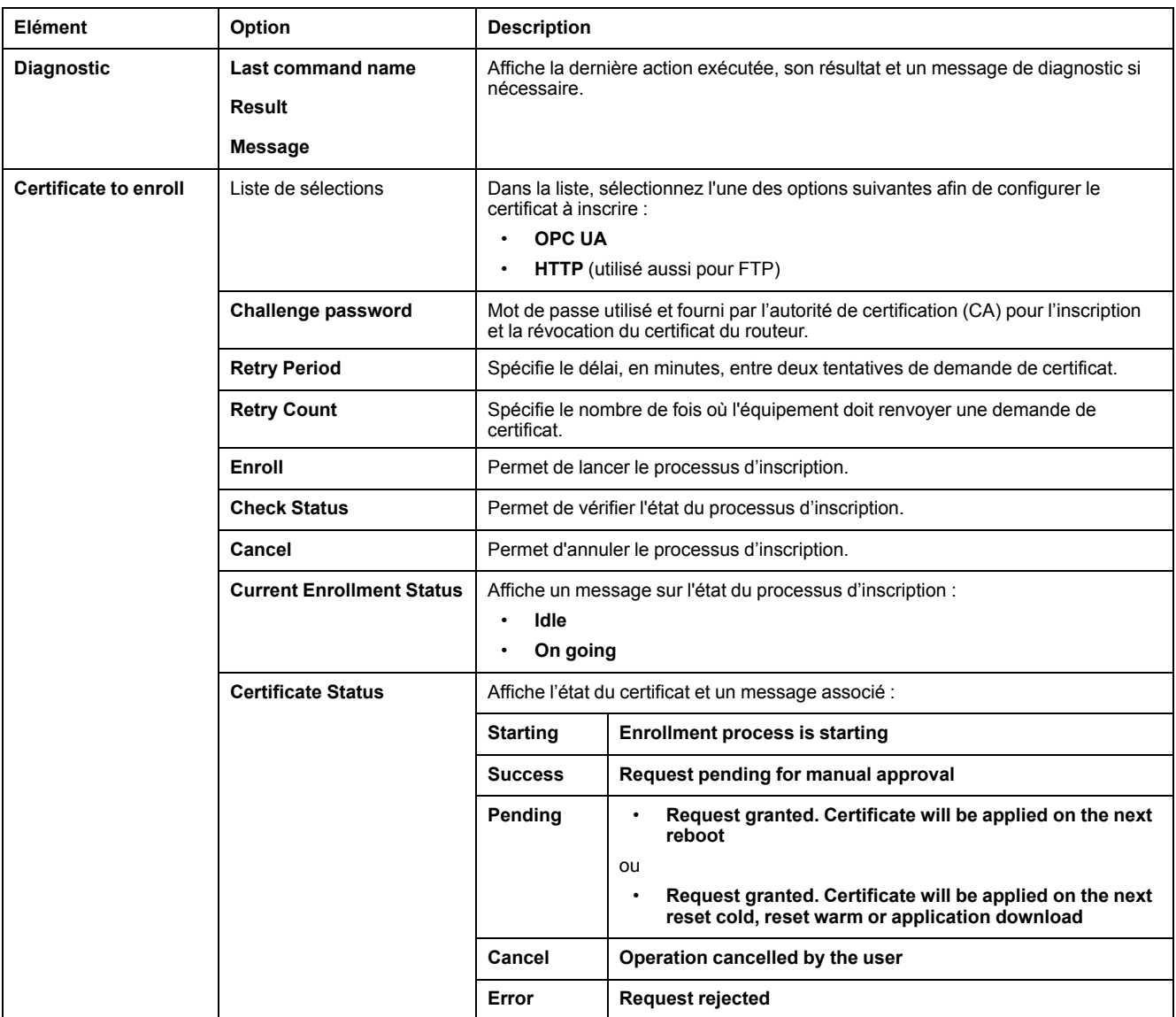

Ce tableau décrit l'infrastructure de clé publique (PKI) partagée entre le M262 Logic/Motion Controller et le serveur SCEP. Il fournit la liste des dossiers et indique leur utilisation :

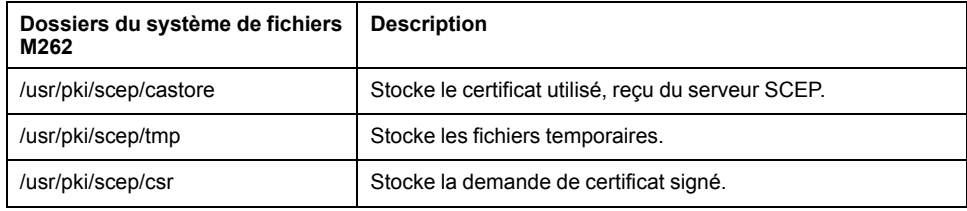

## **Menu Machine Assistant**

Le sous-menu **Machine Assistant** permet de configurer le contrôleur :

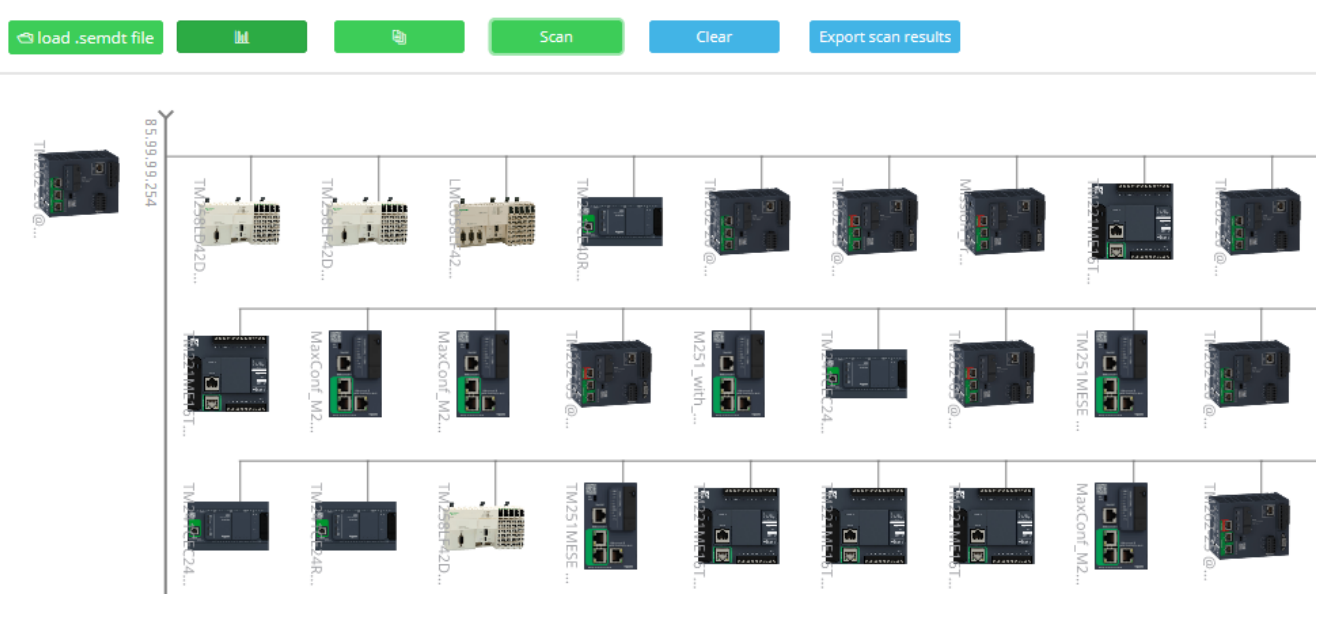

Pour plus d'informations sur les boutons, consultez [Industrial](#page-283-0) Plug and Work, [page](#page-283-0) 284

# <span id="page-153-0"></span>**Configuration du pare-feu**

## **Introduction**

Cette section explique comment configurer le pare-feu du Modicon M262 Logic/ Motion Controller.

## **Introduction**

#### **Présentation du pare-feu**

De manière générale, les pare-feu permettent de protéger les périmètres des zones de sécurité des réseaux en bloquant les accès non autorisés et en laissant passer les accès autorisés. Un pare-feu est un équipement ou un groupe d'équipements qui est configuré pour autoriser, refuser, crypter, décrypter ou filtrer le trafic entre différentes zones de sécurité en s'appuyant sur un ensemble de règles et d'autres critères.

Les équipements de contrôle de processus et les machines de fabrication à grande vitesse nécessitent un débit de données rapide et ne peuvent souvent pas tolérer les délais de latence introduits par une stratégie de sécurité drastique au sein du réseau de contrôle. Par conséquent, les pare-feu jouent un rôle important dans une stratégie de sécurité en offrant des niveaux de protection aux périmètres du réseau. Les pare-feu représentent une part importante d'une stratégie globale au niveau du système.

**NOTE:** Schneider Electric respecte les bonnes pratiques de l'industrie, en vigueur dans le développement et la mise en œuvre des systèmes de contrôle. Cette approche, dite de « défense en profondeur », permet de sécuriser les systèmes de contrôle industriels. Elle place les contrôleurs derrière des pare-feu pour restreindre leur accès aux seuls personnels et protocoles autorisés.

# **AAVERTISSEMENT**

#### **ACCÈS NON AUTHENTIFIÉ ET UTILISATION NON AUTORISÉE DE LA MACHINE**

- Estimer si votre environnement ou vos machines sont connecté(e)s à votre infrastructure vitale et, le cas échéant, prendre les mesures nécessaires de prévention, basées sur le principe de défense en profondeur, avant de connecter le système d'automatisme à un réseau quelconque.
- Limiter au strict nécessaire le nombre d'équipements connectés à un réseau.
- Isoler votre réseau industriel des autres réseaux au sein de votre société.
- Protéger chaque réseau contre les accès non autorisés à l'aide d'un parefeu, d'un VPN ou d'autres mesures de sécurité éprouvées.
- Surveiller les activités au sein de votre système.
- Empêcher tout accès direct ou liaison directe aux équipements sensibles par des utilisateurs non autorisés ou des actions non authentifiées.
- Préparer un plan de récupération intégrant la sauvegarde des informations de votre système et de votre processus.

**Le non-respect de ces instructions peut provoquer la mort, des blessures graves ou des dommages matériels.**

#### **Configuration du pare-feu**

Trois méthodes permettent de gérer la configuration du pare-feu du contrôleur :

- Configuration statique
- Modifications dynamiques
- Paramètres d'application

La configuration statique et les modifications dynamiques reposent sur des fichiers de script.

#### **Configuration statique**

La configuration statique est chargée au démarrage du contrôleur.

Vous pouvez configurer le pare-feu du contrôleur de manière statique à l'aide d'un fichier de script par défaut enregistré sur ce dernier (dans le répertoire */usr/Cfg/ FirewallDefault.cmd*).

**NOTE:** Le nom de fichier est sensible à la casse.

#### **Modifications dynamiques**

Une fois le contrôleur démarré, vous pouvez modifier la configuration du pare-feu à l'aide de fichiers de script.

Voici les deux moyens permettant de charger ces modifications dynamiques :

- Une carte SD, [page](#page-155-0) 156 physique.
- Un bloc [fonction,](#page-155-1) page 156 dans l'application.

### **Paramètres d'application**

Consultez [Configuration](#page-127-0) Ethernet, page 128

## **Procédure de modification dynamique**

### <span id="page-155-0"></span>**Utilisation d'une carte SD**

Le tableau suivant décrit la procédure d'exécution d'un script de pare-feu à partir d'une carte SD :

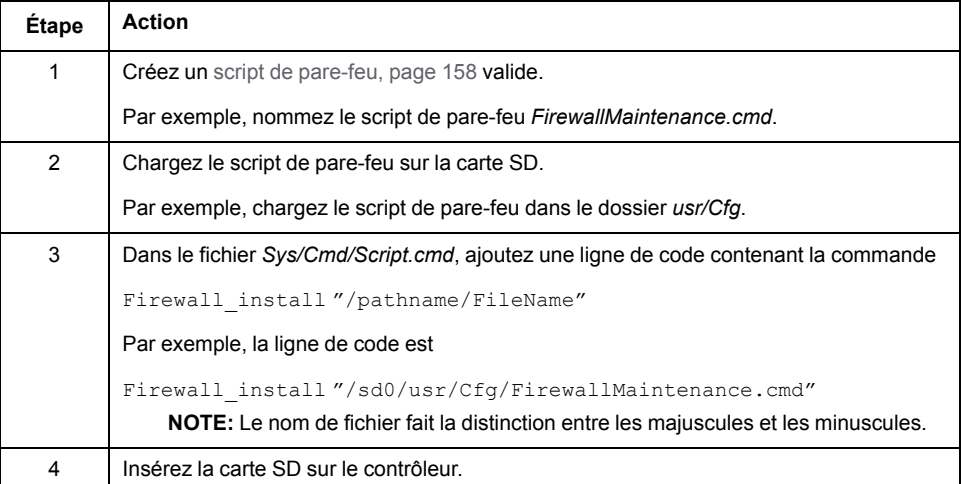

### <span id="page-155-1"></span>**Utilisation d'un bloc fonction dans l'application**

Le tableau suivant décrit la procédure d'exécution d'un script de pare-feu à partir d'une application :

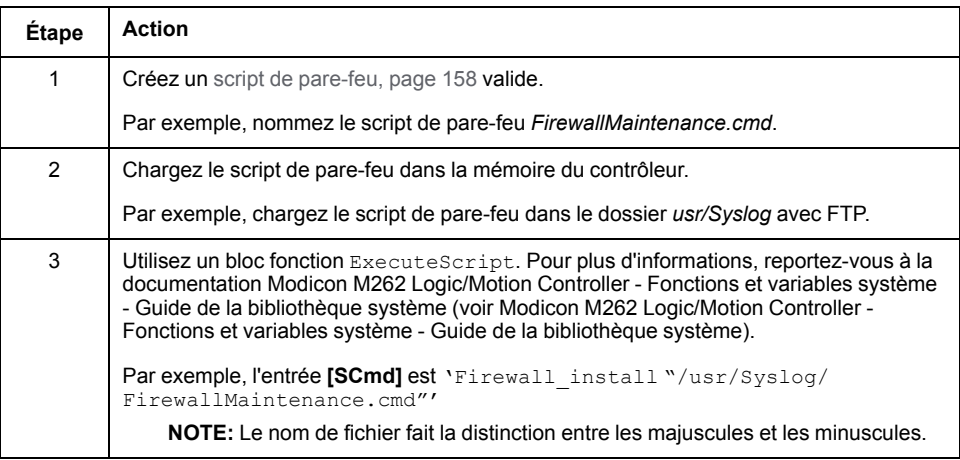

## **Comportement du pare-feu**

### **Introduction**

La configuration du pare-feu dépend des opérations réalisées sur le contrôleur et de l'état de configuration initial. Il existe cinq états initiaux possibles :

- Le contrôleur ne contient aucun fichier de script par défaut.
- Le contrôleur contient un fichier de script valide.
- Le contrôleur contient un fichier de script incorrect.
- Le contrôleur ne contient aucun fichier de script par défaut et le pare-feu a été configuré par l'application.
- Une configuration de fichier de script dynamique a déjà été exécutée.

## **Fichier de script par défaut absent**

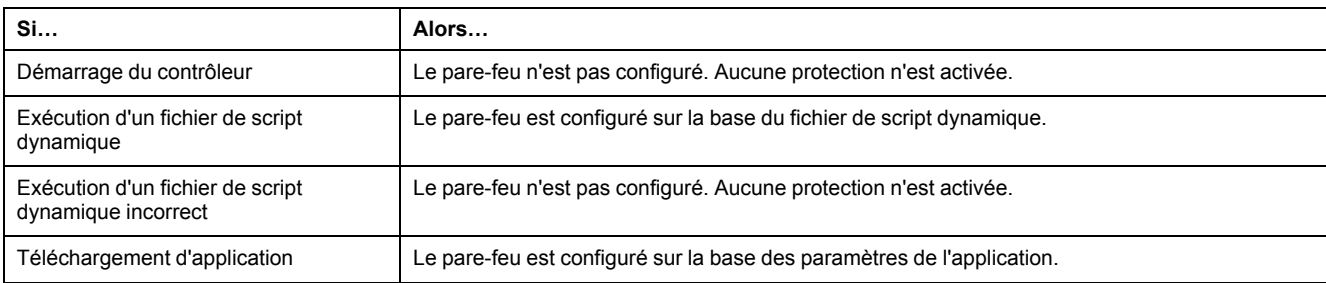

## **Fichier de script par défaut présent**

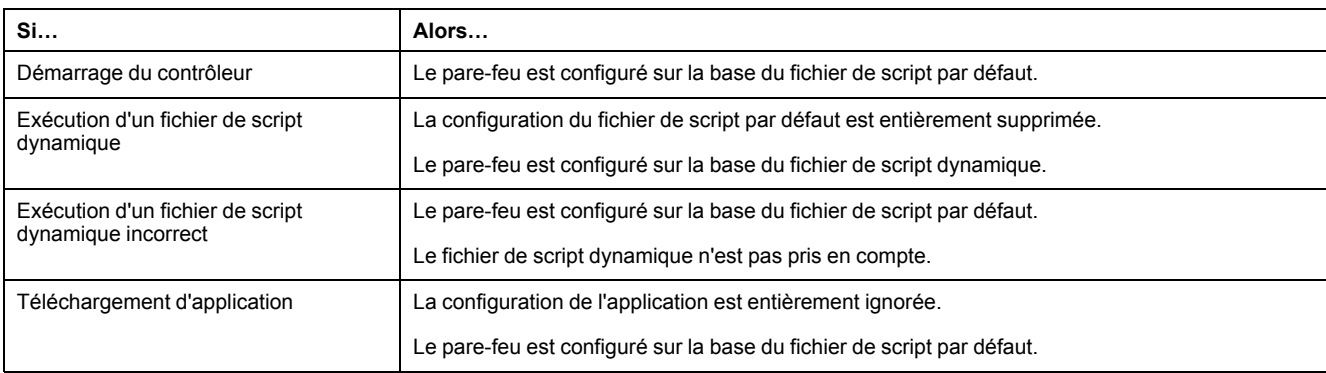

## **Fichier de script par défaut incorrect présent**

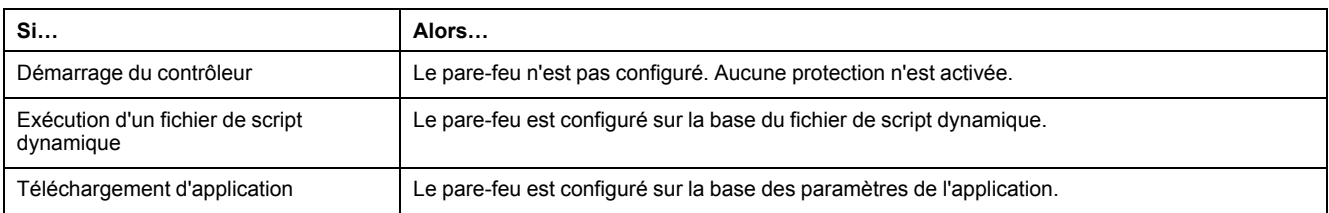

## **Paramètres d'application sans fichier de script par défaut**

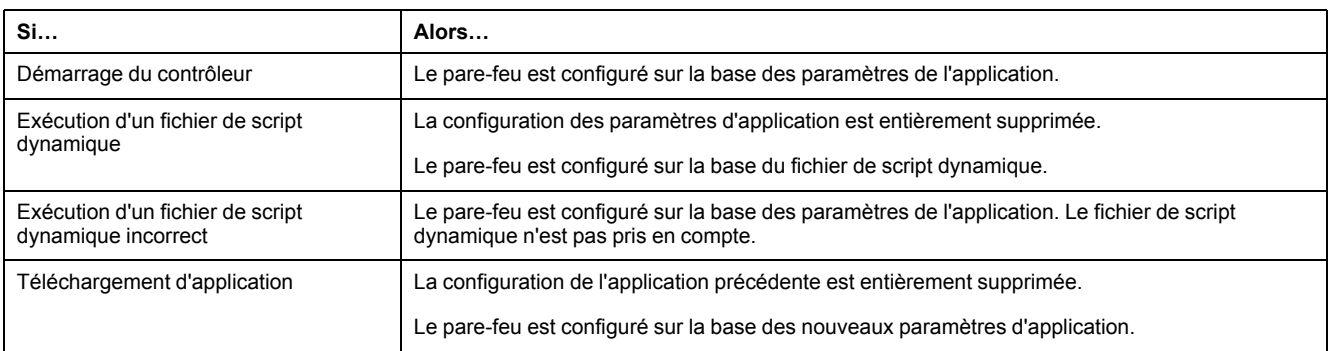

## **Exécution d'un fichier de script dynamique déjà exécuté**

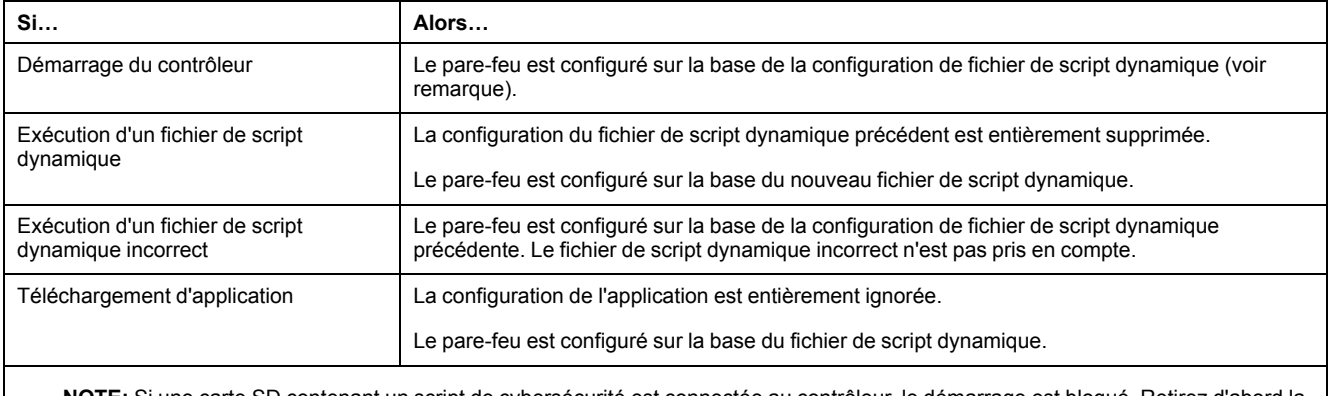

**NOTE:** Si une carte SD contenant un script de cybersécurité est connectée au contrôleur, le démarrage est bloqué. Retirez d'abord la carte SD pour démarrer correctement le contrôleur.

## <span id="page-157-0"></span>**Commandes de script de pare-feu**

### **Présentation**

Cette section décrit la syntaxe des fichiers de script (par défaut ou dynamiques) à respecter pour qu'ils s'exécutent correctement au démarrage du contrôleur ou lors du déclenchement d'une commande particulière.

**NOTE:** Les règles de la couche MAC sont gérées séparément et sont prioritaires par rapport aux autres règles de filtrage de paquets.

#### **Syntaxe des fichiers de script**

La syntaxe des fichiers de script est décrite dans la section [Création](#page-249-0) d'un script, [page](#page-249-0) 250.

## **Commandes de pare-feu générales**

Les commandes suivantes permettent de gérer le pare-feu Ethernet du M262 Logic/Motion Controller :

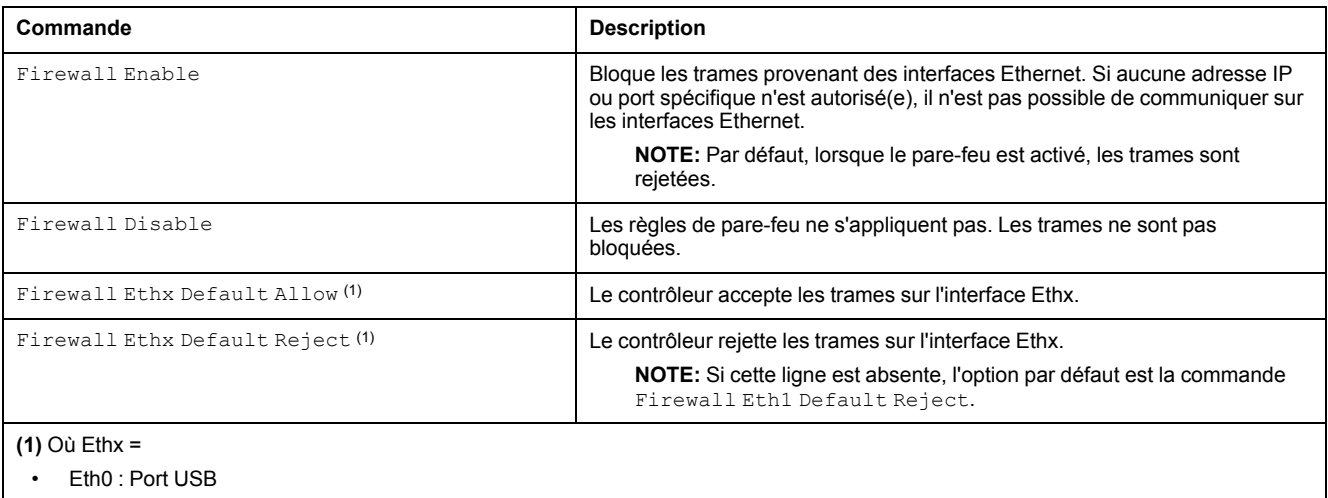

- Eth1 : Ethernet\_1
- Eth2 : Ethernet 2
- 
- Eth3: TMSES4
- Eth4 : TMSES4\_1
- Eth5 : TMSES4\_2

## **Commandes de pare-feu spécifiques**

Les commandes suivantes permettent de configurer les règles de pare-feu pour certains ports et certaines adresses :

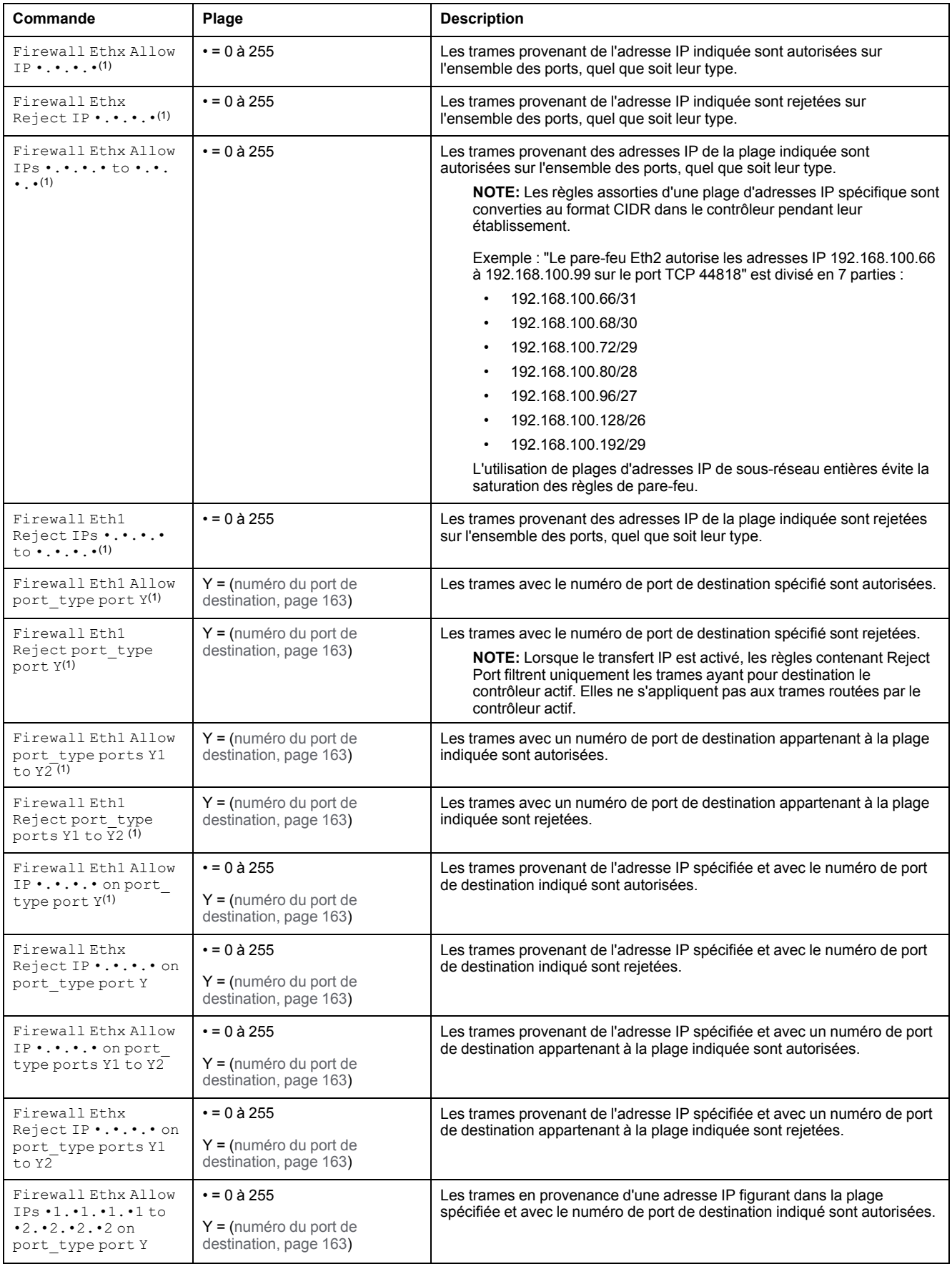

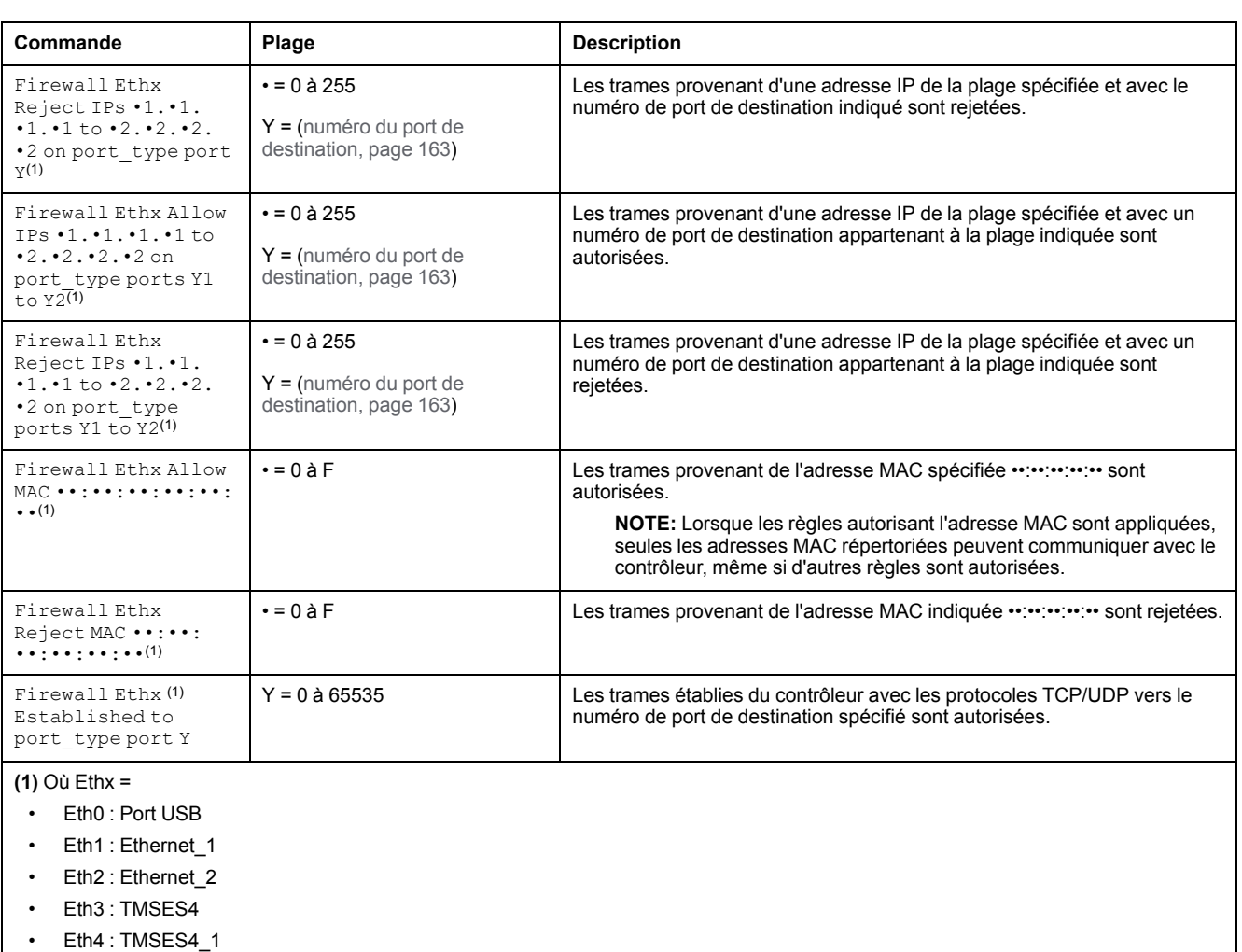

Eth5 : TMSES4\_2

**NOTE:** Lorsque le transfert IP est activé, les règles contenant **Reject port** filtrent uniquement les trames ayant pour destination le contrôleur actif. Elles ne s'appliquent pas aux trames routées par le contrôleur actif.

### **Exemple de script**

; Enable FireWall. All frames are rejected;

FireWall Enable;

; Allow frames on Eth1

FireWall Eth1 Default Allow;

; Block all Modbus Requests on all IP address

Firewall Eth1 Reject tcp port 502;

; Reject frames on Eth2

FireWall Eth2 Default Reject;

; Allow FTP active connection for IP address 85.16.0.17

FireWall Eth2 Allow IP 85.16.0.17 on tcp ports 20 to 21;

#### **NOTE:** Les adresses IP sont converties en format CIDR.

#### Exemple :

"FireWall Eth2 Allow IPs 192.168.100.66 to 192.168.100.99 on tcp port 44818;" est divisé en 7 membres :

- 192.168.100.66/31
- 192.168.100.68/30
- 192.168.100.72/29
- 192.168.100.80/28
- 192.168.100.96/27
- 192.168.100.128/26
- 192.168.100.192/29

Pour éviter une erreur de pare-feu, utilisez la configuration de sous-réseau intégrale.

L'exemple suivant porte sur un pare-feu en mode liste blanche. Toutes les communications sont bloquées par défaut et seuls les services nécessaires sont autorisés. **NOTE:** Cet exemple vise à vous présenter la plupart des commandes disponibles avec le pare-feu. Vous avez tout intérêt à l'adapter à votre configuration et à le tester avant sa mise en œuvre. Commandes Commentaires Firewall Enable ; Active le pare-feu. Configuration Eth1 Firewall Eth1 Default Reject ; Rejette toutes les trames sur l'interface ETH1. ; Dans cet exemple, l'interface ETH1 est connectée au réseau d'équipements Ethernet industriel et peut donc être considérée comme relativement fiable. Firewall Eth1 Allow TCP port 502 **; Autorise le serveur Modbus TCP sur l'interface ETH1.** ; Compte tenu de l'absence d'authentification sur Modbus, cela doit être autorisé uniquement sur les réseaux fiables. Firewall Eth1 Established to TCP port 502 ; Autorise les réponses aux communications établies par le contrôleur sur le port TCP 502. ; Cela est nécessaire lorsque la bibliothèque PlcCommunication est utilisée pour communiquer à l'aide du protocole Modbus TCP. Firewall Eth1 Allow UDP port 2222 **; Autorise les réponses d'échanges implicites du scrutateur** ETHIP sur le port UDP 2222 (ETHIP) de l'interface ETH1. Firewall Eth1 Established to TCP port 44818 ; Autorise les réponses aux communications établies par le contrôleur sur le port TCP 44818 (ETHIP) de l'interface ETH1. ; Les 2 dernières commandes autorisent le scrutateur EtherNetIP à communiquer avec les équipements de type Ethernet industriel. Configuration Eth2 Firewall Eth2 Default Reject ; research ; Rejette toutes les trames sur l'interface ETH2. Cette interface est connectée à un réseau utilisé principalement pour la mise en service. Firewall Eth2 Allow TCP port 4840 ; Autorise le serveur OPC UA sur l'interface ETH2. Firewall Eth2 Allow TCP port 443 ; Autorise le Serveur Web (https) sur l'interface ETH2. Firewall Eth2 Allow TCP port 8089 **; Autorise le WebVisualisation (https) sur l'interface ETH2.** Firewall Eth2 Allow TCP ports 20 to 21 ; Autorise le protocole FTP en mode actif sur l'interface ETH2. Firewall Eth2 Allow IP 192.168.1.1 on UDP ports 27126 to ; Autorise l'adresse IP du PC de mise en service à découvrir et à configurer l'adresse IP du contrôleur. ; Cela doit être autorisé uniquement sur un réseau fiable, car l'adresse IP peut être changée même si les droits utilisateur sont configurés. Firewall Eth2 Allow IPs 192.168.1.1 to 192.168.1.2 on UDP port 1740 ; Autorise l'adresse IP du PC de mise en service et un HMI à communiquer avec le contrôleur à l'aide du protocole Machine **Expert** Firewall Eth2 Allow TCP port 11740 ; Autorise le protocole Fast TCP sur l'interface ETH2. Cela permet de se connecter au contrôleur à l'aide de TCP. Firewall Eth2 Allow TCP port 2222 ; Autorise la communication implicite avec le port UDP 2222 (ETHIP) de l'interface ETH2.

Firewall Eth2 Allow TCP port 44818 **(a)**; Autorise la communication explicite sur le port TCP 44818 (ETHIP) de l'interface ETH2. Les 2 dernières commandes permettent d'utiliser le contrôleur comme adaptateur EtherNetIP.

Firewall Eth2 Allow MAC 00:0C:29:92:43:A8 ; Autorise l'adresse MAC du PC de mise en service. Seule l'adresse MAC autorisée peut communiquer avec le contrôleur.

Configuration Eth3TMSES4

27127

Firewall Eth2 Allow MAC  $4C:CC:6A:A1:09:CS$  ; Autorise l'adresse MAC de l'IHM.

Firewall Eth3 Default Reject ; Rejette les trames sur TMSES4. Cette interface est connectée au réseau de l'usine et peut accéder au Web. Elle doit être considérée comme non fiable.

Firewall Eth3 Established to TCP port 443 ; Autorise le client http (par exemple pour se connecter à Machine Advisor) sur l'interface TMSES4.

Firewall Eth3 Allow TCP port 11740 **(2008)** ; Autorise le protocole Fast TCP sur l'interface TMSES4. Cela permet de se connecter au contrôleur à distance. ll ne doit être autorisé que si les droits utilisateurs sont activés sur le contrôleur.

**NOTE:** Les caractères sont limités à 200 par ligne, commentaires inclus.

### <span id="page-162-0"></span>**Ports utilisés**

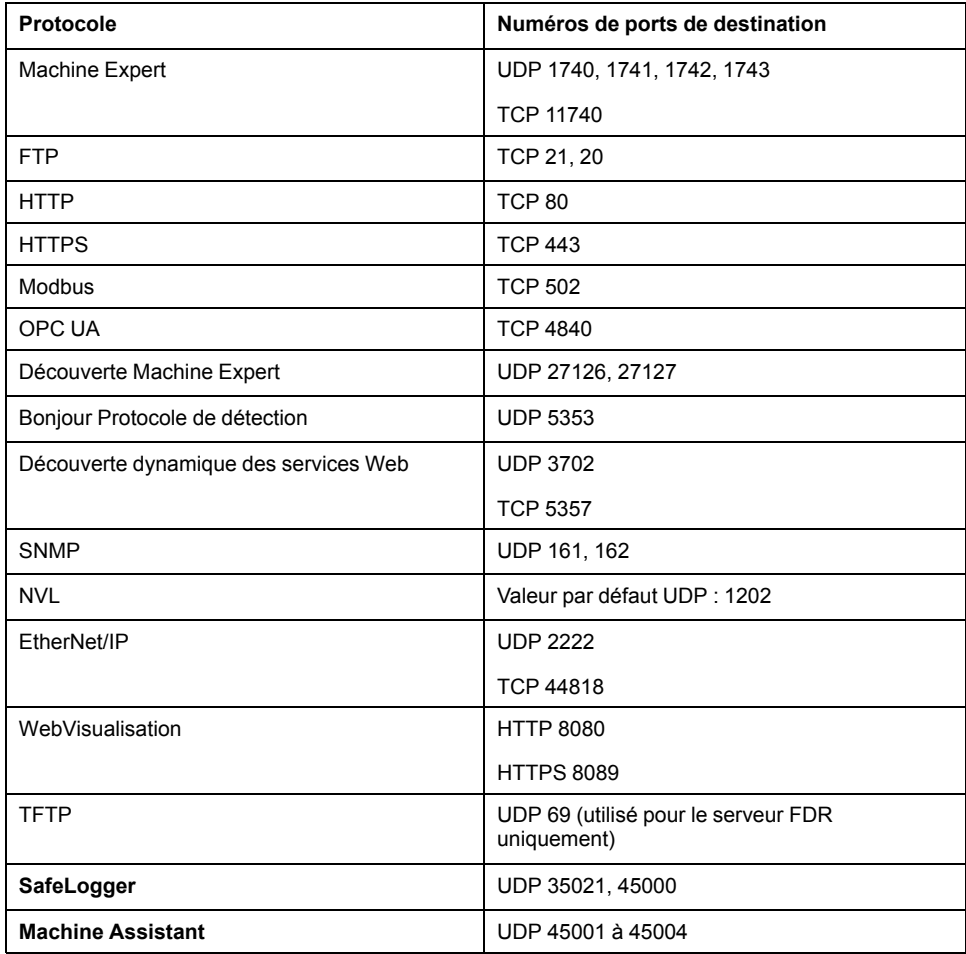

# <span id="page-163-0"></span>**Gestionnaire Ethernet Industriel**

### **Introduction**

Cette section explique comment ajouter et configurer l'Ethernet Industriel.

# **Présentation d'Ethernet Industriel**

## **Présentation**

Le terme d'Ethernet Industriel désigne les protocoles industriels qui utilisent la couche physique Ethernet standard et les protocoles Ethernet standards.

Sur un réseau Ethernet Industriel, vous pouvez connecter :

- des équipements industriels (protocoles industriels) ;
- des équipements non industriels (protocoles autres qu'Ethernet).

Pour plus d'informations, reportez-vous à la documentation Présentation d'Ethernet industriel - Guide de l'utilisateur (voir EcoStruxure Machine Expert - Présentation d'Ethernet industriel - Guide de l'utilisateur).

# **Architecture Ethernet Industriel**

Ce schéma montre une architecture Ethernet Industriel typique :

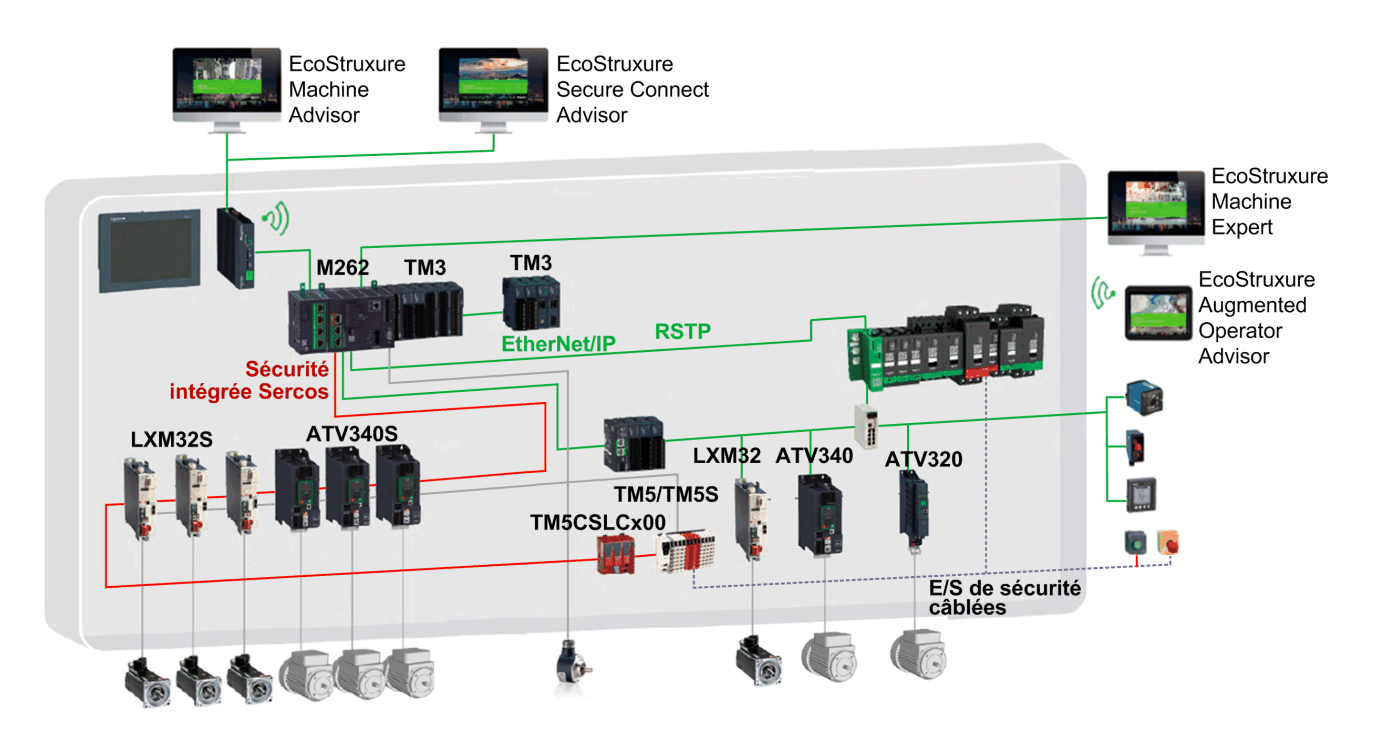

Il est possible de configurer cette architecture à l'aide de EcoStruxure Machine Expert.

# **Description de l'Ethernet Industriel**

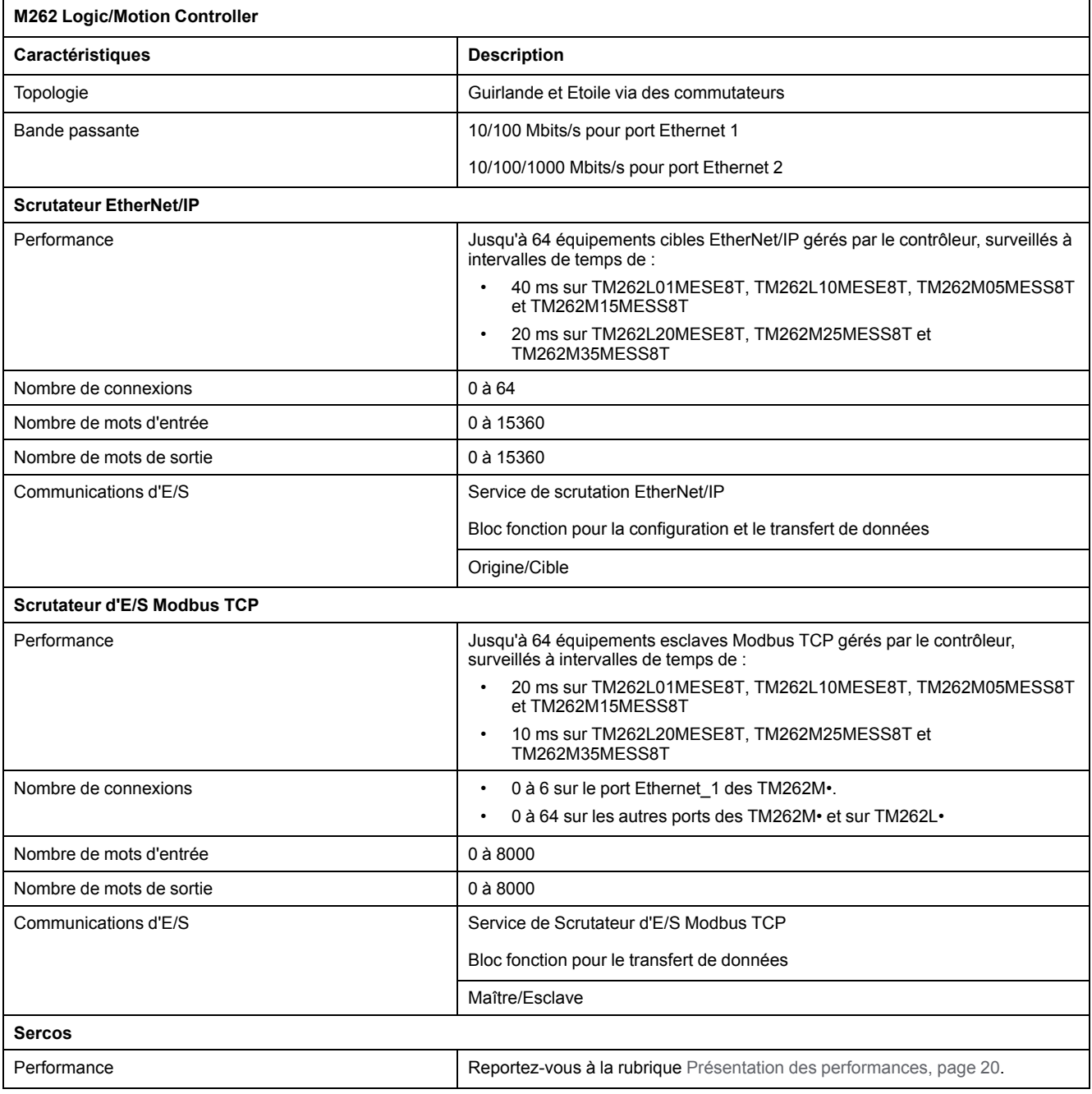

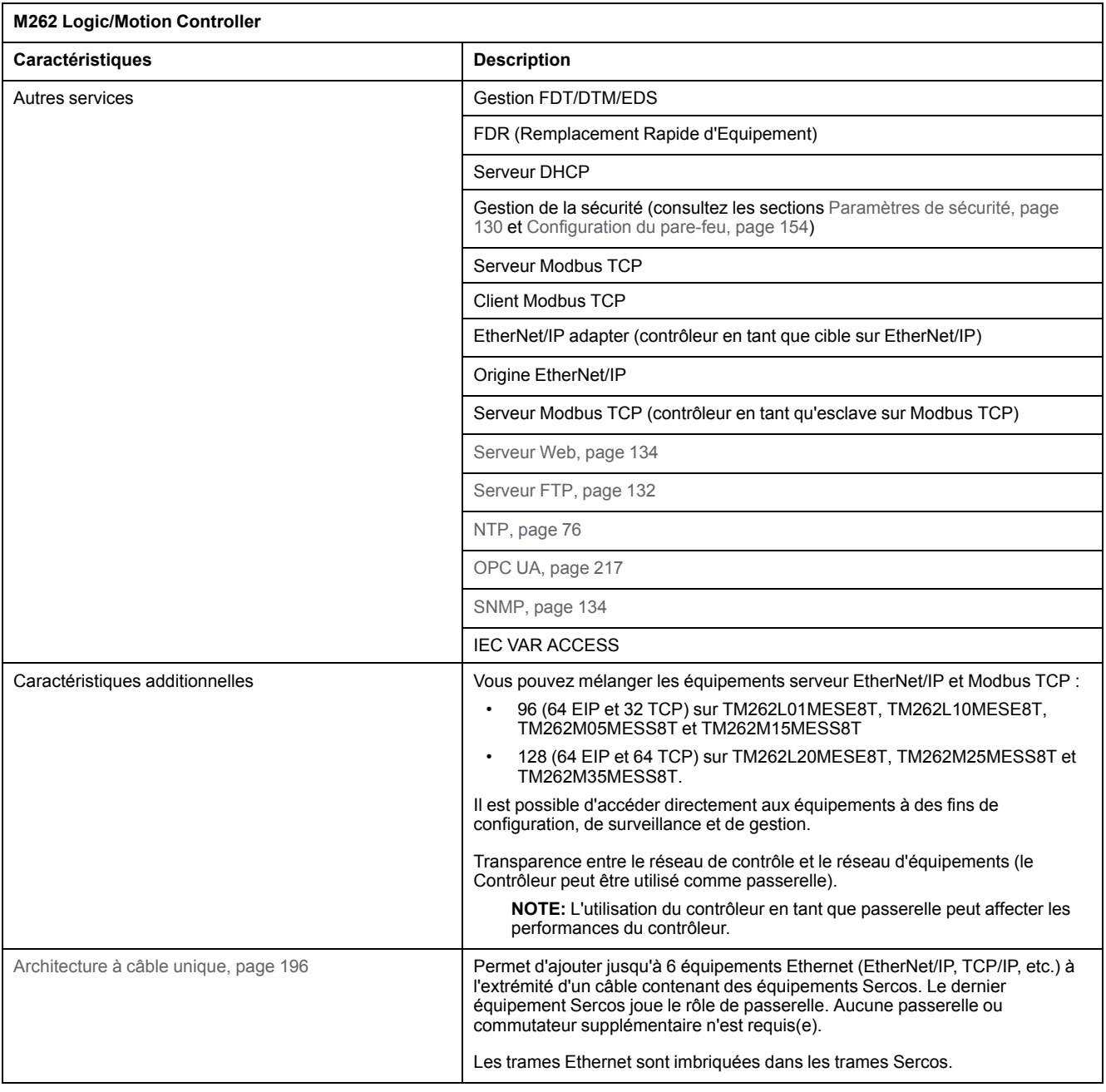

## **EtherNet/IP - Présentation**

EtherNet/IP est l'implémentation du protocole CIP sur l'Ethernet standard.

Le protocole EtherNet/IP utilise une architecture source/cible pour l'échange de données.

Les **sources** sont des équipements qui initient les échanges de données avec les équipements cibles du réseau. Cela concerne à la fois les communications d'E/S et la messagerie de service. Cela équivaut au rôle d'un client dans un réseau Modbus.

Les **cibles** sont des périphériques qui répondent aux demandes de données générées par les sources. Cela concerne à la fois les communications d'E/S et la messagerie de service. Dans un réseau Modbus, cela équivaut au rôle d'un serveur.

L'**adaptateur EtherNet/IP** est un terminal d'un réseau EtherNet/IP. Les blocs d'E/ S et les variateurs peuvent être des adaptateurs EtherNet/IP.

La communication entre une Origine et une Cible EtherNet/IP est réalisée via une connexion EtherNet/IP.

## **Modbus TCP - Présentation**

Le protocole Modbus TCP utilise une architecture Client/Serveur pour l'échange de données.

Les échanges de données Modbus TCP explicites (non-cycliques) sont gérés par l'application.

Les échanges de données Modbus TCP implicites (cycliques) sont gérés par le Scrutateur d'E/S Modbus TCP. Le Scrutateur d'E/S Modbus TCP est un service basé sur Ethernet qui interroge en permanence des équipements esclaves pour échanger des données et des informations d'état et de diagnostic. Ce processus surveille les entrées et contrôle les sorties des équipements esclaves.

Les **clients** sont des équipements qui initient des échanges de données avec d'autres équipements sur le réseau. Cela concerne à la fois les communications d'E/S et la messagerie de service.

Les **serveurs** sont des périphériques qui gèrent les demandes de données générées par un client. Cela concerne à la fois les communications d'E/S et la messagerie de service.

La communication entre le scrutateur d'E/S Modbus TCP et l'équipement esclave est réalisée via les canaux Modbus TCP.

## **Présentation de Sercos**

Pour plus d'informations sur la norme Sercos et sa configuration, consultez la section [Présentation](#page-194-0) de la norme Sercos, page 195.

## **Ajout du gestionnaire de protocole**

Le gestionnaire de protocole doit être présent sur les nœuds **Ethernet\_1 (ETH1)** et **Ethernet\_2 (ETH2)** de l'arborescence**Equipements** pour activer ces fonctions et services :

- Scrutateur EtherNet/IP
- Gestionnaire TCP/UDP générique
- Scrutateur d'E/S Modbus TCP

Lorsqu'un gestionnaire de protocole est défini sur une interface, l'adresse de celle-ci doit être **fixe**. La post-configuration éventuellement définie pour cette interface n'est pas appliquée.

Par défaut, le gestionnaire de protocole est disponible sous les nœuds **Ethernet\_ 1 (ETH1)** et **Ethernet\_2 (ETH2)**. Il est ajouté automatiquement sur le nœud **Ethernet\_1 (ETH1)** ou **Ethernet\_2 (ETH2)** lorsqu'un équipement esclave est ajouté.

Pour ajouter manuellement une fonction ou un service au nœud **Ethernet\_1 (ETH1)** ou **Ethernet\_2 (ETH2)**, sélectionnez le gestionnaire de protocole dans le **Catalogue de matériels** et faites-le glisser sur l'un des nœuds sélectionnés.

Pour plus d'informations sur l'ajout d'un équipement à votre projet, consultez :

• Utilisation du catalogue de matériels (voir EcoStruxure Machine Expert - Guide de programmation)

• Utilisation du Menu contextuel ou du bouton Plus (voir EcoStruxure Machine Expert, Programming Guide)

### **Ajout du maître Sercos**

Le bus de terrain Sercos doit être présent sur le nœud **Ethernet\_1 (ETH1)** pour activer le maître Sercos. Il est ajouté automatiquement sur le nœud **Ethernet\_1 (ETH1)** lorsqu'un équipement esclave est ajouté.

Pour ajouter manuellement le **maître Sercos** au nœud **Ethernet\_1 (ETH1)**, sélectionnez **Maître Sercos** dans le **Catalogue de matériels** et faites-le glisser sur l'un des nœuds sélectionnés.

Pour plus d'informations sur l'ajout d'un équipement à votre projet, consultez :

• Utilisation du catalogue de matériels (voir EcoStruxure Machine Expert - Guide de programmation)

• Utilisation du Menu contextuel ou du bouton Plus (voir EcoStruxure Machine Expert, Programming Guide)

# **Serveur DHCP**

## **Présentation**

Ce serveur DHCP attribue des adresses aux équipements connectés sur le réseau Ethernet . Il ne fournit que des adresses statiques. Un esclave identifié de manière univoque reçoit une adresse unique. Les équipements esclaves DHCP sont identifiés soit par leur adresse MAC, soit par leur nom d'équipement DHCP. La table de configuration du serveur DHCP définit la relation entre les adresses et les équipements esclaves identifiés.

Les adresses fournies par le serveur DHCP sont attribuées pour une durée illimitée. Un équipement esclave n'aura jamais à actualiser son adresse IP.

La synthèse de la configuration du serveur DHCP est disponible dans l'[onglet,](#page-72-0) [page](#page-72-0) 73 **Services Ethernet**.

Pour plus d'informations, consultez la section Méthodes d'adressage IP (voir EcoStruxure Machine Expert Modbus TCP, Guide de l'utilisateur).

# **Remplacement rapide d'équipement**

## **Présentation**

Le service de remplacement rapide d'équipement (FDR) facilite le remplacement et la reconfiguration d'un équipement réseau. Cette fonction est disponible sur les ports Ethernet 1 et Ethernet du M262 Logic/Motion Controller.

Pour plus d'informations, consultez la section Remplacement de l'équipement esclave avec le service FDR (voir EcoStruxure Machine Expert Modbus TCP, Guide de l'utilisateur)

# **Contrôleur en tant qu'équipement cible sur EtherNet/IP**

### <span id="page-167-0"></span>**Introduction**

Cette section explique comment configurer l'équipement M262 Logic/Motion Controller en tant qu'équipement cible EtherNet/IP.

Pour plus d'informations sur le protocole EtherNet/IP, consultez le site Web [www.](http://www.odva.org) [odva.org.](http://www.odva.org)

## **Configuration de la cible EtherNet/IP**

Pour configurer votre M262 Logic/Motion Controller comme un équipement cible EtherNet/IP , vous devez procéder comme suit :

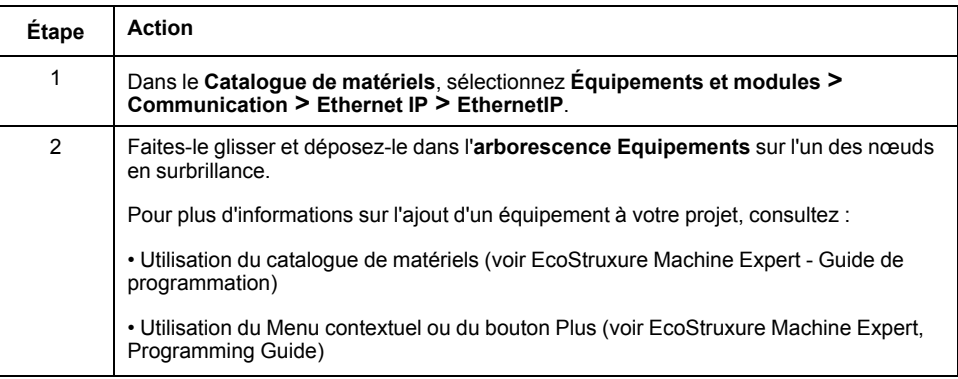

## **Configuration des paramètres EtherNet/IP**

Pour configurer les paramètres EtherNet/IP, double-cliquez sur un port Ethernet **> EthernetIP** dans l'arborescence **Equipements**.

La boîte de dialogue suivante s'affiche :

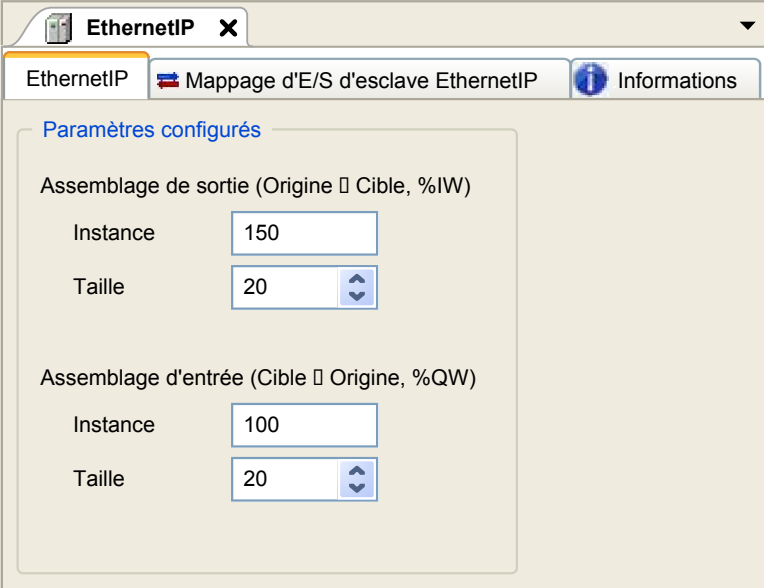

Les paramètres de configuration EtherNet/IP sont définis comme suit :

• **Instance** :

Numéro de référencement de l'Assemblage d'entrée ou de sortie.

• **Taille** :

Nombre de voies d'un Assemblage d'entrée ou de sortie.

Chaque canal occupe 2 octets dans la mémoire, qui permettent d'enregistrer la valeur de l'objet %IWx ou %QWx, où x correspond au numéro de canal.

Par exemple, si la **Taille** de l'**Assemblage de sortie** est de 20, 20 canaux d'entrée (IW0 à IW19) adressent %IWy à %IW(y+20-1), y étant le premier canal disponible pour l'assemblage.

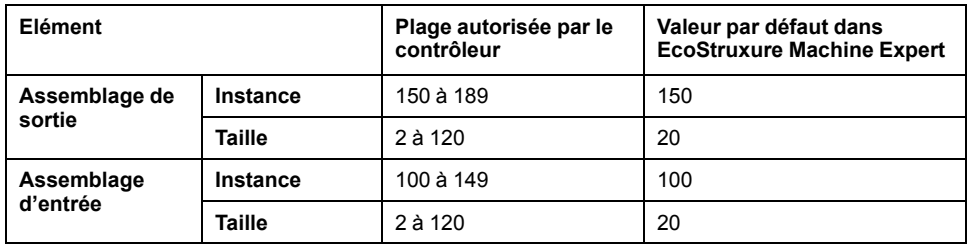

# **Génération de fichiers EDS**

Vous pouvez générer un fichier EDS pour configurer des échanges de données cycliques EtherNet/IP.

Pour générer le fichier EDS, procédez comme suit :

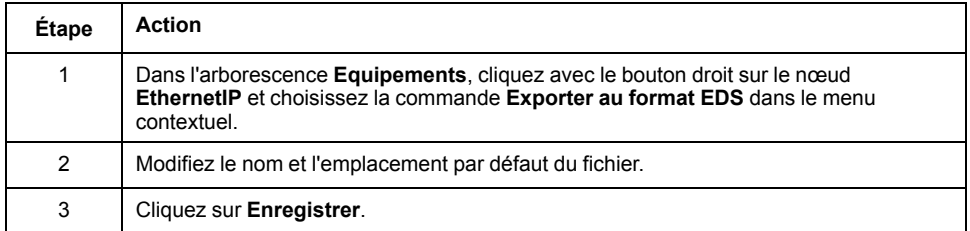

**NOTE:** les objets **Révision majeure** et **Révision mineure** permettent de garantir l'unicité du fichier EDS. La valeur de ces objets ne reflète pas le niveau de révision du contrôleur.

Un fichier EDS générique pour le M262 Logic/Motion Controller est également disponible sur le site Web de Schneider Electric. Vous devez adapter ce fichier à votre application en le modifiant et en définissant les tailles et les instances d'assemblage requises.

## **Onglet Mappage des E/S d'esclave EthernetIP**

L'onglet **Mappage des E/S d'esclave EthernetIP** permet de définir et de nommer des variables. Cet onglet fournit également des informations complémentaires telles que l'adressage topologique.

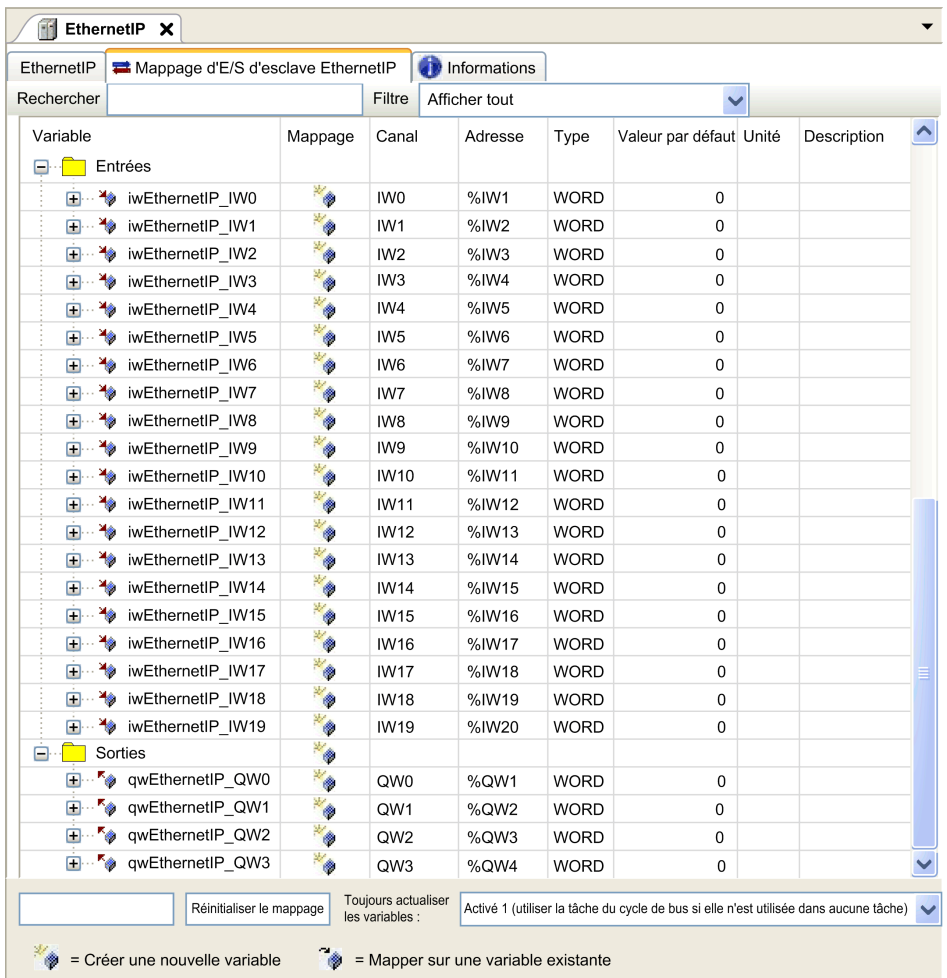

Le tableau ci-dessous décrit la configuration de l'onglet **Esclave EthernetIP Mappage E/S** :

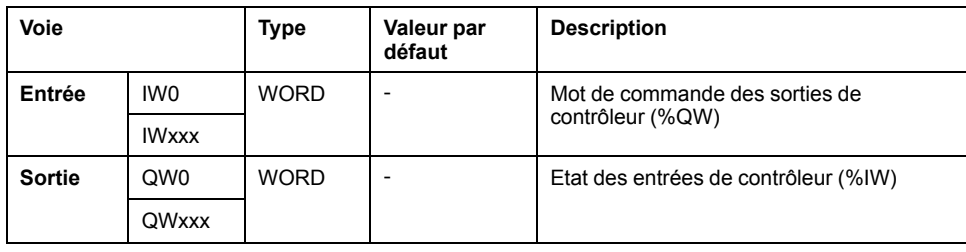

Le nombre de mots dépend du paramètre de taille défini dans la [configuration](#page-167-0) de la cible [EtherNet/IP,](#page-167-0) page 168.

Sortie signifie SORTIE du contrôleur d'origine (= %IW pour le contrôleur).

Entrée signifie ENTREE à partir du contrôleur d'origine (= %QW pour le contrôleur).

## **Connexions EtherNet/IP**

Pour accéder à un équipement cible, une source ouvre une connexion pouvant inclure plusieurs sessions qui envoient des requêtes.

Une connexion explicite utilise une session (une session est une connexion TCP ou UDP).

Une connexion d'E/S utilise deux sessions.

Le tableau suivant indique les restrictions applicables aux connexions EtherNet/IP :

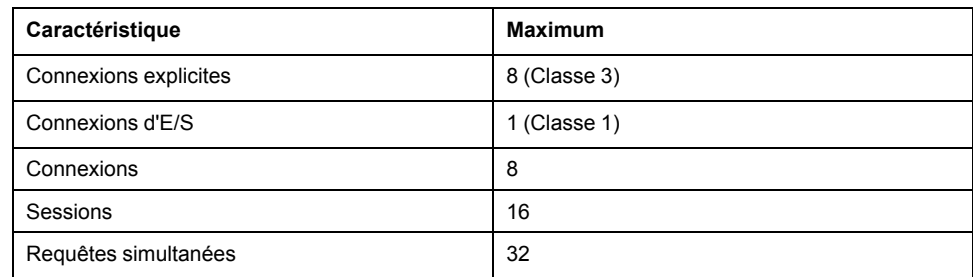

**NOTE:** le M262 Logic/Motion Controller ne prend en charge que les connexions cycliques. Si une origine établit une connexion en utilisant un changement d'état comme déclencheur, les paquets sont envoyés selon l'intervalle spécifié par le RPI.

## **Profil**

#### Le contrôleur prend en charge les objets suivants :

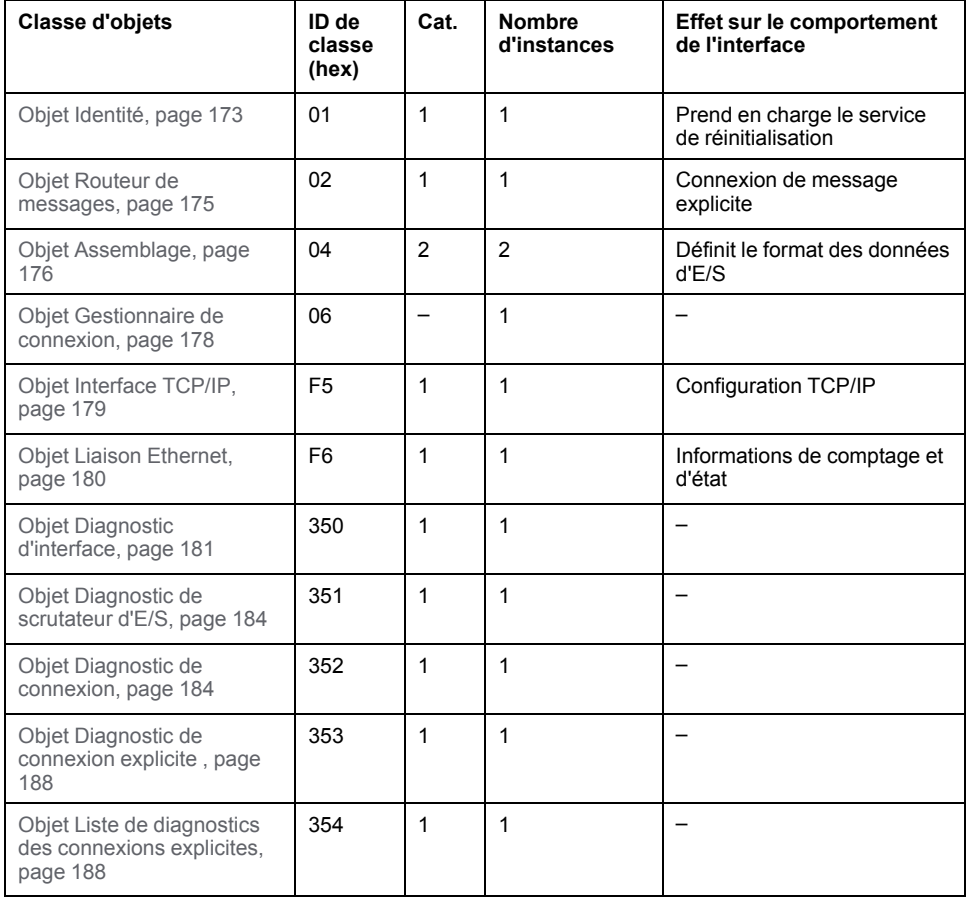

# <span id="page-172-0"></span>**Objet Identité (ID de classe = 01 hex)**

Le tableau ci-dessous décrit les attributs de classe de l'objet Identité :

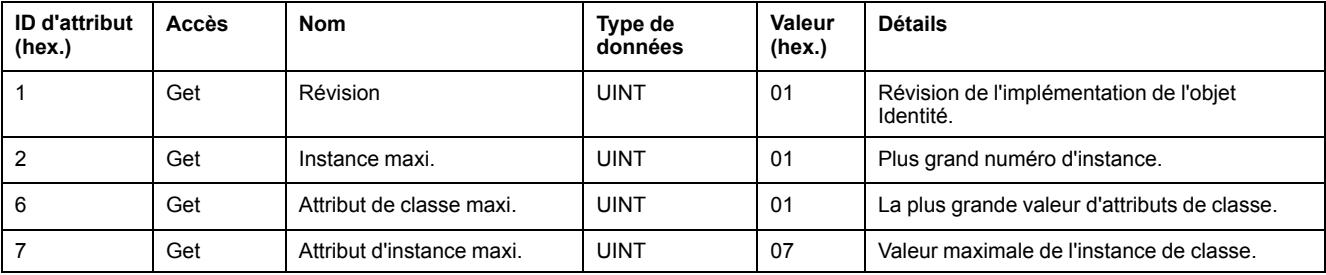

Le tableau ci-dessous décrit les services de classe :

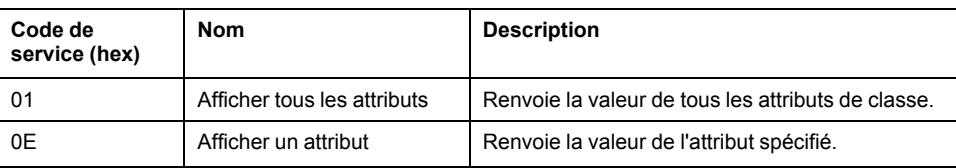

Le tableau ci-dessous décrit les services d'instance :

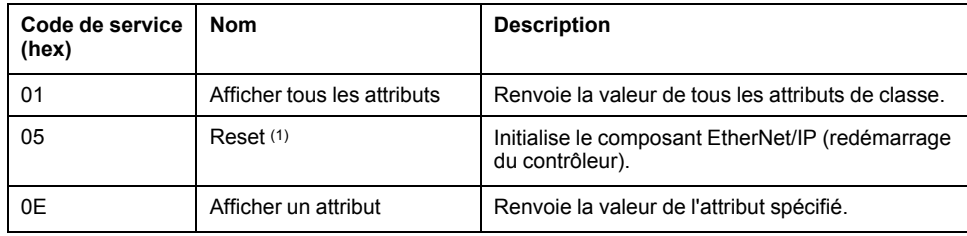

**(1)** Description du service de réinitialisation :

Lorsque l'objet Identité reçoit une requête de réinitialisation, il :

- détermine s'il peut fournir le type de réinitialisation requise ;
- répond à la requête ;
- tente d'exécuter le type de réinitialisation requise.

**NOTE:** Le service de réinitialisation ne s'applique que si le paramètre correspondant a été activé dans le fichier de post-configuration. Consultez la section Exemple de fichier de [post-configuration,](#page-234-0) page 235.

Le service commun de réinitialisation possède un paramètre spécifique, Type de réinitialisation (USINT), avec les valeurs suivantes :

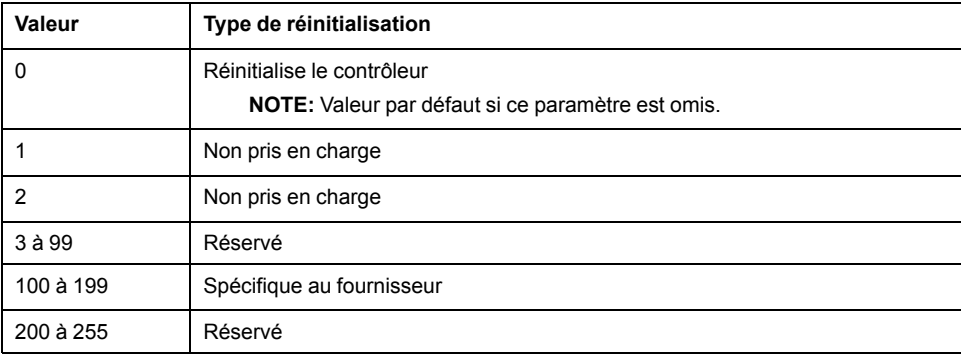

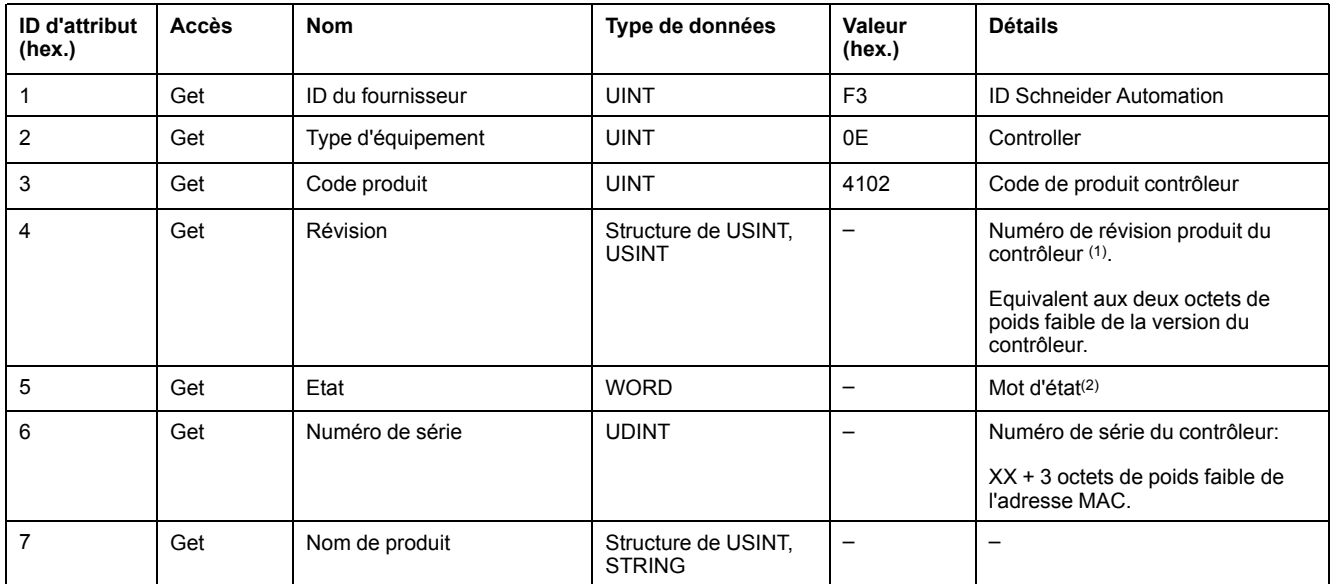

#### Le tableau ci-dessous décrit les attributs d'instance :

(1) Mappé dans un WORD :

- Octet de poids fort : révision mineure (deuxième USINT)
- Octet de poids faible : révision majeure (premier USINT)

Exemple : 0205 hex signifie révision V5.2.

(2) Mot d'état (Attribut 5) :

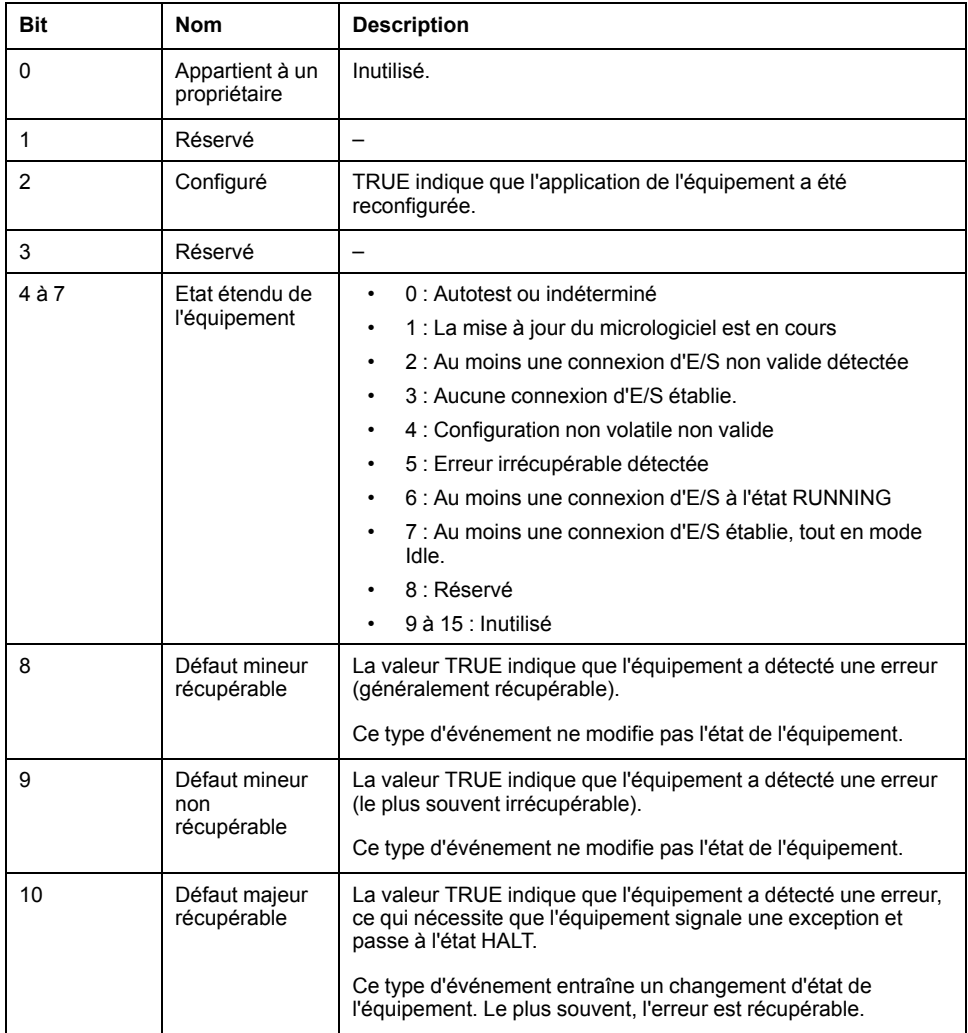

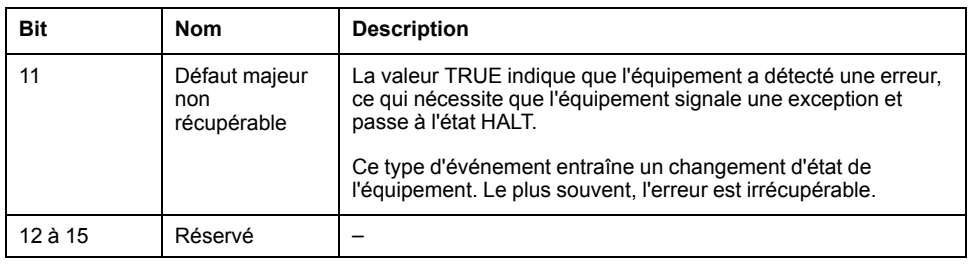

# <span id="page-174-0"></span>**Objet Routeur de messages (ID de classe = 02 hex)**

Le tableau ci-dessous décrit les attributs de classe de l'objet Routeur de messages :

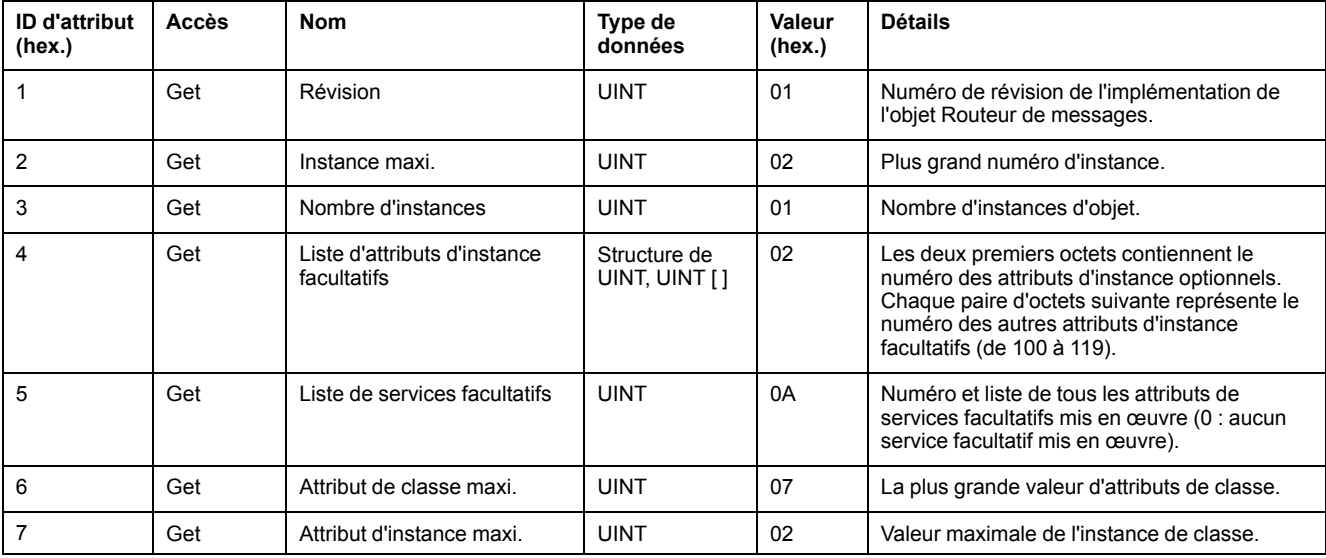

#### Le tableau ci-dessous décrit les services de classe :

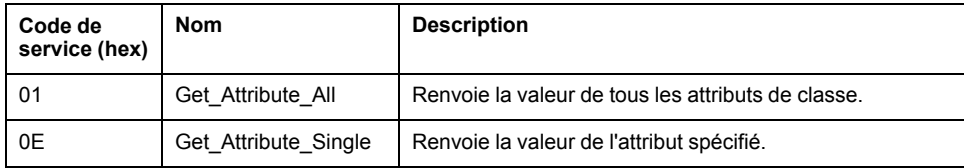

Le tableau ci-dessous décrit les services d'instance :

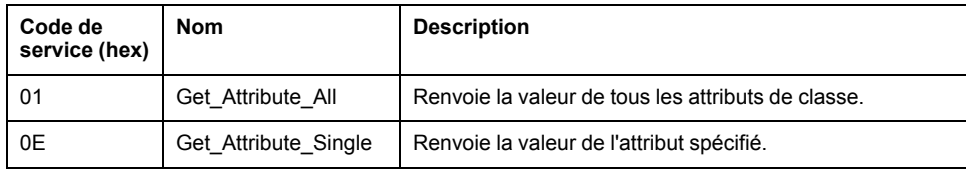

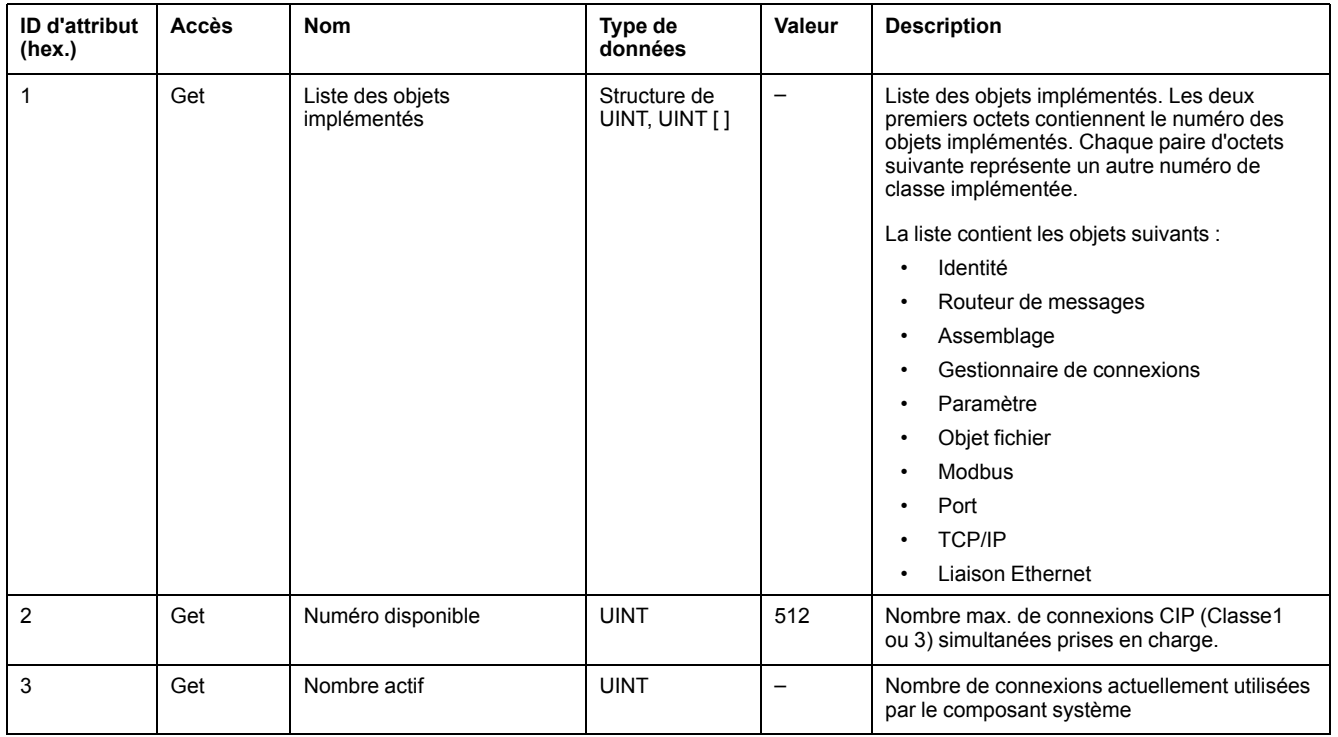

#### Le tableau ci-dessous décrit les attributs d'instance :

# <span id="page-175-0"></span>**Objet Assemblage (ID de classe = 04 hex)**

Le tableau ci-dessous décrit les attributs de classe de l'objet Assemblage :

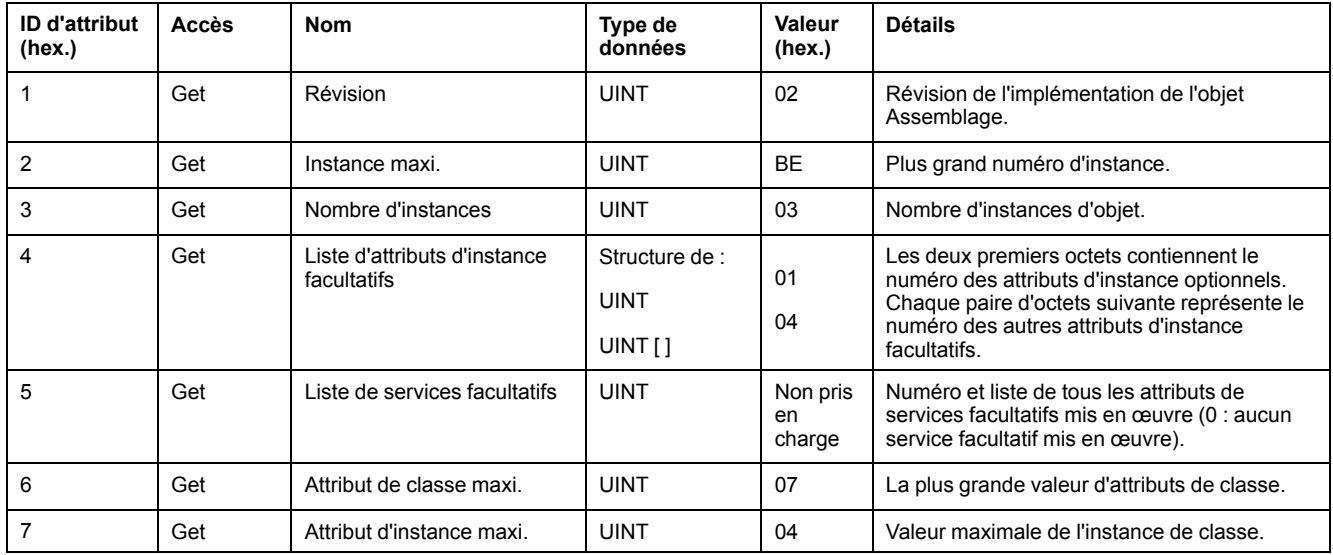

Le tableau ci-dessous décrit les services de classe :

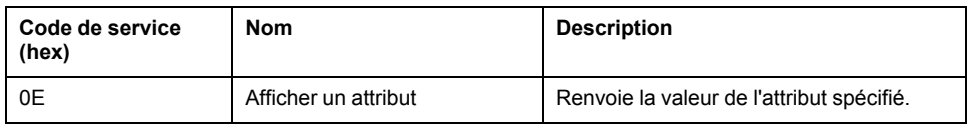

Le tableau ci-dessous décrit les services d'instance :

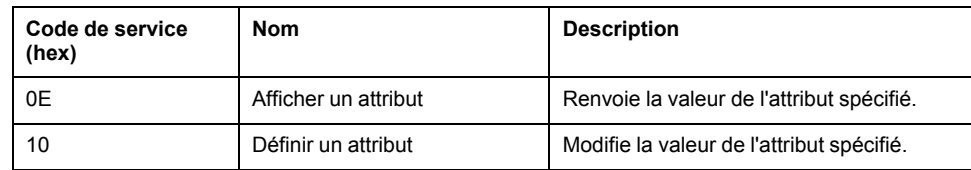

#### **Instances prises en charge**

Sortie signifie SORTIE du contrôleur d'origine (= %IW pour le contrôleur).

Entrée signifie ENTREE à partir du contrôleur d'origine (= %QW pour le contrôleur).

#### Le contrôleur prend en charge 2 Assemblages :

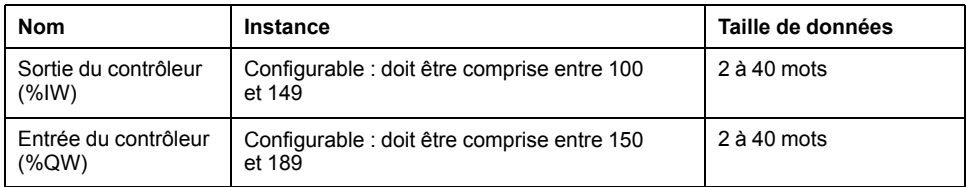

**NOTE:** L'objet assemblage lie ensemble les attributs de plusieurs objets de sorte que les informations en direction ou en provenance de chaque objet puissent être communiquées par le biais d'une connexion unique. Les objets Assemblage sont statiques.

Les assemblages utilisés peuvent être modifiés en accédant aux paramètres de l'outil de configuration réseau (RSNetWorx). Le contrôleur doit redémarrer pour enregistrer une nouvelle affectation d'assemblage.

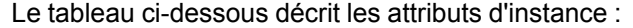

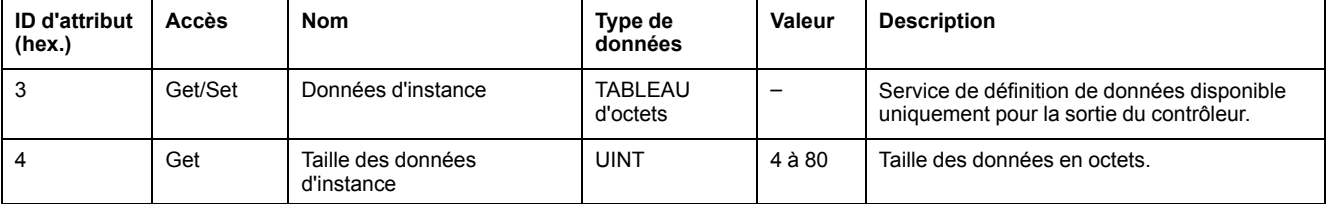

#### **Accès depuis un Scrutateur EtherNet/IP**

Lorsqu'un Scrutateur EtherNet/IP Scanner a besoin d'échanger des assemblages avec un M262 Logic/Motion Controller, il utilise les paramètres d'accès suivants (*Connection path*) :

- Classe 4
- Instance xx où xx est la valeur de l'instance (exemple : 2464 hex = instance 100).
- Attribut 3

De plus, un assemblage de configuration doit être défini dans l'Origine.

Exemple : Classe 4, Instance 3, Attribut 3 :le *Connection Path* est :

- 2004 hex
- 2403 hex
- 2c<xx> hex

# <span id="page-177-0"></span>**Objet Gestionnaire de connexion (ID de classe = 06 hex)**

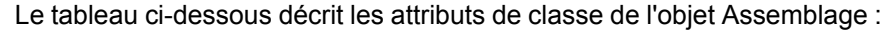

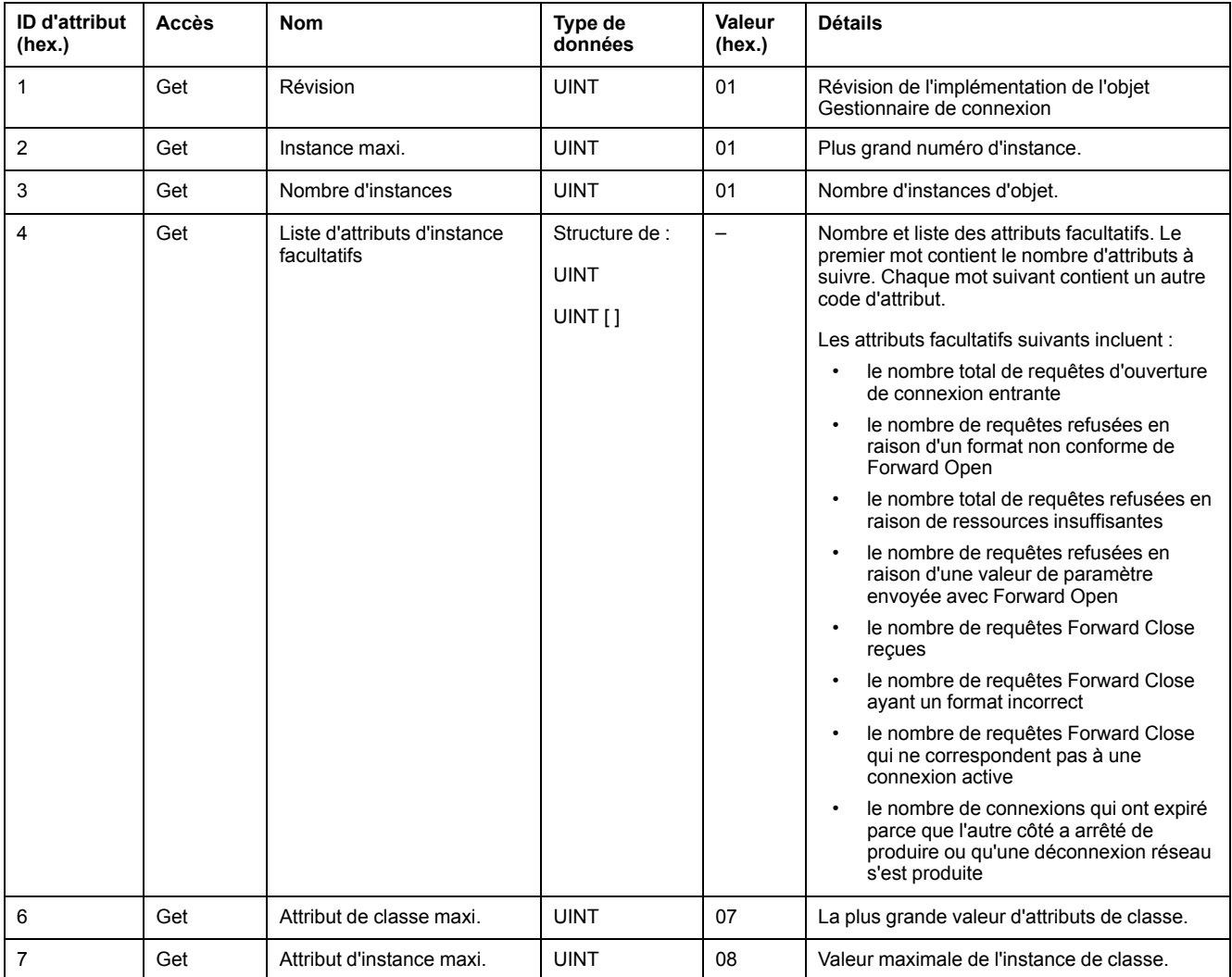

Le tableau ci-dessous décrit les services de classe :

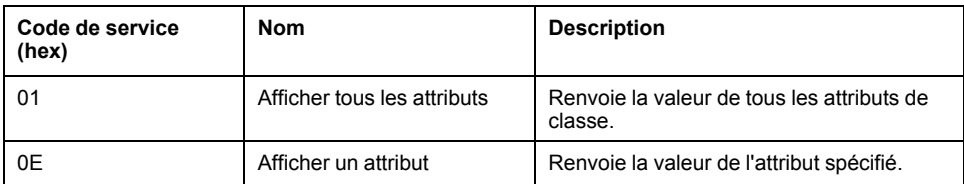

Le tableau ci-dessous décrit les services d'instance :

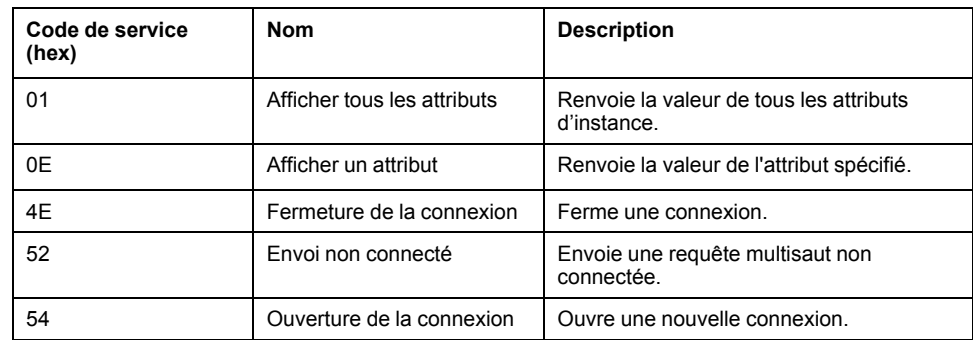

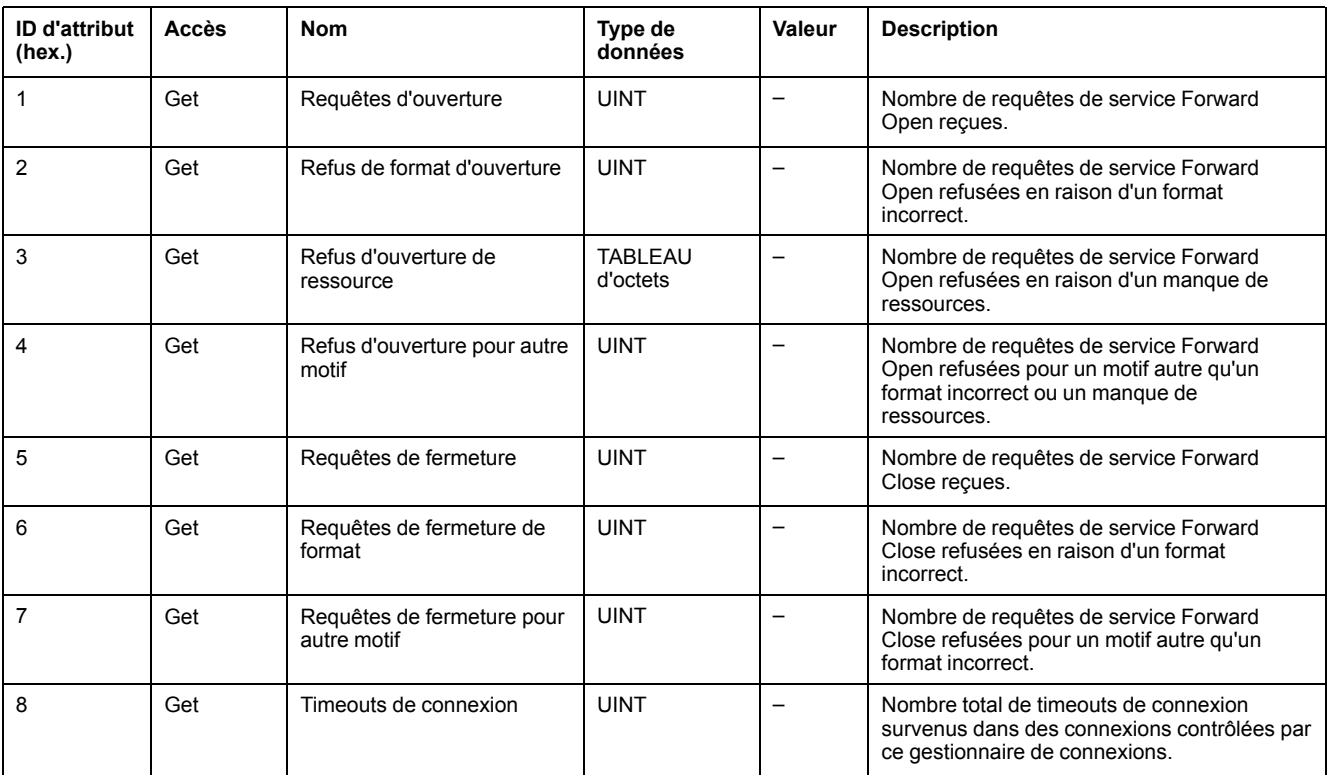

#### Le tableau ci-dessous décrit les attributs d'instance :

## <span id="page-178-0"></span>**Objet Interface TCP/IP (ID de classe = F5 hex)**

Cet objet met à jour les informations de compteurs et d'état spécifiques à une liaison pour une interface de communications Ethernet 802.3.

Le tableau ci-dessous décrit les attributs de classe de l'objet Interface TCP/IP :

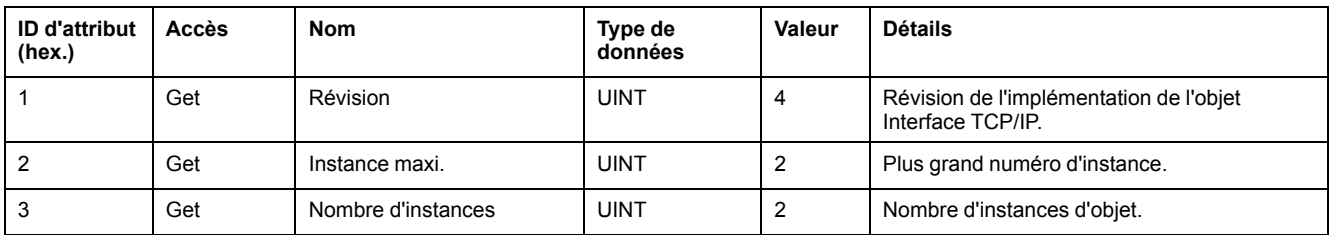

Le tableau ci-dessous décrit les services de classe :

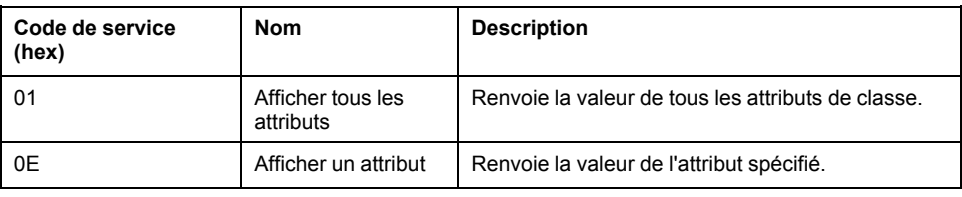

#### **Codes d'instance**

Seule l'instance 1 est prise en charge.

Le tableau ci-dessous décrit les services d'instance :

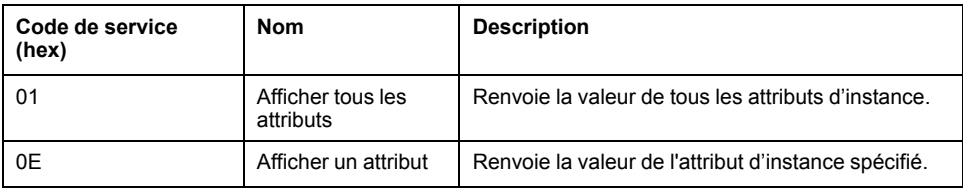

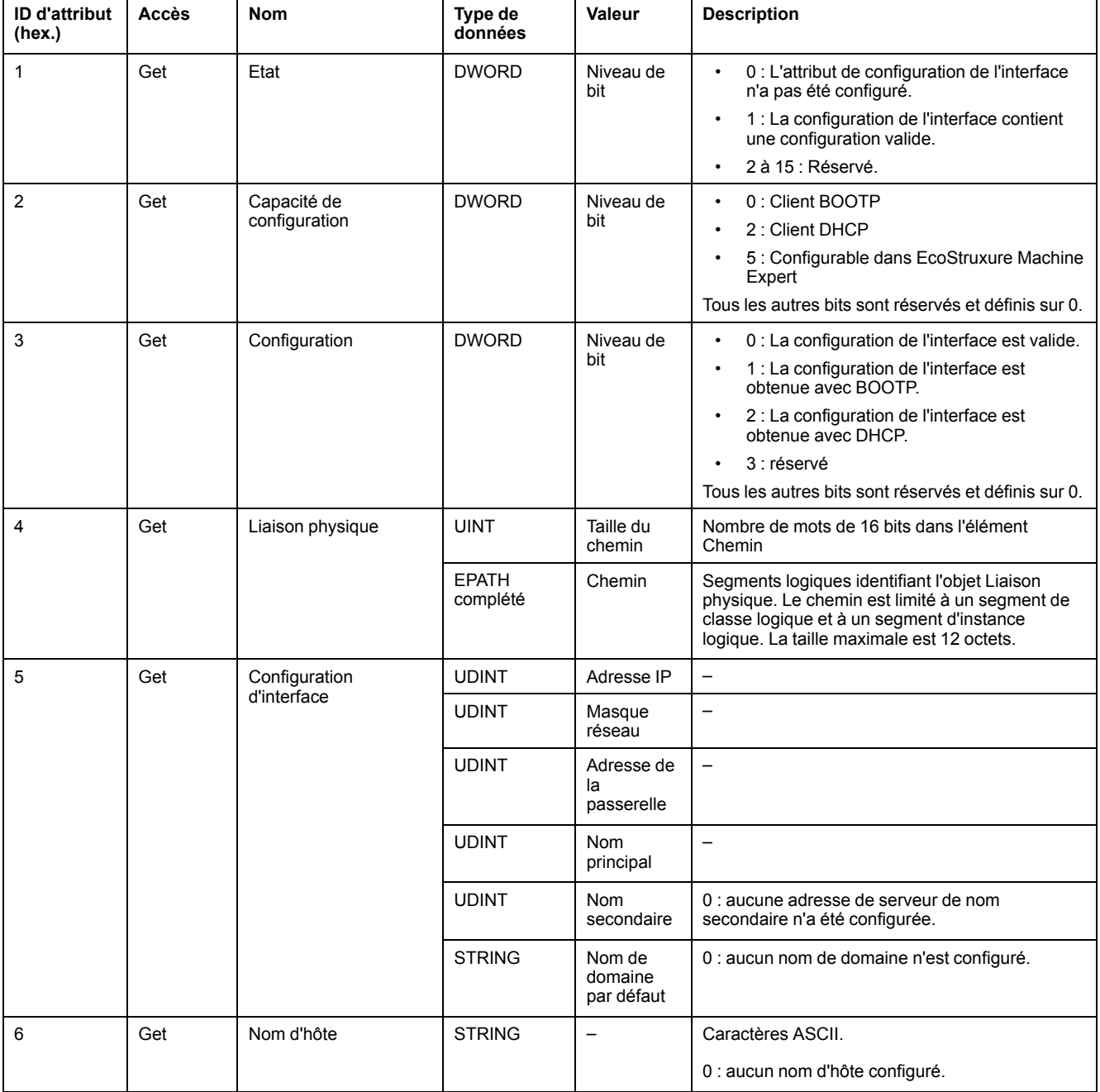

#### Le tableau ci-dessous décrit les attributs d'instance :

## <span id="page-179-0"></span>**Objet Liaison Ethernet (ID de classe = F6 hex)**

Cet objet fournit le mécanisme de configuration d'un équipement d'interface réseau TCP/IP.

Le tableau ci-dessous décrit les attributs de classe de l'objet Liaison Ethernet :

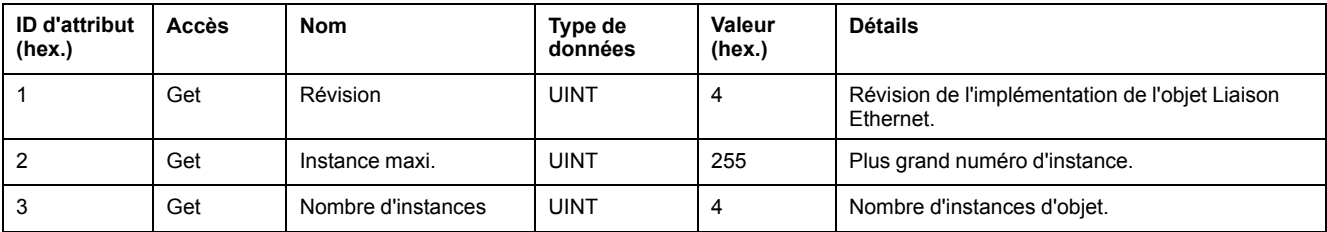
Le tableau ci-dessous décrit les services de classe :

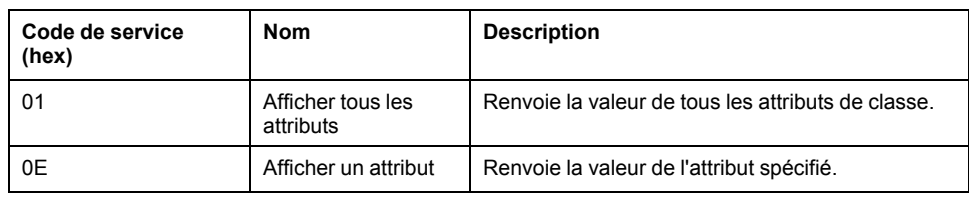

#### **Codes d'instance**

Seule l'instance 1 est prise en charge.

Le tableau ci-dessous décrit les services d'instance :

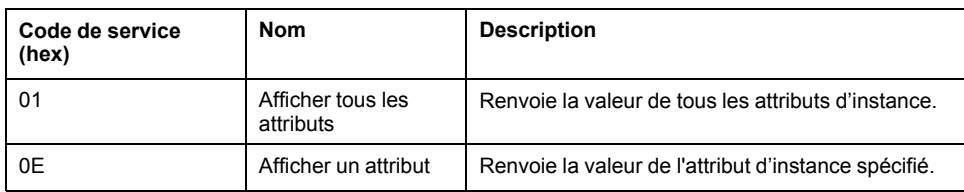

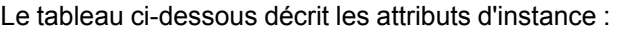

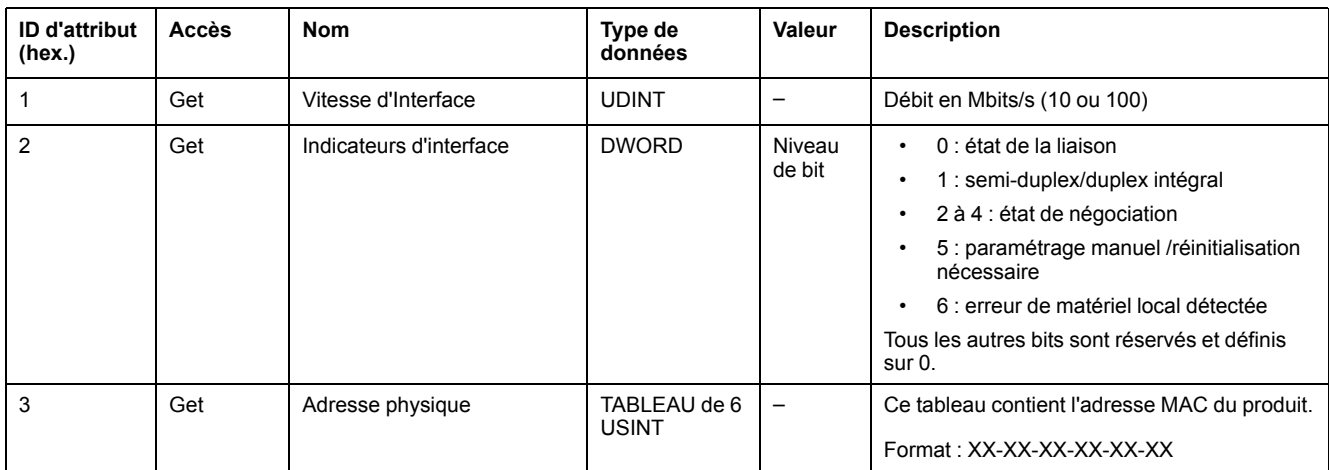

## **Objet Diagnostic d'interface EtherNet/IP (ID de classe : 350 hex)**

Le tableau suivant décrit les attributs de classe de l'objet Diagnostic d'interface EtherNet/IP :

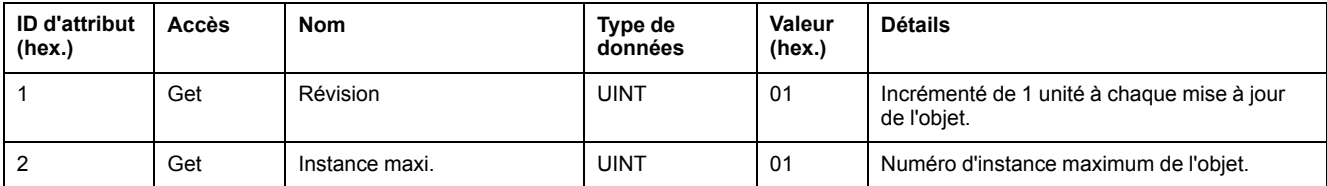

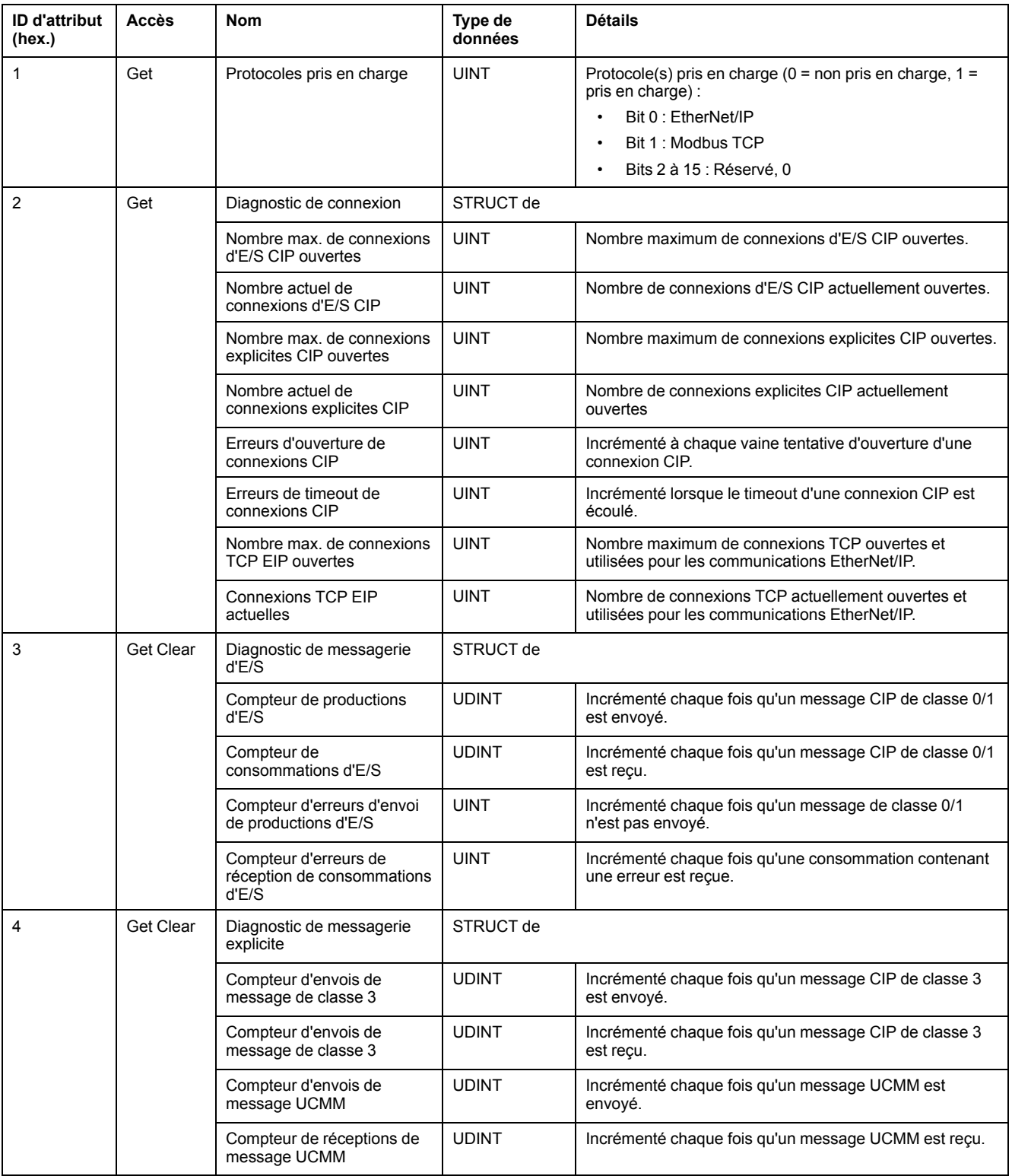

#### Le tableau suivant décrit les attributs d'instance de l'objet Diagnostic d'interface EtherNet/IP :

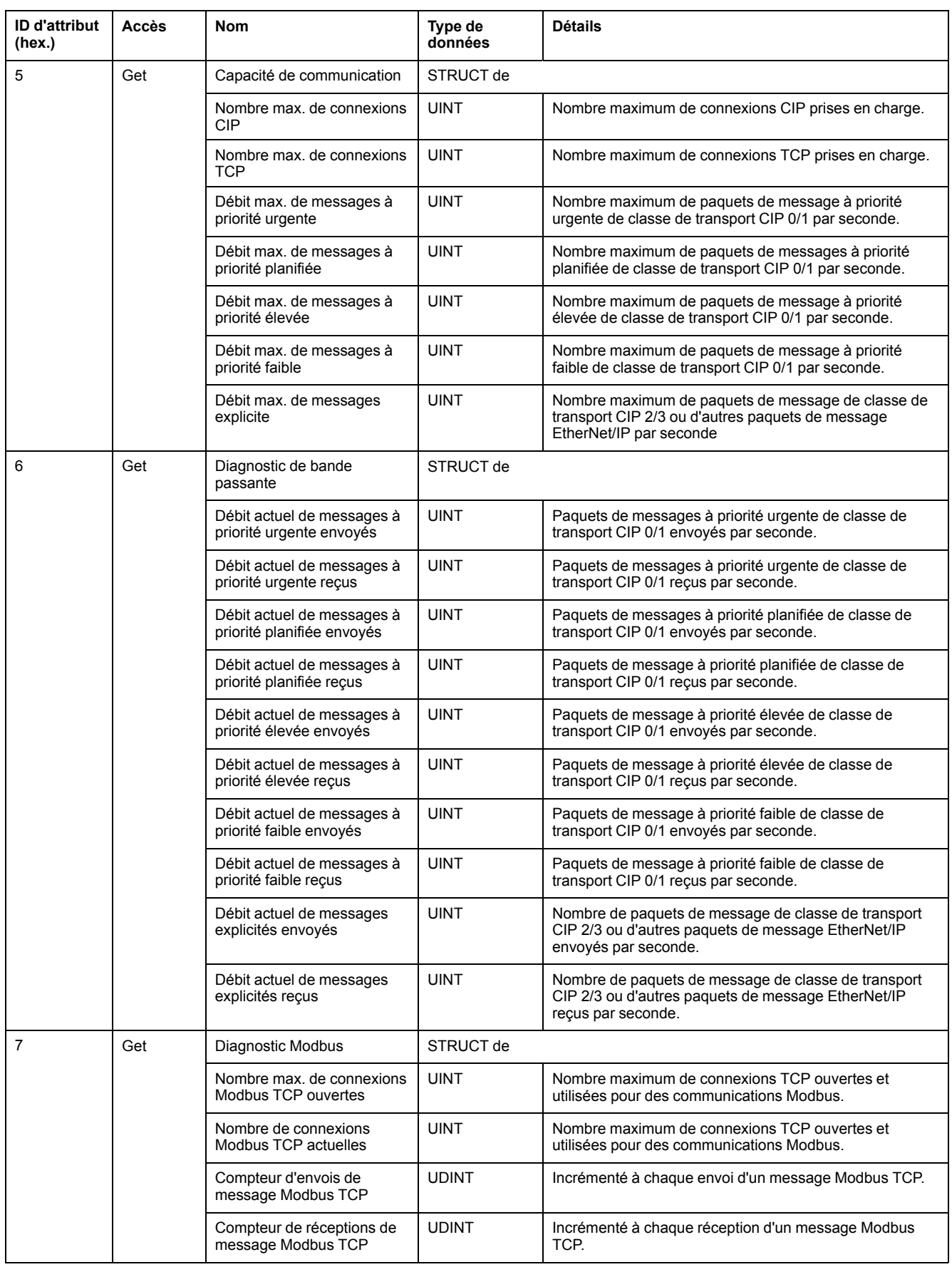

Le tableau ci-dessous décrit les services de classe :

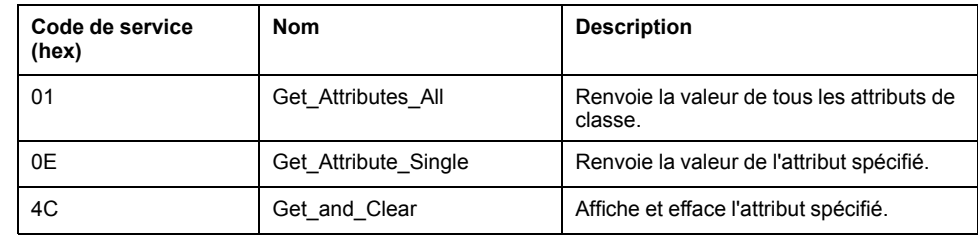

## **Objet Diagnostic d'IOScanner (ID de classe : 351 hex.)**

Le tableau suivant décrit les attributs de classe de l'objet Diagnostic d'IOScanner :

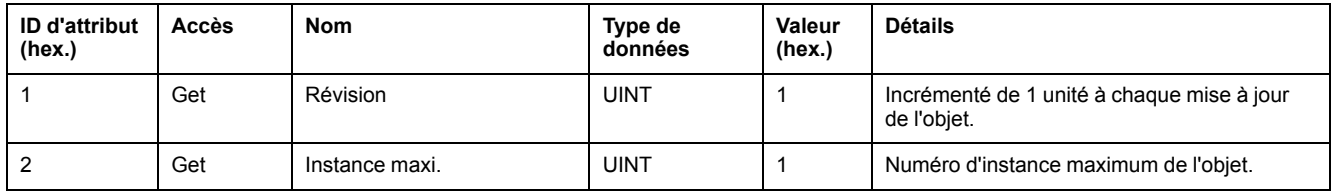

Le tableau suivant décrit les attributs d'instance de l'objet Diagnostic d'IOScanner :

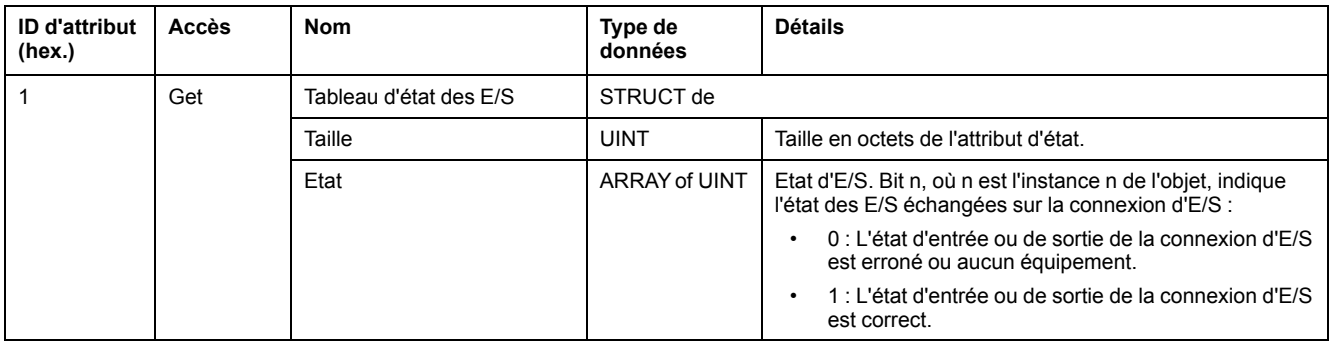

Le tableau ci-dessous décrit les services de classe :

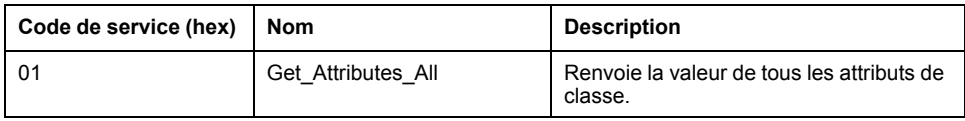

## **Objet Diagnostic de connexion d'E/S (ID de classe : 352 hex)**

Le tableau ci-dessous décrit les attributs de classe de l'objet Diagnostic de connexion d'E/S :

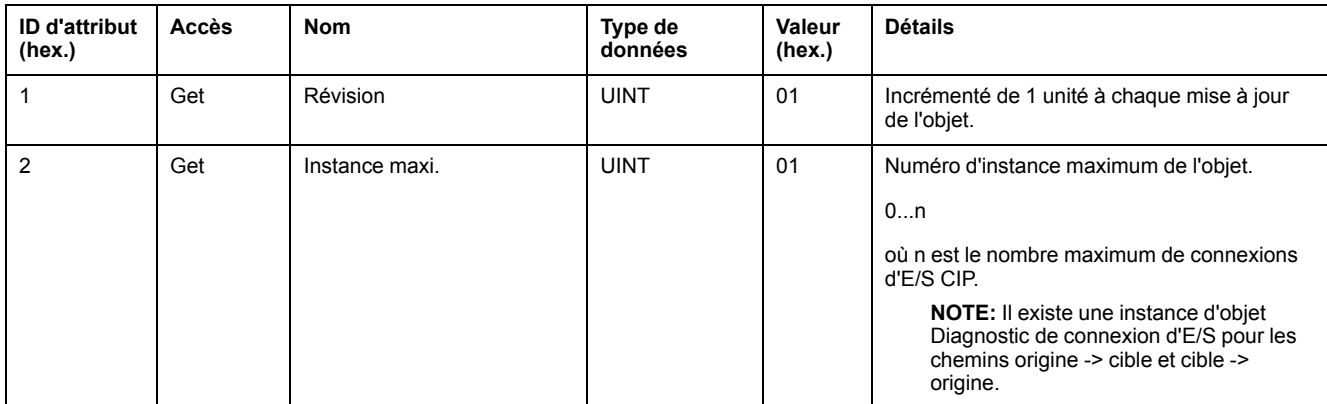

Le tableau suivant décrit les attributs d'instance de l'objet Diagnostic de connexion d'E/S :

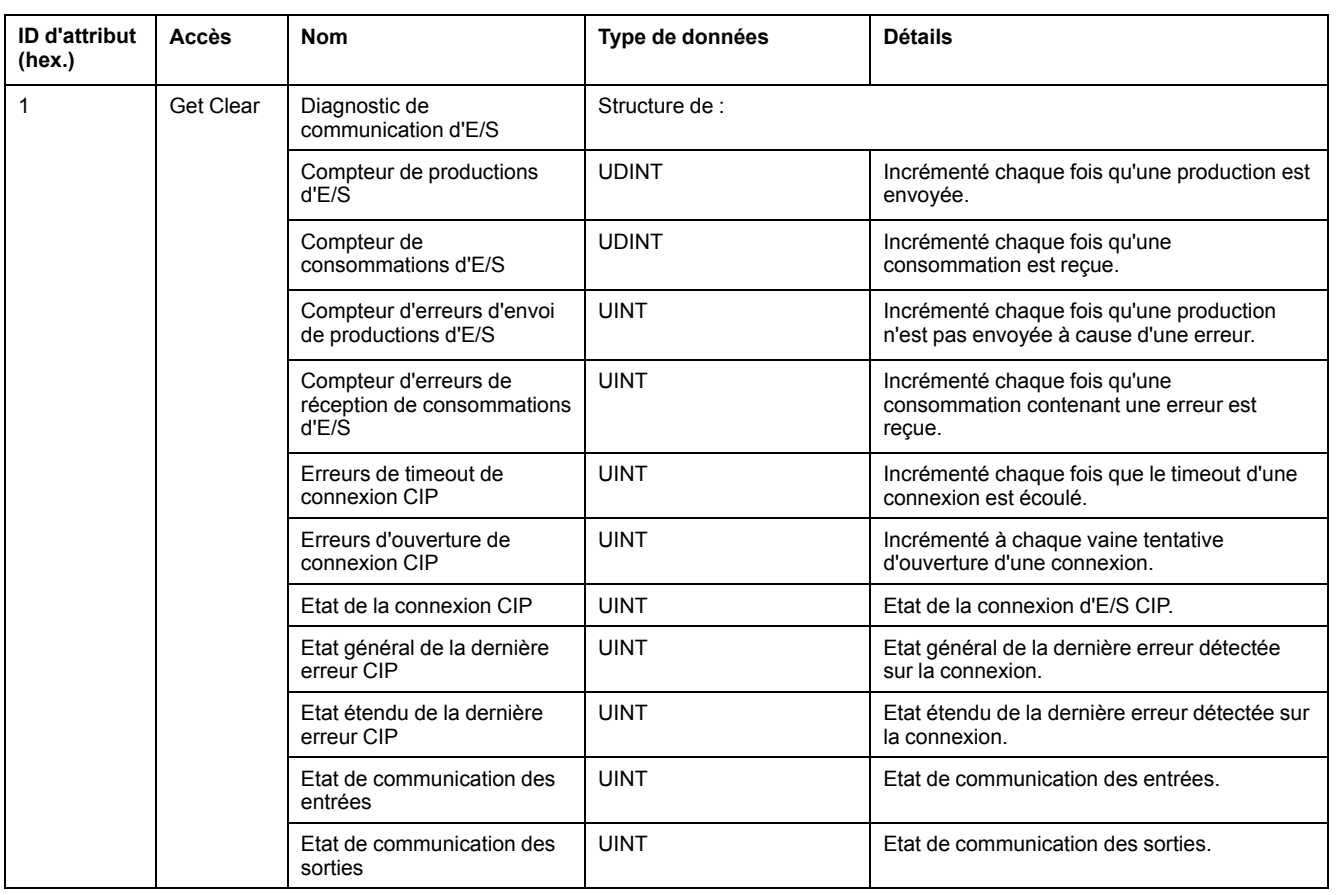

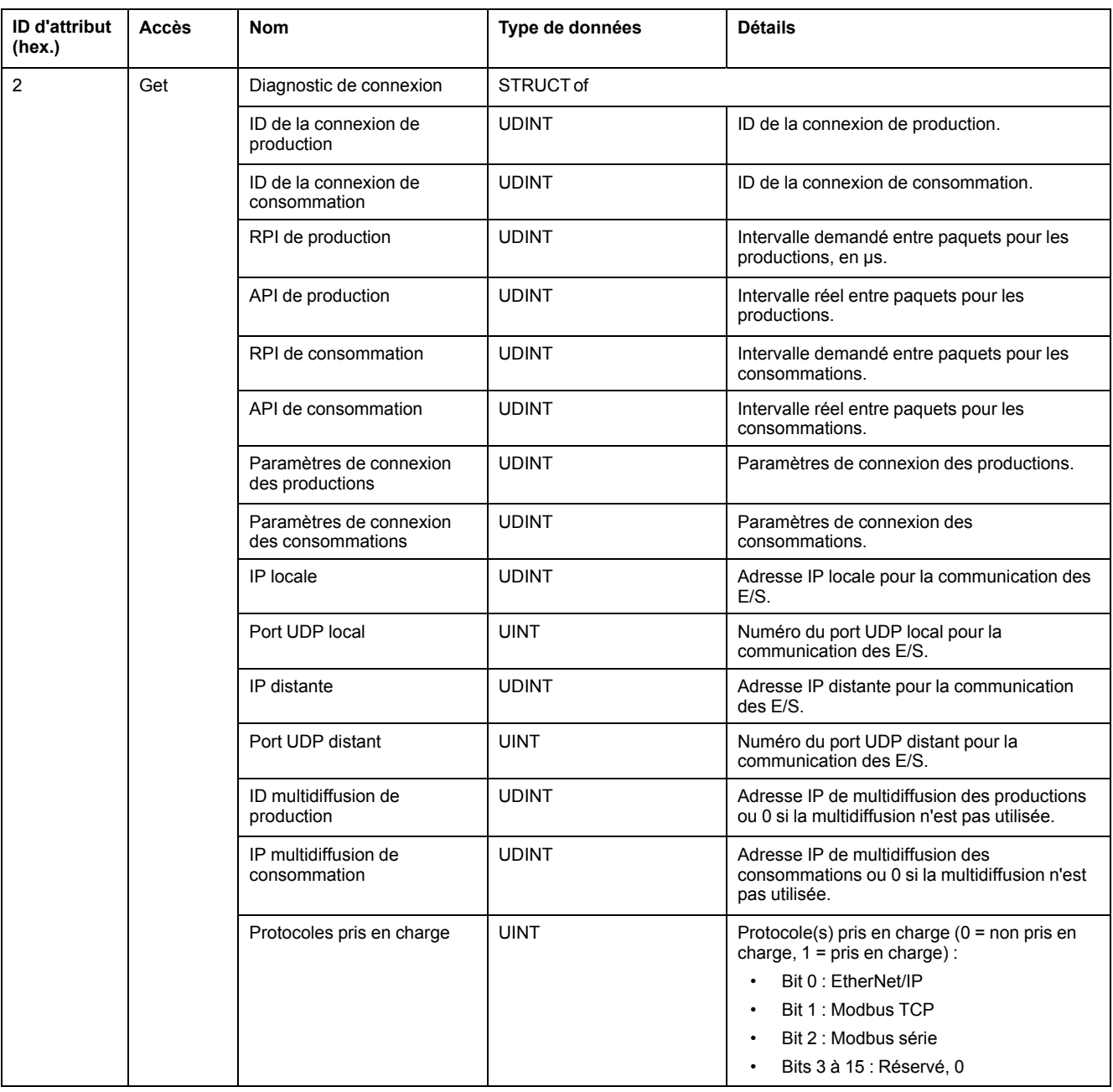

## **Attributs d'instance**

Le tableau ci-dessous décrit les services de classe :

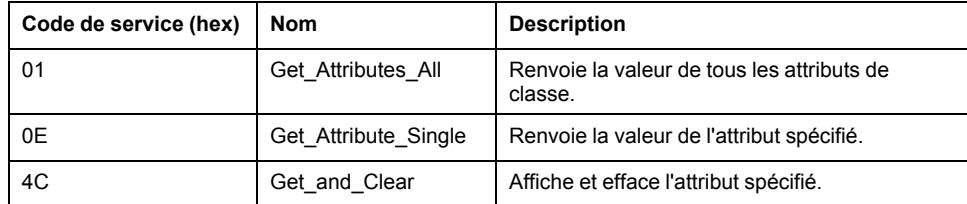

## **Objet Diagnostic de connexion explicite (ID de classe = 353 hex)**

Le tableau ci-dessous décrit les attributs de classe de l'objet Diagnostic de connexion explicite :

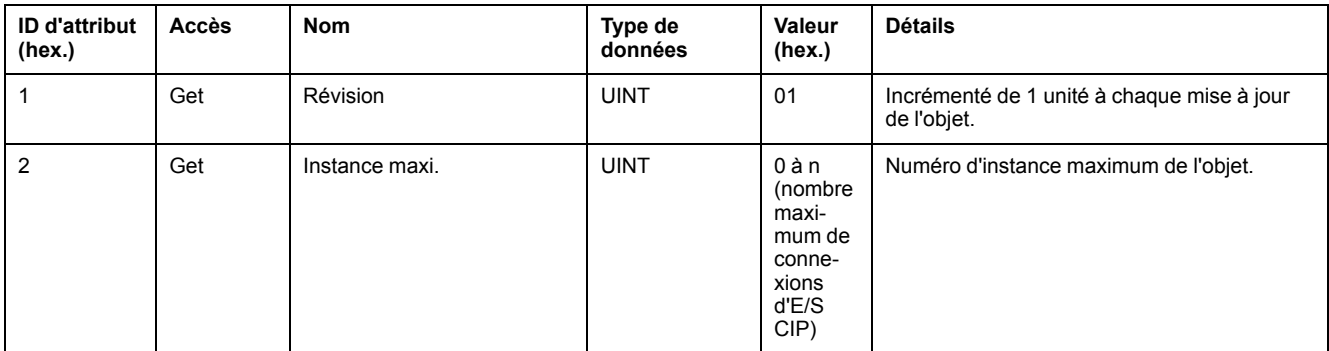

Le tableau ci-dessous décrit les attributs d'instance de l'objet Diagnostic de connexion explicite :

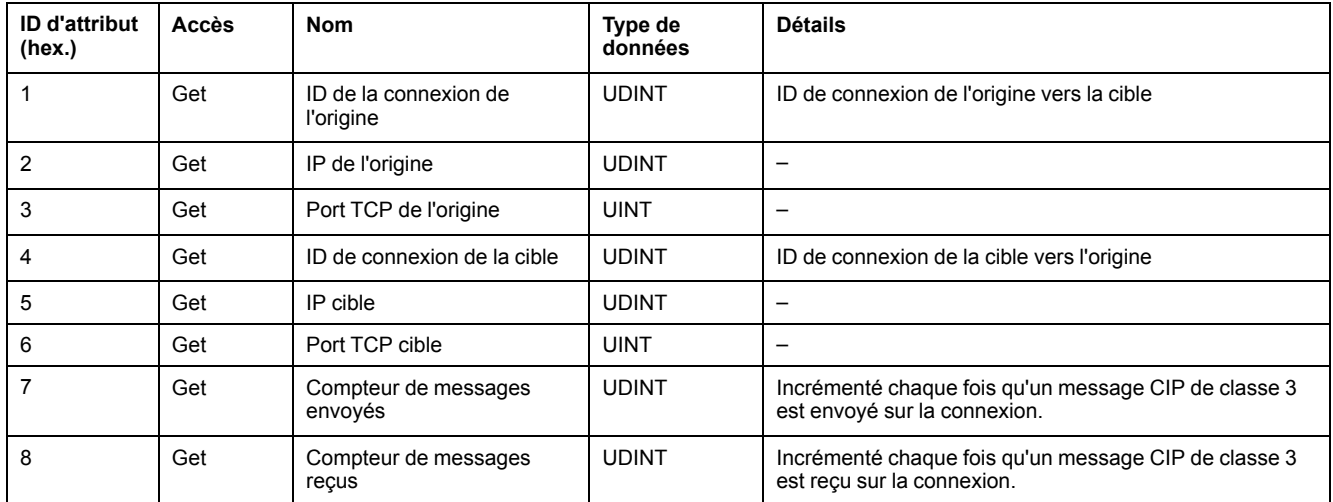

### **Objet Liste de diagnostics des connexions explicites (ID de classe : 354 hex)**

Le tableau suivant décrit les attributs de classe de l'objet Liste de diagnostics des connexions explicites :

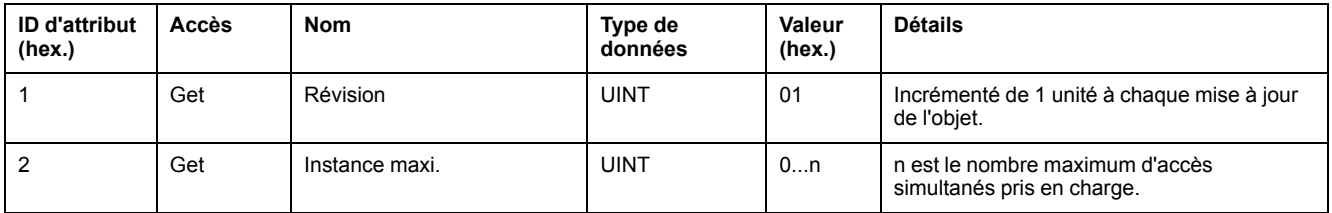

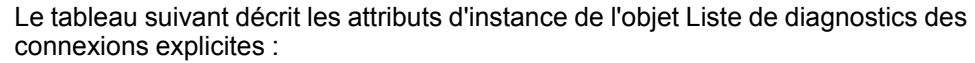

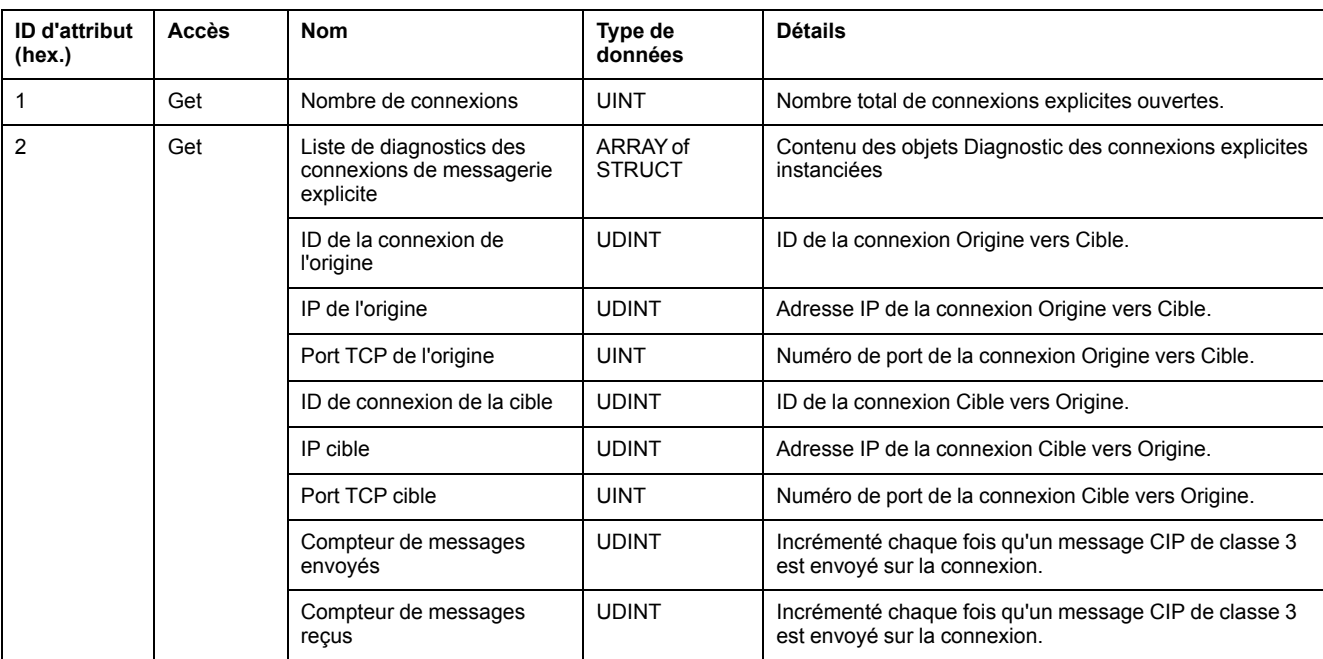

Le tableau ci-dessous décrit les services de classe :

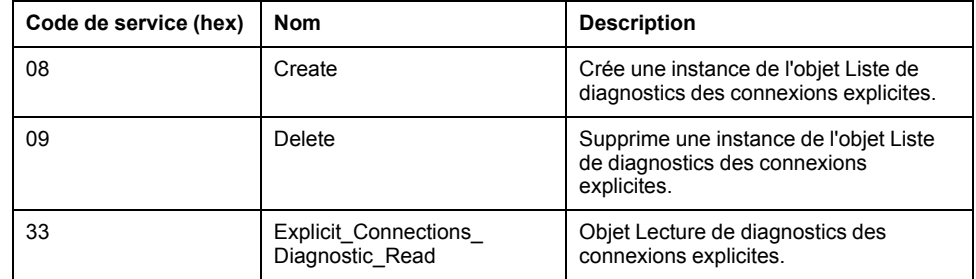

## <span id="page-188-0"></span>**Contrôleur en tant qu'équipement esclave sur Modbus TCP**

### **Présentation**

Cette section explique comment configurer le module M262 Logic/Motion Controller en tant qu'**Equipement esclave Modbus TCP**.

Chaque M262 Logic/Motion Controller utilise un serveur Modbus qui ne nécessite pas de configuration. La fonctionnalité **Equipement esclave Modbus TCP** ajoute une fonction de serveur Modbus supplémentaire au contrôleur. Ce serveur est contacté par l'application cliente Modbus à l'aide d'un ID d'unité configuré (adresse Modbus) compris entre 1 et 247. Le serveur Modbus intégré du contrôleur esclave est contacté à l'aide d'un ID d'unité égal à 255 et ne nécessite aucune configuration. Consultez la section [Configuration](#page-189-0) Modbus TCP, page 190.

Pour configurer votre M262 Logic/Motion Controller en tant qu'**Equipement esclave Modbus TCP**, vous devez ajouter la fonctionnalité **Equipement esclave Modbus TCP** à votre contrôleur (consultez Ajout d'un équipement esclave Modbus TCP). Cette fonctionnalité crée dans le contrôleur une zone d'E/S spécifique, accessible à l'aide du protocole Modbus TCP. Cette zone d'E/S est utilisée lorsqu'un maître externe doit accéder aux objets *%IW* et *%QW* du contrôleur. Cette fonctionnalité d'**Equipement esclave Modbus TCP** vous permet de fournir à cette zone les objets d'E/S du contrôleur qui sont ensuite accessibles à l'aide d'une requête de lecture/écriture de registres Modbus.

Les entrées/sorties sont visibles depuis le contrôleur esclave : elles sont respectivement écrites et lues par le maître.

La fonctionnalité **Equipement esclave Modbus TCP** peut définir une application cliente Modbus privilégiée, dont la connexion n'est pas fermée de force (les connexions Modbus intégrées peuvent être coupées si vous avez besoin de plus de 8 connexions).

Grâce à l'horloge de surveillance de la connexion privilégiée, vous pouvez vérifier si le contrôleur est scruté par le maître privilégié. En l'absence de requête Modbus dans le délai d'expiration, les informations de diagnostic *i\_byMasterIpLost* sont définies sur 1 (TRUE). Pour plus d'informations, reportez-vous à la section traitant des variables système en lecture seule des ports Ethernet (voir Modicon M262 Logic/Motion Controller - Fonctions et variables système - Guide de la bibliothèque système).

Pour plus d'informations sur le protocole Modbus TCP, consultez le site Web [www.](http://www.odva.org) [odva.org](http://www.odva.org).

### **Ajout d'un équipement esclave Modbus TCP**

Pour ajouter un équipement esclave Modbus TCP, sélectionnez **Équipement esclave Modbus TCP** dans le **Catalogue de matériels**.

Faites-le glisser et déposez-le dans l'**arborescence Equipements** sur l'un des nœuds en surbrillance.

Pour plus d'informations sur l'ajout d'un équipement à votre projet, consultez :

• Utilisation du catalogue de matériels (voir EcoStruxure Machine Expert - Guide de programmation)

• Utilisation du Menu contextuel ou du bouton Plus (voir EcoStruxure Machine Expert, Programming Guide)

### <span id="page-189-0"></span>**Configuration Modbus TCP**

Pour configurer l'Equipement esclave Modbus TCP, double-cliquez sur **Ethernet\_ 2 > ModbusTCP\_Slave\_Device** dans l'**arborescence Équipements**.

La boîte de dialogue suivante s'affiche :

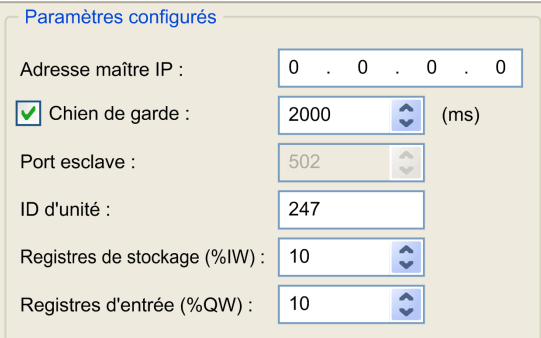

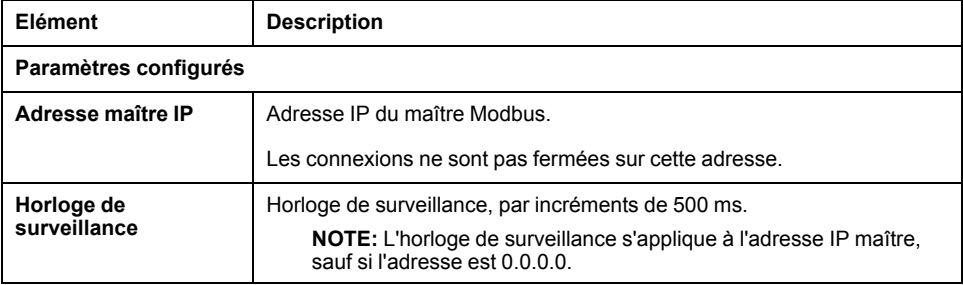

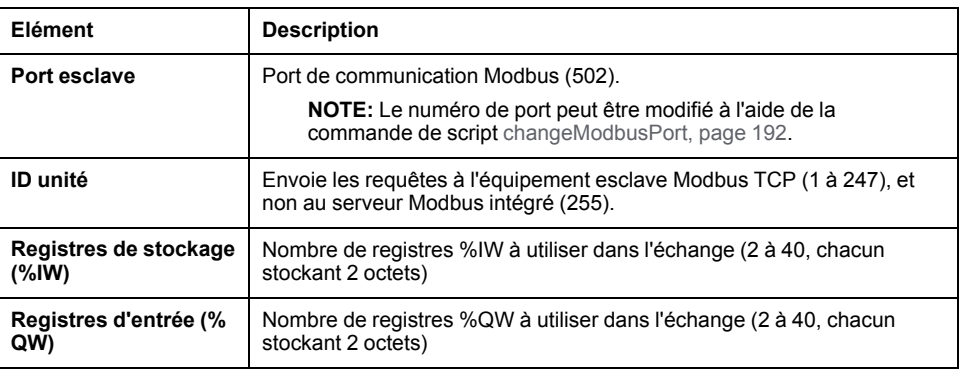

## **Onglet Modbus TCP Slave Device I/O Mapping**

Les E/S sont mappées aux registres Modbus du point de vue du maître, comme suit :

- Les %IW sont accessibles en lecture/écriture et mappés sur les registres 0 à n-1 (n = nombre de registres de stockage, chaque registre %IW stockant 2 octets).
- Les %QW sont accessibles en lecture seule et mappés sur les registres n à n +m -1 (m = nombre de registres d'entrée, chaque registre %QW stockant 2 octets).

Une fois qu'un **équipement esclave Modbus TCP** a été configuré, les commandes Modbus envoyées à son ID d'unité (adresse Modbus) accèdent aux objets *%IW* et *%QW* du contrôleur, et non aux mots Modbus standard (accessibles avec l'ID d'unité 255). Une application de scrutateur d'E/S Modbus TCP peut alors effectuer des opérations de lecture/écriture.

L'**équipement esclave Modbus TCP** répond à un sous-ensemble des commandes Modbus, mais selon des modalités différentes des règles Modbus, et dans le but d'échanger des données avec le scrutateur d'E/S externe. L'équipement esclave Modbus TCP prend en charge les commandes Modbus suivantes :

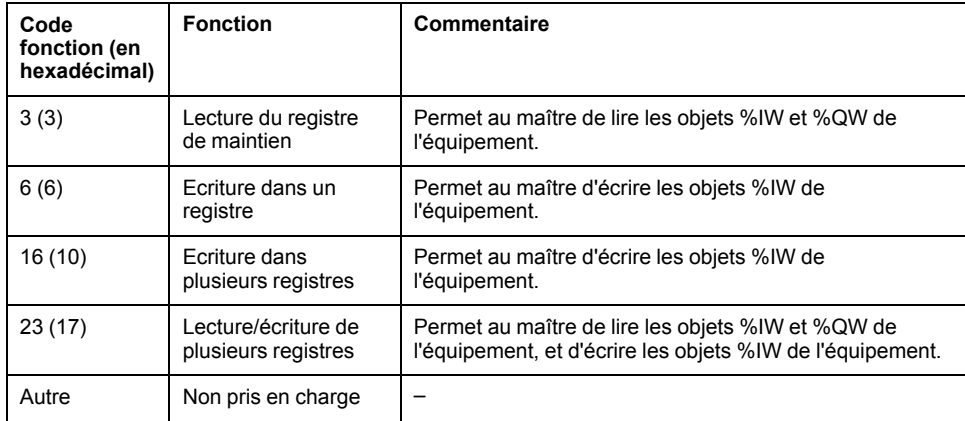

**NOTE:** Les requêtes Modbus qui tentent d'accéder aux registres supérieurs à n+m-1 sont traitées par le code d'exception 02 - ADRESSE DE DONNEES INCORRECTE.

#### Pour lier les objets d'E/S aux variables, sélectionnez l'onglet **Mappage E/S Equipement esclave TCP Modbus** :

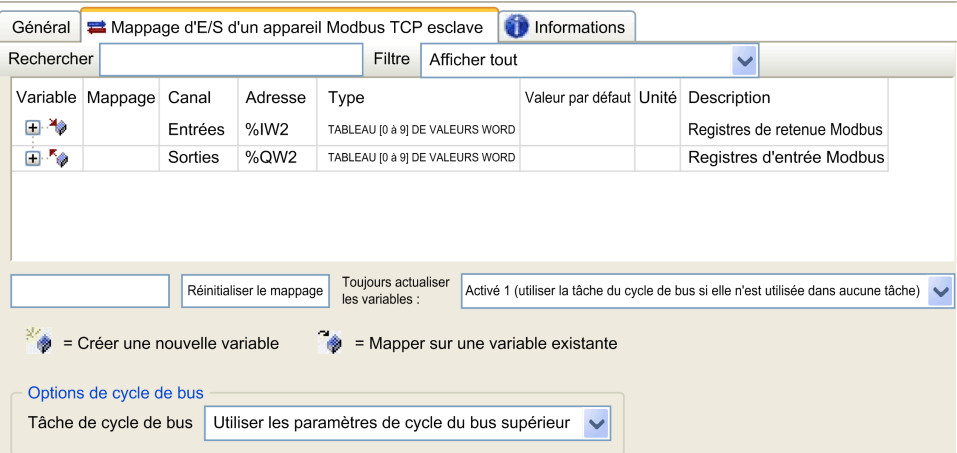

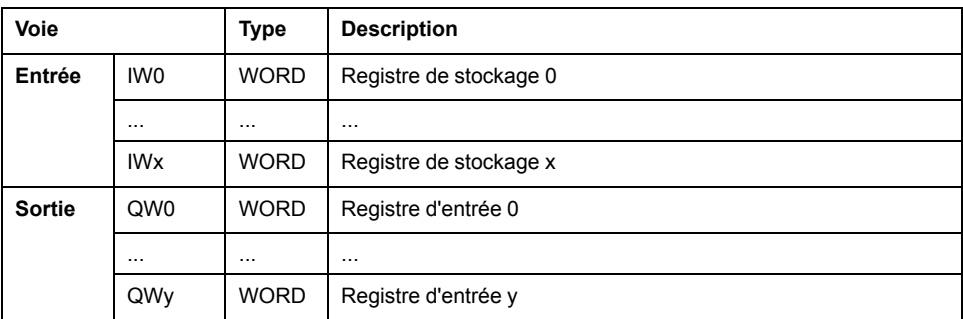

Le nombre de mots dépend des paramètres **Registres de stockage (%IW)** et **Registres d'entrée (%QW)** de l'onglet **Modbus TCP**.

**NOTE:** Sortie signifie SORTIE du contrôleur maître/client (= %IW pour le contrôleur serveur/esclave). Entrée signifie ENTRÉE à partir du contrôleur maître/client (= %QW pour le contrôleur serveur/esclave).

#### **Options de cycle de bus**

Dans l'onglet **Mappage d'E/S de l'équipement esclave Modbus TCP**, sélectionnez la **tâche de cycle de bus** à utiliser :

- **Utiliser les paramètres de cycle du bus supérieur** (option par défaut)
- **MAST**
- **Tâche existante du projet** : vous pouvez sélectionner une tâche existante et l'associer au scrutateur. Pour plus d'informations sur les tâches d'application, reportez-vous au document EcoStruxure Machine Expert - Guide de programmation (voir EcoStruxure Machine Expert - Guide de programmation).

**NOTE:** Il existe un paramètre **Tâche de cycle de bus** correspondant dans l'éditeur de mappage d'E/S de l'équipement qui contient l'**équipement esclave Modbus TCP**. Ce paramètre définit la tâche chargée d'actualiser les registres *%IW* et *%QW*.

## <span id="page-191-0"></span>**Modification du port Modbus TCP**

## **Commande changeModbusPort**

La commande *changeModbusPort* permet de modifier le port utilisé pour les échanges de données avec un maître Modbus TCP.

Le **Port esclave** Modbus s'affiche dans la fenêtre de [configuration](#page-188-0) Modbus TCP, [page](#page-188-0) 189.

Le port Modbus par défaut est 502.

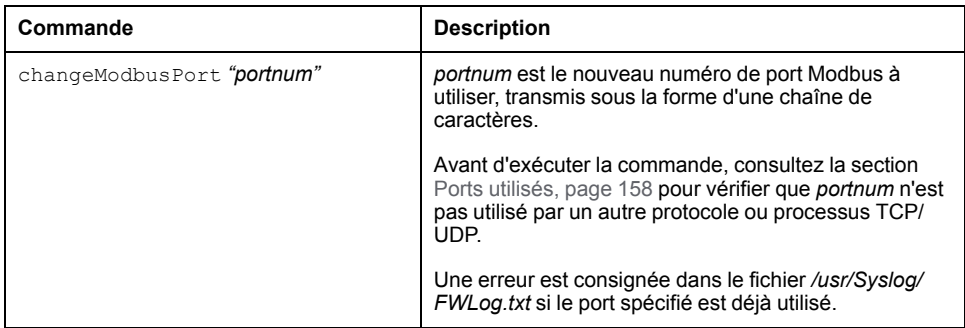

Le redémarrage du contrôleur logique ramène le port Modbus à la valeur par défaut (502). La commande *changeModbusPort* doit donc être exécutée après chaque redémarrage.

**NOTE:** La modification du numéro de port invalide la sélection du protocole actif pour le serveur Modbus dans le groupe **Paramètres de sécurité** de la fenêtre de [configuration](#page-125-0) Ethernet, page 126.

### **Exécution de la commande à partir d'un script de carte SD**

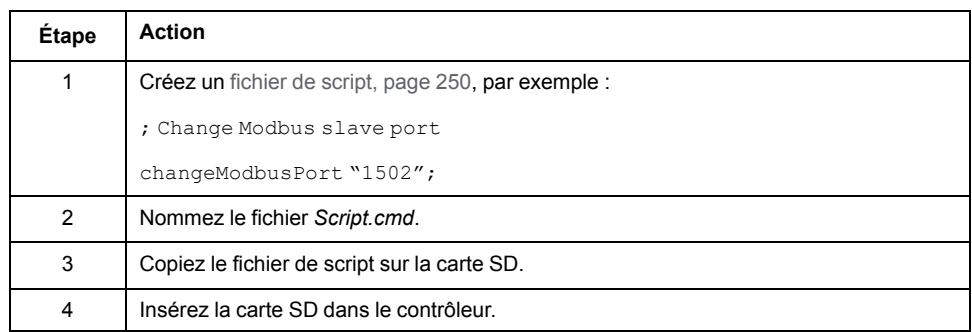

#### **Exécution de la commande à l'aide du bloc fonction ExecuteScript**

La commande *changeModbusPort* peut être exécutée à partir d'une application à l'aide du bloc fonction ExecuteScript (voir Modicon M262 Logic Controller - Fonctions et variables système - Guide de la bibliothèque système).

L'exemple de code suivant remplace le port esclave Modbus TCP par défaut (502) par 1502. IF (myBExe = FALSE AND (PortNum <> 502)) THEN myExecSc( // falling edge for a second change xExecute:=FALSE , sCmd:=myCmd , xDone=>myBDone , xBusy=> myBBusy, xError=> myBErr, eError=> myIerr); string1 := 'changeModbusPort "'; string2 := WORD TO STRING(PortNum); myCmd := concat(string1,string2); myCmd := concat(myCmd,'"');  $myBExe := TRUE;$ END\_IF myExecSc( xExecute:=myBExe , sCmd:=myCmd , xDone=>myBDone , xBusy=> myBBusy, xError=> myBErr, eError=> myIerr);

# <span id="page-194-0"></span>**Configuration du module Sercos**

#### **Introduction**

Ce chapitre explique comment configurer l'interface Sercos du module Modicon M262 Motion Controller.

## **Présentation de la norme Sercos**

## **Introduction**

L'interface Sercos est une interface normalisée (IEC 61491) pour la communication en temps réel entre contrôleurs, variateurs, servo-variateurs, équipements d'E/S, codeurs et autres équipements nécessitant des services en temps réel.

Pour le contrôle des mouvements, la norme Sercos décrit l'interface numérique normalisée à l'international et servant à la communication entre une unité de contrôle et les servo-variateurs associés. Elle normalise les données d'exploitation, les paramètres et la graduation des machines avec plusieurs variateurs pouvant fonctionner en mode couple, vitesse ou position.

Les principales fonctionnalités de l'interface Sercos sont les suivantes :

- Topologie en anneau (redondance)
- Système maître/esclave
- Débit de 100 Mbits/s
- Temps de synchronisation minimum de 1 ms (4 axes ou 8 axes), 2 ms (16 axes) ou 4 ms (24 axes)
- Synchronisation (gigue < 1 µs)

### **Échange de données**

L'interface Sercos prend en charge deux types de communication :

• Communication cyclique :

La communication cyclique permet l'échange de données en temps réel (position, par exemple) ; elle est exécutée une fois par cycle de communication (*CycleTime*). Lors de chaque cycle, des données spécifiques sont échangées entre le contrôleur et l'ensemble des variateurs.

L'échange d'informations entre le contrôleur de mouvement (maître Sercos) et les servo-variateurs (esclaves) repose sur une structure de message appelée « télégramme ». La norme CEI 61491 définit trois télégrammes :

- MST (Master Synchronization Telegram) : Un télégramme MST est diffusé par le maître au début de chaque cycle de transmission afin de synchroniser le cycle.
- MDT (Master Data Telegram) : Un télégramme MDT est envoyé par le maître une fois par cycle de transmission pour transmettre des données (valeurs de commande) aux servo-variateurs (esclaves).
- AT (Acknowledge Telegram) : Des télégrammes AT sont envoyés par les esclaves au maître (valeurs de retour).

Communication non cyclique avec blocs fonction.

La communication cyclique permet d'échanger diverses données non soumises à un impératif de délai (paramètres de configuration de la communication, paramètres de variateur, état, etc.). Elle est commandée par le contrôleur. Tous les paramètres du système sont accessibles via ce canal, y compris ceux configurés de façon cyclique.

**NOTE:** il est possible de recourir simultanément aux deux types de communication.

#### **Description des IDN**

La norme IEC 61491 attribue des numéros d'identification (IDN) aux données d'exploitation de chaque unité Sercos, Ces données correspondent aux paramètres, aux commandes de procédure d'interface, aux valeurs de commande et aux retours d'information.

On distingue deux catégories d'IDN :

- IDN standard (S) : Ils sont définis par la norme Sercos IEC 61491. Lorsqu'ils sont pris en charge par une unité Sercos, les IDN standard fonctionnent de la même manière quel que soit le fabricant ;
- IDN propriétaires (P) : Ils sont réservés aux données spécifiques des produits qui peuvent être définies par les fabricants d'unités de contrôle et de servovariateurs.

## **Modicon M262 Logic/Motion Controller Sercos - Configuration**

#### **Introduction**

Pour plus d'informations sur la configuration Sercos du Modicon M262 Logic/ Motion Controller, reportez-vous à la documentation M262 Sercos pour Motion Controller Modicon M262 - Guide de l'utilisateur (voir Sercos pour Motion Controller Modicon M262 - Guide de l'utilisateur).

## **Modicon M262 Motion Controller et contrôleurs de sécurité avec Sercos**

#### **Introduction**

Le bus de terrain Sercos permet de connecter les contrôleurs de sécurité. Pour plus d'informations, reportez-vous au Guide d'intégration de la sécurité intégrée pour M262 (voir M262 - Sécurité intégrée - Guide d'intégration).

## **Architecture à câble unique**

#### **Présentation**

En plus des données en temps réel et cruciales pour la sécurité, la norme Sercos permet la transmission des données Ethernet via une infrastructure réseau commune.

**NOTE:** Le Motion Controller TM262M05MESS8T ne prend pas en charge l'architecture à câble unique.

Les trames EtherNet/IP ou TCP/IP sont imbriquées dans la trame Sercos :

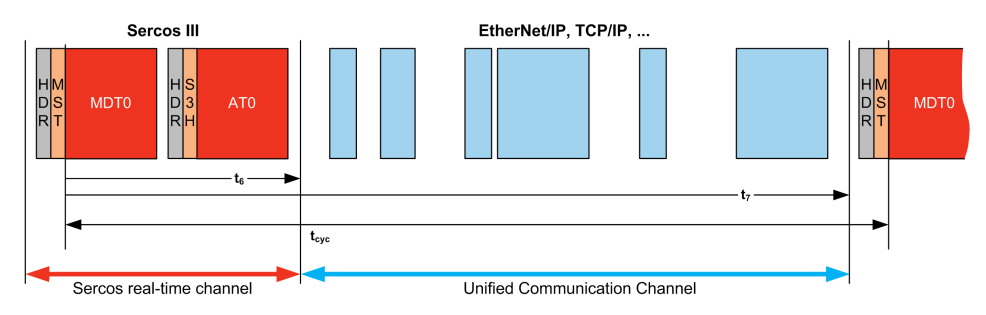

L'architecture à câble unique peut être mise en oeuvre à l'aide d'un câble réseau unique connecté à un contrôleur. Les équipements Ethernet sont ajoutés à l'extrémité du câble après les équipements Sercos.

Aucun câble ou composant réseau supplémentaire (passerelles ou commutateurs) n'est nécessaire.

Le dernier équipement Sercos relié au câble joue le rôle de passerelle. Il doit y avoir deux connecteurs Sercos ; un relié aux équipements Sercos en amont, l'autre aux équipements Ethernet en aval :

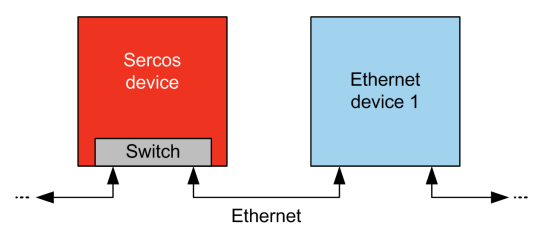

Vous pouvez ajouter jusqu'à 6 équipements Ethernet sur le câble.

Ce schéma présente un exemple d'architecture à câble unique :

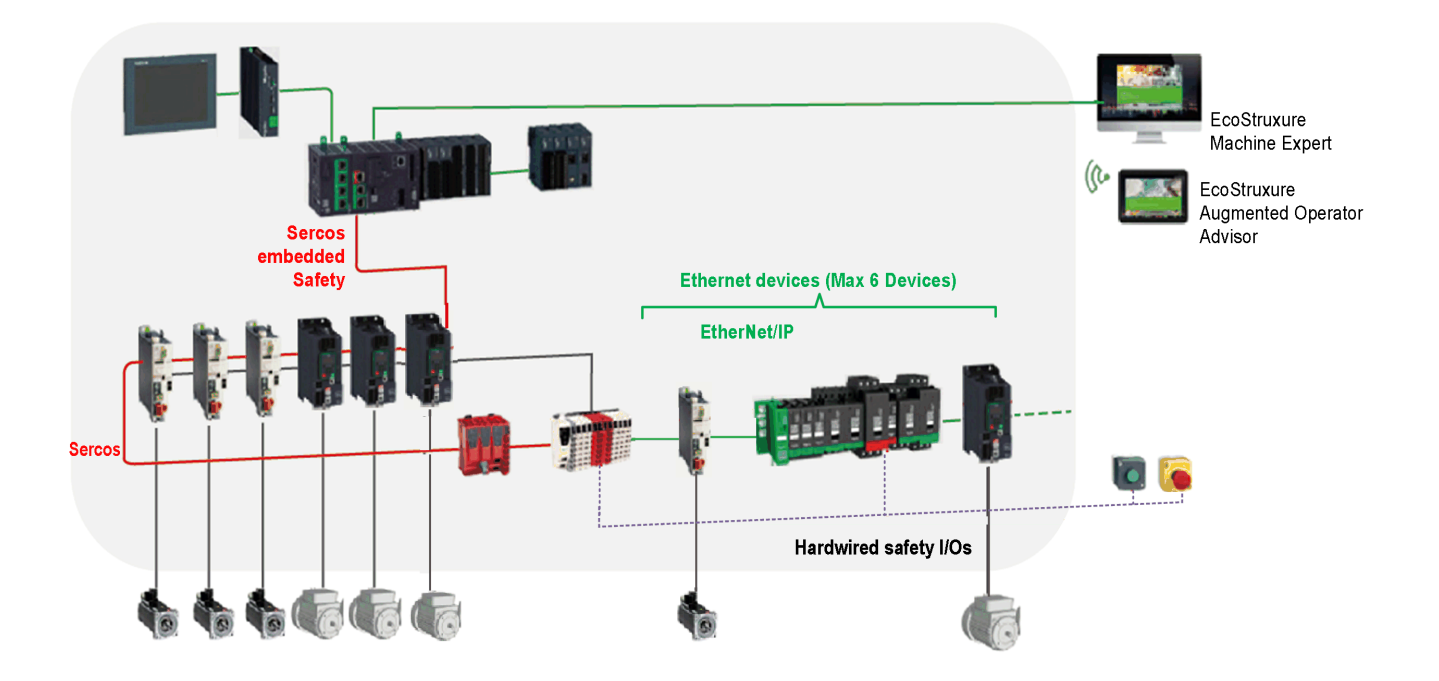

## **Architecture à câble unique dans EcoStruxure Machine Expert**

Ce schéma présente la mise en oeuvre de l'exemple d'architecture à câble unique dans EcoStruxure Machine Expert :

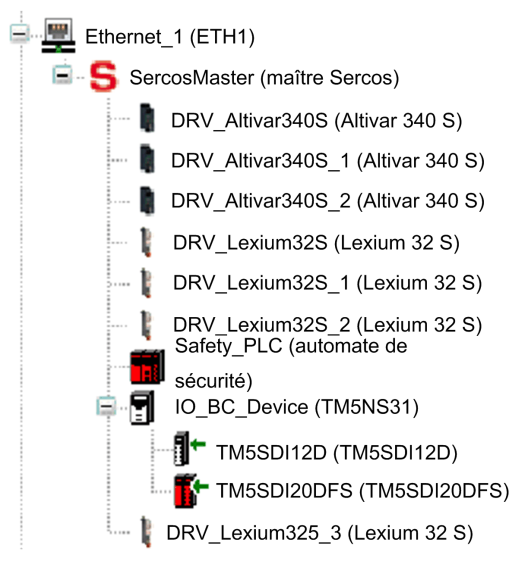

Pour construire cette configuration :

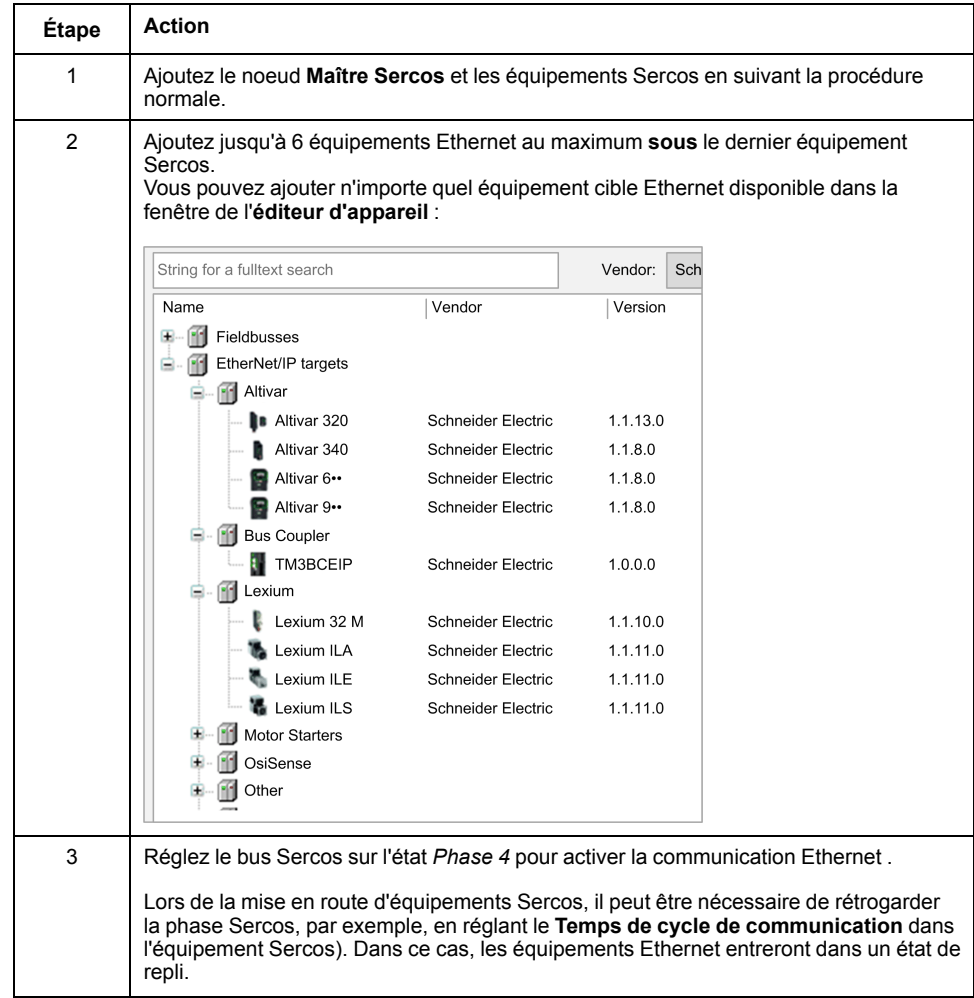

# <span id="page-198-0"></span>**Configuration de ligne série**

#### **Introduction**

Ce chapitre décrit la procédure de configuration de la communication de ligne série du Modicon M262 Logic/Motion Controller.

# **Configuration de ligne série**

### **Introduction**

La fenêtre de configuration des lignes série permet de définir les paramètres physiques d'une ligne série (débit en bauds, parité, etc.).

## <span id="page-198-1"></span>**Configuration de ligne série**

Pour configurer une ligne série, double-cliquez sur **Ligne série** dans l'arborescence **Équipements**.

Les paramètres suivants doivent être identiques pour chaque équipement série connecté au port :

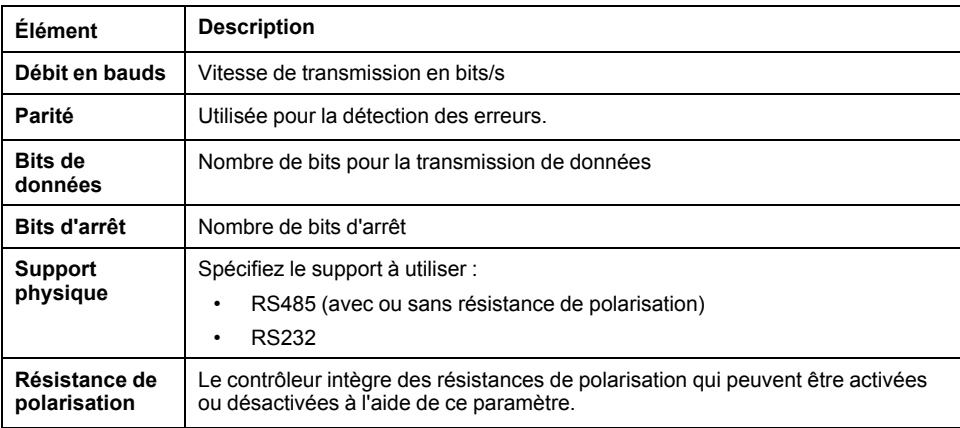

Par défaut, les ports Ligne série de votre contrôleur sont configurés pour le protocole Machine Expert, lorsque le micrologiciel du contrôleur est nouveau ou mis à jour. Le protocole de Machine Expert est incompatible avec d'autres protocoles comme Modbus Serial Line. La connexion d'un nouveau contrôleur (ou la mise à jour du micrologiciel d'un contrôleur connecté) à une ligne série configurée pour le protocole Modbus peut interrompre la communication avec les autres équipements de la ligne série. Vérifiez que le contrôleur n'est pas connecté à un réseau de ligne série Modbus actif avant de commencer à télécharger une application valide dont le ou les ports concernés sont configurés correctement pour le protocole visé.

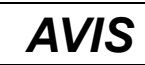

#### **INTERRUPTION DES COMMUNICATIONS DE LIGNE SÉRIE**

Assurez-vous que les ports de ligne série de votre application sont correctement configurés pour Modbus avant de raccorder physiquement le contrôleur à un réseau Modbus Serial Line opérationnel.

**Le non-respect de ces instructions peut provoquer des dommages matériels.**

Le tableau suivant indique le débit maximal pour chaque gestionnaire :

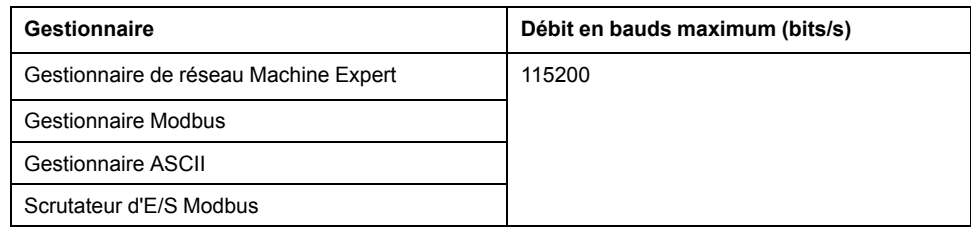

#### **Tableau de diagnostic de ligne série**

Pour accéder au **tableau de diagnostic de ligne série**, double-cliquez sur le nœud **Ligne série** dans l'onglet **Arborescence Outils**. Les informations de diagnostic sont accessibles avec la structure **SERDIAG\_W\_STRUCT**. Pour plus d'informations, consultez la documentation Modicon M262 Logic/Motion Controller - Fonctions et variables système - Guide de la bibliothèque système (voir Modicon M262 Logic/Motion Controller - Fonctions et variables système - Guide de la bibliothèque système).

## **Gestionnaire de réseau Machine Expert**

#### **Introduction**

Le gestionnaire de réseau Machine Expert permet d'échanger des variables avec un pupitre avancé Magelis via le protocole de logiciel Machine Expert, ou en cas de programmation de EcoStruxure Machine Expert via la ligne série.

### **Ajout du gestionnaire**

Pour ajouter un gestionnaire de réseau Machine Expert au contrôleur, sélectionnez l'élément **Machine Expert - Gestionnaire de réseau** dans le **Catalogue de matériels**, faites-le glisser vers l'**arborescence Équipements**, puis déposez-le sur l'un des nœuds en surbrillance.

Pour plus d'informations sur l'ajout d'un équipement à votre projet, consultez :

• Utilisation du catalogue de matériels (voir EcoStruxure Machine Expert - Guide de programmation)

• Utilisation du Menu contextuel ou du bouton Plus (voir EcoStruxure Machine Expert, Programming Guide)

## **Configuration du gestionnaire**

Aucune configuration n'est nécessaire pour le gestionnaire de réseau Machine Expert.

#### **Ajout d'un modem**

Pour ajouter un modem au gestionnaire de réseau Machine Expert, reportez-vous à la section Ajout d'un modem à un [gestionnaire,](#page-213-0) page 214.

## **Gestionnaire Modbus**

## **Introduction**

Le gestionnaire Modbus est utilisé pour le protocole Modbus RTU ou ASCII en mode maître ou esclave.

## **Ajout du gestionnaire**

Pour ajouter un gestionnaire Modbus au contrôleur, sélectionnez l'élément **Gestionnaire Modbus** dans le **catalogue de matériels**, faites-le glisser vers l'arborescence **Équipements**, puis déposez-le sur l'un des nœuds en surbrillance.

Pour plus d'informations sur l'ajout d'un équipement à votre projet, consultez :

• Utilisation du catalogue de matériels (voir EcoStruxure Machine Expert - Guide de programmation)

• Utilisation du Menu contextuel ou du bouton Plus (voir EcoStruxure Machine Expert, Programming Guide)

## **Configuration du gestionnaire Modbus**

Pour configurer le gestionnaire Modbus de votre contrôleur, double-cliquez sur **Gestionnaire Modbus** dans l'arborescence **Équipements**.

La fenêtre de configuration du gestionnaire Modbus s'affiche :

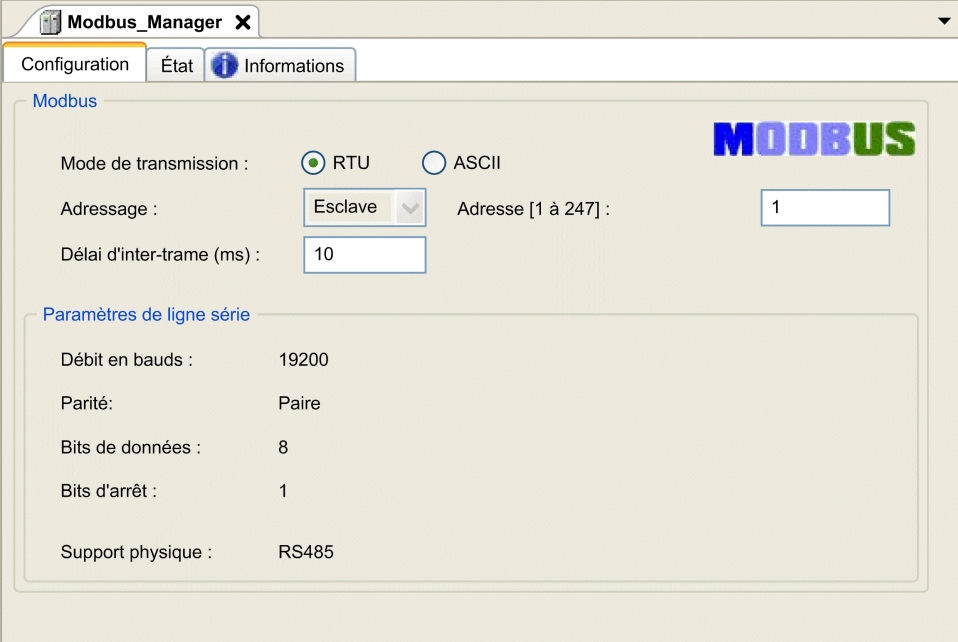

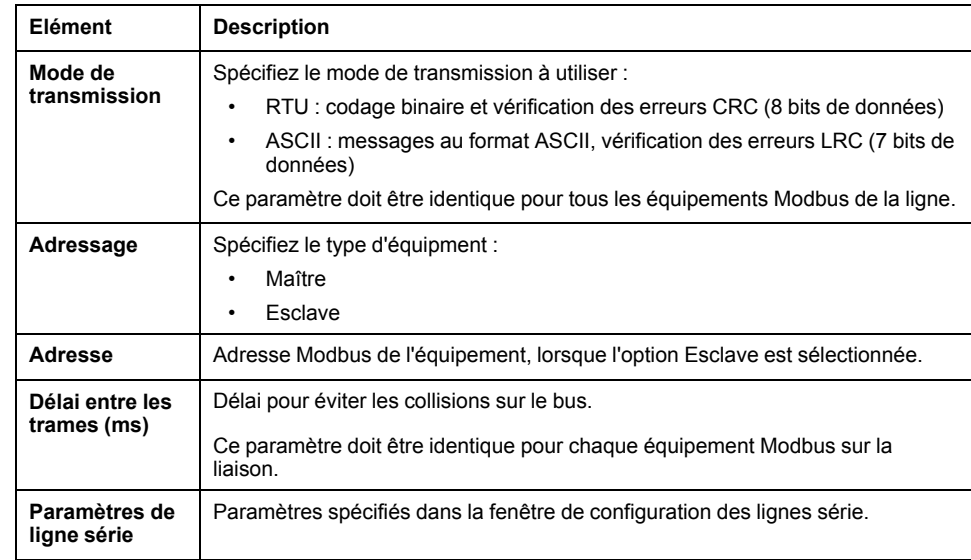

Définissez les paramètres comme décrit dans le tableau ci-dessous :

#### **Maître Modbus**

Lorsque le contrôleur est configuré en tant que maître Modbus, les blocs fonction suivants de la bibliothèque PLCCommunication sont pris en charge :

- ADDM
- READ\_VAR
- SEND\_RECV\_MSG
- SINGLE WRITE
- WRITE\_READ\_VAR
- WRITE\_VAR

Pour plus d'informations, consultez la description des blocs fonction (voir EcoStruxure Machine Expert - Fonctions de lecture/écriture Modbus et ASCII - Guide de la bibliothèque PLCCommunication) de la bibliothèque PLCCommunication.

#### **Esclave Modbus**

Lorsque le contrôleur est configuré en tant qu'esclave Modbus, les requêtes Modbus suivantes sont prises en charge :

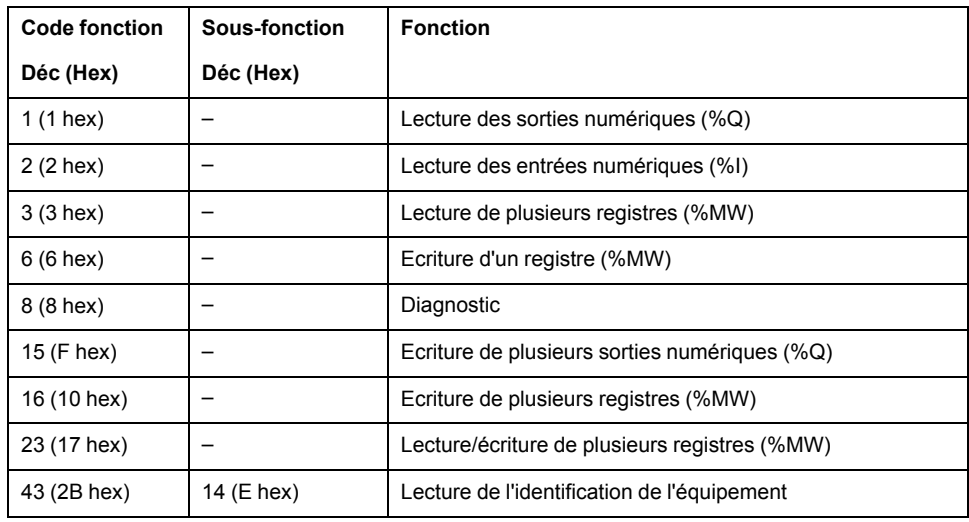

Le tableau suivant fournit la liste des codes de sous-fonction pris en charge par la requête Modbus de diagnostic 08 :

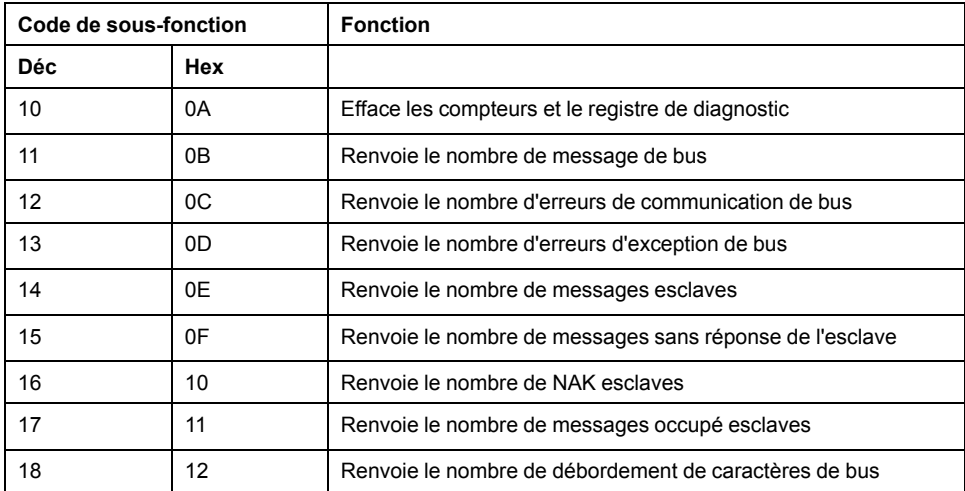

Le tableau suivant répertorie les objets pouvant être lus avec une requête d'identification d'équipement (niveau d'identification de base) :

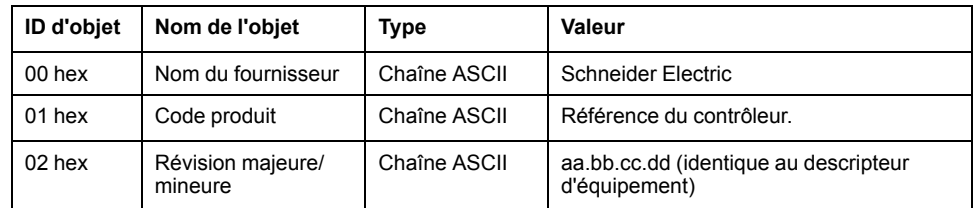

La section suivante décrit les différences entre le mappage de la mémoire Modbus du contrôleur et le mappage Modbus de l'IHM. Si vous ne programmez pas la reconnaissance de ces différences de mappage dans l'application, le contrôleur et l'IHM ne communiqueront pas correctement. Il se peut alors que des valeurs incorrectes soient écrites dans les zones mémoire contrôlant les opérations de sortie.

# **AAVERTISSEMENT**

#### **FONCTIONNEMENT IMPRÉVU DE L'ÉQUIPEMENT**

Programmez votre application pour qu'elle établisse le rapport entre le mappage mémoire Modbus utilisé par le contrôleur et celui utilisé par les équipements de l'IHM.

#### **Le non-respect de ces instructions peut provoquer la mort, des blessures graves ou des dommages matériels.**

Lorsque le contrôleur et l'IHM Magelis sont connectés via Modbus (l'IHM est maître des requêtes Modbus), l'échange de données utilise des requêtes composées de mots simples.

Il existe un chevauchement pour les mots simples de la mémoire de l'IHM lors de l'utilisation de mots doubles, mais pas pour la mémoire du contrôleur (voir le graphique suivant). Pour obtenir une correspondance entre la zone mémoire de l'IHM et la zone mémoire du contrôleur, le rapport entre les doubles mots de la mémoire de l'IHM et ceux de la mémoire du contrôleur doit être de 2.

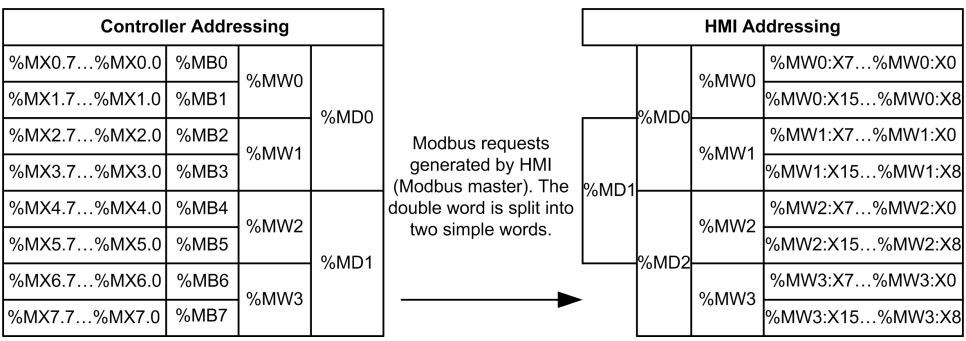

Les exemples suivants de mémoire coïncident pour les doubles mots :

- La zone mémoire %MD2 de l'IHM correspond à la zone mémoire %MD1 du contrôleur, car les mêmes mots simples sont utilisés par la requête Modbus.
- La zone mémoire %MD20 de l'IHM correspond à la zone mémoire %MD10 du contrôleur, car les mêmes mots simples sont utilisés par la requête Modbus.

Les exemples suivants de mémoire coïncident pour les bits :

• La zone mémoire %MW0:X9 de l'IHM correspond à la zone mémoire % MX1.1 du contrôleur, car les mots simples sont divisés en deux octets distincts dans la mémoire du contrôleur.

### **Ajout d'un modem**

Pour ajouter un modem au gestionnaire Modbus, reportez-vous à la section [Ajout](#page-213-0) d'un modem à un [gestionnaire,](#page-213-0) page 214.

## **Gestionnaire ASCII**

### **Introduction**

Le gestionnaire ASCII permet de transmettre et/ou de recevoir des données sur une ligne série avec un équipement simple.

### **Ajout du gestionnaire**

Pour ajouter un gestionnaire ASCII au contrôleur, sélectionnez l'élément **Gestionnaire ASCII** dans le **catalogue de matériels**, faites-le glisser vers l'arborescence **Équipements**, puis déposez-le sur l'un des nœuds en surbrillance.

Pour plus d'informations sur l'ajout d'un équipement à votre projet, consultez :

• Utilisation du catalogue de matériels (voir EcoStruxure Machine Expert - Guide de programmation)

• Utilisation du Menu contextuel ou du bouton Plus (voir EcoStruxure Machine Expert, Programming Guide)

## **Configuration du gestionnaire ASCII**

Pour configurer le gestionnaire ASCII de votre contrôleur, double-cliquez sur **Gestionnaire ASCII** dans l'arborescence **Équipements**.

La fenêtre de configuration du gestionnaire ASCII s'affiche comme suit :

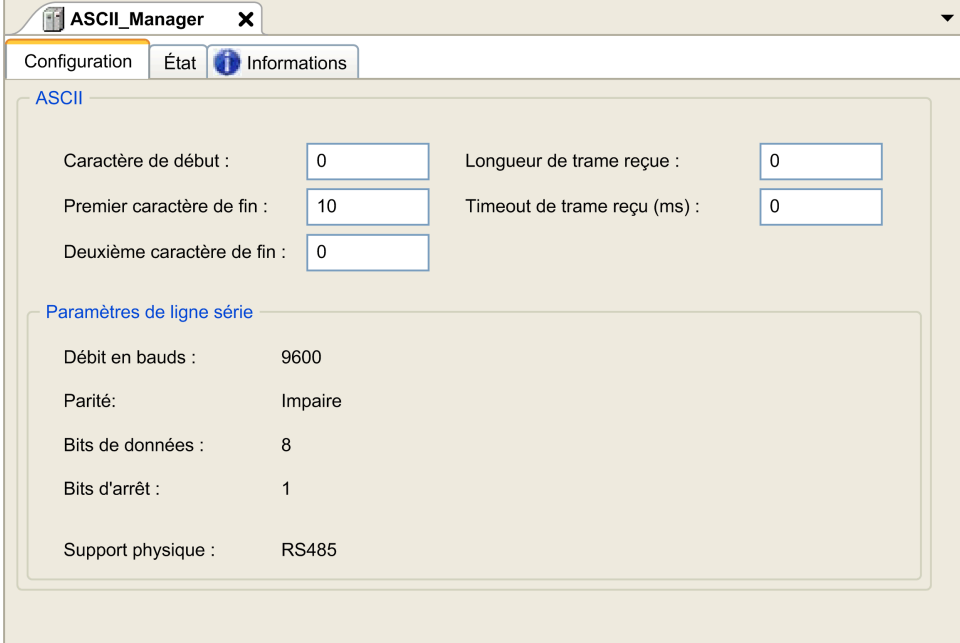

Définissez les paramètres comme décrit dans le tableau ci-dessous :

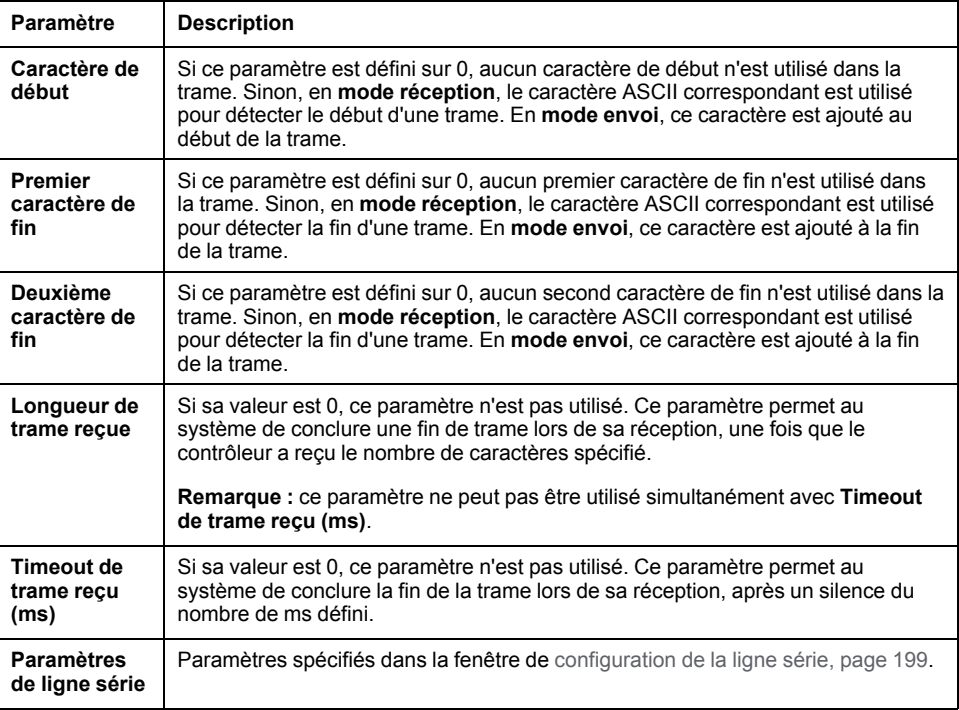

**NOTE:** en cas d'utilisation de plusieurs conditions de fin de trame, la première condition à être TRUE met fin à l'échange.

## **Ajout d'un modem**

Pour ajouter un modem au gestionnaire ASCII, reportez-vous à la section [Ajout](#page-213-0) d'un modem à un [gestionnaire,](#page-213-0) page 214.

# **Scrutateur d'E/S Modbus série**

## **Introduction**

Le scrutateur d'E/S (IOScanner) Modbus simplifie les échanges avec les équipements esclaves Modbus.

## **Ajout d'un scrutateur d'E/S Modbus**

Pour ajouter un scrutateur d'E/S Modbus sur une ligne série, sélectionnez le **scrutateur d'E/S Modbus** dans le **Catalogue de matériels**, faites-le glisser vers l'**arborescence Équipements**, puis déposez-le sur l'un des nœuds en surbrillance.

Pour plus d'informations sur l'ajout d'un équipement à votre projet, consultez :

• Utilisation du catalogue de matériels (voir EcoStruxure Machine Expert - Guide de programmation)

• Utilisation du Menu contextuel ou du bouton Plus (voir EcoStruxure Machine Expert, Programming Guide)

### **Configuration du scrutateur d'E/S Modbus**

Pour configurer un scrutateur d'E/S Modbus sur une ligne série, double-cliquez sur **Modbus IOScanner** dans l'arborescence **Équipements**.

La fenêtre Configuration s'affiche comme suit :

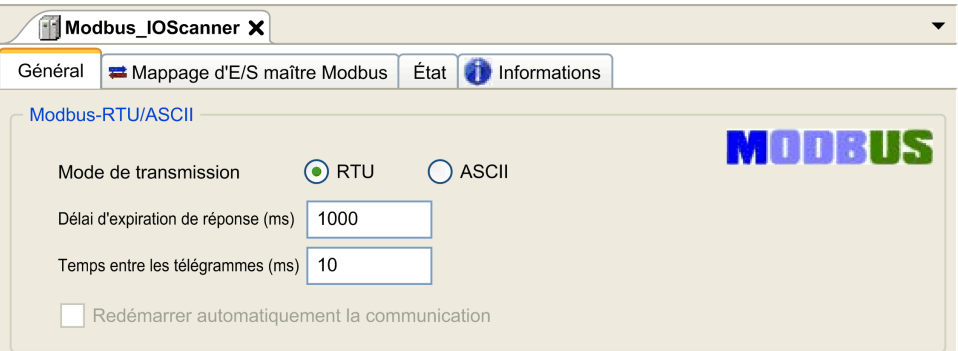

Définissez les paramètres comme décrit dans le tableau ci-dessous :

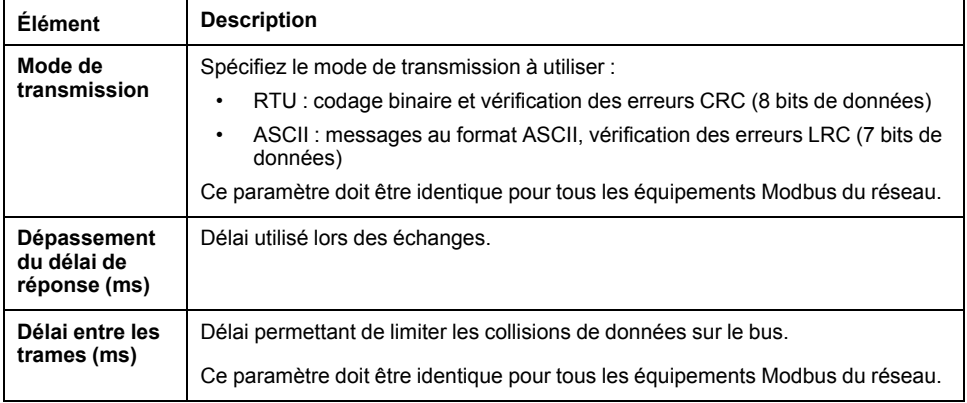

**NOTE:** N'utilisez pas les blocs fonction de la bibliothèque PLCCommunication sur une ligne série avec un scrutateur d'E/S Modbus configuré. Ceci perturbe les échanges du scrutateur d'E/S Modbus.

## **Sélection de tâche de cycle de bus**

Le scrutateur d'E/S Modbus et les équipements échangent des données lors de chaque cycle de la tâche d'application choisie.

Pour sélectionner cette tâche, sélectionnez l'onglet **Mappage d'E/S du maître Modbus**. La fenêtre Configuration s'affiche comme suit :

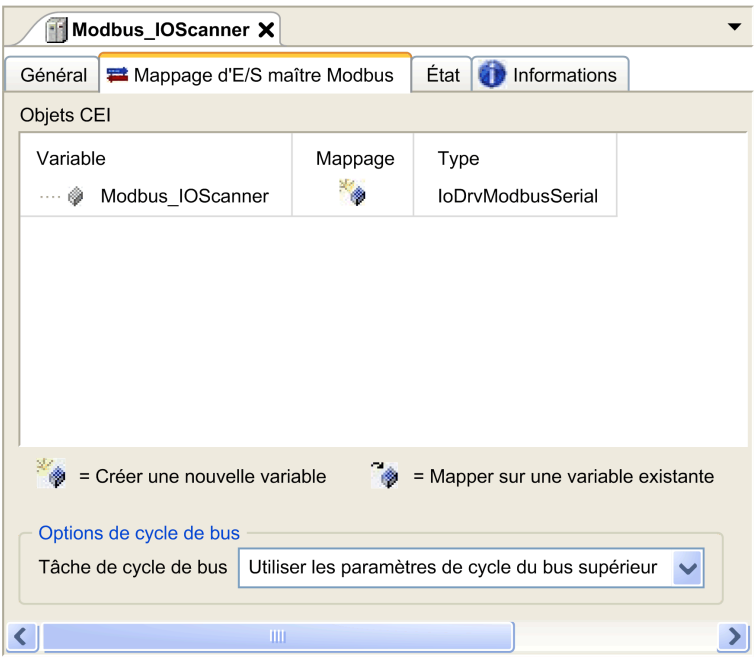

Le paramètre **Tâche de cycle de bus** vous permet de sélectionner la tâche d'application qui gère le scrutateur :

- **Utiliser les paramètres de cycle du bus supérieur** : associe le scrutateur à la tâche d'application qui gère le contrôleur.
- **MAST** : associe le scrutateur à la tâche MAST.
- Autre tâche existante : vous pouvez sélectionner une tâche existante et l'associer au scrutateur. Pour plus d'informations sur les tâches d'application, reportez-vous au document EcoStruxure Machine Expert - Guide de programmation.

La durée de scrutation de la tâche associée au scrutateur doit être inférieure à 500 ms.

## **Ajout d'un équipement au scrutateur d'E/S Modbus série**

#### **Introduction**

Cette section explique comment ajouter un équipement au scrutateur d'E/S Modbus.

#### **Ajout d'un équipement au scrutateur d'E/S Modbus**

Pour ajouter un équipement au scrutateur d'E/S Modbus, sélectionnez l'élément **Esclave Modbus générique** dans le **Catalogue de matériels**, faites-le glisser vers l'**arborescence Équipements**, puis déposez-le sur le nœud **Modbus\_ IOScanner** de l'**arborescence Équipements**.

Pour plus d'informations sur l'ajout d'un équipement à votre projet, consultez :

• Utilisation du catalogue de matériels (voir EcoStruxure Machine Expert - Guide de programmation)

• Utilisation du Menu contextuel ou du bouton Plus (voir EcoStruxure Machine Expert, Programming Guide)

**NOTE:** la variable de l'échange est automatiquement créée dans les zones % IWx et %QWx de l'onglet **Modbus Serial Master I/O Mapping**.

### **Configuration d'un équipement ajouté au scrutateur d'E/S Modbus**

Pour configurer l'équipement ajouté au scrutateur d'E/S Modbus, procédez comme suit :

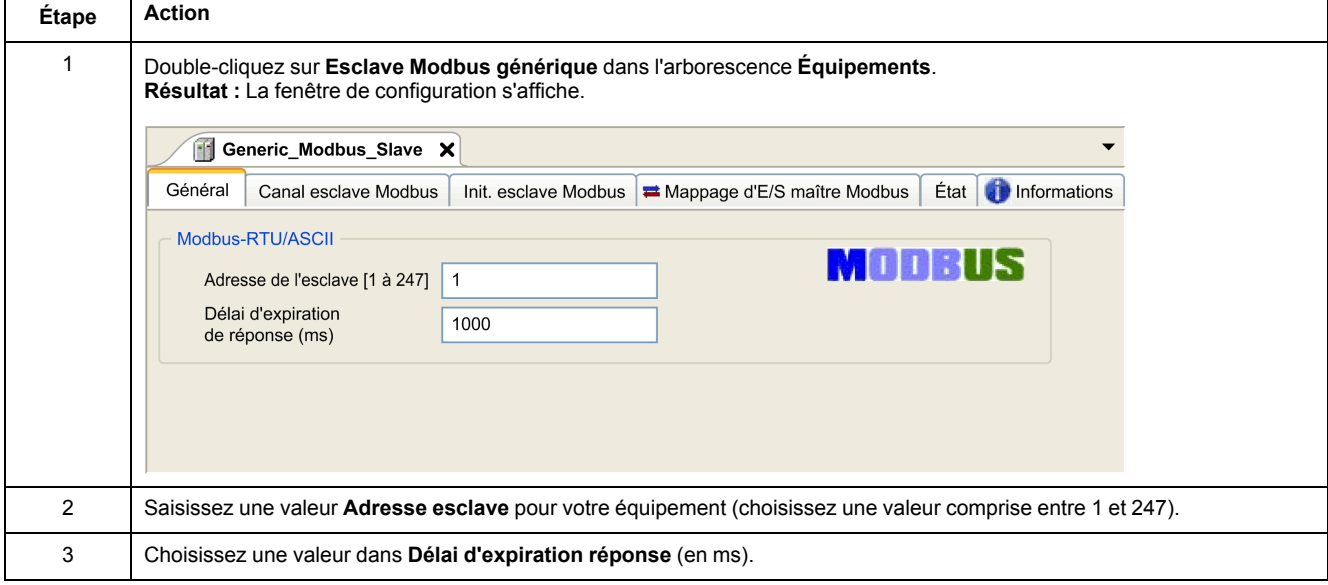

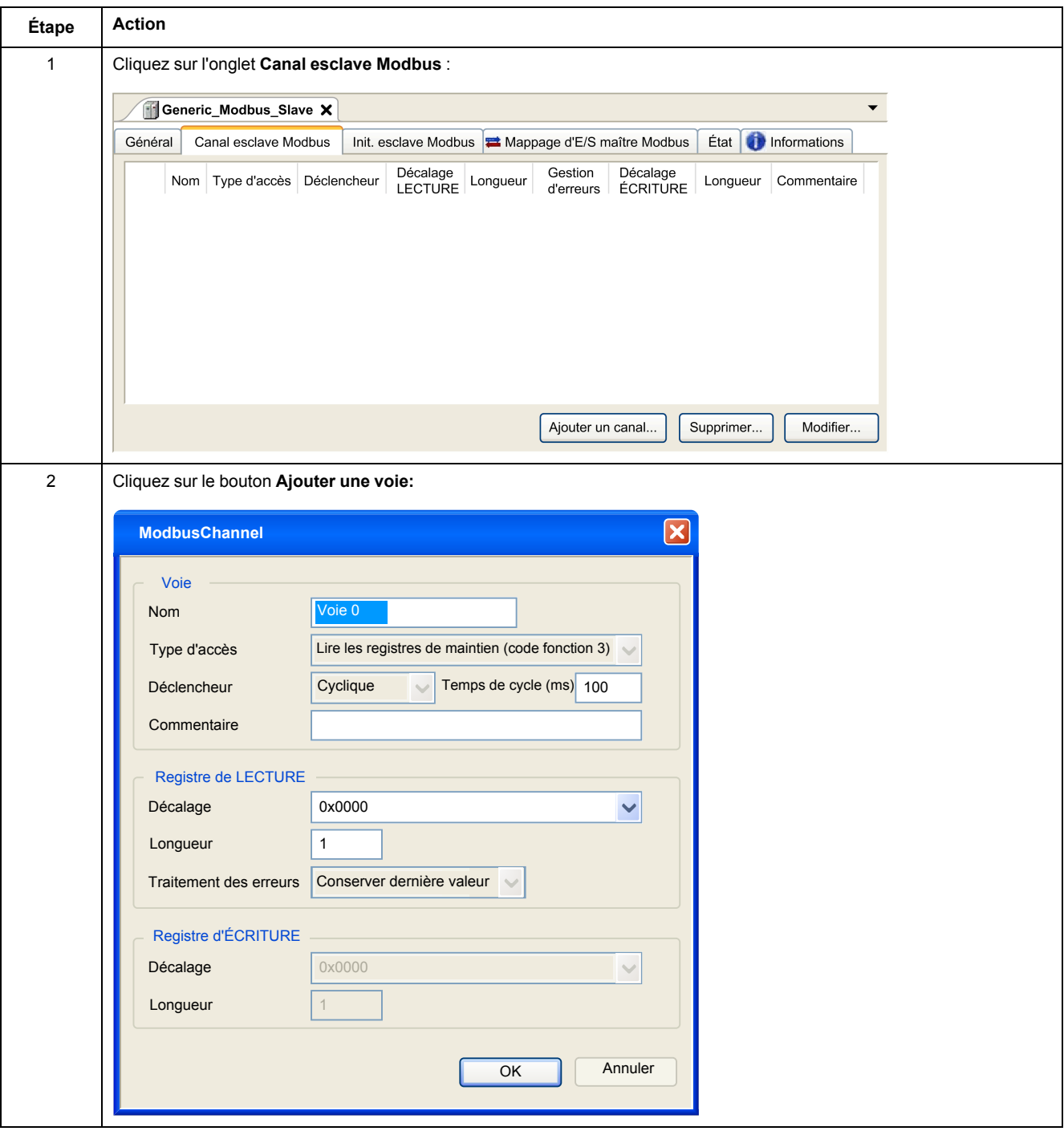

#### Pour configurer les **canaux Modbus**, procédez comme suit :

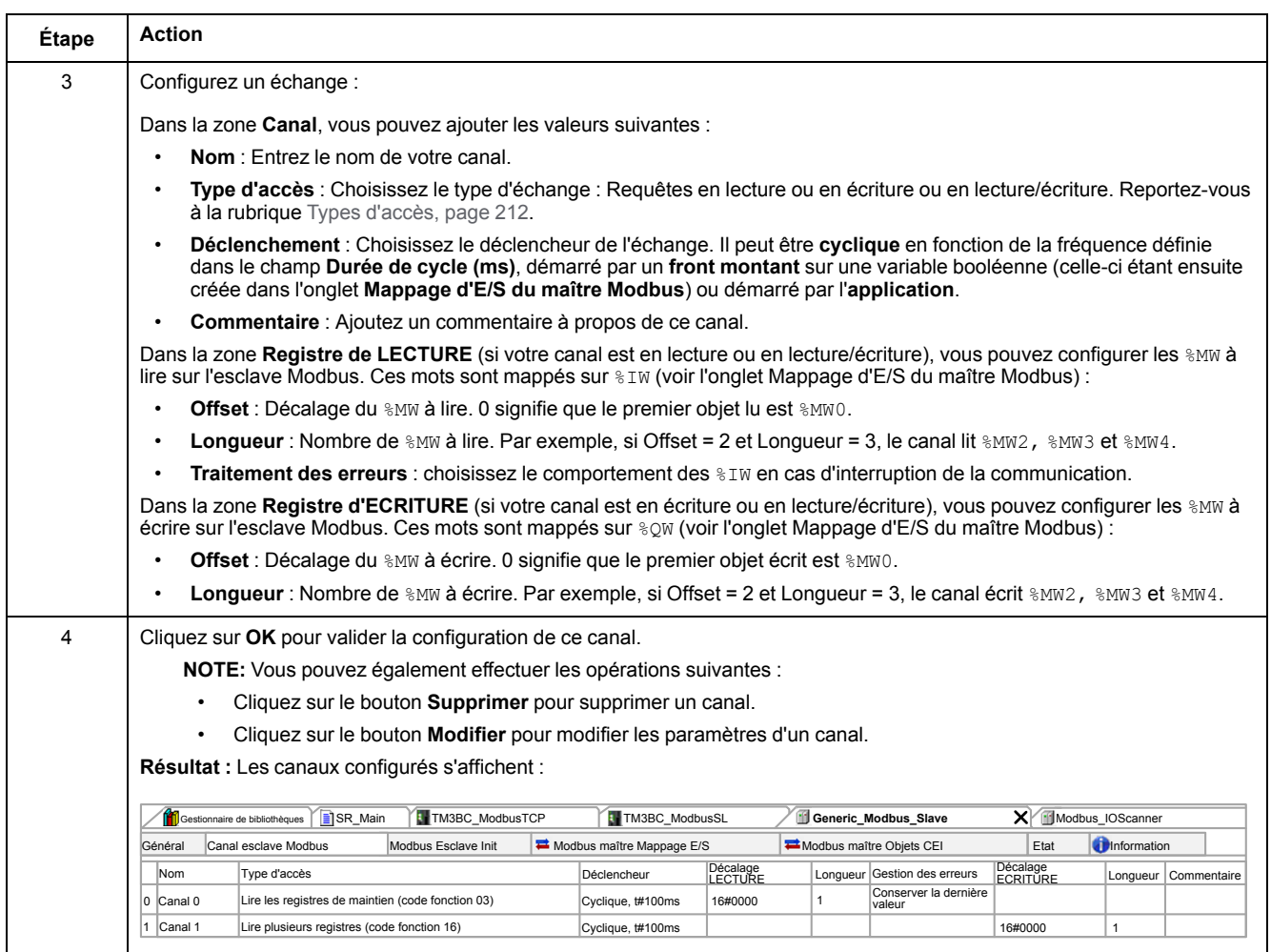

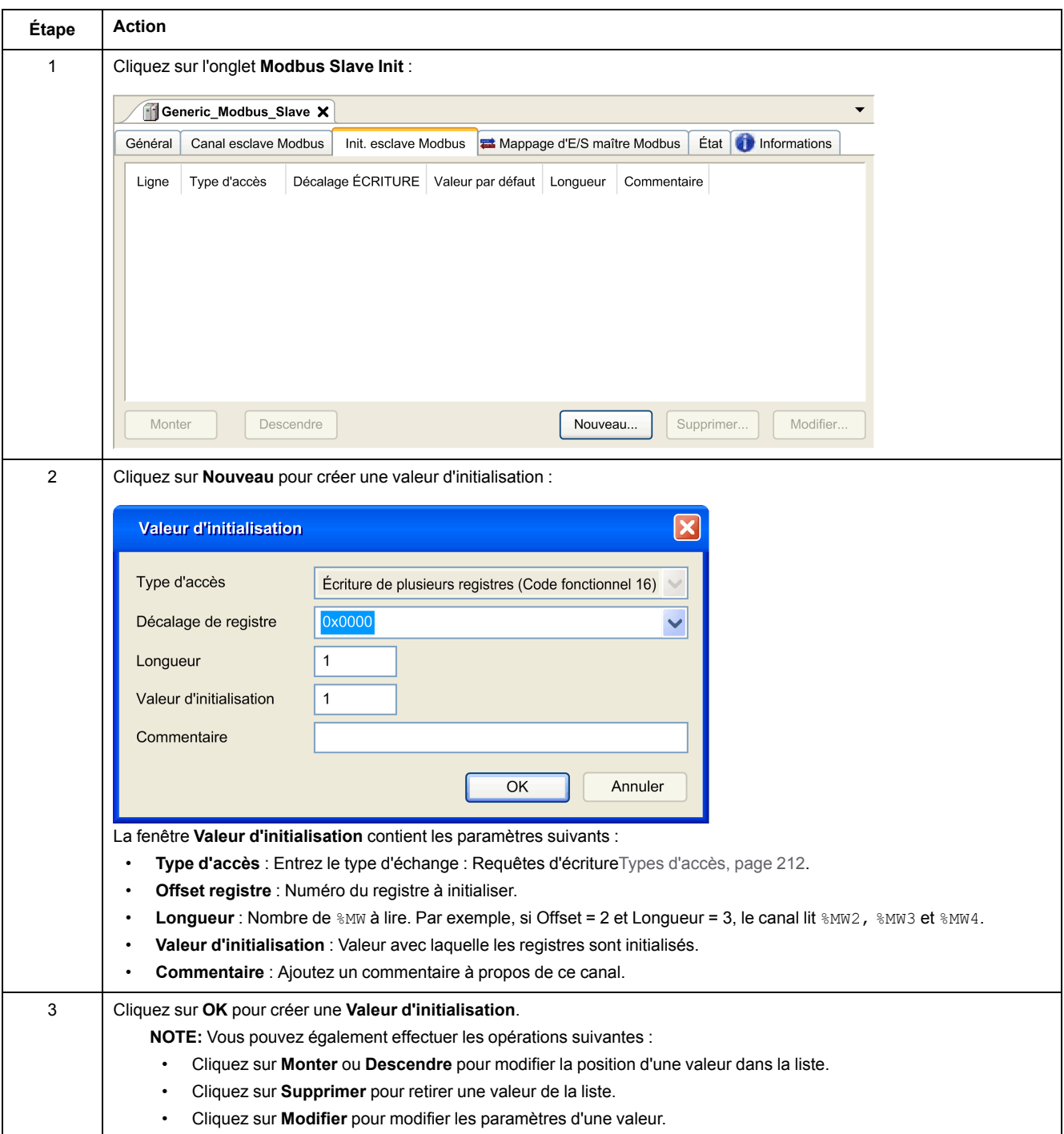

#### Pour configurer votre **Valeur d'initialisation Modbus**, procédez comme suit :

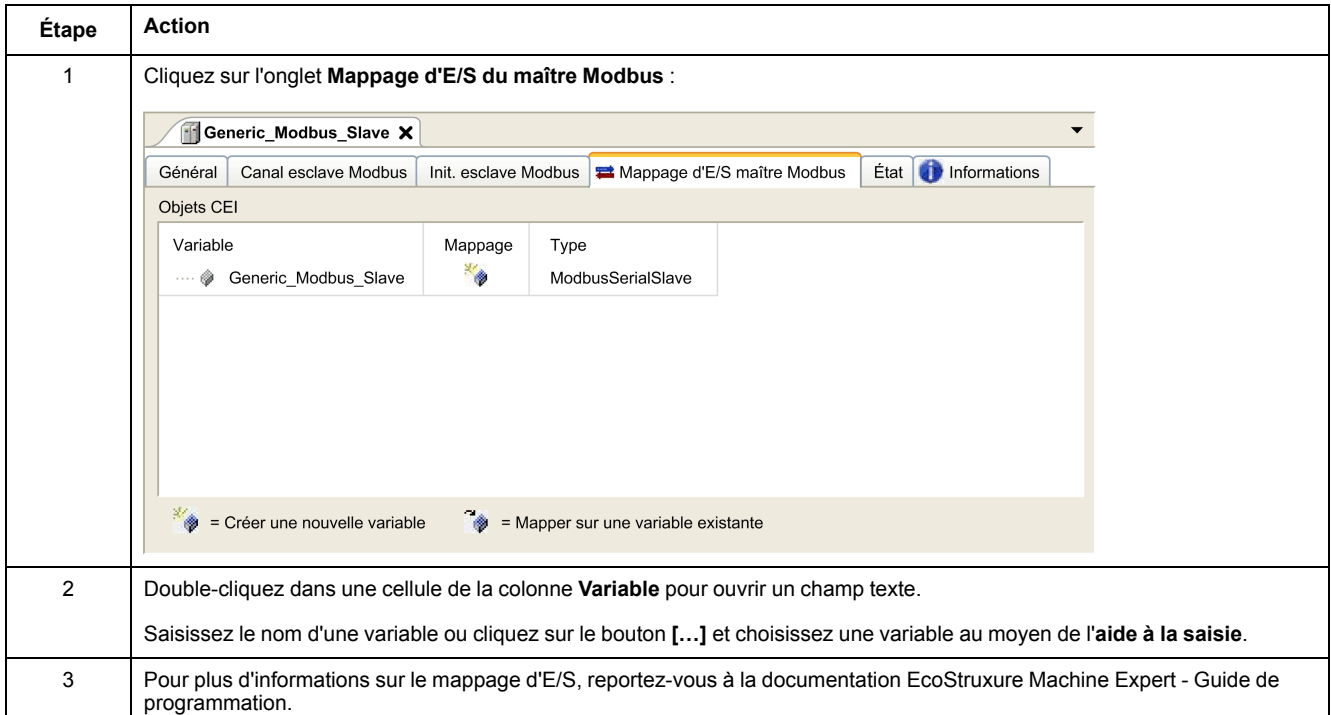

#### Pour configurer votre **Mappage d'E/S du maître Modbus**, procédez comme suit :

## <span id="page-211-0"></span>**Types d'accès**

Le tableau suivant présente les différents types d'accès disponibles :

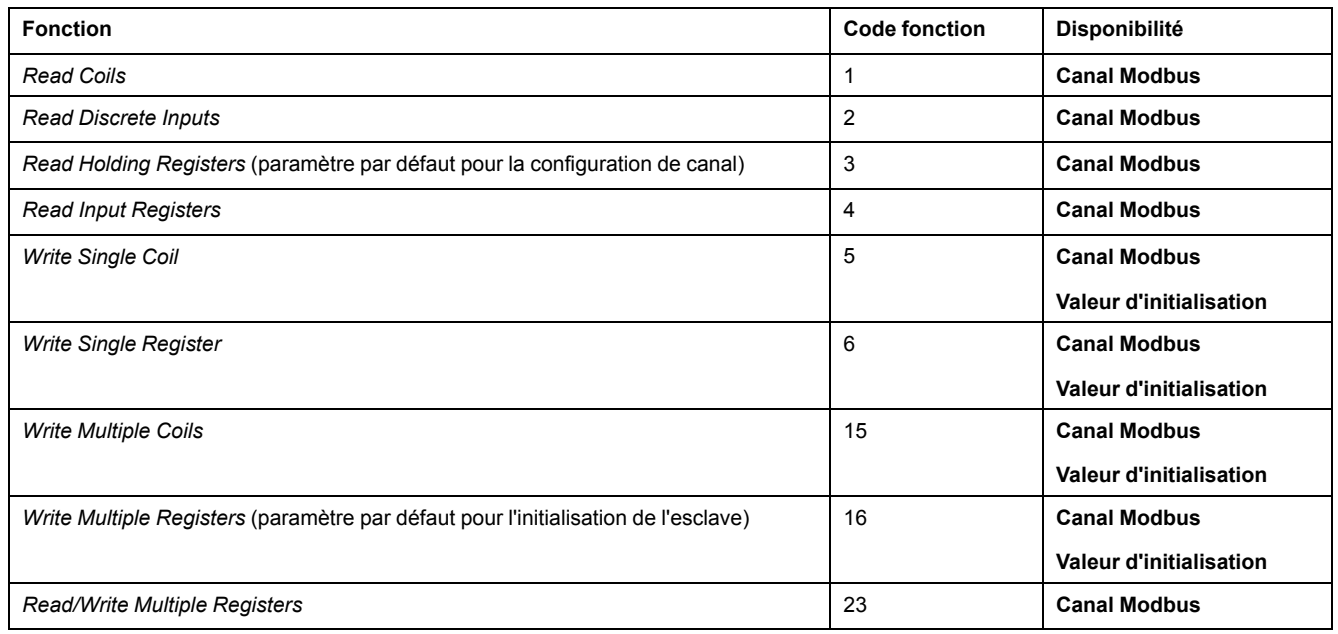

## **ControlChannel : active ou désactive une voie de communication**

## **Description de la fonction**

Cette fonction vous permet d'activer ou de désactiver une voie de communication.

Une voie gérée par cette fonction reprend sa valeur par défaut après une réinitialisation (à froid/à chaud).

Après un arrêt ou un démarrage, la voie reste désactivée si elle l'était avant.

Au contraire, après une réinitialisation, la voie est activée même si elle était désactivée avant.

Dans le cas du coupleur de bus Modbus ligne série TM3BCSL, il y a plusieurs voies de communication séparées et indépendantes.

## **AAVERTISSEMENT**

**FONCTIONNEMENT IMPRÉVU DE L'ÉQUIPEMENT**

Vérifiez que les voies de communication Modbus serial line du coupleur de bus TM3BCSL sont dans le même état (activé ou désactivé).

**Le non-respect de ces instructions peut provoquer la mort, des blessures graves ou des dommages matériels.**

**NOTE:** Utilisez la valeur -1 de *ChannelID* pour appliquer *ControlChannel* à toutes les voies configurées sur le coupleur de bus Modbus ligen série TM3BCSL.

### **Représentation graphique**

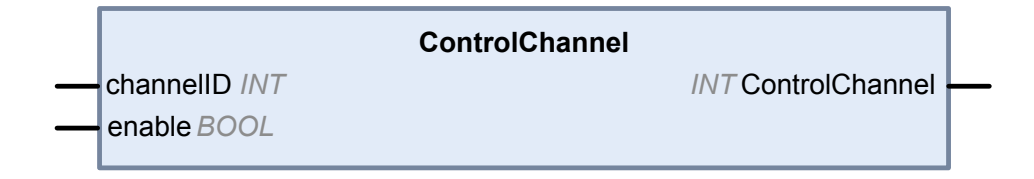

## **Description des variables d'E/S**

Le tableau suivant décrit les variables d'entrée :

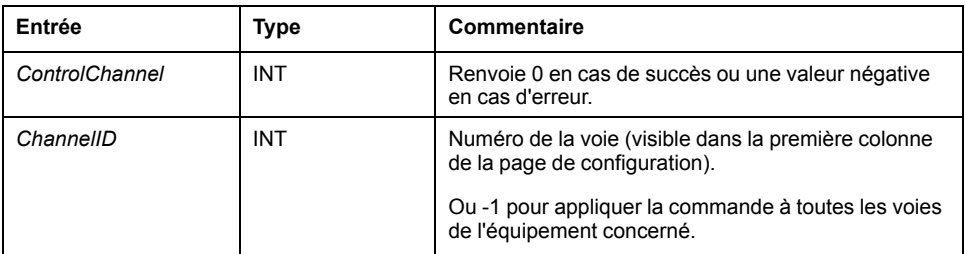

Le tableau suivant décrit la variable de sortie :

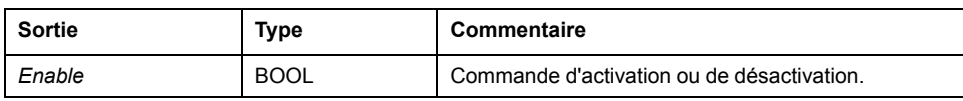

# <span id="page-213-0"></span>**Ajout d'un modem à un gestionnaire**

# **Introduction**

Vous pouvez ajouter un modem aux gestionnaires suivants :

- Gestionnaire ASCII
- Gestionnaire Modbus
- Gestionnaire de réseau Machine Expert

**NOTE:** Utilisez un modem qui implémente des commandes Hayes si vous avez besoin d'une connexion modem avec le gestionnaire de réseau Machine Expert.

# **Ajout d'un modem à un gestionnaire**

Pour ajouter un modem au contrôleur, sélectionnez le modem souhaité dans le **catalogue de matériels**, faites-le glisser vers l'arborescence **Équipements**, puis déposez-le sur le nœud du gestionnaire.

Pour plus d'informations sur l'ajout d'un équipement à votre projet, consultez :

• Utilisation du catalogue de matériels (voir EcoStruxure Machine Expert - Guide de programmation)

• Utilisation du Menu contextuel ou du bouton Plus (voir EcoStruxure Machine Expert, Programming Guide)

Pour plus d'informations, reportez-vous à la documentation EcoStruxure Machine Expert - Fonctions de modem - Guide de la bibliothèque Modem (voir EcoStruxure Machine Expert - Fonctions de modem - Guide de la bibliothèque Modem).

<span id="page-214-0"></span>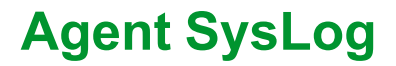

#### **Présentation du système**

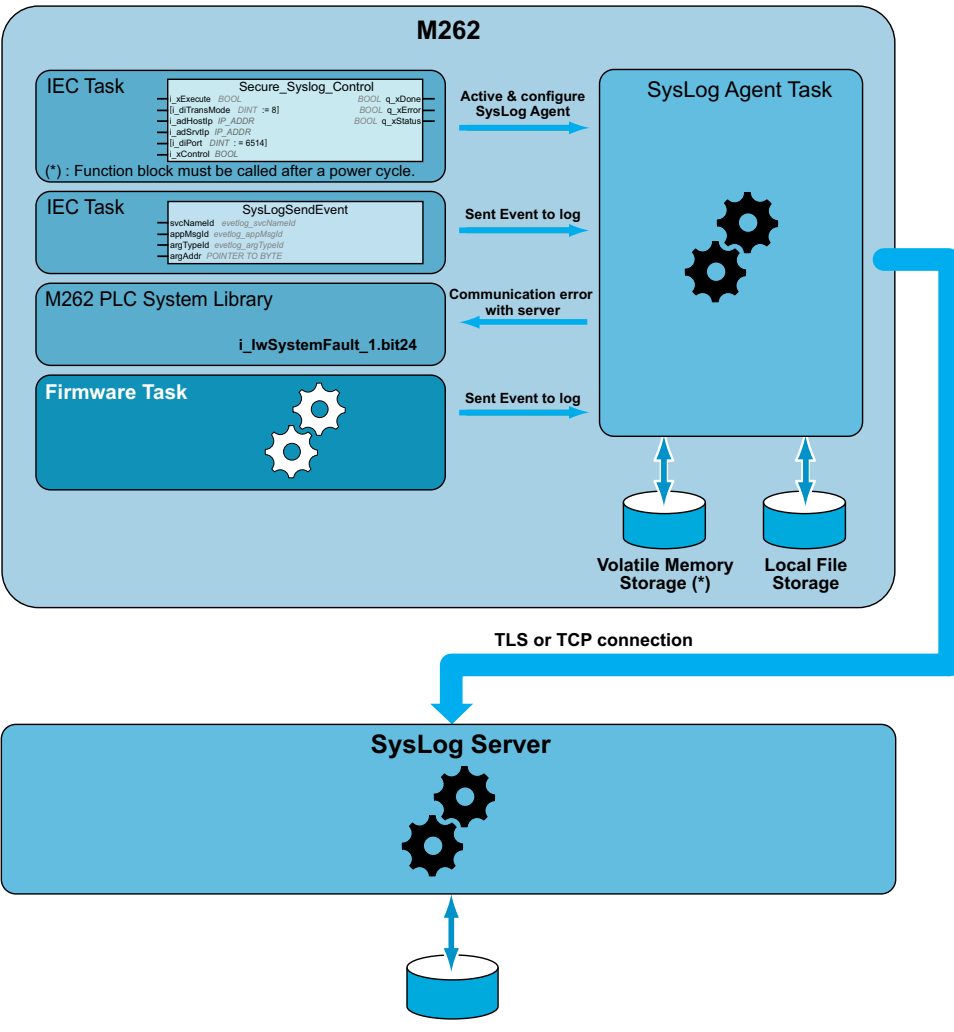

Remote SysLog Server

Pour activer un agent SysLog, vous devez instancier un bloc fonction dans votre application. Ce bloc fonction démarre et configure un agent SysLog qui opère même si vous lancez des commandes pour télécharger une application ou pour arrêter, exécuter ou interrompre votre contrôleur.

**NOTE:** L'agent SysLog doit être démarré à nouveau après un cycle hors/sous tension.

Vous pouvez envoyer un événement au journal à l'aide de la fonction *SysLogSendEvent*. Reportez-vous à la rubrique sur la EcoStruxure Machine Expert – Guide de la bibliothèque Syslog.

L'agent SysLog enregistre sa configuration pour communiquer avec le serveur SysLog dans la mémoire volatile. L'agent SysLog utilise des répertoires comme infrastructure de clés publiques dans le système de fichiers local pour gérer les certificats (voir le document EcoStruxure Machine Expert – Guide de la bibliothèque Syslog) de serveur autorisé.

L'agent SysLog stocke les informations historiques concernant les événements à journaliser sur le serveur SysLog. Ces fichiers sont utiles pour restaurer les événements à journaliser en cas de période de déconnexion. Le Modicon M262 Logic/Motion Controller peut stocker au moins 2048 événements dans ces fichiers.

L'accès aux fichiers est restreint par la configuration des droits utilisateurs sur le contrôleur.

#### **Diagnostic de l'agent SysLog**

Un bit système (voir Modicon M262 Logic/Motion Controller – Guide de la bibliothèque système) est défini sur 0 lorsqu'une erreur est détectée. Ce bit porte l'identification **PLC\_GVL.PLC\_R.i\_lwSystemFault\_1**.

#### **Compatibilité TLS/contrôleur**

L'agent SysLog est compatible avec :

- TLS1.2 et TLS1.3
- TM262 firmware version 5.1.6.1 ou version ultérieure
# <span id="page-216-0"></span>**OPC UA**

### **Présentation**

Ce chapitre décrit comment configurer le serveur OPC UA et les services client du M262 Logic/Motion Controller.

## **Présentation de l'architecture OPC UA**

## **Introduction**

L'architecture OPC UA (OPC Unified Architecture) est un protocole de communication non lié à un fournisseur pour les applications industrielles d'automatisme.

Le M262 Logic/Motion Controller intègre la fois les services client et serveur :

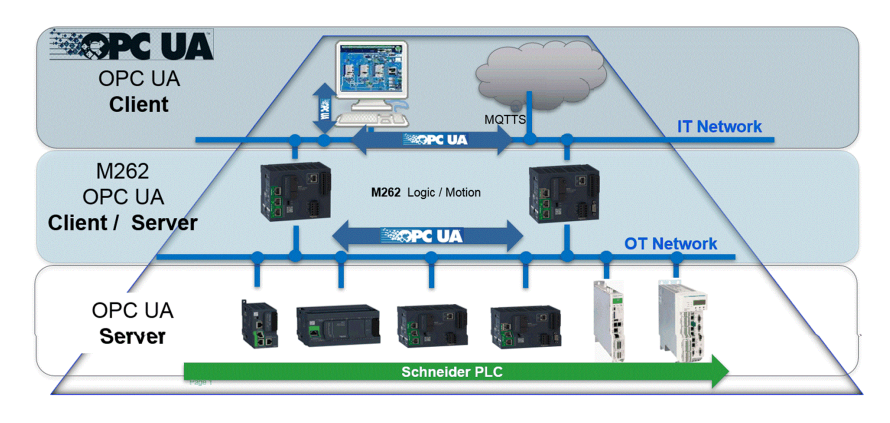

# **Configuration du serveur OPC UA**

## **Présentation du serveur OPC UA**

### **Présentation**

Le serveur OPC UA (OPC Unified Architecture) permet au M262 Logic/Motion Controller d'échanger des données avec des clients OPC UA. Le serveur et le client communiquent par le biais de sessions.

Les éléments de données (également appelés symboles) à partager par le serveur OPC UA sont sélectionnés manuellement dans la liste des variables IEC utilisées dans l'application.

Le serveur OPC UA prend en charge l'accès en lecture et en écriture ainsi que le modèle d'abonnement. Lors de l'utilisation du modèle d'abonnement, le serveur OPC UA lit les valeurs des symboles sur les équipements à un taux d'échantillonnage fixe, place les données dans une file d'attente, puis les envoie aux clients sous forme de notifications selon un intervalle de publication régulier. L'intervalle d'échantillonnage peut être inférieur à l'intervalle de publication. Dans ce cas, les notifications sont mises en file d'attente jusqu'à ce que l'intervalle de publication soit écoulé.

Les symboles dont la valeur n'a pas changé par rapport au précédent échantillon ne sont pas republiés. Au lieu de cela, le serveur OPC UA envoie régulièrement des messages de maintien (KeepAlive) pour indiquer au client que la connexion est toujours active.

#### **Droits d'accès des utilisateurs et des groupes**

L'accès au serveur OPC UA est contrôlé par des droits utilisateur. Reportez-vous à la section Droits [utilisateur,](#page-77-0) page 78.

### **Services OPC UA**

Les profils et facettes OPC Foundation suivants sont implémentés :

- Profil OPC UA Micro intégré 2017
	- Facette de serveur central 2017 (Core Server)
	- UA-TCP UA-SC UA-Binary
	- Abonnement DataChange intégré
- Catégorie de sécurité
	- SecurityPolicy Basic256Sha256
	- SecurityPolicy Basic256
- Les fonctionnalités suivantes sont prises en charge :
	- Modèle d'espace d'adresses
	- Services d'attributs
	- Informations de base
	- Services de découverte
	- Services d'éléments surveillés
	- Protocole et codage (TCP UA binaire)
	- **Sécurité**
- Services de session
- Services d'abonnement
- Services d'affichage

## **Configuration du serveur OPC UA**

### **Introduction**

La fenêtre Configuration du serveur OPC UA vous permet de configurer le serveur OPC UA. Par défaut, le serveur OPC UA utilise une communication cryptée avec des paramètres de sécurité maximum définis par défaut.

### **Accès à l'onglet Configuration du serveur OPC UA**

Pour configurer le serveur OPC UA, procédez comme suit :

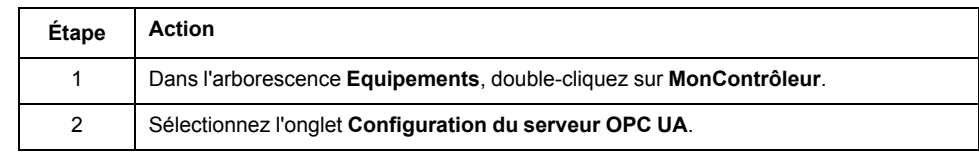

## <span id="page-218-0"></span>**Onglet Configuration du serveur OPC UA**

La figure suivante présente la fenêtre Configuration du serveur OPC UA :

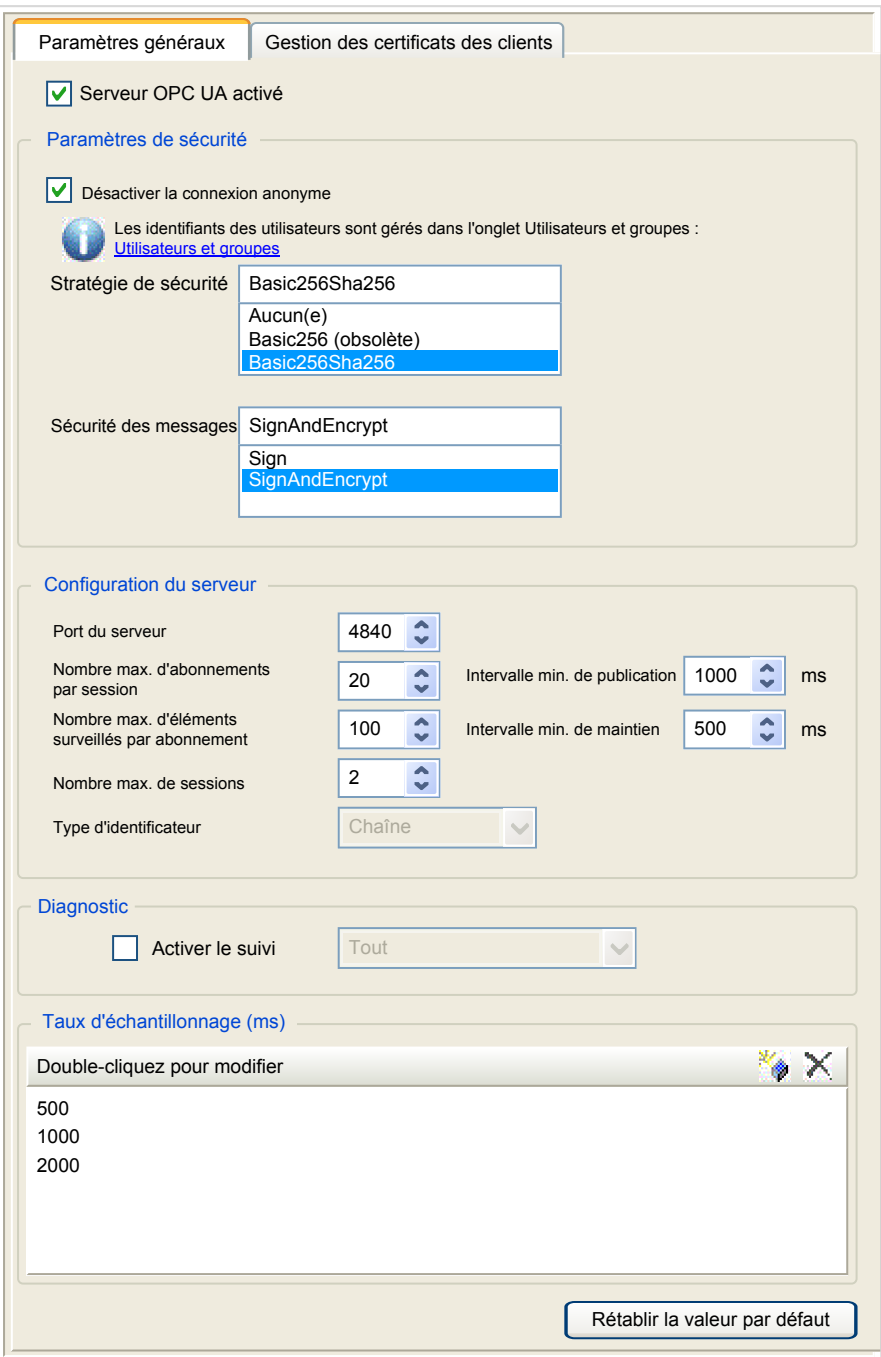

## **Description de la configuration du serveur OPC UA**

Le tableau suivant décrit les paramètres de configuration du serveur OPC UA :

#### **Paramètres généraux**

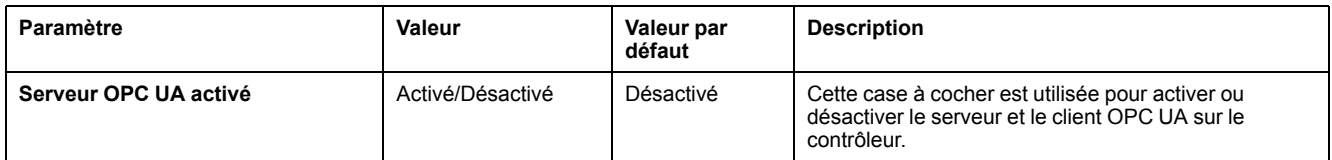

#### **Paramètres de sécurité**

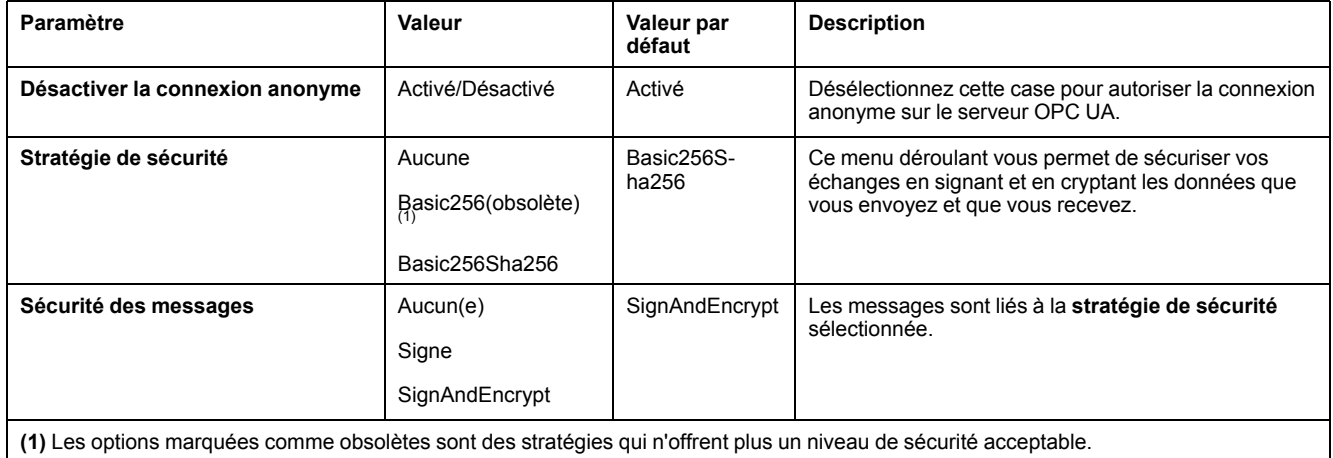

#### **Configuration du serveur**

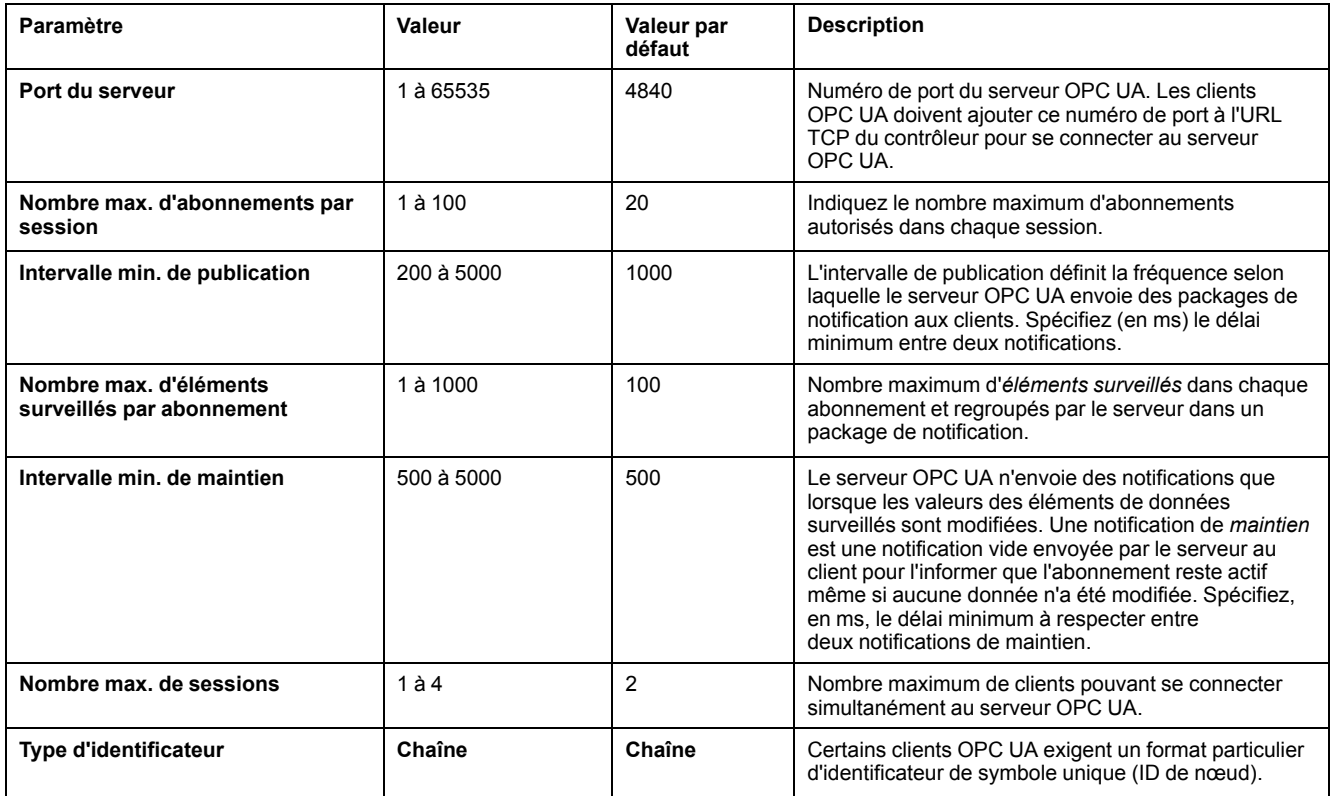

#### **Diagnostic**

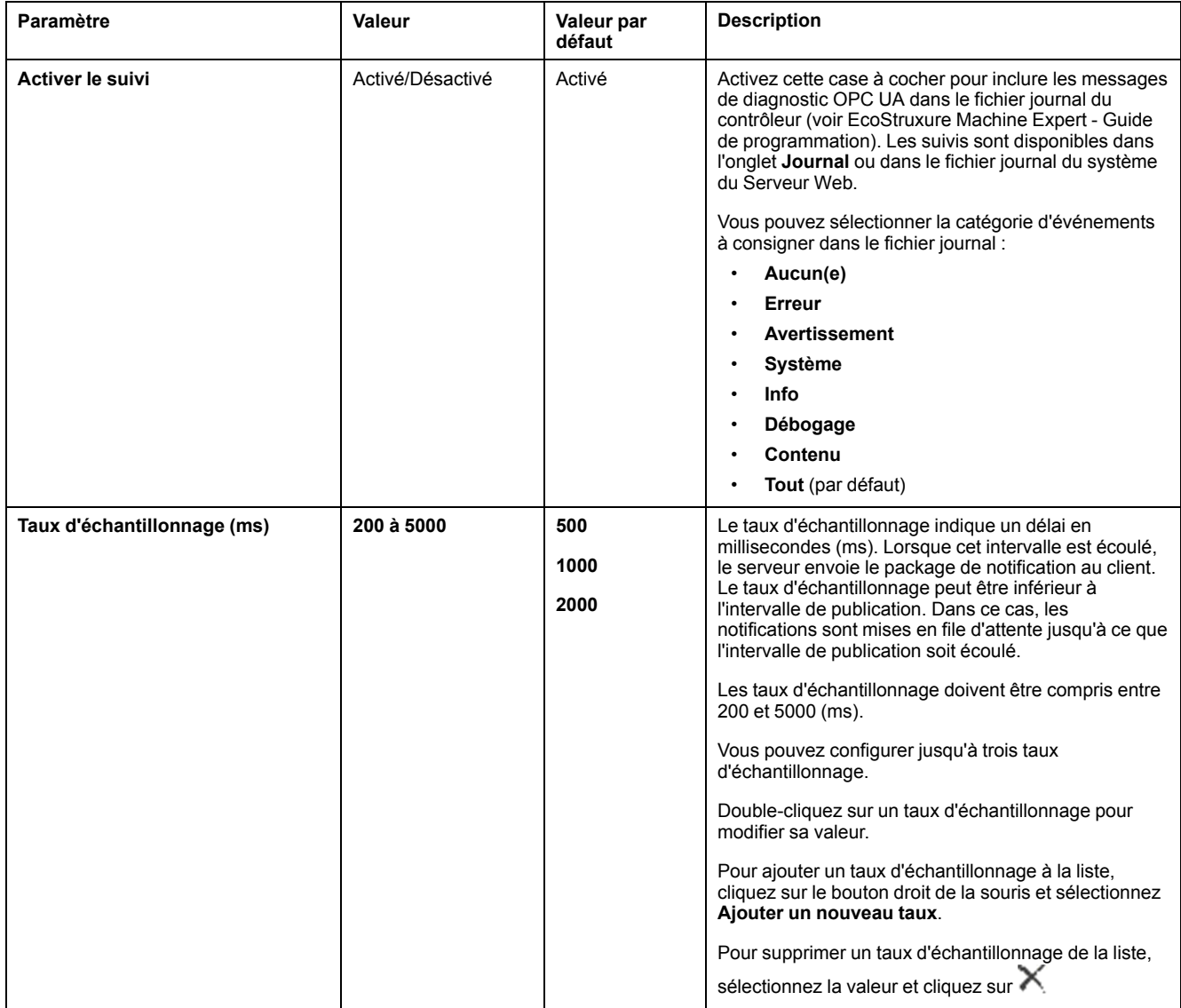

Cliquez sur **Rétablir la valeur par défaut** pour restaurer la valeur par défaut des paramètres de configuration dans cette fenêtre.

## **Onglet Gestion des certificats des clients**

Cet onglet vous permet de déterminer quels certificats de client OPC UA sont approuvés par le serveur OPC UA M262 Logic/Motion Controller.

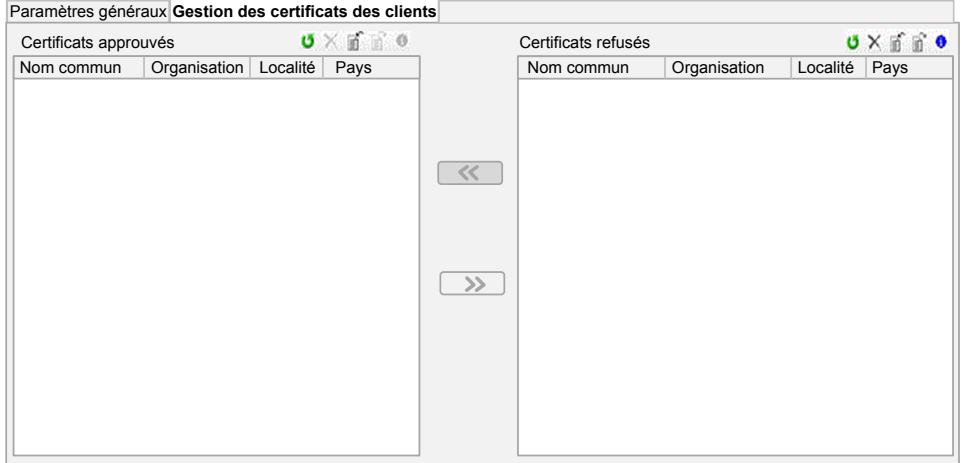

## **Onglet Gestion des certificats des clients - Barre d'outils**

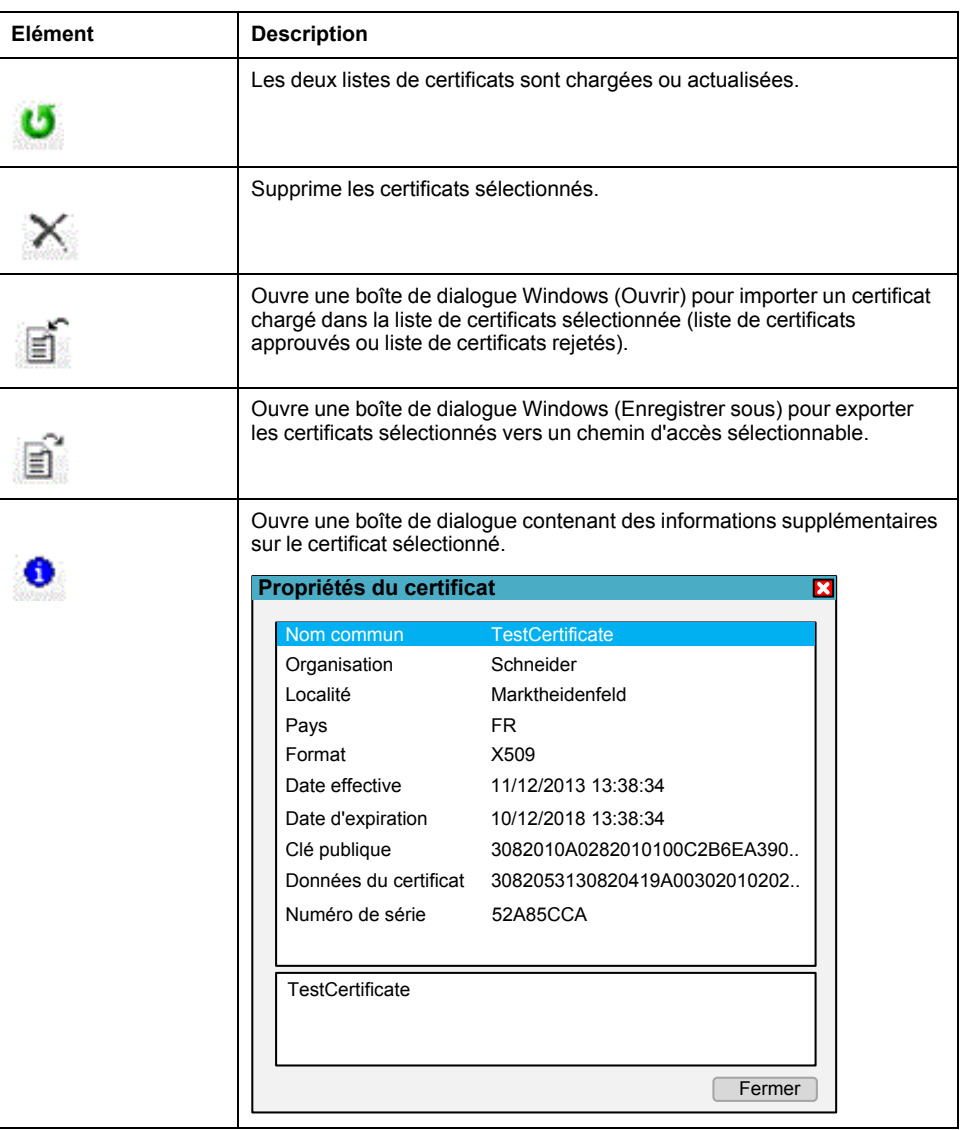

## **Liste des certificats approuvés et liste des certificats rejetés**

Un certificat contient des informations communes sur la société propriétaire du certificat, la durée de validité d'un certificat, etc. La gestion des certificats fournit deux vues de liste :

- certificats approuvés
- certificats rejetés.

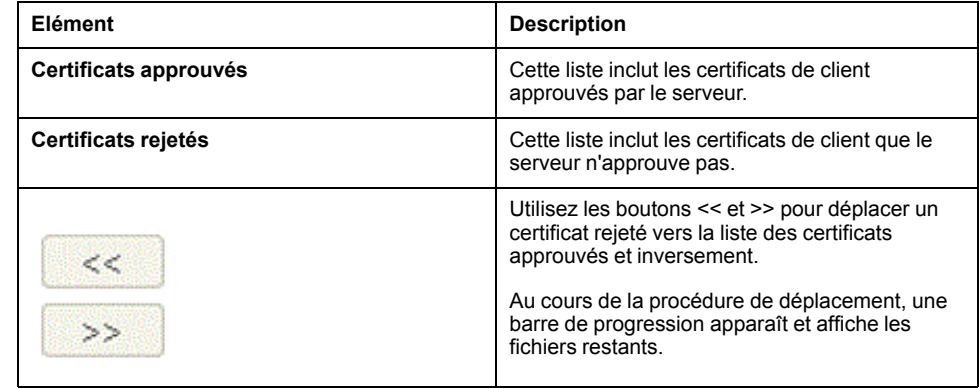

**NOTE:** Le client et le serveur OPC UA partagent la même structure de dossiers PKI par défaut, y compris les dossiers approuvés et non approuvés (rejetés), ce qui signifie que l'approbation ou le refus d'un certificat a le même effet pour le client et le serveur.

**NOTE:** Le certificat auto-signé OPC UA présente une limite lorsque l'interface réseau via laquelle OPC UA communique utilise des adresses IP dynamiques (DHCP). Si vous avez configuré DHCP dans une telle interface, assurez-vous que votre homologue OPC UA accepte le certificat auto-signé OPC UA du M262 Logic/Motion Controller sans validation.

### **Actions de gestion des certificats OPC UA**

Ce tableau décrit chaque action concernant la gestion des certificats OPC UA et la façon de la réaliser.

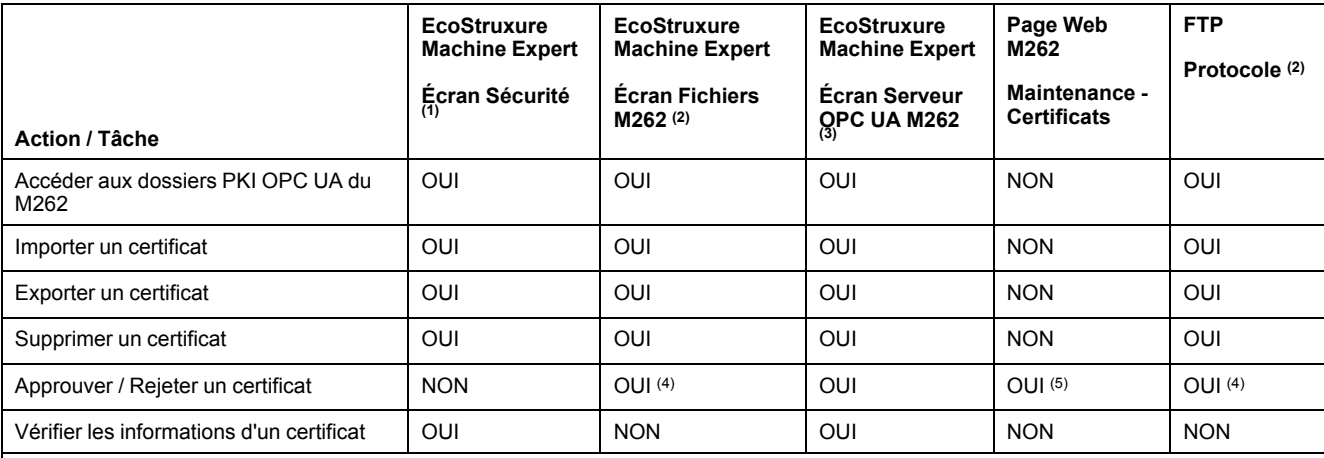

**PKI** : (Public Key Infrastructure) Infrastructure à clé publique.

**(1)** Uniquement pour le dossier des certificats propres à M262.

**(2)** Sauf le dossier des certificats propres à M262.

**(3)** Uniquement les dossiers de certificats approuvés et non approuvés (rejetés).

**(4)** Nécessite de déplacer manuellement le certificat depuis le dossier approuvé vers le dossier non approuvé (rejeté) (et inversement).

**(5)** Nécessite un accès Administrateur.

### **OPC UA - Liste des dossiers PKI et utilisation**

Le tableau suivant décrit l'infrastructure à clé publique (PKI) partagée entre le serveur OPC UA du M262 Logic/Motion Controller et le client OPC UA. Il fournit la liste des dossiers et indique leur utilisation.

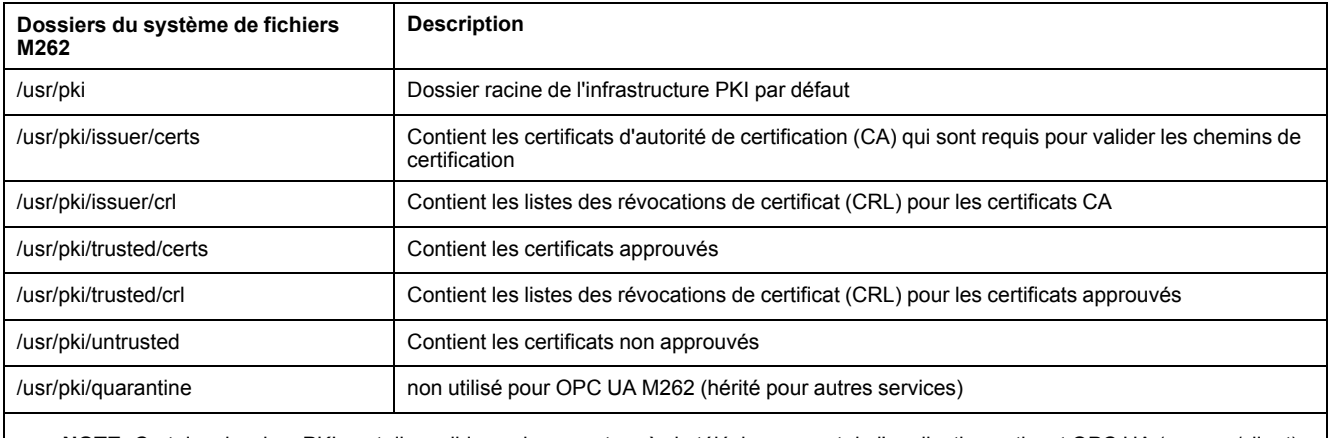

**NOTE:** Certains dossiers PKI sont disponibles uniquement après le téléchargement de l'application activant OPC UA (serveur/client) car certains dossiers ne sont créés que dans l'initialisation de l'environnement d'exécution d'OPC UA.

## **Configuration des symboles du serveur OPC UA**

### **Introduction**

Les symboles sont des éléments de données partagés avec des clients OPC UA. Les symboles sont sélectionnés dans une liste de toutes les variables IEC utilisées dans l'application. Les symboles sélectionnés sont ensuite envoyés au contrôleur dans le cadre du téléchargement de l'application.

Chaque symbole reçoit un identificateur unique. Les identificateurs sont au format chaîne.

Ce tableau décrit les types de base des variables IEC et les types de données OPC UA correspondants :

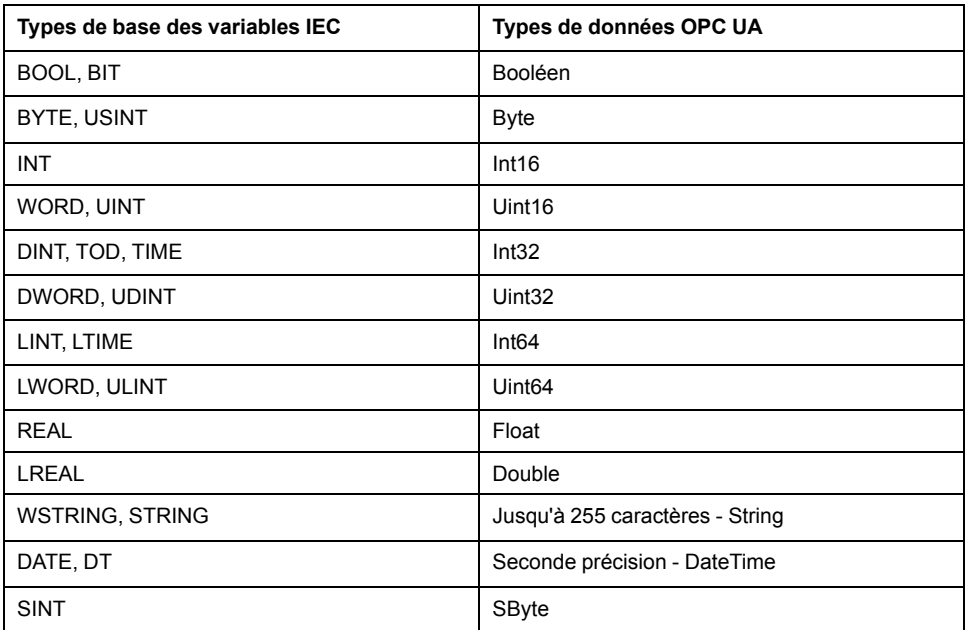

Les variables mémoire en bits (%MX) ne peuvent pas être sélectionnées. Outre les types de données de base IEC, le serveur OPC UA peut également exposer les variables OPC UA à partir des symboles IEC qui sont composés des types complexes suivants :

- Tableaux et tableaux multidimensionnels. Ils sont limités à 3 dimensions.
- Types de données structurés et types de données structurés imbriqués. Tant qu'ils ne sont pas composés d'un champ UNION.

#### **Affichage de la liste des variables**

Pour afficher la liste des variables, procédez comme suit :

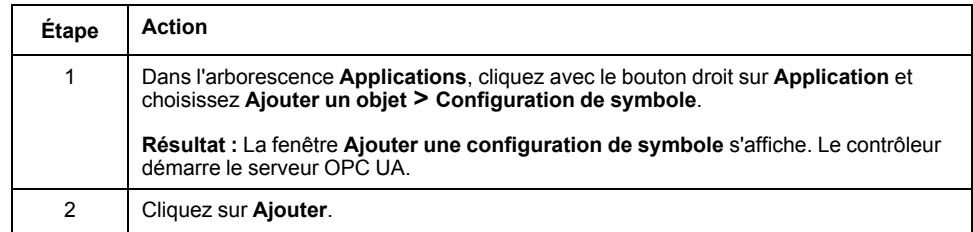

**NOTE:** Les objets CEI  $\text{\$MX, } \text{\$IX}$  et  $\text{\$QX}$  ne sont pas accessibles directement. Pour accéder aux objets CEI, vous devez d'abord regrouper leur contenu dans des registres affectés (consultez la section Table de [réaffectation,](#page-33-0) page [34](#page-33-0)).

#### **Sélection des symboles du serveur OPC UA**

La fenêtre **Configuration des symboles** affiche les variables sélectionnables en tant que symboles :

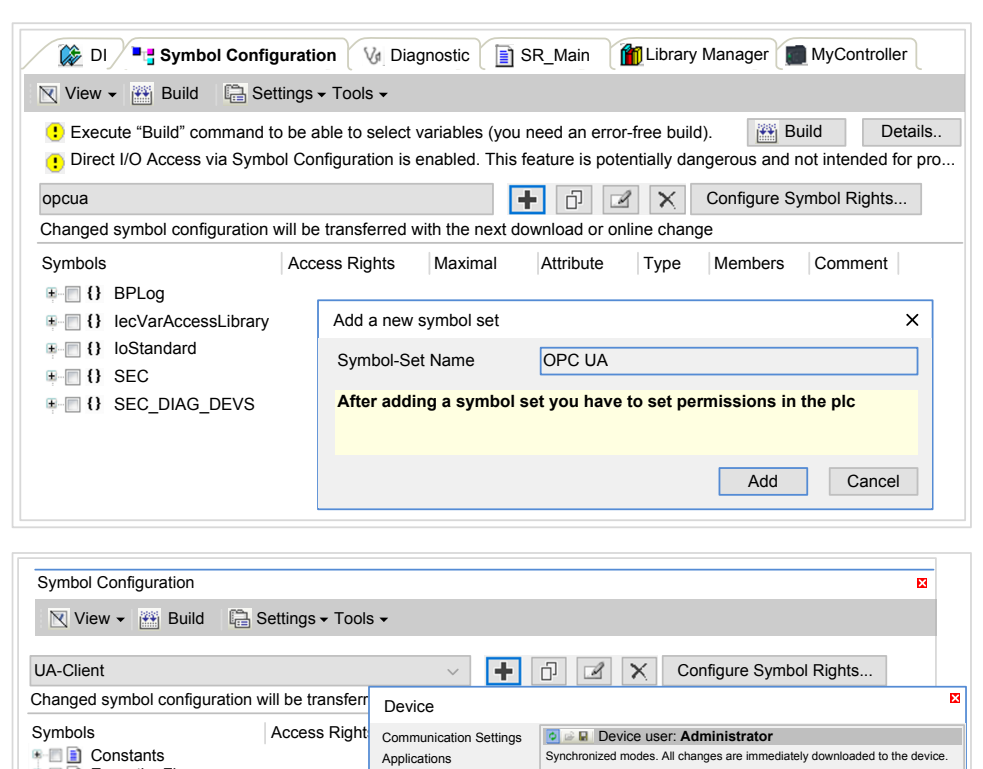

Sélectionnez **IoConfig\_Globals\_Mapping** pour sélectionner toutes les variables disponibles. Sinon, sélectionnez les symboles à partager avec les clients OPC UA.

**bCompressor** BOOL **bLamp** BOOL default

Backup and Restore Files Log PLC Settings PLC Shell Users and Groups Symbol Rights Task Deployment Status Information

Symbol Sets

**SCADA**  $\Rightarrow$  HMI

**Application** UA-Client Rights:

Administrator Developer Everyone HMI SCADA Service UA-Client Watch

**Access** 

--<br>--<br>--

**rDoorOpen Really Really Really Really Really Really Really Really Really Really Really Really Really Really Re**<br> **rTempActual** Real Real Real Disers and Groups **rTempSet** REAL Access Rights

Chaque symbole a les propriétés suivantes :

ExceptionFlags Glob\_Var

 $\overline{\mathbb{B}}$  Simulation

**be box to be box**<br> **b** box box to be be be the completed by the completed by the completed by the complete by the complete by the complete by the complete by the complete by the complete by the complete by the complete b

*v* timAlarmThreshold *v* timDoorOpenThreshold IoConfig\_Globals PLC\_PRG Signals

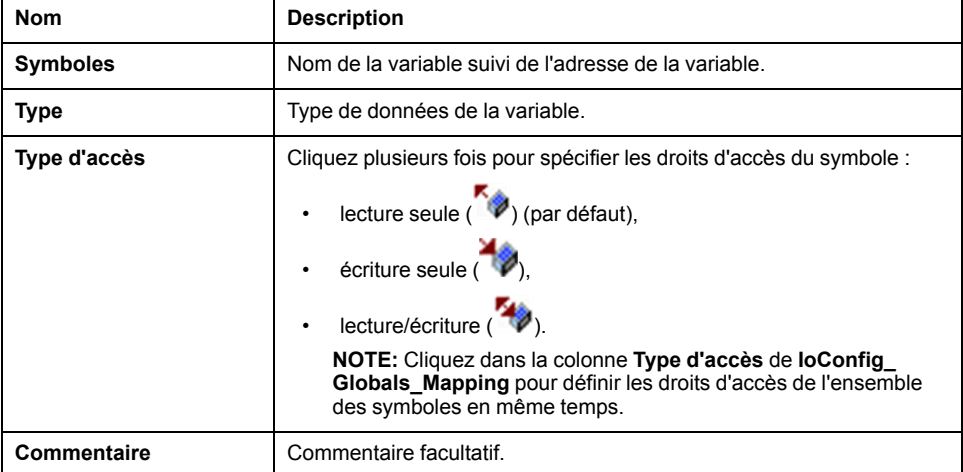

Cliquez sur **Actualiser** pour mettre à jour la liste des variables disponibles.

## **Performances du serveur OPC UA**

### **Présentation**

A titre d'exemple, cette section fournit des informations sur les capacités et les performances du serveur OPC UA du M262 Logic Controller. Des considérations de conception sont également incluses afin de vous aider à envisager les conditions optimales pour les performances du serveur OPC UA. Bien sûr, les performances obtenues par votre application dépendent de nombreuses variables et conditions et peuvent être différentes de cet exemple.

**NOTE:** Ces valeurs sont valides uniquement si la fonction client OPC UA n'est pas utilisée.

### **Configurations système utilisées pour évaluer les performances**

Les performances du serveur OPC UA sont déterminées par la configuration du système, le nombre de symboles publiés et le pourcentage de symboles actualisés.

Le tableau suivant indique le nombre d'éléments utilisés par des configurations de petite et moyenne taille pour évaluer les performances du serveur OPC UA :

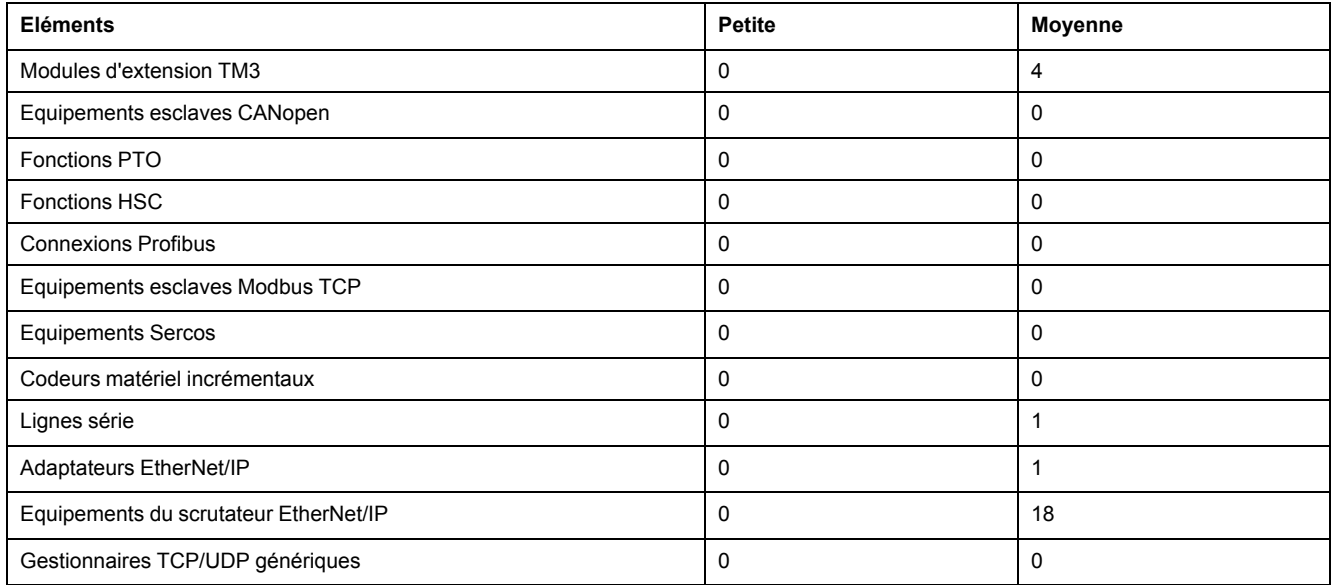

Ce tableau indique les délais moyens des demandes de lecture/écriture pour les configurations exemples pour différents nombres de symboles :

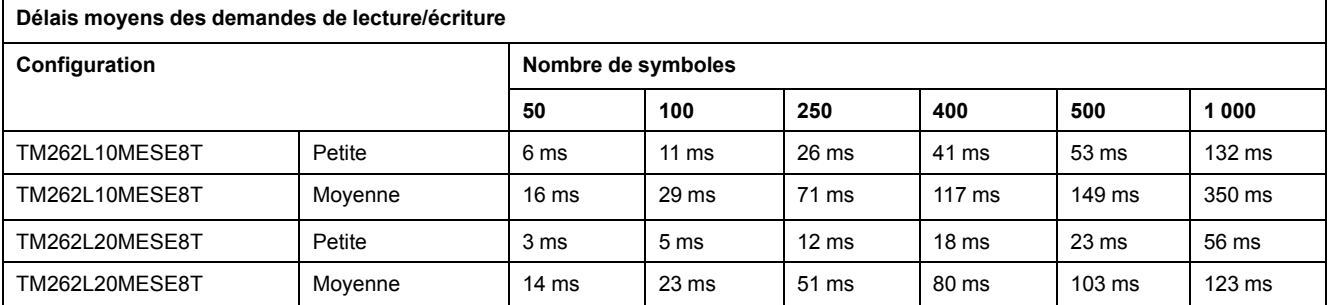

Les tableaux suivants indiquent le temps moyen requis pour actualiser un groupe surveillé de symboles avec un taux d'échantillonnage de 200 ms et un intervalle de publication de 200 ms.

Ce tableau indique le délai moyen requis pour actualiser 100 % des symboles dans chacune des configurations exemples :

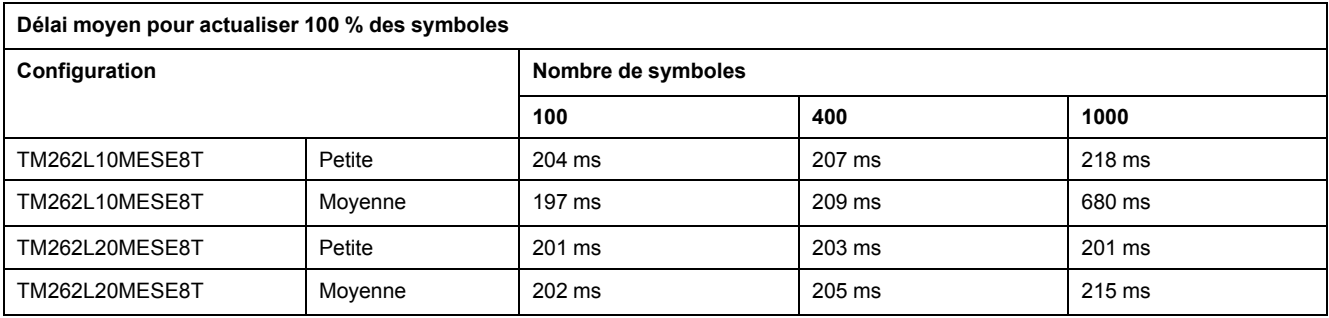

Ce tableau indique le délai moyen requis pour actualiser 50% des symboles dans chacune des configurations exemples :

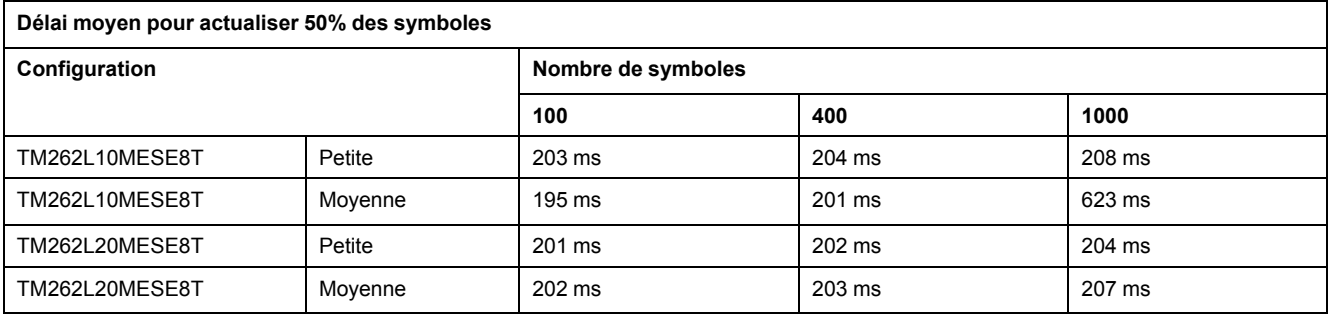

Ce tableau indique le délai moyen requis pour actualiser 1% des symboles dans chacune des configurations exemples :

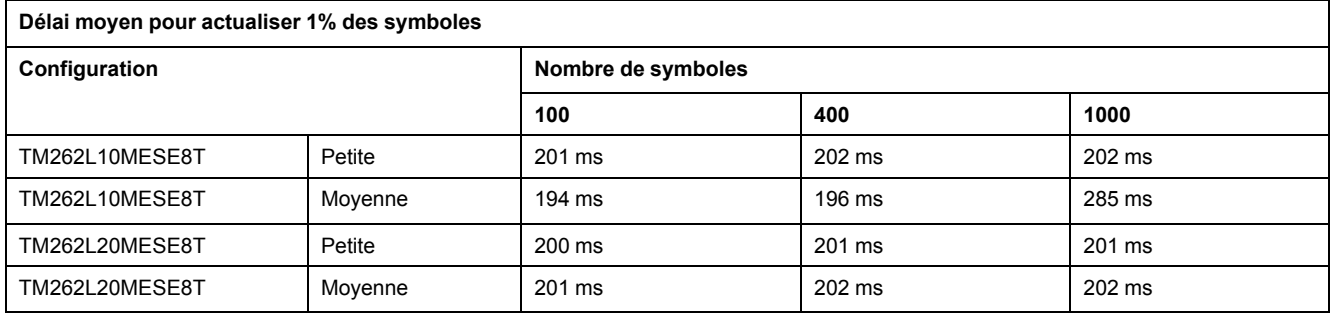

### **Optimisation des performances du serveur OPC UA**

Les fonctionnalités du serveur OPC UA dépendent des réseaux de communication externes, des performances des équipements externes, et d'autres paramètres externes. Les données transmises peuvent être retardées ou d'autres erreurs de communication peuvent se produire et imposer des limites pratiques sur le contrôle de la machine. N'utilisez pas les fonctionnalités du serveur OPC UA pour des données liées à la sécurité ou des fonctions qui utilisent l'heure.

# **AAVERTISSEMENT**

#### **FONCTIONNEMENT IMPRÉVU DE L'ÉQUIPEMENT**

- N'autorisez pas l'utilisation de données liées à la sécurité dans les échanges de données avec le serveur OPC UA.
- N'utilisez pas les échanges de données du serveur OPC UA pour des fonctions cruciales pour la sécurité ou des fonctions qui utilisent l'heure.
- N'utilisez pas les échanges de données du serveur OPC UA pour changer l'état de l'équipement sans avoir réalisé une analyse des risques et mis en œuvre les mesures de sécurité appropriées.

**Le non-respect de ces instructions peut provoquer la mort, des blessures graves ou des dommages matériels.**

Les tableaux ci-dessus permettent de déterminer si les performances du serveur OPC UA sont incluses dans les limites acceptables. N'oubliez pas cependant que d'autres facteurs externes conditionnent les performances globales du système, notamment le volume de trafic Ethernet.

Pour optimiser les performances du serveur OPC UA, prenez en compte les points suivants :

- Minimisez le trafic Ethernet en attribuant au paramètre **Intervalle min. de publication** la valeur la plus faible offrant un temps de réponse acceptable.
- Le temps de cycle de [tâche,](#page-37-0) page 38 configuré pour le contrôleur doit être inférieur à la valeur **Intervalle min. de publication** configurée.
- Attribuer au paramètre **Nombre max. de sessions** (nombre de clients OPC UA pouvant se connecter simultanément au serveur OPC UA) une valeur supérieure à 1 diminue les performances de toutes les sessions.
- Le taux d'échantillonnage détermine la fréquence d'échange des données. Réglez la valeur de **Taux d'échantillonnage (ms)** pour obtenir le temps de réponse le plus court qui n'affecte pas négativement les performances globales du contrôleur.

# **Configuration du client OPC UA**

## **Présentation du client OPC UA**

### **Introduction**

Le client OPC UA (OPC Unified Architecture) permet au TM262L20MESE8T, au TM262M25MESS8T et au TM262M35MESS8T d'échanger des données avec des serveurs OPC UA distants.

**NOTE:** Au moins une interface Ethernet (**Ethernet\_1** ou **Ethernet\_2**) doit être disponible sur le contrôleur et le trafic Ethernet ne doit pas être bloqué par le [pare-feu,](#page-153-0) page 154.

Le client OPC UA peut se connecter avec 5 serveurs simultanément. Chaque serveur peut échanger 5000 éléments, avec un maximum de 15000 éléments pour l'ensemble des serveurs).

#### **Portée du modèle de sécurité**

Le client OPC UA fournit les fonctions suivantes :

• Prise en charge du codage des messages binaires

- Prise en charge du cryptage et de l'intégrité des messages :
	- Stratégies de sécurité **Aucune**, **Basic256** et **Basic256Sha256**.
	- Modes de sécurité des messages **Aucun**, **Signature** et **Signature et chiffrement**.
- Prise en charge de l'authentification des utilisateurs :
	- **Aucune** (**Anonymous**) ou nom d'utilisateur et mot de passe.
- Prise en charge de l'autorisation utilisateur :
	- De lire et d'écrire la valeur d'un noeud.
	- De parcourir le modèle d'information en fonction des droits d'accès du modèle d'information, de l'utilisateur ou du rôle de l'utilisateur.

#### **Droits d'accès des utilisateurs et des groupes**

L'accès aux connexions et données OPC UA est contrôlé par des droits d'utilisateur. Voir Droits [utilisateur,](#page-77-0) page 78.

#### **Services OPC UA**

Les profils et facettes OPC Foundation suivants sont implémentés :

- Profil client minimum OPC UA
	- Stratégie de sécurité Aucune
	- Jeton utilisateur Facette anonyme
	- UA-TCP UA-SC UA-Binary
	- Jeton utilisateur Nom d'utilisateur et mot de passe
- Catégorie de sécurité
	- Stratégie de sécurité **Basic256Sha256**
	- Stratégie de sécurité **Basic256**
- Facette d'accès aux données
	- Facette client Lecture d'attributs
	- Facette client Ecriture d'attributs
	- Facette client abonné Modification de données

Les fonctionnalités suivantes sont prises en charge :

- Services d'attributs (pour l'attribut Value uniquement)
- Services de découverte (configuration de point final uniquement)
- Services d'articles surveillés
- Protocole et codage (TCP UA binaire)
- Sécurité
- Services de session
- Services d'abonnement
- Services d'affichage

## **Programmation du client OPC UA**

#### **Présentation**

La fonctionnalité de client OPC UA est fournie dans la bibliothèque *OpcUaHandling*.

Cette bibliothèque contient les blocs fonction standard IEC 61131-3 à inclure dans votre application :

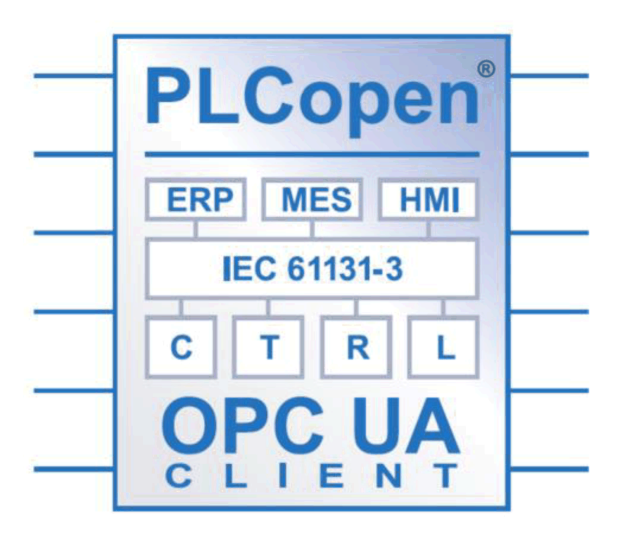

Les blocs fonction permettent diverses fonctions :

- Lire/écrire des éléments de données multiples
- Exécuter des diagnostics

Les blocs fonction suivants sont pris en charge :

- UA\_Connect
- UA ConnectionGetStatus
- UA\_Disconnect
- UA NamespaceGetIndexList
- UA\_NodeGetHandleList
- UA\_NodeGetInformation
- UA\_NodeReleaseHandleList
- UA\_ReadList
- UA\_WriteList
- UA\_Browse
- UA\_SubscriptionCreate
- UA\_SubscriptionDelete
- UA\_SubscriptionProceed
- UA\_MonitoredItemAddList
- UA\_MonitoredItemOperateList
- UA\_MonitoredItemRemoveList
- UA\_TranslatePathList
- FB\_TimeStamper

Pour plus d'informations, reportez-vous au Guide de la bibliothèque OpcUaHandling (voir EcoStruxure Machine Expert - Guide de la bibliothèque OpcUaHandling).

### **Exemple : Gestion d'une liste de lecture/écriture**

La figure suivante représente les blocs fonction utilisés pour lire et écrire des données gérées par un serveur OPC UA distant :

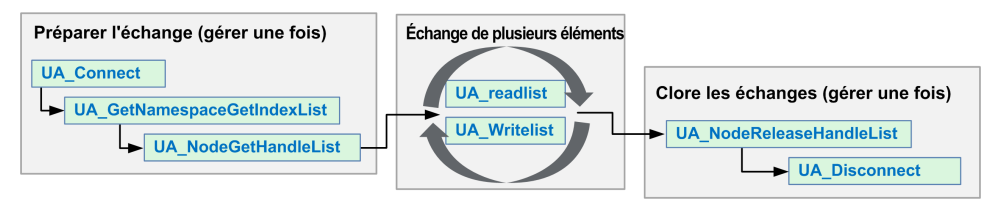

**NOTE:** Assurez-vous que l'option **serveur OPC UA activé** est activée pour utiliser le client OPC UA. Reportez-vous à la section Onglet [Configuration](#page-218-0) du [serveur](#page-218-0) OPC UA, page 219.

# <span id="page-231-0"></span>**Post-configuration**

#### **Introduction**

Ce chapitre explique comment générer et configurer le fichier de postconfiguration du Modicon M262 Logic/Motion Controller.

# **Présentation de la post-configuration**

## **Introduction**

La post-configuration est une option qui permet de modifier certains paramètres de l'application sans modifier celle-ci. Les paramètres de post-configuration sont définis dans un fichier appelé **Machine.cfg** stocké sur le contrôleur.

Par défaut, tous les paramètres sont définis dans l'application. Les paramètres définis dans le fichier de post-configuration sont utilisés à la place des paramètres correspondants définis dans l'application.

## **Paramètres**

Le fichier de post-configuration permet de modifier des paramètres réseau.

Paramètres Ethernet :

- Adresse IP
- Masque de sous-réseau
- Adresse de la passerelle
- Mode de configuration IP
- Nom d'équipement

Paramètres de ligne série, pour chaque ligne série dans l'application (port intégré ou module PCI) :

- Débit en bauds
- Parité
- Bits de données
- Bits d'arrêt

Chiffrement du serveur FTP :

• Paramètre de réglage du chiffrement FTP

WebVisualisation :

• Type de connexion WebVisualisation (paramètre d'application du chiffrement) Activation de CAE :

• Paramètre de Cybersecurity Admin Expert

Activation d'ODVA :

- Paramètre d'ODVA
- Fonction d'expiration de délai :
- Activation de l'expiration de délai

Valeur d'expiration de délai :

• Valeur d'expiration de délai en jours

Vérification OPC UA Server CRL :

• Désactivation de la vérification de CRL

OPC UA Server Uri :

• Nom Uri de l'application de serveur OPC UA du contrôleur personnalisé

**NOTE:** "urn:Schneider:M262:Application" sera remplacé par "urn:Schneider: M262:{\$param}" si un espace de noms personnalisé est fourni dans Machine. cfg.

**NOTE:** Un Server Uri par défaut est appliqué si la valeur configurée n'est pas valide pour le contrôleur. Reportez-vous aux journaux de messages pour le dépannage.

Les paramètres mis à jour avec un fichier de post-configuration qui affecte les paramètres utilisés par d'autres équipements via un port de communication ne sont pas actualisés dans les autres équipements.

Par exemple, si l'adresse IP utilisée par une IHM est mise à jour dans la configuration par un fichier de post-configuration, l'IHM utilise l'ancienne adresse. Vous devez modifier l'adresse utilisée par l'IHM indépendamment.

Si OPC UA Server Uri est remplacé, le certificat est généré à nouveau et il doit à nouveau être approuvé par les équipements clients.

### **Mode opératoire**

Le fichier de post-configuration est lu après :

- une commande de [réinitialisation](#page-56-0) à chaud, page 57
- une commande de [réinitialisation](#page-56-1) à froid, page 57
- un [redémarrage,](#page-60-0) page 61
- un [téléchargement](#page-62-0) d'application, page 63

Pour plus de détails sur les états du contrôleur et les transitions entre ces états, consultez la section États et [comportements](#page-45-0) de contrôleur, page 46.

**NOTE:** La post-configuration est ignorée pour les applications dans lesquelles un scrutateur est configuré.

## **Gestion des fichiers de post-configuration**

## **Introduction**

Le fichier **Machine.cfg** se trouve dans le répertoire */usr/cfg*.

Chaque paramètre est indiqué par un type de variable, un ID de variable et une valeur. Le format est le suivant :

id[moduleType].pos[param1Id].id[param2Id].param[param3Id]. paramField=value

Chaque paramètre est défini sur trois lignes dans le fichier de post-configuration :

- La première ligne décrit le chemin d'accès interne de ce paramètre.
- La deuxième ligne est un commentaire décrivant le paramètre.
- La troisième ligne est la définition du paramètre (décrit ci-dessus) avec sa valeur.

### **Génération du fichier de post-configuration**

Le fichier de post-configuration (**Machine.cfg**) est généré par EcoStruxure Machine Expert.

Pour générer le fichier, procédez comme suit :

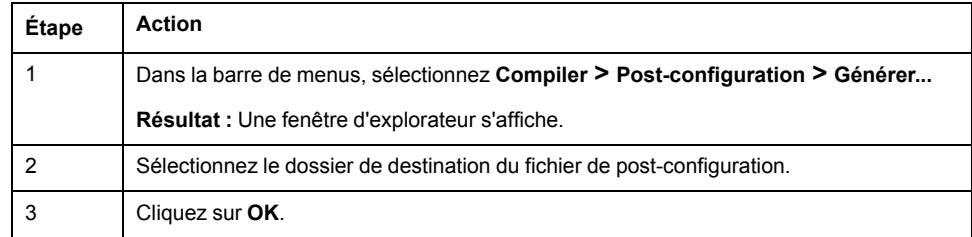

Lorsque vous utilisez EcoStruxure Machine Expert pour créer un fichier de postconfiguration (**Générer**), il lit la valeur de chaque paramètre affecté dans votre programme d'application, puis écrit ces valeurs dans le fichier de postconfiguration **Machine.cfg**. Une fois le fichier de post-configuration généré, examinez-le et supprimez les affectations de paramètres que vous souhaitez garder sous le contrôle de votre application. Conservez uniquement les affectations de paramètres nécessaires pour rendre votre application portable et que la fonction de post-configuration doit modifier, puis changez ces valeurs en conséquence.

## **Transfert du fichier de post-configuration**

Une fois votre fichier de post-configuration créé et modifié, vous devez le transférer dans le répertoire */usr/cfg* du contrôleur. Le contrôleur ne lit pas le fichier **Machine.cfg** s'il ne se trouve pas dans ce répertoire.

Vous pouvez transférer le fichier de post-configuration au moyen des méthodes suivantes :

- [Carte](#page-253-0) SD, page 254 (avec le script approprié)
- Téléchargement via le [serveur](#page-131-0) FTP, page 132
- Téléchargement avec l'éditeur [d''équipement](#page-66-0) du contrôleur de EcoStruxure [Machine](#page-66-0) Expert, page 67.

### **Modification d'un fichier de post-configuration**

Si le fichier de post-configuration se trouve sur l'ordinateur, utilisez un éditeur de texte pour le modifier.

**NOTE:** ne modifiez pas le codage du fichier texte. Le codage par défaut est ANSI.

Pour modifier le fichier de post-configuration directement dans le contrôleur, utilisez le menu **Setup** du [Serveur](#page-133-0) Web, page 134.

Pour modifier le fichier de post-configuration dans le contrôleur EcoStruxure Machine Expert en mode en ligne :

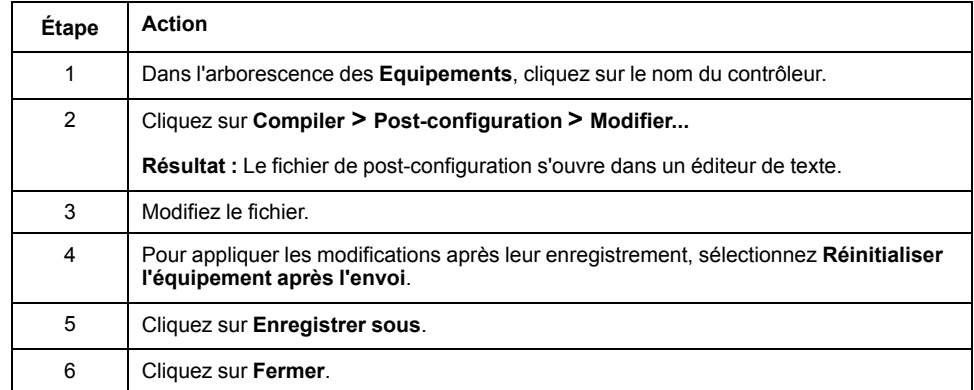

#### **NOTE:** Les paramètres non valides sont ignorés.

## **Suppression du fichier de post-configuration**

Vous pouvez supprimer le fichier de post-configuration au moyen des méthodes suivantes :

- carte SD (avec le script de suppression)
- via le [serveur](#page-131-0) FTP, page 132
- en ligne avec l'éditeur [d'équipement](#page-66-0) du contrôleur EcoStruxure Machine [Expert,](#page-66-0) page 67, onglet **Fichiers**

Pour plus d'informations sur l'onglet **Fichiers** de l'éditeur d'équipement, consultez la documentation EcoStruxure Machine Expert - Guide de programmation.

**NOTE:** Les paramètres définis dans l'application sont utilisés à la place des paramètres correspondants définis dans le fichier de post-configuration après :

- une commande de [réinitialisation](#page-56-0) à chaud, page 57
- une commande de [réinitialisation](#page-56-1) à froid, page 57
- un [redémarrage,](#page-60-0) page 61
- un [téléchargement](#page-62-0) d'application, page 63

## **Exemple de post-configuration**

### **Exemple de fichier de post-configuration**

```
# TM262M25MESS8T / RNDIS USB address
```
- # RNDIS USB address
- .param[1104] = [192, 168, 200, 1]
- # TM262M25MESS8T / RNDIS USB mask

#### # RNDIS USB mask

- .param[1105] = [255, 255, 255, 0]
- # TM262M25MESS8T / FTP Server Encryption
- # 1=encryption enforced, 0=otherwise
- $.$ param $[1106] = 1$
- # TM262M25MESS8T / WebVisu Connection Type

# 0=Only HTTP connections are supported, 1 = Only HTTPS connections are supported, 2 = HTTP and HTTPS connections are supported, 3 = HTTP connections are redirected to HTTPS

- $.$ param $[1107] = 3$
- # TM262M25MESS8T / CAE Enable
- # 1=Enabled, 0=Disabled

 $.$ param $[1108] = 1$ 

- # TM262M25MESS8T / Advanced ODVA features Enable
- # 1=Enabled, 0=Disabled
- $.param[1109] = 0$
- # TM262M25MESS8T / Ethernet\_1 / IPAddress
- # Ethernet IP address

 $id[45000]$ .pos[5]. $id[111]$ .param $[0] = [192, 168, 1, 3]$ ]

```
# TM262M25MESS8T / Ethernet_1 / SubnetMask
# Ethernet IP mask
id[45000].pos[5].id[111].param[1] = [255, 255, 255, 0]]
# TM262M25MESS8T / Ethernet_1 / GatewayAddress
# Ethernet IP gateway address
id[45000].pos[5].id[111].param[2] = [0, 0, 0, 0]]
# TM262M25MESS8T / Ethernet_1 / IPConfigMode
# IP configuration mode: 0:FIXED 1:BOOTP 2:DHCP
id[45000].pos[5].id[111].param[4] = 0# TM262M25MESS8T / Ethernet_1 / DeviceName
# Name of the device on the Ethernet network
id[45000].pos[5].id[111].param[5] = 'my Device'
# TM262M25MESS8T / Ethernet_2 / IPAddress
# Ethernet IP address
id[45000].pos[6].id[45111].param[0] = [192, 168, 102, 2]# TM262M25MESS8T / Ethernet_2 / SubnetMask
# Ethernet IP mask
id[45000].pos[6].id[45111].param[1] = [255, 255, 255, 0]
# TM262M25MESS8T / Ethernet_2 / GatewayAddress
# Ethernet IP gateway address
id[45000].pos[6].id[45111].param[2] = [0, 0, 0, 0]# TM262M25MESS8T / Ethernet_2 / IPConfigMode
# IP configuration mode: 0:FIXED 1:BOOTP 2:DHCP
id[45000].pos[6].id[45111].param[4] = 0# TM262M25MESS8T / Ethernet_2 / DeviceName
# Name of the device on the Ethernet network
id[45000].pos[6].id[45111].param[5] = 'my Device'
# TM262M25MESS8T / Serial_Line / Serial Line Configuration /
Baudrate
# Serial Line Baud Rate in bit/s
id[45000].pos[7].id[40101].param[10000].Bauds = 19200
# TM262M25MESS8T / Serial_Line / Serial Line Configuration /
Parity
# Serial Line Parity (0=None, 1=Odd, 2=Even)
id[45000].pos[7].id[40101].param[10000].Parity = 2
# TM262M25MESS8T / Serial_Line / Serial Line Configuration /
DataBits
# Serial Line Data bits (7 or 8)
id[45000].pos[7].id[40101].param[10000].DataFormat = 8
# TM262M25MESS8T / Serial_Line / Serial Line Configuration /
StopBits
```
# Serial Line Stop bits (1 or 2)

id[45000].pos[7].id[40101].param[10000].StopBit = 1

- # [PLC\_REF] / OPCUA ServerUri
- # Customize OPCUA ServerUri, only ASCII letters, digits, '-' and '\_', 29 char max. Default value is applied if empty or invalid

 $.$ param $[1204] =$ ''

# TM262M35MESS8T / Enable timeout expiration feature

```
# 1=Timeout expiration enabled, 0=Timeout expiration disabled
```
 $.$ param $[1010] = 0$ 

- # TM262M35MESS8T / Timeout expiration value (in days)
- # Timeout expiration value (in days, from 0 to 1000)

 $.$ param $[1011] = 365$ 

- # TM262M35MESS8T / OPCUA server CRL check
- # 1=CRL check disabled, 0=CRL check enabled

 $.param[1205] = 0$ 

# <span id="page-237-0"></span>**Connexion d'un Modicon M262 Logic/Motion Controller à un ordinateur**

### **Introduction**

Ce chapitre décrit la procédure de connexion d'un Modicon M262 Logic/Motion Controller à un ordinateur.

# **Raccordement du contrôleur à un PC**

## **Présentation**

Pour transférer, exécuter et surveiller les applications, vous pouvez utiliser un câble USB ou une connexion Ethernet pour relier le contrôleur à un ordinateur sur lequel EcoStruxure Machine Expert est installé.

## *AVIS*

#### **ÉQUIPEMENT INOPÉRANT**

Connectez toujours le câble de communication à l'ordinateur avant de le brancher au contrôleur.

**Le non-respect de ces instructions peut provoquer des dommages matériels.**

## **Raccordement au port USB mini B**

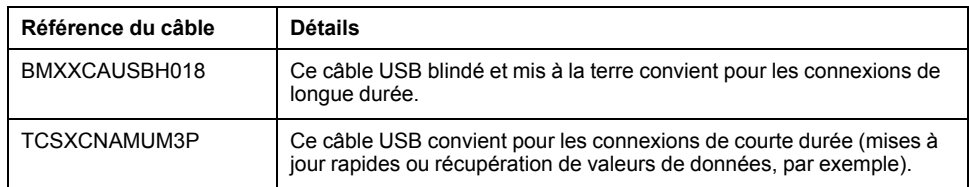

**NOTE:** Vous pouvez connecter au PC seulement 1 contrôleur à la fois ou tout autre équipement associé à EcoStruxure Machine Expert et ses composants.

Le port Mini-B USB est le port de programmation qui vous permet de connecter un PC au port d'hôte USB à l'aide du logiciel EcoStruxure Machine Expert. En utilisant un câble USB classique, cette connexion est idéale pour les mises à jour rapides du programme ou les connexions à courte durée afin d'assurer la maintenance et de vérifier des valeurs de données. Elle ne convient pas aux connexions à long terme, comme la mise en service ou la surveillance, qui requièrent des câbles spécifiques minimisant les interférences électromagnétiques.

# **AAVERTISSEMENT**

#### **FONCTIONNEMENT IMPRÉVU DE L'ÉQUIPEMENT OU ÉQUIPEMENT INOPÉRANT**

- Pour un raccordement de longue durée, vous devez utiliser un câble USB blindé, tel qu'un BMX XCAUSBH0••, raccordé à la terre fonctionnelle (FE) du système.
- Ne connectez pas plusieurs contrôleurs ou coupleurs de bus simultanément en utilisant des connexions USB.
- N'utilisez le ou les ports USB que si la zone est identifiée comme non dangereuse.

#### **Le non-respect de ces instructions peut provoquer la mort, des blessures graves ou des dommages matériels.**

Le câble de communication doit d'abord être branché au PC pour réduire le risque de décharge électrostatique néfaste pour le contrôleur.

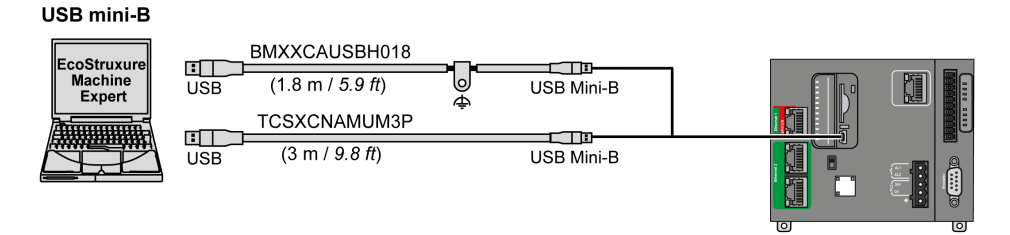

Pour raccorder le câble USB au contrôleur, procédez comme suit :

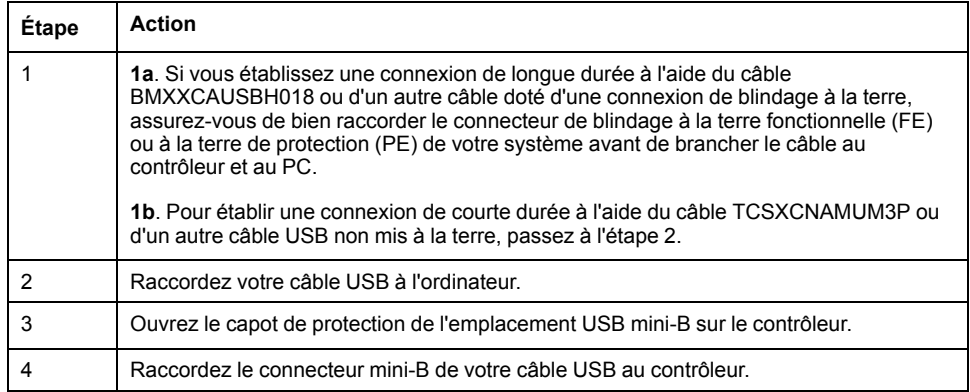

## **Connexion au port Ethernet**

Vous pouvez aussi connecter le contrôleur au PC par un câble Ethernet.

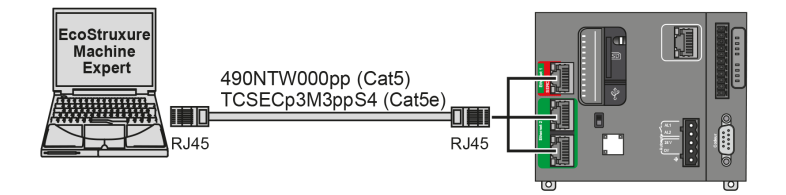

#### Pour raccorder le contrôleur au PC, procédez comme suit :

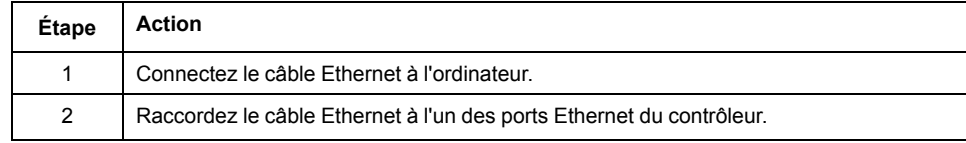

# <span id="page-239-0"></span>**Mise à jour du micrologiciel**

### **Introduction**

Il est possible de mettre à jour le micrologiciel du contrôleur en utilisant :

- une carte SD avec un fichier de script compatible ;
- le contrôleur Controller Assistant.

Il est possible de mettre à jour les micrologiciels TM3 et TMS en utilisant une carte SD avec un fichier de script compatible.

L'exécution d'une mise à jour du micrologiciel entraîne la suppression du programme d'application dans l'équipement, y compris les fichiers de configuration, la gestion des utilisateurs, les droits d'utilisateur, les certificats et l'application de démarrage en mémoire non volatile.

Pour plus d'informations sur la mise à jour de micrologiciel et la création d'un nouveau disque flash avec le micrologiciel, reportez-vous aux sections Paramètres du projet - Mise à jour du micrologiciel et [Organisation](#page-28-0) de la mémoire non [volatile,](#page-28-0) page 29.

# **Mise à jour du micrologiciel du contrôleur à l'aide d'une carte SD**

## **Avant de mettre à jour le micrologiciel**

Le Modicon M262 Logic/Motion Controller n'accepte que les cartes SD au format FATou FAT32.

La carte SD doit avoir une étiquette. Pour ajouter une étiquette :

- 1. Insérez la carte SD dans votre ordinateur.
- 2. Cliquez avec le bouton droit sur le lecteur dans l'Explorateur Windows.
- 3. Choisissez **Propriétés**.

# **AAVERTISSEMENT**

#### **FONCTIONNEMENT IMPRÉVU DE L'ÉQUIPEMENT**

- Vous devez connaître le fonctionnement de votre machine ou de votre processus avant de connecter cet équipement à votre contrôleur.
- Vérifiez que les dispositifs de protection sont en place afin d'éviter toute blessure ou d'éventuels dommages matériels en cas de fonctionnement imprévu de l'équipement.

**Le non-respect de ces instructions peut provoquer la mort, des blessures graves ou des dommages matériels.**

Lorsqu'une carte SD est insérée dans l'emplacement de carte SD sur le contrôleur, le micrologiciel recherche et exécute le script contenu dans la carte SD (/sys/cmd/Script.cmd).

L'exécution d'une mise à jour du micrologiciel entraîne la suppression du programme d'application dans l'équipement, y compris les fichiers de configuration, la gestion des utilisateurs, les droits d'utilisateur, les certificats et l'application de démarrage en mémoire non volatile.

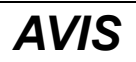

#### **PERTE DE DONNÉES D'APPLICATION**

- Réalisez une sauvegarde du programme d'application sur le disque dur de l'ordinateur, avant de tenter une mise à jour du micrologiciel.
- Restaurez le programme d'application sur l'équipement, une fois la mise à jour du micrologiciel effectuée.

#### **Le non-respect de ces instructions peut provoquer des dommages matériels.**

En cas de mise hors tension de l'équipement ou de coupure de courant ou d'interruption de communication pendant le transfert de l'application, l'équipement risque de cesser de fonctionner. En cas d'interruption de la communication ou de panne de courant, relancez le transfert. En cas de coupure de courant ou d'interruption de communication pendant la mise à jour du micrologiciel, ou si le micrologiciel n'est pas valide, l'équipement risque de cesser de fonctionner. Dans ce cas, utilisez un micrologiciel valide et relancez la mise à jour.

### *AVIS*

#### **ÉQUIPEMENT INOPÉRANT**

- N'interrompez pas le transfert du programme d'application ou de la mise à jour du micrologiciel.
- Relancez le transfert s'il est interrompu pour une raison quelconque.
- Ne remettez pas l'équipement en service avant la fin du transfert.

#### **Le non-respect de ces instructions peut provoquer des dommages matériels.**

Par défaut, les ports Ligne série de votre contrôleur sont configurés pour le protocole Machine Expert, lorsque le micrologiciel du contrôleur est nouveau ou mis à jour. Le protocole de Machine Expert est incompatible avec d'autres protocoles comme Modbus Serial Line. La connexion d'un nouveau contrôleur (ou la mise à jour du micrologiciel d'un contrôleur connecté) à une ligne série configurée pour le protocole Modbus peut interrompre la communication avec les autres équipements de la ligne série. Vérifiez que le contrôleur n'est pas connecté à un réseau de ligne série Modbus actif avant de commencer à télécharger une application valide dont le ou les ports concernés sont configurés correctement pour le protocole visé.

## *AVIS*

#### **INTERRUPTION DES COMMUNICATIONS DE LIGNE SÉRIE**

Assurez-vous que les ports de ligne série de votre application sont correctement configurés pour Modbus avant de raccorder physiquement le contrôleur à un réseau Modbus Serial Line opérationnel.

**Le non-respect de ces instructions peut provoquer des dommages matériels.**

## **Mise à jour du micrologiciel**

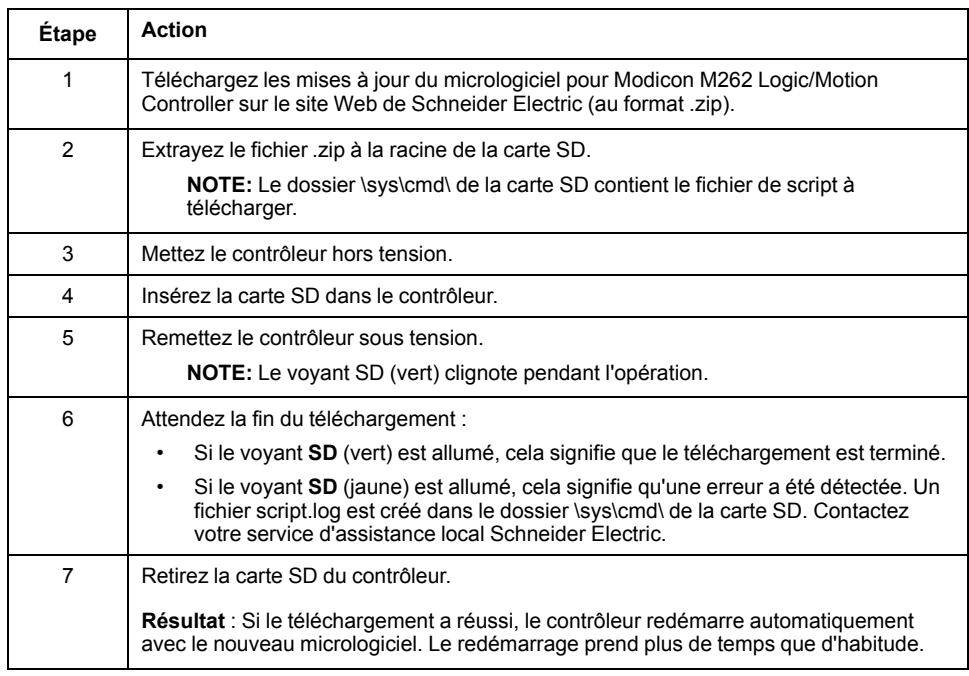

Pour mettre à jour le micrologiciel avec une carte SD, procédez comme suit :

# **Mise à jour du micrologiciel du contrôleur via Controller Assistant**

## **Avant de mettre à jour le micrologiciel**

L'exécution d'une mise à jour du micrologiciel entraîne la suppression du programme d'application dans l'équipement, y compris les fichiers de configuration, la gestion des utilisateurs, les droits d'utilisateur, les certificats et l'application de démarrage en mémoire non volatile.

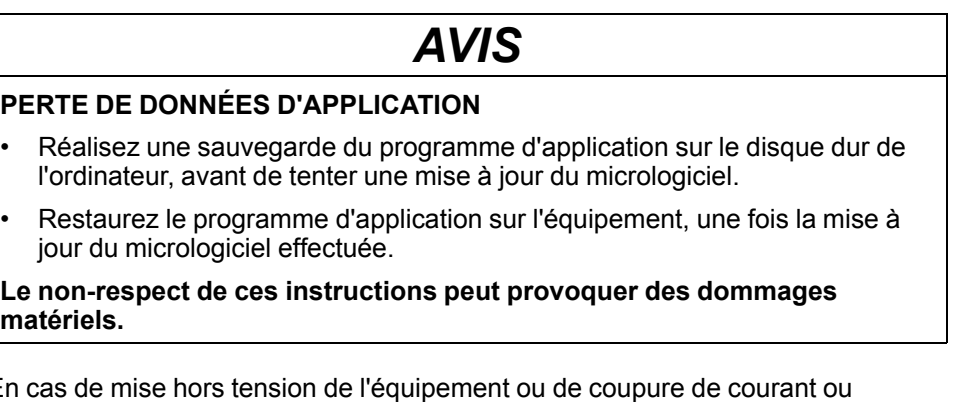

En cas de mise hors tension de l'équipement ou de coupure de courant ou d'interruption de communication pendant le transfert de l'application, l'équipement risque de cesser de fonctionner. En cas d'interruption de la communication ou de panne de courant, relancez le transfert. En cas de coupure de courant ou d'interruption de communication pendant la mise à jour du micrologiciel, ou si le micrologiciel n'est pas valide, l'équipement risque de cesser de fonctionner. Dans ce cas, utilisez un micrologiciel valide et relancez la mise à jour.

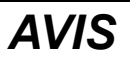

#### **ÉQUIPEMENT INOPÉRANT**

- N'interrompez pas le transfert du programme d'application ou de la mise à jour du micrologiciel.
- Relancez le transfert s'il est interrompu pour une raison quelconque.
- Ne remettez pas l'équipement en service avant la fin du transfert.

#### **Le non-respect de ces instructions peut provoquer des dommages matériels.**

Par défaut, les ports Ligne série de votre contrôleur sont configurés pour le protocole Machine Expert, lorsque le micrologiciel du contrôleur est nouveau ou mis à jour. Le protocole de Machine Expert est incompatible avec d'autres protocoles comme Modbus Serial Line. La connexion d'un nouveau contrôleur (ou la mise à jour du micrologiciel d'un contrôleur connecté) à une ligne série configurée pour le protocole Modbus peut interrompre la communication avec les autres équipements de la ligne série. Vérifiez que le contrôleur n'est pas connecté à un réseau de ligne série Modbus actif avant de commencer à télécharger une application valide dont le ou les ports concernés sont configurés correctement pour le protocole visé.

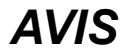

#### **INTERRUPTION DES COMMUNICATIONS DE LIGNE SÉRIE**

Assurez-vous que les ports de ligne série de votre application sont correctement configurés pour Modbus avant de raccorder physiquement le contrôleur à un réseau Modbus Serial Line opérationnel.

#### **Le non-respect de ces instructions peut provoquer des dommages matériels.**

## **Mise à jour du micrologiciel**

Il existe deux méthodes pour mettre à jour le micrologiciel via Controller Assistant :

- Utilisation d'une carte SD
- Ecriture sur le contrôleur

Pour effectuer une mise à jour complète du micrologiciel d'un contrôleur à l'aide d'une carte SD, en remplaçant l'application de démarrage et les données, en mode hors ligne, procédez comme suit :

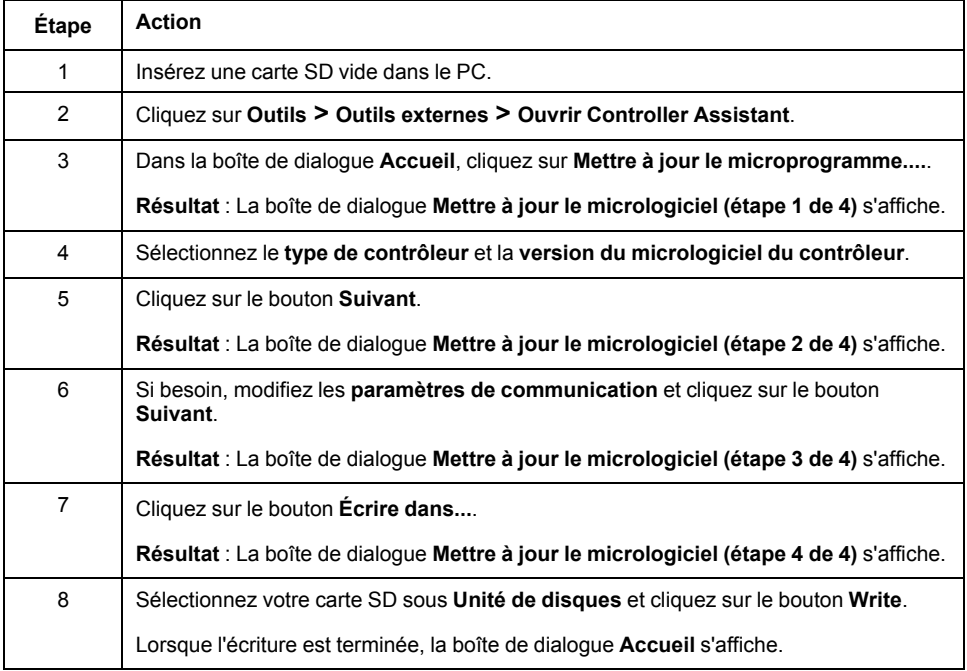

Pour effectuer une mise à jour complète du micrologiciel d'un contrôleur, en remplaçant l'application de démarrage et les données en écrivant sur le contrôleur en mode en ligne, procédez comme suit :

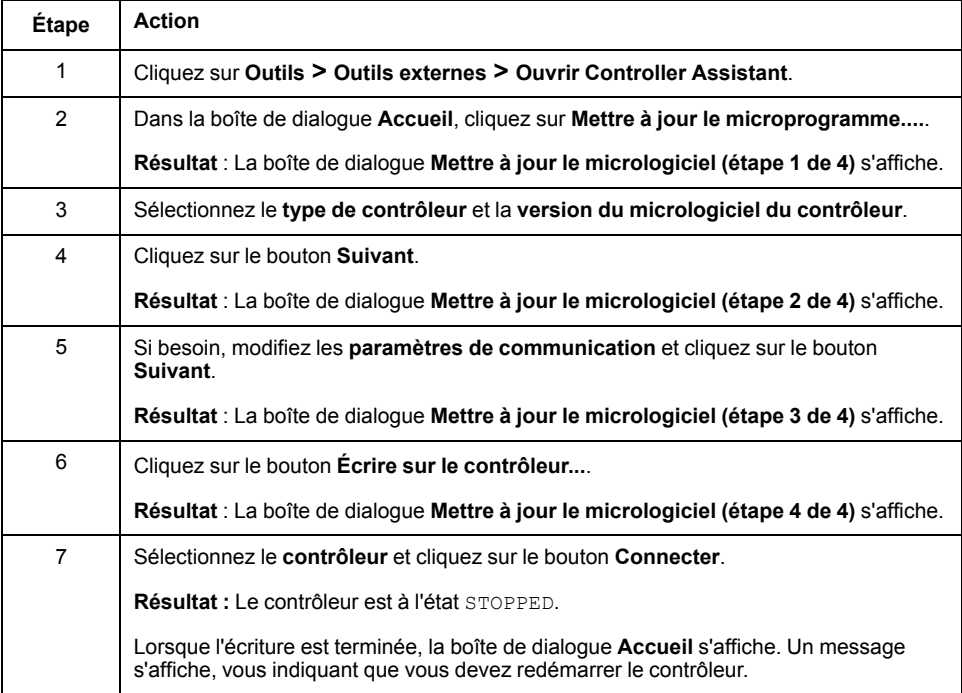

# **Mise à jour du micrologiciel des modules d'extension TM3**

## **Présentation**

La mise à jour du micrologiciel pour le contrôleur et les modules d'extension est disponible sur le site Web [Schneider](https://www.se.com/en/download) Electric (au format .zip).

### **Téléchargement du micrologiciel sur les modules d'extension TM3**

Le micrologiciel peut être mis à jour dans :

- TM3X•HSC•
- TM3D• et TM3XTYS4 avec version ≥ 28 du micrologiciel (SV ≥ 2.0), sauf TM3DM16R et TM3DM32R
- TM3A• et TM3T• avec version ≥ 26 du micrologiciel (SV ≥ 1.4)
	- **NOTE:** La version de logiciel (SV) figure sur les étiquettes de l'emballage et du produit.

Les mises à jour du micrologiciel sont effectuées si, pendant une mise sous tension, au moins un fichier de micrologiciel est présent dans le répertoire /usr/ TM3fwupdate/ du contrôleur. Vous pouvez télécharger ce ou ces fichiers sur le contrôleur à l'aide de la carte SD, d'un transfert de fichiers FTP ou via EcoStruxure Machine Expert.

Le contrôleur met à jour le micrologiciel des modules d'extension TM3 sur le bus d'E/S, y compris ceux qui sont :

- connectés à distance, à l'aide d'un module émetteur/récepteur TM3 ;.
- dans des configurations comprenant un mélange de modules d'extension TM3 et TM2.

#### Le tableau suivant explique comment télécharger un micrologiciel sur un ou plusieurs modules d'extension TM3 à l'aide d'une carte SD :

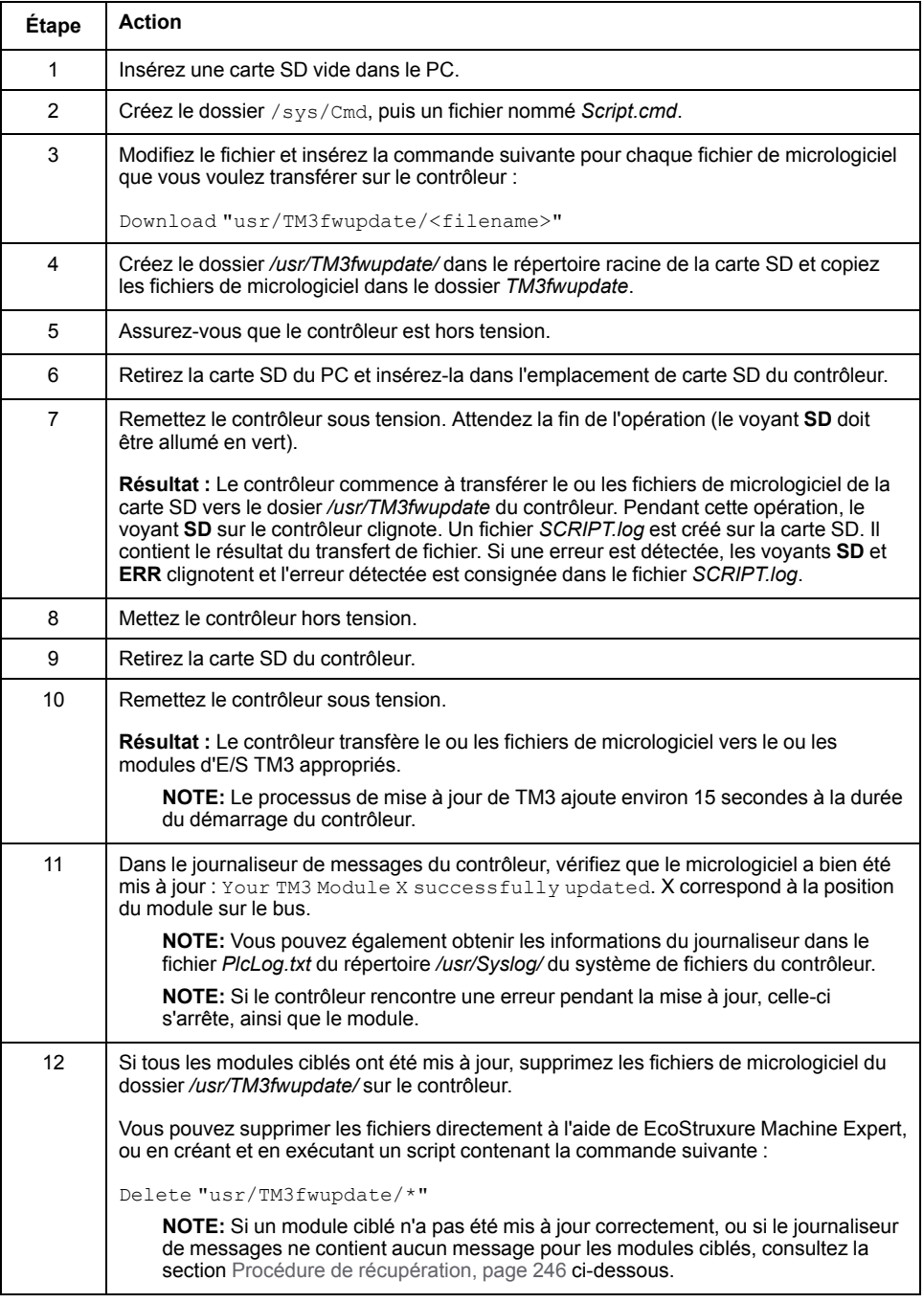

## <span id="page-245-0"></span>**Procédure de récupération**

En cas de mise hors tension de l'équipement ou de coupure de courant ou d'interruption de communication pendant le transfert de l'application, l'équipement risque de cesser de fonctionner. En cas d'interruption de la communication ou de panne de courant, relancez le transfert. En cas de coupure de courant ou d'interruption de communication pendant la mise à jour du micrologiciel, ou si le micrologiciel n'est pas valide, l'équipement risque de cesser de fonctionner. Dans ce cas, utilisez un micrologiciel valide et relancez la mise à jour.

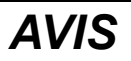

#### **ÉQUIPEMENT INOPÉRANT**

- N'interrompez pas le transfert du programme d'application ou de la mise à jour du micrologiciel.
- Relancez le transfert s'il est interrompu pour une raison quelconque.
- Ne remettez pas l'équipement en service avant la fin du transfert.

#### **Le non-respect de ces instructions peut provoquer des dommages matériels.**

Si, lors de la nouvelle tentative de mise à jour du micrologiciel, la mise à jour s'arrête prématurément en affichant une erreur, cela signifie qu'une interruption de la communication ou une coupure de courant a endommagé le micrologiciel d'un des modules de votre configuration, et que ce module doit être réinitialisé.

**NOTE:** Lorsque le processus de mise à jour du micrologiciel détecte une erreur concernant le micrologiciel du module de destination, il s'interrompt. Une fois le module endommagé réinitialisé après la procédure de récupération, tous les modules qui suivaient le module endommagé restent inchangés et leur micrologiciel devra être mis à jour.

Le tableau suivant explique comment réinitialiser le micrologiciel sur les modules d'extension TM3 :

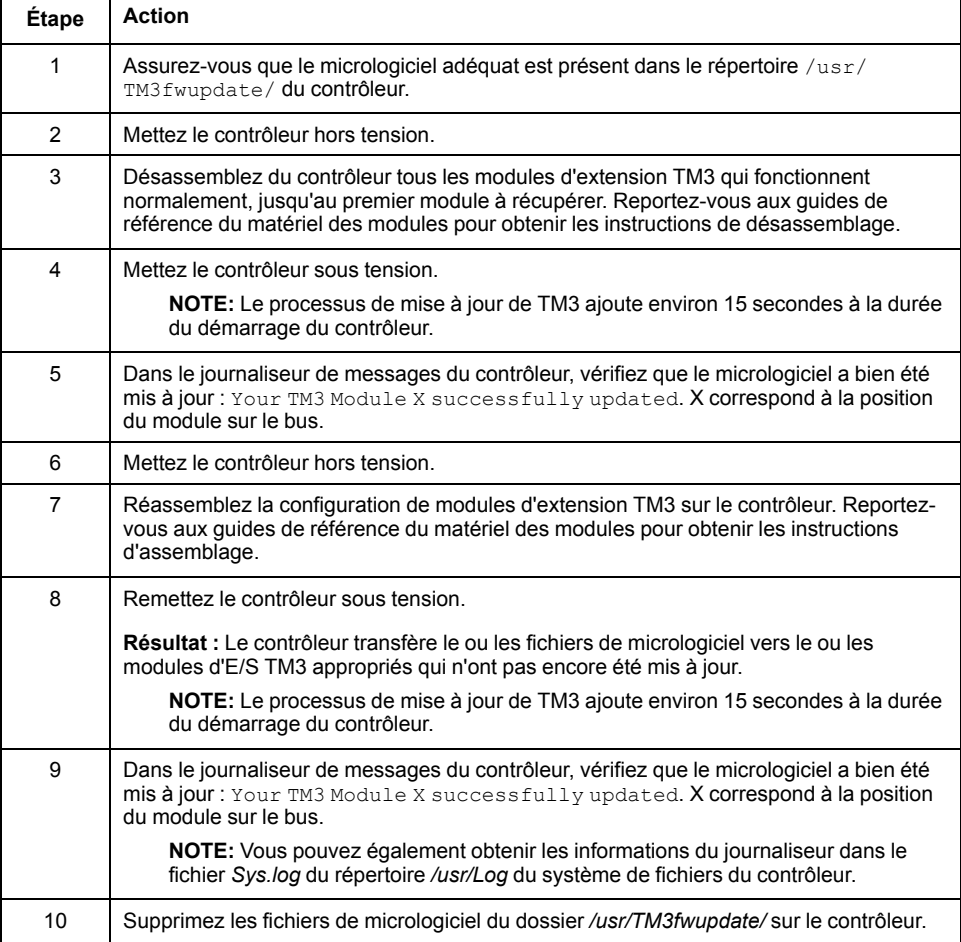

## **Mise à jour du micrologiciel des modules d'extension TMSES4**

## **Présentation**

Les mises à jour du micrologiciel pour le M262 Logic/Motion Controller sont disponibles sur le site Web de [Schneider](https://www.se.com/en/download) Electric (au format .zip).

## **Mise à jour du micrologiciel du module TMSES4**

Le micrologiciel peut être mis à jour dans le module TMSES4.

Les mises à jour de micrologiciel s'effectuent à l'aide d'un fichier de script sur une carte SD.

Lorsque la carte SD est insérée dans l'emplacement de carte SD du contrôleur, le contrôleur met à jour le micrologiciel des modules d'extension TMSES4 sur le bus d'E/S.

Pour mettre à jour le micrologiciel avec une carte SD, procédez comme suit :

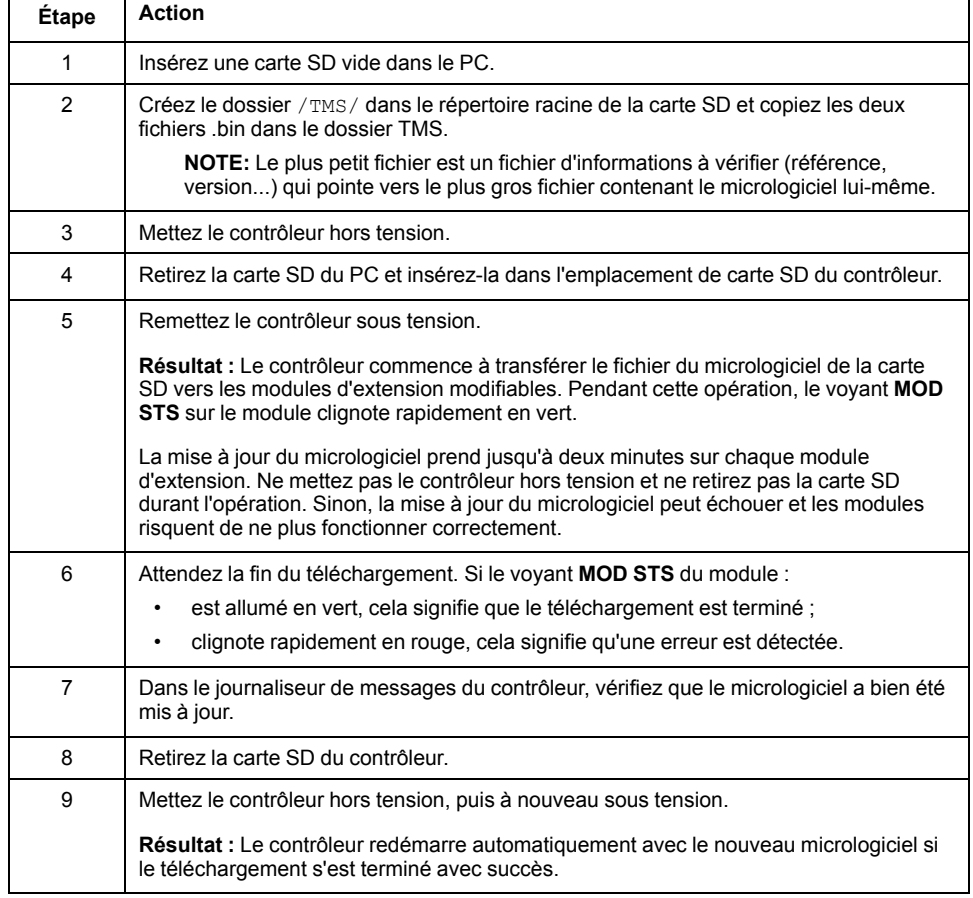

En cas de mise hors tension de l'équipement ou de coupure de courant ou d'interruption de communication pendant le transfert de l'application, l'équipement risque de cesser de fonctionner. En cas d'interruption de la communication ou de panne de courant, relancez le transfert. En cas de coupure de courant ou d'interruption de communication pendant la mise à jour du micrologiciel, ou si le micrologiciel n'est pas valide, l'équipement risque de cesser de fonctionner. Dans ce cas, utilisez un micrologiciel valide et relancez la mise à jour.

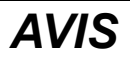

#### **ÉQUIPEMENT INOPÉRANT**

- N'interrompez pas le transfert du programme d'application ou de la mise à jour du micrologiciel.
- Relancez le transfert s'il est interrompu pour une raison quelconque.
- Ne remettez pas l'équipement en service avant la fin du transfert.

**Le non-respect de ces instructions peut provoquer des dommages matériels.**

# <span id="page-249-0"></span>**Gestion des fichiers de script**

### **Introduction**

Cette section explique comment écrire des fichiers de script (fichier de script par défaut ou fichier de script dynamique) à exécuter à partir d'une carte SD ou à partir d'une application à l'aide du bloc fonction ExecuteScript (voir Modicon M262 Logic/Motion Controller - Fonctions et variables système - Guide de la bibliothèque système).

**NOTE:** Si le fichier de script n'est pas exécuté, un fichier journal est créé. Ce dernier figure dans le répertoire */usr/Syslog/FWLog.txt* du contrôleur.

**NOTE:** Lorsque les droits utilisateur sont activés sur un contrôleur et que les droits d'accès du groupe **ExternalMedia** sur les objets **ExternalCmd** sont refusés, les scripts utilisés pour **charger**/**télécharger**/**supprimer** des fichiers sont désactivés via des scripts sur carte SD (l'utilisation du bloc fonction ExecuteScript n'est pas affectée par les droits utilisateur). Pour plus d'informations sur les droits utilisateur, consultez le document EcoStruxure Machine Expert - Guide de programmation.

# **Création d'un script**

## **Introduction**

Le langage de script de EcoStruxure Machine Expert fournit un outil puissant pour autonomiser des séquences. Vous pouvez démarrer des commandes uniques ou des séquences complexes de commandes directement à partir de l'environnement de programmation de EcoStruxure Machine Expert. Pour plus d'informations sur le script, consultez le Guide de programmation EcoStruxure Machine Expert.

## **Avant de créer des scripts à l'aide d'une carte SD**

Le Modicon M262 Logic/Motion Controller n'accepte que les cartes SD au format FATou FAT32.

La carte SD doit avoir une étiquette. Pour ajouter une étiquette :

- 1. Insérez la carte SD dans votre ordinateur.
- 2. Cliquez avec le bouton droit sur le lecteur dans l'Explorateur Windows.
- 3. Choisissez **Propriétés**.

## **A AVERTISSEMENT**

#### **FONCTIONNEMENT IMPRÉVU DE L'ÉQUIPEMENT**

- Vous devez connaître le fonctionnement de votre machine ou de votre processus avant de connecter cet équipement à votre contrôleur.
- Vérifiez que les dispositifs de protection sont en place afin d'éviter toute blessure ou d'éventuels dommages matériels en cas de fonctionnement imprévu de l'équipement.

**Le non-respect de ces instructions peut provoquer la mort, des blessures graves ou des dommages matériels.**

Lorsqu'une carte SD est insérée dans l'emplacement de carte SD sur le contrôleur, le micrologiciel recherche et exécute le script contenu dans la carte SD (/sys/cmd/Script.cmd).

En cas de mise hors tension de l'équipement ou de coupure de courant ou d'interruption de communication pendant le transfert de l'application, l'équipement risque de cesser de fonctionner. En cas d'interruption de la communication ou de panne de courant, relancez le transfert. En cas de coupure de courant ou d'interruption de communication pendant la mise à jour du micrologiciel, ou si le micrologiciel n'est pas valide, l'équipement risque de cesser de fonctionner. Dans ce cas, utilisez un micrologiciel valide et relancez la mise à jour.

## *AVIS*

#### **ÉQUIPEMENT INOPÉRANT**

- N'interrompez pas le transfert du programme d'application ou de la mise à jour du micrologiciel.
- Relancez le transfert s'il est interrompu pour une raison quelconque.
- Ne remettez pas l'équipement en service avant la fin du transfert.

**Le non-respect de ces instructions peut provoquer des dommages matériels.**

## **Création d'un script**

Vous trouverez ci-dessous les directives en matière de syntaxe des scripts :

- Les lignes de commentaire commencent par « ; ».
- Le nombre de lignes dans le fichier de script est limité à 50.
- Si le fichier de script ne respecte pas la syntaxe, il n'est pas exécuté. Dans ce cas, le pare-feu conserve sa configuration précédente.

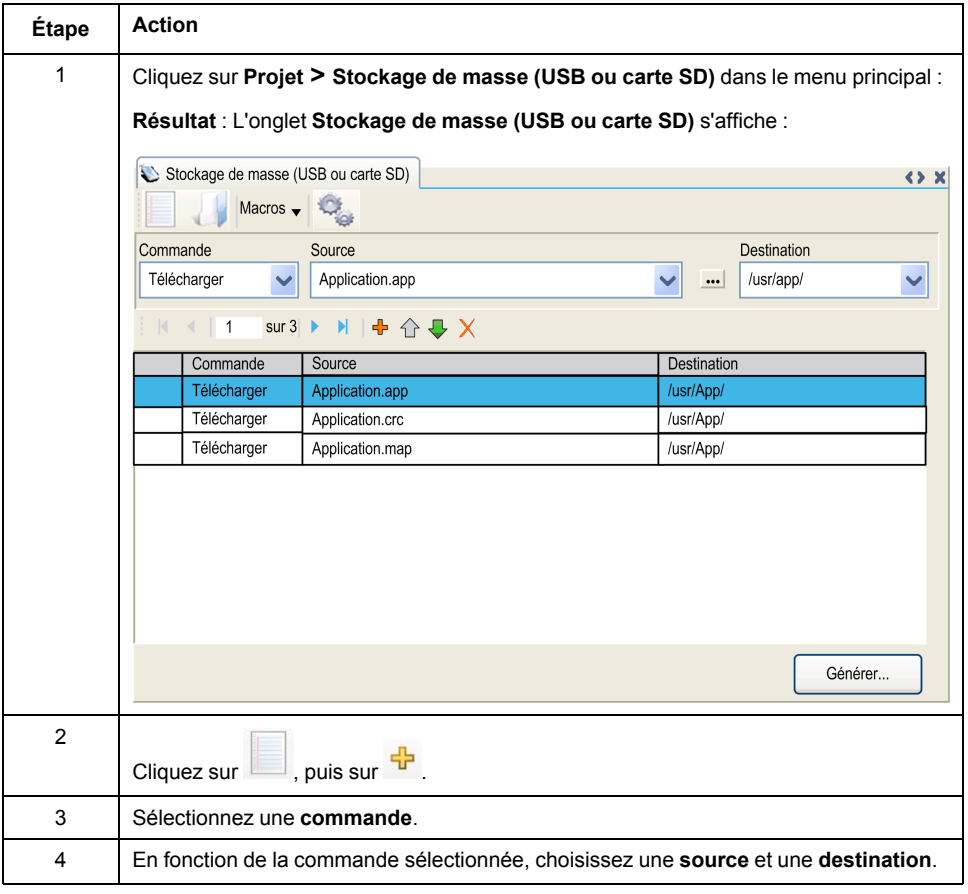

## **Description de l'onglet Stockage de masse (USB ou carte SD)**

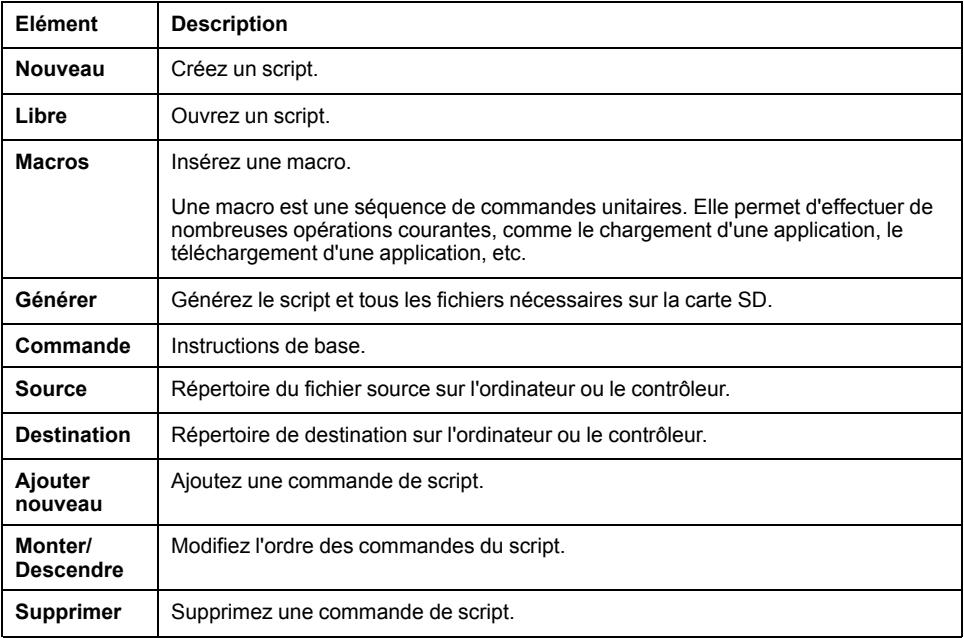

Ce tableau décrit l'onglet **Stockage de masse (USB ou carte SD)** :

Ce tableau décrit les commandes :

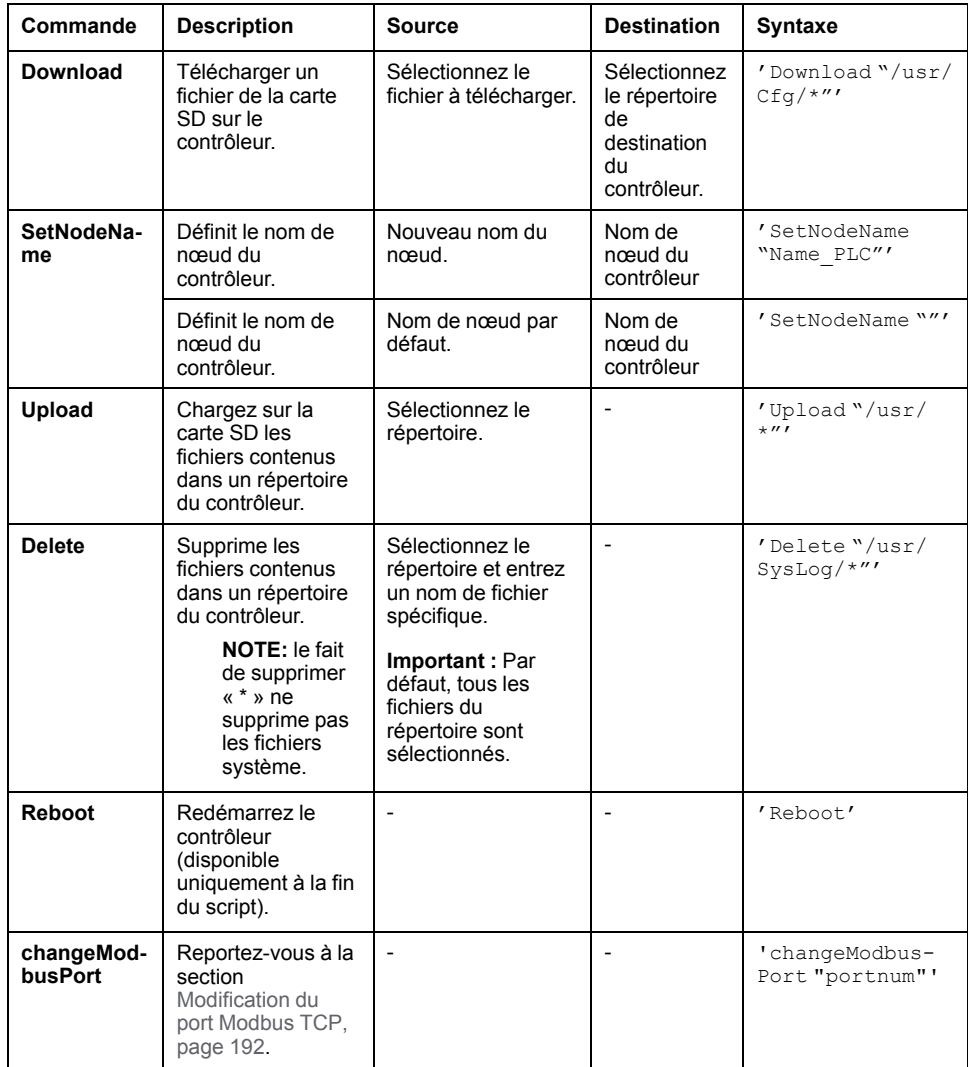
Ce tableau décrit les macros :

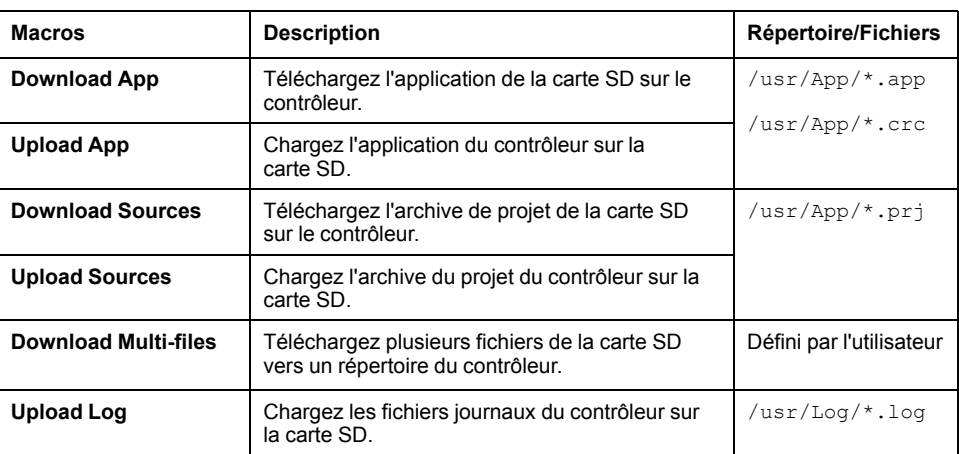

### **Retour aux droits d'utilisateur par défaut**

Vous pouvez créer manuellement un script pour supprimer du contrôleur les droits utilisateur ainsi que l'application. Ce script doit contenir la commande suivante :

Format "/usr"

Reboot

**NOTE:** Cette commande supprime également l'application et les données utilisateur.

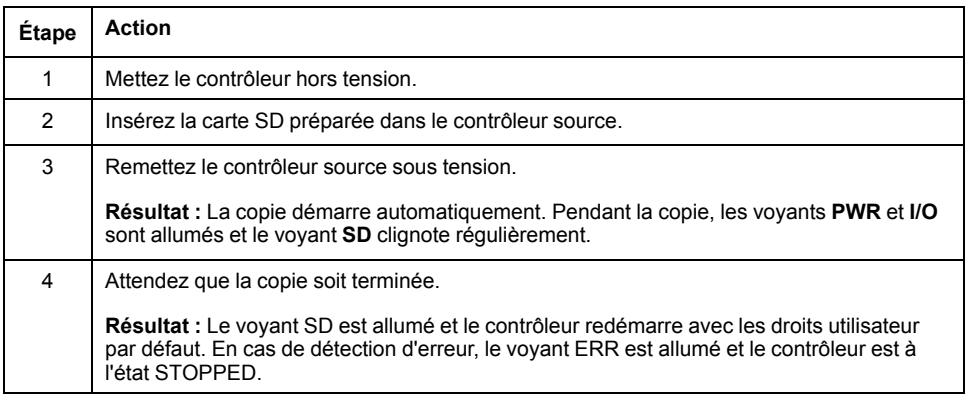

## **Génération de scripts et de fichiers**

## **Génération de scripts et de fichiers existants**

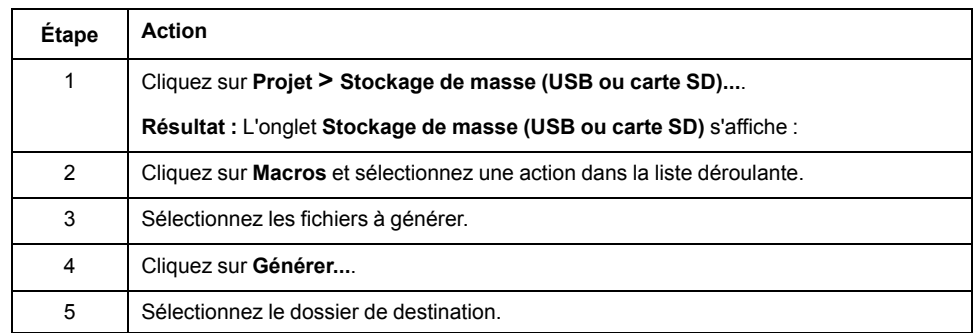

### **Génération de nouveaux scripts et fichiers**

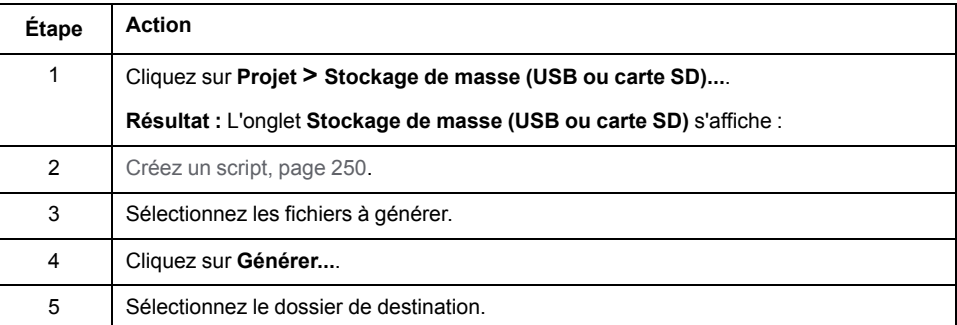

# **Transfert de scripts et de fichiers**

### **Avant de transférer des scripts et des fichiers**

Vous pouvez transférer des scripts et des fichiers à partir de et vers le contrôleur à l'aide d'une carte SD.

Le Modicon M262 Logic/Motion Controller n'accepte que les cartes SD au format FATou FAT32.

La carte SD doit avoir une étiquette. Pour ajouter une étiquette :

- 1. Insérez la carte SD dans votre ordinateur.
- 2. Cliquez avec le bouton droit sur le lecteur dans l'Explorateur Windows.
- 3. Choisissez **Propriétés**.

## **AAVERTISSEMENT**

#### **FONCTIONNEMENT IMPRÉVU DE L'ÉQUIPEMENT**

- Vous devez connaître le fonctionnement de votre machine ou de votre processus avant de connecter cet équipement à votre contrôleur.
- Vérifiez que les dispositifs de protection sont en place afin d'éviter toute blessure ou d'éventuels dommages matériels en cas de fonctionnement imprévu de l'équipement.

**Le non-respect de ces instructions peut provoquer la mort, des blessures graves ou des dommages matériels.**

Lorsqu'une carte SD est insérée dans l'emplacement de carte SD sur le contrôleur, le micrologiciel recherche et exécute le script contenu dans la carte SD (/sys/cmd/Script.cmd).

**NOTE:** Le fonctionnement du contrôleur n'est pas modifié pendant le transfert de fichier.

L'exécution d'une mise à jour du micrologiciel entraîne la suppression du programme d'application dans l'équipement, y compris les fichiers de configuration, la gestion des utilisateurs, les droits d'utilisateur, les certificats et l'application de démarrage en mémoire non volatile.

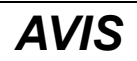

#### **PERTE DE DONNÉES D'APPLICATION**

- Réalisez une sauvegarde du programme d'application sur le disque dur de l'ordinateur, avant de tenter une mise à jour du micrologiciel.
- Restaurez le programme d'application sur l'équipement, une fois la mise à jour du micrologiciel effectuée.

#### **Le non-respect de ces instructions peut provoquer des dommages matériels.**

En cas de mise hors tension de l'équipement ou de coupure de courant ou d'interruption de communication pendant le transfert de l'application, l'équipement risque de cesser de fonctionner. En cas d'interruption de la communication ou de panne de courant, relancez le transfert. En cas de coupure de courant ou d'interruption de communication pendant la mise à jour du micrologiciel, ou si le micrologiciel n'est pas valide, l'équipement risque de cesser de fonctionner. Dans ce cas, utilisez un micrologiciel valide et relancez la mise à jour.

### *AVIS*

#### **ÉQUIPEMENT INOPÉRANT**

- N'interrompez pas le transfert du programme d'application ou de la mise à jour du micrologiciel.
- Relancez le transfert s'il est interrompu pour une raison quelconque.
- Ne remettez pas l'équipement en service avant la fin du transfert.

#### **Le non-respect de ces instructions peut provoquer des dommages matériels.**

### **Transfert**

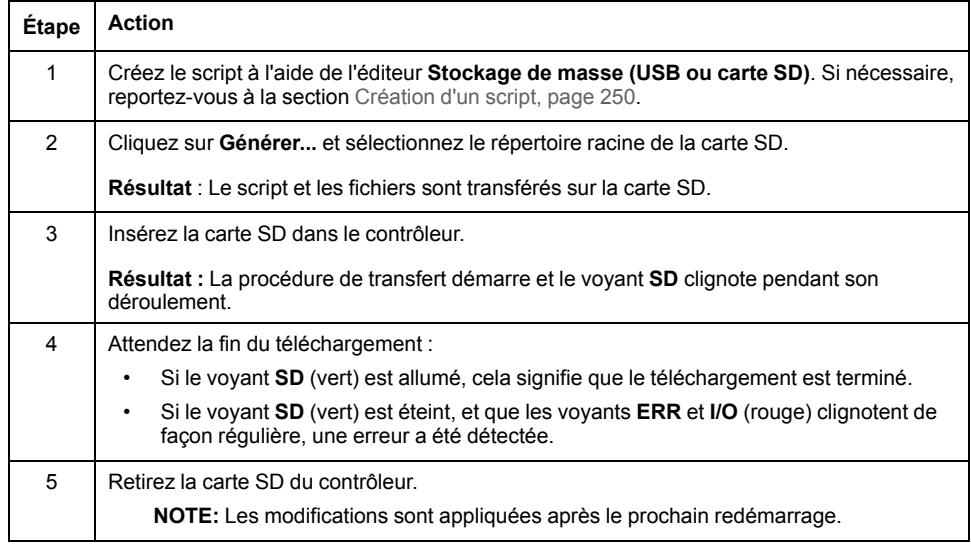

Lorsque le contrôleur a exécuté le script, le résultat est stocké sur la carte SD (fichier /sys/cmd/script.log).

# <span id="page-255-0"></span>**Clonage d'un contrôleur**

#### **Introduction**

La fonction Cloner vous permet de télécharger l'application à partir d'un contrôleur et de la charger uniquement sur un contrôleur de même référence.

Cette fonction clone chaque paramètre du contrôleur (par exemple, les applications, le micrologiciel, le fichier de données, la post-configuration, les variables rémanentes). Consultez la section [Mappage](#page-26-0) de la mémoire, page 27.

Il est possible de cloner le contrôleur :

- en utilisant une carte SD avec un fichier de script compatible ;
- en utilisant **FB\_ControlClone**
- en utilisant **Controller Assistant**

Si vous utilisez une carte SD, vous pouvez également copier le micrologiciel du contrôleur et les droits d'accès utilisateur sur le contrôleur cible.

**NOTE:** Vous pouvez copier les droits d'accès utilisateur avec une carte SD uniquement si vous avez cliqué préalablement sur le bouton **Include User Rights** sur la page **Maintenance > User Management > Clone Management** du [Serveur](#page-146-0) Web, page 147.

## **Avant de cloner un contrôleur**

### **Instructions de sécurité**

En cas de mise hors tension de l'équipement ou de coupure de courant ou d'interruption de communication pendant le transfert de l'application, l'équipement risque de cesser de fonctionner. En cas d'interruption de la communication ou de panne de courant, relancez le transfert. En cas de coupure de courant ou d'interruption de communication pendant la mise à jour du micrologiciel, ou si le micrologiciel n'est pas valide, l'équipement risque de cesser de fonctionner. Dans ce cas, utilisez un micrologiciel valide et relancez la mise à jour.

## *AVIS*

#### **ÉQUIPEMENT INOPÉRANT**

- N'interrompez pas le transfert du programme d'application ou de la mise à jour du micrologiciel.
- Relancez le transfert s'il est interrompu pour une raison quelconque.
- Ne remettez pas l'équipement en service avant la fin du transfert.

**Le non-respect de ces instructions peut provoquer des dommages matériels.**

## **AVERTISSEMENT**

#### **FONCTIONNEMENT IMPRÉVU DE L'ÉQUIPEMENT**

Consultez le schéma d'état et de fonctionnement du contrôleur inclus dans ce document pour comprendre l'état adopté après une mise hors tension suivie d'une mise sous tension du contrôleur.

**Le non-respect de ces instructions peut provoquer la mort, des blessures graves ou des dommages matériels.**

### **Droits d'accès**

Par défaut, le clonage est autorisé sans l'utilisation du bloc fonction **FB\_ ControlClone**. Si vous souhaitez restreindre l'accès à la fonction de clonage, vous pouvez supprimer les droits d'accès de l'objet FrmUpdate sur le [groupe](#page-79-0) **[ExternalMedia](#page-79-0)**, page 80. Ainsi, le clonage ne sera pas possible sans l'utilisation de **FB\_ControlClone**. Pour plus d'informations sur ce bloc fonction, reportezvous au document Modicon M262 Logic/Motion Controller - Fonctions et variables système - Guide de la bibliothèque système (voir Modicon M262 Logic/Motion Controller - Fonctions et variables système - Guide de la bibliothèque système). Pour plus d'informations sur les droits d'accès, consultez le document EcoStruxure Machine Expert - Guide de programmation.

Si vous souhaitez contrôler l'accès à l'application clonée dans le contrôleur cible, vous devez utiliser le bouton **Include users rights** (sous-page **Clone Management** du [Serveur](#page-146-0) Web, page 147) du contrôleur source avant de lancer l'opération de clonage. Pour plus d'informations sur les droits d'accès, consultez le Guide de programmation de EcoStruxure Machine Expert.

### <span id="page-256-0"></span>**Règles pour la carte SD**

Le Modicon M262 Logic/Motion Controller n'accepte que les cartes SD au format FATou FAT32.

Lorsqu'une carte SD est insérée dans l'emplacement de carte SD sur le contrôleur, le micrologiciel recherche et exécute le script contenu dans la carte SD (/sys/cmd/Script.cmd).

La carte SD doit avoir une étiquette. Pour ajouter une étiquette :

- 1. Insérez la carte SD dans votre ordinateur.
- 2. Cliquez avec le bouton droit sur le lecteur dans l'Explorateur Windows.
- 3. Choisissez **Propriétés**.

### **A AVERTISSEMENT**

#### **FONCTIONNEMENT IMPRÉVU DE L'ÉQUIPEMENT**

- Vous devez connaître le fonctionnement de votre machine ou de votre processus avant de connecter cet équipement à votre contrôleur.
- Vérifiez que les dispositifs de protection sont en place afin d'éviter toute blessure ou d'éventuels dommages matériels en cas de fonctionnement imprévu de l'équipement.

**Le non-respect de ces instructions peut provoquer la mort, des blessures graves ou des dommages matériels.**

# **Clonage d'un contrôleur**

### **Procédure de clonage**

Le clonage du contrôleur supprime d'abord l'application existante de la mémoire du contrôleur cible si les droits d'accès utilisateur sont copiés et activés dans le contrôleur cible. Consultez la section [Gestion](#page-146-0) des clones, page 147[Serveur](#page-146-0) Web, [page](#page-146-0) 147.

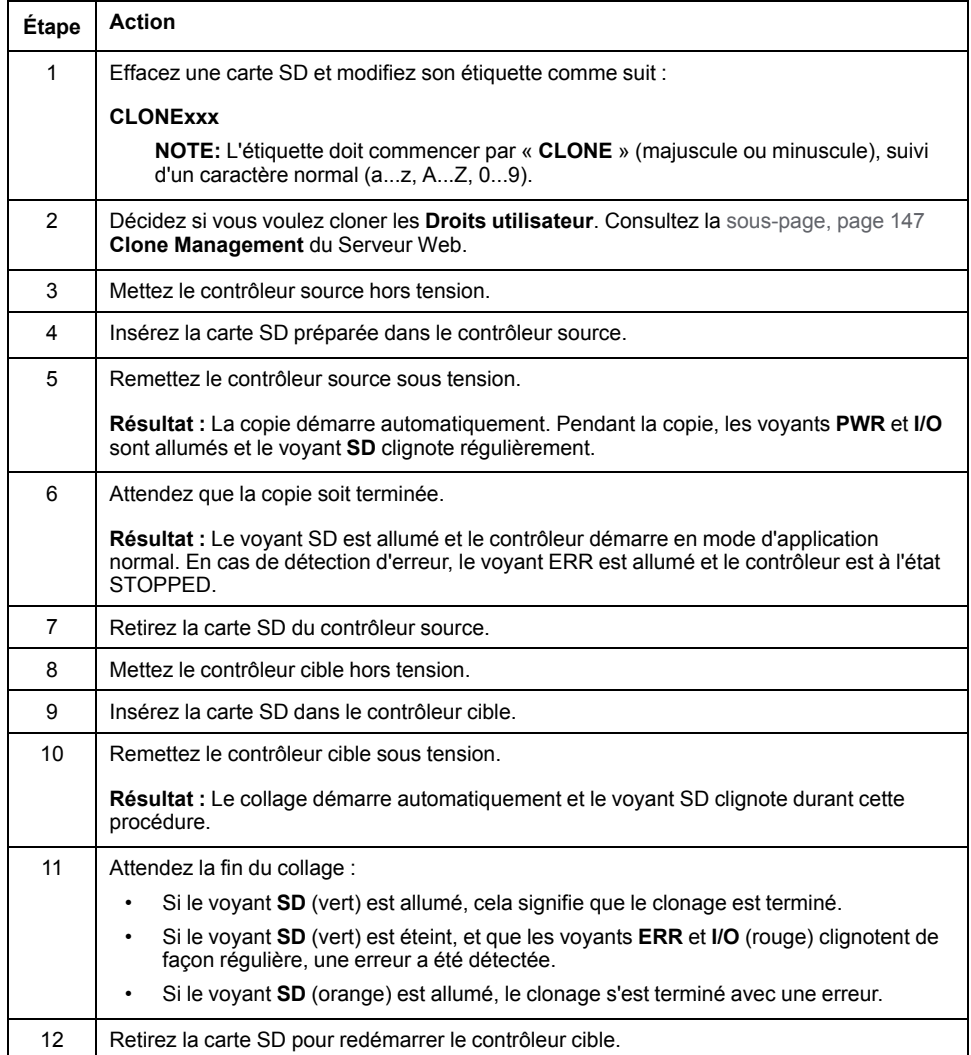

**NOTE:** Une fois copiés, les droits utilisateur sont opérationnels uniquement après le redémarrage du contrôleur.

## **Répertoires clonés et non clonés**

Pour des raisons de sécurité, tous les répertoires des fichiers /usr ne sont pas clonés.

Ce tableau indique quels répertoires des fichiers /usr sont clonés ou non :

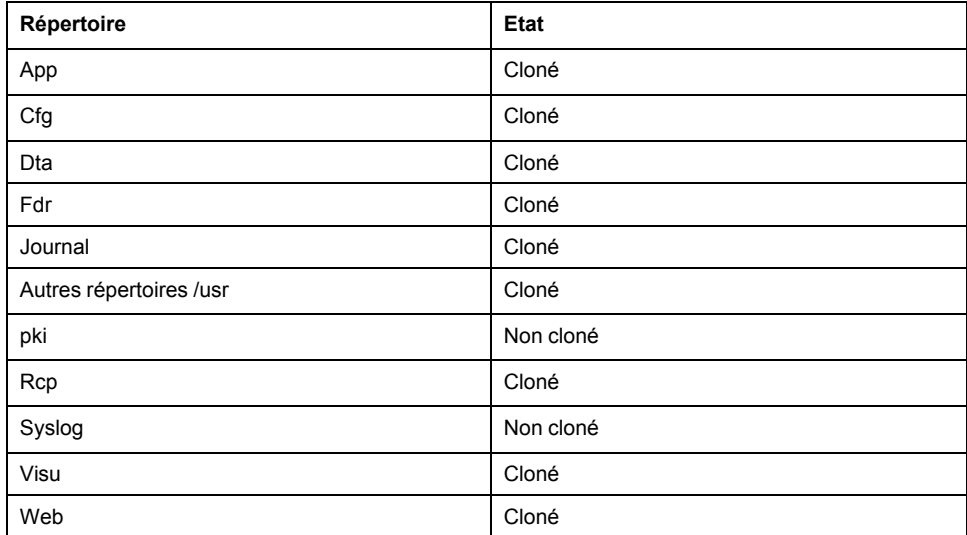

# <span id="page-259-0"></span>**Compatibilité**

# **Compatibilité logiciel/micrologiciel**

## **EcoStruxure Machine Expert - Compatibilité et migration**

Pour connaître la compatibilité entre le logiciel et le micrologiciel, reportez-vous au document EcoStruxure Machine Expert - Compatibilité et migration - Guide de l'utilisateur.

# <span id="page-260-0"></span>**Diagnostic**

# **Diagnostic du système**

### **Présentation**

La fonction **Diagnostic** affiche les détails du diagnostic sous la forme de messages pour les éléments et les services configurés.

### **Vue du diagnostic du système**

Pour ouvrir la vue de diagnostic, double-cliquez sur **Diagnostic** dans l'arborescence **Equipements** :

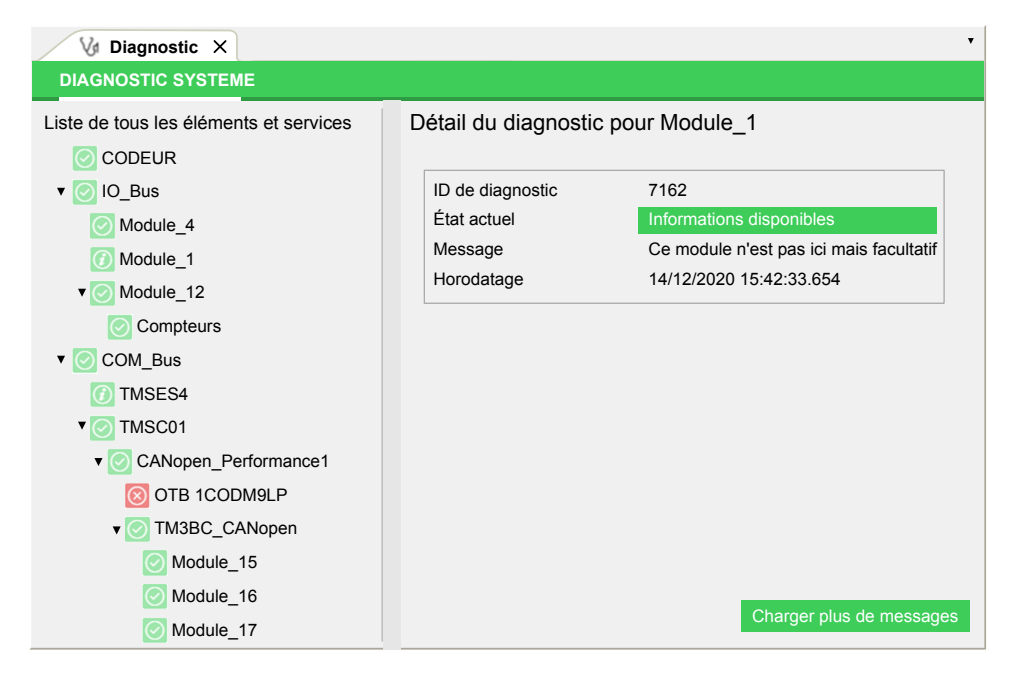

# **Messages de diagnostic**

# **Objets des messages de diagnostic**

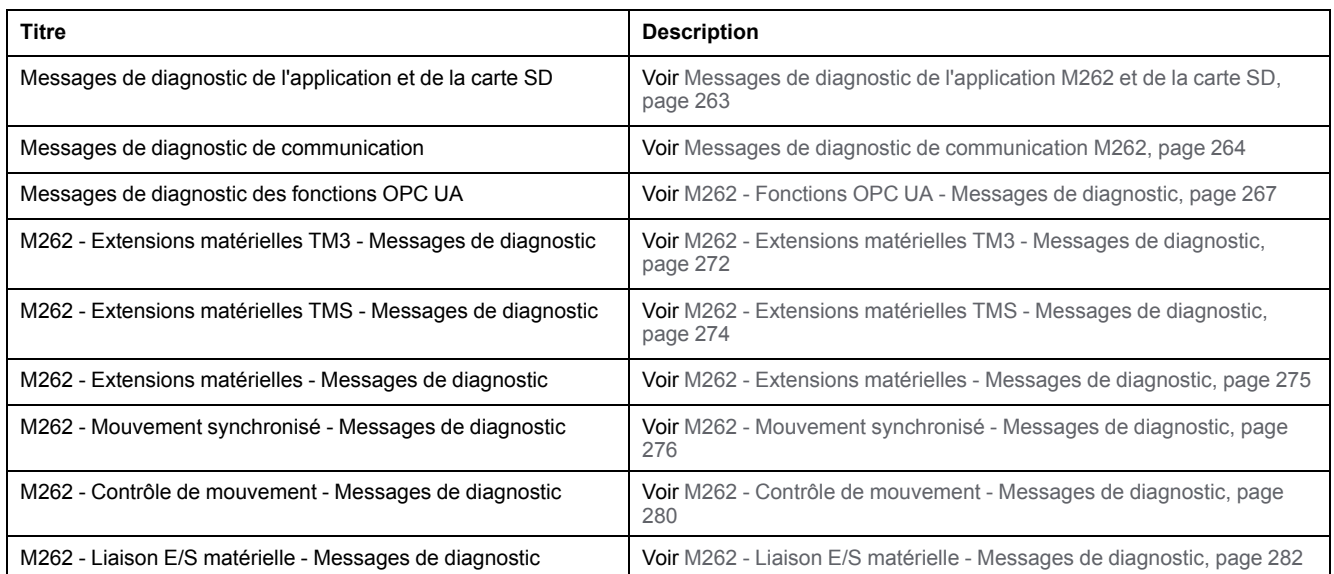

## **Messages de diagnostic génériques**

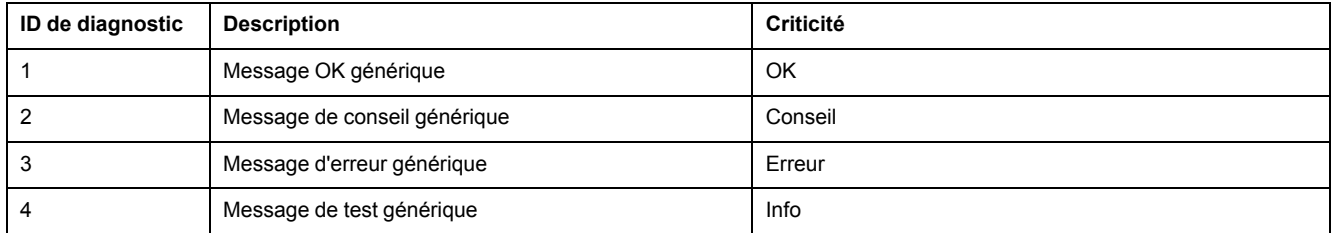

# <span id="page-262-0"></span>**Messages de diagnostic de l'application M262 et de la carte SD**

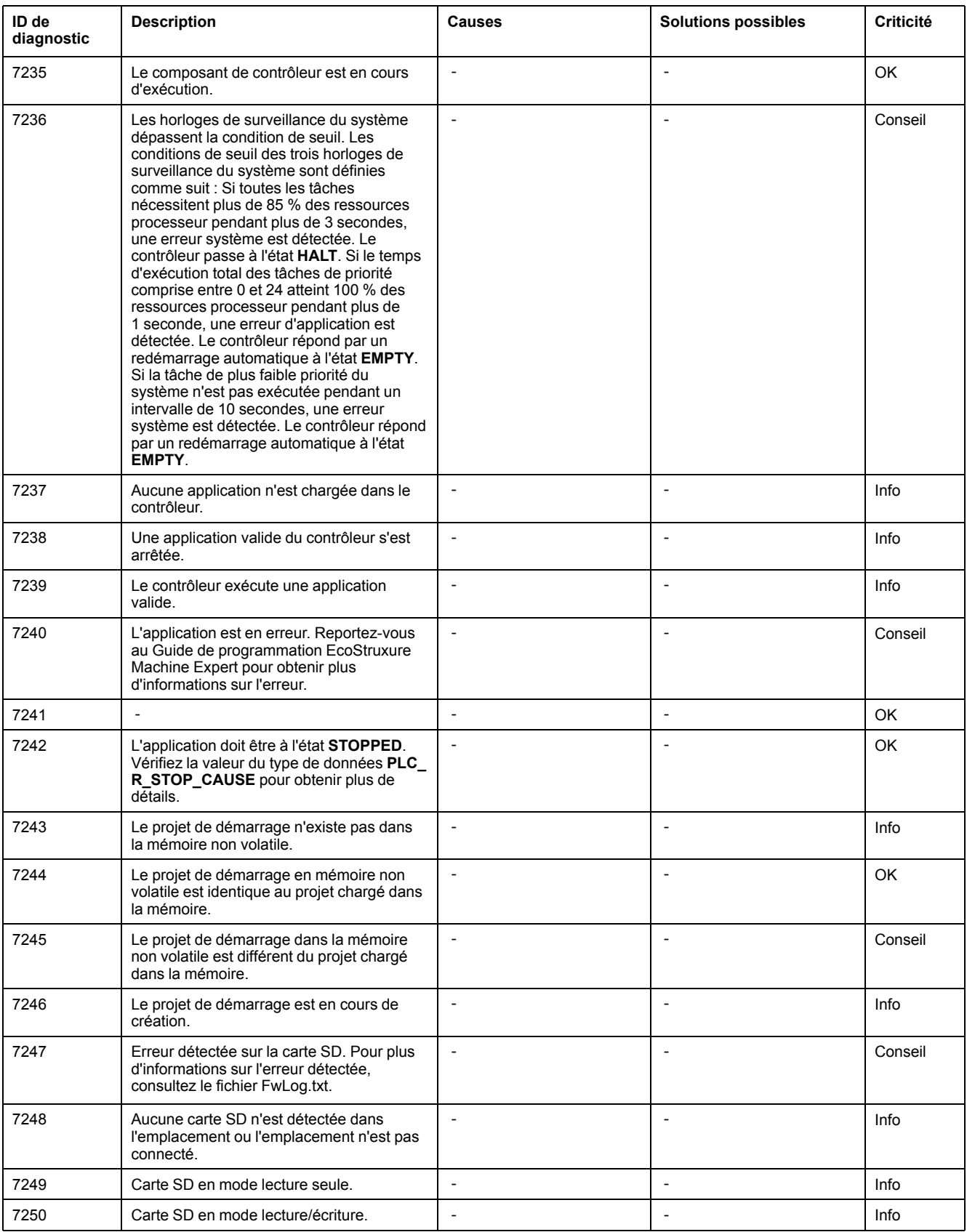

# <span id="page-263-0"></span>**Messages de diagnostic de communication M262**

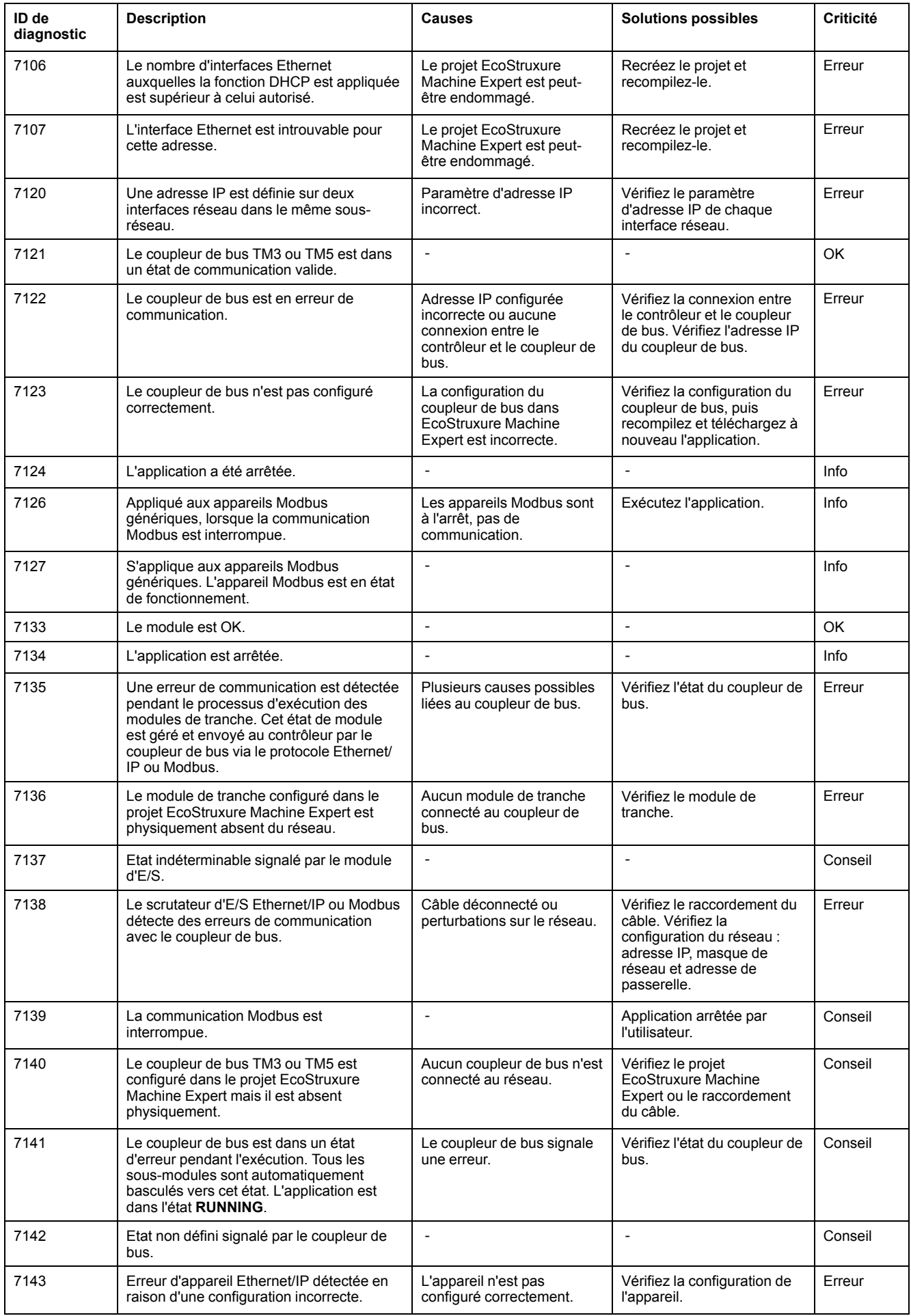

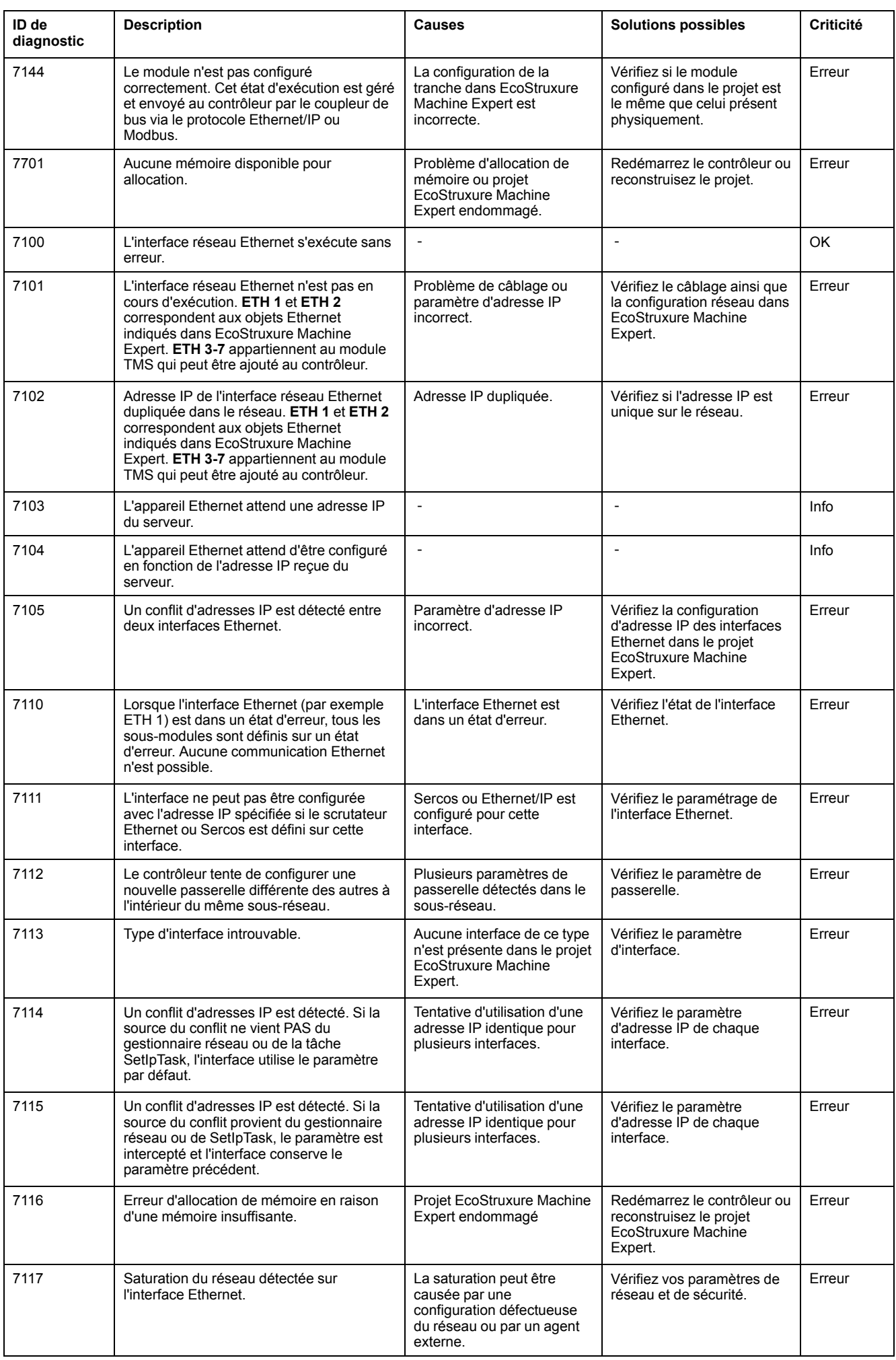

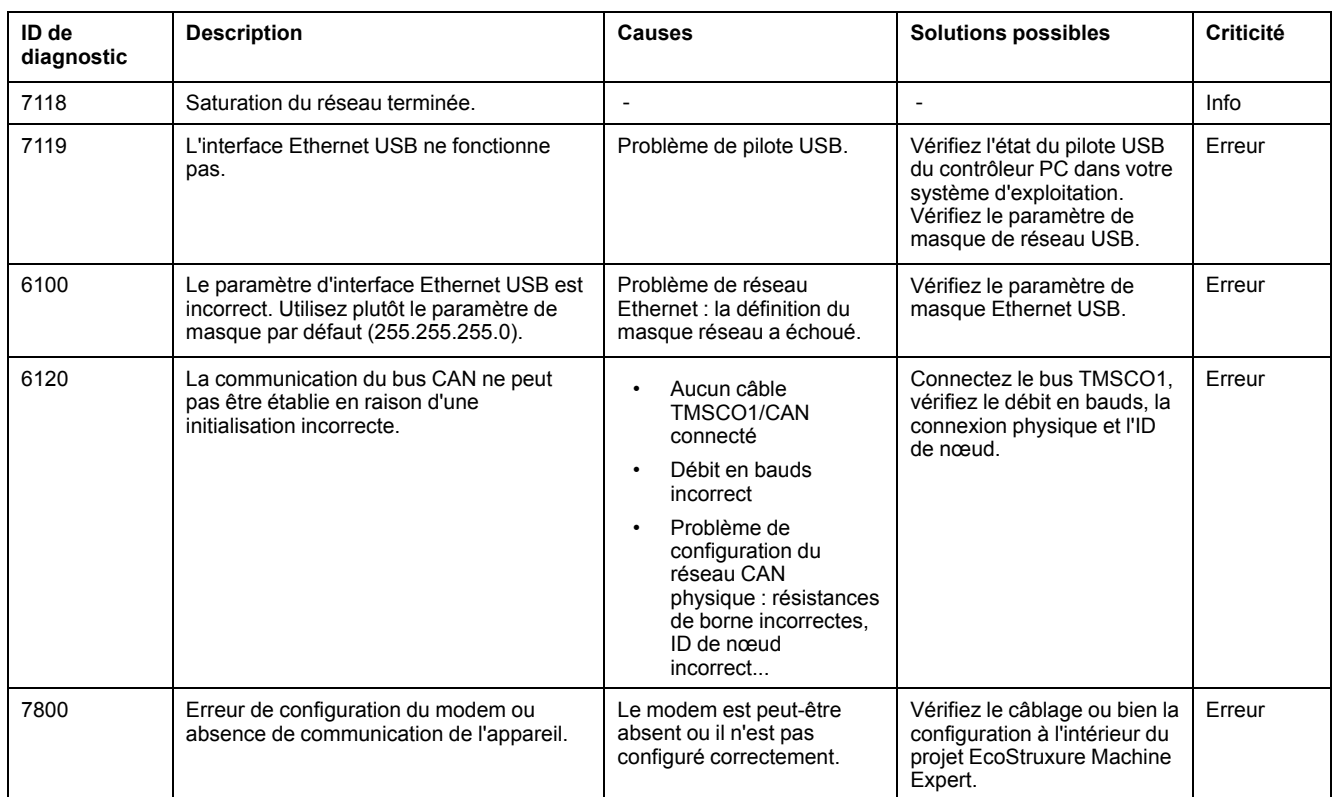

# <span id="page-266-0"></span>**M262 - Fonctions OPC UA - Messages de diagnostic**

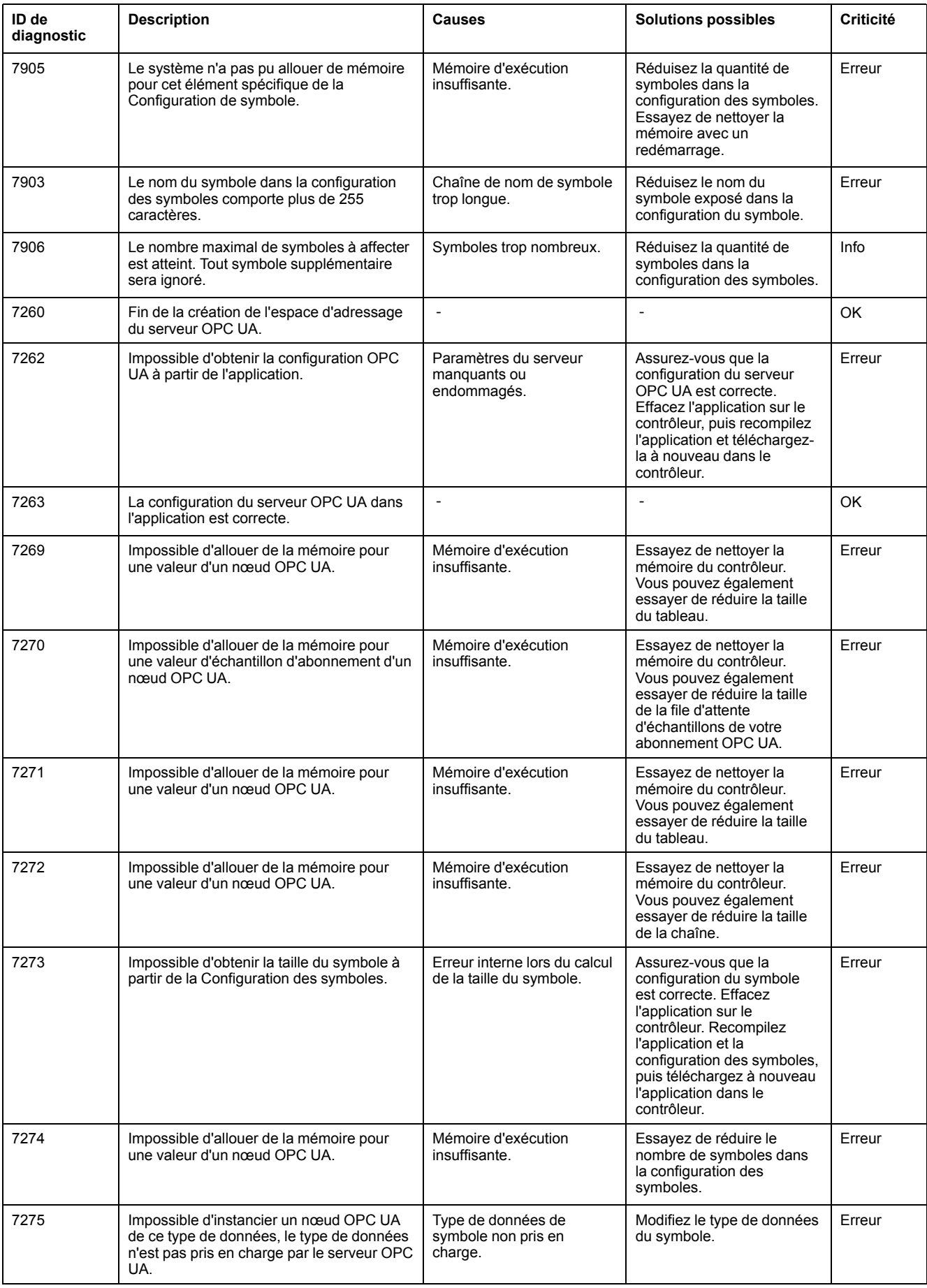

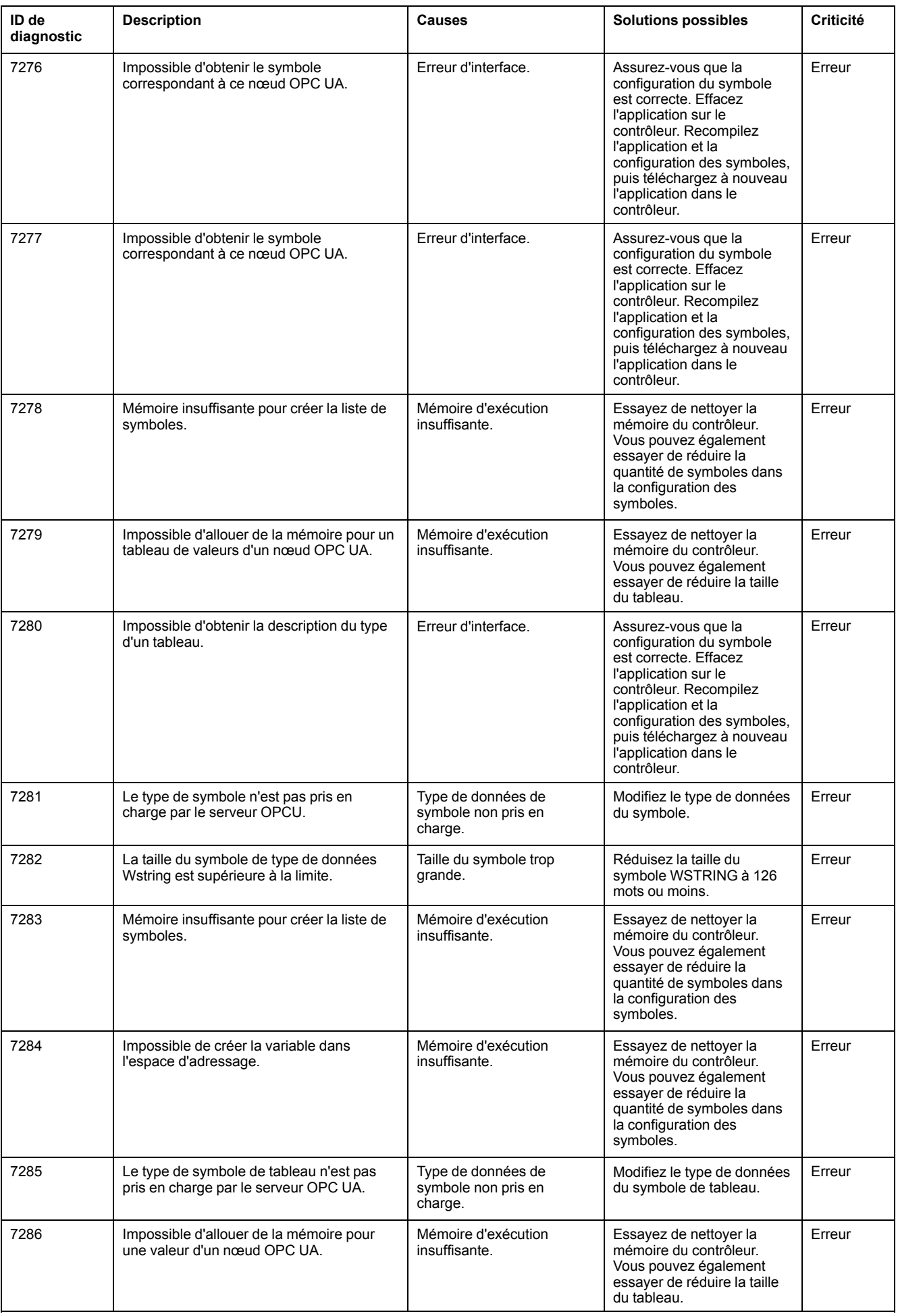

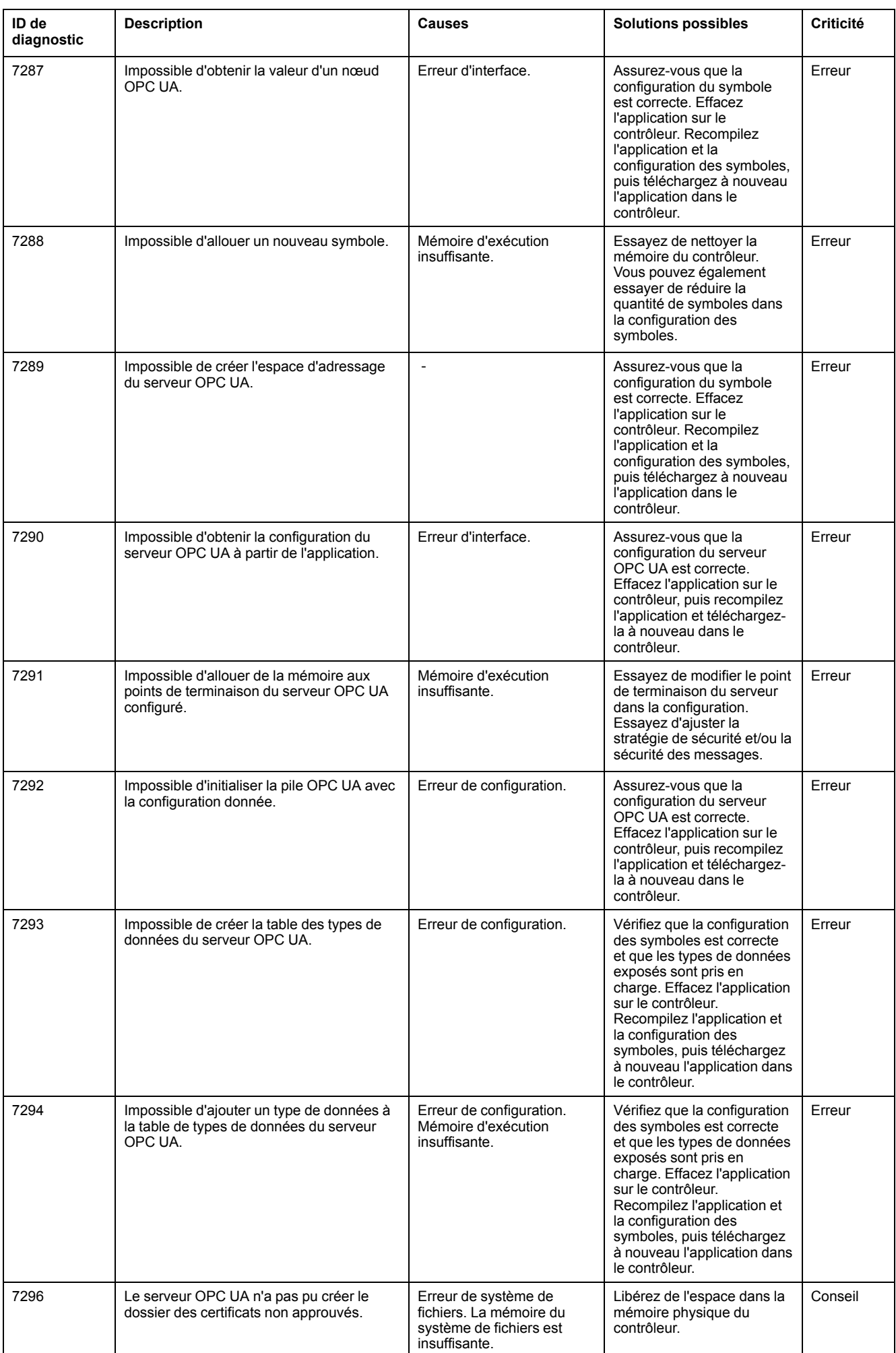

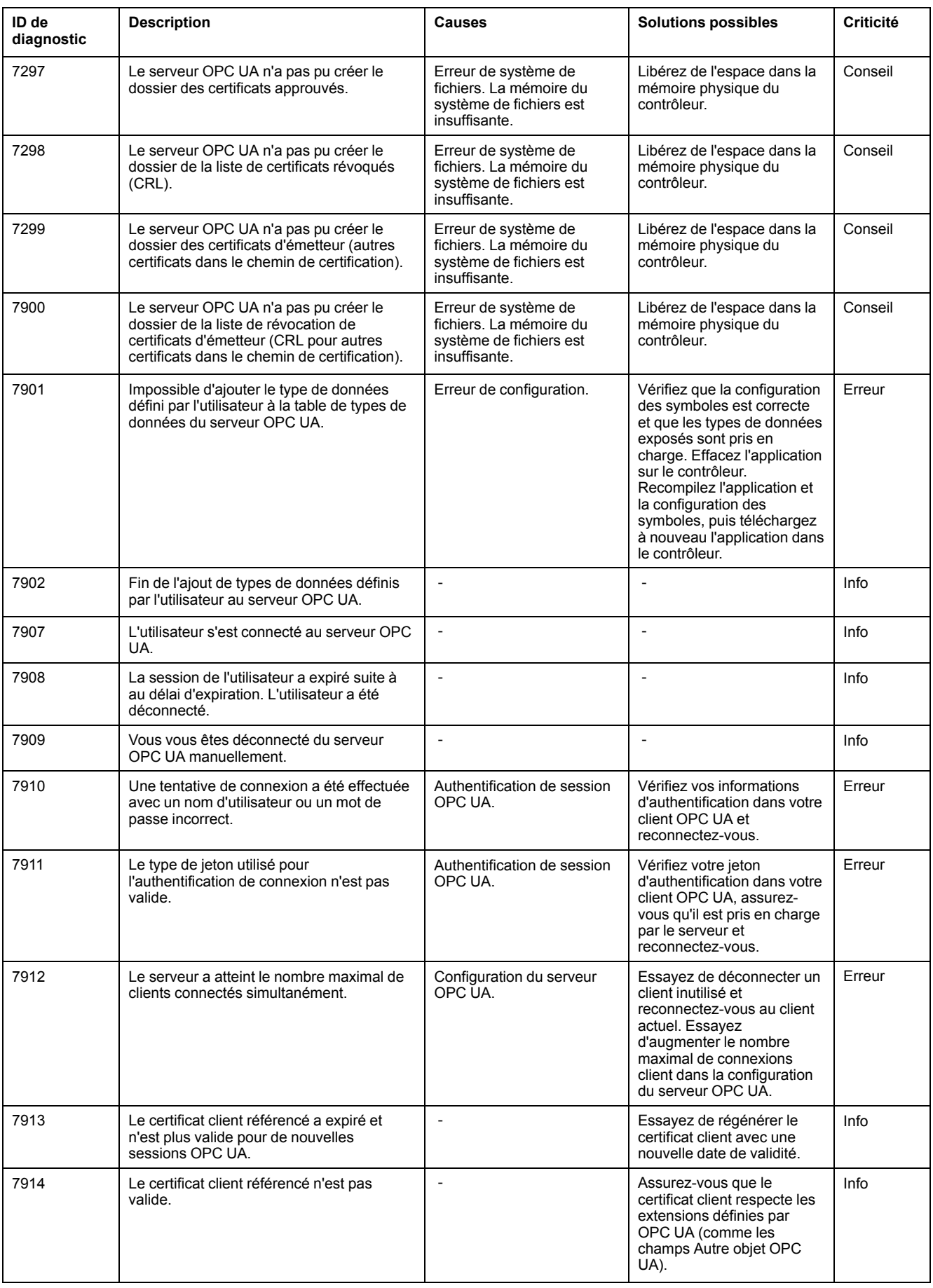

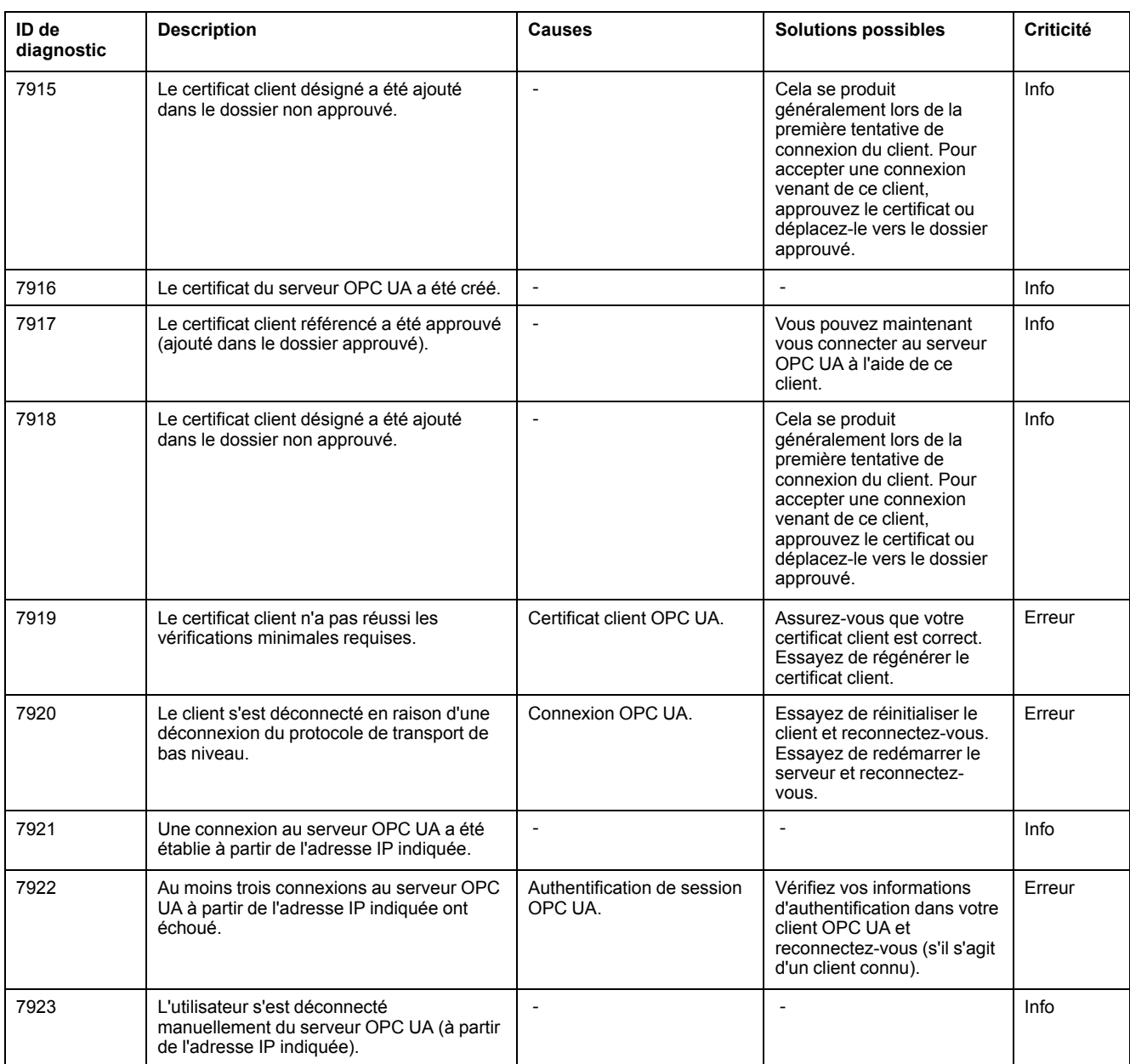

# <span id="page-271-0"></span>**M262 - Extensions matérielles TM3 - Messages de diagnostic**

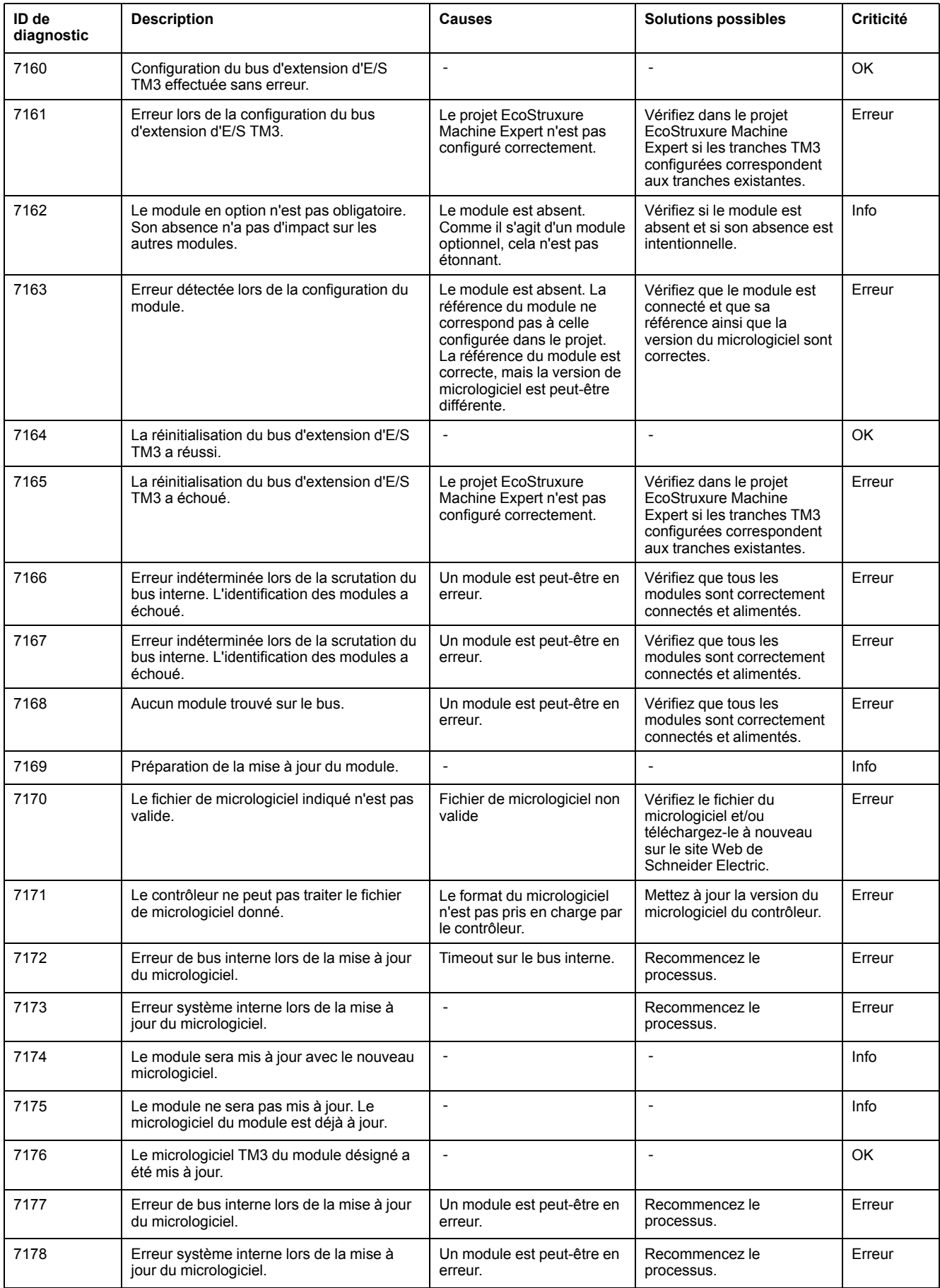

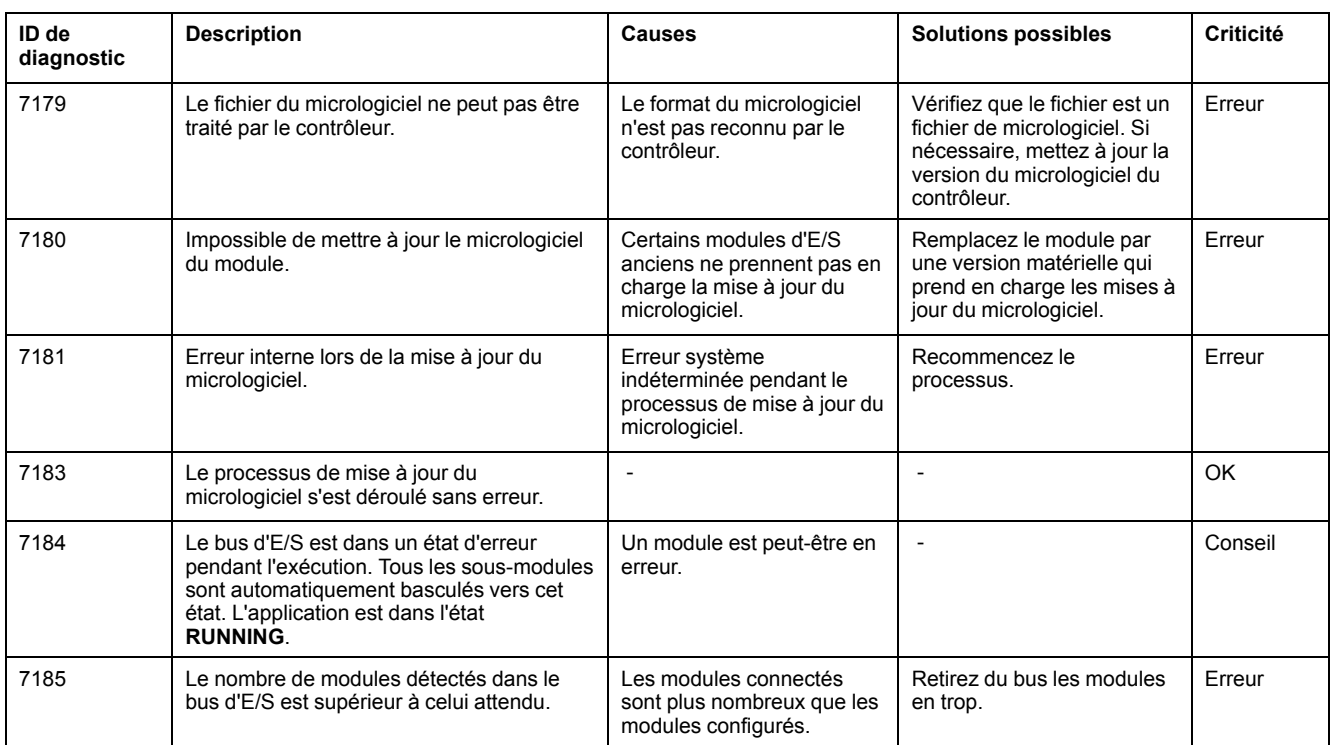

# <span id="page-273-0"></span>**M262 - Extensions matérielles TMS - Messages de diagnostic**

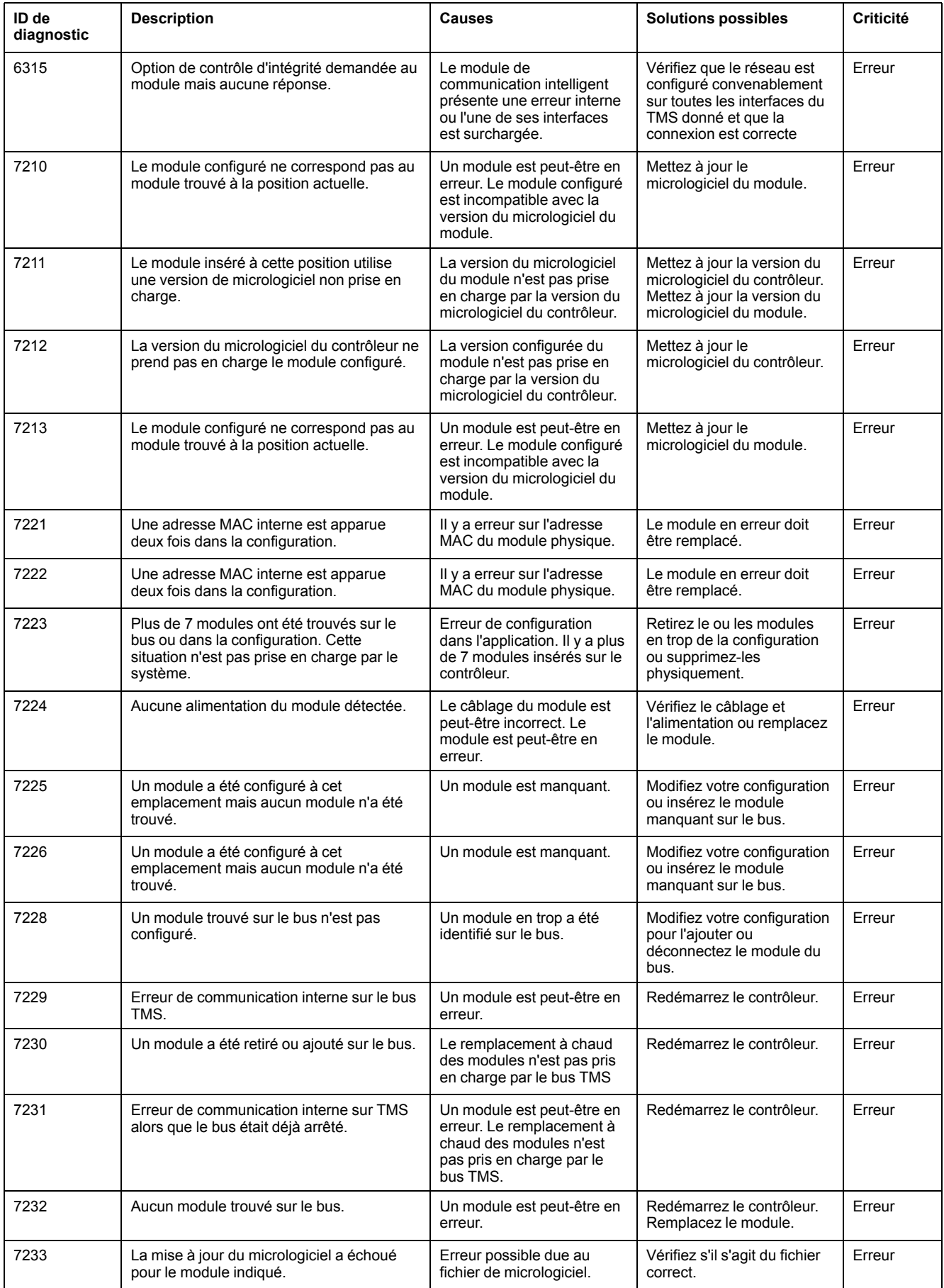

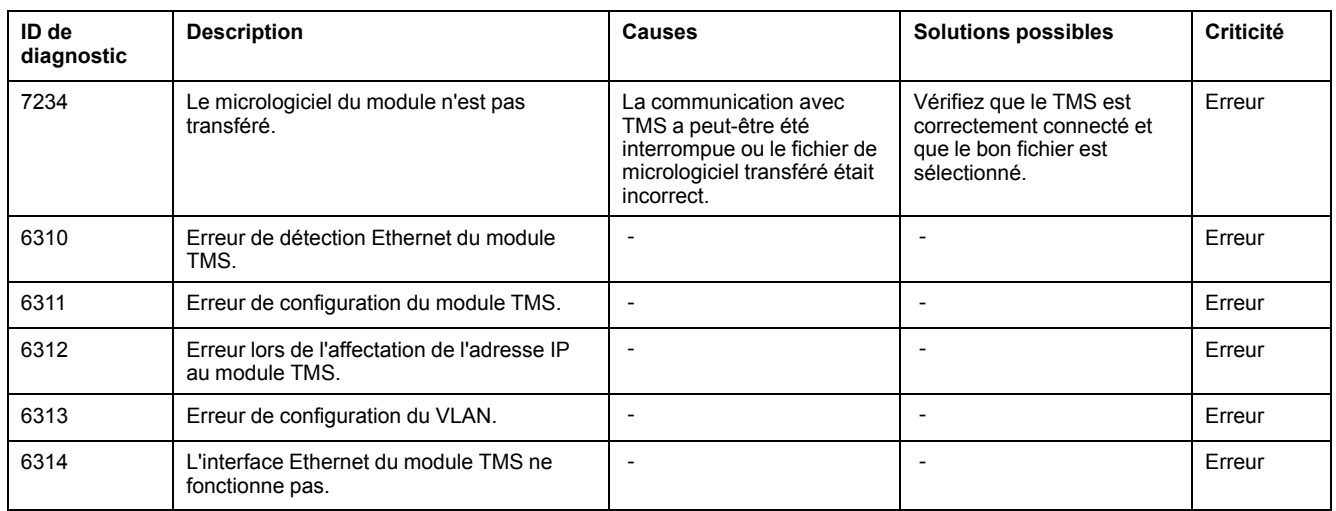

# <span id="page-274-0"></span>**M262 - Extensions matérielles - Messages de diagnostic**

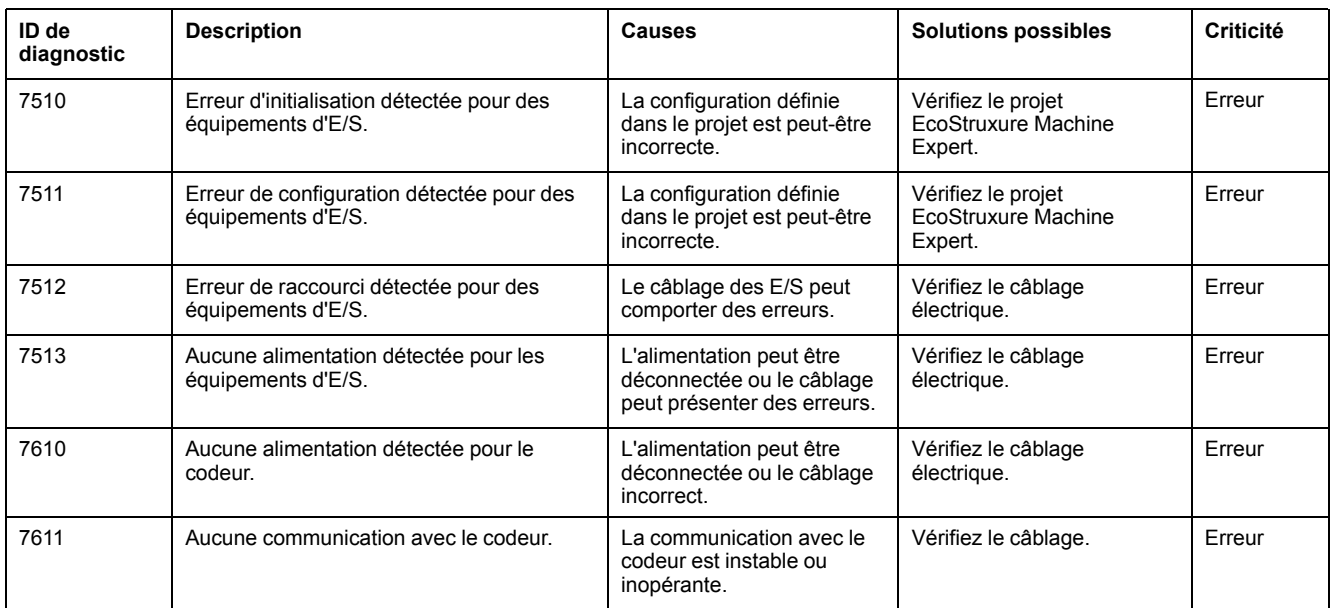

# <span id="page-275-0"></span>**M262 - Mouvement synchronisé - Messages de diagnostic**

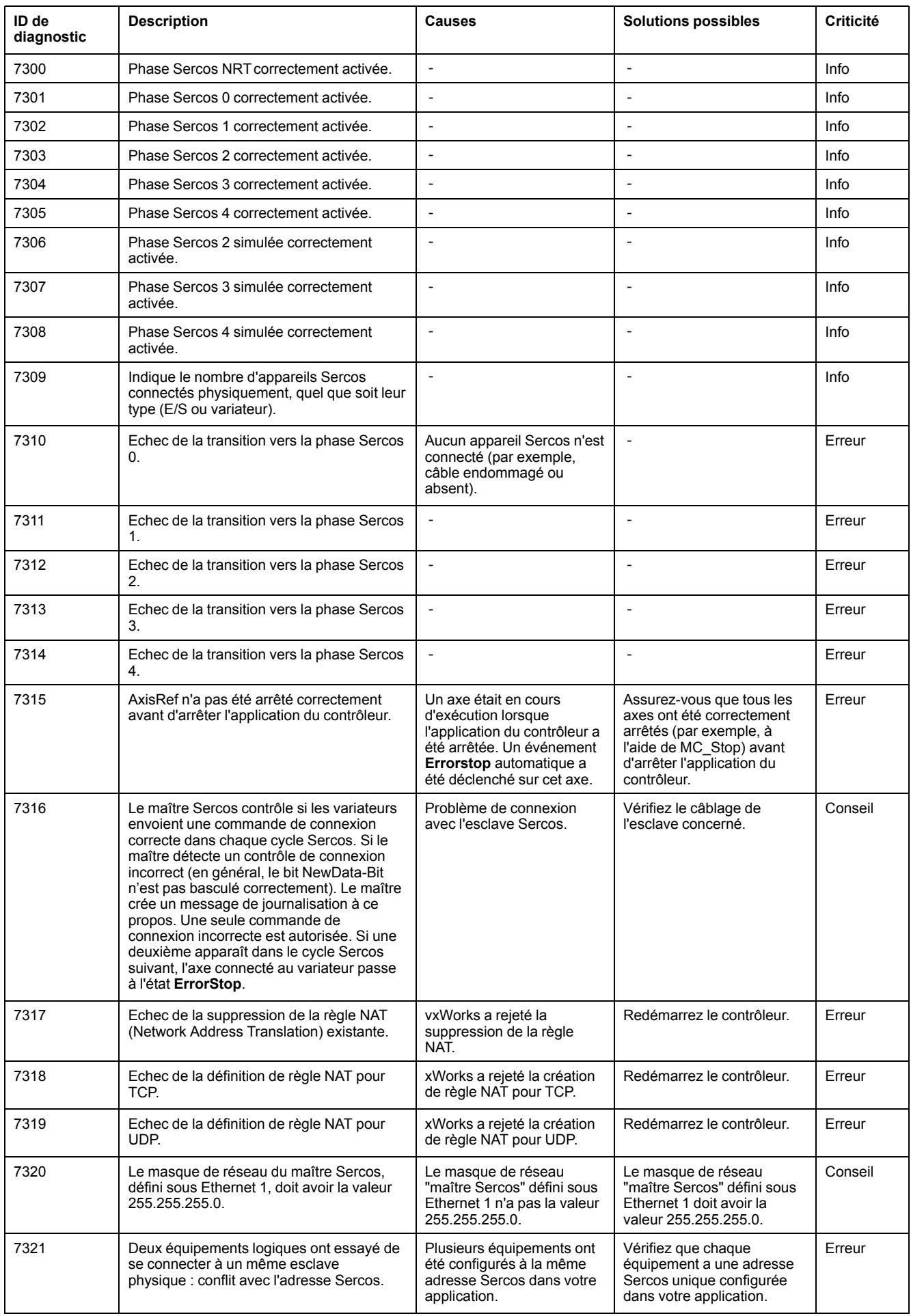

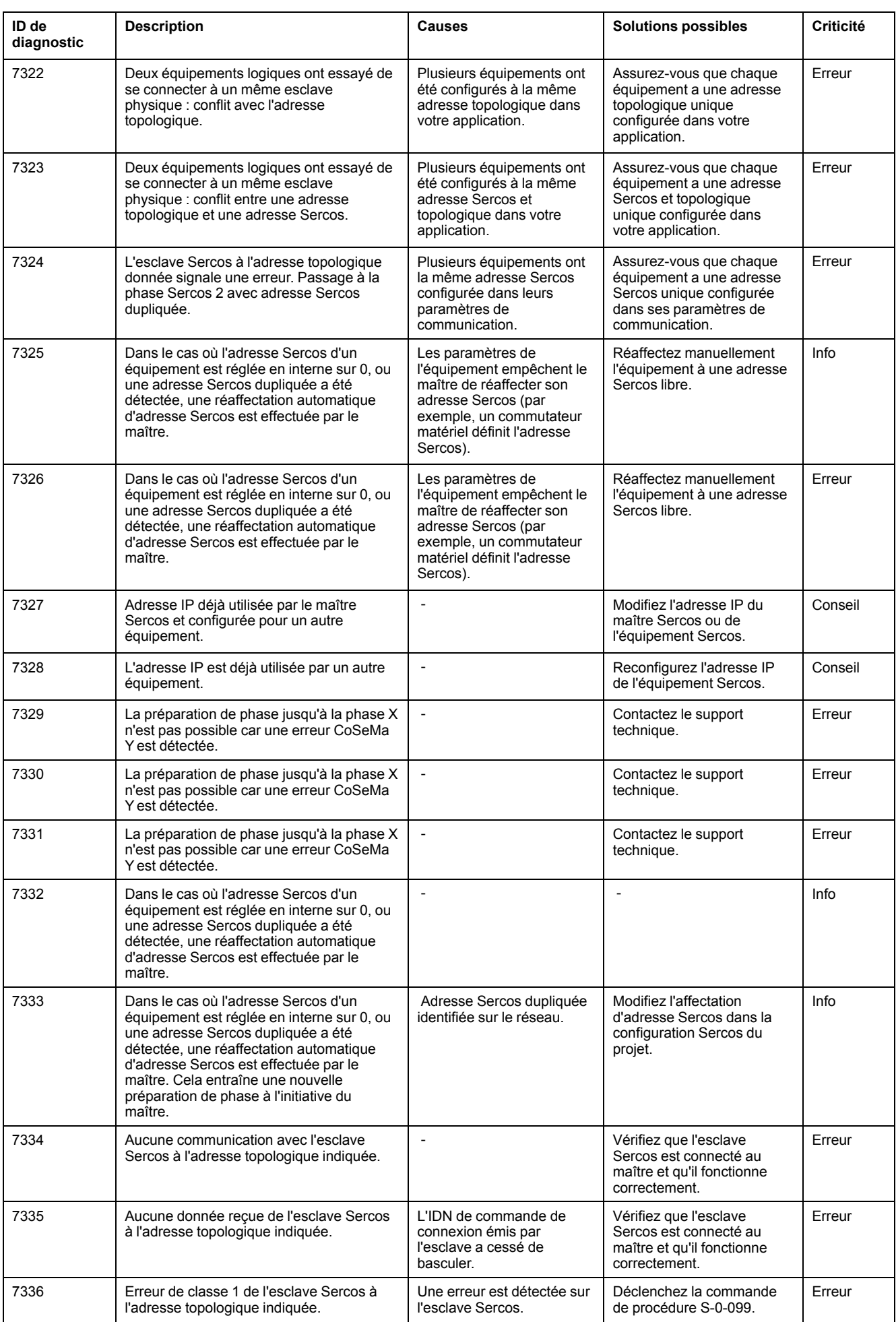

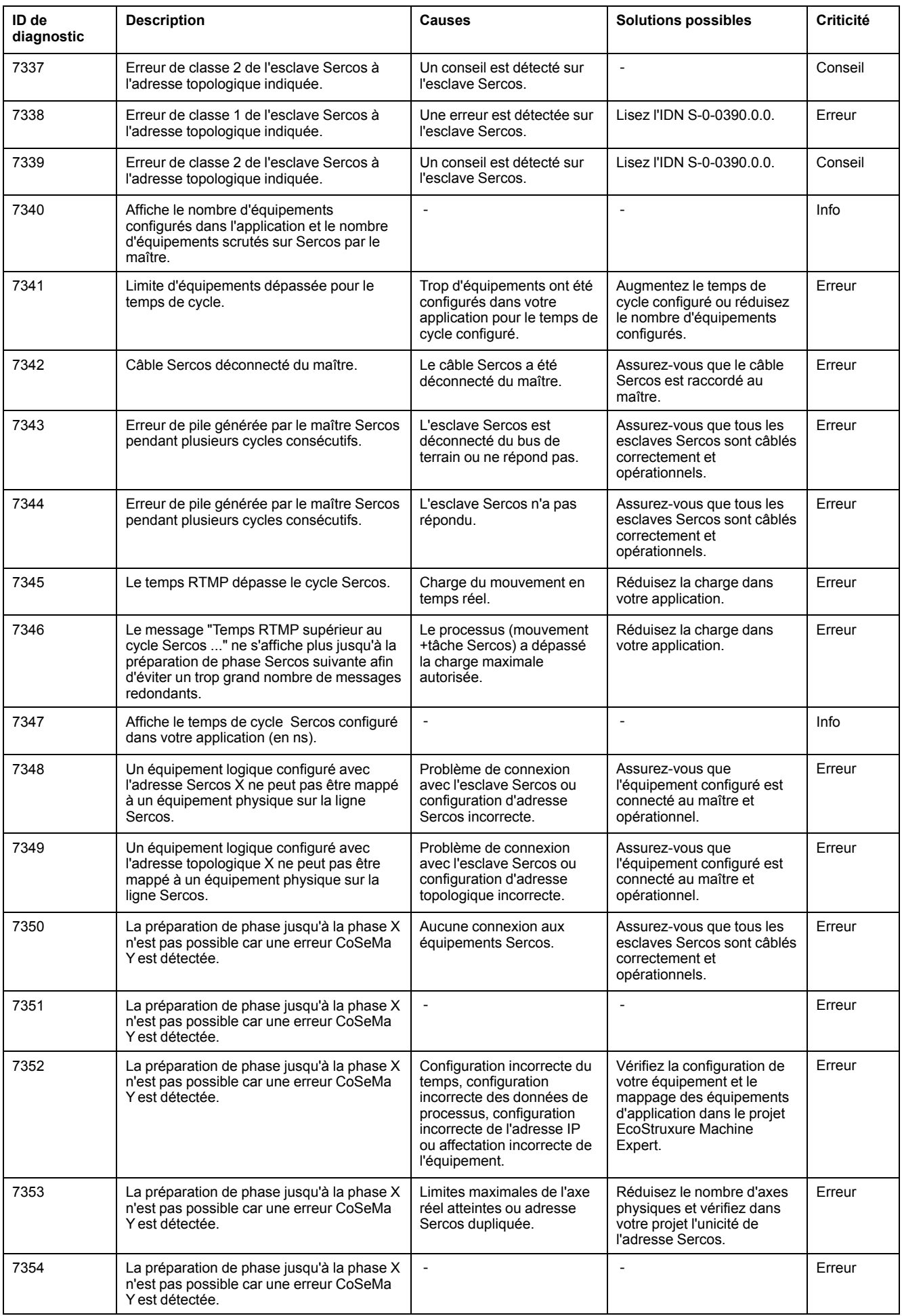

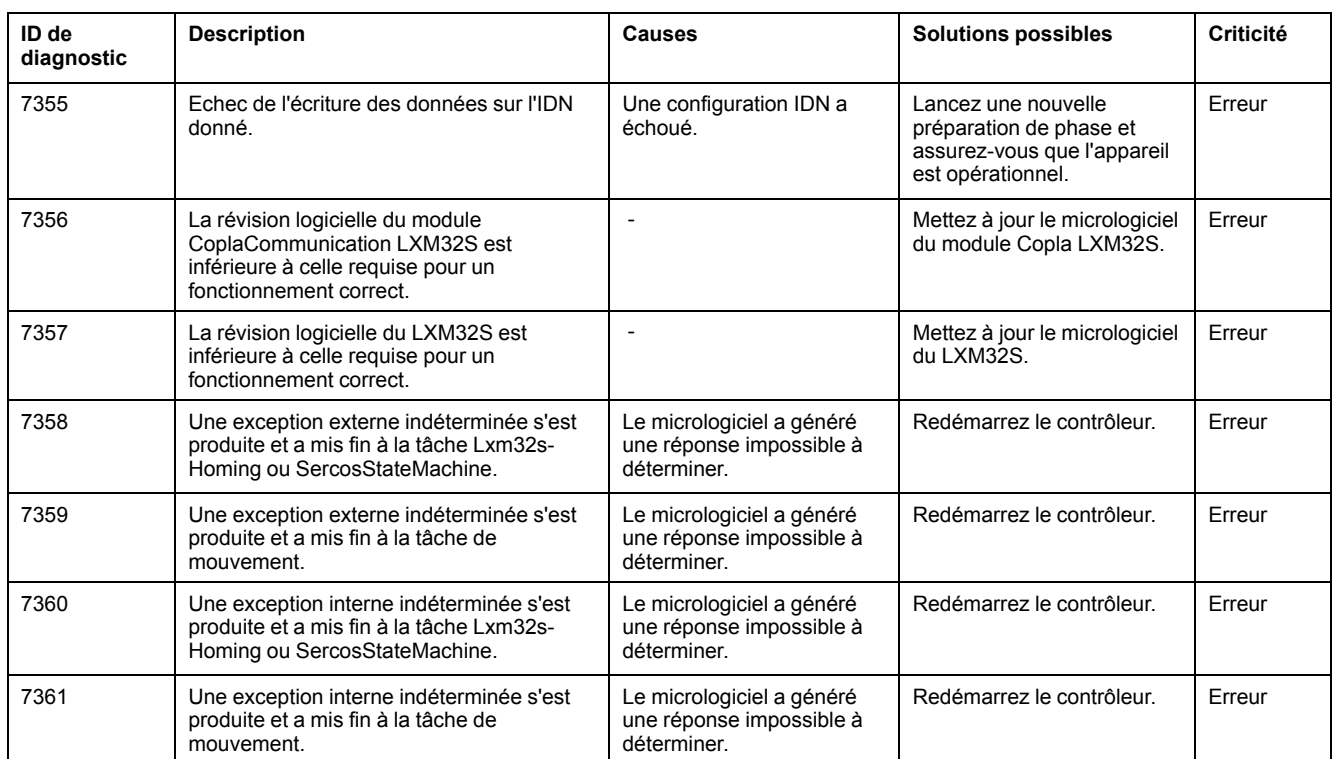

# <span id="page-279-0"></span>**M262 - Contrôle de mouvement - Messages de diagnostic**

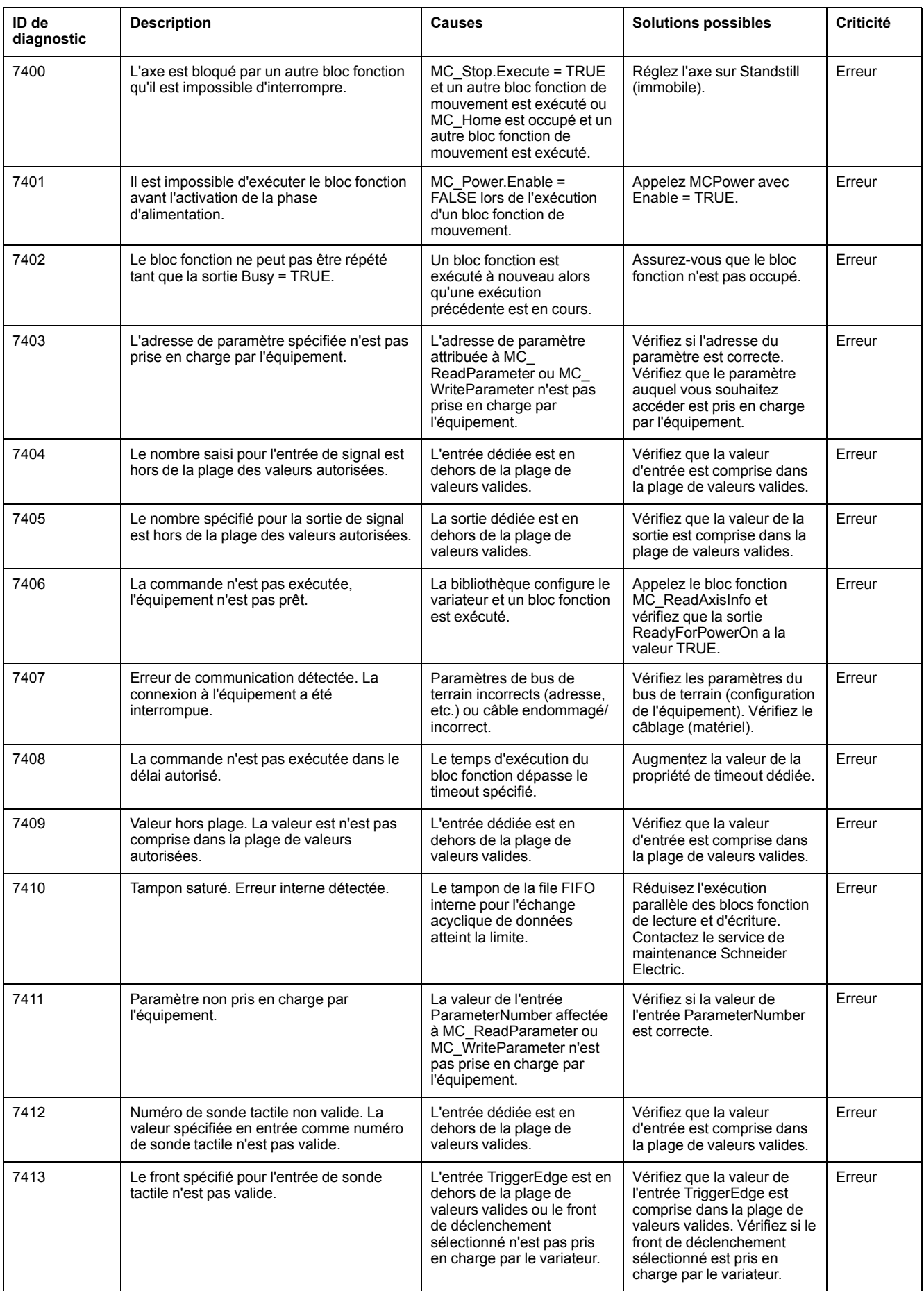

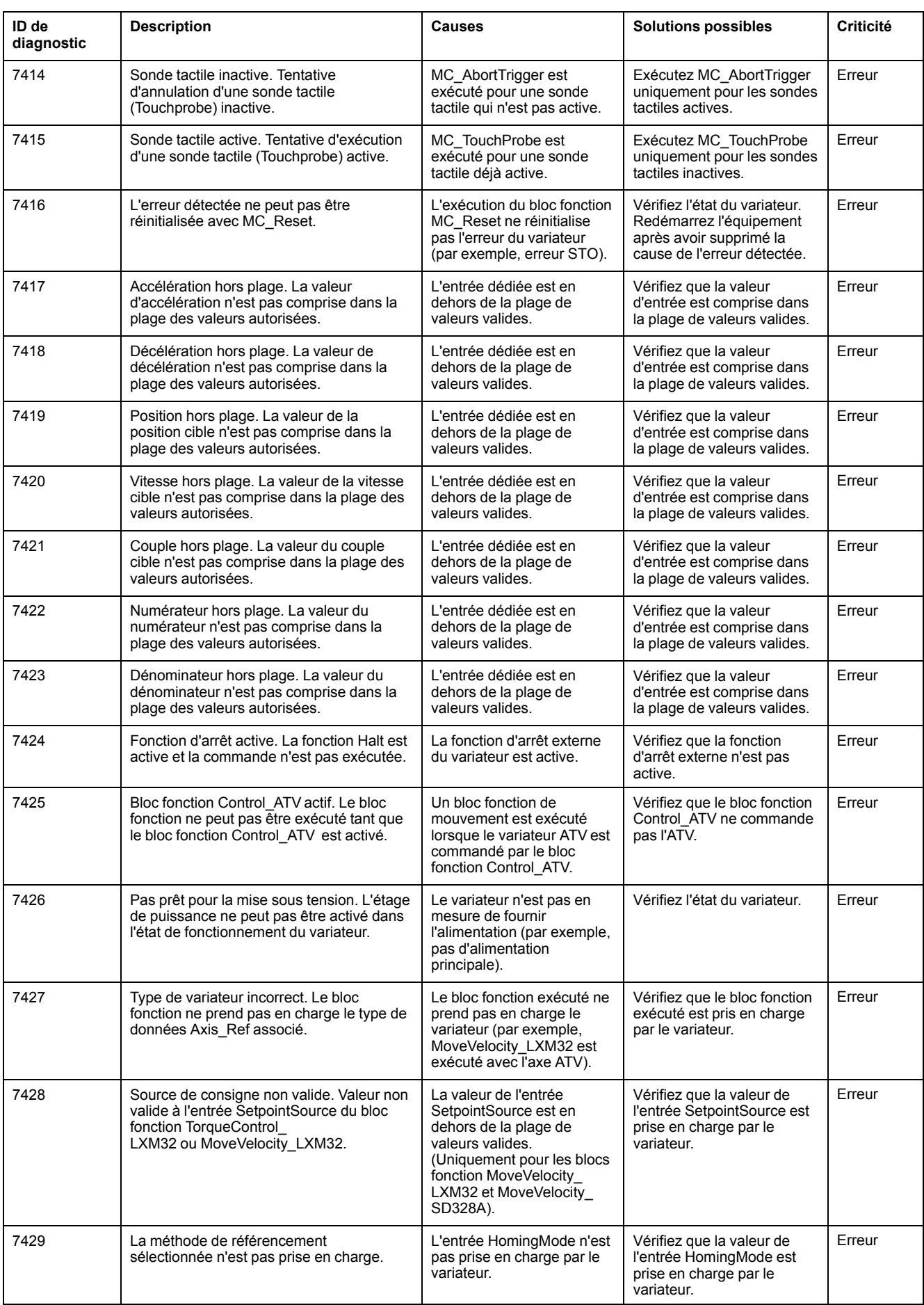

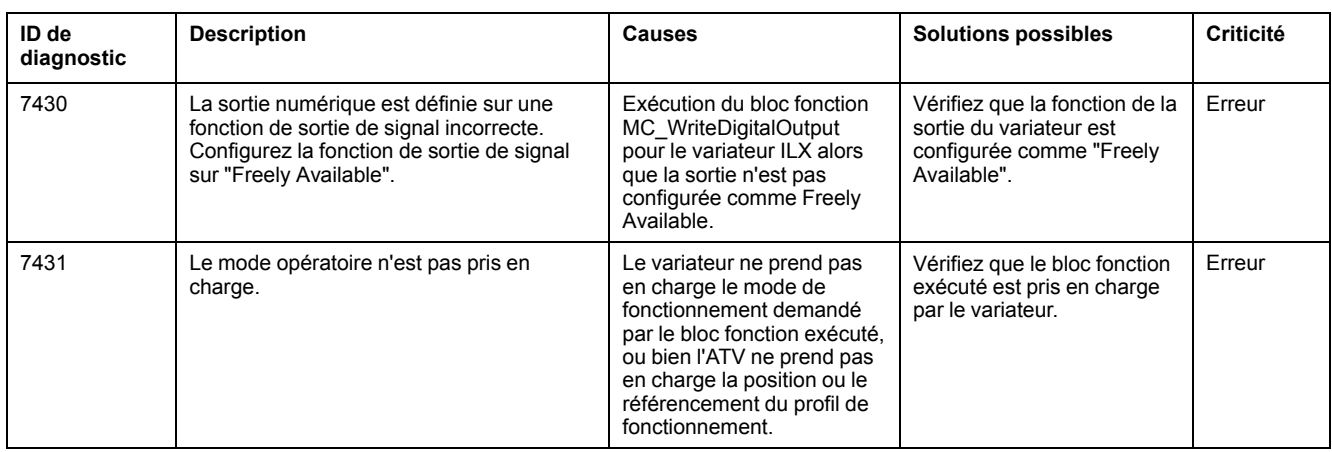

# <span id="page-281-0"></span>**M262 - Liaison E/S matérielle - Messages de diagnostic**

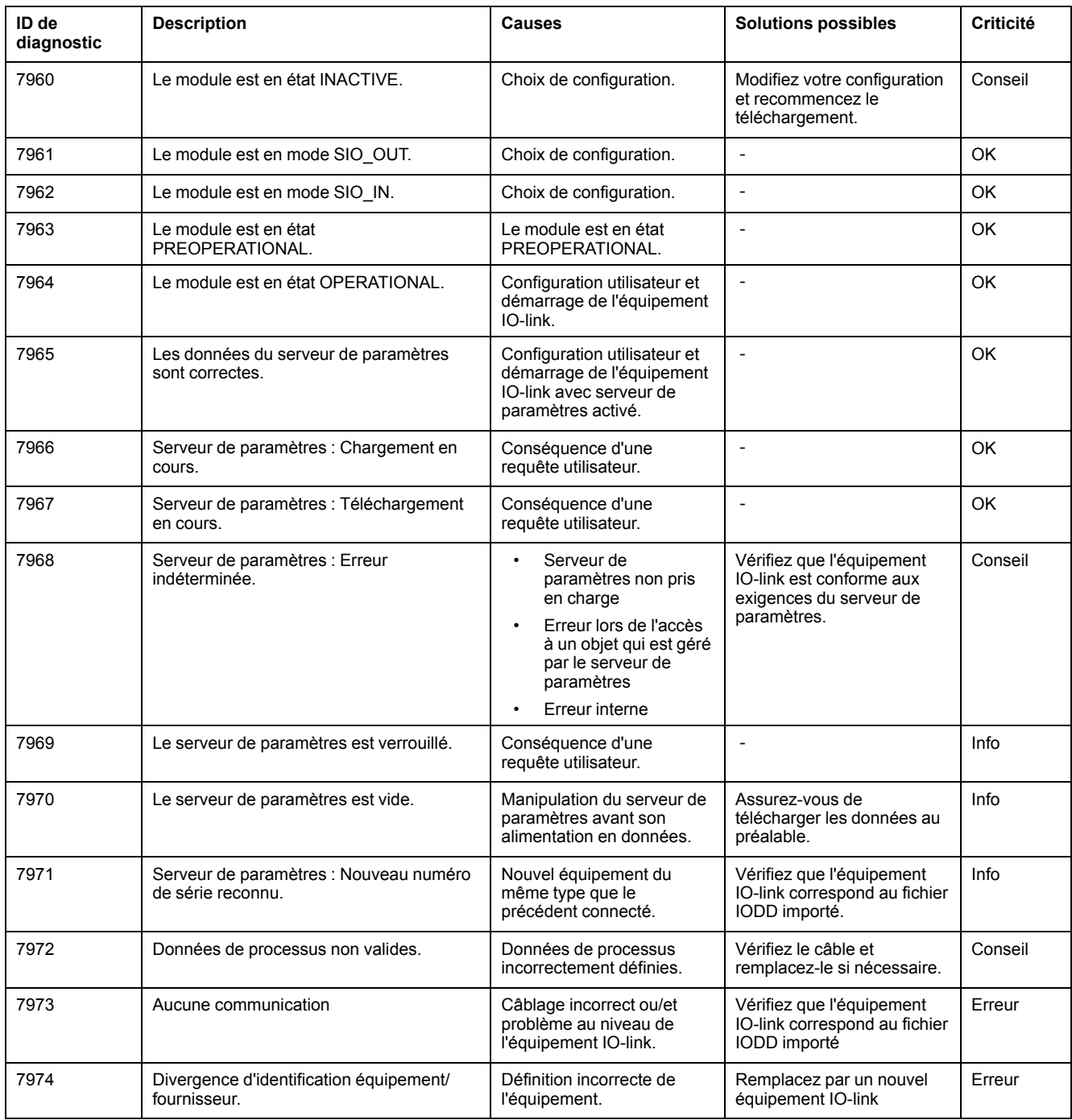

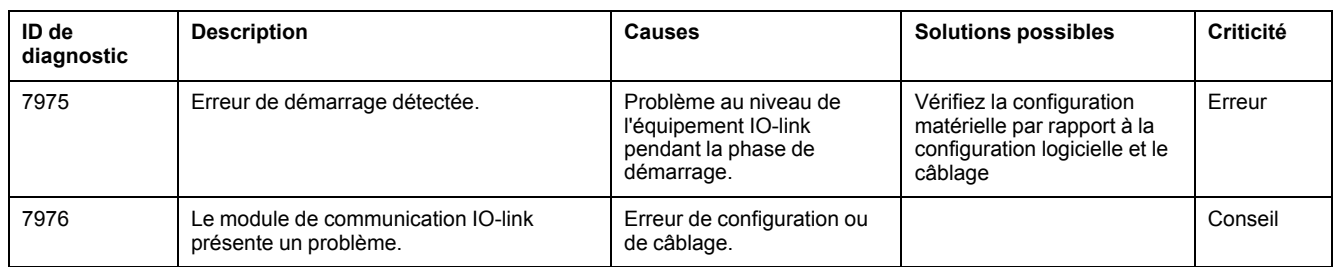

# <span id="page-283-0"></span>**Machine Assistant**

#### **Introduction**

La technologie Industrial Plug and Work prend en charge Machine Assistant. Cet outil facilite la configuration de machine via un réseau Ethernet.

# **Accès au Serveur Web par Industrial Plug and Work**

### **Lancement de Serveur Web**

#### <span id="page-283-1"></span>**Comment lancer le Serveur Web**

Le tableau suivant explique comment lancer le Serveur Web :

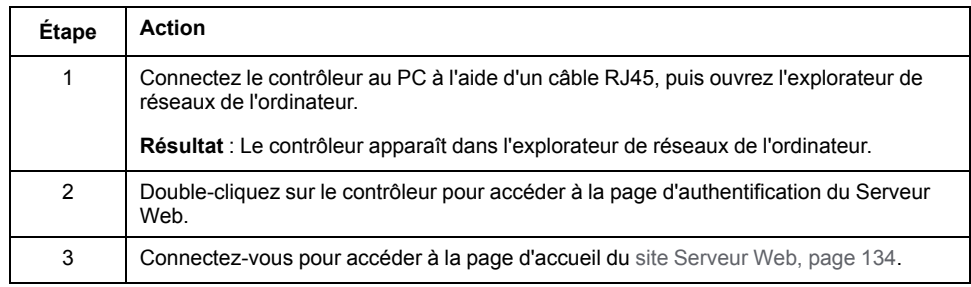

## **Utilisation de Machine Assistant**

### **Lancement de Machine Assistant**

#### **Présentation**

L'affichage de Machine Assistant est identique dans EcoStruxure Machine Expert et sur le serveur Web du contrôleur. Cet onglet vous permet de surveiller le contrôleur et les équipements qui y sont connectés.

#### **Lancement de Machine Assistant dans Serveur Web**

Lancez le [Serveur](#page-283-1) Web, page 284 et connectez-vous pour accéder à la page d'accueil du site [Serveur](#page-133-0) Web, page 134. Cliquez sur l'onglet **Machine Assistant**. La fenêtre **Machine Assistant** s'affiche.

#### **Lancement de Machine Assistant dans EcoStruxure Machine Expert**

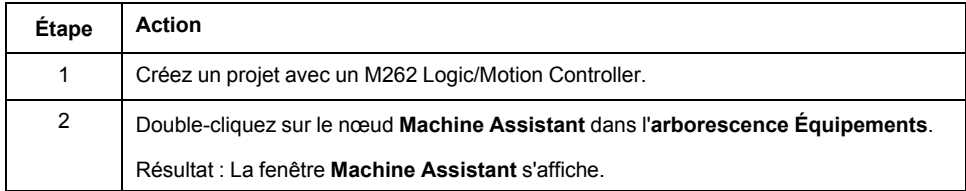

### **Gestion de l'analyse de réseau**

#### **Présentation**

L'analyse de réseau vous permet de détecter votre contrôleur et tous les équipements esclaves qui y sont connectés.

**NOTE:** Les équipements EtherNet/IP sont détectés s'ils se trouvent dans le même sous-réseau que le contrôleur.

#### **Analyse du réseau dans Serveur Web**

Cliquez sur le bouton **Scruter**.

**Résultat :** L'analyse démarre et s'exécute en continu. Tous les équipements connectés au réseau sont détectés.

L'analyse s'interrompt lorsque vous cliquez sur **Arrêter l'analyse** ou lorsque vous fermez **Machine Assistant**.

**NOTE:** Une fois que l'analyse a permis de détecter des équipements, des boutons apparaissent dans le menu de contrôle. Les boutons affichés dépendent du type d'équipement.

#### **Analyse du réseau dans EcoStruxure Machine Expert**

Connectez-vous au contrôleur et cliquez sur **Lancer l'analyse**.

**Résultat :** L'analyse démarre et s'exécute en continu. Tous les équipements connectés au réseau sont détectés.

L'analyse s'interrompt automatiquement lorsque vous fermez **Machine Assistant**.

### **État de l'analyse**

Vous devez ajouter des équipements au projet.

Ce tableau décrit l'état de l'analyse :

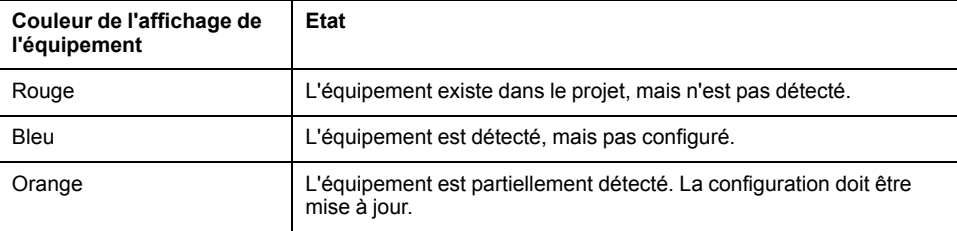

#### **Mise à jour de la configuration de l'équipement**

Cliquez sur **Ajouter/mettre à jour l'équipement sélectionné dans le projet** dans EcoStruxure Machine Expert pour ajouter ou mettre à jour un équipement. Si un équipement connecté au contrôleur n'est pas détecté, vérifiez que les équipements se trouvent dans le même sous-réseau.

#### **Localisation d'un équipement**

Cette fonction vous permet d'identifier votre équipement cible. Le bouton **Localiser** apparaît dans Serveur Web lorsqu'une analyse est lancée et qu'elle a commencé à détecter des équipements. Lorsque l'analyse a détecté un

équipement, cliquez sur le bouton **Localiser** pour que le voyant de l'équipement cible se mette à clignoter.

**NOTE:** le service de localisation doit être pris en chage par vos équipements. Reportez-vous à la documentation sur les équipements.

#### **Suppression du résultat de l'analyse réseau**

Cliquez sur le bouton **Effacer** pour supprimer le résultat de l'analyse.

### **Gestion des paramètres du réseau d'équipements**

#### **Définition de la configuration de l'adresse IP**

Vous pouvez modifier l'adresse IPv4 et le masque de sous-réseau de votre équipement esclave à l'aide de la commande **Définir l'adresse IP** :

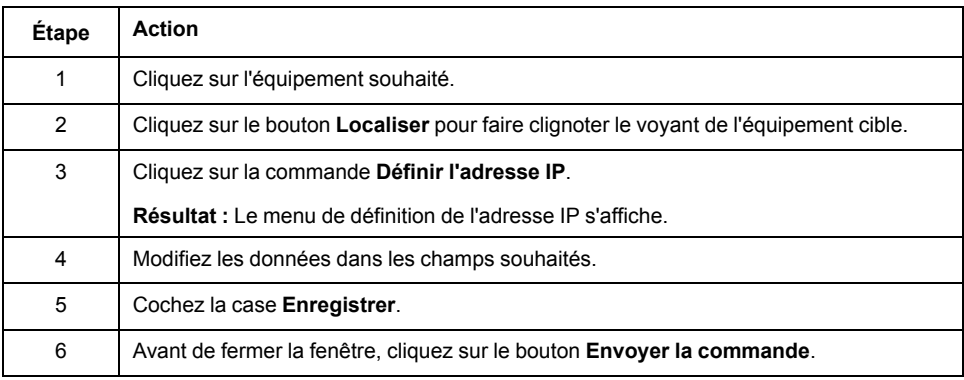

#### **Définition de DHCP**

Vous pouvez utiliser DHCP et modifier le nom DHCP de votre équipement esclave à l'aide de la commande **Définir DHCP** :

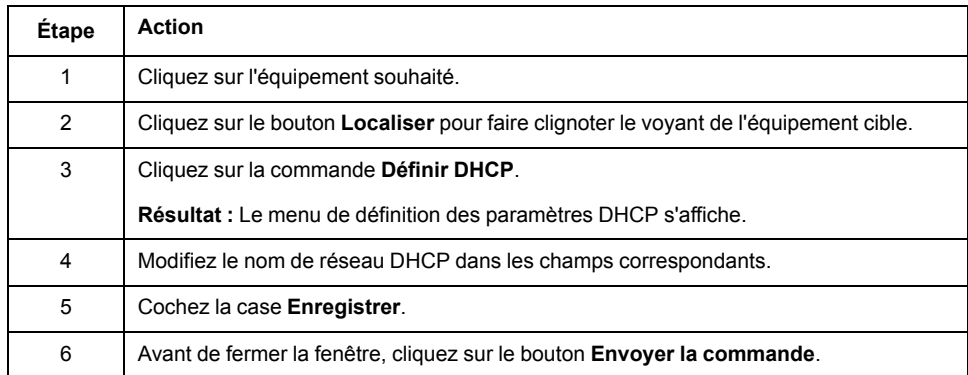

**NOTE:** La modification du nom de réseau sera appliquée à la prochaine mise sous tension.

#### **Définition de BOOTP**

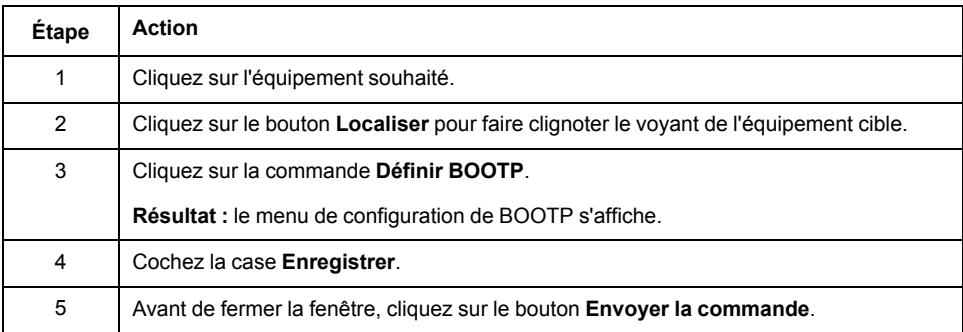

Vous pouvez utiliser BOOTP à l'aide de la commande **Définir BOOTP** :

#### **Créer/Supprimer un lien**

Vous pouvez créer un lien réseau vers un équipement à l'aide de la commande **Créer un lien**. Un lien vers l'équipement apparaît et permet aux utilisateurs de se connecter à cet équipement via Serveur Web. Vous pouvez supprimer le lien en cliquant sur **Supprimer le lien http**. Ces commandes sont disponibles à l'aide de Machine Assistant dans Serveur Web.

**NOTE:** Vous devez sélectionner l'option **sécurisé** pour créer un lien opérationnel sécurisé (HTTPS).

### **Sauvegarde/Restauration de la configuration**

#### **Introduction**

Vous pouvez enregistrer et restaurer l'application et le micrologiciel d'un équipement scruté.

**NOTE:** Le bouton **Sauvegarder** et le bouton **Restaurer** s'affichent lorsqu'une analyse a été effectuée.

#### **Sauvegarde de la configuration**

Ce tableau décrit comment sauvegarder la configuration :

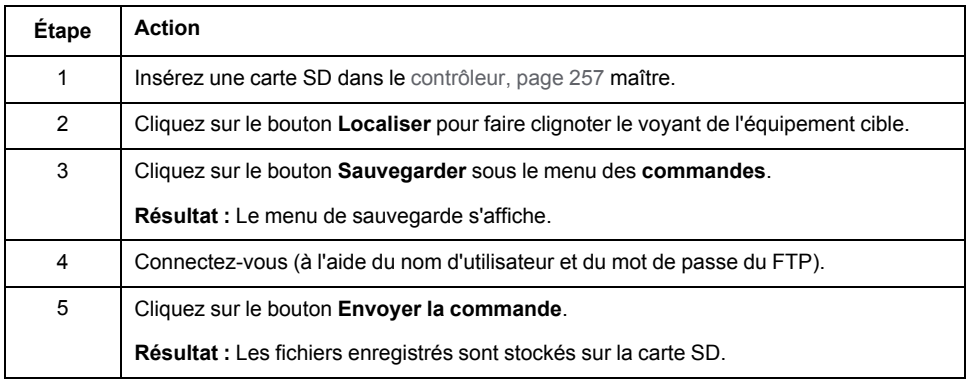

#### **Restauration de la configuration**

Le bouton **Restaurer** s'affiche lorsqu'une sauvegarde a été effectuée.

Ce tableau décrit comment restaurer la configuration :

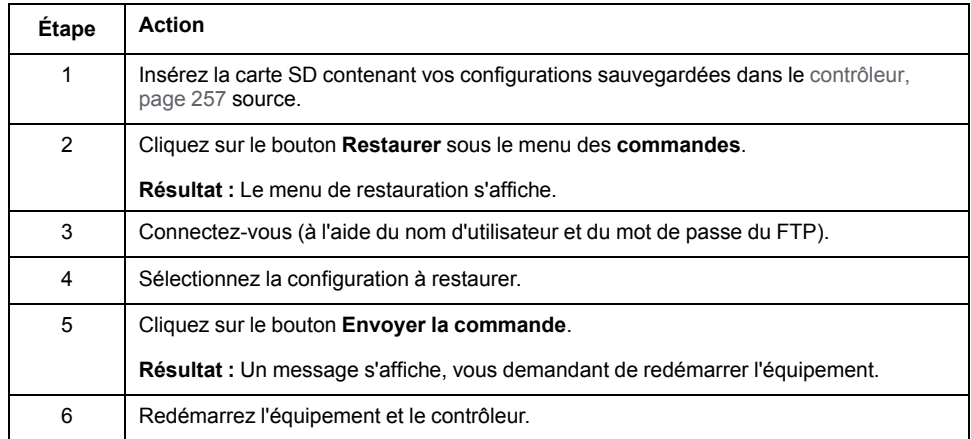

### **Exportation/Importation de fichiers .semdt**

#### **Introduction**

Machine Assistant vous permet d'exporter votre projet lorsque vous utilisez EcoStruxure Machine Expert ou d'exporter les résultats de l'analyse lorsque vous utilisez Serveur Web. Vous pouvez importer les résultats d'analyse depuis Serveur Web dans un projet vide de EcoStruxure Machine Expert. Vous pouvez également importer un projet depuis EcoStruxure Machine Expert vers Serveur Web. Vous pouvez comparer les équipements configurés aux équipements scrutés.

#### **Exportation de fichiers .semdt**

Le tableau suivant explique comment exporter un fichier .semdt depuis Serveur Web :

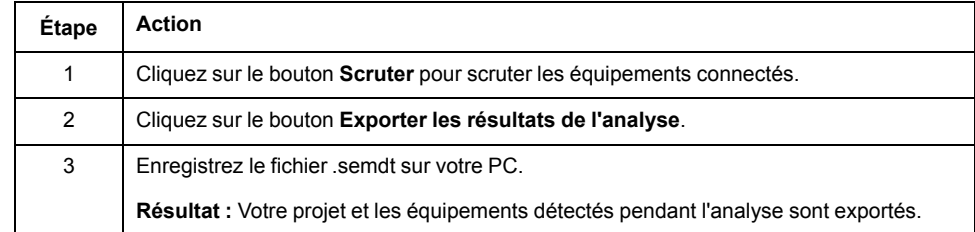

Ce tableau décrit comment exporter un fichier .semdt depuis EcoStruxure Machine Expert :

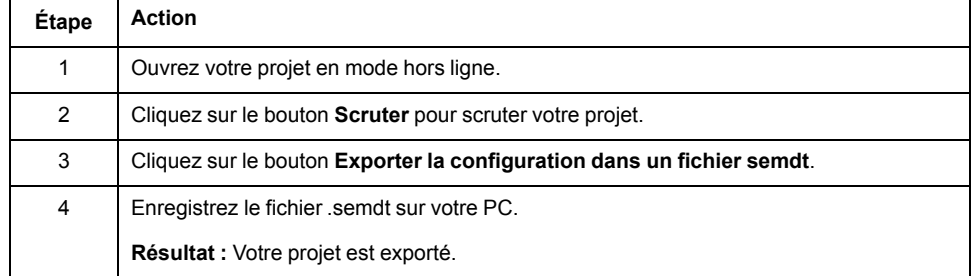

#### **Importation de fichiers .semdt**

Le bouton **Charger un fichier .semdt** vous permet de charger un projet dans EcoStruxure Machine Expert ou des équipements scrutés sur le Serveur Web.
# **Annexes**

## **Contenu de cette partie**

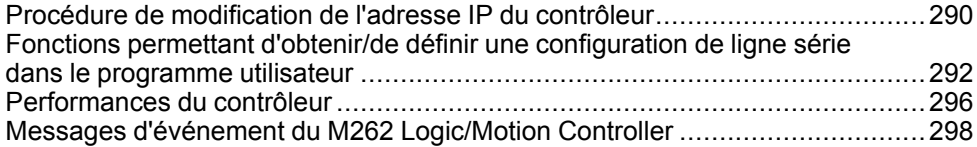

## **Présentation**

Cette annexe fournit la liste des documents nécessaires pour comprendre les informations techniques fournies dans le Guide de programmation de Modicon M262 Logic/Motion Controller.

# <span id="page-289-0"></span>**Procédure de modification de l'adresse IP du contrôleur**

## **Contenu de ce chapitre**

changeIPAddress : modifier l'adresse IP du contrôleur [...................................290](#page-289-1)

# <span id="page-289-1"></span>**changeIPAddress : modifier l'adresse IP du contrôleur**

## <span id="page-289-2"></span>**Description du bloc fonction**

Le bloc fonction *changeIPAddress* permet de modifier dynamiquement l'adresse IP, le masque de sous-réseau et l'adresse de passerelle d'un contrôleur. Ce bloc fonction peut également enregistrer l'adresse IP pour l'utiliser lors des redémarrages ultérieurs du contrôleur.

**NOTE:** L'adresse IP ne peut être modifiée qu'en mode **adresse IP fixe**. Pour plus d'informations, consultez la rubrique [Configuration](#page-125-0) de l'adresse IP, page [126](#page-125-0).

**NOTE:** Pour plus d'informations sur le bloc fonction, consultez l'onglet **Documentation** de l'éditeur du gestionnaire de bibliothèques EcoStruxure Machine Expert. Pour plus d'informations sur l'utilisation de cet éditeur, consultez la documentation EcoStruxure Machine Expert - Fonctions et bibliothèques - Guide de l'utilisateur (voir EcoStruxure Machine Expert - Fonctions et bibliothèques - Guide de l'utilisateur).

# **Représentation graphique**

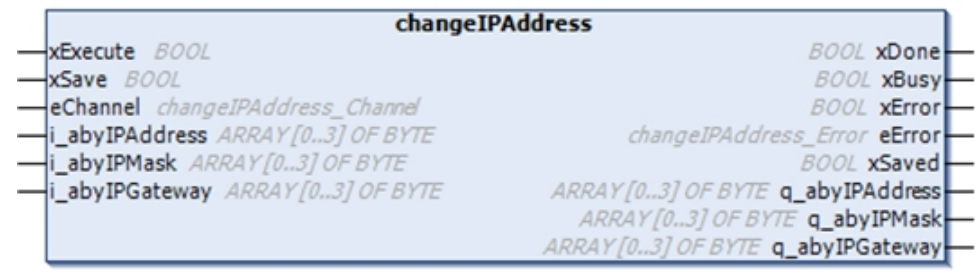

# **Description des paramètres**

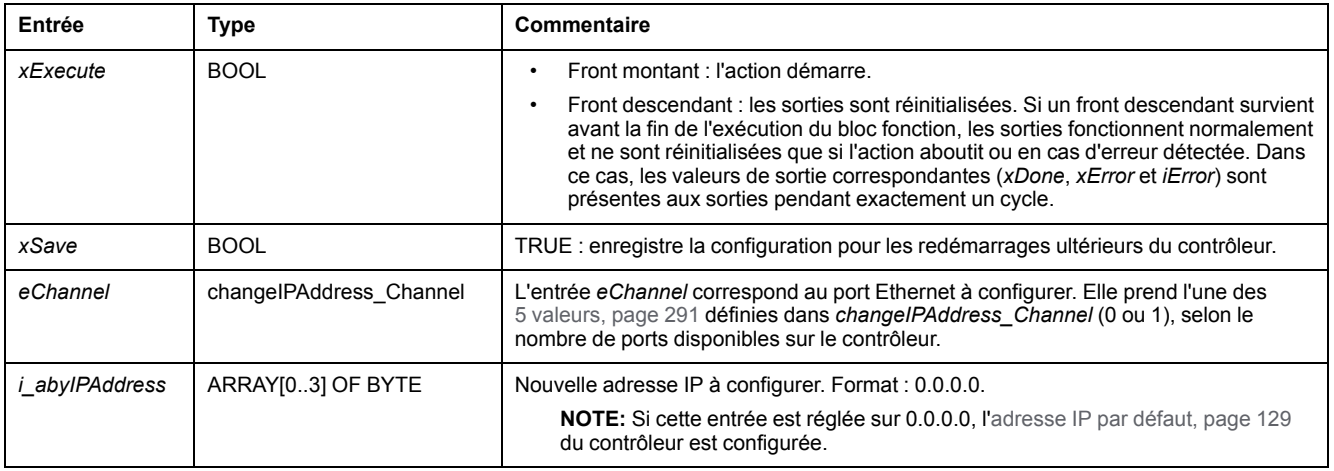

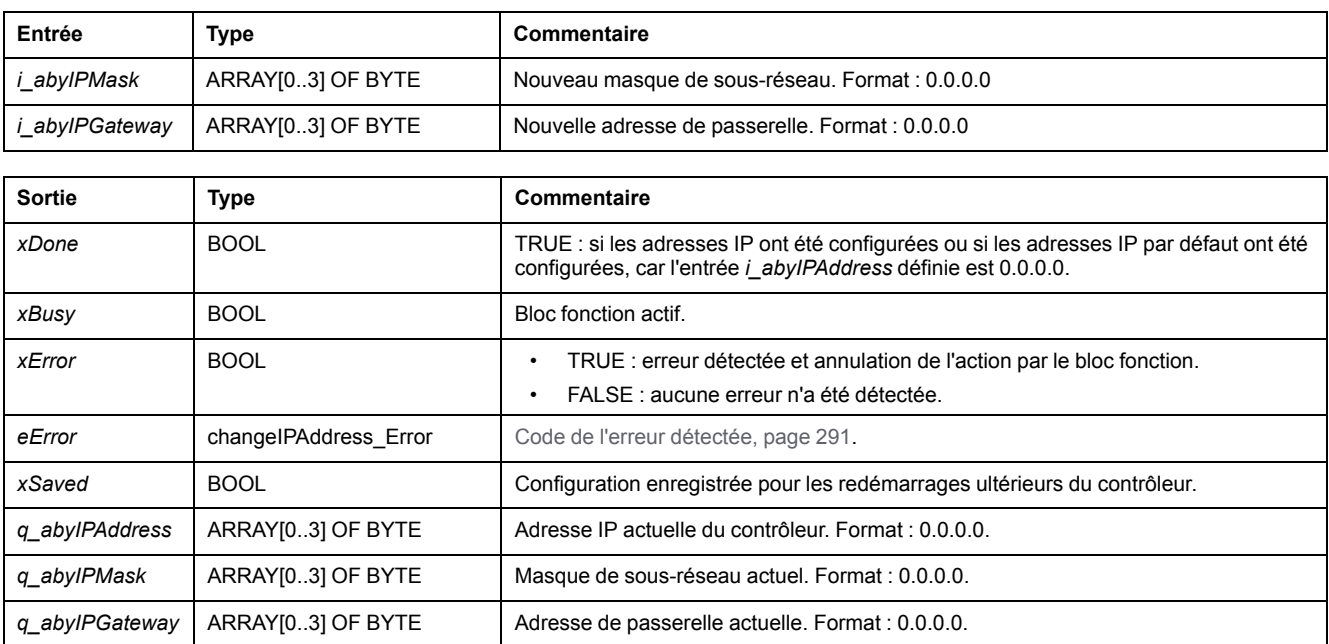

# <span id="page-290-0"></span>*changeIPAddress\_Channel* **: Port Ethernet à configurer**

Le type de données énumération *changeIPAddress\_Channel* contient les valeurs suivantes :

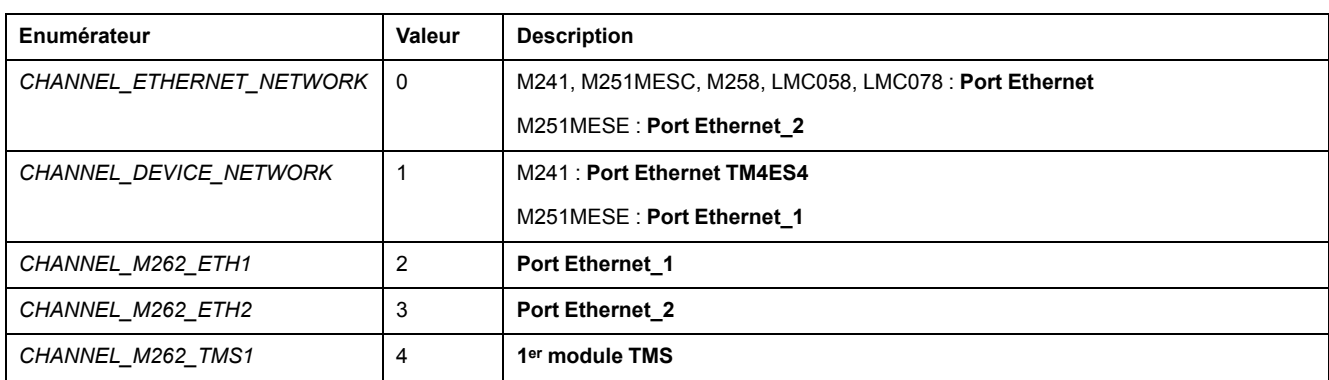

# <span id="page-290-1"></span>*changeIPAddress\_Error* **: Codes d'erreur**

Le type de données énumération *changeIPAddress\_Error* contient les valeurs suivantes :

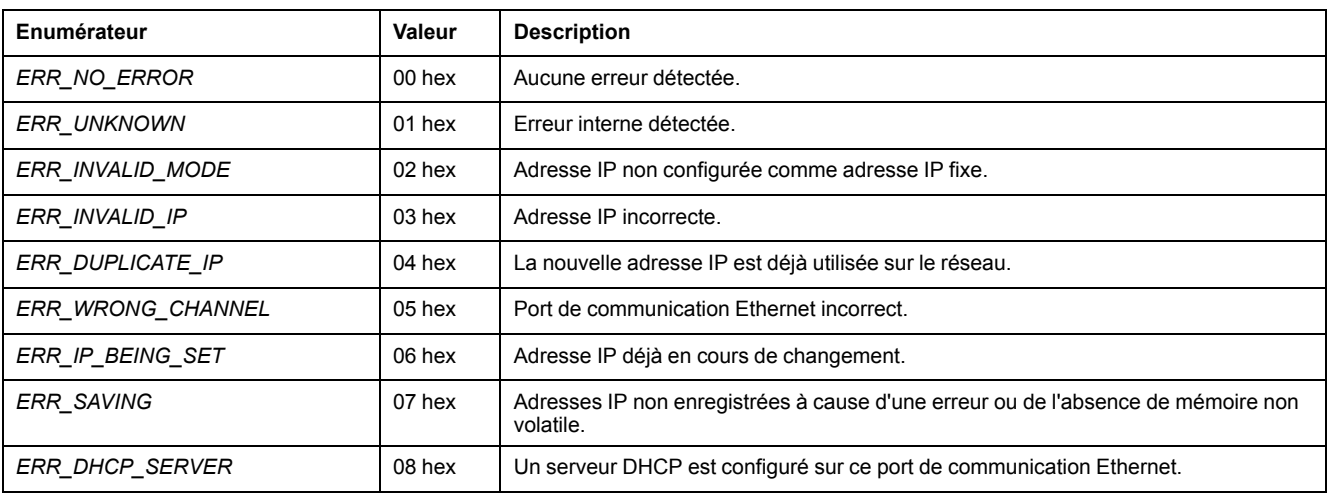

# <span id="page-291-0"></span>**Fonctions permettant d'obtenir/de définir une configuration de ligne série dans le programme utilisateur**

## **Contenu de ce chapitre**

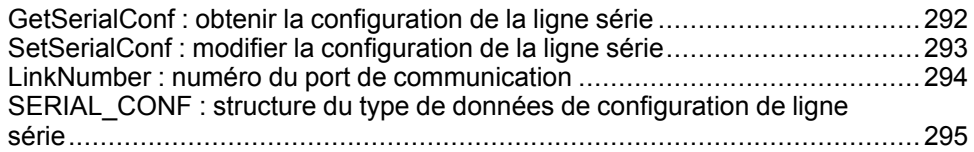

## **Présentation**

Cette section décrit les fonctions permettant d'obtenir/de définir la configuration de ligne série dans votre programme;

Pour utiliser ces fonctions, vous devez ajouter la bibliothèque **Communication M2xx**.

Pour plus d'informations sur l'ajout d'une bibliothèque, reportez-vous au document EcoStruxure Machine Expert - Guide de programmation.

# <span id="page-291-1"></span>**GetSerialConf : obtenir la configuration de la ligne série**

## <span id="page-291-2"></span>**Description de la fonction**

*GetSerialConf* renvoie les paramètres de configuration du port de communication d'une ligne série.

## **Représentation graphique**

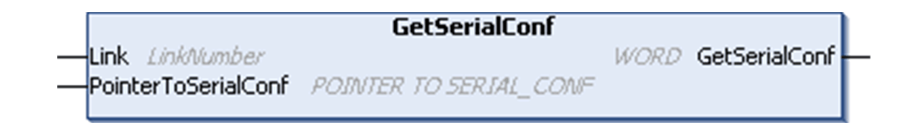

# **Description des paramètres**

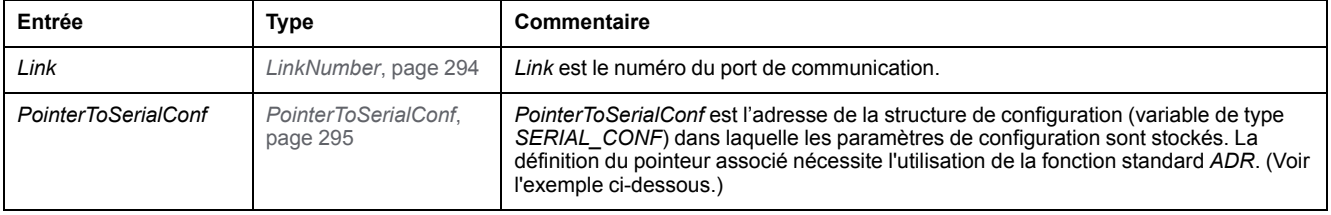

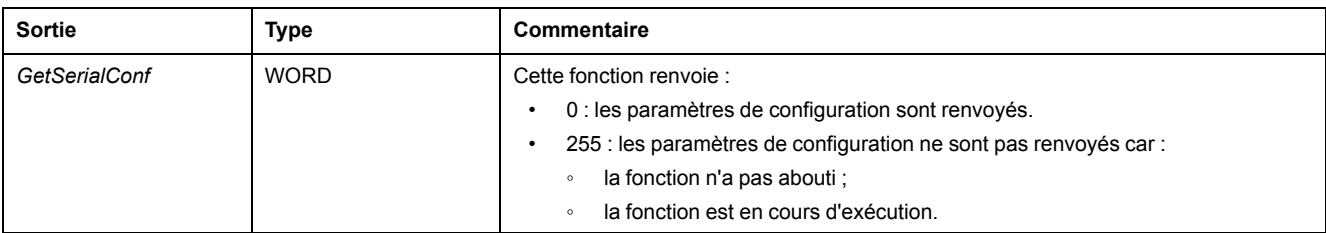

# **Exemple**

Consultez l'exemple *[SetSerialConf](#page-293-1)*, page 294.

# <span id="page-292-0"></span>**SetSerialConf : modifier la configuration de la ligne série**

# <span id="page-292-1"></span>**Description de la fonction**

*SetSerialConf* permet de modifier la configuration de la ligne série.

# **Représentation graphique**

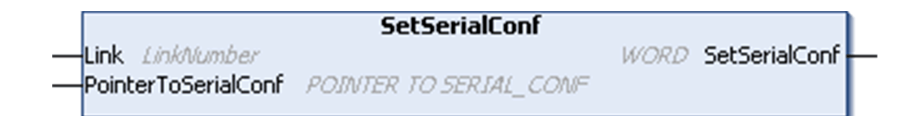

**NOTE:** La modification de la configuration du ou des ports de ligne(s) série pendant l'exécution du programme peut interrompre les communications avec d'autres équipements connectés.

# **AAVERTISSEMENT**

#### **PERTE DE CONTRÔLE DUE À UNE MODIFICATION DE LA CONFIGURATION**

Validez et testez tous les paramètres de la fonction *SetSerialConf* avant de mettre votre programme en service.

**Le non-respect de ces instructions peut provoquer la mort, des blessures graves ou des dommages matériels.**

# **Description des paramètres**

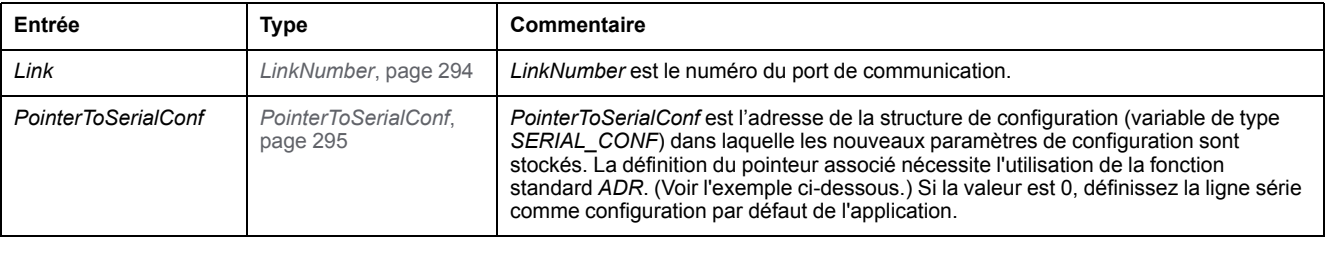

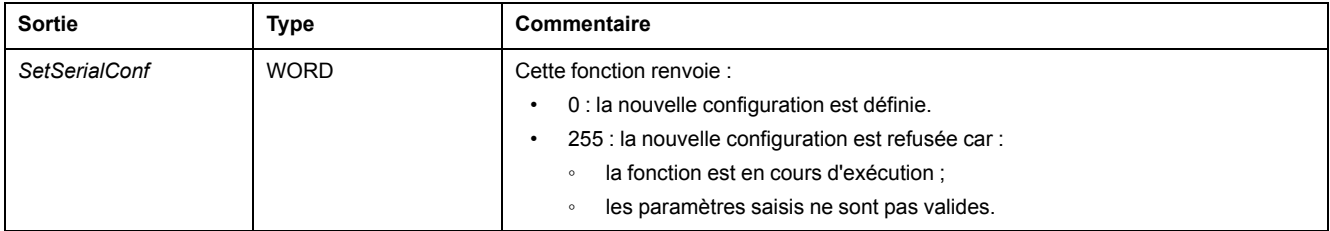

# <span id="page-293-1"></span>**Exemple**

```
VAR
 MySerialConf: SERIAL_CONF
 result: WORD;
END_VAR
(*Get current configuration of serial line 1*)
GetSerialConf(1, ADR(MySerialConf));
(*Change to modbus RTU slave address 9*)
MySerialConf.Protocol := 0; (*Modbus RTU/Machine
Expert protocol (in this case CodesysCompliant selects the
protocol)*)
MySerialConf.CodesysCompliant := 0; (*Modbus RTU*)
MySerialConf.address := 9; (*Set modbus address to
9*)
(*Reconfigure the serial line 1*)
result := SetSerialConf(1, ADR(MySerialConf));
```
# <span id="page-293-2"></span><span id="page-293-0"></span>**LinkNumber : numéro du port de communication**

# **Description du type énumération**

*LinkNumber* est un type de données énumération, qui définit la liste des ports de communication disponibles. Les valeurs stockées sont les suivantes :

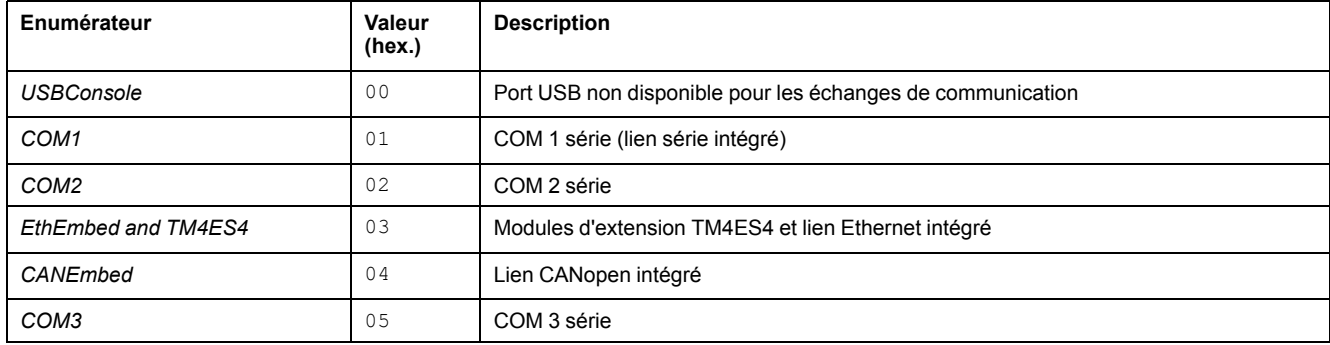

Si un module PCI série est installé, le lien de ce module PCI est COM 2, quels que soient les emplacements PCI physiques utilisés.

Si deux modules PCI série sont installés, celui connecté aux emplacements PCI à gauche est COM 2, tandis que celui connecté aux emplacements PCI à droite est COM 3.

# <span id="page-294-0"></span>**SERIAL\_CONF : structure du type de données de configuration de ligne série**

# <span id="page-294-1"></span>**Description de la structure**

La structure *SERIAL* CONF contient les informations de configuration relatives au port de ligne série. Les variables stockées sont les suivantes :

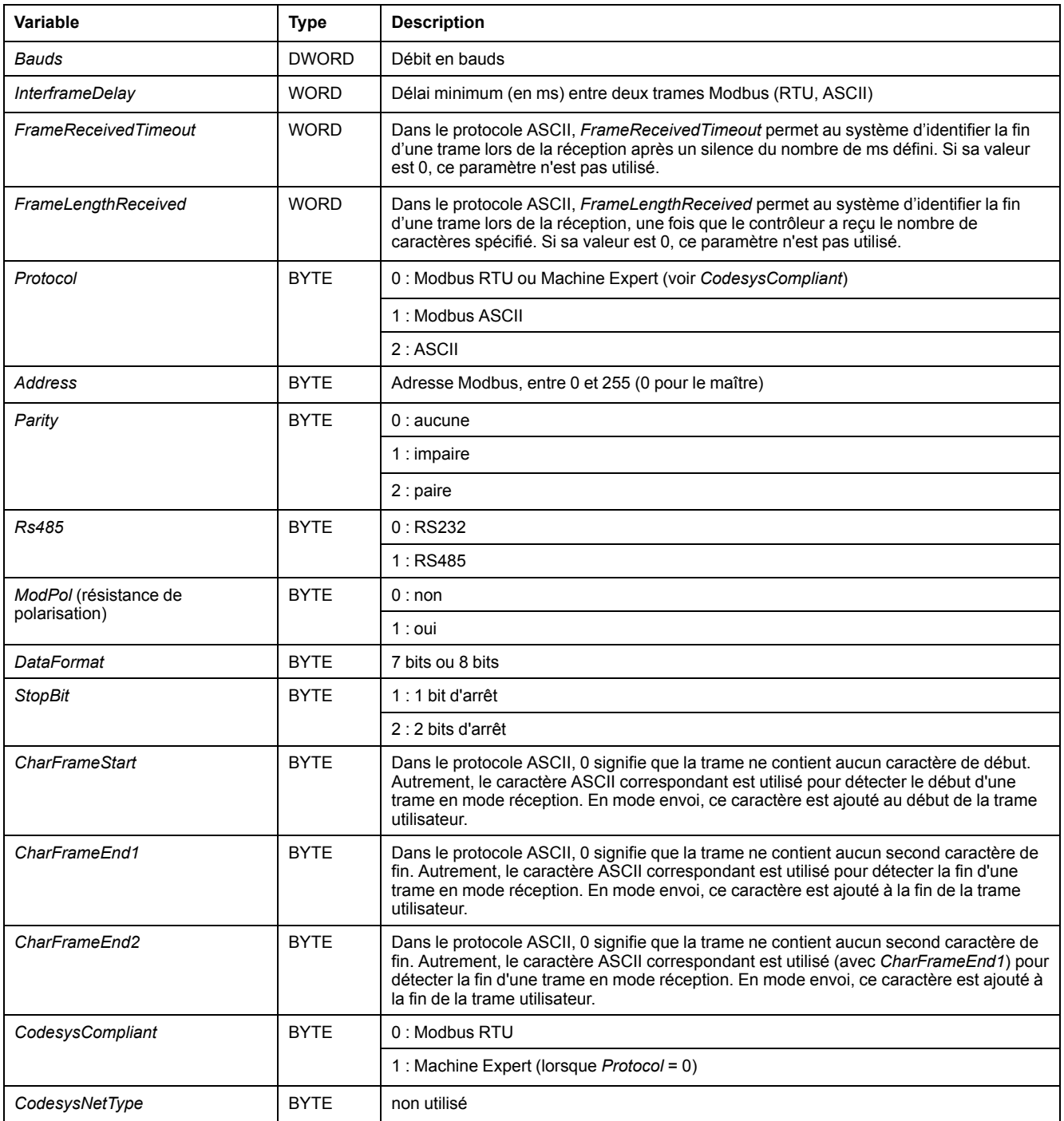

# <span id="page-295-0"></span>**Performances du contrôleur**

## **Contenu de ce chapitre**

Performances de traitement [.........................................................................296](#page-295-1)

Ce chapitre fournit des informations sur les performances de traitement du Modicon M262 Logic/Motion Controller.

# <span id="page-295-1"></span>**Performances de traitement**

## **Introduction**

Ce chapitre fournit des informations sur les performances de traitement du Modicon M262 Logic/Motion Controller.

# **Traitement logique**

Le tableau suivant indique les performances de traitement de plusieurs instructions logiques :

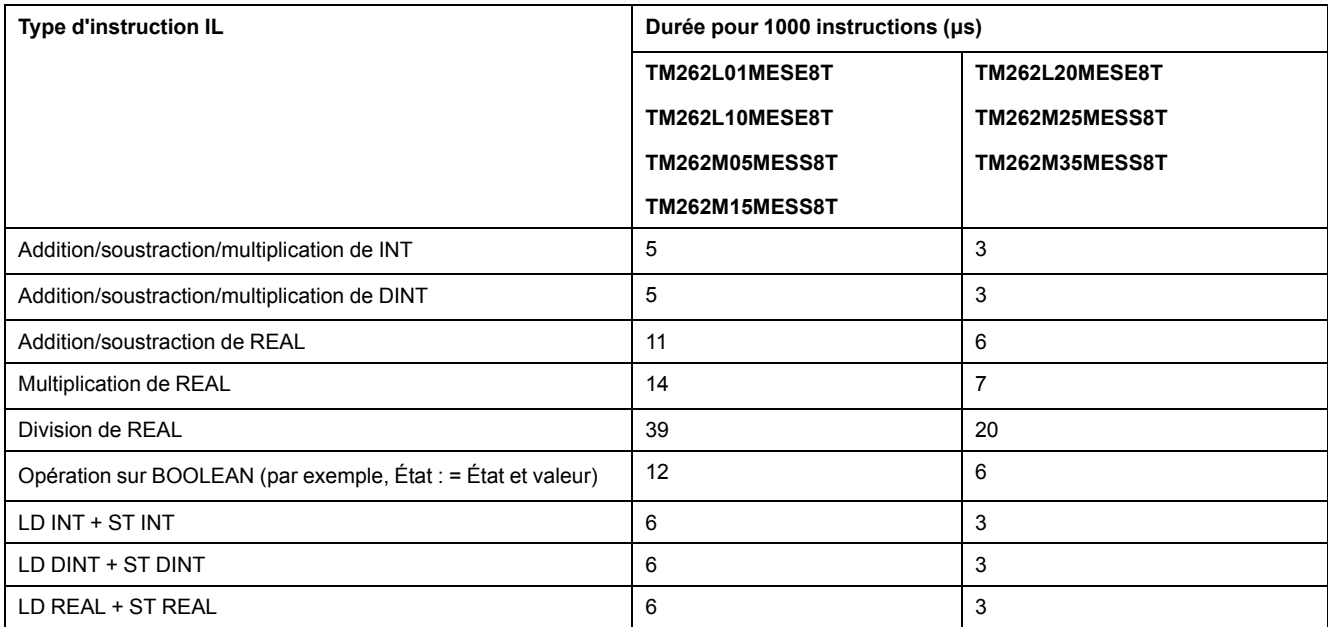

## **Performance des variables conservées et des variables conservées-persistantes**

Les variables conservées et les variables conservées-persistantes sont enregistrées dans une mémoire dédiée. Reportez-vous à la section [Organisation](#page-32-0) de la [mémoire](#page-32-0) NVRAM, page 33. Chaque accès en lecture/écriture à ces variables impacte la durée du cycle.

Ce tableau présente l'incidence des variables conservées et des variables conservées-persistantes sur la durée de cycle lors de l'exécution d'une POU :

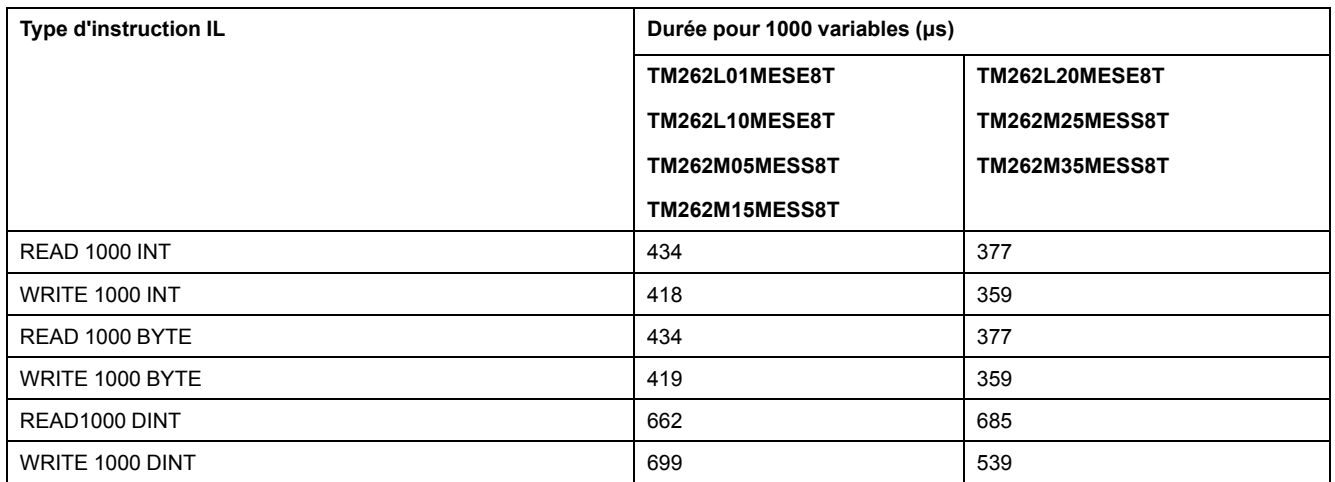

# **Temps de traitement du système et des communications**

Le temps de traitement des communications varie en fonction du nombre de requêtes transmises et reçues.

# **Temps de réponse sur événement pour entrée intégrée**

Le temps de réponse indiqué dans le tableau suivant représente la durée qui s'écoule entre un front montant de signal sur une entrée déclenchant une tâche externe et le front d'une sortie définie par cette tâche :

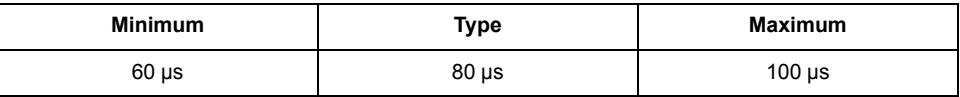

# <span id="page-297-0"></span>**Messages d'événement du M262 Logic/Motion Controller**

## **Contenu de ce chapitre**

Messages SysLog émis par M262 Logic/Motion Controller [.............................298](#page-297-1)

# <span id="page-297-1"></span>**Messages SysLog émis par M262 Logic/Motion Controller**

# **Liste des ID de message**

Le tableau suivant répertorie les messages d'événement SysLog générés par le M262 Logic/Motion Controller :

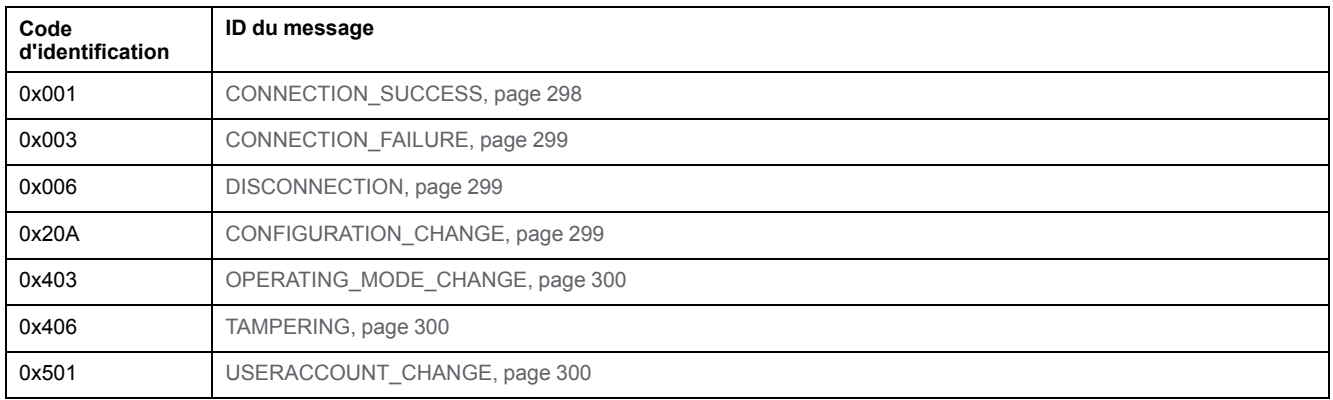

# <span id="page-297-2"></span>**CONNECTION\_SUCCESS (0x001)**

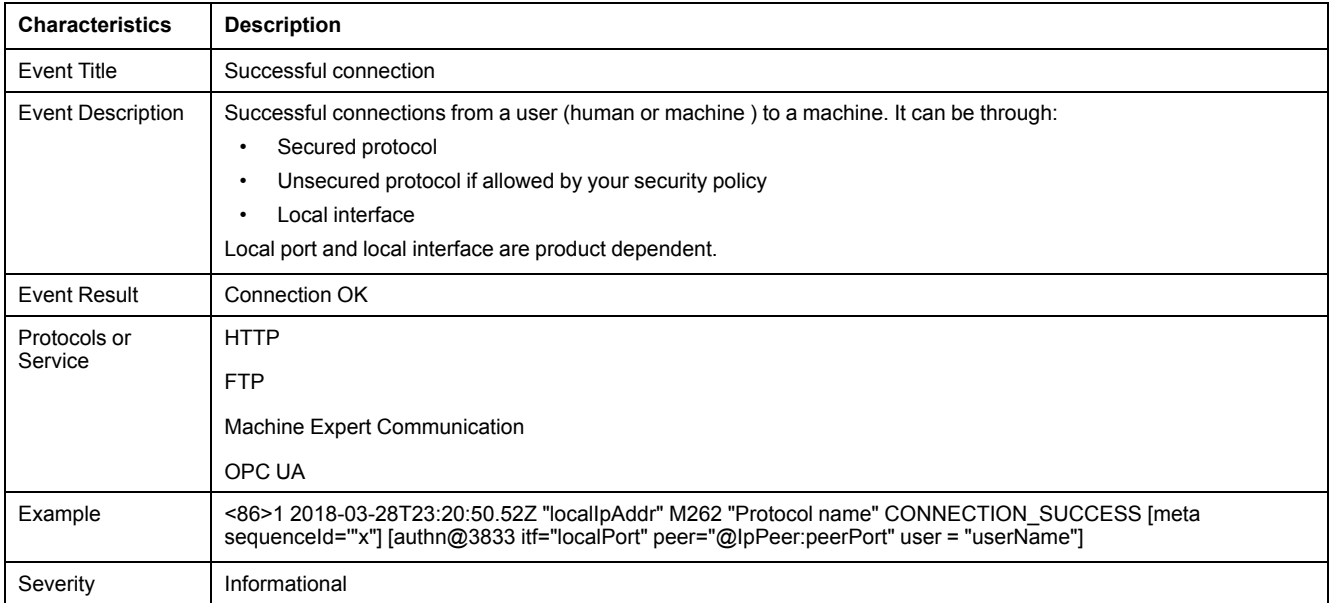

# <span id="page-298-0"></span>**CONNECTION\_FAILURE (0x003)**

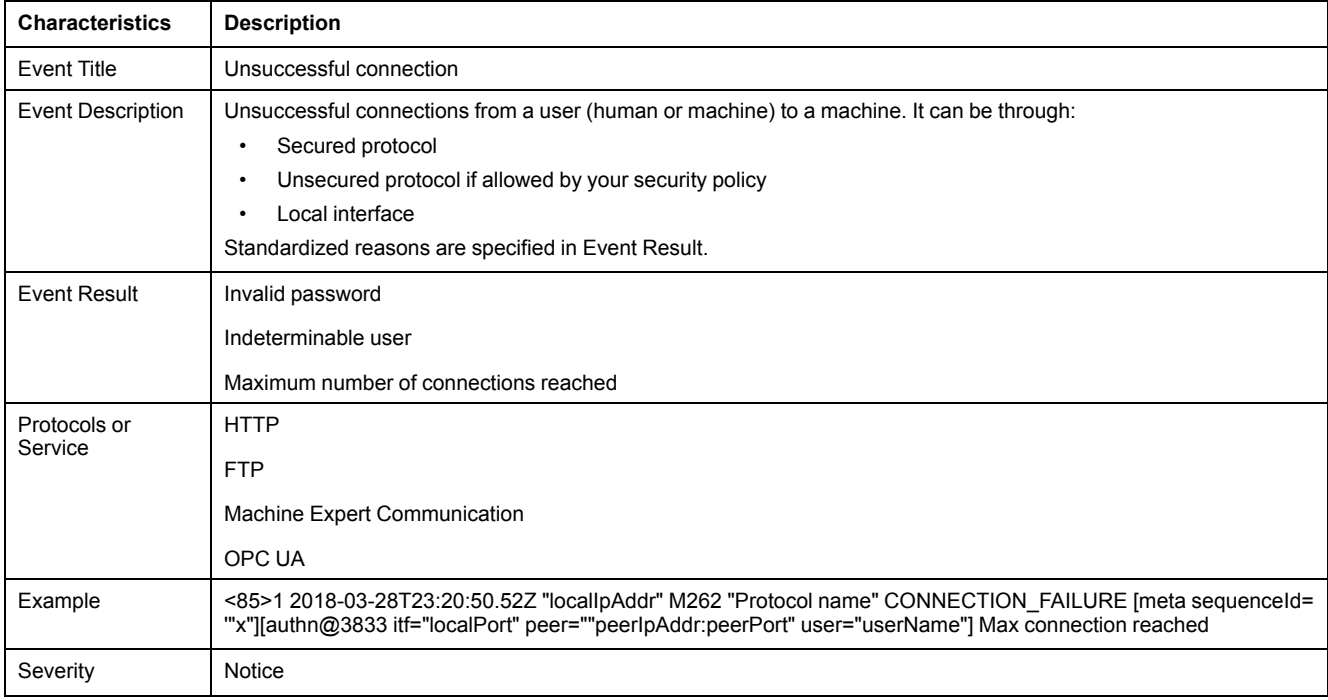

# <span id="page-298-1"></span>**DISCONNECTION (0x006)**

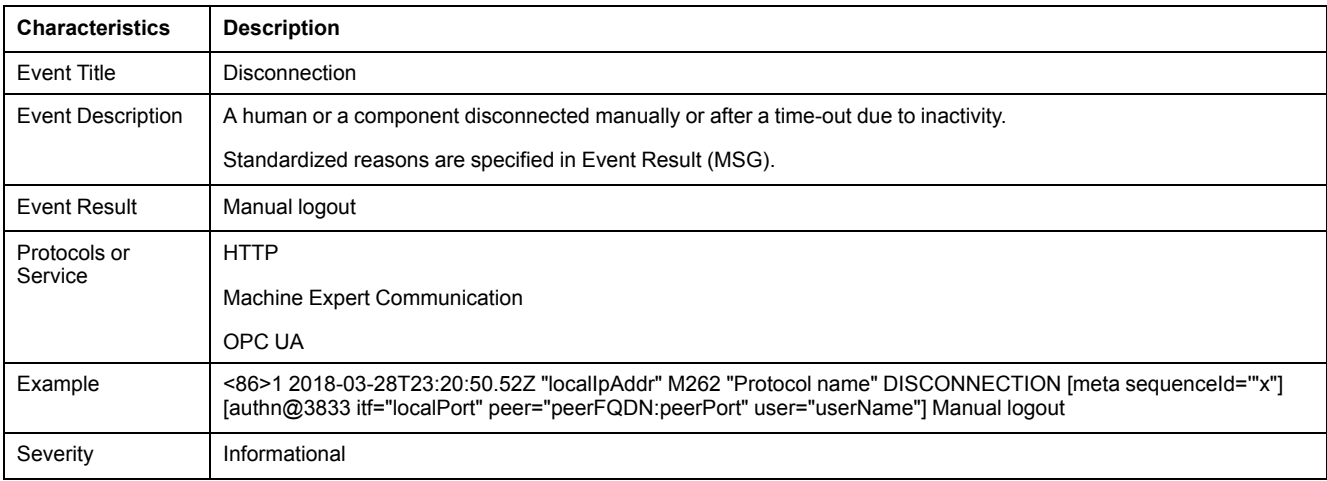

# <span id="page-298-2"></span>**CONFIGURATION\_CHANGE (0x20A)**

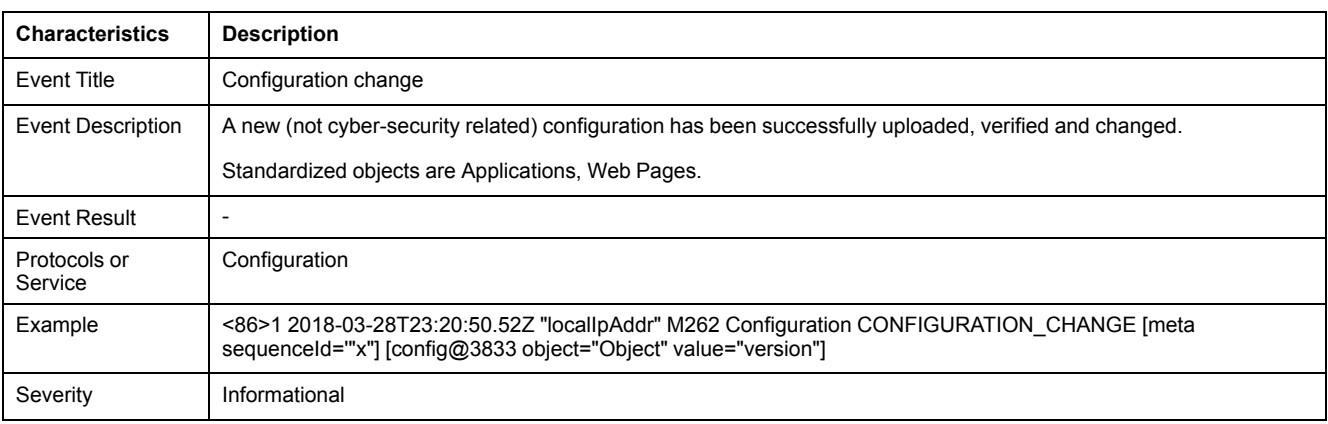

# <span id="page-299-0"></span>**OPERATING\_MODE\_CHANGE (0x403)**

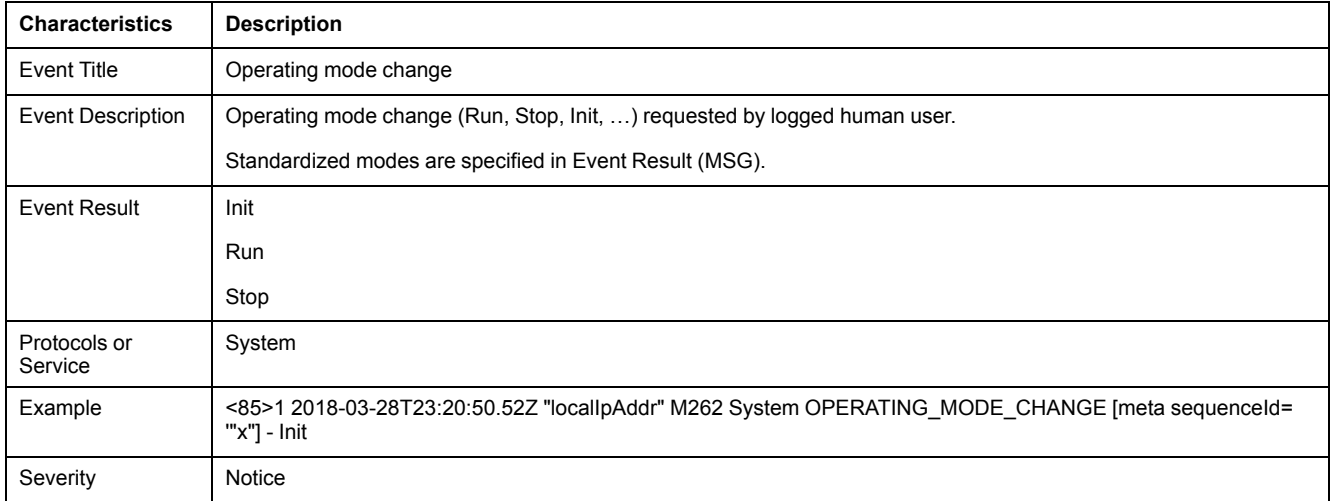

# <span id="page-299-1"></span>**TAMPERING (0x406)**

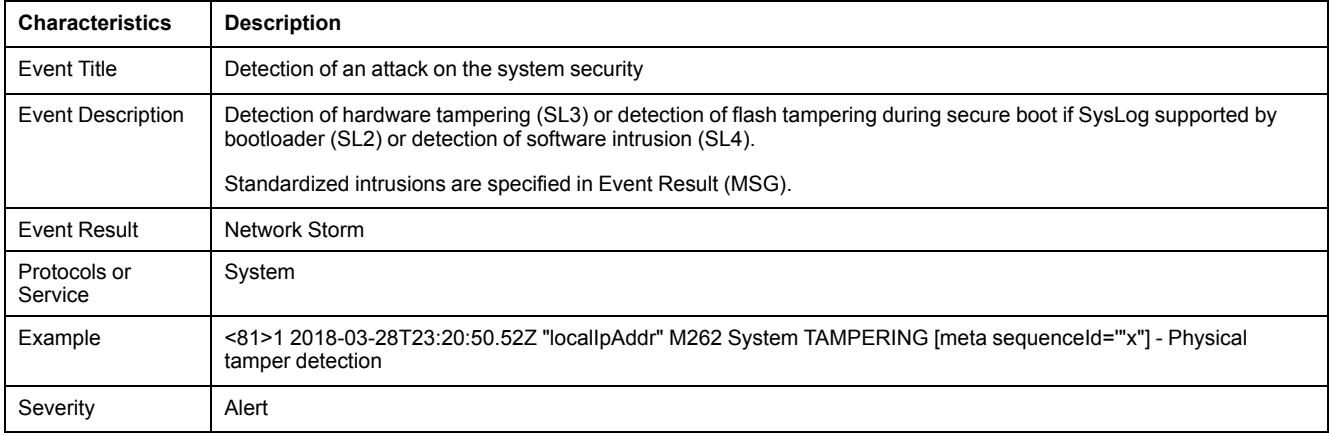

# <span id="page-299-2"></span>**USERACCOUNT\_CHANGE (0x501)**

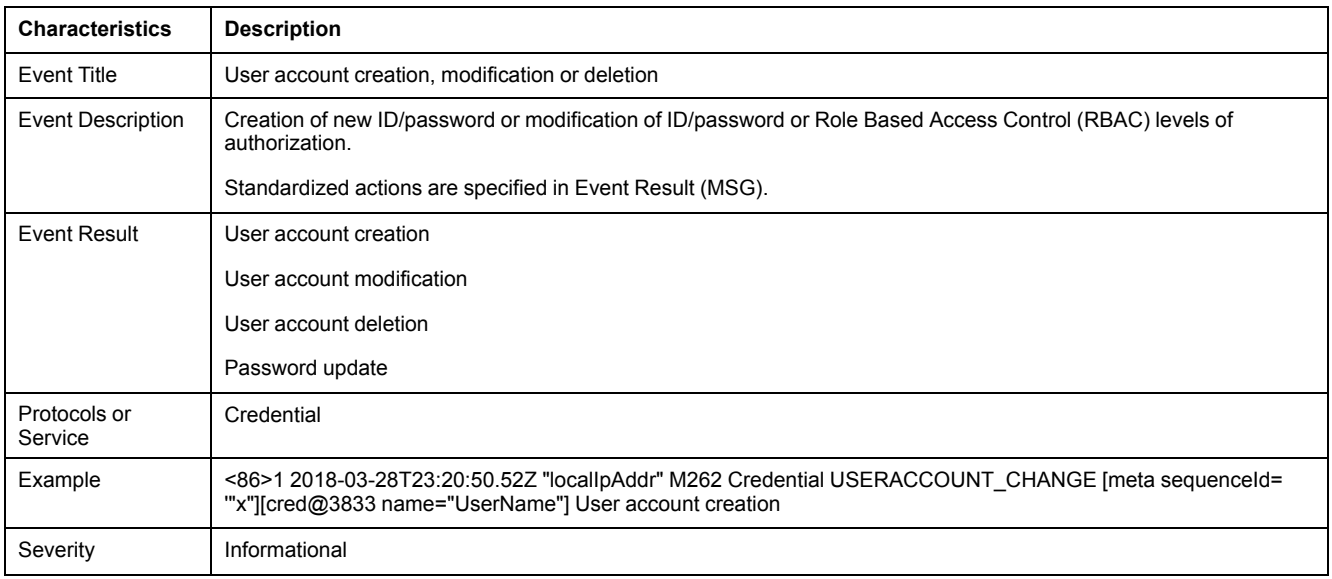

# **Glossaire**

## **A**

#### **adresse MAC:**

(*media access control*) Nombre unique sur 48 bits associé à un élément matériel spécifique. L'adresse MAC est programmée dans chaque carte réseau ou équipement lors de la fabrication.

#### **analyse:**

Fonction comprenant les actions suivantes :

- lecture des entrées et insertion des valeurs en mémoire
- exécution du programme d'application instruction par instruction et stockage des résultats en mémoire
- utilisation des résultats pour mettre à jour les sorties

#### **application de démarrage:**

(*boot application*). Fichier binaire qui contient l'application. En général, il est stocké dans le contrôleur et permet à ce dernier de démarrer sur l'application que l'utilisateur a générée.

#### **application:**

Programme comprenant des données de configuration, des symboles et de la documentation.

#### **ARP:**

(*address resolution protocol*). Protocole de couche réseau IP pour Ethernet qui affecte une adresse IP à une adresse (matérielle) MAC.

#### **ASIC:**

Acronyme de *application specific integrated circuit*. Processeur (puce) dont la conception est personnalisée pour une application spécifique.

### **AT:**

Abréviation de *Acknowledge Telegram*. Sur le bus Sercos, les esclaves envoient des données au maître dans des télégrammes AT (valeur de retour).

## **B**

### **BCD:**

Acronyme de *binary coded decimal*. Le format BCD représente les nombres décimaux entre 0 et 9 avec un ensemble de quatre bits (un quartet ou demioctet). Dans ce format, les quatre bits employés pour coder les nombres décimaux possèdent une plage de combinaisons inutilisée.

Par exemple, le nombre 2 450 est codé sous la forme 0010 0100 0101 0000.

### **BOOL:**

(*booléen*) Type de données informatique standard. Une variable de type BOOL peut avoir l'une des deux valeurs suivantes : 0 (FALSE), 1 (TRUE). Un bit extrait d'un mot est de type BOOL ; par exemple, %MW10.4 est le cinquième bit d'un mot mémoire numéro 10.

#### **BOOTP:**

(*bootstrap protocol*). Protocole réseau UDP qu'un client réseau peut utiliser pour obtenir automatiquement une adresse IP (et éventuellement d'autres données) à partir d'un serveur. Le client s'identifie auprès du serveur à l'aide de son adresse MAC. Le serveur, qui gère un tableau préconfiguré des adresses MAC des équipements client et des adresses IP associées, envoie au client son adresse IP préconfigurée. A l'origine, le protocole BOOTP était utilisé pour amorcer à distance les hôtes sans lecteur de disque à partir d'un réseau. Le processus BOOTP affecte une adresse IP de durée illimitée. Le service BOOTP utilise les ports UDP 67 et 68.

#### **bornier:**

Le *bornier* est le composant intégré dans un module électronique qui établit les connexions électriques entre le contrôleur et les équipements de terrain.

#### **bus d'extension:**

Bus de communication électronique entre des modules d'E/S d'extension et un contrôleur ou un coupleur de bus.

## **C**

## **CA:**

Abréviation de *Certificate Authority* (autorité de certification). Entité qui émet des certificats numériques certifiant l'appartenance d'une clé publique au sujet nommé du certificat.

### **CAE:**

Abréviation de *Cybersecurity Admin Expert*. Logiciel Schneider Electric utilisé par l'Administrateur de sécurité pour gérer la sécurité des sous-stations.

#### **CFC:**

Acronyme de *continuous function chart* (diagramme fonctionnel continu). Langage de programmation graphique (extension de la norme IEC 61131-3) basé sur le langage de diagramme à blocs fonction et qui fonctionne comme un diagramme de flux. Toutefois, il n'utilise pas de réseaux et le positionnement libre des éléments graphiques est possible, ce qui permet les boucles de retour. Pour chaque bloc, les entrées se situent à gauche et les sorties à droite. Vous pouvez lier les sorties de blocs aux entrées d'autres blocs pour créer des expressions complexes.

#### **chaîne:**

Variable composée d'une série de caractères ASCII.

#### **chien de garde:**

Temporisateur spécial utilisé pour garantir que les programmes ne dépassent pas le temps de scrutation qui leur est alloué. Le chien de garde est généralement réglé sur une valeur supérieure au temps de scrutation et il est remis à 0 à la fin de chaque cycle de scrutation. Si le temporisation chien de garde atteint la valeur prédéfinie (par exemple, lorsque le programme est bloqué dans une boucle sans fin) une erreur est déclarée et le programme s'arrête.

#### **configuration :**

Agencement et interconnexions des composants matériels au sein d'un système, ainsi que les paramètres matériels et logiciels qui déterminent les caractéristiques de fonctionnement du système.

#### **contrôleur:**

Automatise des processus industriels. On parle également de Logic Controller programmable (PLC) ou de contrôleur programmable.

### **CRC:**

*Contrôle de redondance cyclique*. Méthode utilisée pour déterminer la validité d'une transmission de communication. La transmission contient un champ de bits qui constitue un total de contrôle. Le message est utilisé pour le calcul de ce total de contrôle par l'émetteur en fonction du contenu du message. Les noeuds récepteurs recalculent ensuite ce champ de la même manière. Tout écart entre les deux calculs de CRC indique que le message émis et le message reçu sont différents.

#### **CRL:**

Abréviation de *Certificate Revocation List*. Liste des certificats numériques qui ont été révoqués par l'autorité de certification (CA) émettrice avant leur date d'expiration prévue.

## **D**

#### **DHCP:**

Acronyme de *dynamic host configuration protocol*. Extension avancée du protocole BOOTP. Bien que DHCP soit plus avancé, DHCP et BOOTP sont tous les deux courants. (DHCP peut gérer les requêtes de clients BOOTP.)

#### **DINT:**

Acronyme de *double integer type*. Format codé sur 32 bits.

#### **DNS:**

Acronyme de *Domain Name System*, système de nom de domaine. Système d'attribution de nom pour les ordinateurs et les équipements connectés à un réseau local (LAN) ou à Internet.

#### **DWORD:**

Abréviation de *double word*, mot double. Codé au format 32 bits.

## **E**

#### **EDS:**

Acronyme de *electronic data sheet*, fiche de données électronique. Fichier de description des équipements de bus de terrain qui contient notamment les propriétés d'un équipement telles que paramètres et réglages.

#### **éléments surveillés:**

Dans une architecture OPC UA, éléments de données (échantillons) mis à disposition par le serveur OPC UA auquel les clients sont abonnés.

#### **entrée analogique:**

Convertit les niveaux de tension ou de courant reçus en valeurs numériques. Vous pouvez stocker et traiter ces valeurs au sein du Logic Controller.

#### **équipement:**

Partie d'une machine comprenant des sous-ensembles tels que des transporteurs, des plaques tournantes, etc.

#### **E/S:**

#### *Entrée/sortie*

#### **Ethernet:**

Technologie de couche physique et de liaison de données pour les réseaux locaux (LANs) également appelée IEEE 802.3.

# **F**

## **FBD:**

Acronyme de *function block diagram*, diagramme à blocs fonction. Un des 5 langages de logique ou de contrôle pris en charge par la norme IEC 61131-3 pour les systèmes de contrôle. FBD est un langage de programmation orienté graphique. Il fonctionne avec une liste de réseaux où chaque réseau contient une structure graphique de zones et de lignes de connexion représentant une expression logique ou arithmétique, un appel de bloc fonction ou une instruction de retour.

#### **FE:**

Acronyme de *functional earth*, terre fonctionnelle. Connexion de mise à la terre commune destinée à améliorer, voire permettre le fonctionnement normal des équipements électriquement sensibles (également appelée FG (functional ground) en Amérique du Nord).

A l'opposé d'une terre de protection (PE ou PG), une connexion de terre fonctionnelle a une autre fonction que la protection contre les chocs et peut normalement transporter du courant. Les équipements qui utilisent des connexions de terre fonctionnelle comprennent notamment les limiteurs de surtension et les filtres d'interférences électromagnétiques, certaines antennes et des instruments de mesure.

#### **firmware:**

Représente le BIOS, les paramètres de données et les instructions de programmation qui constituent le système d'exploitation d'un contrôleur. Le firmware est stocké dans la mémoire non volatile du contrôleur.

#### **freewheeling:**

Lorsqu'un Logic Controller est en mode de scrutation à exécution libre, une nouvelle scrutation commence dès que la précédente est terminée. A opposer au *mode de scrutation périodique*.

#### **FreqGen:**

Acronyme de *frequency generator*, générateur de fréquence. Fonction qui génère un signal d'onde carrée avec une fréquence programmable.

### **FTP:**

Acronyme de *File Transfer Protocol*, protocole de transfert de fichiers. Protocole réseau standard basé sur une architecture client-serveur qui sert à échanger et à manipuler des fichiers sur des réseaux TCP/IP quelle que soit leur taille.

## **G**

### **GRAFCET:**

Fonctionnement d'une opération séquentielle dans une forme graphique structurée.

Il s'agit d'une méthode analytique qui divise toute régulation d'automatisation en une série d'étapes auxquelles des actions, des transitions et des conditions sont associées.

## **GVL:**

Acronyme de *Global Variable List*, liste de variables globales. Permet de gérer les variables globales d'un projet EcoStruxure Machine Expert.

## **H**

#### **HE10:**

Connecteur rectangulaire pour les signaux électriques avec des fréquences inférieures à 3 MHz, selon la norme IEC 60807-2.

## **HSC:**

Abréviation de *high speed counter*, compteur à grande vitesse. Fonction qui compte le nombre d'impulsions sur le contrôleur ou les entrées du module d'extension.

## **I**

### **ICMP:**

Acronyme de *Internet Control Message Protocol*. Le protocole ICMP signale les erreurs et fournit des informations sur le traitement des datagrammes.

#### **IEC 61131-3:**

Partie 3 d'une norme en 3 parties de l'IEC pour les équipements d'automatisation industriels. La norme IEC 61131-3 traite des langages de programmation des contrôleurs. Elle définit 2 normes pour la programmation graphique et 2 normes pour la programmation textuelle. Les langages de programmation graphiques sont le schéma à contacts (LD) et le langage à blocs fonction (FBD). Les langages textuels comprennent le texte structuré (ST) et la liste d'instructions (IL).

#### **IEC:**

Acronyme de *International Electrotechnical Commission*, Commission Electrotechnique Internationale (CEI). Organisation internationale non gouvernementale à but non lucratif, qui rédige et publie les normes internationales en matière d'électricité, d'électronique et de domaines connexes.

### **IL:**

Acronyme de *instruction list*, liste d'instructions. Un programme écrit en langage IL est composé d'instructions textuelles qui sont exécutées séquentiellement par le contrôleur. Chaque instruction comprend un numéro de ligne, un code d'instruction et un opérande (voir la norme IEC 61131-3).

#### **INT:**

Abréviation de *integer*, nombre entier codé sur 16 bits.

#### **IP:**

Acronyme de *Internet Protocol*, protocole Internet. Le protocole IP fait partie de la famille de protocoles TCP/IP, qui assure le suivi des adresses Internet des équipements, achemine les messages sortants et reconnaît les messages entrants.

## **J**

#### **journal de données:**

Le contrôleur journalise les événements liés à l'application utilisateur dans un *journal de données*.

## **K**

#### **KeepAlive:**

Messages envoyés par le serveur OPC UA afin de maintenir un abonnement actif. Requis lorsqu'aucun élément de données surveillé n'a été mis à jour depuis la dernière publication.

### **L**

#### **langage à liste d'instructions:**

Un programme écrit en langage à liste d'instructions (IL) consiste en une série d'instructions textuelles exécutées de manière séquentielle par le contrôleur. Chaque instruction comprend un numéro de ligne, un code d'instruction et un opérande (voir IEC 61131-3).

#### **langage diagramme fonctionnel continu:**

Langage de programmation graphique (extension de la norme IEC61131-3) basé sur le langage de diagramme à blocs fonction et qui fonctionne comme un diagramme de flux. Toutefois, il n'utilise pas de réseaux et le positionnement libre des éléments graphiques est possible, ce qui permet les boucles de retour. Pour chaque bloc, les entrées se situent à gauche et les sorties à droite. Vous pouvez lier les sorties de blocs aux entrées d'autres blocs pour créer des expressions complexes.

#### **langage schéma à contacts:**

Représentation graphique des instructions d'un programme de contrôleur, avec des symboles pour les contacts, les bobines et les blocs dans une série de réseaux exécutés séquentiellement par un contrôleur (voir IEC 61131-3).

#### **LD:**

Acronyme de *ladder diagram*, schéma à contacts. Représentation graphique des instructions d'un programme de contrôleur, avec des symboles pour les contacts, les bobines et les blocs dans une série de réseaux exécutés séquentiellement par un contrôleur (voir IEC 61131-3).

#### **LED:**

Acronyme de *light emitting diode*, diode électroluminescente (DEL). Indicateur qui s'allume sous l'effet d'une charge électrique de faible niveau.

#### **LINT:**

Abréviation de *long integer*, nombre entier long codé sur 64 bits (4 fois un INT ou 2 fois un DINT).

#### **LRC:**

Acronyme de *longitudinal redundancy checking*, contrôle de redondance longitudinale. Méthode de détection d'erreur permettant de déterminer si les données transmises et stockées sont correctes.

#### **LREAL:**

Abréviation de *long real*, réel long. Nombre en virgule flottante codé sur 64 bits.

#### **LWORD:**

Abréviation de *long word*, mot long. Type de données codé sur 64 bits.

## **M**

#### **MAST:**

Tâche de processeur exécutée par le biais de son logiciel de programmation. La tâche MAST comprend deux parties :

- **IN :** les entrées sont copiées dans la section IN avant l'exécution de la tâche MAST.
- **OUT:** les sorties sont copiées dans la section OUTaprès l'exécution de la tâche MAST.

### **NOTE:**

#### **MDT:**

Abréviation de *Master Data Telegram*. Sur le bus Sercos, le maître envoie un télégramme MDT une seule fois lors de chaque cycle pour transmettre des données (valeurs de commande) aux servomoteurs (esclaves).

#### **MIB:**

Acronyme de *Management Information Base*, base d'informations de gestion. Base de données orientée objets contrôlée par un système de gestion de réseaux tel que SNMP. SNMP surveille des équipements qui sont définis par leurs MIBs. Schneider Electric a obtenu une base MIB privée, appelée groupeschneider (3833).

#### **MSB:**

Acronyme de *most significant bit/byte*, bit/octet de poids fort. Partie d'un nombre, d'une adresse ou d'un champ qui est écrite le plus à gauche dans une valeur en notation hexadécimale ou binaire classique.

#### **ms:**

Abréviation de *milliseconde*

#### **MST:**

Abréviation de *Master Synchronization Telegram*. Sur le bus Sercos, le maître envoie un télégramme MST au début de chaque cycle de transmission pour synchroniser le cycle.

### **N**

#### **nœud:**

Equipement adressable sur un réseau de communication.

#### **notifications:**

Dans une architecture OPC UA, messages envoyés par le serveur OPC UA pour informer les clients de la mise à disposition de nouveaux éléments de données.

#### **NTP:**

Abréviation de Network Time Protocol (protocole de temps réseau). Protocole permettant de synchroniser, en quelques millisecondes de temps UTC (Coordinated Universal Time), les horloges des systèmes informatiques asynchrones connectés via des réseaux de données non déterministes.

#### **NVM:**

(*Non-Volatile Memory*) Mémoire non volatile qui peut être écrasée. Elle est stockée dans une puce EEPROM spéciale, effaçable et reprogrammable.

### **O**

### **octet:**

Type codé sur 8 bits, de 00 à FF au format hexadécimal.

#### **OPC UA:**

Abréviation d'« *OPC Unified Architecture* » (architecture unifiée OPC). Norme d'interopérabilité qui régit l'échange sécurisé et fiable de données entre des automatismes industriels. Il s'agit d'un protocole de communication indépendant des plates-formes qui utilise le modèle serveur/client. La connexion entre le client et le serveur est généralement basée sur le protocole de couche de transport fiable TCP (Transmission Control Protocol).

Pour plus d'informations sur les technologies OPC, en particulier sur la norme OPC UA, consultez le site Web officiel de l'OPC Foundation à l'adresse [https://](https://opcfoundation.org) [opcfoundation.org.](https://opcfoundation.org)

#### **OS:**

Acronyme de *operating system*, système d'exploitation. Ensemble de logiciels qui gère les ressources matérielles d'un ordinateur et fournit des services courants aux programmes informatiques.

#### **P**

## **PCI:**

Acronyme de *Peripheral Component Interconnect*, interconnexion de composants périphériques. Standard industriel de bus pour la connexion de périphériques.

## **PE:**

Acronyme de *Protective Earth* (terre de protection). Connexion de terre commune permettant d'éviter le risque de choc électrique en maintenant toute surface conductrice exposée d'un équipement au potentiel de la terre. Pour empêcher les chutes de tension, aucun courant n'est admis dans ce conducteur. On utilise aussi le terme *protective ground* (PG) en Amérique du Nord.

#### **PKI:**

Abréviation de *Public Key Infrastructure*. Système permettant de créer, stocker et distribuer des certificats numériques utilisés pour vérifier qu'une clé publique particulière appartient à une certaine entité. La PKI crée des certificats numériques qui mappent des clés publiques à des entités, stocke ces certificats de manière sécurisée dans un référentiel central et les révoque si nécessaire.

#### **post-configuration:**

La *post-configuration* est une option qui permet de modifier certains paramètres de l'application sans modifier celle-ci. Les paramètres de post-configuration sont définis dans un fichier stocké sur le contrôleur. Ils surchargent les paramètres de configuration de l'application.

#### **POU:**

Acronyme de *program organization unit*, unité organisationnelle de programme. Déclaration de variables dans le code source et jeu d'instructions correspondant. Les POUs facilitent la réutilisation modulaire de programmes logiciels, de fonctions et de blocs fonction. Une fois déclarées, les POUs sont réutilisables.

#### **programme:**

Composant d'une application constitué de code source compilé qu'il est possible d'installer dans la mémoire d'un Logic Controller.

#### **protocole:**

Convention ou définition standard qui contrôle ou permet la connexion, la communication et le transfert de données entre 2 systèmes informatiques et leurs équipements.

#### **PTO:**

Acronyme de *pulse train output*, sortie à train d'impulsions. Sortie rapide qui oscille entre OFF et ON au cours d'un cycle de service 50-50 fixe, ce qui produit une forme d'onde carrée. Les sorties PTO conviennent particulièrement pour les applications telles que les moteurs pas à pas, les convertisseurs de fréquence et le contrôle servomoteur.

#### **publishing interval:**

Dans une architecture OPC UA, fréquence à laquelle le serveur OPC UA envoie des notifications aux clients pour les informer de la mise à disposition de nouveaux éléments de données.

#### **PWM:**

Acronyme de *pulse width modulation*, modulation de largeur d'impulsion. Sortie rapide qui oscille entre OFF et ON au cours d'un cycle de service réglable, ce qui produit une forme d'onde rectangulaire (ou carrée selon le réglage).

## **R**

#### **REAL:**

Type de données défini comme un nombre en virgule flottante codé au format 32 bits.

#### **réseau d'équipements:**

Réseau incluant des équipements reliés à un port de communication spécifique d'un Logic Controller. Ce contrôleur constitue le maître pour les équipements.

#### **réseau de commande:**

Réseau incluant des contrôleurs logiques, des systèmes SCADA, des PC, des IHM, des commutateurs, etc.

Deux types de topologies sont pris en charge :

- à plat : tous les modules et équipements du réseau appartiennent au même sous-réseau.
- à 2 niveaux : le réseau est divisé en un réseau d'exploitation et un réseau intercontrôleurs.

Ces deux réseaux peuvent être indépendants physiquement, mais ils sont généralement liés par un équipement de routage.

#### **réseau:**

Système d'équipements interconnectés qui partageant un chemin de données et un protocole de communications communs.

#### **RJ45:**

Type standard de connecteur à 8 broches pour les câbles réseau Ethernet.

#### **RPDO:**

Acronyme de *receive process data object*, objet de données de processus de réception. Message de diffusion non confirmé ou envoyé par un équipement producteur à un équipement consommateur dans un réseau CAN. L'objet PDO de transmission provenant de l'équipement producteur dispose d'un identificateur spécifique correspondant à l'objet PDO de réception de l'équipement consommateur.

#### **RPI:**

Acronyme de « *(Requested Packet Interval)* » (intervalle entre paquets demandés). Période entre deux échanges de données cycliques demandés par le scrutateur. Les équipements EtherNet/IP publient des données selon l'intervalle spécifié par le RPI que le scrutateur leur a affecté et reçoivent des requêtes de message du scrutateur à chaque RPI.

#### **RSTP:**

Acronyme de (*Rapid Spanning Tree Protocol*). Protocole de réseau haut débit qui crée une topologie logique sans boucle pour les réseaux Ethernet.

#### **RTC:**

Acronyme de *real-time clock*, horloge en temps réel. Horloge horaire et calendaire supportée par une batterie qui fonctionne en continu, même lorsque le contrôleur n'est pas alimenté, jusqu'à la fin de l'autonomie de la batterie.

#### **run:**

Commande qui ordonne au contrôleur de scruter le programme d'application, lire les entrées physiques et écrire dans les sorties physiques en fonction de la solution de la logique du programme.

## **S**

#### **SCEP:**

Abréviation de *Simple Certificate Enrollment Protocol*. Protocole permettant aux administrateurs informatiques d'émettre des certificats automatiquement en normalisant l'échange avec la CA. Les certificats peuvent être déployés à grande échelle sur des équipements.

#### **SDO:**

Acronyme de *service data object*, objet de données de service. Message utilisé par le maître de bus de terrain pour accéder (lecture/écriture) aux répertoires d'objets des noeuds réseau dans les réseaux CAN. Les types de SDO sont les SDOs de service (SSDOs) et les SDOs client (CSDOs).

#### **Sercos:**

(*serial real-time communications system*) Bus de contrôle numérique qui interconnecte des contrôles de mouvement, des variateurs de vitesse, des E/S, des capteurs et des actionneurs pour des machines et des systèmes commandés numériquement. Il s'agit d'une interface standard et ouverte de communication contrôleur-équipement numérique intelligent, conçue pour la transmission série haut débit de données standard en boucle fermée et en temps réel.

#### **SFC:**

Acronyme de *sequential function chart*, diagramme fonctionnel en séquence. Langage de programmation composé d'étapes et des actions associées, de transitions et des conditions logiques associées et de liaisons orientées entre les étapes et les transitions. (Le langage SFC est défini dans la norme IEC 848. Il est conforme à la norme IEC 61131-3.)

#### **SINT:**

Abréviation de *signed integer*, entier signé. Valeur sur 15 bits plus signe.

#### **SNMP:**

Acronyme de *simple network management protocol*, protocole de gestion de réseau simple. Protocole qui peut contrôler un réseau à distance en interrogeant les équipements pour obtenir leur état et en affichant les informations liées à la transmission de données. Il peut aussi être utilisé pour gérer des logiciels et des bases de données à distance, et il permet d'effectuer des tâches de gestion actives, comme la modification et l'application d'une nouvelle configuration.

#### **sortie analogique:**

Convertit des valeurs numériques stockées dans le Logic Controller et envoie des niveaux de tension ou de courant proportionnels.

#### **source d'application:**

Ensemble constitué d'instructions contrôleur lisibles par l'humain, de données de configuration, d'instructions d'interface homme-machine (HMI), de symboles et de documentation de programme. Le fichier source d'une application est enregistré sur le PC et vous pouvez le télécharger vers la plupart des contrôleurs logiques. Le fichier source d'application est utilisé pour générer le programme exécutable qui tourne dans le Logic Controller.

#### **STOP:**

Commande ordonnant au contrôleur de cesser d'exécuter un programme d'application.

#### **ST:**

Acronyme de *structured text*, texte structuré. Langage composé d'instructions complexes et d'instructions imbriquées (boucles d'itération, exécutions conditionnelles, fonctions). Le langage ST est conforme à la norme IEC 61131-3.

## **T**

#### **tâche:**

Ensemble de sections et de sous-programmes, exécutés de façon cyclique ou périodique pour la tâche MAST, ou périodique pour la tâche FAST.

Une tâche présente un niveau de priorité et des entrées et sorties du contrôleur lui sont associées. Ces E/S sont actualisées par rapport à la tâche.

Un contrôleur peut comporter plusieurs tâches.

#### **taux d'échantillonnage:**

Dans une architecture OPC UA, fréquence à laquelle le serveur OPC UA lit les éléments de données provenant des équipements connectés.

## **TCP:**

Acronyme de *transmission control protocol*, protocole de contrôle de transmission. Protocole de couche de transport basé sur la connexion qui assure la transmission de données simultanée dans les deux sens. Le protocole TCP fait partie de la suite de protocoles TCP/IP.

## **TLS:**

Abréviation de Transport Layer Security. Protocole sécurisé utilisé pour protéger les informations sur un réseau informatique.

## **U**

### **UDINT:**

Abréviation de *unsigned double integer*, entier double non signé. Valeur codée sur 32 bits.

#### **UDP:**

Acronyme de *User Datagram Protocol*, protocole de datagramme utilisateur. Protocole de mode sans fil (défini par la norme IETF RFC 768) dans lequel les messages sont livrés dans un datagramme vers un ordinateur cible sur un réseau IP. Le protocole UDP est généralement fourni en même temps que le protocole Internet. Les messages UDP/IP n'attendent pas de réponse et, de ce fait, ils sont particulièrement adaptés aux applications dans lesquelles aucune retransmission des paquets envoyés n'est nécessaire (comme dans la vidéo en continu ou les réseaux exigeant des performances en temps réel).

### **UINT:**

Abréviation de *unsigned integer*, entier non signé. Valeur codée sur 16 bits.

### **V**

#### **variable:**

Unité de mémoire qui est adressée et modifiée par un programme.

## **W**

#### **WORD:**

Type de données codé sur 16 bits.

# **Index**

# **A**

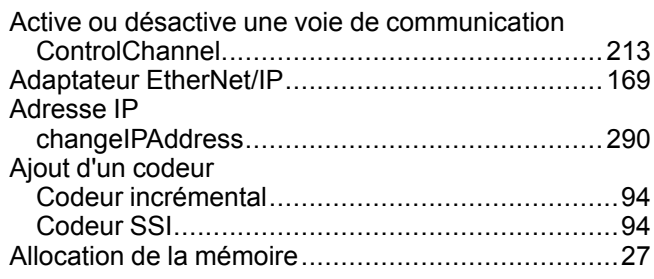

# **B**

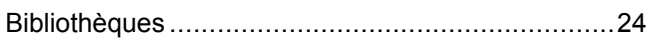

# **C**

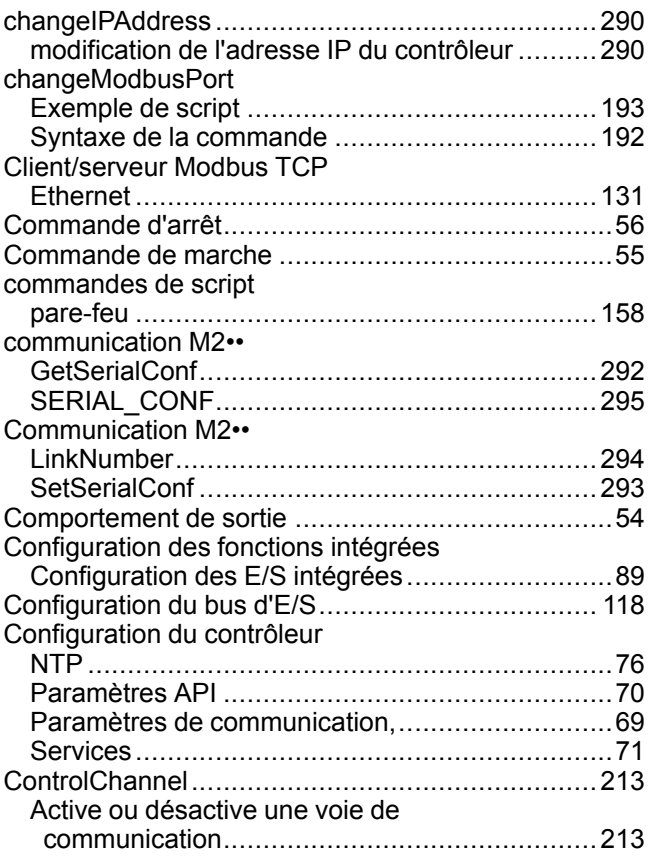

# **D**

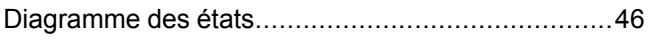

# **E**

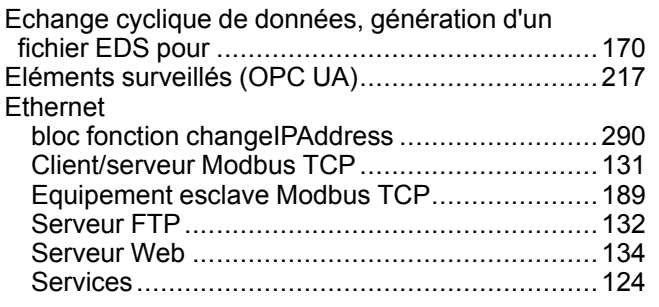

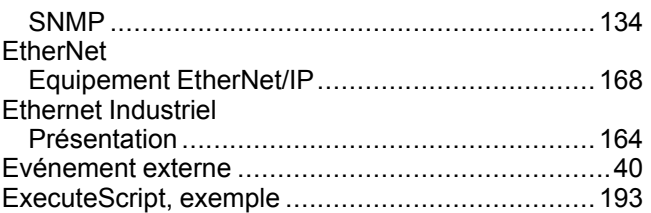

# **F**

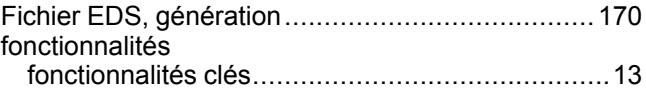

# **G**

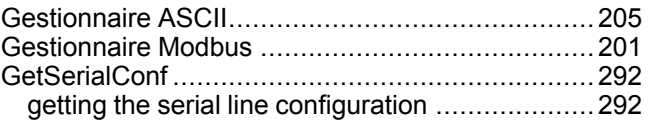

## **I**

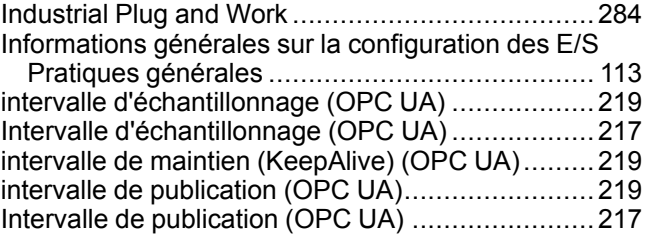

# **K**

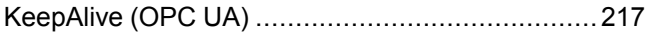

## **L**

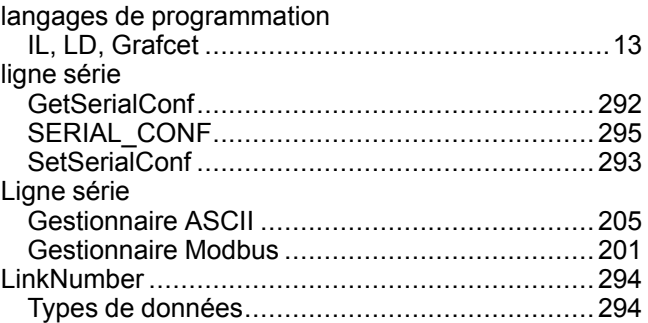

## **M**

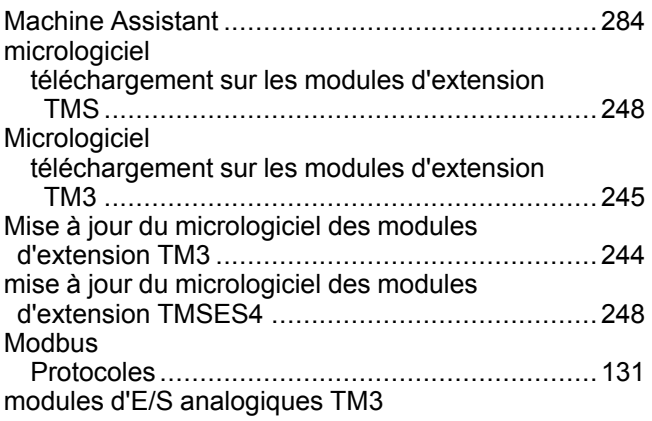

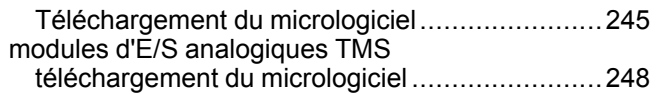

## **P**

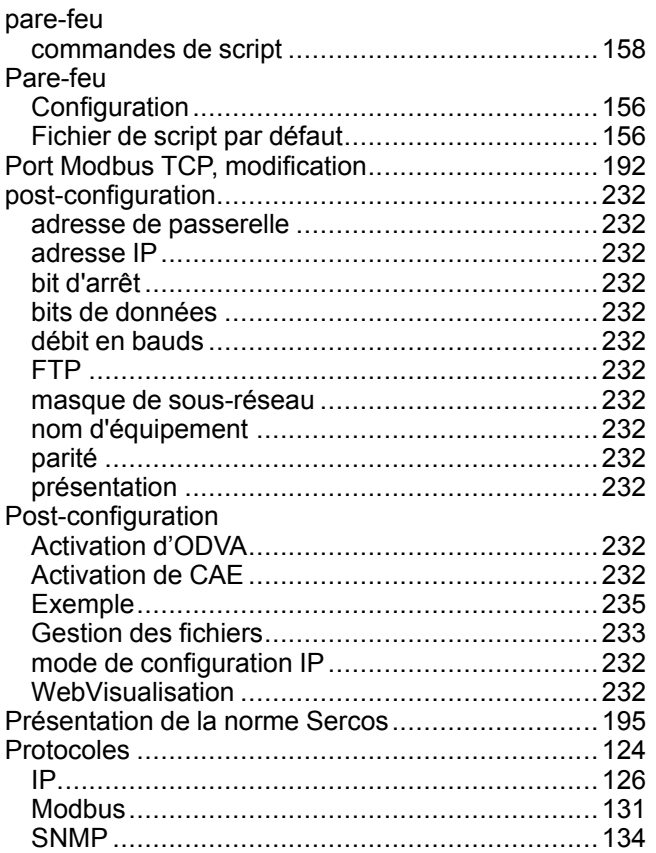

# **R**

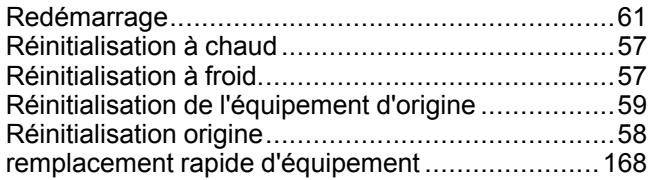

## **S**

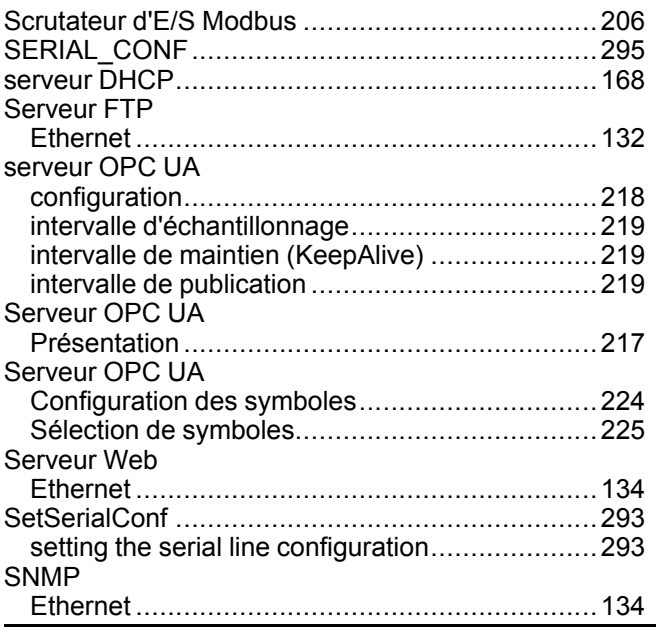

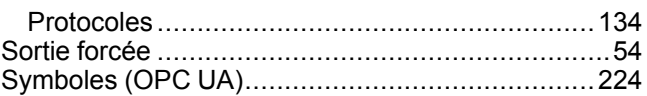

## **T**  $T^{\text{a}}$ che

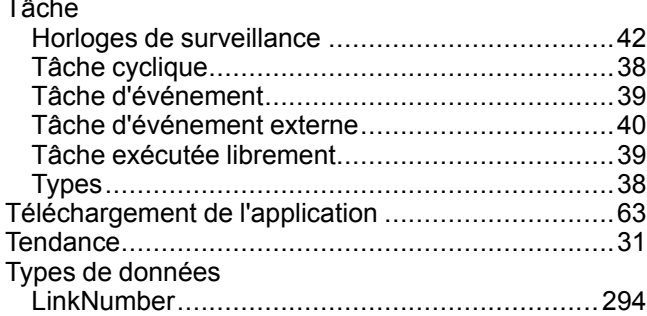

## **V**

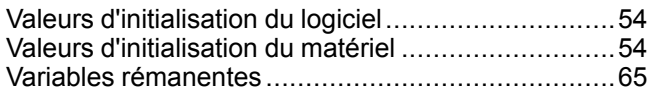

Schneider Electric 35 rue Joseph Monier

92500 Rueil Malmaison France

+ 33 (0) 1 41 29 70 00

www.se.com

Les normes, spécifications et conceptions pouvant changer de temps à autre, veuillez demander la confirmation des informations figurant dans cette publication.

© 2022 Schneider Electric. Tous droits réservés.

EIO0000003652.09